# 云容器引擎

最佳实践

文档版本 01 发布日期 2024-05-10

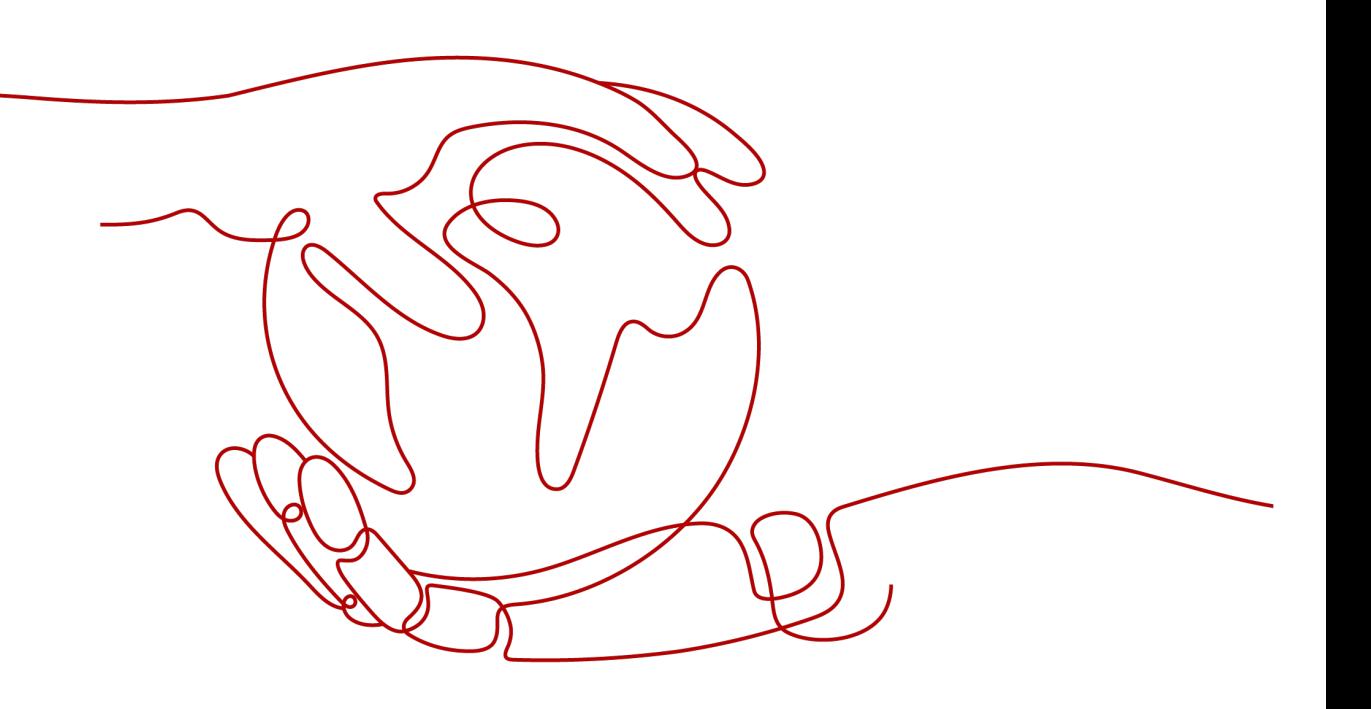

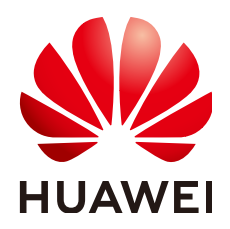

#### 版权所有 **©** 华为云计算技术有限公司 **2024**。 保留一切权利。

非经本公司书面许可,任何单位和个人不得擅自摘抄、复制本文档内容的部分或全部,并不得以任何形式传 播。

#### 商标声明

**、<br>HUAWE和其他华为商标均为华为技术有限公司的商标。** 本文档提及的其他所有商标或注册商标,由各自的所有人拥有。

#### 注意

您购买的产品、服务或特性等应受华为云计算技术有限公司商业合同和条款的约束,本文档中描述的全部或部 分产品、服务或特性可能不在您的购买或使用范围之内。除非合同另有约定,华为云计算技术有限公司对本文 档内容不做任何明示或暗示的声明或保证。

由于产品版本升级或其他原因,本文档内容会不定期进行更新。除非另有约定,本文档仅作为使用指导,本文 档中的所有陈述、信息和建议不构成任何明示或暗示的担保。

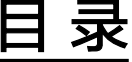

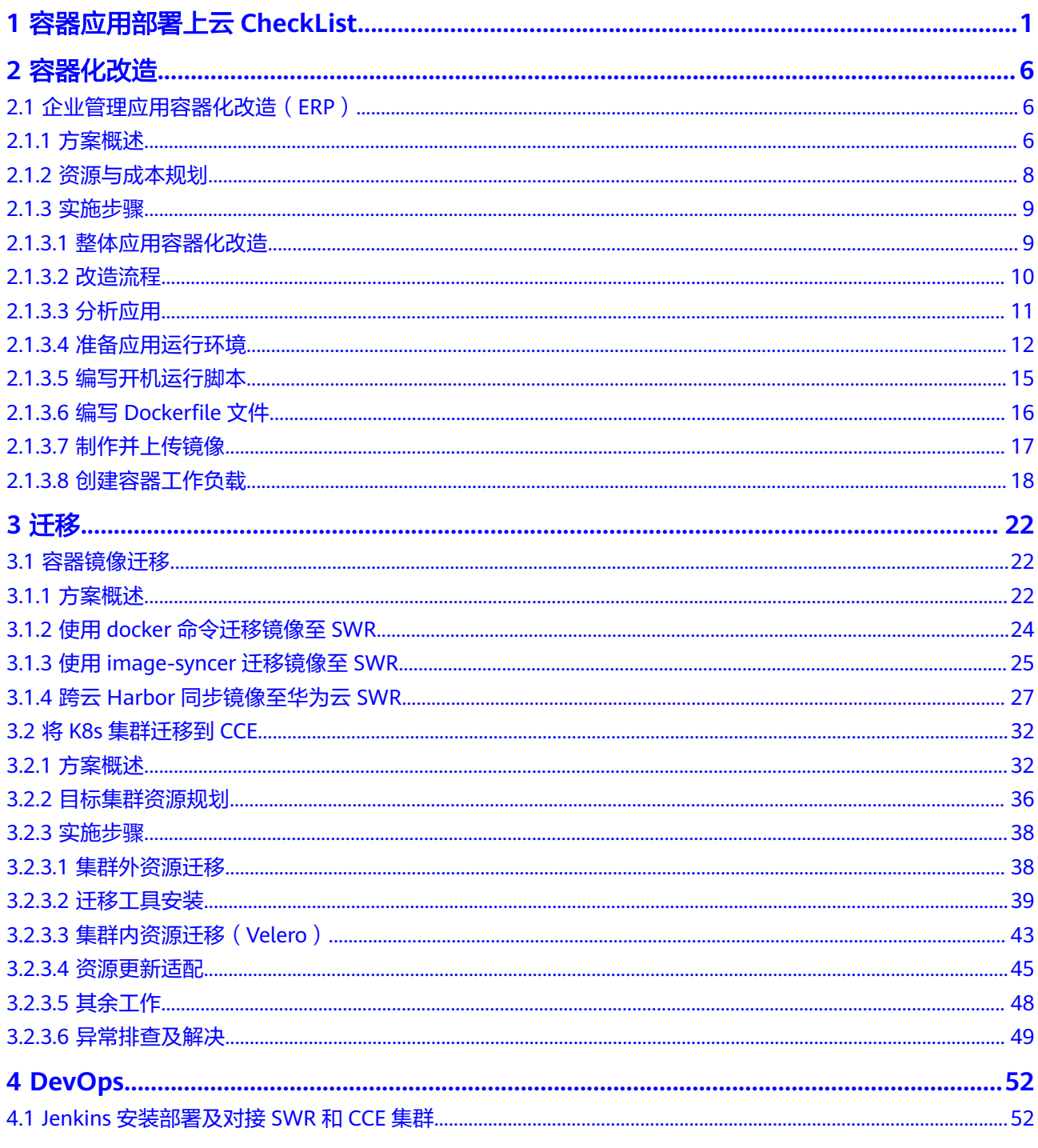

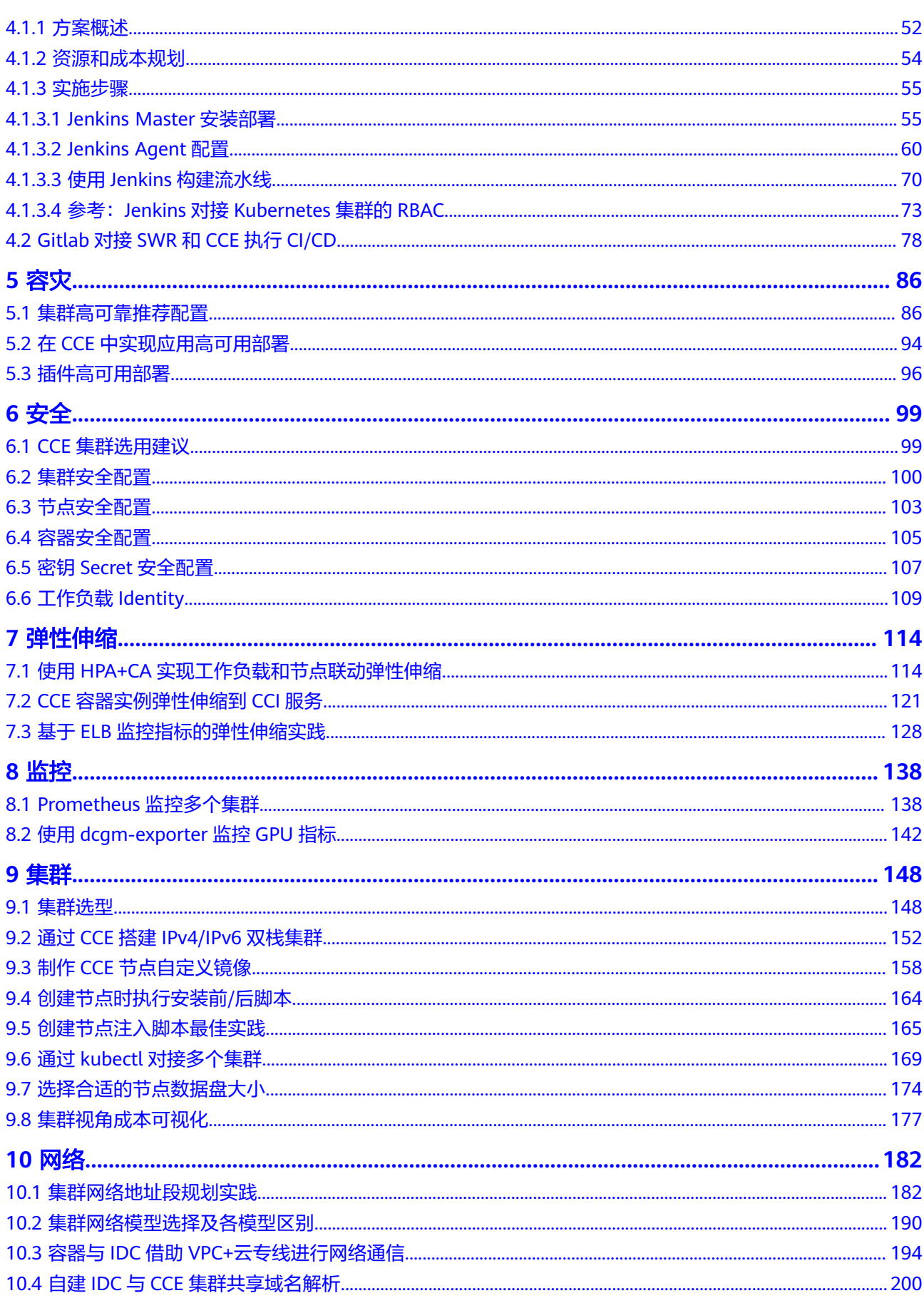

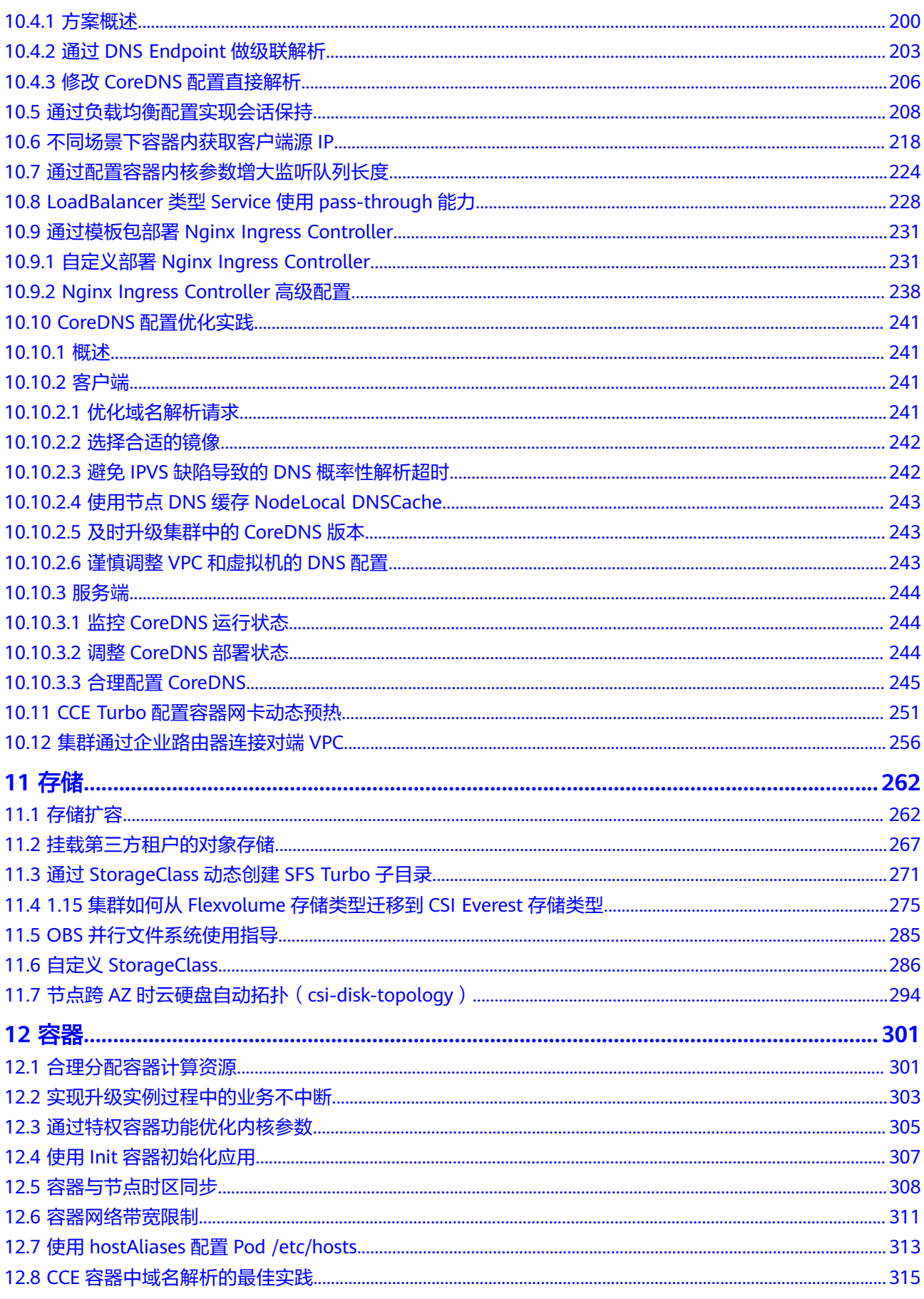

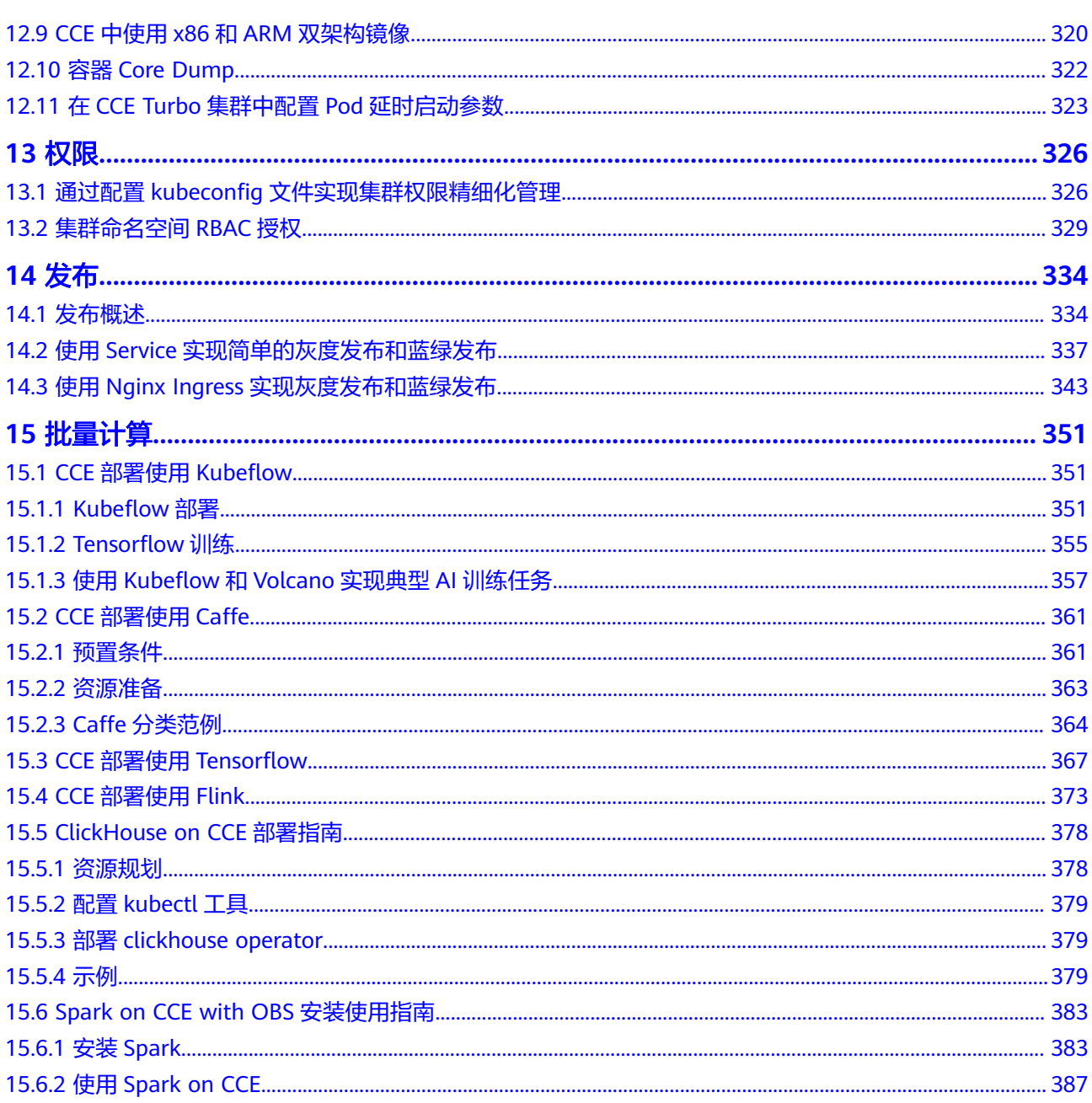

 $\overline{\mathsf{v}}$ 

目录

# **1** 容器应用部署上云 **CheckList**

# <span id="page-6-0"></span>简介

安全高效、稳定高可用是每一位涉云从业者的共同诉求。这一诉求实现的前提,离不 开系统可用性、数据可靠性及运维稳定性三者的配合。本文将通过评估项目、影响说 明及评估参考三个角度为您阐述容器应用部署上云的各个检查项,以便帮助您扫除上 云障碍、顺利高效地完成业务迁移至云容器引擎(CCE),降低因为使用不当导致集群 或应用异常的风险。

#### 检查项

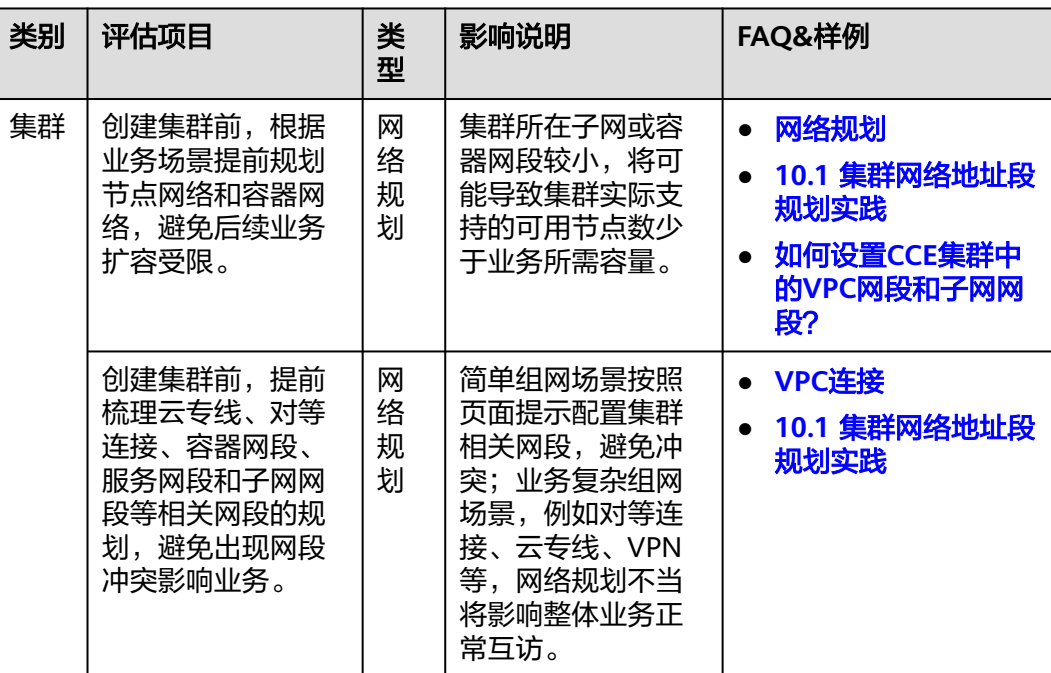

#### 表 **1-1** 系统可用性

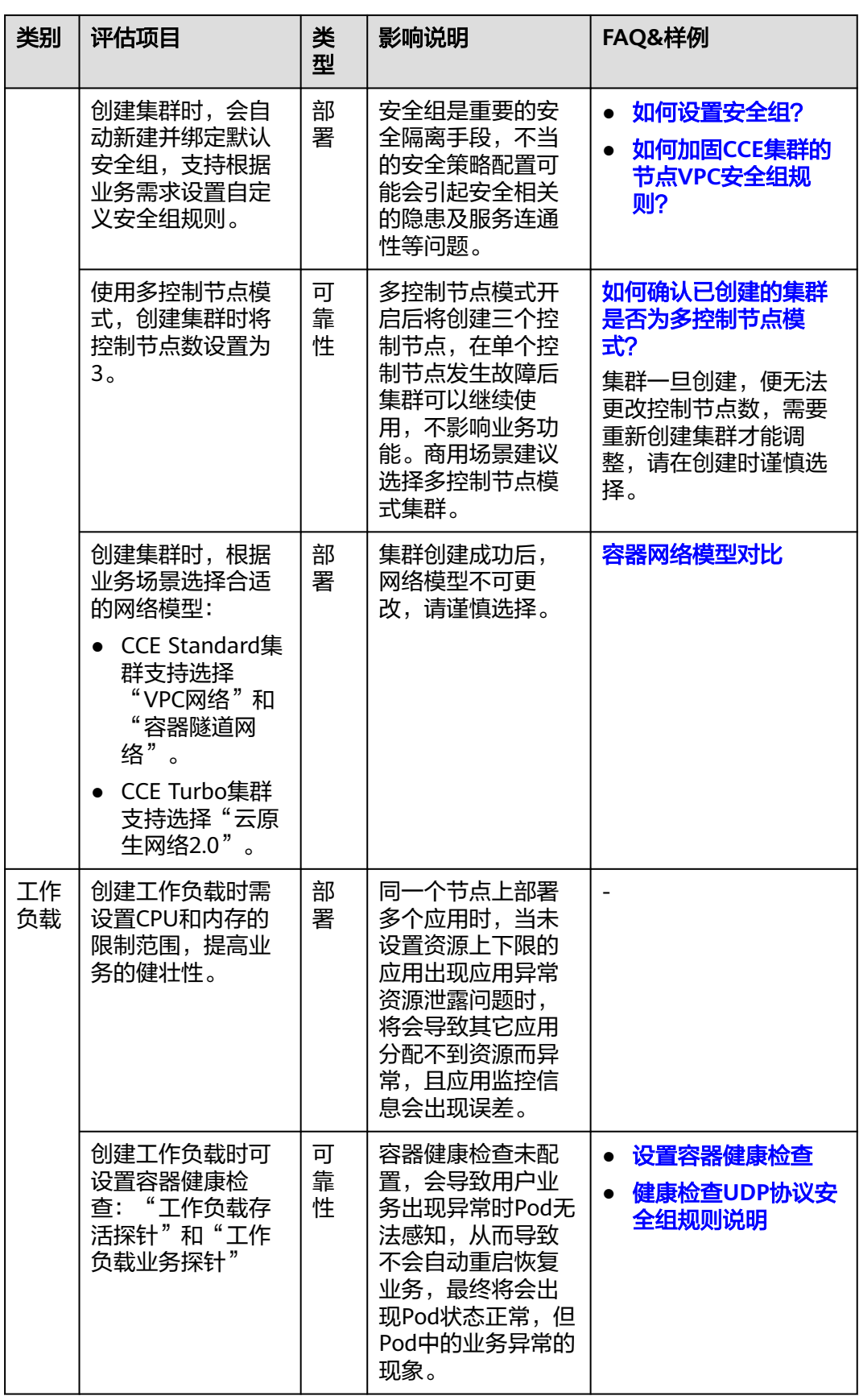

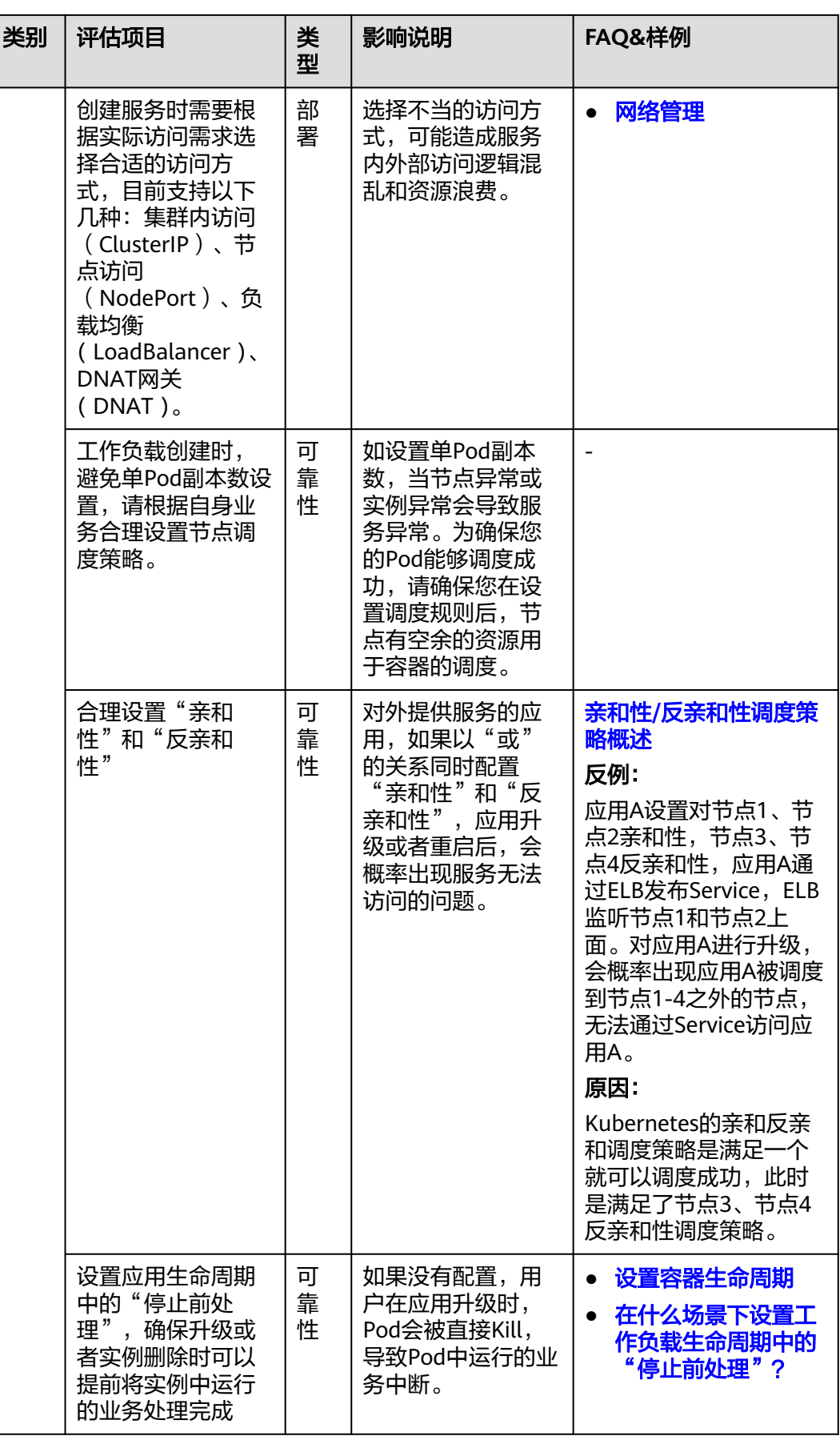

#### 表 **1-2** 数据可靠性

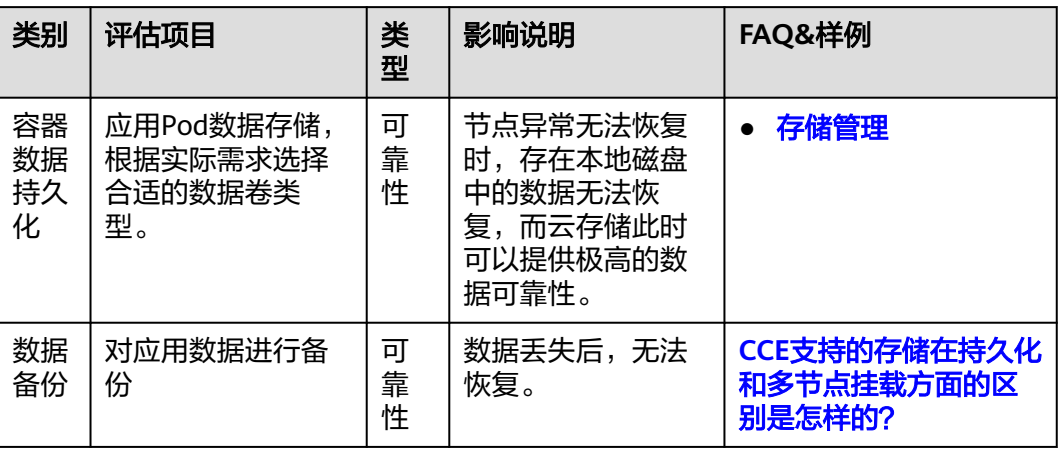

#### 表 **1-3** 运维可靠性

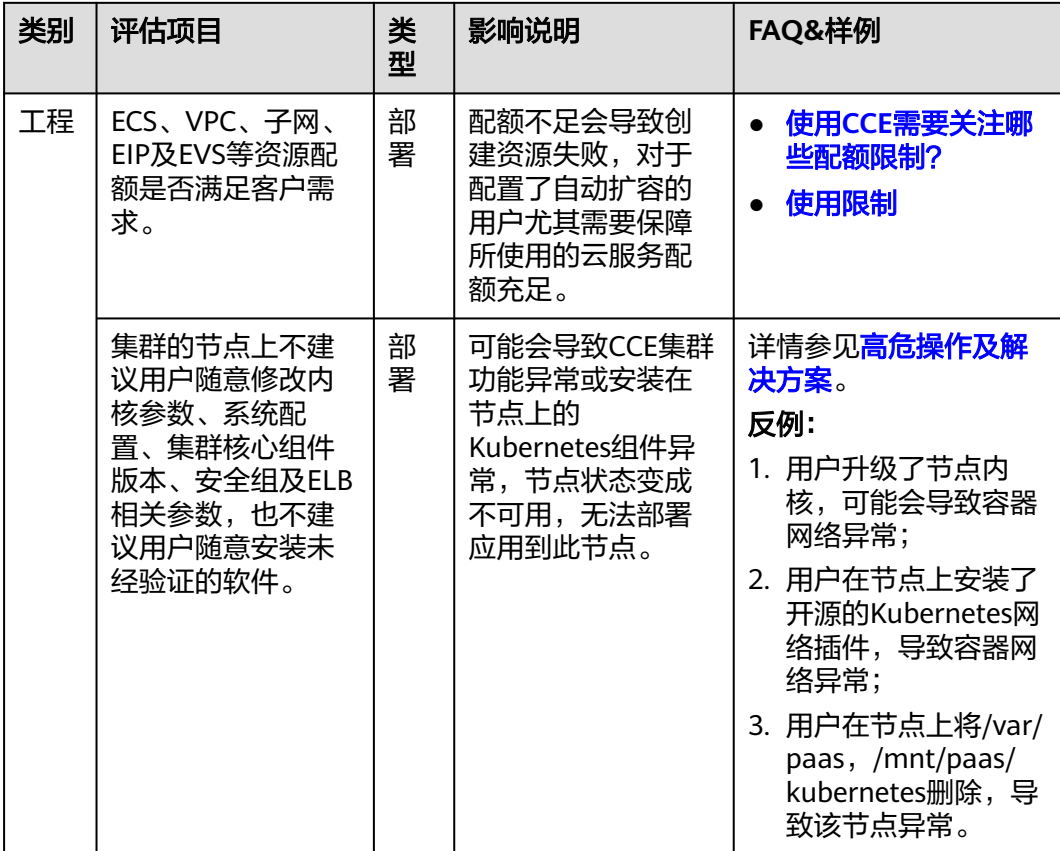

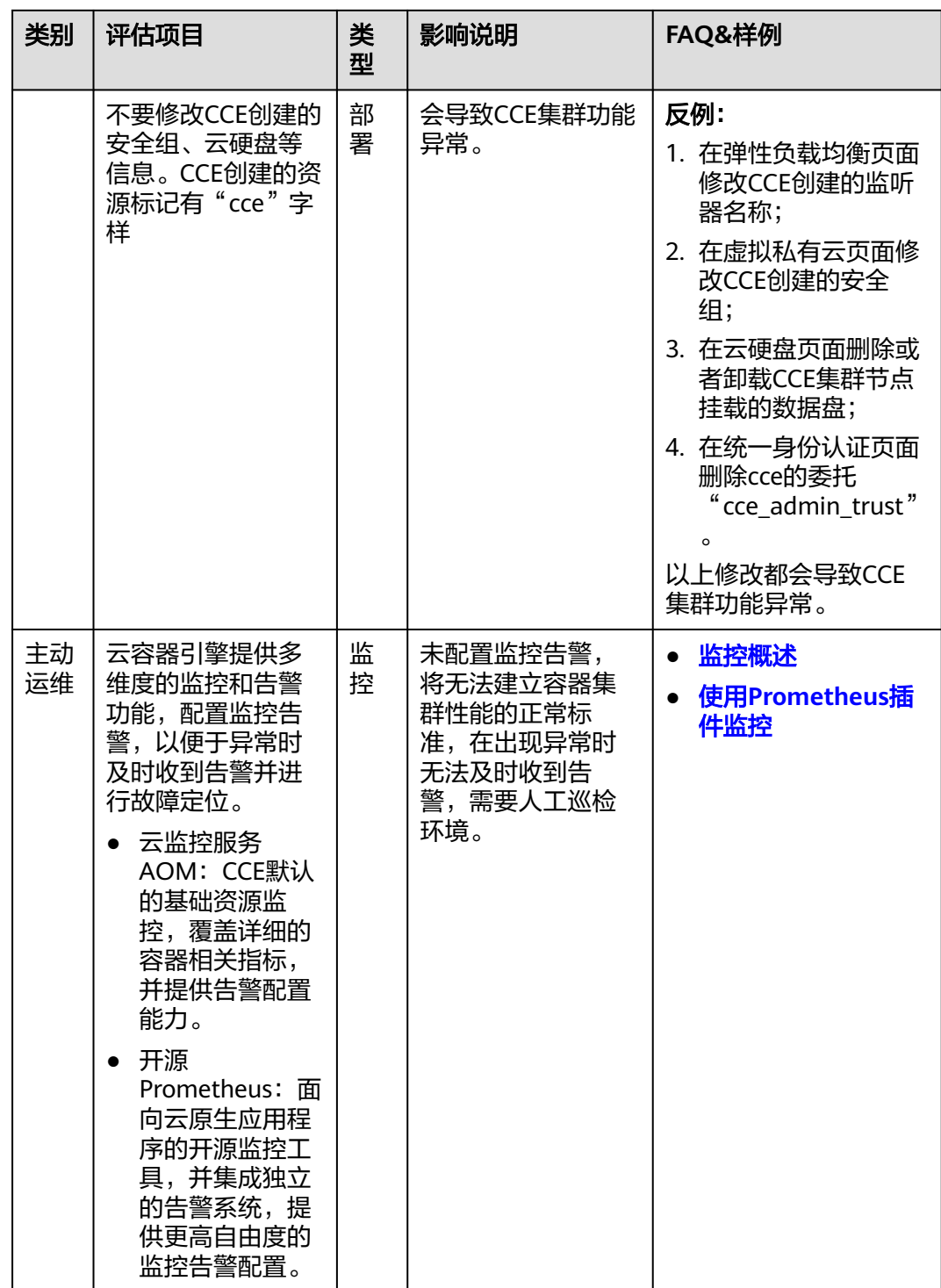

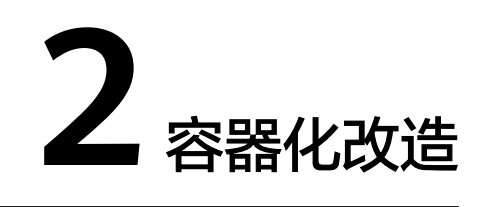

# <span id="page-11-0"></span>**2.1** 企业管理应用容器化改造(**ERP**)

# **2.1.1** 方案概述

本手册基于云容器引擎实践所编写,用于指导您已有应用的容器化改造。

## 什么是容器

容器是操作系统内核自带能力,是基于Linux内核实现的轻量级高性能资源隔离机制。

云容器引擎CCE是基于开源Kubernetes的企业级容器服务,提供高可靠高性能的企业 级容器应用管理服务,支持Kubernetes社区原生应用和工具,简化云上自动化容器运 行环境搭建。

#### 为什么需要使用容器

● 更高效的利用系统资源。

容器不需要硬件虚拟化以及运行完整操作系统等额外开销,所以对系统资源利用 率更高。相比虚拟机技术,一个相同配置的主机,往往可以运行更多数量的应 用。

● 更快速的启动时间。

容器直接运行于宿主机内核,无需启动完整的操作系统,可以做到秒级甚至毫秒 级的启动时间。大大节约开发、测试、部署的时间。

一致的运行环境。

容器镜像提供了完整的运行时环境,确保应用运行环境的一致性。从而不会再出 现"这段代码在我机器上没问题"这类问题。

更轻松的迁移、维护和扩展。

容器确保了执行环境的一致性,使得应用迁移更加容易。同时使用的存储及镜像 技术,使应用重复部分的复用更为容易,基于基础镜像进一步扩展镜像也变得非 常简单。

## 企业应用容器化改造方式

应用容器化改造,一般有以下三种方式:

- 方式一:单体应用整体容器化,应用代码和架构不做任何改动。
- 方式二:将应用中升级频繁,或对弹性伸缩要求高的组件拆分出来,将这部分组 件容器化。
- 方式三:将应用做全面的微服务架构改造,再单独容器化。

这三种方式的优缺点如表**2-1**。

#### 表 **2-1** 应用容器化改造方式

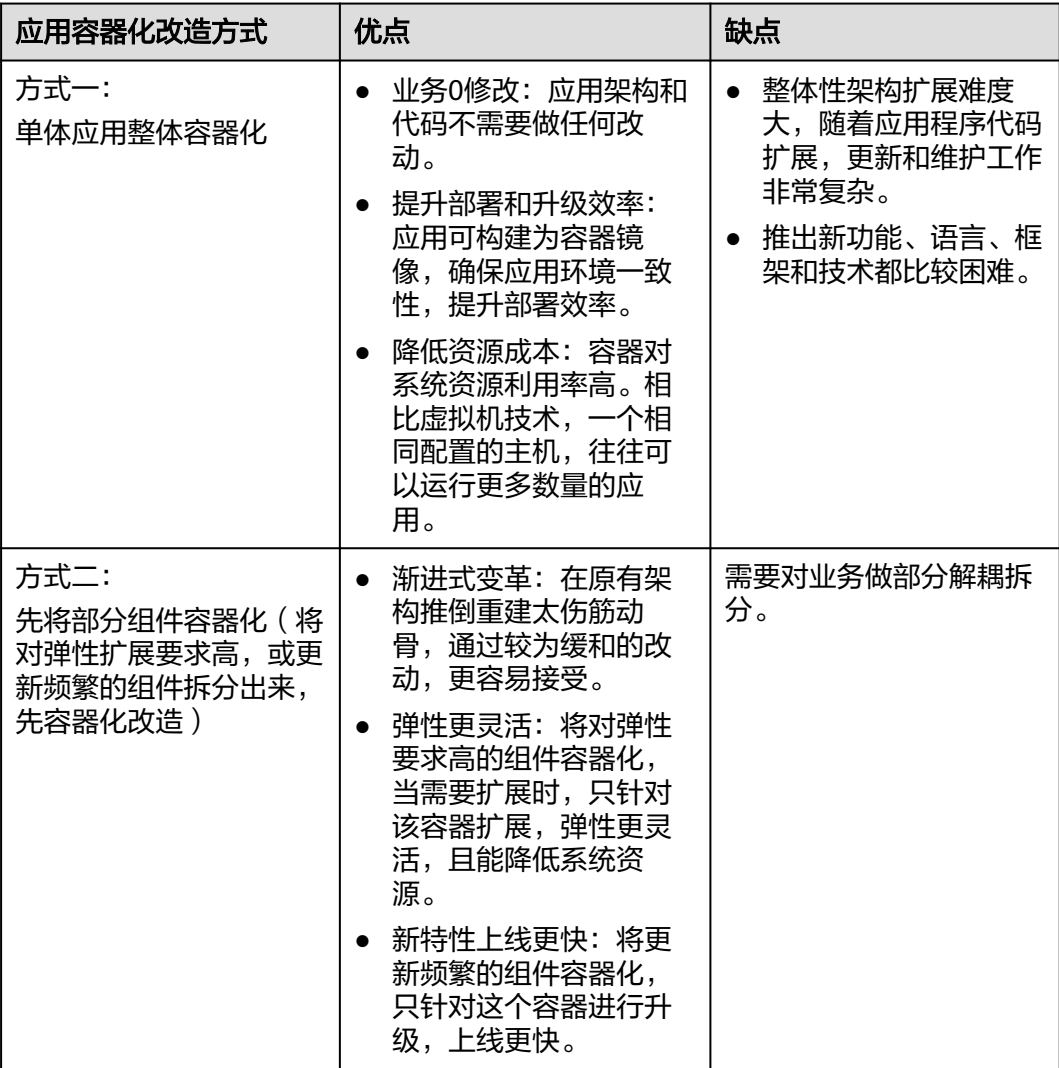

<span id="page-13-0"></span>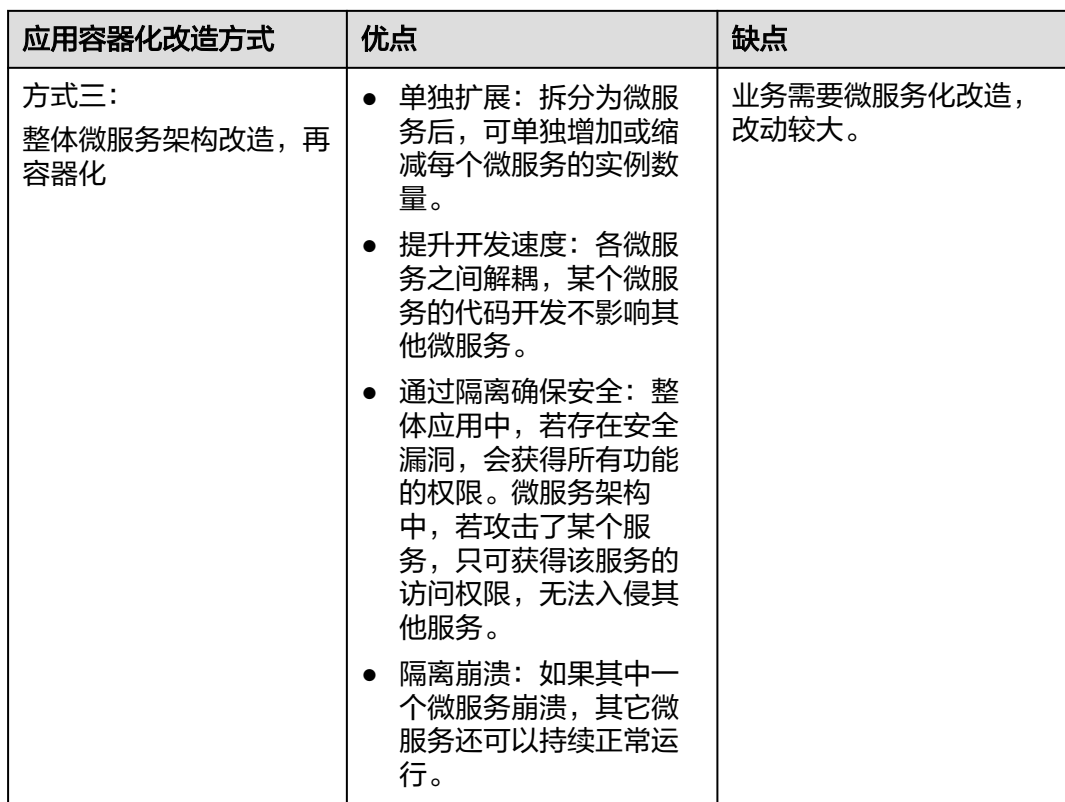

本教程以"方式一"为例,将单体的企业ERP系统做整体的容器化改造。

# **2.1.2** 资源与成本规划

须知

本文提供的成本预估费用仅供参考,资源的实际费用以华为云管理控制台显示为准。

完成本实践所需的资源如下:

#### 表 **2-2** 资源和成本规划

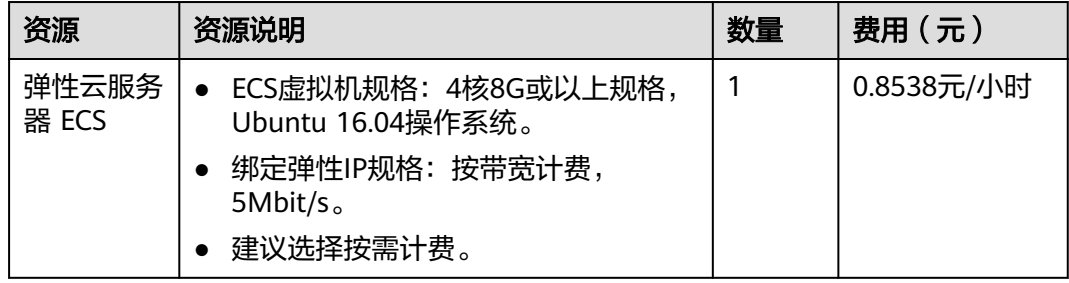

<span id="page-14-0"></span>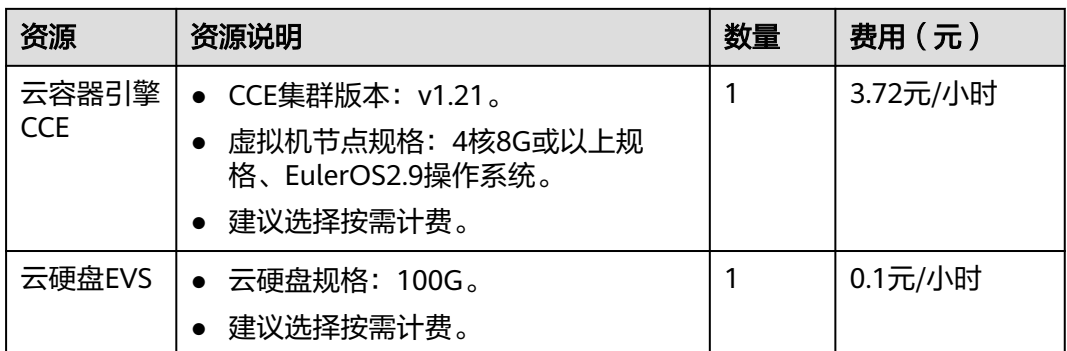

# **2.1.3** 实施步骤

#### **2.1.3.1** 整体应用容器化改造

本教程以"整体应用容器化改造"为例,指导您将一个"部署在虚拟机上的ERP企业管 理系统"进行容器化改造,部署到容器服务中。

您不需要改动任何代码和架构,仅需将整体应用构建为容器镜像,部署到云容器引擎 中。

#### 本例应用简介

本例"企业管理应用"由某企业(简称A企业)开发,这款应用提供给不同的第三方企 业客户,第三方客户仅需要使用应用,维护工作由A企业提供。

在第三方企业需要使用该应用时,需要在第三方企业内部部署一套"Tomcat应用和 MongoDB数据库", MySQL数据库由A企业提供, 用于存储各第三方企业的数据。

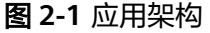

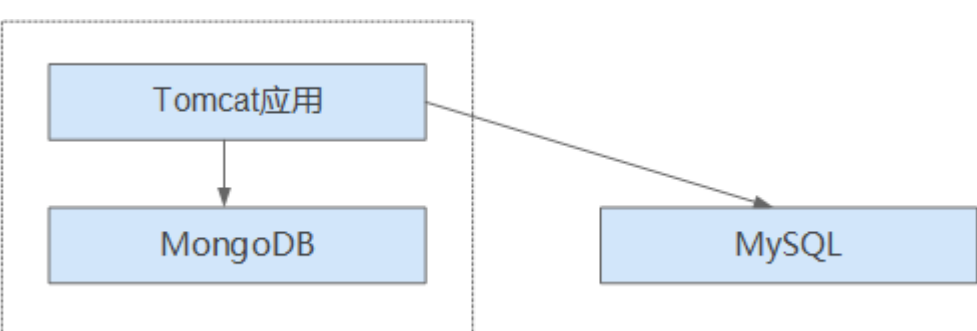

如图**2-1**,该应用是标准的tomcat应用,后端对接了MongoDB和MySQL。这种类型应 用可以先不做架构的拆分,将整体应用构建为一个镜像,将tomcat应用和mongoDB共 同部署在一个镜像中。这样,当其他企业需要部署或升级应用时,可直接通过镜像来 部署或升级。

- 对接mongoDB: 用于用户文件存储。
- 对接MySQL: 用于存储第三方企业数据, MySQL使用外部云数据库。

#### <span id="page-15-0"></span>本例应用容器化改造价值

本例应用原先使用虚机方式部署,在部署和升级时,遇到了一系列的问题,而容器化 部署解决了这些问题。

通过使用容器,您可以轻松打包应用程序的代码、配置和依赖关系,将其变成易于使 用的构建块,从而实现环境一致性、运营效率、开发人员工作效率和版本控制等诸多 目标。容器可以帮助保证应用程序快速、可靠、一致地部署,不受部署环境的影响。

表 **2-3** 虚机和容器部署对比表

| 类别 | before: 虚机部署                                                     | after: 容器部署                                                |
|----|------------------------------------------------------------------|------------------------------------------------------------|
| 部署 | 部署成本高。<br>每给一家客户部署一套系统,<br>就需要购置一台虚拟机。                           | 成本降低50%以上。<br>通过容器服务实现了多租隔离,在同<br>一台虚拟机上可以给多个企业部署系<br>统。   |
| 升级 | 升级效率低。<br>版本升级时,需要逐台登录虚<br>拟机手动配置升级,效率低且<br>容易出错。                | 秒级升级。<br>通过更换镜像版本的方式,实现秒级<br>升级。且CCE提供了滚动升级,使升<br>级时业务不中断。 |
| 运维 | 运维成本高。<br>每给客户部署一套应用,就需<br>要增加一台虚拟机的维护,随<br>着客户量的增加,维护成本非<br>常高。 | 自动化运维。<br>企业无需关注虚拟机的维护,只需要<br>关注业务的开发。                     |

# **2.1.3.2** 改造流程

整体应用容器化改造时,一般需要执行如下流程。

<span id="page-16-0"></span>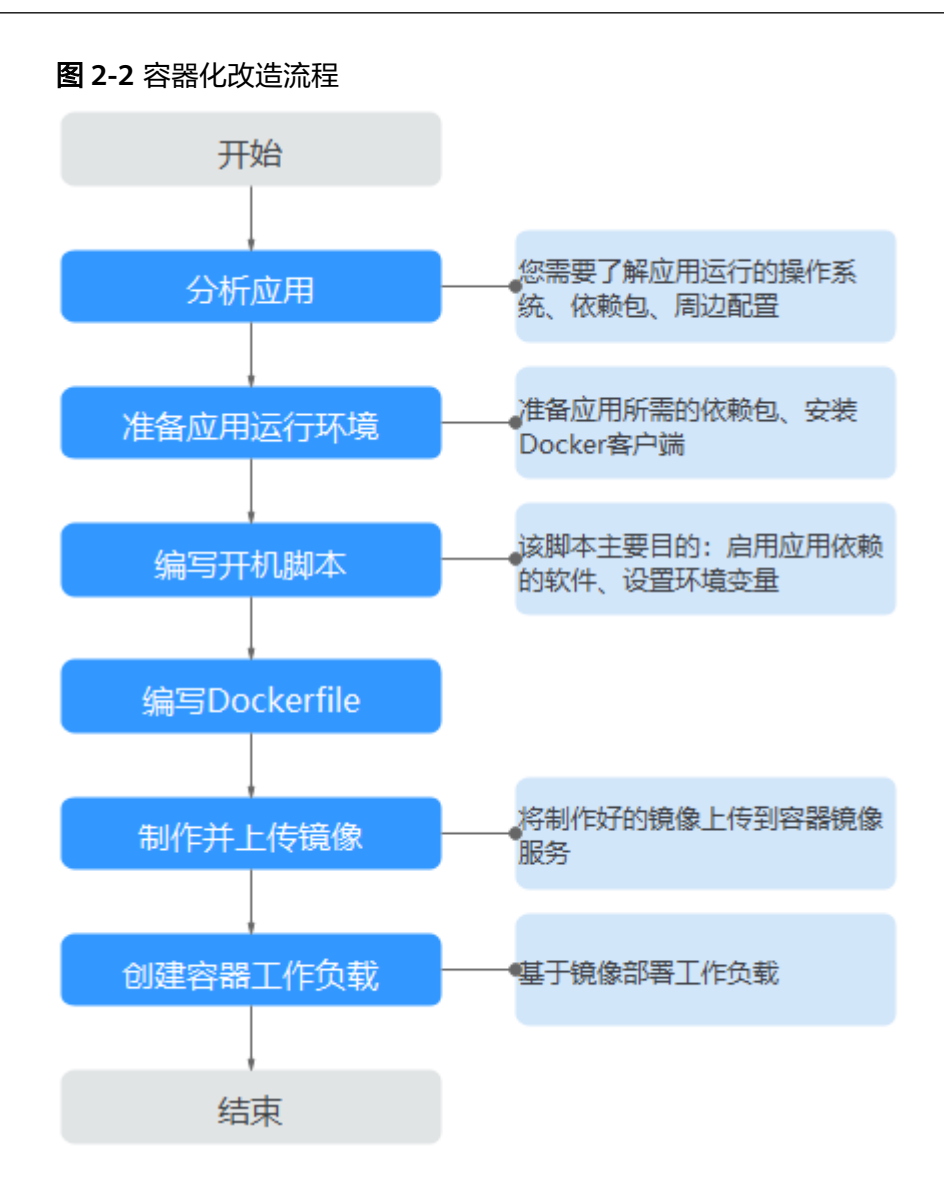

#### **2.1.3.3** 分析应用

应用在容器化改造前,您需要了解自身应用的运行环境、依赖包等,并且熟悉应用的 部署形态。需要了解的内容如表**2-4**。

表 **2-4** 了解应用环境

| 类别       | 子类   | 说明                                                                                                    |
|----------|------|----------------------------------------------------------------------------------------------------|
| 运行环<br>境 | 操作系统 | 应用需要运行在什么操作系统上,比如centos或者<br>Ubuntu <sub>o</sub><br>本例中, 应用需要运行在centos:7.1操作系统上。                                           |
|          | 运行环境 | java应用需要jdk, go语言需要golang, web应用需要<br>tomcat环境等,且需要确认对应版本号。<br>本例是tomcat类型的web应用,需要7.0版本的tomcat环<br>境, 且tomcat需要1.8版本的jdk。 |

<span id="page-17-0"></span>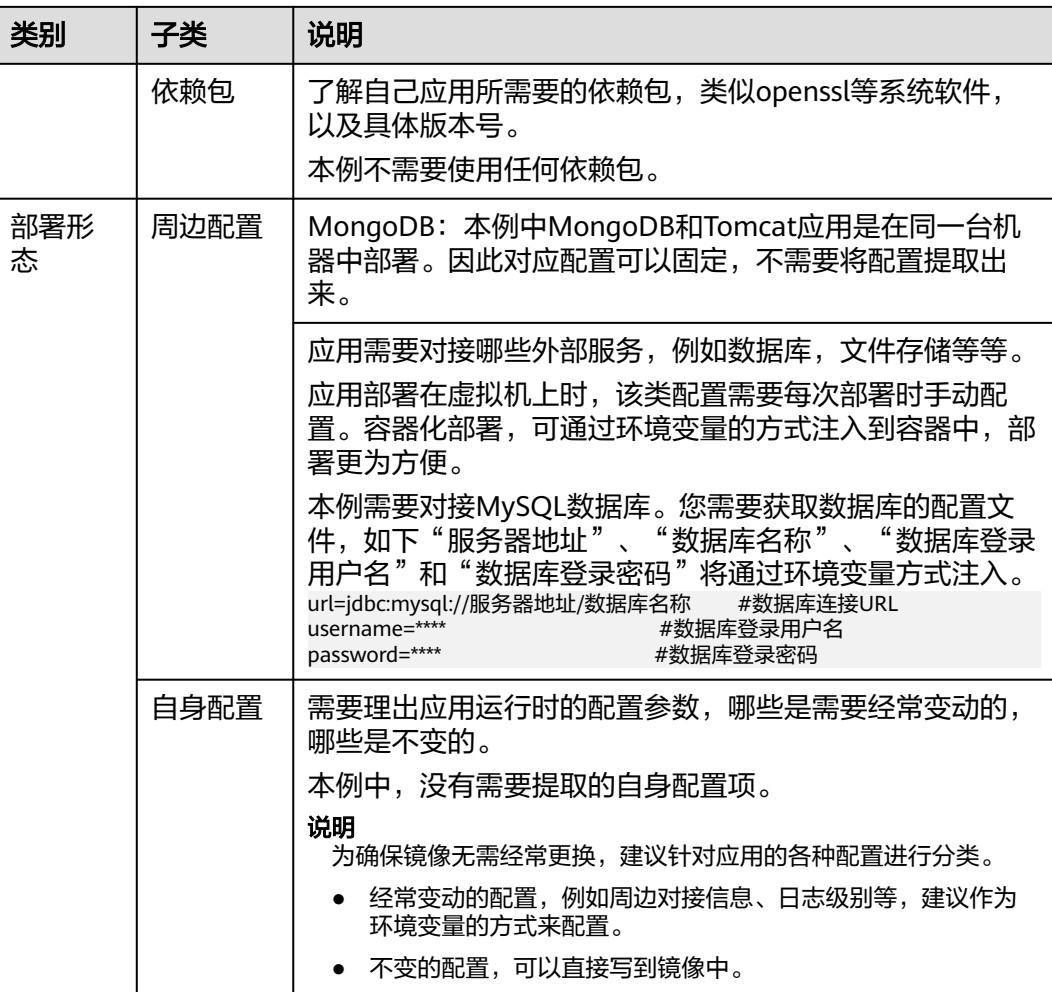

#### **2.1.3.4** 准备应用运行环境

在应用分析后,您已经了解到应用所需的操作系统、运行环境等。您需要准备好这些 环境。

- 安装**Docker**:应用容器化时,需要将应用构建为容器镜像。您需要准备一台机 器,并安装Docker。
- <mark>获取基础镜像版本名称</mark>:根据应用运行的操作系统,确定基础镜像。本例应用运 行在centos:7.1操作系统中,可以在"开源镜像中心"中获取到基础镜像。
- [获取运行环境:](#page-19-0)获取运行应用的运行环境,以及对接的MongoDB数据库。

#### 安装 **Docker**

Docker几乎支持在所有操作系统上安装,用户可以根据需要选择要安装的Docker版 本。

#### 说明

容器镜像服务支持使用Docker 1.11.2及以上版本上传镜像。 安装docker、构建镜像建议使用root用户进行操作,请提前获取待安装docker机器的root用户密 码。

#### <span id="page-18-0"></span>步骤**1** 以root用户登录待安装docker的机器。

步骤**2** 在Linux操作系统下,可以使用如下命令快速安装最新版本的Docker。如以下命令无法 自动化安装,请根据操作系统进行手动安装,详细操作请参见**[Docker Engine](https://docs.docker.com/engine/install/#server) [installation](https://docs.docker.com/engine/install/#server)**。

**curl -fsSL get.docker.com -o get-docker.sh**

**sh get-docker.sh**

步骤**3** 执行以下命令,查看docker安装版本。

**docker version** Client: **Version: 17.12.0-ce** API Version:1.35 ……

Version字段表示版本号。

#### **----**结束

#### 获取基础镜像版本名称

根据应用运行的操作系统,确定基础镜像。本例应用运行在centos:7.1操作系统中,可 以在"开源镜像中心"中获取到基础镜像。

#### 说明

此处请根据您应用实际使用的操作系统来进行搜索,主要目的是搜到镜像版本号。

- 步骤**1** 使用浏览器,登录docker官网。
- 步骤**2** 搜索centos,搜索到cenos7.1版本对应的镜像版本名为**centos7.1.1503**,后续编写 dockerfile文件时需要用到该镜像名称。

#### <span id="page-19-0"></span>图 **2-3** 获取 centos 版本名

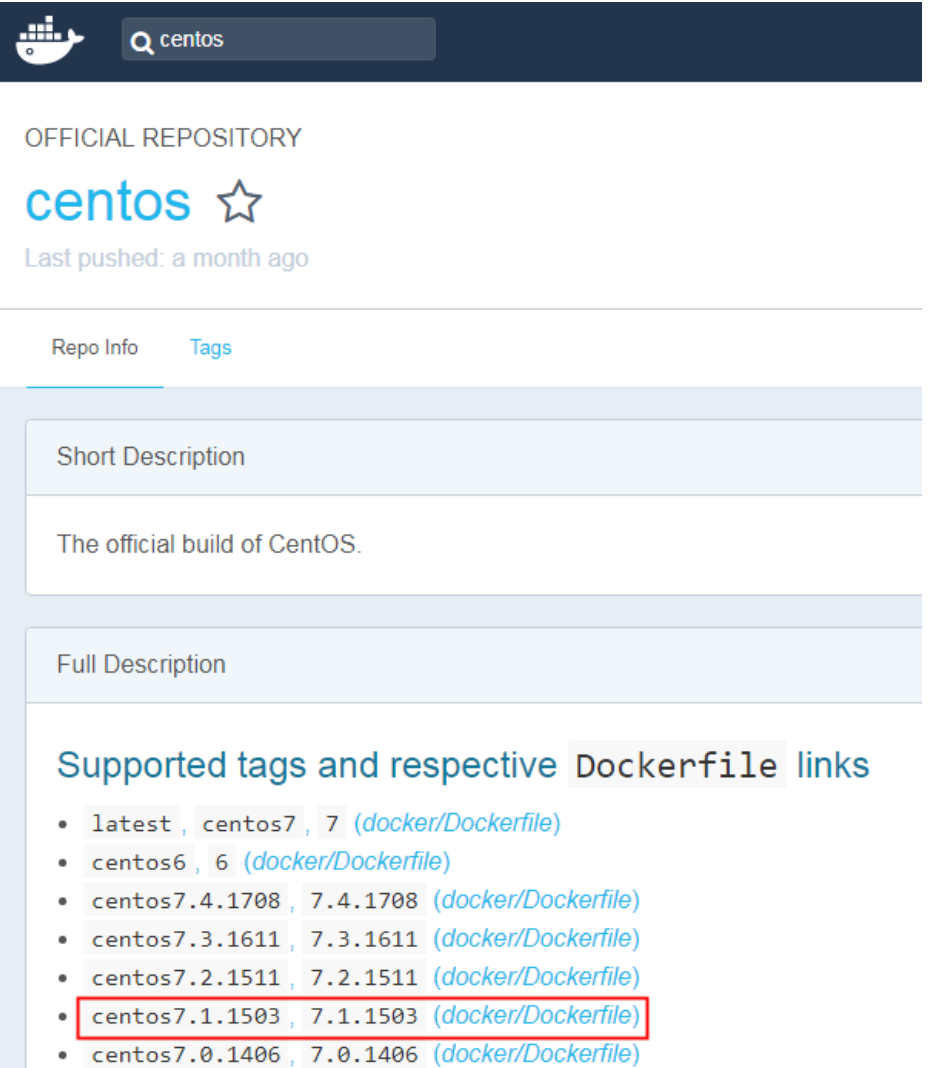

# **----**结束

#### 获取运行环境

本例是tomcat类型的web应用,需要7.0版本的tomcat环境,tomcat需要1.8版本的 jdk。并且应用对接MongoDB,均需要提前获取。

说明

此处请根据您应用的实际情况,下载应用所需的依赖环境。

- 步骤**1** 下载对应版本的Tomcat、JDK和MongoDB。
	- 1. 下载JDK 1.8版本。 下载地址:**[https://www.oracle.com/java/technologies/jdk8](https://www.oracle.com/java/technologies/jdk8-downloads.html) [downloads.html](https://www.oracle.com/java/technologies/jdk8-downloads.html)**。
	- 2. 下载Tomcat 7.0版本,链接为:**[http://archive.apache.org/dist/tomcat/](http://archive.apache.org/dist/tomcat/tomcat-7/v7.0.82/bin/apache-tomcat-7.0.82.tar.gz) [tomcat-7/v7.0.82/bin/apache-tomcat-7.0.82.tar.gz](http://archive.apache.org/dist/tomcat/tomcat-7/v7.0.82/bin/apache-tomcat-7.0.82.tar.gz)**。
	- 3. 下载MongoDB 3.2版本,链接为:**[https://fastdl.mongodb.org/linux/](https://fastdl.mongodb.org/linux/mongodb-linux-x86_64-rhel70-3.2.9.tgz) [mongodb-linux-x86\\_64-rhel70-3.2.9.tgz](https://fastdl.mongodb.org/linux/mongodb-linux-x86_64-rhel70-3.2.9.tgz)**。
- <span id="page-20-0"></span>步骤**2** 以root用户登录docker所在的机器。
- 步骤**3** 执行如下命令,新建用于存放该应用的目录。例如目录设为apptest。 **mkdir apptest**

**cd apptest**

- 步骤**4** 使用xShell工具,将已下载的依赖文件存放到apptest目录下。
- 步骤**5** 解压缩依赖文件。

**tar -zxf apache-tomcat-7.0.82.tar.gz**

**tar -zxf jdk-8u151-linux-x64.tar.gz**

**tar -zxf mongodb-linux-x86\_64-rhel70-3.2.9.tgz**

步骤**6** 将企业应用(例如应用为apptest.war)放置到tomcat的webapps/apptest目录下。

#### 说明

本例中的apptest.war为举例,请以贵公司应用进行实际操作。

**mkdir -p apache-tomcat-7.0.82/webapps/apptest**

**cp apptest.war apache-tomcat-7.0.82/webapps/apptest**

**cd apache-tomcat-7.0.82/webapps/apptest**

**./../../../jdk1.8.0\_151/bin/jar -xf apptest.war**

**rm -rf apptest.war**

**----**结束

#### **2.1.3.5** 编写开机运行脚本

应用容器化时,一般需要准备开机运行的脚本,写作脚本的方式和写一般shell脚本相 同。该脚本的主要目的包括:

- 启动应用所依赖的软件。
- 将需要修改的配置设置为环境变量。

#### 说明

开机运行脚本与应用实际需求直接相关,每个应用所写的开机脚本会有所区别。请根据实际业务 需求来写该脚本。

#### 操作步骤

- 步骤**1** 以root用户登录docker所在的机器。
- 步骤**2** 执行如下命令,新建用于存放该应用的目录。

**mkdir apptest**

**cd apptest**

步骤**3** 编写脚本文件,脚本文件名称和内容会根据应用的不同而存在差别。此处仅为本例应 用的指导,请根据实际应用来编写。

#### <span id="page-21-0"></span>**vi start\_tomcat\_and\_mongo.sh**

#!/bin/bash # 加载系统环境变量 source /etc/profile # 启动mongodb,此处已写明数据存储路径为/usr/local/mongodb/data ./usr/local/mongodb/bin/mongod --dbpath=**/usr/local/mongodb/data** --logpath=/usr/local/mongodb/logs --port=27017 –fork # 以下3条脚本,表示docker启动时将环境变量中MYSQL相关的内容写入配置文件中。 sed -i "s|mysql://.\*/awcp\_crmtile|mysql://\$**MYSQL\_URL/\$MYSQL\_DB**|g" /root/apache-tomcat-7.0.82/ webapps/awcp/WEB-INF/classes/conf/jdbc.properties sed -i "s|username=.\*|username=\$**MYSQL\_USER**|g" /root/apache-tomcat-7.0.82/webapps/awcp/WEB-INF/ classes/conf/jdbc.properties sed -i "s|password=.\*|password=\$**MYSQL\_PASSWORD**|g" /root/apache-tomcat-7.0.82/webapps/awcp/WEB-INF/classes/conf/jdbc.properties # 启动tomcat bash /root/apache-tomcat-7.0.82/bin/catalina.sh run

```
----结束
```
#### **2.1.3.6** 编写 **Dockerfile** 文件

镜像是容器的基础,容器基于镜像定义的内容来运行。镜像是多层存储,每一层是前 一层基础上进行的修改。

定制镜像时,一般使用Dockerfile来完成。Dockerfile是一个文本文件,其内包含了一 条条的指令,每一条指令构建镜像的其中一层,因此每一条指令的内容,就是描述该 层应该如何构建。

本章节指导您如何编写dockerfile文件。

#### 说明

Dockerfile文件编写与应用实际需求直接相关,每个应用所写的Dockerfile会有所区别,请根据 业务实际需求来写Dockerfile文件。

如何写出可读性更好的Dockerfile,请参见编写高效的**[Dockerfile](https://support.huaweicloud.com/intl/zh-cn/bestpractice-swr/swr_bestpractice_0002.html)**。

#### 操作步骤

步骤**1** 以root用户登录到安装有Docker的服务器上。

步骤**2** 编写Dockerfile文件。

#### **vi Dockerfile**

Dockerfile内容如下。

```
# 表示此镜像以centos:7.1.1503为基础镜像
FROM centos:7.1.1503 
# 创建文件夹,存放数据和依赖文件,建议多个命令写成一条,可减少镜像大小
RUN mkdir -p /usr/local/mongodb/data \ 
 && mkdir -p /usr/local/mongodb/bin \ 
 && mkdir -p /root/apache-tomcat-7.0.82 \ 
 && mkdir -p /root/jdk1.8.0_151
```
# 将apache-tomcat-7.0.82目录下的文件复制到容器目录下 COPY ./apache-tomcat-7.0.82 /root/apache-tomcat-7.0.82 # 将jdk1.8.0\_151目录下的文件复制到容器目录下 COPY ./jdk1.8.0\_151 /root/jdk1.8.0\_151 # 将mongodb-linux-x86\_64-rhel70-3.2.9目录下的文件复制到容器目录下 COPY ./mongodb-linux-x86\_64-rhel70-3.2.9/bin /usr/local/mongodb/bin # 将start\_tomcat\_and\_mongo.sh复制到容器/root/目录下 COPY ./start\_tomcat\_and\_mongo.sh /root/

# 注入JAVA环境变量

```
RUN chown root:root -R /root \ 
 && echo "JAVA_HOME=/root/jdk1.8.0_151 " >> /etc/profile \ 
 && echo "PATH=\$JAVA_HOME/bin:$PATH " >> /etc/profile \ 
 && echo "CLASSPATH=.:\$JAVA_HOME/lib/dt.jar:\$JAVA_HOME/lib/tools.jar" >> /etc/profile \ 
 && chmod +x /root \ 
 && chmod +x /root/start_tomcat_and_mongo.sh
```
# 容器启动的时候会自动运行start\_tomcat\_and\_mongo.sh里面的命令,可以一条可以多条,也可以是一个脚本 ENTRYPOINT ["/root/start\_tomcat\_and\_mongo.sh"]

#### 其中:

- FROM语句:表示使用centos:7.1.1503镜像作为基础。
- RUN语句:表示在容器中执行某个shell命令。
- COPY语句:把本机中的文件复制到容器中。
- ENTRYPOINT语句:容器启动的命令。

#### **----**结束

#### **2.1.3.7** 制作并上传镜像

本章指导用户将整体应用制作成Docker镜像。制作完镜像后,每次应用的部署和升级 即可通过镜像操作,减少了人工配置,提升效率。

#### 说明

制作镜像时,要求制作镜像的文件在同个目录下。

#### 使用云服务

容器镜像服务SWR:是一种支持容器镜像全生命周期管理的服务, 提供简单易用、安 全可靠的镜像管理功能,帮助用户快速部署容器化服务。

#### 基本概念

- 镜像: Docker镜像是一个特殊的文件系统,除了提供容器运行时所需的程序、 库、资源、配置等文件外,还包含了一些为运行时准备的配置参数(如匿名卷、 环境变量、用户等)。镜像不包含任何动态数据,其内容在构建之后也不会被改 变。
- 容器: 镜像 (Image)和容器 (Container)的关系, 就像是面向对象程序设计中 的类和实例一样,镜像是静态的定义,容器是镜像运行时的实体。容器可以被创 建、启动、停止、删除、暂停等。

#### 操作步骤

- 步骤**1** 以root用户登录到安装有Docker的服务器上。
- 步骤**2** 进入apptest目录。

**cd apptest**

**ll**

此处必须确保制作镜像的文件均在同个目录下。

<span id="page-23-0"></span>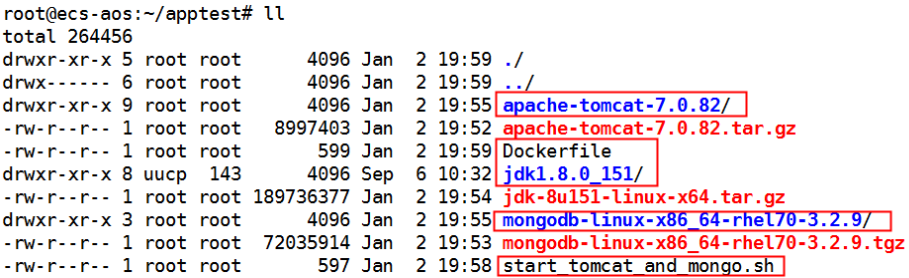

#### 步骤**3** 构建镜像。

**docker build -t apptest .**

步骤**4** 上传镜像到容器镜像服务中,上传镜像具体步骤请参见[通过客户端上传镜像](https://support.huaweicloud.com/intl/zh-cn/usermanual-swr/swr_01_0011.html)。

**----**结束

#### **2.1.3.8** 创建容器工作负载

在本章节中,您将会把应用部署到CCE中。首次使用CCE时,您需要创建一个初始集 群,并添加一个节点。

#### 说明

应用镜像上传到容器镜像服务后,部署容器应用的方式都是基本类似的。不同点在于是否需要设 置环境变量,是否需要使用云存储,这些也是和业务直接相关。

#### 使用云服务

- 云容器引擎CCE:提供高可靠高性能的企业级容器应用管理服务,支持 Kubernetes社区原生应用和工具,简化云上自动化容器运行环境搭建。
- 弹性云服务器ECS: 一种可随时自助获取、可弹性伸缩的云服务器,帮助用户打造 可靠、安全、灵活、高效的应用环境,确保服务持久稳定运行,提升运维效率。
- 虚拟私有云VPC:是用户在云上申请的隔离的、私密的虚拟网络环境。用户可以 自由配置VPC内的IP地址段、子网、安全组等子服务,也可以申请弹性带宽和弹性 IP搭建业务系统。

#### 基本概念

- 集群:集群是计算资源的集合,包含一组节点资源,容器运行在节点上。在创建 容器应用前,您需要存在一个可用集群。
- 节点:节点是指接入到平台的计算资源,包括虚拟机、物理机等。用户需确保节 点资源充足,若节点资源不足,会导致创建应用等操作失败。
- 容器工作负载: 容器工作负载指运行在CCE上的一组实例。CCE提供第三方应用托 管功能,提供从部署到运维全生命周期管理。本节指导用户通过容器镜像创建您 的第一个容器工作负载。

#### 操作步骤

步骤**1** 创建集群前,您需要设置好如表**[2-5](#page-24-0)**中的环境。

#### <span id="page-24-0"></span>表 **2-5** 准备环境列表

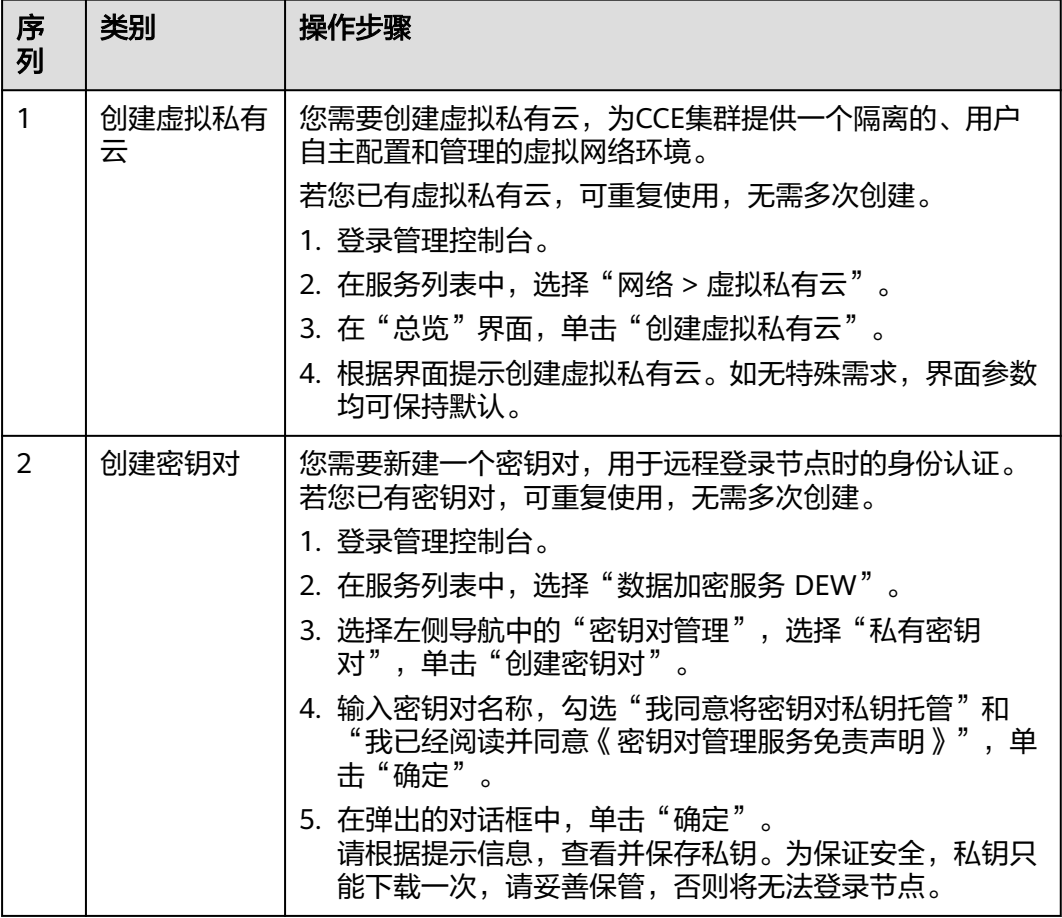

#### 步骤**2** 创建集群和节点。

1. 登录CCE控制台。在"集群管理"页面单击"购买集群",选择需要创建的集群类 型。

填写集群参数,选[择步骤](#page-23-0)**1**中创建的VPC。具体请参见购买**CCE**[集群。](https://support.huaweicloud.com/intl/zh-cn/usermanual-cce/cce_10_0028.html)

2. 购买节点,选择<mark>步骤1</mark>中创建的密钥对作为登录选项。具体请参见<mark>创建节点</mark>。

步骤**3** 部署工作负载到CCE。

- 1. 登录CCE控制台,进入集群,在左侧导航栏选择"工作负载",单击右上角的"创 建工作负载"。
- 2. 输入以下参数,其它保持默认。
	- 工作负载名称:apptest。
	- 实例数量:1。
- 3. 在"容器配置"中选择**2.1.3.7** [制作并上传镜像](#page-22-0)中上传的镜像。
- 4. 在"容器配置"中选择"环境变量",添加环境变量,用于对接MySQL数据库。 此处的环境变量由<mark>开机运行脚本</mark>中设置。

#### 说明

本例对接了MySQL数据库,用环境变量的方式来对接。请根据您业务的实际情况,来决定 是否需要使用环境变量。

#### 表 **2-6** 配置环境变量

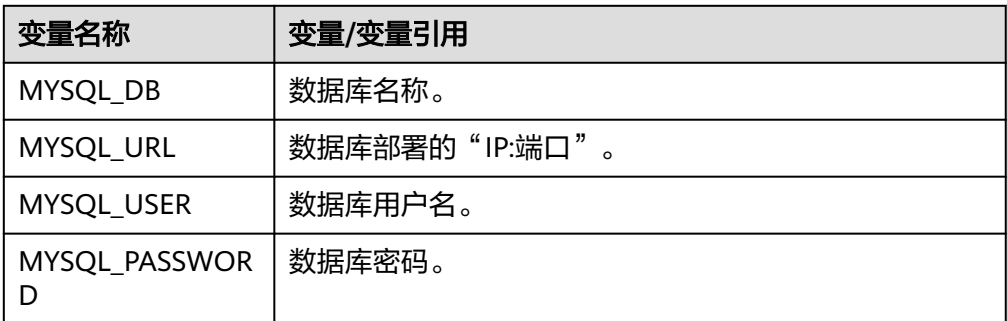

5. 在"容器配置"中选择"数据存储",为实现数据的持久化存储,需要设置为云 存储。

#### 说明

本例使用了MongoDB数据库,并需要数据持久化存储,所以需要配置云存储。请根据您业 务的实际情况,来决定是否需要使用云存储。

此处挂载的路径,需要和docker开机运行脚本中的mongoDB存储路径相同,请参 [见开机运行脚本](#page-20-0),本例中为**/usr/local/mongodb/data**。

#### 图 **2-4** 设置云存储

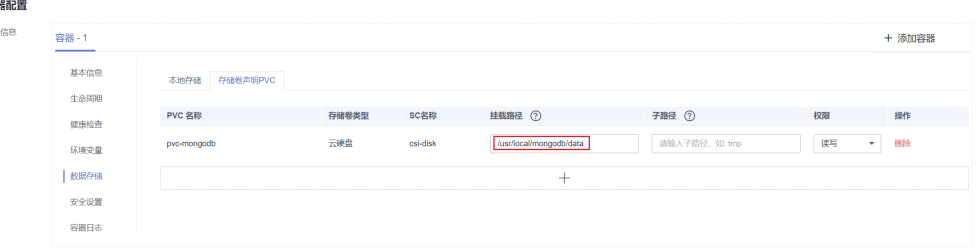

6. 在"服务配置"中单击 添加服务,设置工作负载访问参数,设置完成后,单 击"确定"。

#### 说明

本例中,将应用设置为"通过弹性公网IP的方式"被外部互联网访问。

- Service名称:输入应用发布的可被外部访问的名称,设置为:apptest。
- 访问类型:选择"节点访问 ( NodePort )"。
- 服务亲和:
	- 集群级别:集群下所有节点的IP+访问端口均可以访问到此服务关联的负 载,服务访问会因路由跳转导致一定性能损失,且无法获取到客户端源 IP。
	- 节点级别:只有通过负载所在节点的IP+访问端口才可以访问此服务关联 的负载,服务访问没有因路由跳转导致的性能损失,且可以获取到客户 端源IP。
- 端口配置:
	- 协议: TCP。
- 服务端口: 访问Service的端口。
- 容器端口:容器中应用启动监听的端口,该应用镜像请设置为:8080。
- 节点端口: 选择"自动生成",系统会自动在当前集群下的所有节点上 打开一个真实的端口号,映射到服务端口。
- 7. 单击"创建工作负载"。 工作负载创建完成后,在工作负载列表中可查看到运行中的工作负载。

**----**结束

#### 验证工作负载

工作负载创建完成后,可以通过访问工作负载验证部署是否成功。

在上面的部署中选择节点访问方式(NodePort),使用节点的"IP:端口"访问工作负 载,如果能正常访问,则说明工作负载部署成功。

访问地址可以在工作负载详情页的访问方式页签下获取。

# **3** 迁移

# <span id="page-27-0"></span>**3.1** 容器镜像迁移

# **3.1.1** 方案概述

#### 应用现状

随着容器化技术的发展,越来越多的企业使用容器代替了虚拟机完成应用的运行部 署。目前许多企业选择自建Kubernetes集群,但是自建集群往往有着沉重的运维负 担,需要运维人员自己配置管理系统和监控解决方案。企业自运维大批镜像资源,意 味着要付出高昂的运维、人力、管理成本,且效率不高。

容器镜像服务支持Linux、ARM等多架构容器镜像托管。企业可以将镜像仓库迁移到容 器镜像服务,节省运维成本。

如何把已有的镜像仓库平滑地迁移到容器镜像服务?这里将介绍3种常见的方案,用户 可以根据自己的实际使用场景来选择。

# 迁移方案

#### 表 **3-1** 迁移方案及适用场景对比

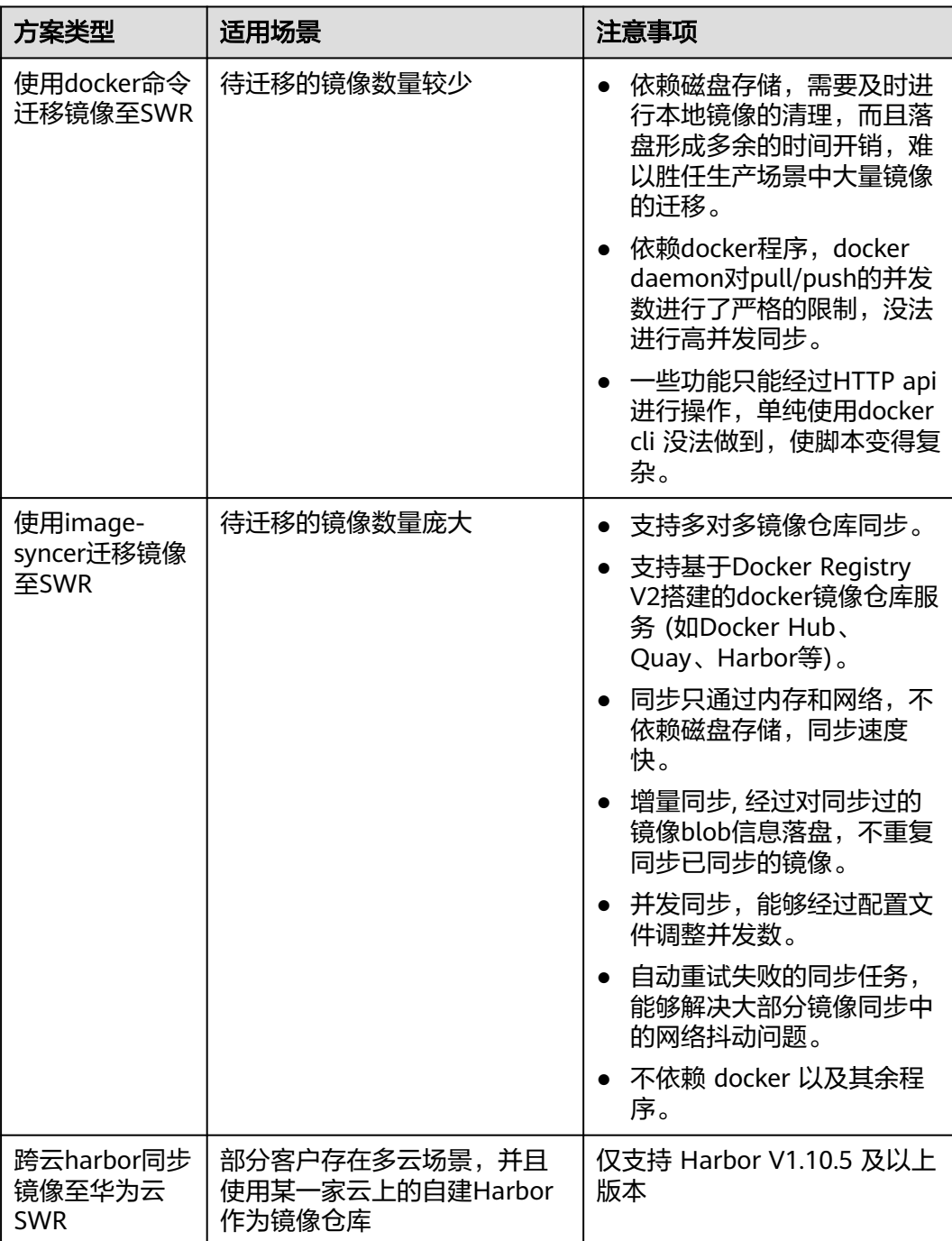

# <span id="page-29-0"></span>**3.1.2** 使用 **docker** 命令迁移镜像至 **SWR**

#### 场景描述

容器镜像服务提供了简便、易用的镜像托管和高效分发业务。当要迁移的镜像数量较 少时,企业可以通过简单的docker pull、docker push命令行,将之前维护的镜像迁移 到SWR上。

#### 操作步骤

步骤**1** 从源仓库下载镜像。

使用docker pull命令下载镜像。

示例:**docker pull nginx:latest**

使用**docker images**命令查看是否下载成功。 # docker images REPOSITORY TAG IMAGE ID CREATED SIZE<br>nginx latest 22f2bf2e2b4f 5 hours ago 22.8MB latest 22f2bf2e2b4f 5 hours ago 22.8MB

#### 步骤**2** 将步骤**1**中下载的镜像上传到SWR。

- 1. 登录到目标端容器所在虚拟机,并登录SWR。详细步骤请参考<mark>[客户端上传镜像](https://support.huaweicloud.com/intl/zh-cn/usermanual-swr/swr_01_0011.html)</mark>。
- 2. 给镜像打标签。

**docker tag [**镜像名称**:**版本名称**] [**镜像仓库地址**]/[**组织名称**]/[**镜像名称**:**版本名 称**]**

示例:

**docker tag nginx:v1 swr.ap-southeast-1.myhuaweicloud.com/clouddevelop/nginx:v1**

3. 上传镜像至目标镜像仓库。

#### **docker push [**镜像仓库地址**]/[**组织名称**]/[**镜像名称**:**版本名称**]**

示例:

**docker push swr.ap-southeast-1.myhuaweicloud.com/cloud-develop/ nginx:v1**

4. 终端显示如下信息,表明上传镜像成功。

```
fbce26647e70: Pushed 
fb04ab8effa8: Pushed 
8f736d52032f: Pushed 
009f1d338b57: Pushed 
678bbd796838: Pushed 
d1279c519351: Pushed 
f68ef921efae: Pushed 
v1: digest: sha256:0cdfc7910db531bfa7726de4c19ec556bc9190aad9bd3de93787e8bce3385f8d size: 
1780
返回容器镜像服务控制台,在"我的镜像"页面,执行刷新操作后可查看到对应
```
的镜像信息。

**----**结束

# <span id="page-30-0"></span>**3.1.3** 使用 **image-syncer** 迁移镜像至 **SWR**

#### 场景描述

当我们处理数量较少的镜像迁移任务时,使用命令行迁移就可以解决这个问题。但是 实际生产中涉及到成千上百个镜像,几T的镜像仓库数据时,迁移过程就变得耗时很是 漫长,甚至丢失数据。这时,我们可以使用开源镜像迁移工具**[image-syncer](https://github.com/AliyunContainerService/image-syncer)**来处理这 个任务。

#### 操作步骤

步骤**1** 下载image-syncer,解压并运行工具。

以v1.3.1版本为例,您也可以选择其他版本。

**wget https://github.com/AliyunContainerService/image-syncer/releases/ download/v1.3.1/image-syncer-v1.3.1-linux-amd64.tar.gz**

**tar -zvxf image-syncer-v1.3.1-linux-amd64.tar.gz**

步骤**2** 创建镜像仓库的认证信息文件**auth.json**。

image-syncer支持基于Docker Registry V2搭建的docker镜像仓库,按格式填写即可。 将源仓库及目标仓库认证信息写入,示例如下。

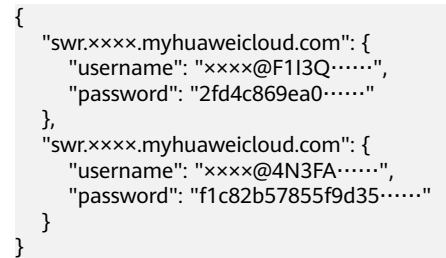

其中swr.××××.myhuaweicloud.com为镜像仓库地址,username、password可以在登 录命令中获取,获取方法如下:

登录SWR控制台,在右上角单击"登录指令",在弹出的窗口中获取登录指令,如下 图所示。

图 **3-1** 登录指令

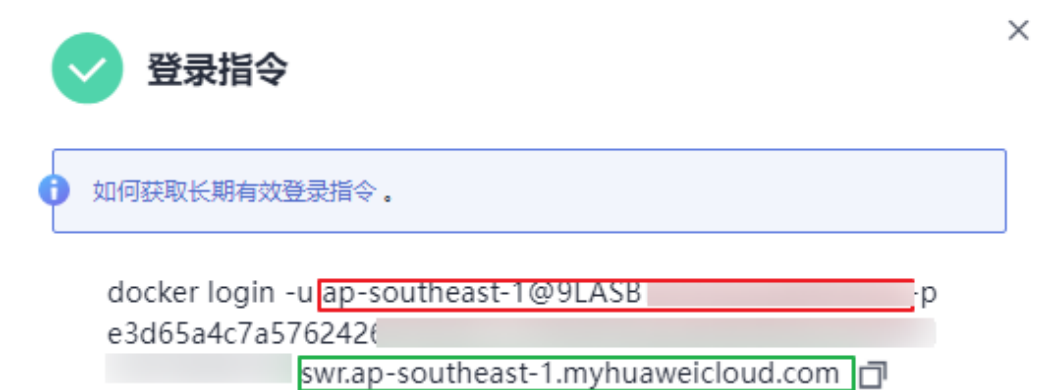

过期时间: 2022/07/02 10:29:00 GMT+08:00

在图**1**[登录指令中](#page-30-0),ap-southeast-1@9LASB……为**username**;

e3d65a4c7a57624264c……为**password;**

swr.××××.myhuaweicloud.com为镜像仓库地址。

#### 注意

{

因安全性要求,以上示例中所有username和password均有部分内容进行省略,请以控 制台获取到的实际用户名和密码为准。

#### 步骤**3** 创建同步镜像描述文件**images.json**。

如下示例,左边是源仓库的地址,右边是目的仓库地址。image-syncer还支持其他描 述方式,具体请参见**[README-zh\\_CN.md](https://github.com/AliyunContainerService/image-syncer/blob/master/README-zh_CN.md)**。

"swr.ap-southeast-3.myhuaweicloud.com/org-ss/canary-consumer": "swr.apsoutheast-1.myhuaweicloud.com/dev-container/canary-consumer" }

步骤**4** 执行如下命令将镜像迁移至SWR。

**./image-syncer --auth=./auth.json --images=./images.json --namespace=devcontainer --registry=swr.ap-southeast-1.myhuaweicloud.com --retries=3 - log=./log**

表 **3-2** 命令行参数说明

| 参数            | 说明                                                                                                    |
|---------------|----------------------------------------------------------------------------------------------------|
| --config      | 设置用户提供的配置文件路径,使用之前需要创建此文件,默认为当<br>前工作目录下的config.json文件。这个参数与 --auth和--images 的作<br>用相同,分解成两个参数可以更好地区分认证信息与镜像仓库同步规<br>则。建议使用 --auth 和 --images。 |
| --images      | 设置用户提供的镜像同步规则文件所在路径,使用之前需要创建此文<br>件,默认为当前工作目录下的images.json文件。                                                                                  |
| --auth        | 设置用户提供的认证文件所在路径,使用之前需要创建此认证文件,<br>默认为当前工作目录下的auth.json文件。                                                                                      |
| --log         | 打印出来的log文件路径,默认打印到标准错误输出,如果将日志打印<br>到文件将不会有命令行输出,此时需要通过cat对应的日志文件查看。                                                                           |
| namespac<br>e | 设置默认的目标namespace,当配置文件内一条images规则的目标仓<br>库为空,并且默认registry也不为空时有效,可以通过环境变量<br>DEFAULT_NAMESPACE设置,同时传入命令行参数会优先使用命令行<br>参数值。                     |
| --proc        | 并发数,进行镜像同步的并发goroutine数量,默认为5。                                                                                                    |
| --retries     | 失败同步任务的重试次数,默认为2,重试会在所有任务都被执行一遍<br>之后开始,并且也会重新尝试对应次数生成失败任务的生成。一些偶<br>尔出现的网络错误比如io timeout、TLS handshake timeout, 都可以<br>通过设置重试次数来减少失败的任务数量。    |

<span id="page-32-0"></span>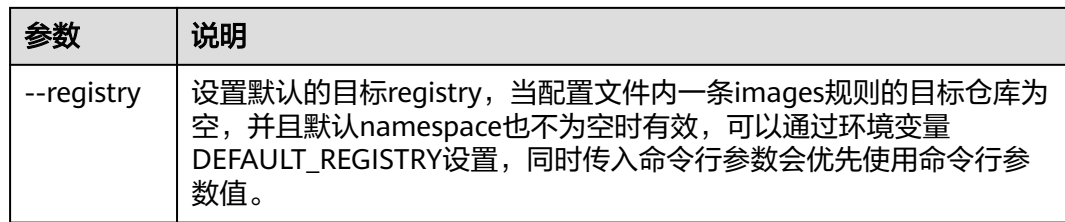

迁移命令执行后,可登录目标镜像仓库,查看已迁移的镜像。

#### **----**结束

# **3.1.4** 跨云 **Harbor** 同步镜像至华为云 **SWR**

#### 场景描述

部分客户存在多云场景,并且使用某一家云上的自建Harbor作为镜像仓库。跨云 Harbor同步镜像至SWR存在两种场景:

- 1. Harbor可以通过公网访问SWR,配置方法参见公网访问场景。
- 2. 通过专线打通Harbor到VPC间的网络,使用VPC终端节点访问SWR,配置方法参 [见专线打通场景](#page-35-0)。

#### 背景知识

Harbor是VMware公司开源的企业级Docker Registry管理项目,在开源Docker Distribution能力基础上扩展了例如权限管理(RBAC)、镜像安全扫描、镜像复制等 功能。Harbor目前已成为自建容器镜像托管及分发服务的首选。

#### 公网访问场景

步骤**1** Harbor上配置镜像仓库。

#### 说明

Harbor在1.10.5以上版本,集成了华为云的SWR对接,只需要在目标(ENDPOINT)上选择就 可以。本文以Harbor 2.4.1为例。

1. 新建目标。

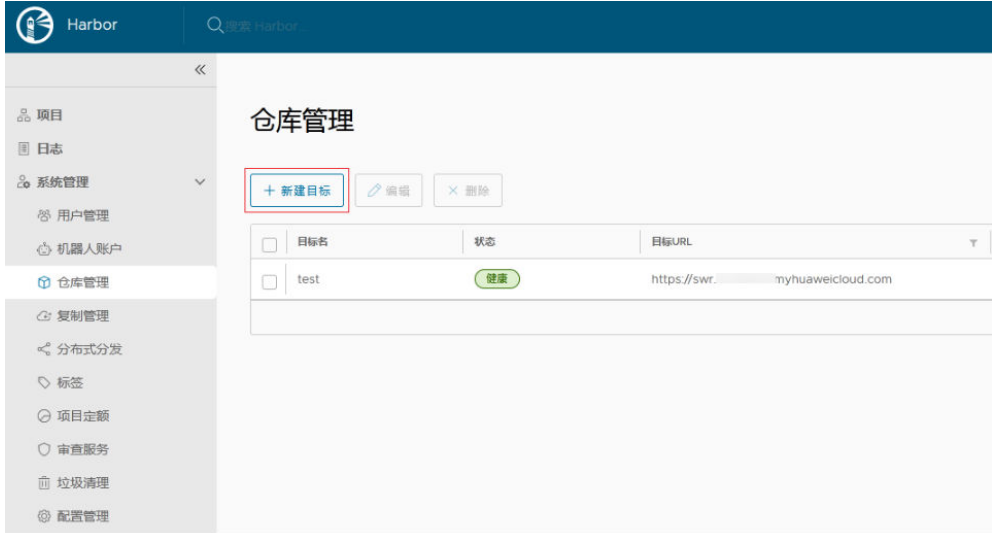

2. 填写如下参数。

新建目标

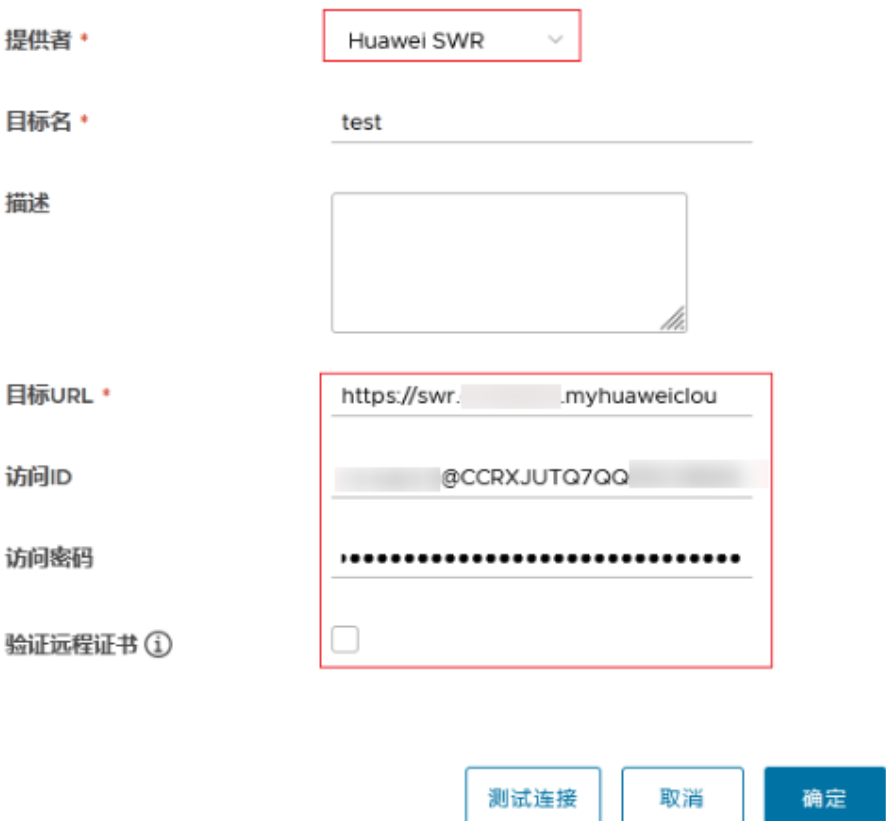

- 提供者:必须选"Huawei SWR"。
- 目标名:自定义。
- 目标URL: 使用SWR的公网域名,格式为https://{*SWR镜像仓库地址*}。镜像 仓库地址获取方法:登录容器镜像服务控制台,进入"我的镜像",单击 "客户端上传",在弹出的页面即可查看SWR当前Region的镜像仓库地址。
- 访问ID:遵循SWR的长期有效的认证凭证规则,以"区域项目名称@[AK]" 形式填写。
- 访问密码:遵循SWR的长期有效的认证凭证规则,需要用AK和SK来生成,详 细说明请参[考获取长期有效登录指令](https://support.huaweicloud.com/intl/zh-cn/usermanual-swr/swr_01_1000.html)。
- 验证远程证书: 建议**取消勾选**。
- 步骤**2** 配置同步规则。
	- 1. 新建规则

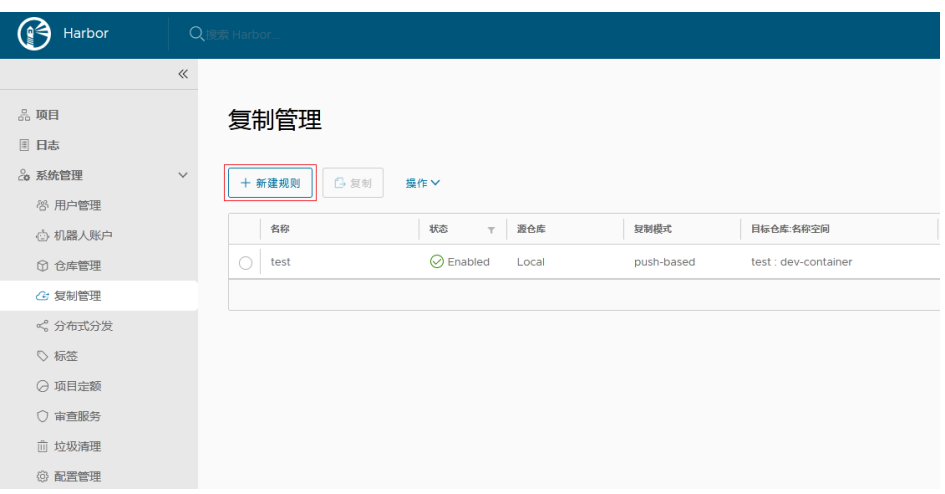

- 2. 填写如下参数。
	- 名称:自定义。
	- 复制模式: 选择"Push-based", 表示把镜像由本地Harbor推送到远端仓 库。
	- 源资源过滤器:根据填写的规则过滤Harbor上的镜像。
	- 目标仓库:选择[步骤](#page-32-0)**1**中创建的目标。
	- 目标

名称空间:填写SWR上的组织名称。

仓库扁平化:用以在复制镜像时减少仓库的层级结构,建议选择"替换所有 级"。假设Harbor仓库的层级结构为"library/nginx",目标名称空间为 dev-container, "替换所有级"对应的结果为: library/nginx -> devcontainer/nginx。

- 触发模式:选择"手动"。
- 带宽:设置执行该条同步规则时的最大网络带宽, "-1"表示无限制。

步骤**3** 创建完成后,选中后单击"复制"即可完成同步。

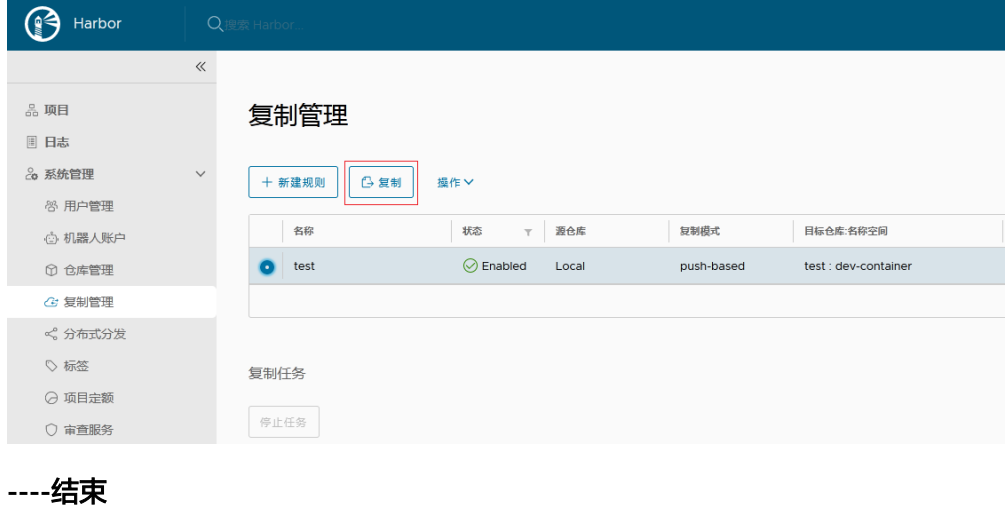

#### <span id="page-35-0"></span>专线打通场景

步骤**1** 配置VPC终端节点。

- 步骤**2** 获取VPC内网访问IP及域名(华为云VPC内默认会自动加域名解析规则,不需要配置 hosts;非华为云节点需要配置hosts),可以在终端节点详情页的"内网域名"中查 询。
- 步骤**3** Harbor上配置镜像仓库。

#### 说明

Harbor在1.10.5以上版本,集成了华为云的SWR对接,只需要在目标(ENDPOINT)上选择就 可以。本文以Harbor 2.4.1为例。

- 1. 新建目标。
- 2. 填写如下参数。
	- 提供者:必须选"Huawei SWR"。
	- 目标名:自定义。
	- 目标URL:使用**VPC**终端节点中的内网域名,必须以https开头,同时Harbor 所在的容器内要配置域名映射。
	- 访问ID:遵循SWR的长期有效的认证凭证规则,以"区域项目名称@[AK]" 形式填写。
	- 访问密码: 遵循SWR的长期有效的认证凭证规则, 需要用AK和SK来生成, 详 细说明请参[考获取长期有效登录指令](https://support.huaweicloud.com/intl/zh-cn/usermanual-swr/swr_01_1000.html)。
	- 验证远程证书: 必须**取消勾选**。

步骤**4** 配置同步规则。

1. 新建规则

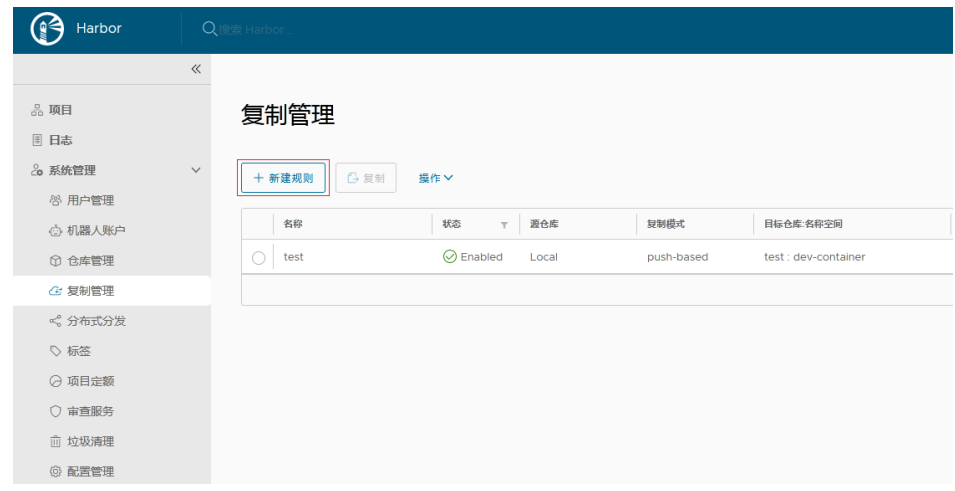

2. 填写如下参数。
## 新建规则

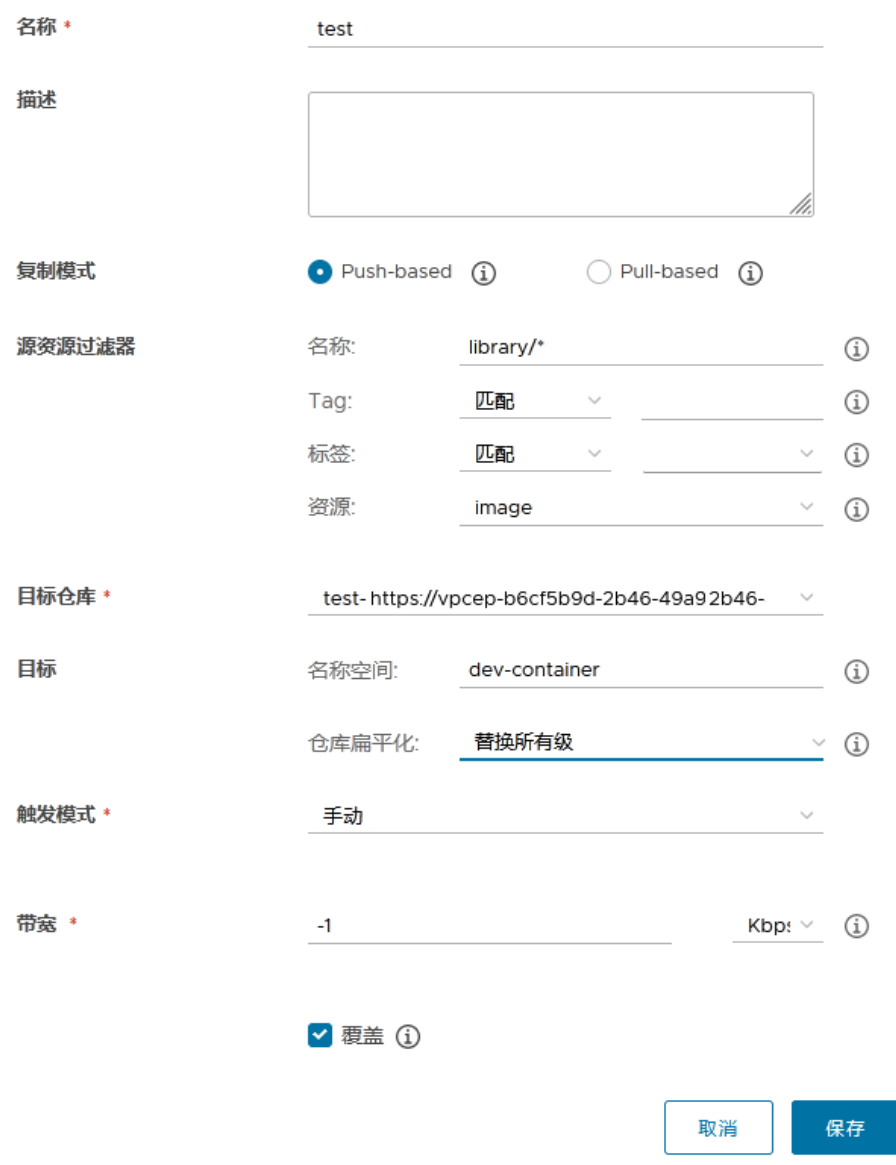

- 名称:自定义。
- 复制模式: 选择"Push-based", 表示把镜像由本地Harbor推送到远端仓 库。
- 源资源过滤器:根据填写的规则过滤Harbor上的镜像。
- 目标仓库:选择[步骤](#page-35-0)**3**中创建的目标。
- 目标

名称空间:填写SWR上的组织名称。

仓库扁平化:用以在复制镜像时减少仓库的层级结构,建议选择"替换所有 级"。假设Harbor仓库的层级结构为"library/nginx",目标名称空间为 dev-container, " 替换所有级 "对应的结果为: library/nginx -> devcontainer/nginx。

- 触发模式:选择"手动"。
- 带宽:设置执行该条同步规则时的最大网络带宽,"-1"表示无限制。

## <span id="page-37-0"></span>步骤**5** 创建完成后,选中后单击"复制"即可完成同步。

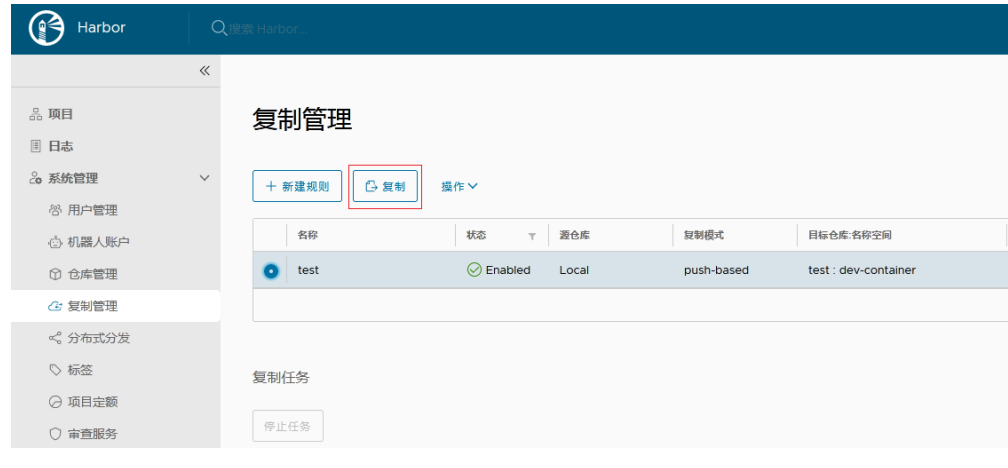

**----**结束

# **3.2** 将 **K8s** 集群迁移到 **CCE**

# **3.2.1** 方案概述

## 操作场景

随着容器化技术的发展,越来越多的企业使用容器代替了虚拟机完成应用的运行部 署,而Kubernetes的发展让容器化的部署变得简单并且高效。目前许多企业选择自建 Kubernetes集群,但是自建集群往往有着沉重的运维负担,需要运维人员自己配置管 理系统和监控解决方案,伴随而来的就是企业人力成本的上升和效率的降低。

在性能方面,自建集群的规模固定,可扩展性又比较弱,在业务流量高峰期无法实现 自适应的弹性扩缩容,很容易出现集群资源不足或浪费等现象。而且自建集群往往没 有考虑容灾风险,导致可靠性较差,一旦出现故障将会使整个集群无法使用,可能会 形成十分严重的生产事件。

面对以上的种种不足,CCE提供了简单的集群管理能力和灵活的弹性放缩能力,深度集 成应用服务网格和Helm标准模板,能够有效帮助企业简化集群运维管理方式,降低运 营成本,以简单易用、高性能、安全可靠、开放兼容等诸多优点,获取了大量企业用 户的青睐。因此很多企业选择将自建集群全量搬迁至CCE进行管理,本文主要介绍集群 迁移上云的方案和步骤。

## 上云须知

与自建K8s集群相比,CCE集群具有多种优势,您可参考[云容器引擎与自建](https://support.huaweicloud.com/intl/zh-cn/productdesc-cce/cce_productdesc_0003.html#section1) **[Kubernetes](https://support.huaweicloud.com/intl/zh-cn/productdesc-cce/cce_productdesc_0003.html#section1)**集群对比进行额外的了解。在CCE集群的使用过程中也存在着部分限制, 请参见**约束与限制**,务必在使用前做好评估。

## 迁移方案

本文介绍一种集群迁移方案,适合如下几类集群:

- <span id="page-38-0"></span>● 本地IDC自建的K8s集群
- 通过多台ECS自建的集群
- 其他云服务商提供的集群服务
- 停止维护,无法原地升级的需要迁移的CCE集群

在迁移前,需对原集群的所有资源进行分析再决定迁移方案,可迁移的资源包括集群 内资源和集群外资源,如下表所示。

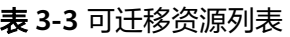

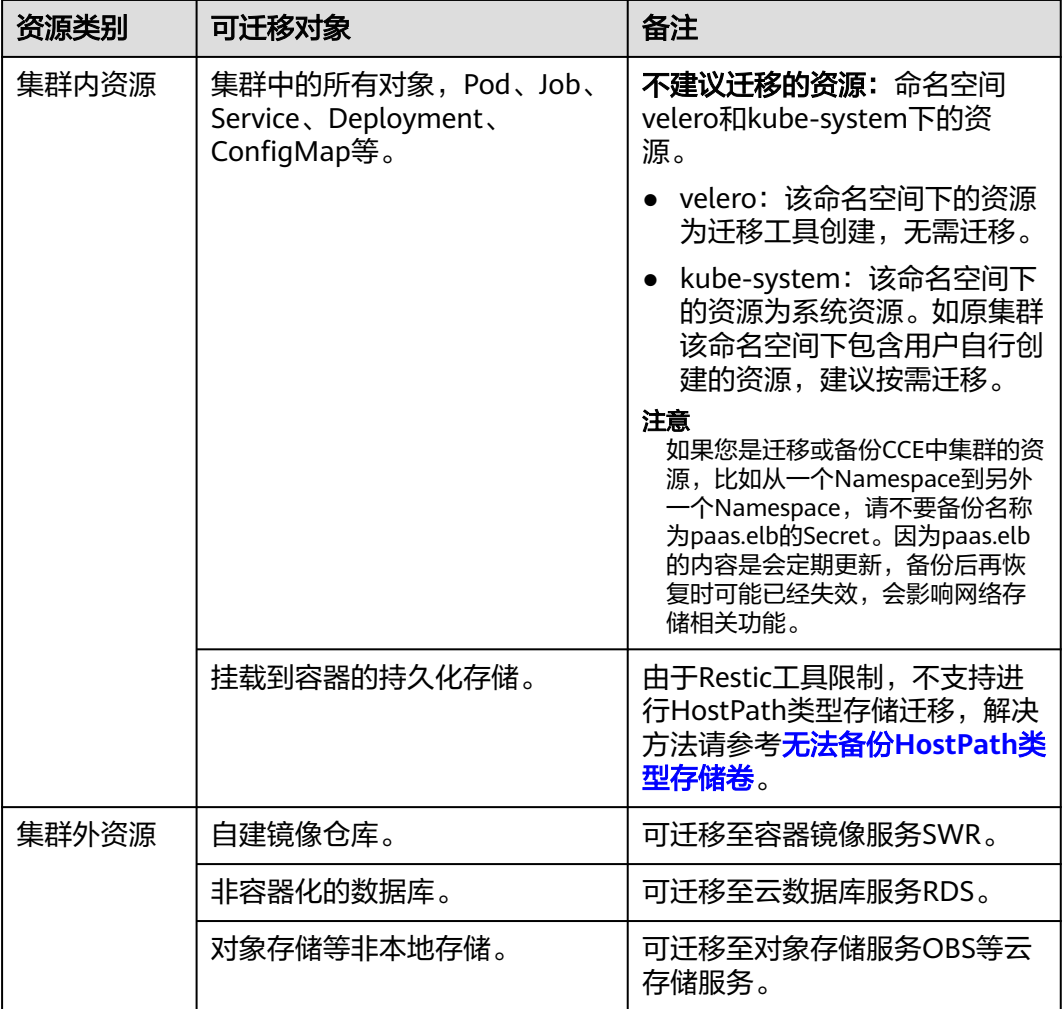

迁移流程如图**[3-2](#page-39-0)**所示,对于集群外资源您可根据实际需求进行选择性迁移。

<span id="page-39-0"></span>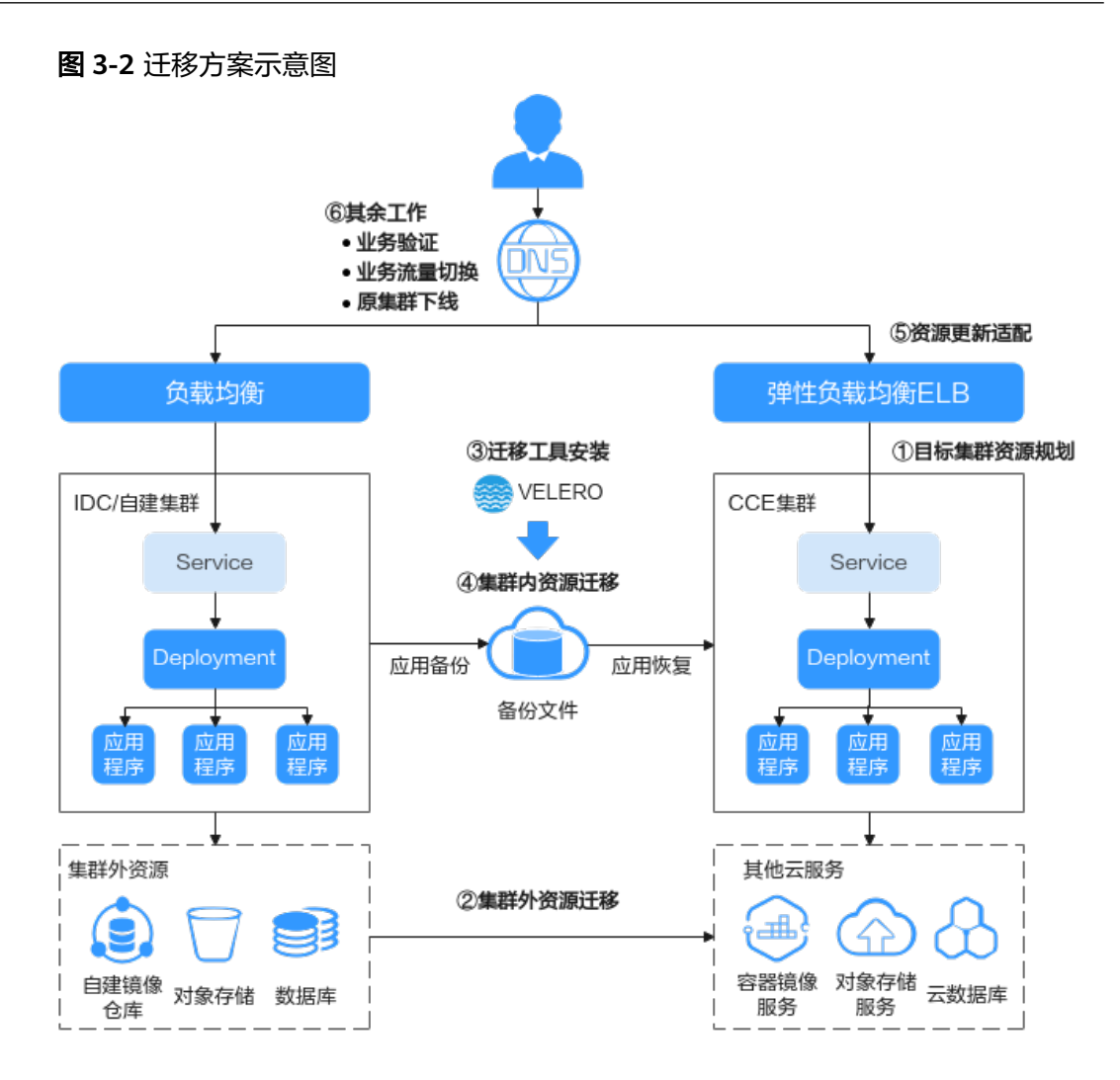

## 迁移步骤

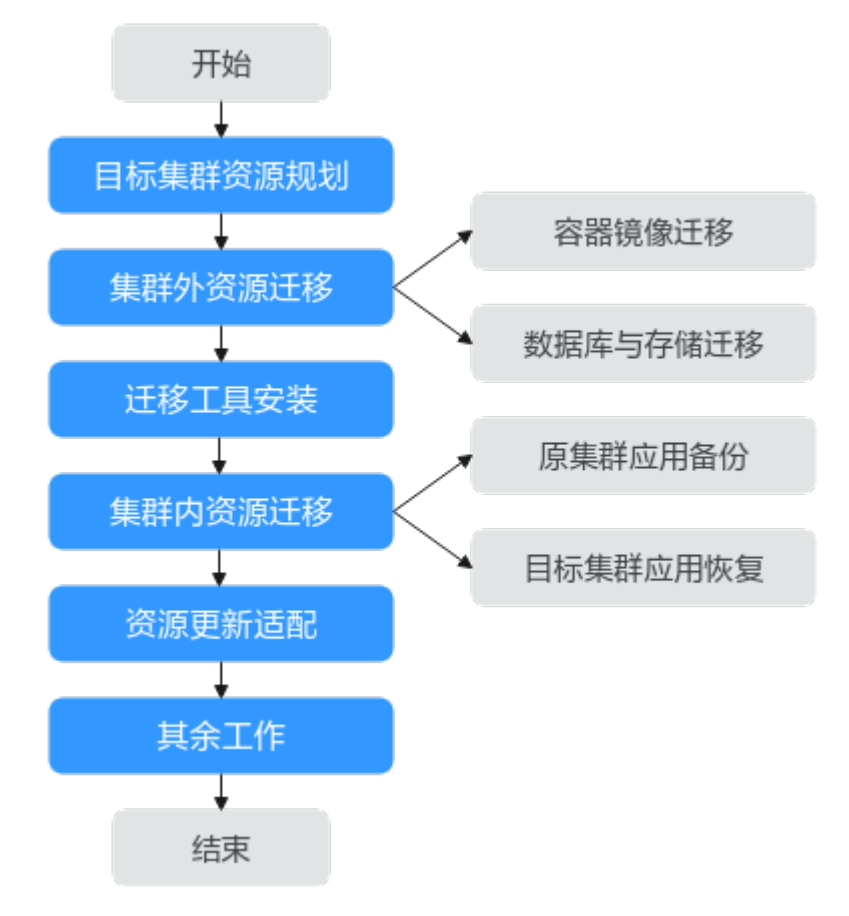

集群迁移大致包含如下6个步骤:

#### 步骤**1** 目标集群资源规划。

请详细了解CCE集群与自建集群间的差异,参考**3.2.2** [目标集群资源规划中](#page-41-0)的关键性能 参数,按需进行资源规划,建议尽量保持迁移后集群与原集群中性能配置相对一致。

#### 步骤**2** 集群外资源迁移。

若您需对集群外的相关资源进行迁移,可使用对应的迁移解决方案,具体请参见 **3.2.3.1** [集群外资源迁移。](#page-43-0)

#### 步骤**3** 迁移工具安装。

完成集群外资源迁移后,可通过迁移工具在原集群和目标集群内分别进行应用配置的 备份和还原,工具的安装步骤请参考**3.2.3.2** [迁移工具安装](#page-44-0)。

#### 步骤**4** 集群内资源迁移。

使用Velero将原集群内资源备份至对象存储中,并在目标集群中进行恢复,详细步骤 可参考**3.2.3.3** [集群内资源迁移\(](#page-48-0)**Velero**)。

#### [原集群应用备份](#page-48-0)

当用户执行备份时,首先通过Velero工具在原集群中创建Backup对象,并查询集 群相关的数据和资源进行备份,并将数据打包上传至S3协议兼容的对象存储中, 各类集群资源将以JSON格式文件进行存储。

#### ● [目标集群应用恢复](#page-49-0)

在目标集群中进行还原时,Velero将指定之前存储备份数据的临时对象桶,并把 备份的数据下载至新集群,再根据JSON文件对资源进行重新部署。

#### <span id="page-41-0"></span>步骤**5** 资源更新适配。

迁移后的集群资源可能存在无法部署的问题,需要对出现错误的资源进行更新适配, 可能发生的适配问题主要包括如下几类:

- [镜像更新适配](#page-50-0)
- [访问服务更新适配](#page-51-0)
- **[StorageClass](#page-51-0)**更新适配
- [数据库更新适配](#page-53-0)

## 步骤**6** 其余工作。

集群资源正常部署后,需对迁移后应用内的功能进行验证,并将业务流量切换至新集 群。最后确定所有服务正常运行后,可将原集群下线。

#### **----**结束

# **3.2.2** 目标集群资源规划

CCE支持对集群资源进行自定义选择,以满足您的多种业务需求。表**3-4**中列举了集群 的主要性能参数,并给出了本示例的规划值,您可根据业务的实际需求大小进行设 置,建议与原集群性能配置保持相对一致。

#### 须知

集群创建成功后,表**3-4**中带"\*"号的资源参数将不可更改,请谨慎选择。

#### 表 **3-4** CCE 集群规划

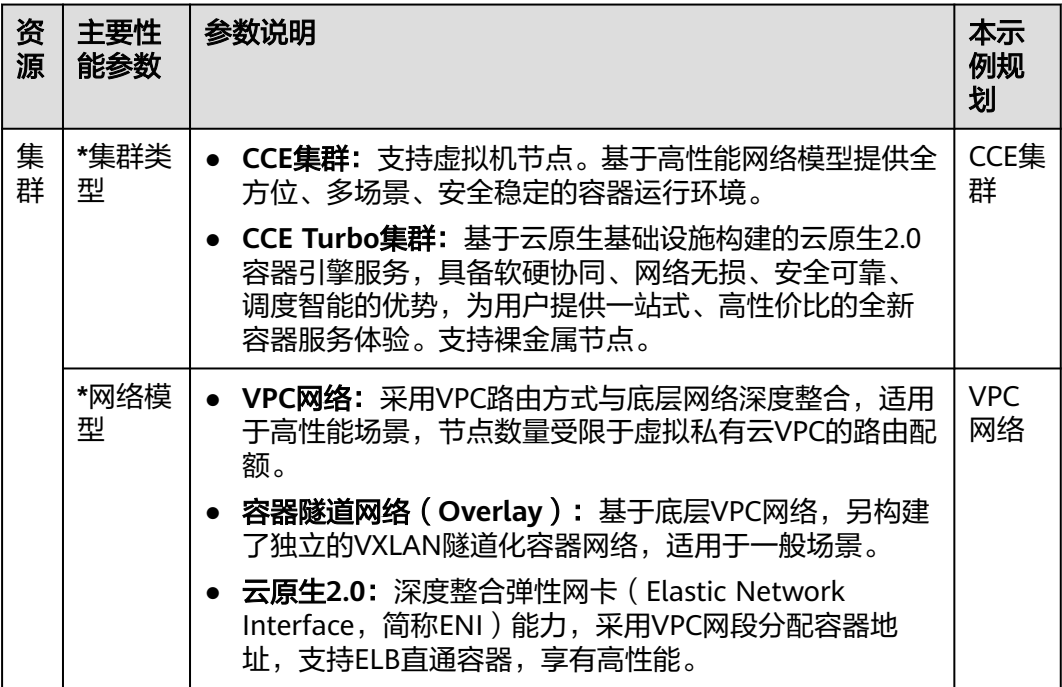

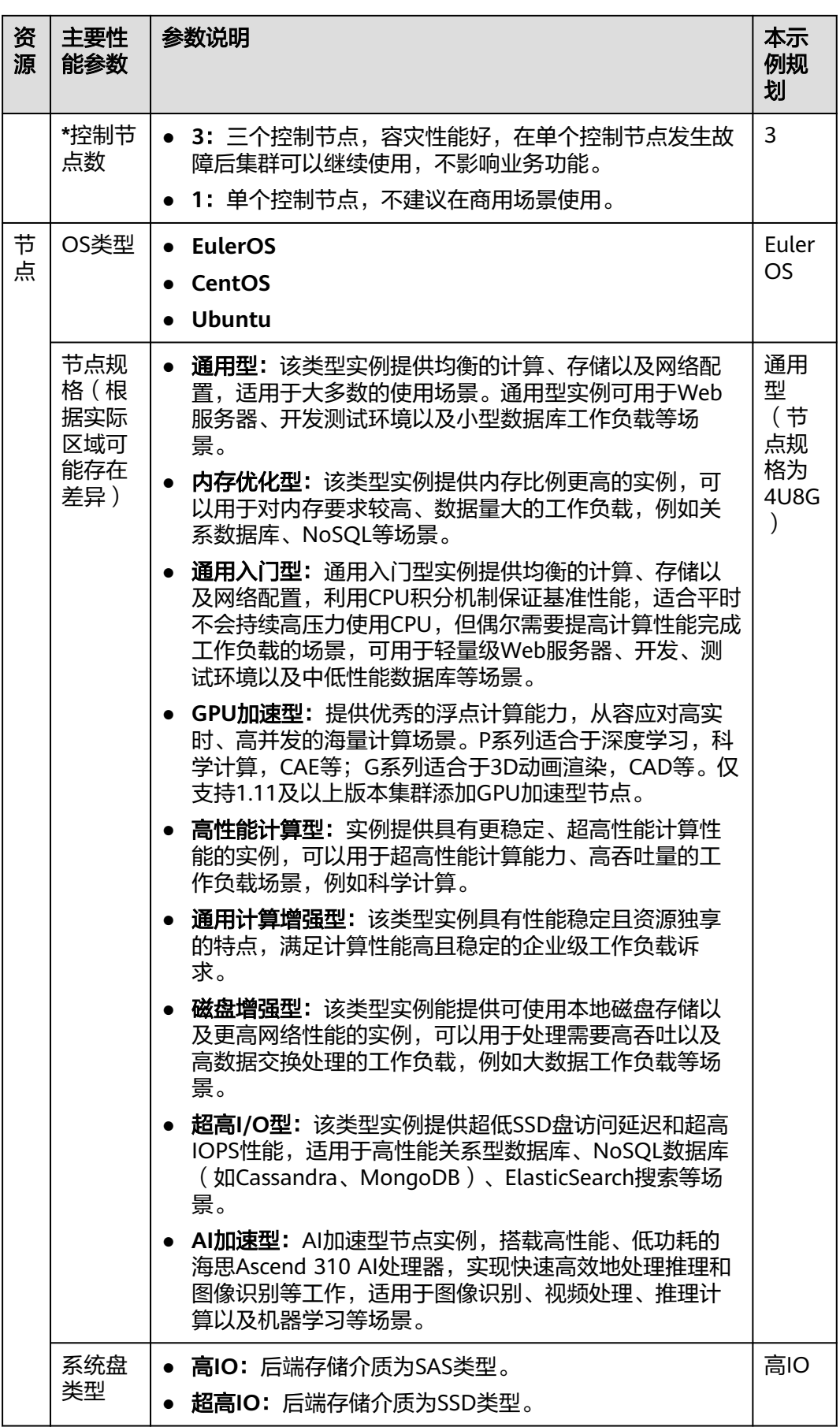

<span id="page-43-0"></span>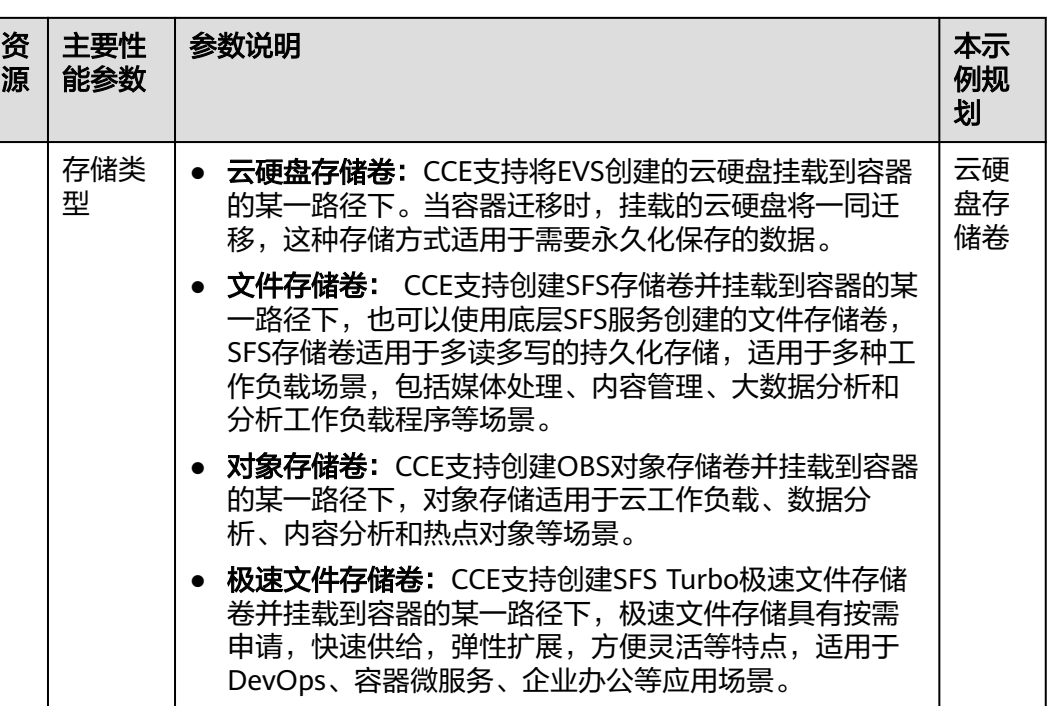

# **3.2.3** 实施步骤

## **3.2.3.1** 集群外资源迁移

若您的集群不涉及表**[3-3](#page-38-0)**中的集群外资源,或迁移后无需使用其他云服务进行资源替 换,可忽略本章节内容。

## 容器镜像迁移

为保证集群迁移后容器镜像可正常拉取,提升容器部署效率,十分建议您将私有镜像 迁移至容器镜像服务SWR。CCE配合SWR为您提供容器自动化交付流水线,采用并行 传输的镜像拉取方式,能够大幅提升容器的交付效率。

您可以按以下操作手动完成容器镜像的迁移。

- 步骤**1** 远程登录原集群中任意一个节点,使用docker pull命令拉取所有镜像到本地。
- 步骤**2** 登录SWR控制台,单击页面右上角的"登录指令"并复制。
- 步骤**3** 在节点上执行上一步复制的登录指令。

登录成功会显示"Login Succeeded"。

步骤**4** 为所有本地镜像打上标签。

docker tag [镜像名称1:版本名称1] [镜像仓库地址]/[组织名称]/[镜像名称2:版本名称2]

- 「镜像名称1:版本名称1]:等待上传的本地镜像名称和版本名称。
- [镜像仓库地址]:可在SWR控制台上查询。
- [组织名称]:您在SWR控制台创建的组织名称。
- [镜像名称2:版本名称2]:SWR中显示的镜像名称和镜像版本。

#### 示例:

docker tag nginx:v1 swr.ap-southeast-1.myhuaweicloud.com/cloud-develop/mynginx:v1

<span id="page-44-0"></span>步骤**5** 使用docker push命令将所有本地容器镜像文件上传到SWR。 docker push [镜像仓库地址]/[组织名称]/[镜像名称2:版本名称2]

#### 示例:

docker push swr.ap-southeast-1.myhuaweicloud.com/cloud-develop/mynginx:v1

**----**结束

## 数据库与存储迁移(按需)

您可根据实际生产需求,选择是否使用云数据库服务**RDS**和对象存储服务**OBS**。完成 迁移后,新建CCE集群中的应用需要重新配置数据库与存储。

#### 数据库迁移

若您的数据库采用集群外的非容器化部署方案,且需将数据库同步搬迁上云,可以使 [用数据复制服务](https://support.huaweicloud.com/intl/zh-cn/drs/index.html) **DRS**帮助完成数据库迁移。DRS服务具有实时迁移、备份迁移、实时 同步、数据订阅和实时灾备等多种功能。请由运维或者开发人员进行数据库的迁移, 详情请参见**跨云数据库在线迁移**。完成迁移后,可参考<mark>[数据库更新适配](#page-53-0)</mark>进行对接。

#### 存储迁移

若您的集群对接了对象存储服务,且需同步搬迁至上云,可以使用对<mark>象存储迁移服务</mark> **[OMS](https://support.huaweicloud.com/intl/zh-cn/oms/index.html)**,帮助您将对象存储中的数据在线迁移至对象存储服务。其他存储类型暂未提供 官方工具支持。

请由运维或者开发人员进行对象存储数据的迁移,详情请参见**创建单个迁移任务**。完 成迁移后,可参考<mark>对接已有对象存储</mark>挂载到应用实例。

#### 说明

目前对象存储迁移服务OMS支持亚马逊云(中国)、阿里云、微软云、百度云、华为云、金山 云、优刻得、青云、七牛云、腾讯云平台的对象存储数据迁移到华为[云对象存储服务](https://support.huaweicloud.com/intl/zh-cn/obs/index.html)**OBS**。

## **3.2.3.2** 迁移工具安装

Velero是开源的 Kubernetes 集群备份、迁移工具,集成了Restic工具对PV数据的备份 能力,可以通过Velero工具将原集群中的K8s资源对象(如Deployment、Job、 Service、ConfigMap等)和Pod挂载的持久卷数据保存备份上传至对象存储。在发生 灾难或需要迁移时,目标集群可使用Velero从对象存储中拉取对应的备份,按需进行 集群资源的还原。

根据[迁移方案所](#page-37-0)述,在迁移开始前需准备临时的对象存储用于存放资源的备份文件, Velero支持使用OBS或者**[MinIO](https://min.io/)**对象存储。对象存储需要准备足够的存储空间用于存放 备份文件,请根据您的集群规模和数据量自行估算存储空间。建议您使用OBS进行备 份存储,可直接参考安装**[Velero](#page-46-0)**进行Velero的部署。

## 前提条件

- 原始自建集群Kubernetes版本需1.10及以上,且集群可正常使用DNS与互联网服 务。
- 若您使用OBS存放备份文件,需已有OBS操作权限用户的AK/SK,请参考**获取访问** 密钥(**[AK/SK](https://support.huaweicloud.com/intl/zh-cn/api-obs/obs_04_0116.html)**)。
- <span id="page-45-0"></span>● 若您使用MinIO存放备份文件,则安装MinIO的服务器需要绑定EIP并在安全组中 开放MinIO的API端口和Console端口。
- 已创建迁移的目标CCE集群。
- 原集群和目标集群中需要至少各拥有一个空闲节点,节点规格建议为4U8G及以 上。

# 安装 **MinIO**(可选)

MinIO 是一个兼容S3接口协议的高性能对象存储开源工具。若使用MinIO进行存放集 群迁移的备份文件,您需要一台临时服务器用于部署MinIO并对外提供服务。若您使 用OBS存放备份文件,请忽略此步骤,前往安装**[Velero](#page-46-0)**。

MinIO的安装位置选择有如下几种:

**集群外临时ECS** 

将MinIO服务端安装在集群外,能够保障集群发生灾难性故障时,备份文件不会 受到影响。

集群内的空闲节点 您可以远程登录节点安装MinIO服务端,也可以选择容器化安装MinIO,请参考 **Velero**[官方文档](https://velero.io/docs/v1.13/contributions/minio/#set-up-server)。

须知

如使用容器化安装MinIO:

- Velero官方文档提供的YAML文件中存储类型为empty dir,建议将其修改为 HostPath或Local类型,否则容器重启后将永久丢失备份文件。
- 您需将MinIO服务对外提供访问,否则将无法在集群外下载备份文件,可选择 将Service修改为NodePort类型或使用其他类型的公网访问服务。

无论使用何种方法进行部署,安装MinIO的服务器需要有**足够的存储空间**,且均需要 绑定**EIP**并在安全组中开放**MinIO**的服务端口,否则将无法上传(下载)备份文件。

本示例选择在一台集群外的临时ECS上安装MinIO,步骤如下。

#### 步骤**1** 下载MinIO对象存储。

mkdir /opt/minio mkdir /opt/miniodata cd /opt/minio wget https://dl.minio.io/server/minio/release/linux-amd64/minio chmod +x minio

步骤**2** 设置MinIO的用户名及密码。

此方法设置的用户名及密码为临时环境变量,在服务重启后需要重新设定,否则会使 用默认root凭据minioadmin:minioadmin来创建服务。 export MINIO\_ROOT\_USER=minio export MINIO\_ROOT\_PASSWORD=minio123

步骤**3** 创建服务,其中/opt/miniodata/为MinIO 存储数据的本地磁盘路径。

MinIO的API端口默认为9000, console端口默认为随机生成, 您可使用--consoleaddress参数指定console访问端口。 ./minio server /opt/miniodata/ **--console-address ":30840"** &

## <span id="page-46-0"></span>说明

安装MinIO工具的服务器需开放防火墙、安全组中对应的API和console端口,否则将无法访问对 象桶。

步骤**4** 浏览器访问http://{minio所在节点的eip}:30840,可进入MinIO console界面。

**----**结束

## 安装 **Velero**

首先前往OBS控制台或MinIO console界面,创建存放备份文件的桶并命名为**velero**。 此处桶名称可自定义,但安装Velero时必须指定此桶名称,否则将无法访问导致备份 失败,参见步骤**5**。

#### 须知

- 原集群和目标集群中均需要安装部署Velero实例, 安装步骤一致, 分别用于备份和 恢复。
- CCE集群的Master节点不对外提供远程登录端口,您可通过kubectl操作集群完成 Velero安装。
- 如果备份资源量较大,请调整Velero及node-agent工具的cpu和内存资源(建议调 整至1U1G及以上 ),请参考<mark>备份工具资源分配不足</mark>。
- 用于存放备份文件的对象存储桶**需要是空桶**。

从Velero官方发布路径**<https://github.com/vmware-tanzu/velero/releases>**下载最 新的稳定版二进制文件,本文以Velero 1.13.1版本为例。原集群和目标集群中的安装 过程一致,请参考如下步骤。

- 步骤**1** 登录一台可以访问公网的虚拟机,并使用kubectl连接需要安装Velero的集群。
- 步骤**2** 下载Velero 1.13.1版本的二进制文件。 wget https://github.com/vmware-tanzu/velero/releases/download/v1.13.1/velero-v1.13.1-linux-amd64.tar.gz
- 步骤**3** 安装Velero客户端。

tar -xvf velero-v1.13.1-linux-amd64.tar.gz cp ./velero-v1.13.1-linux-amd64/velero /usr/local/bin

步骤**4** 创建备份对象存储访问密钥文件credentials-velero。

vim credentials-velero

```
获取访问</mark>
密钥(AK/SK)获取AK/SK。如使用MinIO,此处AK/SK则为步骤2中所创建的用户名
及密码。
[default]
aws access key id = \{AK\}aws_secret_access_key = {SK}
```
步骤**5** 部署Velero服务端。注意其中--bucket参数需要修改为已创建的对象存储桶名称,本例 中为**velero**。关于更多自定义安装参数,请参考[自定义安装](https://velero.io/docs/v1.13/customize-installation/)**Velero**。

```
velero install \
```

```
 --provider aws \
```
--plugins velero/velero-plugin-for-aws:v1.9.1 \

```
 --bucket velero \
```
--secret-file ./credentials-velero \

```
 --use-node-agent \
```
 --backup-location-config **region=ap-southeast-1**,s3ForcePathStyle="true",s3Url=**http://obs.apsoutheast-1.myhuaweicloud.com**

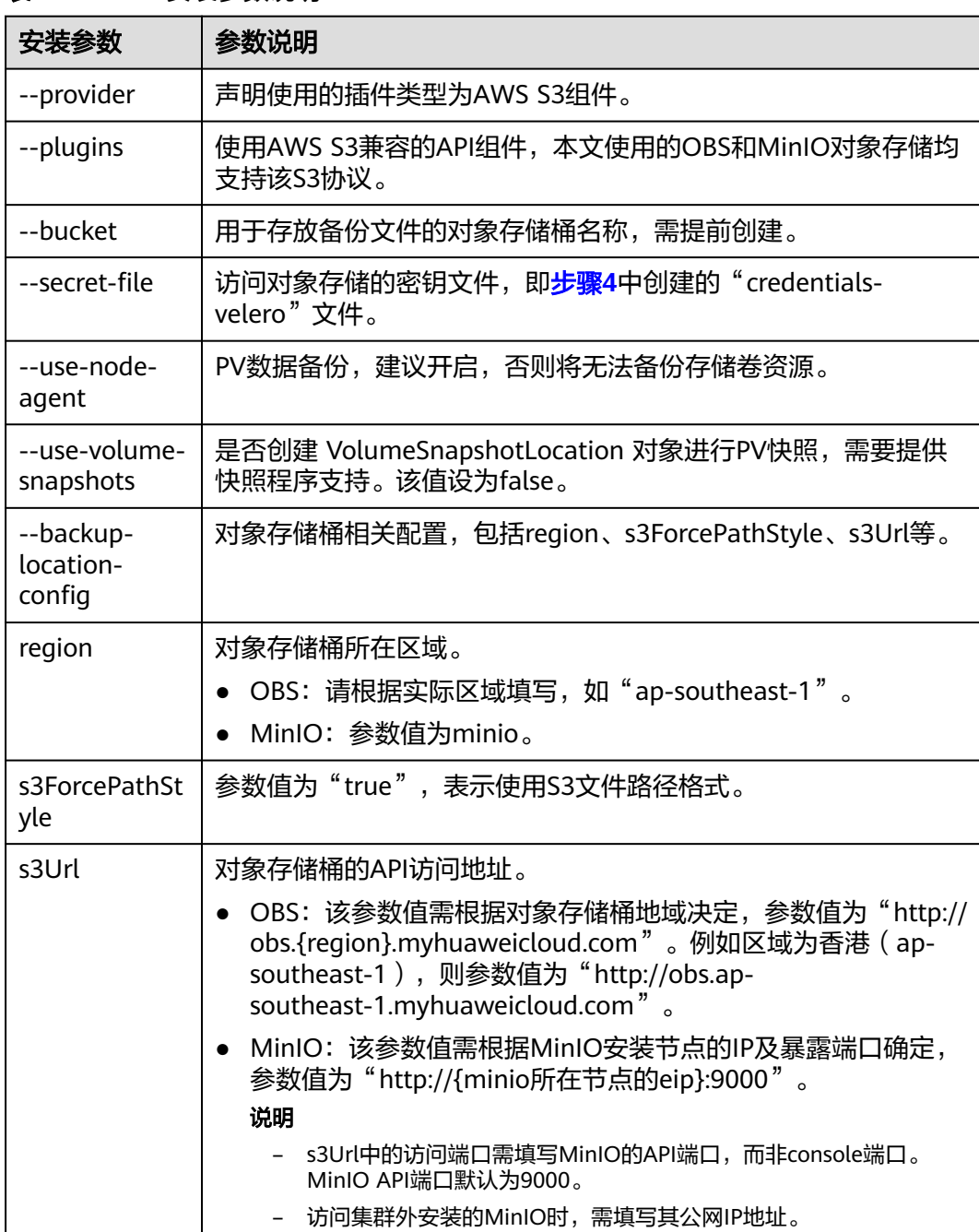

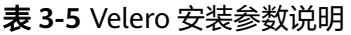

步骤6 Velero实例将默认创建一个名为velero的namespace,执行以下命令可查看pod状态。

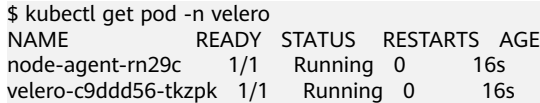

 <sup>--</sup>use-volume-snapshots=false \

#### <span id="page-48-0"></span>说明

为防止在实际生产环境中备份时出现内存不足的情况,建议您参照<mark>备份工具资源分配不足</mark>,修改 node-agent和Velero分配的CPU和内存大小。

步骤**7** 查看Velero工具与对象存储的对接情况,状态需要为available。

\$ velero backup-location get NAME PROVIDER BUCKET/PREFIX PHASE LAST VALIDATED ACCESS MODE DEFAULT<br>default aws velero Available 2021-10-22 15:21:12 +0800 CST ReadWrite true velero Available 2021-10-22 15:21:12 +0800 CST ReadWrite true

**----**结束

## **3.2.3.3** 集群内资源迁移(**Velero**)

## 操作场景

本文使用Wordpress应用为例,将自建Kubernetes集群中应用整体迁移到CCE集群。 Wordpress应用包含Wordpress和MySQL两个组件,均为容器化实例,分别绑定了两个 Local类型的本地存储卷,并通过NodePort服务对外提供访问。

迁移前通过浏览器访问Wordpress站点,创建站点名称为"Migrate to CCE", 并发布 一篇文章用于验证迁移后PV数据的完整性。Wordpress中发布的文章会被存储在 MySQL数据库的"wp\_posts"表中,若迁移成功,数据库中的内容也将会被全量搬迁 至新集群,可依此进行PV数据迁移校验。

## 前提条件

- 请在迁移前提前清理原集群中异常的Pod资源。当Pod状态异常但是又挂载了PVC 的资源时,在集群迁移后,PVC状态会处于pending状态。
- 请确保CCE侧集群中没有与被迁移集群侧相同的资源,因为Velero工具在检测到相 同资源时,默认不进行恢复。
- 为确保集群迁移后容器镜像资源可以正常拉取,请将镜像资源迁移至容器镜像服 务(SWR)。
- CCE不支持**ReadWriteMany**的云硬盘存储,在原集群中存在该类型资源时,需要 先修改为ReadWriteOnce。
- Velero对存储卷进行备份还原时不支持**HostPath**类型的存储卷,详情请参[见文件](https://velero.io/docs/v1.13/file-system-backup/#limitations) [系统备份限制。](https://velero.io/docs/v1.13/file-system-backup/#limitations)若您需备份该类型的存储卷,请参考无法备份**[HostPath](#page-54-0)**类型存储 <mark>[卷](#page-54-0)</mark>将HostPath类型替换为Local类型。当备份任务中存在HostPath类型的存储,该 类型存储卷将会被自动跳过并产生Warning信息,并不会导致备份失败。

## 原集群应用备份

步骤**1** (可选)如果需要对Pod中指定的存储卷数据进行备份,需对Pod添加annotation,标 记模板如下:

kubectl -n **<namespace>** annotate <pod/**pod\_name**> backup.velero.io/backupvolumes=**<volume\_name\_1>**,**<volume\_name\_2>**,...

- <namespace>:Pod所在的namespace。
- <pod\_name>: Pod名称。
- <volume\_name>: Pod挂载的持久卷名称。可通过describe语句查询Pod信息, Volume字段下即为该Pod挂载的所有持久卷名称。

<span id="page-49-0"></span>对Wordpress和MySQL的Pod添加annotation, pod名称分别为wordpress-758fbf6fc7s7fsr和mysql-5ffdfbc498-c45lh。由于Pod在默认命名空间default下, -n <NAMESPACE>参数可省略:

kubectl annotate pod/**wordpress-758fbf6fc7-s7fsr** backup.velero.io/backup-volumes=**wp-storage** kubectl annotate pod/**mysql-5ffdfbc498-c45lh** backup.velero.io/backup-volumes=**mysql-storage**

- 步骤**2** 对应用进行备份。备份时可以根据参数指定资源,若不添加任何参数,则默认对整个 集群资源进行备份,详细参数请参考**[Resource filtering](https://velero.io/docs/v1.13/resource-filtering/)**。
	- --default-volumes-to-fs-backup: 表示使用PV备份工具对Pod挂载的所有存储 卷进行备份,不支持**HostPath**类型的存储卷。如不指定该参数,将默认[对步骤](#page-48-0)**1** 中annotation指定的存储卷进行备份。此参数仅在安装**[Velero](#page-46-0)**时指定"--usenode-agent"后可用。 velero backup create **<backup-name>** --default-volumes-to-fs-backup
	- -**-include-namespaces:** 用于指定namespace下的资源进行备份。 velero backup create **<backup-name>** --include-namespaces **<namespace>**
	- **--include-resources**:用于指定资源进行备份。 velero backup create **<backup-name>** --include-resources **deployments**
	- **--selector**:用于指定与selector相匹配的资源备份。 velero backup create **<backup-name>** --selector **<key>=<value>**

本文指定default命名空间下的资源进行备份,wordpress-backup为备份名称,进行应 用恢复时也需指定相同的备份名称。示例如下:

velero backup create **wordpress-backup** --include-namespaces **default** --default-volumes-to-fs-backup

回显如下,表示成功创建备份任务:

Backup request "wordpress-backup" submitted successfully. Run `velero backup describe wordpress-backup` or `velero backup logs wordpress-backup` for more details.

#### 步骤**3** 查看备份情况。

velero backup get

#### 回显如下:

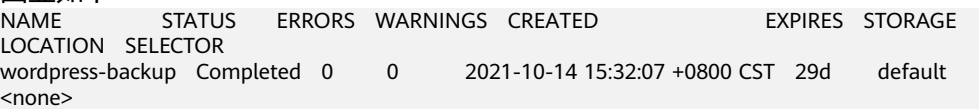

同时可前往对象桶中查看备份的文件,其中backups路径为应用资源备份,另一路径为 PV数据备份。

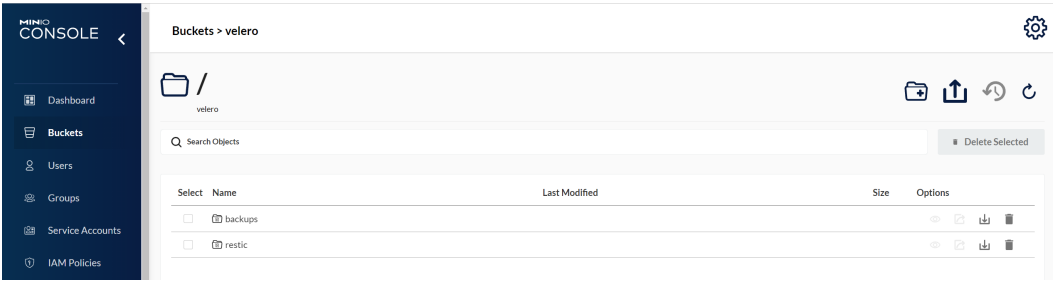

**----**结束

## 目标集群应用恢复

由于自建集群与后端的存储基础设施不同,集群迁移后会遇到Pod无法挂载PV的问 题。因此在进行迁移时需要对新集群中的StorageClass进行适配,从而在创建工作负载 <span id="page-50-0"></span>时可以屏蔽两个集群之间底层存储接口的差异,申请相应类型的存储资源,相关操作 请参考**[StorageClass](#page-51-0)**更新适配。若您使用对象存储迁移服务OMS完成存储迁移,可参 [考对接已有对象存储](https://support.huaweicloud.com/intl/zh-cn/usermanual-cce/cce_10_0379.html)将对象存储桶挂载到应用实例。

步骤**1** 通过kubectl连接CCE集群,这里选择创建一个原集群中相同名称StorageClass来完成 适配。

本例中原集群的StorageClass名为local,存储类型为本地磁盘。本地磁盘存储完全依 赖节点可用性,数据容灾性能差,节点不可用时将直接影响已有存储数据。因此CCE集 群中的存储资源选用云硬盘存储卷,后端存储介质使用SAS存储。

#### 说明

- 包含PV数据的应用在CCE集群中进行恢复时,定义的StorageClass将会根据PVC动态创建相 应的存储资源(如云硬盘)并挂载,请您知悉。
- 此处集群的存储资源可以根据需求进行更改,并非仅限于云硬盘存储卷。若需要挂载其他类 型的存储,如文件存储、对象存储,请参考**[StorageClass](#page-51-0)**更新适配进行适配。

#### 被迁移侧集群YAML文件:

apiVersion: storage.k8s.io/v1 kind: StorageClass metadata: **name: local** provisioner: kubernetes.io/no-provisioner volumeBindingMode: WaitForFirstConsumer

#### 迁移侧集群YAML文件示例如下:

- allowVolumeExpansion: true apiVersion: storage.k8s.io/v1 kind: StorageClass metadata: **name: local** selfLink: /apis/storage.k8s.io/v1/storageclasses/csi-disk parameters: csi.storage.k8s.io/csi-driver-name: disk.csi.everest.io csi.storage.k8s.io/fstype: ext4 everest.io/disk-volume-type: **SAS** everest.io/passthrough: "true" provisioner: everest-csi-provisioner reclaimPolicy: Delete volumeBindingMode: Immediate
- 步骤**2** 使用Velero工具创建restore,指定名称为wordpress-backup的备份,将Wordpress应 用恢复至CCE集群。

velero restore create --from-backup **wordpress-backup**

可通过**velero restore get**语句查看应用恢复情况。

步骤**3** 恢复完成后查看应用实例是否正常运行,可能存在其他的更新适配问题,请参考 **3.2.3.4** 资源更新适配中的步骤排查解决。

#### **----**结束

## **3.2.3.4** 资源更新适配

## 镜像更新适配

由于本例使用的Wordpress和MySQL镜像均可从SWR正常拉取,因此不会出现镜像拉 取失败(ErrImagePull)问题。如迁移应用为私有镜像,请执行以下步骤完成镜像更 新适配。

- <span id="page-51-0"></span>步骤**1** 将镜像资源迁移至容器镜像服务(SWR),具体步骤请参考[客户端上传镜像](https://support.huaweicloud.com/intl/zh-cn/usermanual-swr/swr_01_0011.html)。
- 步骤**2** 登录SWR控制台查看获取迁移后的镜像地址。

镜像地址格式如下: 'swr.{区域}.myhuaweicloud.com/{所属组织名称}/{镜像名称}:{版本名称}'

步骤**3** 使用如下命令对工作负载进行修改,并将YAML文件中的image字段替换成迁移后的镜 像地址。

kubectl edit deploy wordpress

步骤**4** 查看应用实例运行情况。

**----**结束

## 访问服务更新适配

集群迁移后,原有集群的访问服务可能无法生效,可执行如下步骤更新服务。如原集 群中设置了Ingress资源,迁移后需重新对接ELB,您可参考添加**Ingress-**[对接已有](https://support.huaweicloud.com/intl/zh-cn/usermanual-cce/cce_10_0252.html#section3) **[ELB](https://support.huaweicloud.com/intl/zh-cn/usermanual-cce/cce_10_0252.html#section3)**。

- 步骤**1** 通过kubectl连接集群。
- 步骤**2** 编辑对应Service的YAML文件,修改服务类型及端口。

kubectl edit svc wordpress

LoadBanlancer资源进行更新时,需要重新对接ELB。请参考通过**kubectl**[命令行创建](https://support.huaweicloud.com/intl/zh-cn/usermanual-cce/cce_10_0014.html#section4)**-**[使用已有](https://support.huaweicloud.com/intl/zh-cn/usermanual-cce/cce_10_0014.html#section4)**ELB**,添加如下Annotation:

```
annotations:
```
kubernetes.io/elb.class: union #共享型ELB

kubernetes.io/elb.id: 9d06a39d-xxxx-xxxx-xxxx-c204397498a3 #ELB的ID,可前往ELB控制台查询 kubernetes.io/elb.subnet-id: f86ba71c-xxxx-xxxx-xxxx-39c8a7d4bb36 #集群所在子网的ID kubernetes.io/session-affinity-mode: SOURCE\_IP #开启会话保持, 基于源IP地址

步骤**3** 浏览器访问查看服务是否可用。

**----**结束

## **StorageClass** 更新适配

由于集群的存储基础设施不同,迁移后的集群将无法正常挂载存储卷,您可执行以下 方法的任意一种来完成存储卷的更新适配。

## 须知

两种StorageClass的适配方法均需在目标集群中于恢复应用前完成,否则可能出现PV 数据资源无法恢复的情况,此时在完成StorageClass适配后使用Velero重新恢复应用即 可,请参[考目标集群应用恢复](#page-49-0)。

#### 方式一:创建**ConfigMap**映射

步骤**1** 在CCE集群中创建如下所示的ConfigMap,将原集群使用的StorageClass映射到CCE集 群默认的StorageClass。

apiVersion: v1 kind: ConfigMap metadata: name: change-storageclass-plugin-config namespace: velero

#### 步骤**2** 执行以下命令,应用上述的 ConfigMap 配置。

\$ kubectl create -f change-storage-class.yaml configmap/change-storageclass-plugin-config created

**----**结束

#### 方式二:创建同名**StorageClass**

#### 步骤**1** 查询CCE支持的默认StorageClass。

kubectl get sc

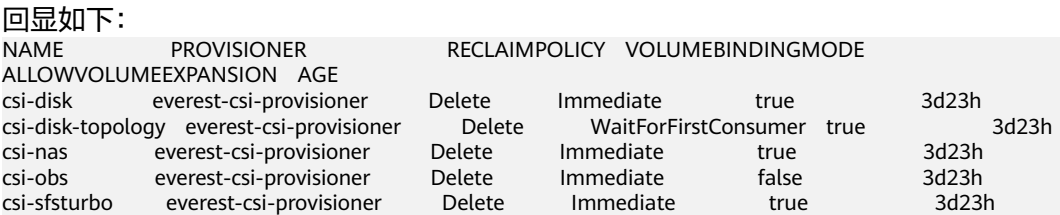

#### 表 **3-6** StorageClass

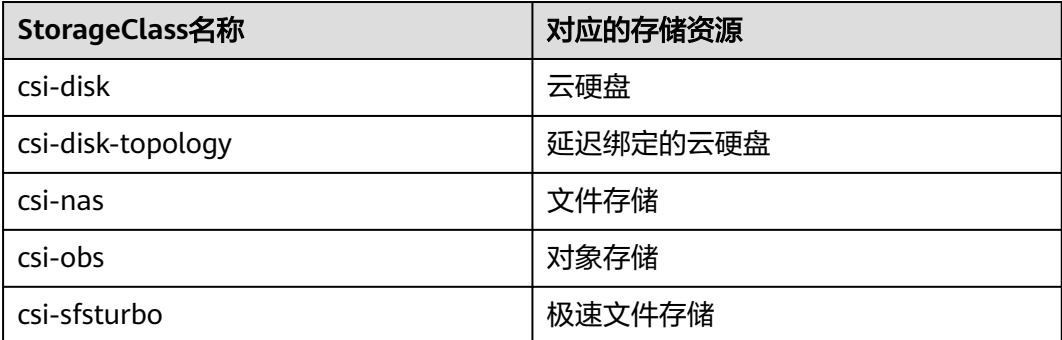

## 步骤**2** 通过如下命令将所需的StorageClass详细信息输出为YAML格式。 kubectl get sc <storageclass-name> -o=yaml

步骤**3** 复制YAML文件并创建一个新的StorageClass。

编辑StorageClass名称,将其命名为原有集群中使用的名称,用于调用云上基础存储资 源。

以csi-obs的YAML文件为例。请删除metadata字段下如斜体部分所示的不必要信息, 并修改加粗部分,其余参数不建议修改。 apiVersion: storage.k8s.io/v1 kind: StorageClass metadata: creationTimestamp: "2021-10-18T06:41:36Z"  **name: <your\_storageclass\_name>** #命名为原有集群中使用的StorageClass名称 resourceVersion: "747 selfLink: /apis/storage.k8s.io/v1/storageclasses/csi-obs uid: 4dbbe557-ddd1-4ce8-bb7b-7fa15459aac7 parameters: csi.storage.k8s.io/csi-driver-name: obs.csi.everest.io

<span id="page-53-0"></span> csi.storage.k8s.io/fstype: obsfs everest.io/obs-volume-type: STANDARD provisioner: everest-csi-provisioner reclaimPolicy: Delete volumeBindingMode: Immediate

#### 说明

- 极速文件存储无法通过StorageClass直接创建,您需要前往SFS Turbo控制台创建相同VPC子 网下且安全组开放入方向端口(111、445、2049、2051、2052、20048)的极速文件存储。
- CCE不支持ReadWriteMany的云硬盘存储,在原集群中存在该类型资源时,需要先修改为 ReadWriteOnce。

步骤**4** 参考[目标集群应用恢复进](#page-49-0)行集群应用恢复,检查PVC是否创建成功。

kubectl get pvc

回显如下,其中VOLUME列为通过StorageClass自动创建的PV名称。 CAPACITY ACCESS MODES STORAGECLASS AGE<br>02f5e77 5Gi RWX local 13s pvc Bound pvc-4c8e655a-1dbc-4897-ae6c-446b502f5e77 5Gi RWX local 13s

#### **----**结束

#### 数据库更新适配

本例中数据库为本地MySQL数据库,迁移后无需重新配置。若您通过**数据复制服务 DRS**将本地数据库迁移至云数据库RDS,则在迁移后需重新配置数据库的访问,请您 根据实际情况进行配置。

#### 说明

- 若云数据库RDS实例与CCE集群处于同一VPC下,则可通过内网地址访问,否则只能通过绑 定EIP的方式进行公网访问。建议使用内网访问方式,安全性高,并且可实现RDS的较好性 能。
- 请确认RDS所在安全组入方向规则已对集群放通,否则将连接失败。
- 步骤1 登录RDS控制台,在该实例的"基本信息"页面获取其"内网地址"及端口。
- 步骤**2** 使用如下命令对Wordpress工作负载进行修改。

kubectl edit deploy wordpress

设置env字段下的环境变量:

- WORDPRESS DB HOST: 数据库的访问地址和端口,即上一步中获取的内网地址 及端口。
- WORDPRESS\_DB\_USER: 访问数据库的用户名。
- WORDPRESS DB PASSWORD: 访问数据库的密码。
- WORDPRESS DB NAME: 需要连接的数据库名。
- 步骤**3** 检查RDS数据库是否正常连接。

#### **----**结束

## **3.2.3.5** 其余工作

## 应用功能验证

由于集群迁移是对应用数据的全量迁移,可能存在应用内适配问题。例如本示例中, 集群迁移后,Wordpress中发布的文章跳转链接仍是原域名,单击文章标题将会重定向 <span id="page-54-0"></span>至原集群中的应用实例,因此需要通过搜索将Wordpress中原有的旧域名并替换为新域 名, 并修改数据库中的site\_url和主url值, 具体操作可参[考更改站点](https://wordpress.org/support/article/changing-the-site-url/)URL。

最后在浏览器上访问迁移后的Wordpress应用新地址,可以看到迁移前发布的文章,说 明持久卷的数据还原成功。

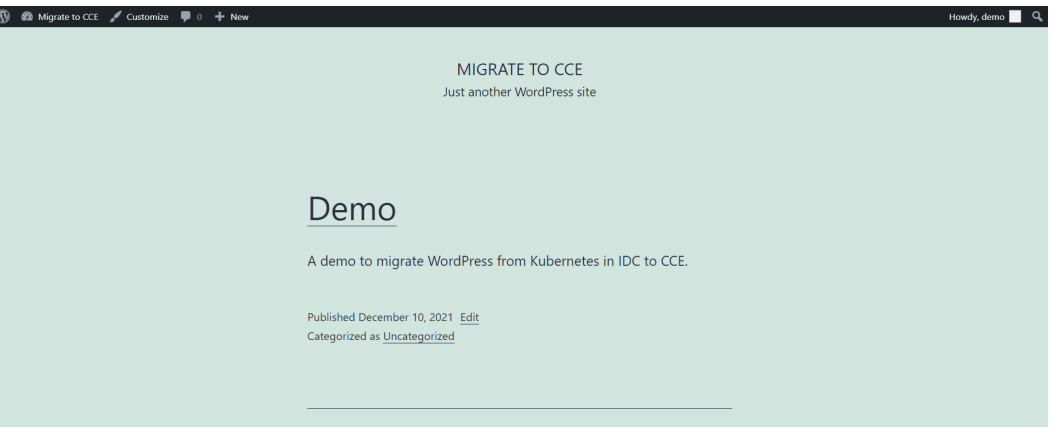

## 业务流量切换

由运维人员做DNS切换,将流量引到新集群。

- DNS流量切换:调整DNS配置实现流量切换。
- 客户端流量切换: 升级客户端代码或更新配置实现流量切换。

## 原集群下线

由运维人员确认新集群业务正常后,下线原集群并清理备份文件。

- 确认新集群业务正常。
- 下线原集群。
- 清理备份文件。

## **3.2.3.6** 异常排查及解决

## 无法备份 **HostPath** 类型存储卷

HostPath与Local均为本地存储卷,但由于Velero集成的Restic工具无法对HostPath类 型的PV进行备份,只支持Local类型,因此需要在原集群中将HostPath类型存储卷替换 为Local类型。

#### 说明

Local volume类型的存储建议在Kubernetes v1.10及以上的版本中使用,且只能静态创建,详情 请参考**[local](https://kubernetes.io/docs/concepts/storage/volumes/#local)**。

步骤**1** 创建Local volume的StorageClass。

YAML文件如下: apiVersion: storage.k8s.io/v1 kind: StorageClass metadata: name: local

<span id="page-55-0"></span>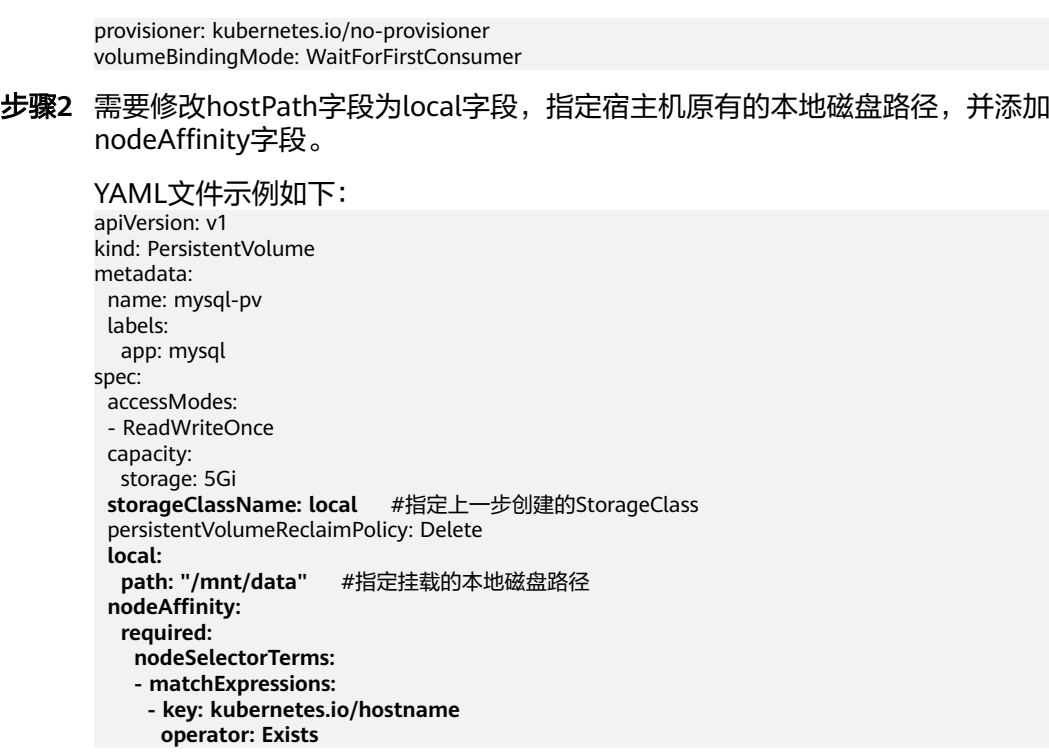

步骤**3** 执行以下命令验证创建结果。

kubectl get pv

回显如下:

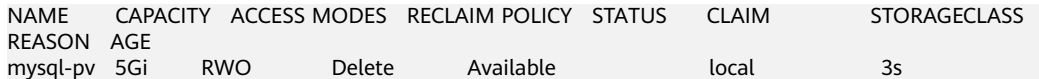

**----**结束

## 备份工具资源分配不足

在生产环境中,当备份资源较多时,如备份工具资源大小使用默认值,可能会出现资 源分配不足的情况,请参考以下步骤调整分配给Velero和Restic的CPU和内存大小。

#### 安装**Velero**前:

您可在安装**[Velero](#page-46-0)**时指定Velero和Restic使用的资源大小。

安装参数示例如下:

velero install \

- --velero-pod-cpu-request 500m \
- --velero-pod-mem-request 1Gi \ --velero-pod-cpu-limit 1000m \
- --velero-pod-mem-limit 1Gi \
- --use-node-agent \
- --node-agent-pod-cpu-request 500m \
- --node-agent-pod-mem-request 1Gi \
- --node-agent-pod-cpu-limit 1000m \
- --node-agent-pod-mem-limit 1Gi

#### 安装**Velero**后:

步骤**1** 编辑命名空间velero下Velero和node-agent工作负载的YAML文件。

kubectl edit deploy velero -n velero kubectl edit ds node-agent -n velero

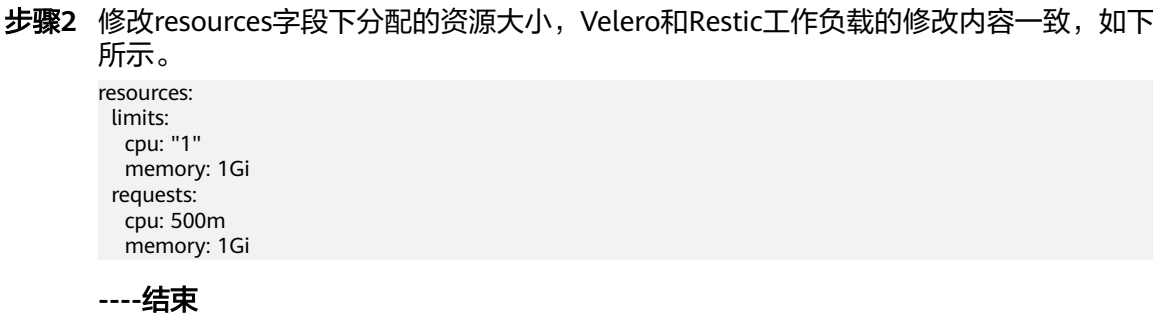

# **4 DevOps**

# <span id="page-57-0"></span>**4.1 Jenkins** 安装部署及对接 **SWR** 和 **CCE** 集群

# **4.1.1** 方案概述

## **Jenkins** 是什么

Jenkins是一个开源的、提供友好操作界面的持续集成(CI)工具,起源于Hudson,主 要用于持续、自动的构建/测试软件项目、监控外部任务的运行。

Jenkins用Java语言编写,可在Tomcat等流行的servlet容器中运行,也可独立运行。通 常与版本管理工具(SCM)、构建工具结合使用。Jenkins可以很好的支持各种语言的 项目构建,也完全兼容Maven、Ant、Gradle等多种第三方构建工具,同时跟SVN、 GIT等常用的版本控制工具无缝集成,也支持直接对接GitHub等源代码托管网站。

## 约束与限制

- 该实践方案仅支持在CCE集群下部署,不适用专属云场景。
- **Jenkins系统的维护由开发者自行负责,使用过程中CCE服务不对Jenkins系统提供** 额外维护与支持。

## 方案架构

Jenkins部署分为以下两种模式:

- 一种是直接使用单Master安装Jenkins,直接进行任务管理和业务构建发布,但可 能存在一定的生产安全风险。
- 一种是Master加Agent模式。Master节点主要是处理调度构建作业,把构建分发 到Agent实际执行,监视Agent的状态。业务构建发布的工作交给Agent进行,即 执行Master分配的任务,并返回任务的进度和结果。

Jenkins的Master和Agent均可安装在虚拟机或容器中,且组合形式可多样,参见**表 [4-1](#page-58-0)**。

## <span id="page-58-0"></span>表 **4-1** Jenkins 部署模式

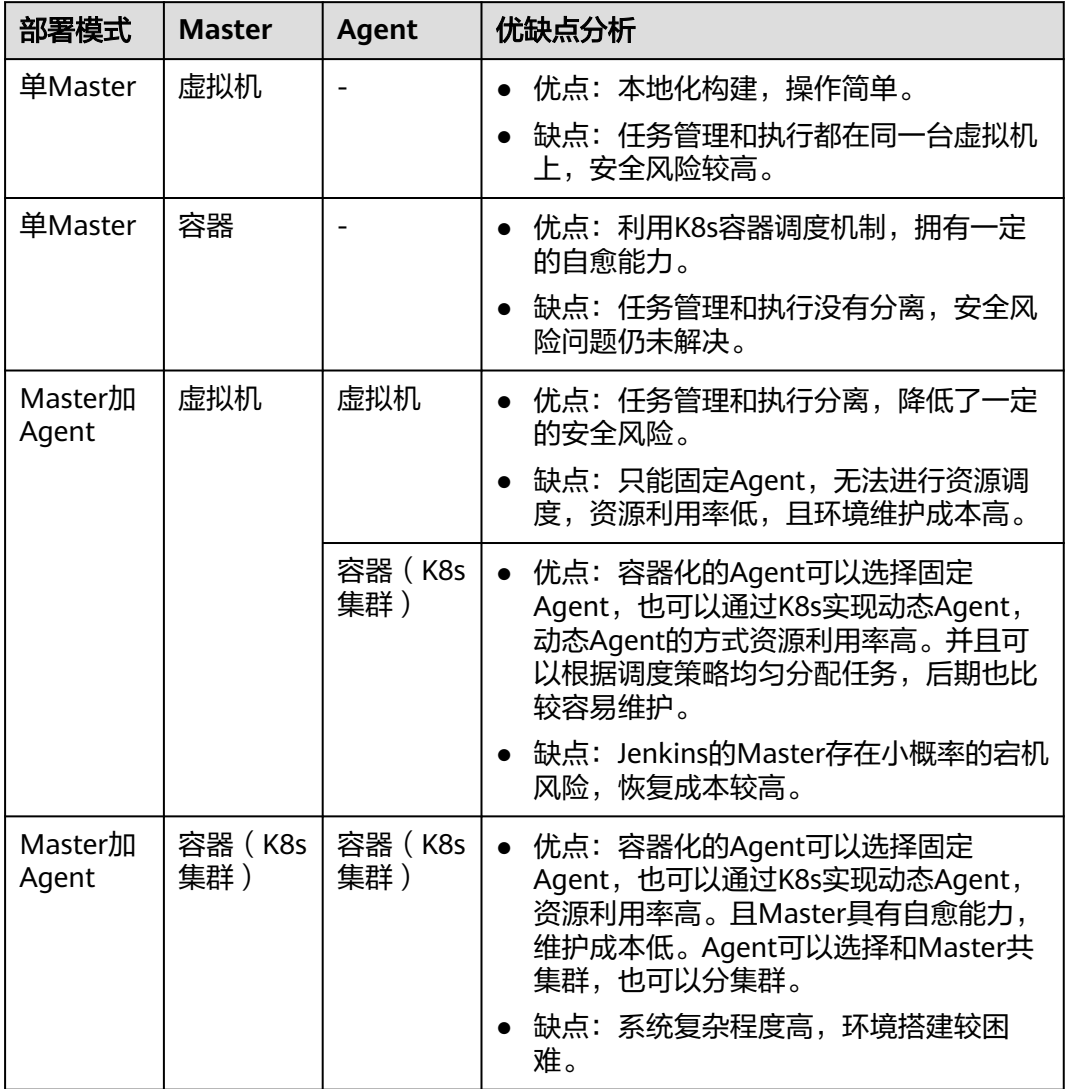

本文采用Master加Agent模式,Master和Agent均为容器化安装的方案,并使用在K8s 集群实现动态Agent,具体架构如图**[4-1](#page-59-0)**所示。

- Jenkins Master负责管理任务(Job),为了能够利用Kubernetes平台上的资源, 需要在Master上安装Kubernetes的插件。
- Kubernetes平台负责产生Pod,用作Jenkins Agent执行Job任务。当Jenkins Master上有Job被调度时, Jenkins Master通过Kubernetes插件向Kubernetes平台 发起请求,请Kubernetes根据Pod模板产生对应的Pod对象,Pod对象会向Jenkins Master发起请求, Master连接成功后, 就可以在Pod上面执行Job了。

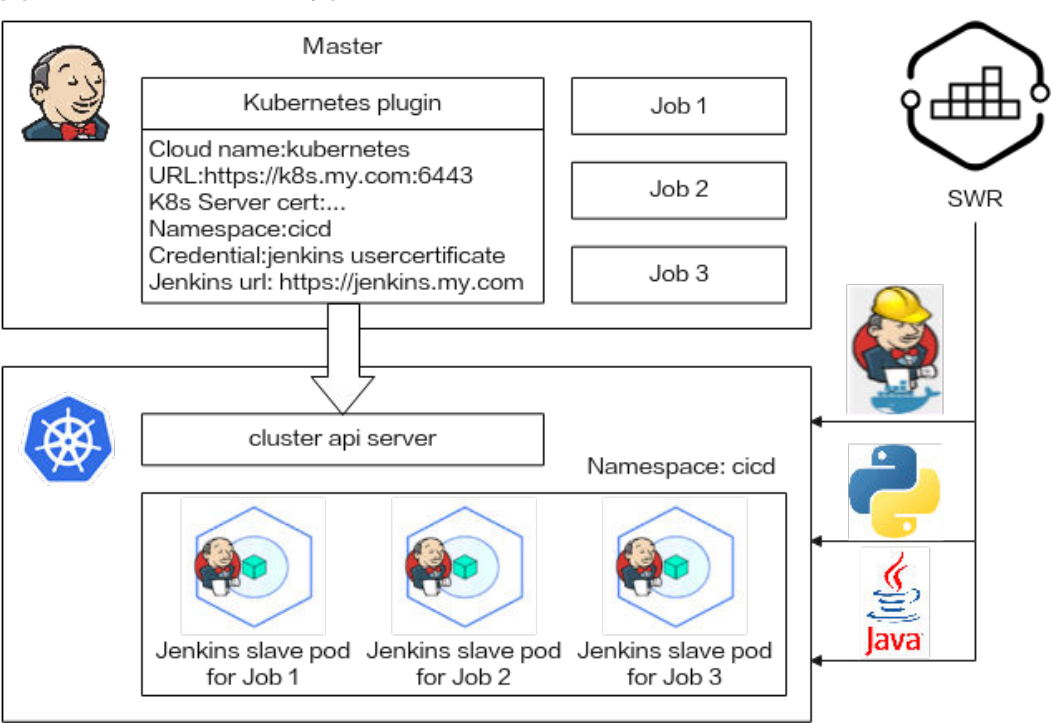

#### <span id="page-59-0"></span>图 **4-1** K8s 安装 Jenkins 架构

## 操作流程

## 步骤**1 [4.1.3.1 Jenkins Master](#page-60-0)**安装部署。

Jenkins Master使用容器化镜像部署在CCE集群中。

#### 步骤**2 [4.1.3.2 Jenkins Agent](#page-65-0)**配置。

**Jenkins可以在集群中创建固定Agent,也可以使用pipeline与CCE的对接,动态提供** Agent Pod。其中动态Agent还需要使用Kubernetes相关插件配置集群认证信息及用户 权限。

## 步骤**3 4.1.3.3** 使用**Jenkins**[构建流水线。](#page-75-0)

Jenkins流水线与SWR对接,在Agent中调用docker build/login/push相关的命令,实 现自动化的镜像打包、推送。

您也可以通过流水线实现Kubernetes资源(deployment/service/ingress/job等)的部 署、升级等能力。

**----**结束

# **4.1.2** 资源和成本规划

## 须知

本文提供的成本预估费用仅供参考,资源的实际费用以华为云管理控制台显示为准。

完成本实践所需的资源如下:

## <span id="page-60-0"></span>表 **4-2** 资源和成本规划

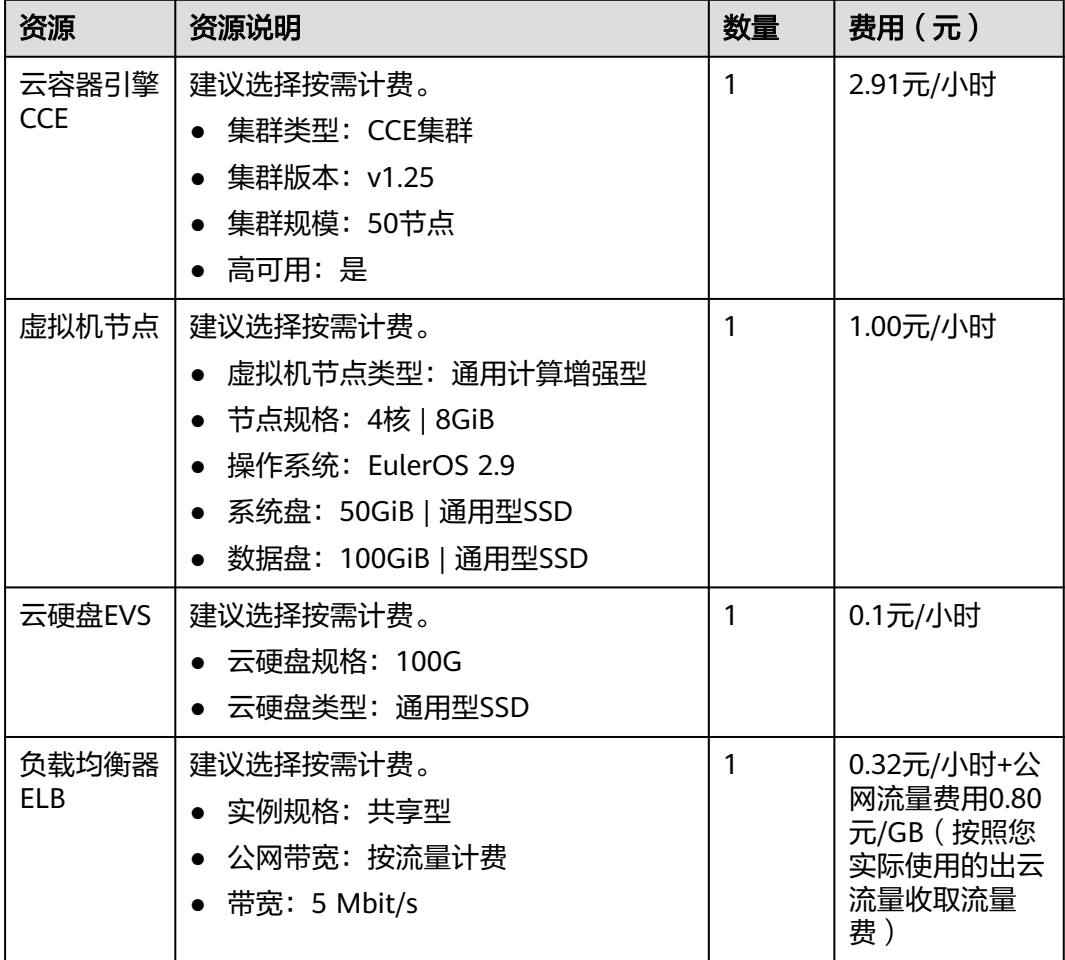

# **4.1.3** 实施步骤

## **4.1.3.1 Jenkins Master** 安装部署

## 说明

Jenkins界面中的词条可能因版本不同而存在一些差异,例如中英文不同等,本文中的截图仅供 您参考。

## 镜像选择

在DockerHub上选择1个相对较新的稳定镜像,本次搭建测试用的Jenkins使用的镜像 为**jenkinsci/blueocean**,该镜像捆绑了所有Blue Ocean插件和功能,不需要再单独安 装Blue Ocean插件,详情请参见在**Docker**[中下载并运行](https://www.jenkins.io/zh/doc/book/installing/#%E5%9C%A8docker%E4%B8%AD%E4%B8%8B%E8%BD%BD%E5%B9%B6%E8%BF%90%E8%A1%8Cjenkins)**Jenkins**。

## 准备工作

● 在创建容器工作负载前,您需要购买一个可用集群(集群至少包含1个4核8G的节 点,避免资源不足),详情请参[照购买](https://support.huaweicloud.com/intl/zh-cn/usermanual-cce/cce_10_0028.html)**CCE**集群创建。

本实践需要使用Docker in Docker场景,即在容器中运行Docker命令,节点需要 选择Docker容器引擎。

若工作负载需要被外网访问,请确保集群中至少有一个节点已绑定弹性IP,或已 购买负载均衡实例。

## <span id="page-61-0"></span>通过 **CCE** 安装部署 **Jenkins**

步骤**1** 在CCE控制台,单击左侧栏目树中的"工作负载 > 无状态负载",单击右侧"创建负 载"按钮进入无状态工作负载创建页面。

步骤**2** 填写工作负载基本参数。

- 负载名称:jenkins(可自定义)。
- 命名空间:选择Jenkins部署的命名空间,可自行创建。
- 实例数量:1个。

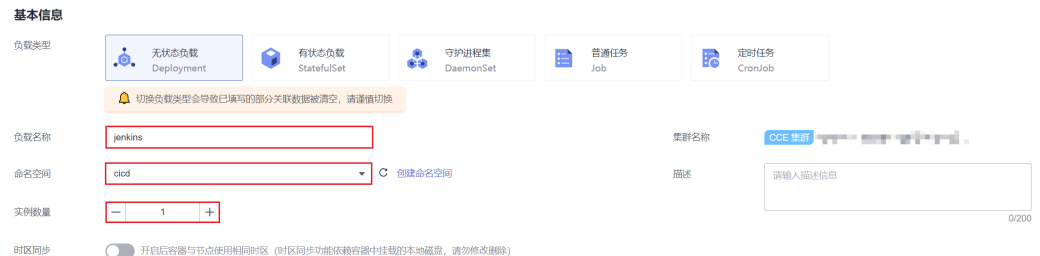

#### 步骤**3** 填写容器基本信息参数。

- 镜像名称:**jenkinsci/blueocean**。请根据实际情况进行选择镜像版本,若不设置 版本,则默认拉取latest版本。
- CPU配额:本例中CPU配额限制为2 Core
- 内存配额:本例中内存配额限制为2048 MiB
- 特权容器:如果选择使用单Master部署的Jenkins,必需要开启"特权容器",使 容器获得操作宿主机的权限,否则Jenkins Master容器中无法执行docker命令。

其他参数默认。

图 **4-2** 容器基本信息参数

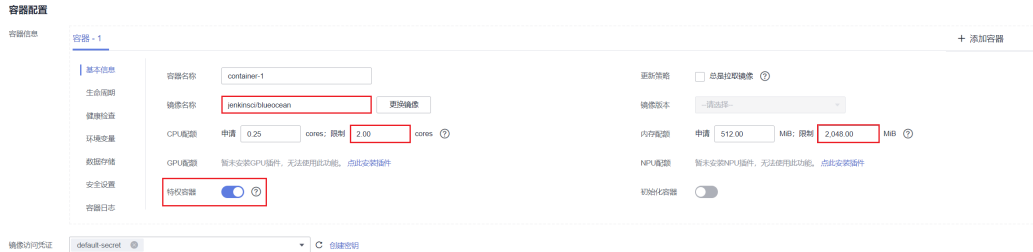

步骤**4** 在"数据存储"中的"存储卷声明PVC"页签下,添加持久化存储。

在弹出的窗口中选择1个云存储卷,并在挂载路径下输入**/var/jenkins\_home**,将云存 储挂载到Jenkins容器的**/var/jenkins\_home**目录,供Jenkins保留持久化数据。

## 说明

云存储类型可选择"云硬盘EVS"或"文件存储SFS",若没有云存储可单击"创建存储卷声 明"创建。

如选择"云硬盘EVS"类型,要求EVS的可用区与节点可用区一致。

#### 图 **4-3** 添加云存储

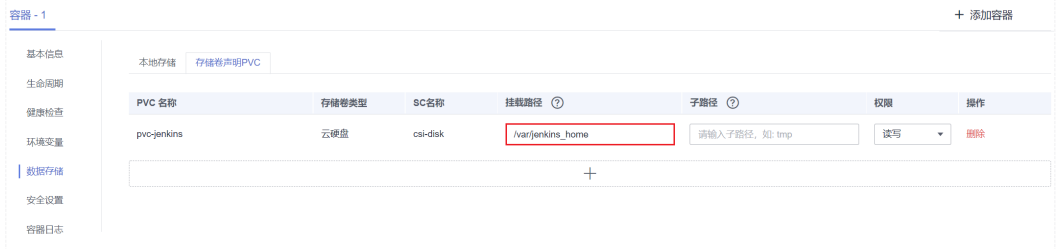

步骤**5** 给Jenkins容器添加权限,让Jenkins容器中可以执行相关命令。

- 1. 确认**[3](#page-61-0)**中已开启"特权容器"开关。
- 2. 在"数据存储"中的"本地存储"页签下添加本地存储,将主机路径挂载到容器 对应路径。

#### 表 **4-3** 挂载路径

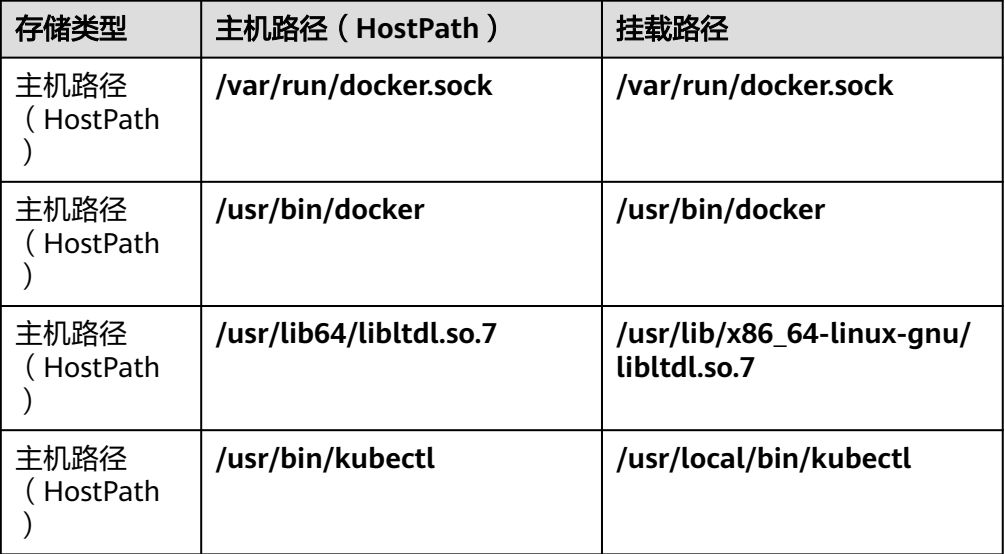

## 挂载完成后,如图**4-4**所示。

#### 图 **4-4** 挂载主机到容器对应路径

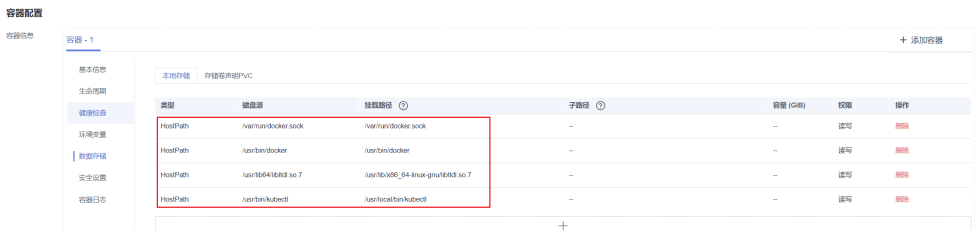

<span id="page-63-0"></span>3. 在"安全设置"中配置"运行用户"为: 0 (即root用户)。

## 图 **4-5** 配置运行用户

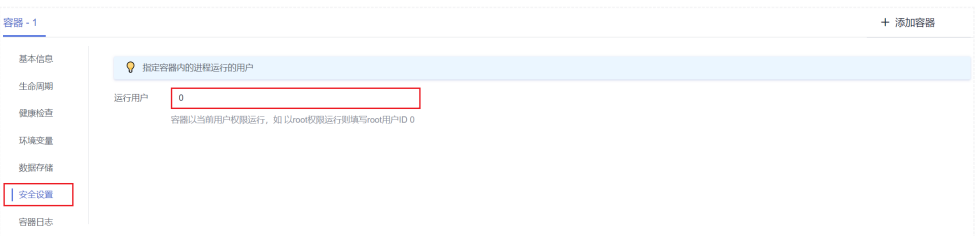

#### 步骤**6** 在"服务配置"中,设置访问方式。

Jenkins容器镜像有两个端口:8080和50000,需要分别配置。其中8080端口供Web登 录使用,50000端口供Master和Agent连接使用。

本例中创建了两个Service:

- 负载均衡 ( LoadBalancer ): 仅用于提供Web的外部访问, 使用8080端口。您也 可以选择使用"节点访问 ( NodePort )"类型的Service提供外部访问。 Service名称: jenkins (可自定义), 容器端口: 8080, 访问端口: 8080, 其他 默认。
- 集群内访问(ClusterIP): 用于Agent连接Master。Jenkins要求jenkins-web的地 址要和jenkins-agent的地址一致,因此包含Web访问的8080端口和Agent访问的 50000端口。

Service名称:agent(可自定义),容器端口1:8080,访问端口1:8080,容器 端口2:50000,访问端口2:50000,其他默认。

#### 说明

本例中,后续步骤创建的Agent均与Master处于同一集群,因此Agent连接使用ClusterIP类 型的Service。

如果Agent需要跨集群或使用公网连接Jenkins Master,请自行选择合适的Service类型。但 需要注意的是,Jenkins要求jenkins-web的地址要和jenkins-agent的地址一致,因此 **Agent**连接的地址必须同时开放**8080**和**50000**端口,而仅用于Web访问的地址可以只开放 8080端口、不开放50000端口。

#### 图 **4-6** 添加服务

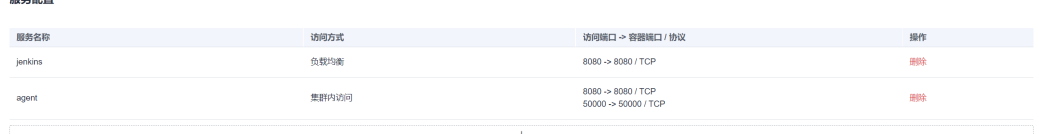

步骤**7** "高级配置"步骤可以保持默认,直接单击"创建工作负载",完成工作负载创建。

步骤8 在创建成功页面单击"返回工作负载列表",查看工作负载状态,若显示为"运行 中"则jenkins应用已可以正常访问。

## 图 **4-7** 查看工作负载状态

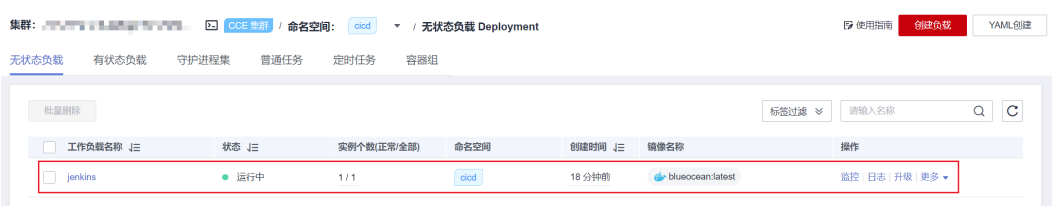

#### **----**结束

## 登录并初始化 **Jenkins**

步骤1 在CCE控制台,单击左侧栏目树中的"服务发现",在"服务"页签下查看jenkins的 访问方式。

图 **4-8** 访问 8080 端口对应的访问方式

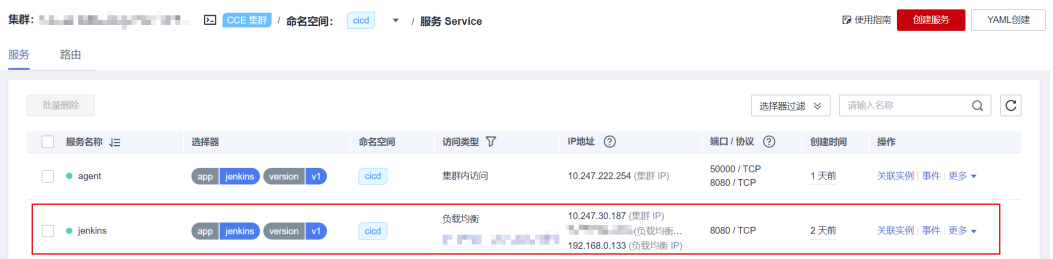

步骤**2** 在浏览器中输入负载均衡的"EIP:8080",即可打开jenkins配置页面。

初次访问时界面会提示获取初始管理员密码,该密码可在jenkins的Pod中获取。在执 行下述命令之前您需要先通过kubectl连接集群,具体操作请参见通过**[kubectl](https://support.huaweicloud.com/intl/zh-cn/usermanual-cce/cce_10_0107.html)**连接集 [群](https://support.huaweicloud.com/intl/zh-cn/usermanual-cce/cce_10_0107.html)。

# kubectl get pod -n cicd READY STATUS RESTARTS AGE<br>1/1 Running 0 17 **jenkins-7c69b6947c-5gvlm** 1/1 Running 0 17m # kubectl exec -it **jenkins-7c69b6947c-5gvlm** -n cicd -- /bin/sh # cat /var/jenkins\_home/secrets/initialAdminPassword b10eabe29a9f427c9b54c01a9c3383ae

步骤**3** 首次登录时选择默认推荐的插件即可,并根据页面提示创建一个管理员。完成初始配 置后,即可进入Jenkins页面。

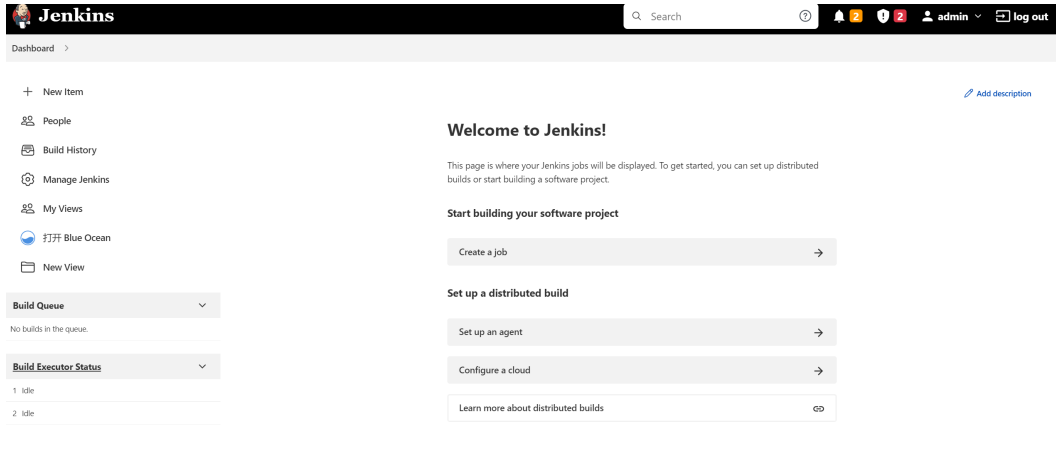

**----**结束

## <span id="page-65-0"></span>修改并发构建数量

步骤**1** 在Jenkins Dashboard页面,单击左侧"Manage Jenkins",选择"System Configuration > Manage nodes and clouds",选择目标节点下拉框里的 "Configure",如下图所示:

| Dashboard > Nodes >                       |              |                                                                    |               |                  |                 |                 |                 |               |
|-------------------------------------------|--------------|--------------------------------------------------------------------|---------------|------------------|-----------------|-----------------|-----------------|---------------|
| ← Back to Dashboard<br>(c) Manage Jenkins |              | Manage nodes and clouds                                            |               |                  |                 |                 |                 |               |
| + New Node                                |              | S Name i                                                           | Architecture  | Clock Difference | Free Disk Space | Free Swap Space | Free Temp Space | Response Time |
| Configure Clouds                          |              | Φ<br><b>Built-In Node</b><br>© Configure<br><b>B</b> Build History | Linux (amd64) | In sync          | 9.32 GB         | $\bullet$ 0.8   | 80.07 GB        | $0m5$ $\odot$ |
| (c) Node Monitoring                       |              |                                                                    | 23 min        | 23 min           | 23 min          | 23 min          | 23 min          | 23 min        |
| <b>Build Queue</b>                        | $\sim$       | N Load Statistics                                                  |               |                  |                 |                 |                 |               |
| No builds in the queue.                   |              | F Script Console                                                   |               |                  |                 |                 |                 |               |
| <b>Build Executor Status</b>              | $\checkmark$ | Open Blue Ocean                                                    |               |                  |                 |                 |                 |               |

#### 说明

- Master和Agent节点均可修改并发构建数量,此处以Master为例。
- 如果使用**[Master+Agent](#page-57-0)**模式,建议将Master的并发构建数设置为0,即全部使用Agent进行 构建。如果使用单**[Master](#page-57-0)**模式,则无需修改为0。

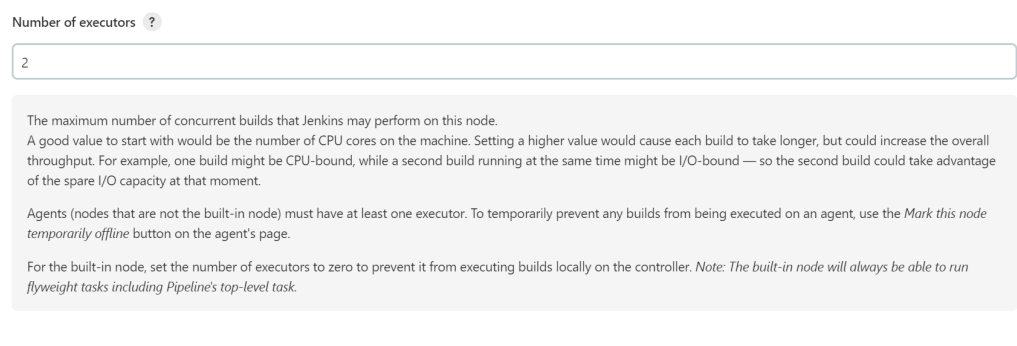

**----**结束

## **4.1.3.2 Jenkins Agent** 配置

安装完Jenkins后,可能会出现以下提示,说明Jenkins使用Master进行本地构建,未配 置Agent。

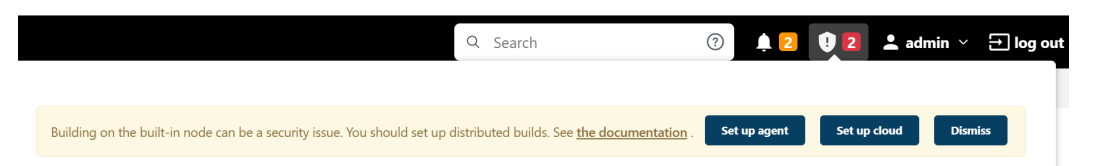

如果您选择单Master安装Jenkins,执行完毕**[4.1.3.1 Jenkins Master](#page-60-0)**安装部署中的操 作后已完成,可直接进行流水线构建,请参见**4.1.3.3** 使用**Jenkins**[构建流水线。](#page-75-0)

如果您选择Master+Agent模式的Jenkins,请继续完成Agent的配置,您可根据自身需 求选择其中一种方案执行:

● 固定**[Agent](#page-66-0)**:Agent容器一直运行,任务构建完成后不会销毁,创建完成后将一直 占用集群资源,配置过程较简单。

步骤**2** 修改执行并发构建的最大数目,示例中修改为2,您可根据实际需求并结合节点性能进 行修改该值。

● 动态**[Agent](#page-69-0)**:构建任务时动态创建Agent容器,并在任务构建完成后销毁容器,可 实现资源动态分配,资源利用率高,但是配置过程较为复杂。

本文使用容器化安装Agent,示例的Agent镜像为**jenkins/inbound-agent:4.13.3-1**。

## <span id="page-66-0"></span>**Jenkins** 添加固定 **Agent**

- 步骤**1** 登录Jenkins Dashboard,单击左侧"Manage Jenkins",选择"System Configuration > Manage nodes and clouds"。
- 步骤2 单击新页面左侧的"New Node",输入节点名称为fixed-agent (该名称可自定 义),类型选择固定节点。

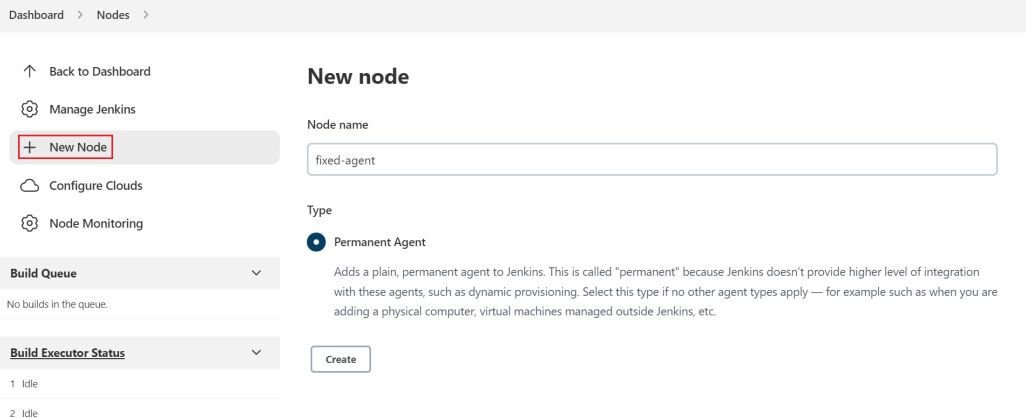

## 步骤**3** 配置以下节点信息:

- Number of executors (并发构建的最大数目): 默认为1, 可根据实际需求填 写。
- Remote root directory (远程工作目录): /home/jenkins/agent
- Launch method ( 启动方式 ): 选择 "Launch agent by connecting it to the controller(通过Java Web启动代理)"。

其余参数可保持默认,无需填写,并单击"保存"。

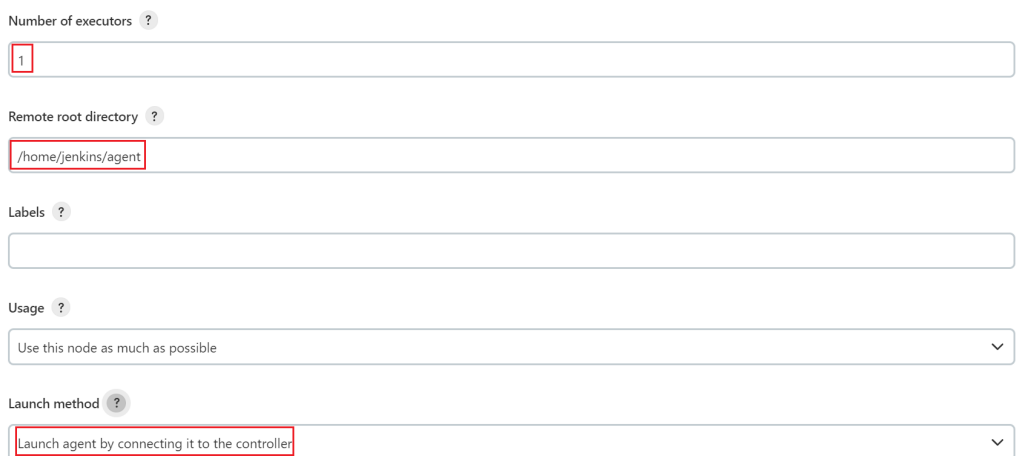

步骤**4** 在"节点列表"中单击新增的节点名称,可看到Agent状态未连接,并提供了节点连接 Jenkins的方式。该命令适用于虚拟机安装,而本示例为容器化安装,因此仅需复制其 中的secret,如下图所示。

<span id="page-67-0"></span>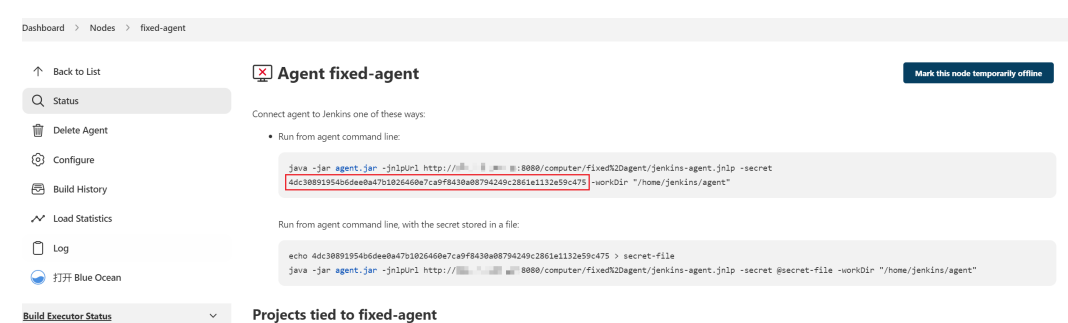

- 步骤**5** 前往CCE控制台,单击左侧栏目树中的"工作负载 > 无状态负载",单击右侧"创建 负载"按钮进入无状态工作负载创建页面。
- 步骤**6** 填写工作负载基本参数。
	- 负载名称:agent(可自定义)。
	- 命名空间:选择Jenkins部署的命名空间,可自行创建。
	- 实例数量:1个。

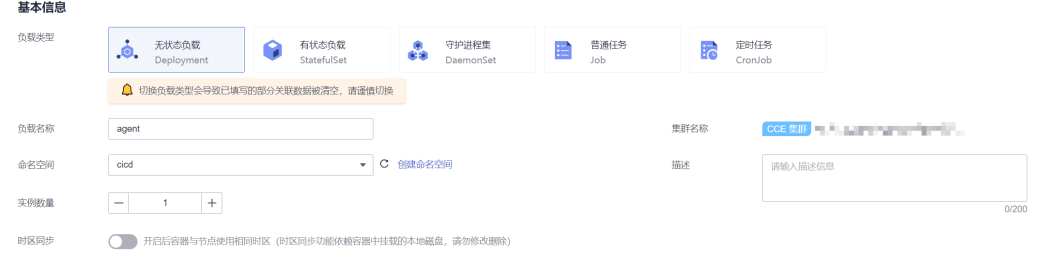

#### 步骤**7** 填写容器基本信息参数。

- 镜像名称:**jenkins/inbound-agent:4.13.3-1**。此处镜像版本可能随时间变化发 生变动,请根据实际情况进行选择,或拉取latest版本。
- CPU配额:本例中CPU配额限制为2 Core
- 内存配额:本例中内存配额限制为2048 MiB
- 特权容器:必需要开启"特权容器",使容器获得操作宿主机的权限,否则容器 中无法执行docker命令。

其他参数默认。

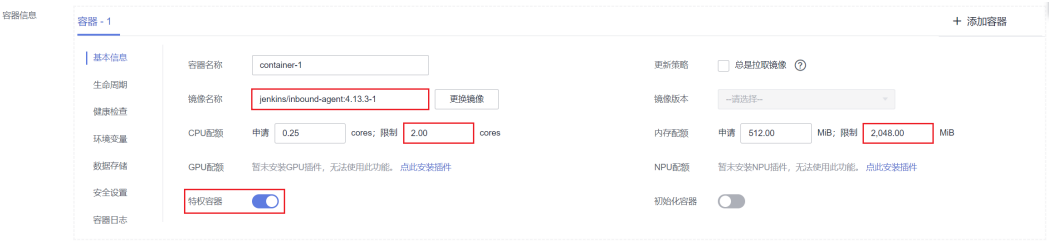

步骤**8** 配置环境变量:

- JENKINS URL: Jenkins的访问路径,需要填写步<mark>骤6</mark>中设置的8080端口地址 (此 处填写的地址必须同时开放**8080**和**50000**端口),例如"http:// 10.247.222.254:8080"。
- JENKINS\_AGENT\_NAME:[步骤](#page-66-0)**2**中设置的Agent的名称,本例中为fixed-agent。
- JENKINS\_SECRET[:步骤](#page-66-0)**4**中复制的secret。
- JENKINS\_AGENT\_WORKDIR:[步骤](#page-66-0)**3**中配置的远程工作目录,即/home/jenkins/ agent。

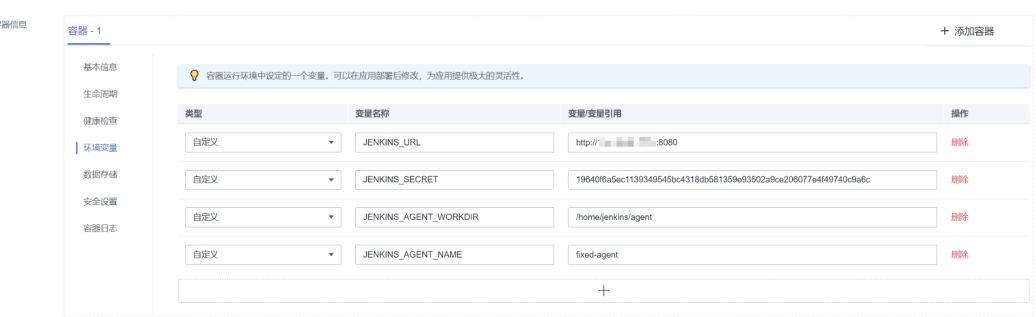

步骤**9** 给Jenkins容器添加权限,让Jenkins容器中可以执行docker命令。

- 1. 确认**[3](#page-67-0)**中已开启"特权容器"开关。
- 2. 在"数据存储"中的"本地存储"页签下添加本地存储,将主机路径挂载到容器 对应路径。

## 表 **4-4** 挂载路径

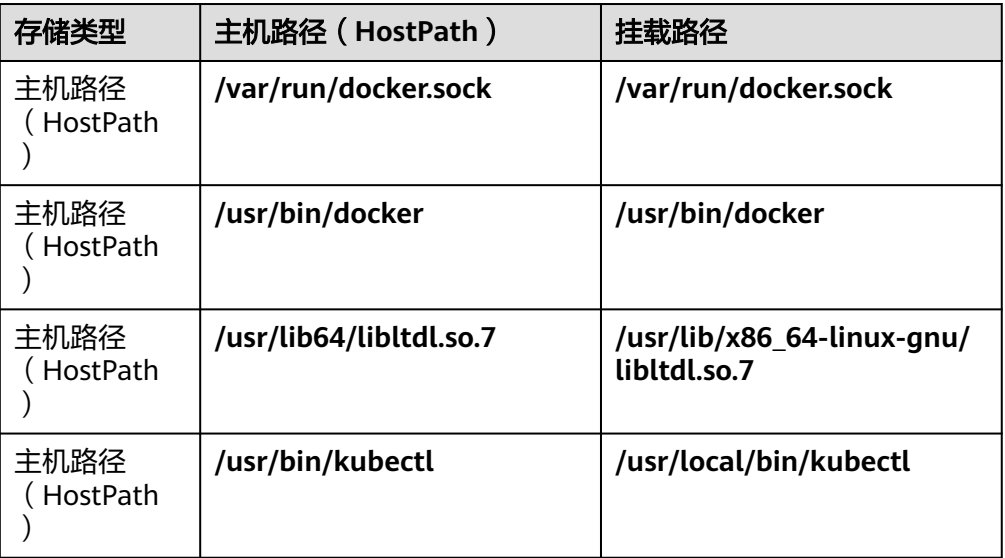

## 挂载完成后,如<mark>图4-9</mark>所示。

#### 图 **4-9** 挂载主机到容器对应路径

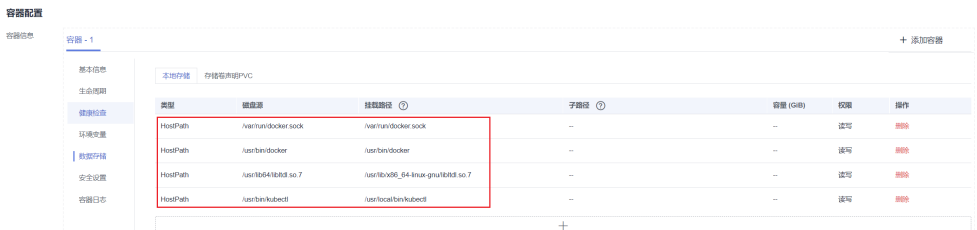

<span id="page-69-0"></span>3. 在"安全设置"中配置"运行用户"为: 0 (即root用户)。

## 图 **4-10** 配置运行用户

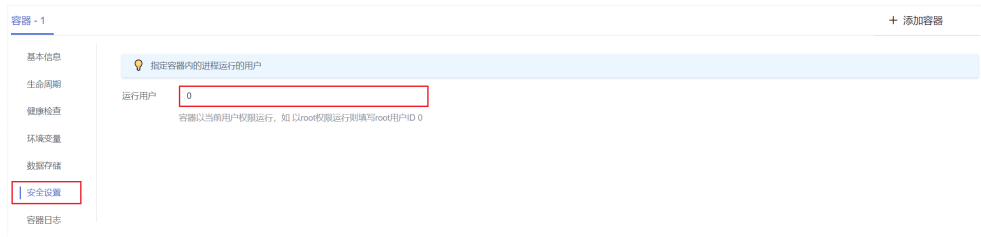

# 步骤**10** "高级配置"步骤可以保持默认,直接单击"创建工作负载",完成工作负载创建。 步骤**11** 前往Jenkins页面,刷新节点状态为"已同步"。

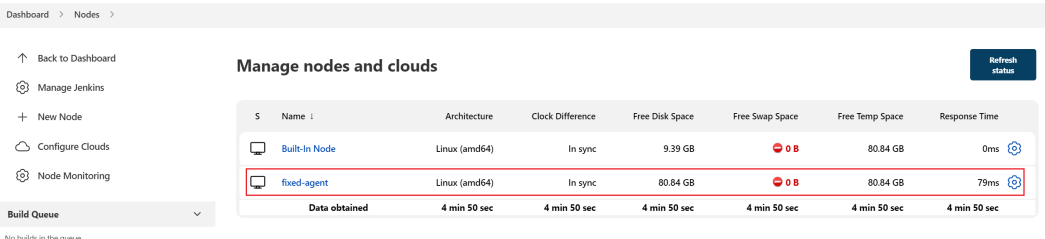

## 说明

Agent设置完成后,建议将Master的并发构建数设置为0,即不使用Master进行本地构建,全部 使用Agent进行构建,具体操作步骤请参见[修改并发构建数量。](#page-65-0)

#### **----**结束

## **Jenkins** 设置动态 **Agent**

## 步骤**1** 安装插件。

在Jenkins Dashboard页面单击左侧"Manage Jenkins",选择"System Configuration > Manage Plugins",在"Available"页签中筛选安装"Kubernetes CLI"和"Kubernetes"插件。

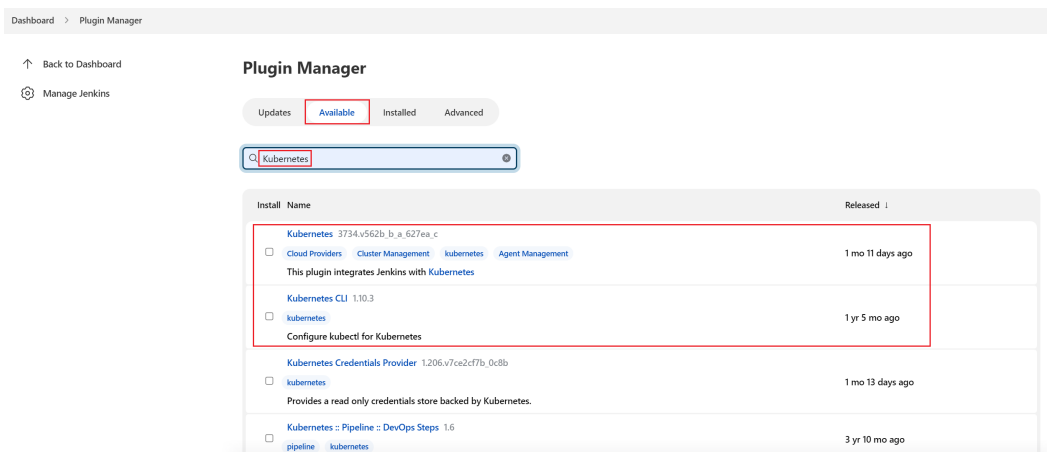

本文安装的插件版本为,插件版本可能随时间变化发生变动,请您自行选择:

- [Kubernetes Plugin](https://plugins.jenkins.io/kubernetes/): 3734.v562b b a 627ea c 用于在 Kubernetes 集群中运行动态Agent,为每个启动的Agent创建一个 Kubernetes Pod,并在每次构建完成后停止Pod。
- **[Kubernetes CLI Plugin](https://plugins.jenkins.io/kubernetes-cli/): 1.10.3** 允许为Job配置kubectl,从而与Kubernetes集群进行交互。

## 说明

Jenkins插件由插件维护者提供,可能因为存在安全风险进行版本迭代。

## 步骤**2** 添加集群凭据到**Jenkins**。

将集群的访问凭据提前添加至Jenkins,具体操作步骤请参见<mark>设置集群访问凭证</mark>。

## 步骤**3** 配置集群基本信息。

在Jenkins Dashboard页面单击左侧"Manage Jenkins",选择"System Configuration > Manage nodes and clouds", 单击左侧的 "Configure Clouds"配 置集群,单击"Add a new cloud",并选择**Kubernetes**,集群名称可自定义。

## 步骤**4** 填写**Kubernetes Cloud details**。

填写以下集群配置,其余参数可保持默认,如图**4-11**所示。

- Kubernetes URL: 集群APIserver地址, 可填写"https:// kubernetes.default.svc.cluster.local:443"。
- Credentials:选择步骤**2**中添加的集群凭据,可单击"连接测试",查看是否正常 连接集群。
- Jenkins URL: Jenkins的访问路径,需要填写<mark>步骤6</mark>中设置的8080端口地址 ( **此处** 填写的地址必须同时开放**8080**和**50000**端口,即集群内访问的**IP**地址),例如 "http://10.247.222.254:8080"。

## 图 **4-11** Kubernetes Cloud details 填写示例

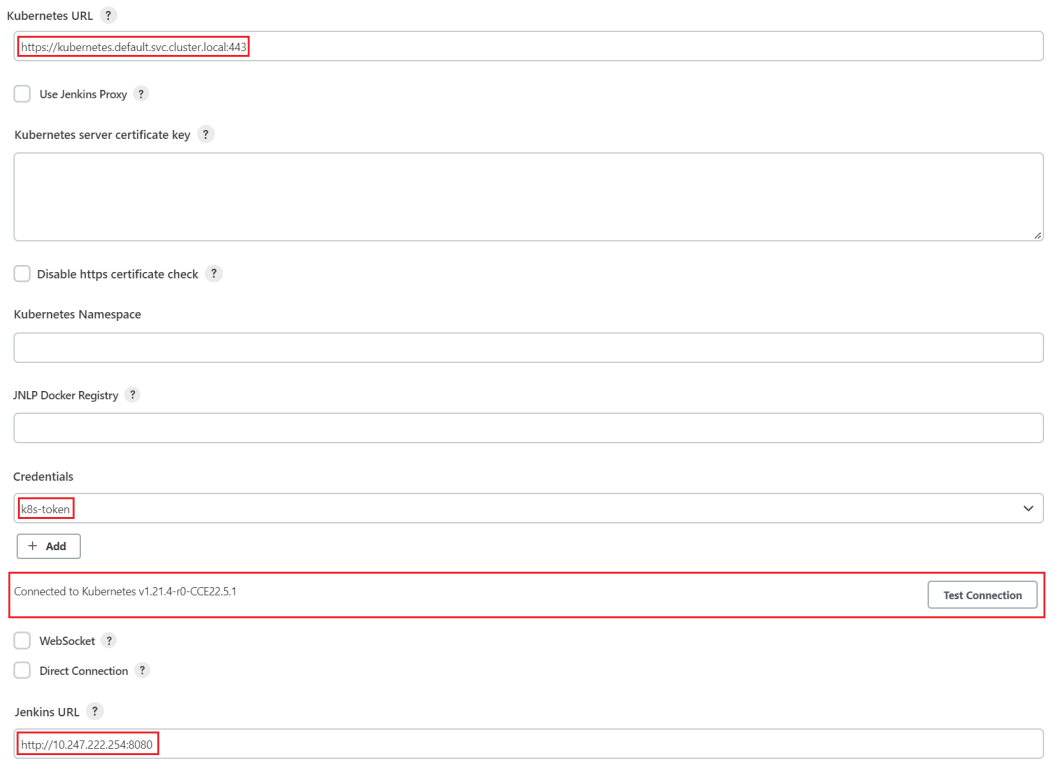

## 步骤5 Pod Templates: 单击 "Add Pod Template > Pod Template details",填写Pod模 板参数。

#### ● 配置Pod模板基本参数:参数配置如图**4-12**所示。

- Name: ienkins-agent
- Namespace: cicd
- Labels: jenkins-agent
- Usage: 选择 "Use this node as much as possible"

#### 图 **4-12** Pod Template 基本参数

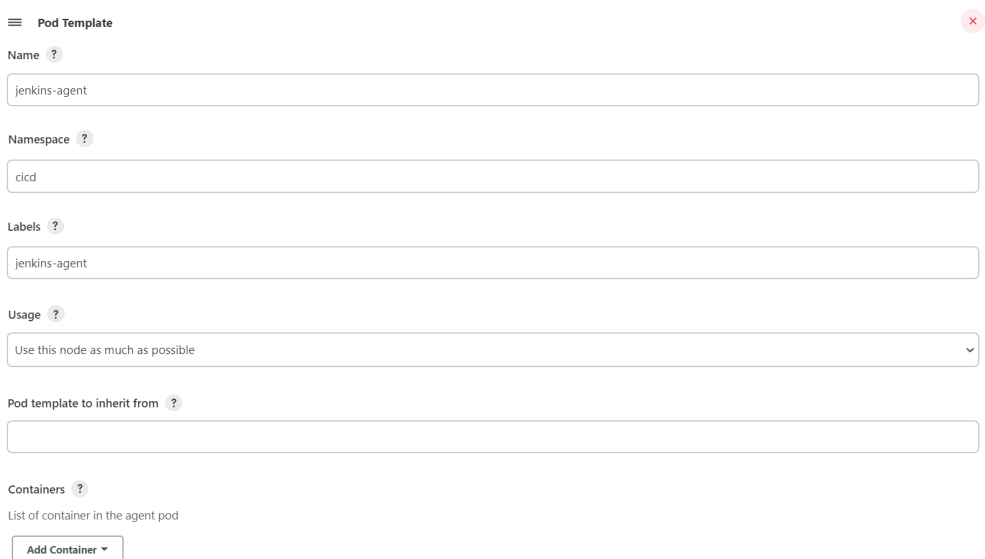

- 添加容器:单击"Add Container > Container Template",参数配置如图**[4-13](#page-72-0)** 所示。
	- Name(名称):必须为**jnlp**。
	- Docker image(镜像):**jenkins/inbound-agent:4.13.3-1**。此处镜像版本 可能随时间变化发生变动,请根据实际情况进行选择,或使用latest版本。
	- Working directory(工作目录):默认为/home/jenkins/agent
	- Command to run(运行的命令)/Arguments to pass to the command(命 令参数):需要删除已有的默认值,保持空值。
	- Allocate pseudo-TTY(分配伪终端):勾选该参数。
	- Advanced(高级):勾选"Run in privileged mode",并填写"Run As User ID"为0(即root用户)。
#### 图 **4-13** Container Template 参数

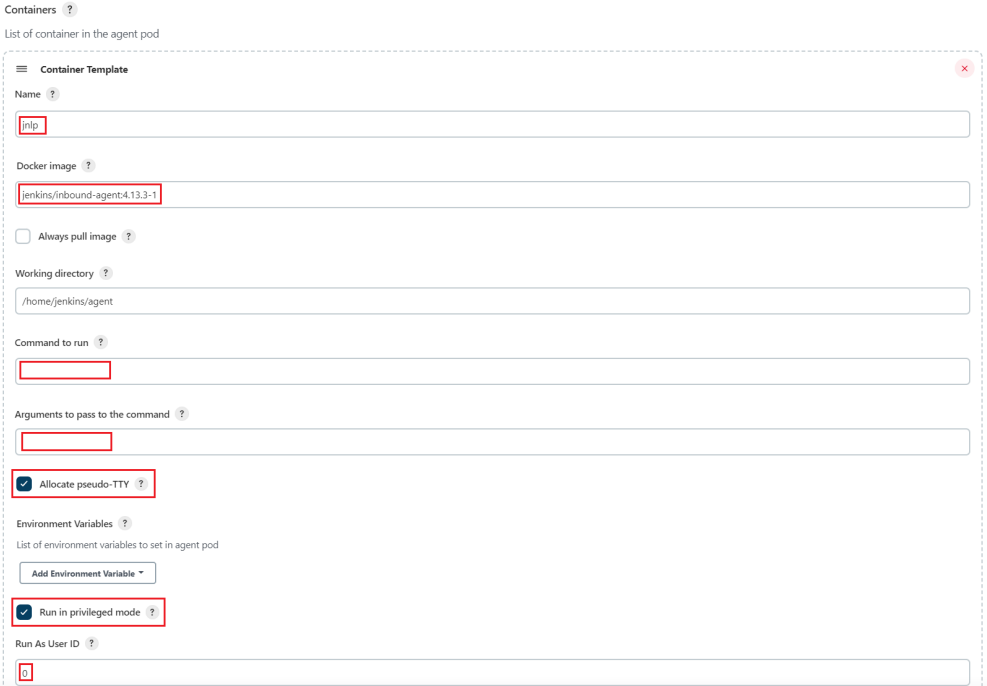

● 添加卷:单击"Add Volume > Host Path Volume",将表**4-5**中的主机路径挂载 到容器对应路径。

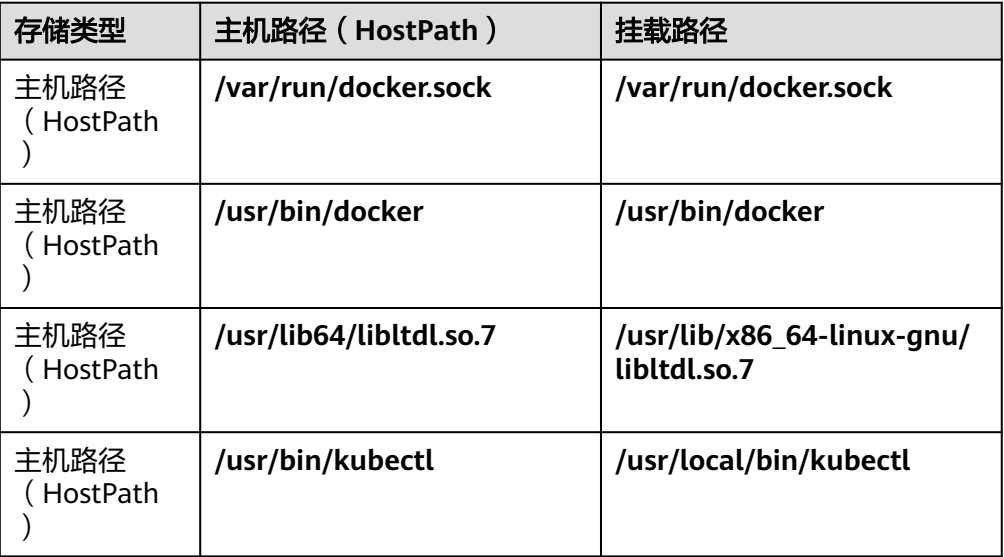

表 **4-5** 挂载路径

挂载完成后,如<mark>图[4-14](#page-73-0)</mark>所示。

#### <span id="page-73-0"></span>图 **4-14** 挂载主机到容器对应路径

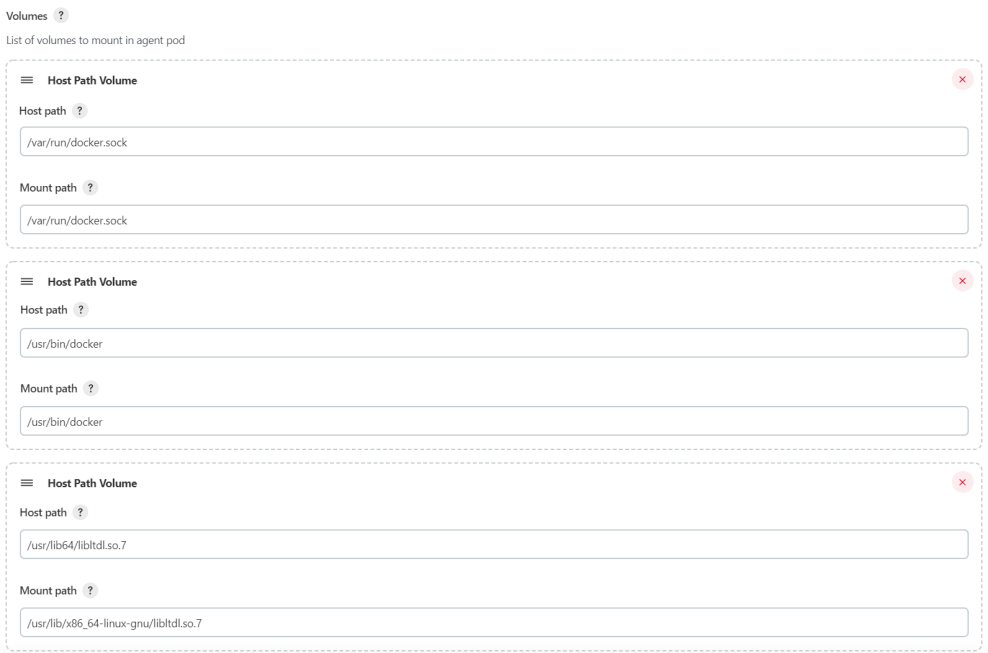

- Run As User ID: 0 (即root用户)。
- Workspace Volume (工作空间卷): agent的工作目录, 建议做持久化。选择 "Host Path Workspace Volume",主机路径填写/home/jenkins/agent。

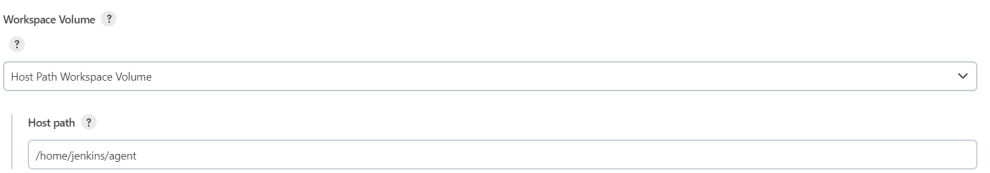

#### 步骤**6** 填写完成后,单击"Save"保存。

#### 说明

Agent设置完成后,建议将Master的并发构建数设置为0,即不使用Master进行本地构建,全部 使用Agent进行构建,具体操作步骤请参见<mark>修改并发构建数量</mark>。

#### **----**结束

#### 设置集群访问凭证

在Jenkins中能够识别的证书文件为PKCS#12 certificate,因此需要先将集群证书转换 生成PKCS#12格式的pfx证书文件。

步骤**1** 前往CCE控制台的"集群信息 > 连接信息"页面中下载集群证书,证书包含ca.crt、 client.crt、client.key三个文件。

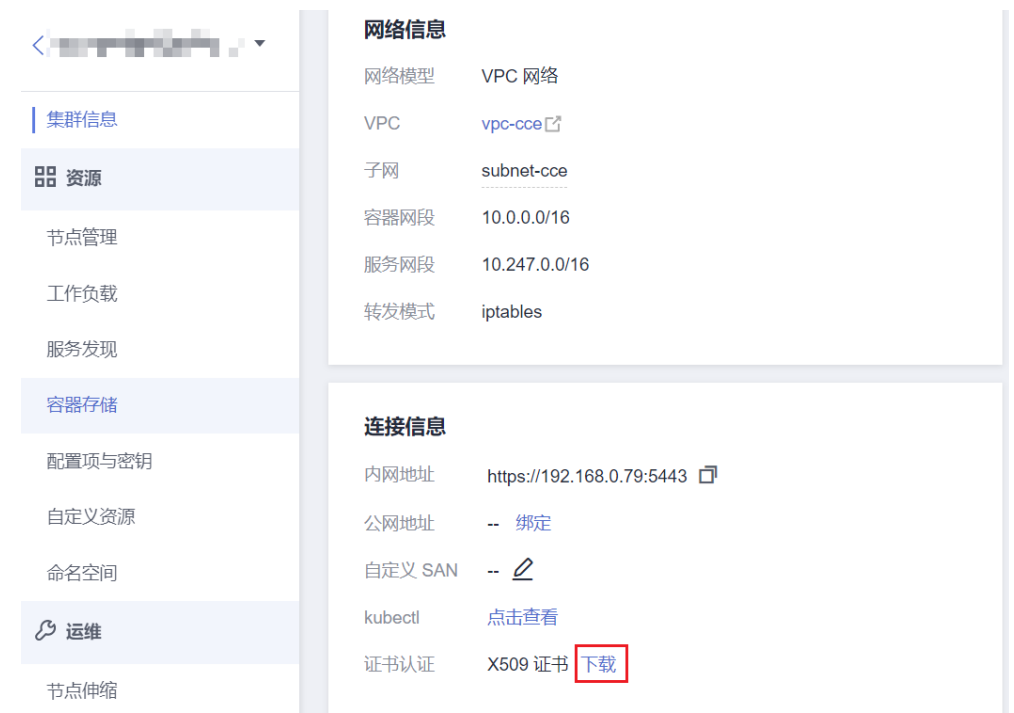

步骤**2** 登录一台Linux主机,将三个证书文件放在同一目录,并通过openssl进行证书格式的 转换,生成一个Client P12认证文件cert.pfx。生成证书时,会提示输入密码,这里密 码可自定义。

openssl pkcs12 -export -out cert.pfx -inkey client.key -in client.crt -certfile ca.crt

步骤**3** 在Jenkins的"系统管理 > Manage Credentials"中,单击Jenkins默认的"全局"凭据 存储域,您也可以自行新建域。

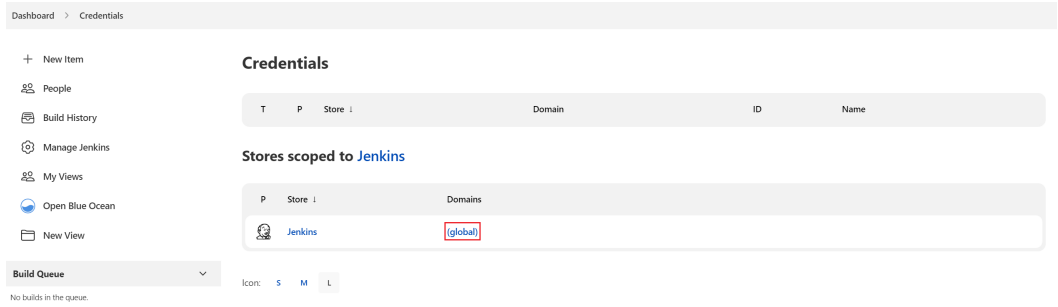

步骤**4** 单击"添加凭据",创建新的凭据。

- 类型:选择Certificate。
- 范围:全局。
- 证书:选择Upload PKCS#12 certificate,并上传步骤**2**时生成的cert.pfx文件。
- 密码:转换cert.pfx时自定义设置的密码。
- ID: 可以自定义,此处设置为k8s-test-cert。

#### <span id="page-75-0"></span>**New credentials**

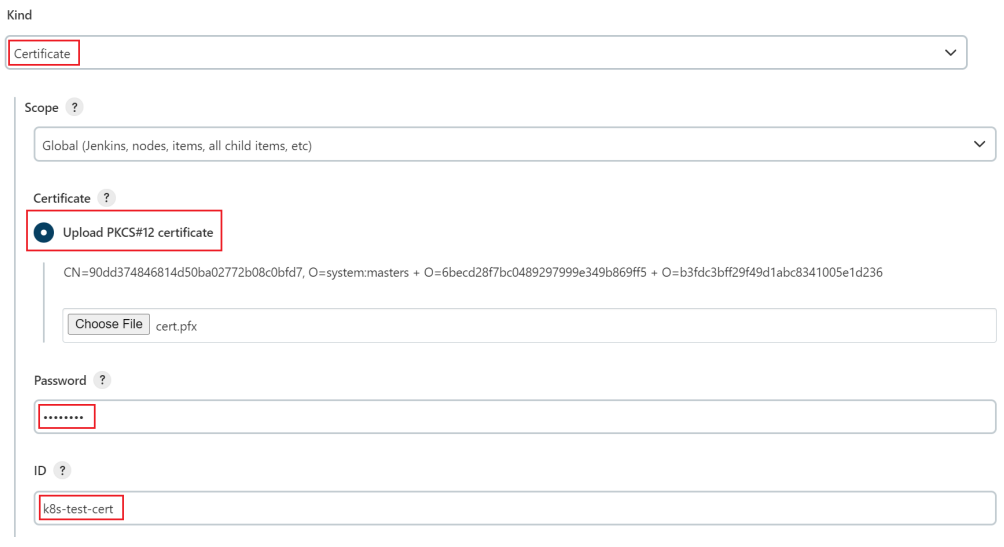

**----**结束

# **4.1.3.3** 使用 **Jenkins** 构建流水线

# 获取长期的 **docker login** 命令

在Jenkins安装部署过程中,已经完成了容器中执行docker命令的配置(参见**[9](#page-68-0)**),故 Jenkins对接SWR无需额外配置,可直接执行docker命令。仅需获取长期有效的SWR登 录指令,具体步骤请参见获取长期有效**[docker login](https://support.huaweicloud.com/intl/zh-cn/usermanual-swr/swr_01_1000.html)**指令。

例如本账号的命令为:

docker login -u ap-southeast-1@xxxxx -p xxxxx swr.ap-southeast-1.myhuaweicloud.com

# 创建 **pipeline** 完成镜像构建及 **push**

本示例将使用Jenkins构建一条流水线,该流水线的作用是从代码仓中拉取代码并打包 成镜像推送到SWR镜像仓库中。

创建pipeline步骤如下:

- 步骤**1** 在Jenkins界面单击"New Item"。
- 步骤**2** 输入任务名称,并选择创建流水线。

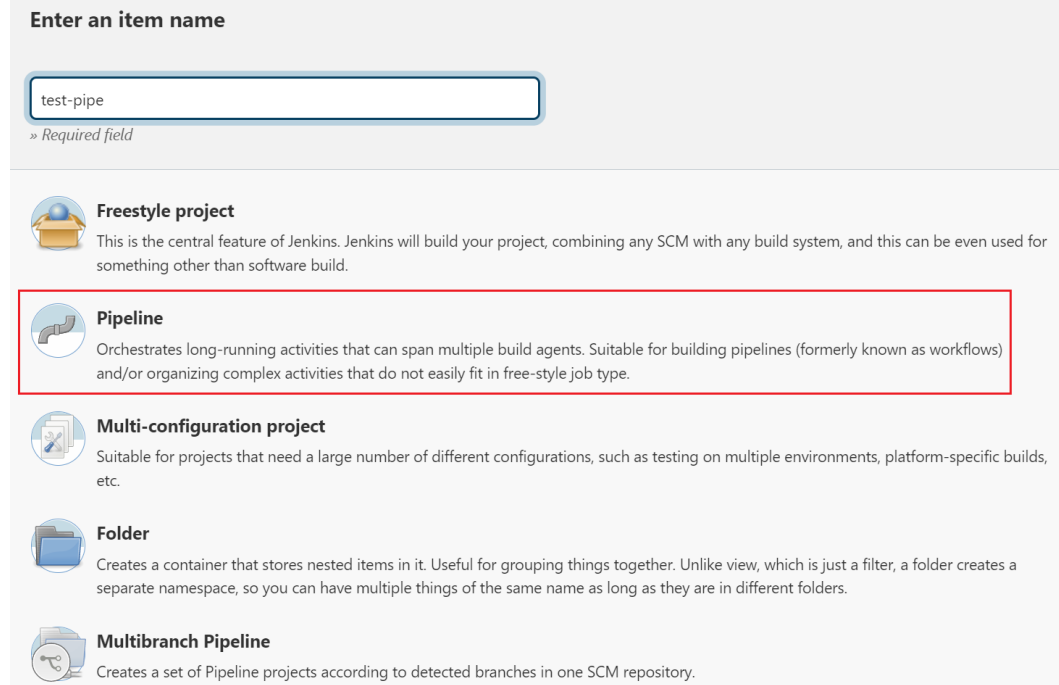

## 步骤**3** 配置pipeline脚本,其他步骤不配置。

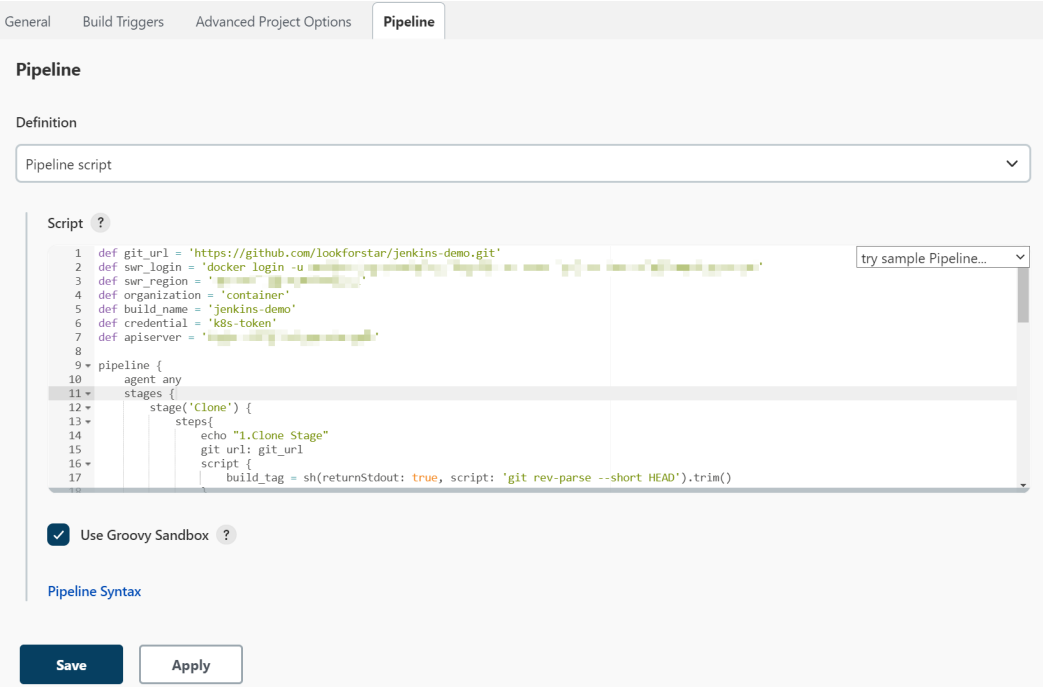

以下pipeline脚本仅供您参考,您可根据自身业务自定义脚本内容,关于更多关于流水 线脚本的语法请参考**[Pipeline](https://www.jenkins.io/doc/book/pipeline/)**。

示例脚本中的部分参数需要修改:

- git\_url:您代码仓库的地址,需要替换为实际取值。
- swr\_login:登录命令为获取长期的**[docker login](#page-75-0)**命令获取的命令。
- swr\_region:SWR的区域。
- organization:SWR中的实际组织名称。
- build\_name:制作的镜像名称。
- credential:添加到Jenkins的集群凭证,请填写凭证ID。如果需要部署在另一个集 群,需要重新将这个集群的访问凭证添加到Jenkins,具体操作请参考<mark>[设置集群访](#page-73-0)</mark> [问凭证](#page-73-0)。
- apiserver: 部署应用集群的APIserver地址, 需保证从Jenkins集群可以正常访问该 地址。

```
//定义代码仓地址
def git_url = 'https://github.com/lookforstar/jenkins-demo.git'
//定义SWR登录指令//定义SWR区域
def swr_region = 'ap-southeast-1'
//定义需要上传的SWR组织名称
def organization = 'container'
//定义镜像名称
def build_name = 'jenkins-demo'
//部署集群的证书ID
def credential = 'k8s-token'
//集群的APIserver地址,需保证从Jenkins集群可以正常访问该地址
def apiserver = 'https://192.168.0.100:6443'
pipeline {
   agent any
   stages {
      stage('Clone') { 
        steps{
           echo "1.Clone Stage" 
           git url: git_url
           script { 
             build_tag = sh(returnStdout: true, script: 'git rev-parse --short HEAD').trim() 
\qquad \qquad \} }
      } 
      stage('Test') { 
        steps{
           echo "2.Test Stage" 
        }
      } 
      stage('Build') { 
        steps{
           echo "3.Build Docker Image Stage" 
           sh "docker build -t swr.${swr_region}.myhuaweicloud.com/${organization}/${build_name}:$
\{build\, tag\}.
           //${build_tag}表示获取上文中的build_tag变量作为镜像标签,为git rev-parse --short HEAD命令的
返回值, 即commit ID。
        }
      } 
      stage('Push') { 
        steps{
           echo "4.Push Docker Image Stage" 
           sh swr_login
          sh "docker push swr.${swr_region}.myhuaweicloud.com/${organization}/${build_name}:$
{build_tag}" 
        }
      } 
      stage('Deploy') {
        steps{
           echo "5. Deploy Stage"
           echo "This is a deploy step to test"
           script {
           sh "cat k8s.yaml"
           echo "begin to config kubenetes"
           try {
             withKubeConfig([credentialsId: credential, serverUrl: apiserver]) {
                sh 'kubectl apply -f k8s.yaml'
                //该YAML文件位于代码仓中,此处仅做示例,请您自行替换
\qquad \qquad \}
```
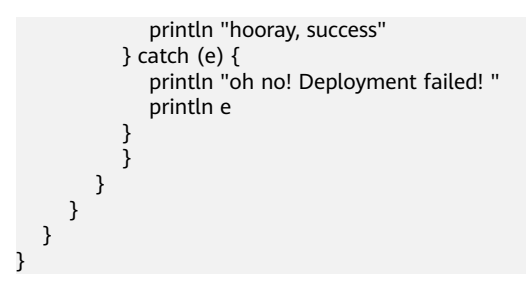

步骤**4** 保存后执行Jenkins job。

**----**结束

**4.1.3.4** 参考:**Jenkins** 对接 **Kubernetes** 集群的 **RBAC**

#### 前提条件

集群需要开启RBAC。

## 场景一:基于 **namespace** 的权限控制

#### 新建**ServiceAccount**和**role**,然后做**rolebinding**

```
$ kubectl create ns dev
$ kubectl -n dev create sa dev
$ cat <<EOF > dev-user-role.yml
kind: Role
apiVersion: rbac.authorization.k8s.io/v1
metadata:
  namespace: dev
  name: dev-user-pod
rules:
- apiGroups: ["*"]
  resources: ["deployments", "pods", "pods/log"]
  verbs: ["get", "watch", "list", "update", "create", "delete"]
EOF
kubectl create -f dev-user-role.yml
$ kubectl create rolebinding dev-view-pod \
```
 --role=dev-user-pod \ --serviceaccount=dev:dev \

--namespace=dev

#### 生成指定**ServiceAccount**的**kubeconfig**文件

#### 说明

● 1.21以前版本的集群中, Pod中获取Token的形式是通过挂载ServiceAccount的Secret来获取 Token,这种方式获得的Token是永久的。该方式在1.21及以上的版本中不再推荐使用,并且 根据社区版本迭代策略,在1.25及以上版本的集群中,ServiceAccount将不会自动创建对应 的Secret。

1.21及以上版本的集群中,直接使用**[TokenRequest](https://kubernetes.io/zh-cn/docs/reference/kubernetes-api/authentication-resources/token-request-v1/)** API获得**[Token](https://kubernetes.io/zh-cn/docs/reference/access-authn-authz/service-accounts-admin/#bound-service-account-token-volume)**,并使用投射卷 (Projected Volume)挂载到Pod中。使用这种方法获得的Token具有固定的生命周期,并且 当挂载的Pod被删除时这些Token将自动失效。详情请参见**Token**[安全性提升说明。](https://support.huaweicloud.com/intl/zh-cn/usermanual-cce/cce_10_0477.html)

● 如果您在业务中需要一个永不过期的Token,您也可以选择手动管理**[ServiceAccount](https://kubernetes.io/zh-cn/docs/reference/access-authn-authz/service-accounts-admin/#manual-secret-management-for-serviceaccounts)**的 **[Secret](https://kubernetes.io/zh-cn/docs/reference/access-authn-authz/service-accounts-admin/#manual-secret-management-for-serviceaccounts)**。尽管存在手动创建永久ServiceAccount Token的机制,但还是推荐使用 **[TokenRequest](https://kubernetes.io/zh-cn/docs/reference/kubernetes-api/authentication-resources/token-request-v1/)**的方式使用短期的Token,以提高安全性。

\$ SECRET=\$(kubectl -n dev get sa dev -o go-template='{{range .secrets}}{{.name}}{{end}}') \$ API\_SERVER="https://172.22.132.51:6443"

\$ CA\_CERT=\$(kubectl -n dev get secret \${SECRET} -o yaml | awk '/ca.crt:/{print \$2}')

\$ cat <<EOF > dev.conf apiVersion: v1 kind: Config clusters: - cluster: certificate-authority-data: \$CA\_CERT server: \$API\_SERVER name: cluster EOF \$ TOKEN=\$(kubectl -n dev get secret \${SECRET} -o go-template='{{.data.token}}') \$ kubectl config set-credentials dev-user \ --token=`echo \${TOKEN} | base64 -d` \ --kubeconfig=dev.conf \$ kubectl config set-context default \ --cluster=cluster \ --user=dev-user \ --kubeconfig=dev.conf \$ kubectl config use-context default \ --kubeconfig=dev.conf 命令行中验证 \$ kubectl --kubeconfig=dev.conf get po Error from server (Forbidden): pods is forbidden: User "system:serviceaccount:dev:dev" cannot list pods in the namespace "default" \$ kubectl -n dev --kubeconfig=dev.conf run nginx --image nginx --port 80 --restart=Never

\$ kubectl -n dev --kubeconfig=dev.conf get po NAME READY STATUS RESTARTS AGE nginx 1/1 Running 0 39s

#### **Jenkins**中验证权限是否符合预期

步骤**1** 添加有权限控制的kubeconfig到Jenkins系统中

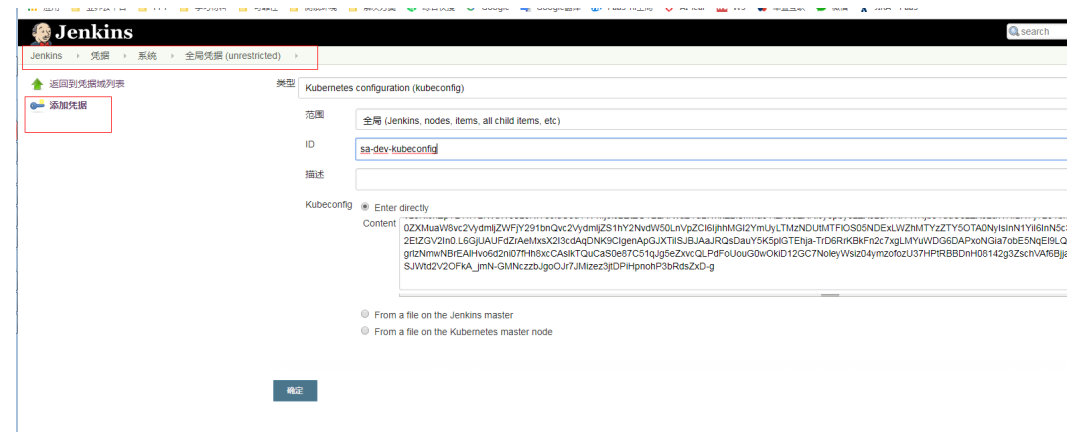

步骤**2** 启动Jenkins任务,部署到namespace default失败,部署到namespace dev成功。

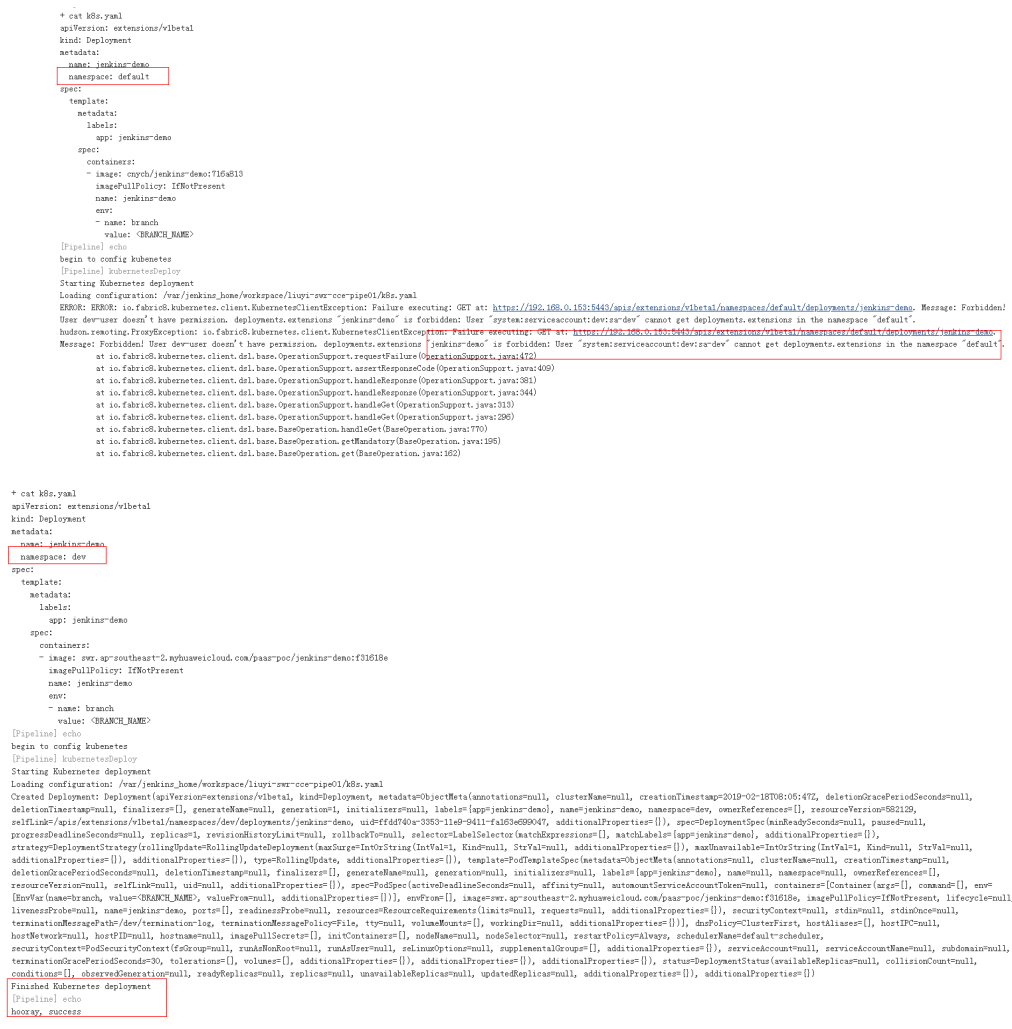

**----**结束

# 场景二:基于具体资源的权限控制

#### 步骤**1** 生成SA和role及绑定:

kubectl -n dev create sa sa-test0304

```
 cat <<EOF > test0304-role.yml
kind: Role
apiVersion: rbac.authorization.k8s.io/v1
metadata:
  namespace: dev
  name: role-test0304
rules:
- apiGroups: ["*"]
 resources: ["deployments"]
  resourceNames: ["tomcat03", "tomcat04"]
  verbs: ["get", "update", "patch"]
EOF
kubectl create -f test0304-role.yml
 kubectl create rolebinding test0304-bind \
```

```
 --role=role-test0304 \
 --serviceaccount=dev:sa-test0304\
```

```
 --namespace=dev
```
#### 步骤**2** 生成kubeconfig文件:

#### 说明

● 1.21以前版本的集群中,Pod中获取Token的形式是通过挂载ServiceAccount的Secret来获取 Token,这种方式获得的Token是永久的。该方式在1.21及以上的版本中不再推荐使用,并且 根据社区版本迭代策略,在1.25及以上版本的集群中, ServiceAccount将不会自动创建对应 的Secret。

1.21及以上版本的集群中,直接使用**[TokenRequest](https://kubernetes.io/zh-cn/docs/reference/kubernetes-api/authentication-resources/token-request-v1/)** API获得**[Token](https://kubernetes.io/zh-cn/docs/reference/access-authn-authz/service-accounts-admin/#bound-service-account-token-volume)**,并使用投射卷 (Projected Volume)挂载到Pod中。使用这种方法获得的Token具有固定的生命周期,并且 当挂载的Pod被删除时这些Token将自动失效。详情请参见**Token**[安全性提升说明。](https://support.huaweicloud.com/intl/zh-cn/usermanual-cce/cce_10_0477.html)

● 如果您在业务中需要一个永不过期的Token,您也可以选择手动管理**[ServiceAccount](https://kubernetes.io/zh-cn/docs/reference/access-authn-authz/service-accounts-admin/#manual-secret-management-for-serviceaccounts)**的 **[Secret](https://kubernetes.io/zh-cn/docs/reference/access-authn-authz/service-accounts-admin/#manual-secret-management-for-serviceaccounts)**。尽管存在手动创建永久ServiceAccount Token的机制,但还是推荐使用 **[TokenRequest](https://kubernetes.io/zh-cn/docs/reference/kubernetes-api/authentication-resources/token-request-v1/)**的方式使用短期的Token,以提高安全性。

```
 SECRET=$(kubectl -n dev get sa sa-test0304 -o go-template='{{range .secrets}}{{.name}}{{end}}')
 API_SERVER=" https://192.168.0.153:5443"
 CA_CERT=$(kubectl -n dev get secret ${SECRET} -o yaml | awk '/ca.crt:/{print $2}')
 cat <<EOF > test0304.conf
apiVersion: v1
kind: Config
clusters:
- cluster:
   certificate-authority-data: $CA_CERT
   server: $API_SERVER
  name: cluster
EOF
TOKEN=$(kubectl -n dev get secret ${SECRET} -o go-template='{{.data.token}}')
 kubectl config set-credentials test0304-user \
   --token=`echo ${TOKEN} | base64 -d` \
   --kubeconfig=test0304.conf
 kubectl config set-context default \
   --cluster=cluster \
   --user=test0304-user \
   --kubeconfig=test0304.conf
```
 kubectl config use-context default \ --kubeconfig=test0304.conf

#### 步骤**3** Jenkins中的运行效果符合预期。

```
Pipeline脚本,依次更新tomcat03/04/05的deployment。
```

```
 try { 
 kubernetesDeploy(
 kubeconfigId: "test0304",
          configs: "test03.yaml")
      println "hooray, success"
      } catch (e) {
        println "oh no! Deployment failed! "
        println e
      }
      echo "test04"
      try { 
 kubernetesDeploy(
 kubeconfigId: "test0304",
         configs: "test04.yaml")
       println "hooray, success"
     \overline{\} catch (e) {
        println "oh no! Deployment failed! "
        println e
      }
      echo "test05"
      try { 
       kubernetesDeploy(
         kubeconfigId: "test0304",
```

```
 configs: "test05.yaml")
       println "hooray, success"
      } catch (e) {
          println "oh no! Deployment failed! "
         println e
\qquad \qquad \}
```
查看运行效果:

#### 图 **4-15** test03

test03

[Pipeline] kubernetesDeploy

Starting Kubernetes deployment

Loading configuration: /var/jenkins\_home/workspace/liuyi-swn Applied Deployment: Deployment (apiVersion=extensions/v1betal deletionTimestamp=null. finalizers=[]. generateName=null. ge selfLink=/apis/extensions/v1beta1/namespaces/dev/deployment: progressDeadlineSeconds=null, replicas=1, revisionHistoryLin strategy=DeploymentStrategy(rollingUpdate=RollingUpdateDeplo additionalProperties={}), additionalProperties={}), type=Rol deletionGracePeriodSeconds=null, deletionTimestamp=null, fir resourceVersion=null, selfLink=null, uid=null, additionalPro [EnvVar (name=branch, value=<BRANCH\_NAME>, valueFrom=null, ao livenessProbe=null, name=tomcat03, ports=[], readinessProbe= terminationMessagePath=/dev/termination-log, terminationMess hostNetwork=null, hostPID=null, hostname=null, imagePullSeci securityContext=PodSecurityContext(fsGroup=null, runAsNonRoo terminationGracePeriodSeconds=30, tolerations=[], volumes=[] conditions=[DeploymentCondition(lastTransitionTime=2019-02-) type=Available, additionalProperties={}), DeploymentConditio reason=NewReplicaSetAvailable, status=True, type=Progressing  $additionalProperties = \{\})$ Finished Kubernetes deployment

[Pipeline] echo

hooray, success  $r -$ 

#### 图 **4-16** test04

```
test04
```
[Pipeline] kubernetesDeploy

Starting Kubernetes deployment

Loading configuration: /var/jenkins\_home/workspace/liuyi-swr-cce-pipe01/test04.yaml Applied Deployment: Deployment (apiVersion=extensions/v1beta1, kind=Deployment, metadata=Obje deletionTimestamp=null, finalizers=[], generateName=null, generation=3, initializers=null, 1 selfLink=/apis/extensions/v1betal/namespaces/dev/deplovments/tomcat04. uid=06af3b14-3356-11e progressDeadlineSeconds=null, replicas=1, revisionHistoryLimit=null, rollbackTo=null, select strategy=DeploymentStrategy(rollingUpdate=RollingUpdateDeployment(maxSurge=IntOrString(IntVa additionalProperties={}), additionalProperties={}), type=RollingUpdate, additionalProperties deletionGracePeriodSeconds=null, deletionTimestamp=null, finalizers=[], generateName=null, g resourceVersion=null, selfLink=null, uid=null, additionalProperties={}), spec=PodSpec(active [EnvVar(name=branch, value=<BRANCH\_NAME>, valueFrom=null, additionalProperties={})], envFrom livenessProbe=null, name=tomcat04, ports=[], readinessProbe=null, resources=ResourceRequirem terminationMessagePath=/dev/termination-log, terminationMessagePolicy=File, tty=null, volume hostNetwork=null, hostPID=null, hostname=null, imagePullSecrets=[], initContainers=[], nodeN securityContext=PodSecurityContext(fsGroup=null, runAsNonRoot=null, runAsUser=null, seLinux0 terminationGracePeriodSeconds=30, tolerations=[], volumes=[], additionalProperties={}), addi conditions=[DeploymentCondition(lastTransitionTime=2019-02-18T08:56:55Z, lastUpdateTime=2019 type=Available, additionalProperties={}), DeploymentCondition(lastTransitionTime=2019-02-18T reason=ReplicaSetUpdated, status=True, type=Progressing, additionalProperties={})], observed  $additionalProperties = \{\})$ 

Finished Kubernetes deployment

[Pipeline] echo hooray, success

[Pipeline] echo

 $\overline{\text{test05}}$ [Pipeline] kubernetesDeploy

Starting Kubernetes deployment

<del>Loading config</del>uration: /var/jenkins\_home/workspace/liuyi-swr-cce-pipe01/test05.yaml ERROR: ERROR: io.fabric8.kubernetes.client.KubernetesClientException: Failure executing: GET test0304-user doesn't have permission. deployments.extensions "tomcat05" is forbidden: User hudson.remeting.ProxyException: io.fabric8.kubernetes.client.KubernetesClientException: Fail Forbidden! User test0304-user doesn't have permission. deployments.extensions "tomcat05" is at io.fabric8.kubernetes.client.dsl.base.OperationSupport.requestFailure(OperationSu at io.fabric8.kubernetes.client.dsl.base.OperationSupport.assertResponseCode(Operati at io.fabric8.kubernetes.client.dsl.base.OperationSupport.handleResponse(OperationSu

at io.fabric8.kubernetes.client.dsl.base.OperationSupport.handleResponse(OperationSu

**----**结束

# **4.2 Gitlab** 对接 **SWR** 和 **CCE** 执行 **CI/CD**

#### 应用现状

GitLab是利用Ruby on Rails一个开源的版本管理系统,实现一个自托管的Git项目仓 库,可通过Web界面进行访问公开的或者私人项目。与Github类似,GitLab能够浏览 源代码,管理缺陷和注释。可以管理团队对仓库的访问,它非常易于浏览提交过的版 本并提供一个文件历史库。团队成员可以利用内置的简单聊天程序(Wall)进行交流。

GitLab的CI/CD功能强大,在软件开发业界有着广泛的应用。

#### 图 **4-17** GitLab CI/CD 流程

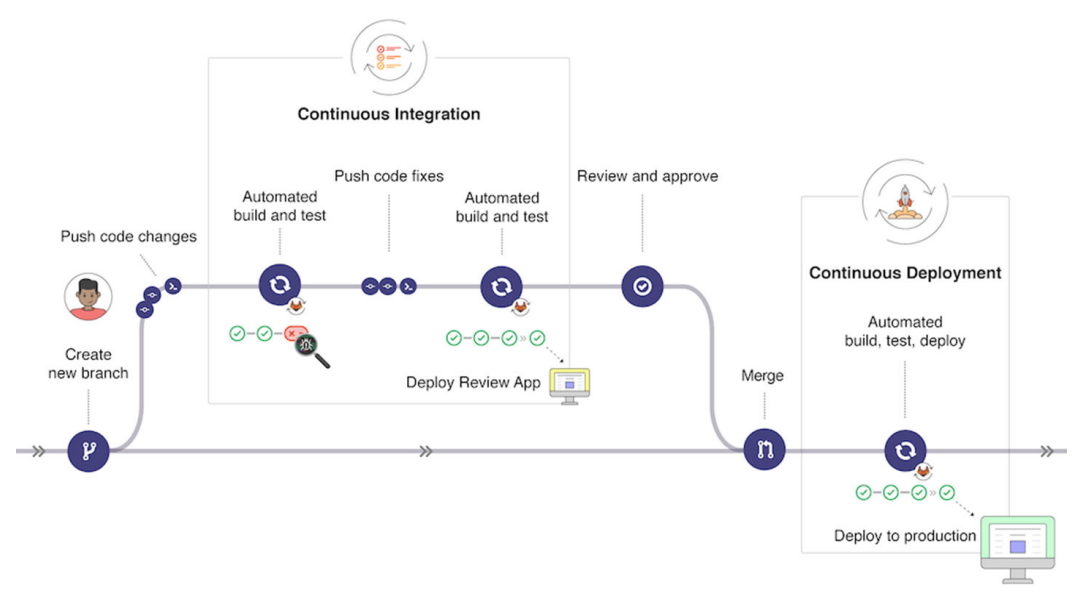

本文介绍在Gitlab中对接SWR和CCE执行CI/CD,并通过一个具体的过程演示该过程。

# 准备工作

- 1. 创建一台CCE集群,且需要给节点绑定一个EIP,用于安装Gitlab Runner时下载镜 像。
- 2. 下载并配置kubectl连接集群。 登录CCE控制台,在集群信息页面单击kubectl对应的"配置"按钮,按照指导配 置kubectl。

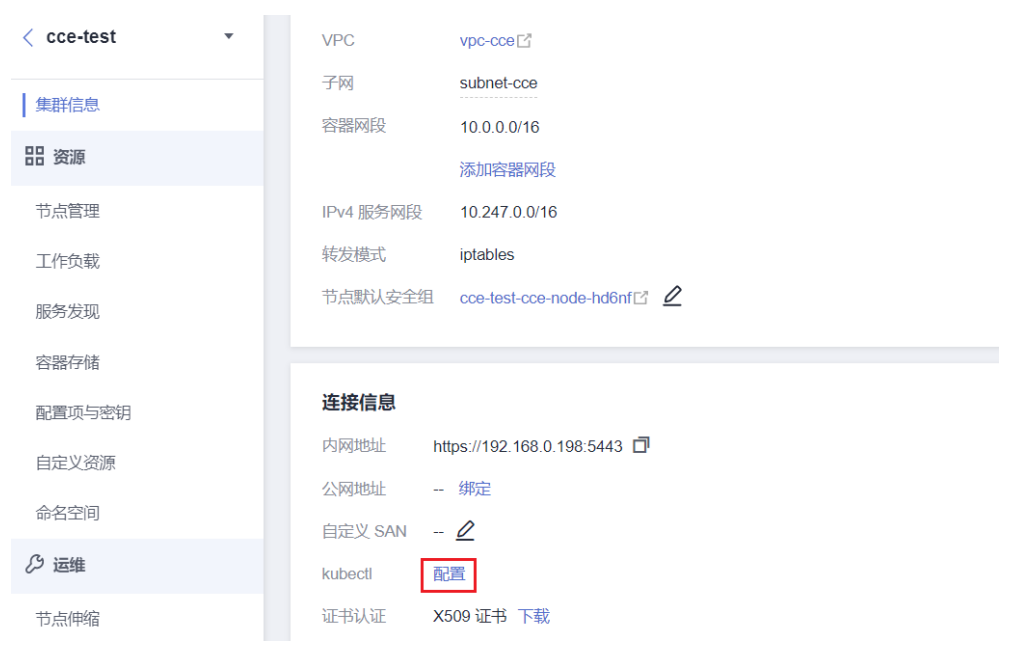

3. 安装helm 3,具体请参见**<https://helm.sh/zh/docs/intro/install/>**。

# 安装 **Gitlab Runner**

#### 登录[Gitlab](https://www.gitlab.com/),进入项目视图的Settings->CI/CD,单击Runners旁边的Expand,查找 Gitlab Runner注册URL和Token,如下图所示。

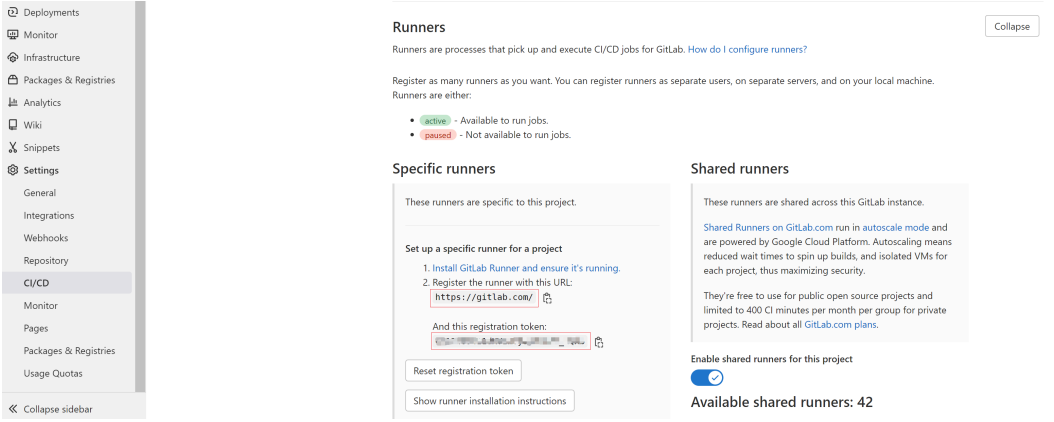

创建values.yaml文件,填写如下信息。

# 注册URL gitlabUrl: https://gitlab.com/ <sub>#</sub> 注册token runnerRegistrationToken: "\*\*\*\*\*\*" rbac: create: true runners: privileged: true

创建gitlab命名空间。

kubectl create namespace gitlab

#### 通过helm安装Gitlab Runner。

helm repo add gitlab https://charts.gitlab.io helm install --namespace gitlab gitlab-runner -f values.yaml gitlab/gitlab-runner --version=0.43.1

安装完成后,可以在CCE控制台查询到gitlab-runner的工作负载,等待一段时间后在 Gitlab中可以看到连接信息,如下图所示。

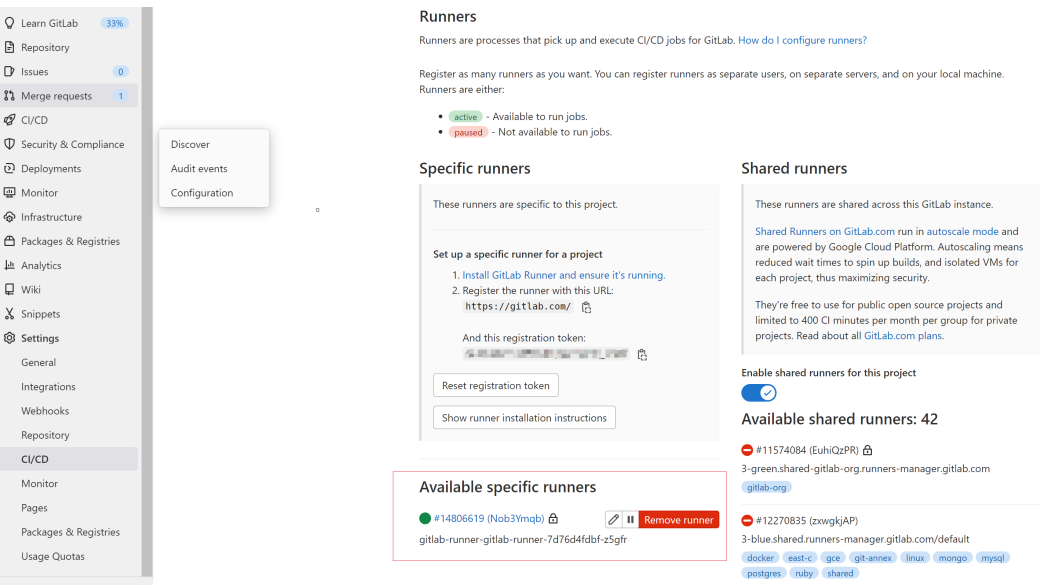

# 创建应用

将您要创建的应用放到Gitlab项目仓库中,本文使用一个修改nginx的示例,具体请参 见**<https://gitlab.com/c8147/cidemo/-/tree/main>**。

其中包括如下文件。

- gitlab-ci.yml: Gitlab CI文件,将[在创建流水线中](#page-87-0)详细讲解。
- **Dockerfile**:用于制作Docker镜像。
- **index.html**:用于替换nginx的index页面。
- **k8s.yaml**:用于部署nginx应用,会创建一个名为nginx-test的Deployment,和 一个名为nginx-test的Service。

以上文件仅为示例,您可以根据您的业务需求进行替换或修改。

#### 设置全局变量

流水线运行过程中,会先Build镜像上传到SWR,然后执行kubectl命令在集群中部署, 这就需要能够登录SWR镜像仓库,并且要有集群的连接凭证。实际执行中可以将这些 信息在Gitlab中定义成变量。

登录**[Gitlab](https://www.gitlab.com/)**,进入项目视图的Settings->CI/CD,单击Variables旁边的Expand,添加变 量。

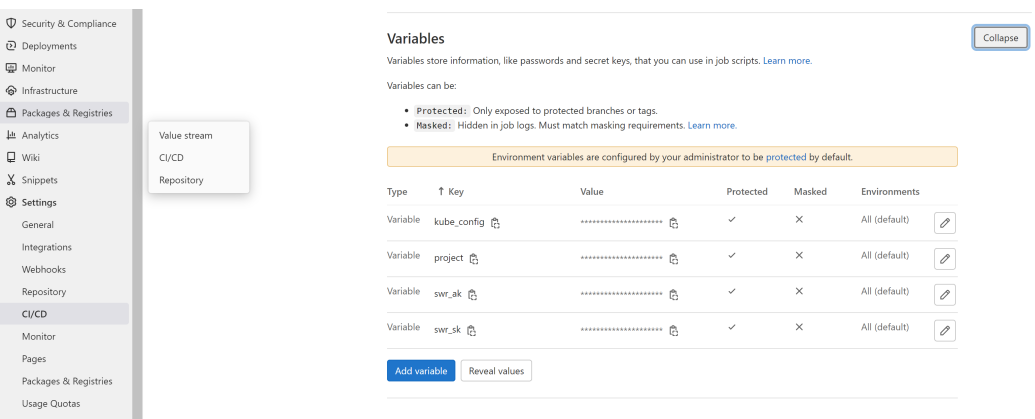

kube\_config:

kubeconfig.json文件,用于执行kubectl命令鉴权使用,需要转换成base64格式, 在配置好kubectl的机器上,执行如下命令。

**echo \$(cat ~/.kube/config | base64) | tr -d " "**

回显的字符串即为kubeconfig.json的内容。

project: 项目名称。

登录管理控制台,单击右上角您的用户名处,单击"我的凭证"。在"API凭证" 的项目列表中查找当前区域对应的项目。

swr\_ak: 密钥的AK。

登录管理控制台,单击右上角您的用户名处,单击"我的凭证"。在左侧导航栏 中选择"访问密钥",单击"新增访问密钥",输入描述信息,单击"确定"。 在弹出的提示页面单击"立即下载"。下载成功后, 在"credentials"文件中即 可获取AK和SK信息。

swr\_sk: 登录SWR镜像仓库的密钥。

执行如下命令获取密钥,其中\$AK和\$SK为上面获取的AK/SK。 **printf "\$AK" | openssl dgst -binary -sha256 -hmac "\$SK" | od -An -vtx1 | sed 's/[ \n]//g' | sed 'N;s/\n//'** 回显的字符串即为登录密钥。

# <span id="page-87-0"></span>创建流水线

登录**[Gitlab](https://www.gitlab.com/)**,在Repository中添加**.gitlab-ci.yml**文件。

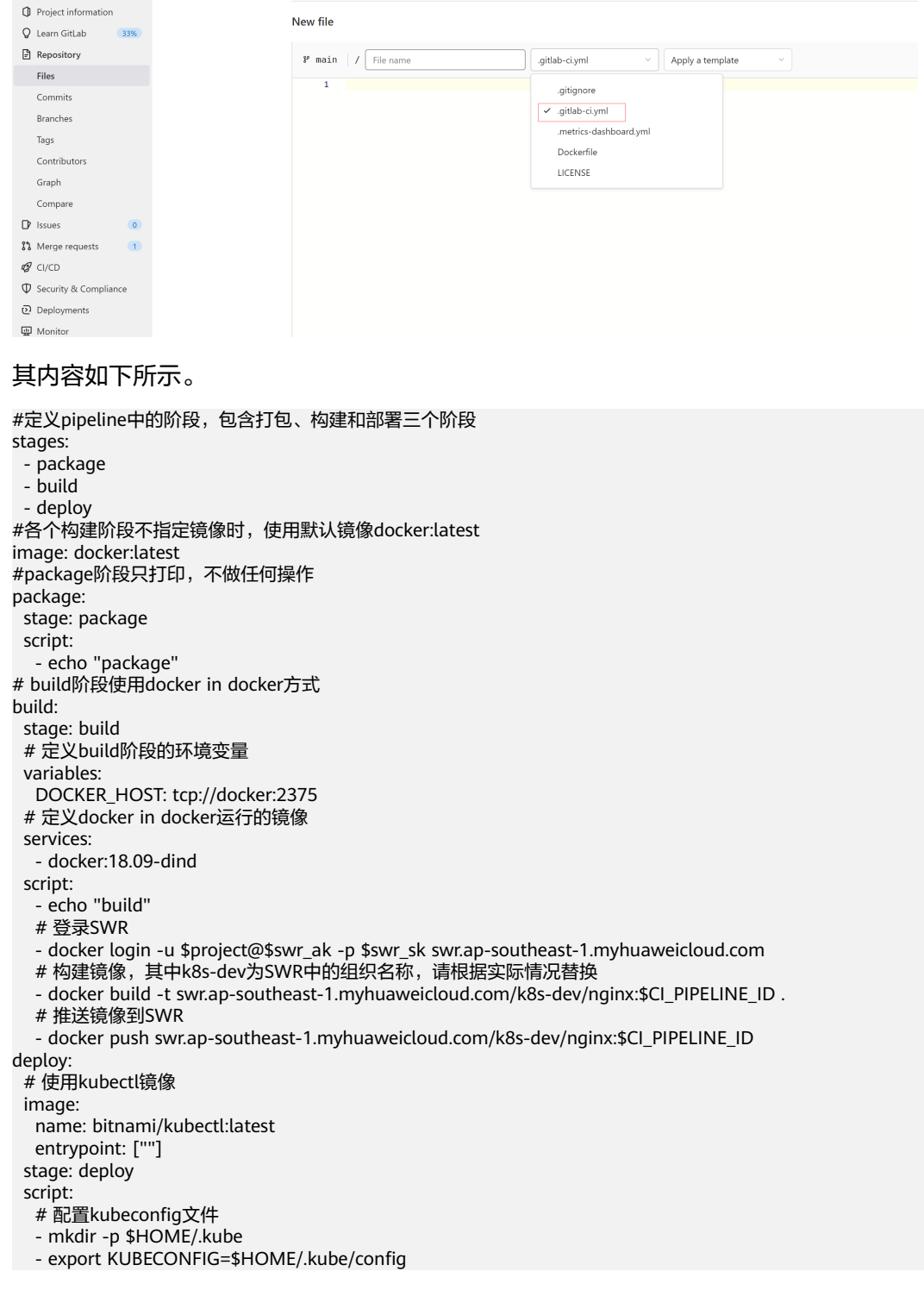

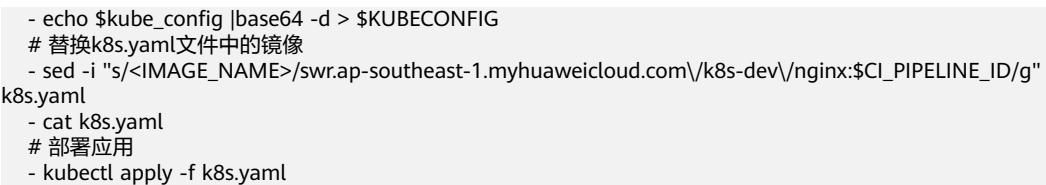

#### **.gitlab-ci.yml**文件保存后,会立即启动执行流水线,在Gitlab中查看流水线执行情 况,如下所示。

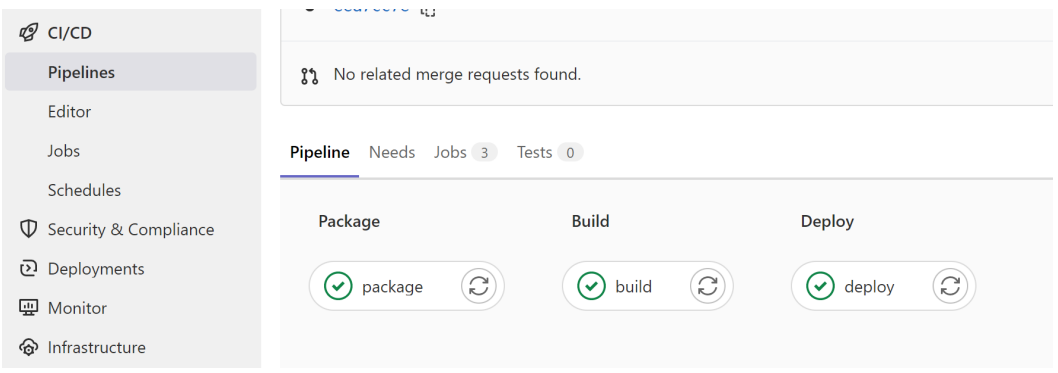

# 验证结果

流水线部署成功后,在CCE控制台找到名为nginx-test的Service,查询到nginx-test的 访问地址,使用curl命令访问。

# curl xxx.xxx.xxx.xxx:31111 Hello Gitlab!

如果能得到如上回显,则说明部署正确。

# 常见问题

- 如果在部署阶段出现如下问题:
	- 78 Getting source from Git repository
	- 79 Fetching changes with git depth set to 20...
	- 80 Initialized empty Git repository in /builds/hw65/gitlab-cce-cicd-demo/.git/
	- 81 Created fresh repository.
	- 82 Checking out a9c9f90b as main...
	- 83 Skipping Git submodules setup
	- $\times$  85 Executing "step\_script" stage of the job script
		- 86 \$ echo \$kube\_config | base64 -d > \$KUBECONFIG
		- 87 /scripts-43497556-3766012849/step\_script: line 143: \$KUBECONFIG: ambiguous redirect
	- ∨ 89 Cleaning up project directory and file based variables
	- 91 ERROR: Job failed: command terminated with exit code 1

#### 或

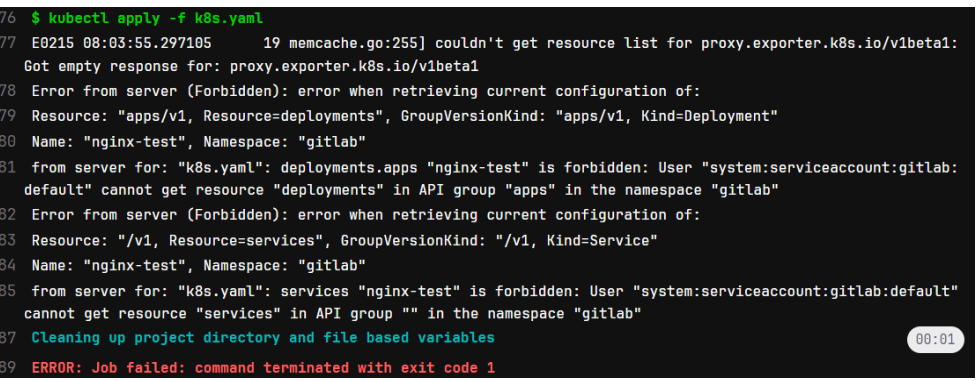

请检查**.gitlab-ci.yml**文件中是否缺少如下两行命令,如果缺少请在**.gitlab-ci.yml** 中补充命令。

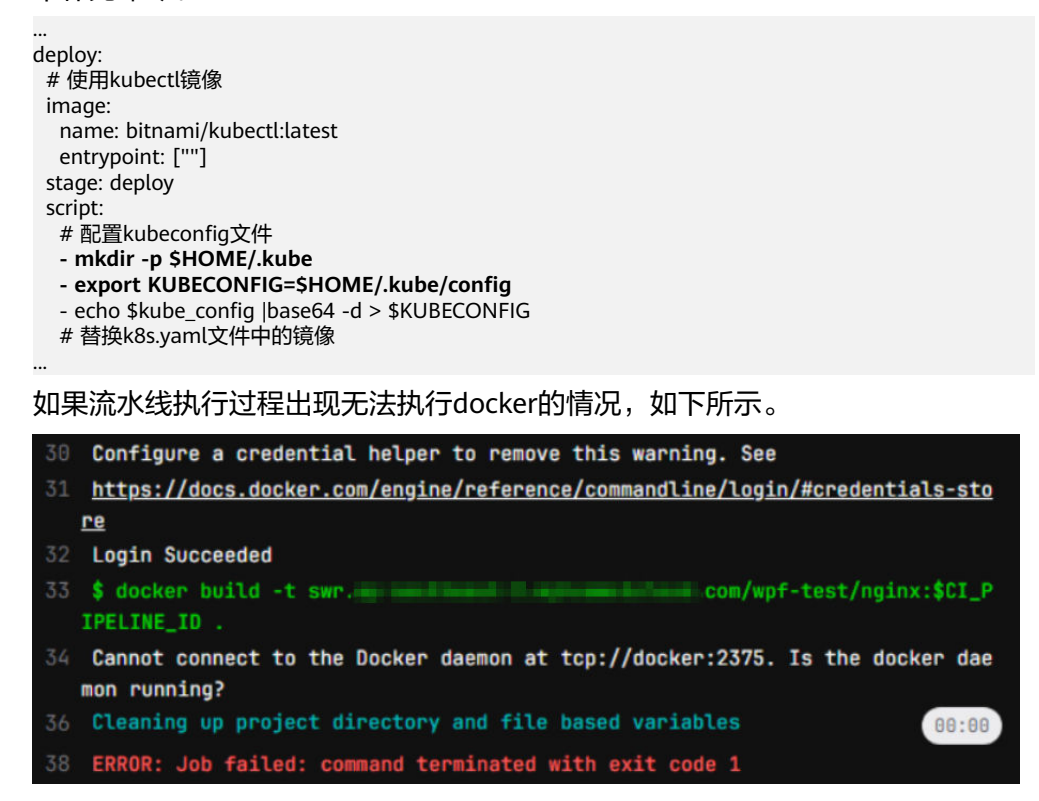

安装gitlab runner过程中传递privileged: true参数未成功,导致没有权限运行 docker命令,请在CCE控制台工作负载列表中找到gitlab runner,添加环境变量 **KUBERNETES\_PRIVILEGED, 取值为true, 如下所示。** 

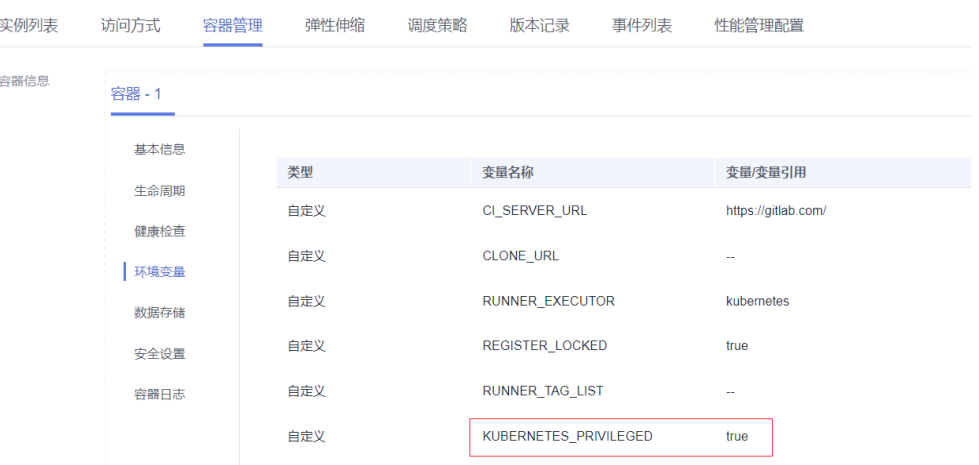

# **5** 容灾

# **5.1** 集群高可靠推荐配置

为了保证应用可以稳定可靠的运行在Kubernetes里,本文介绍构建Kubernetes集群时 的推荐配置。

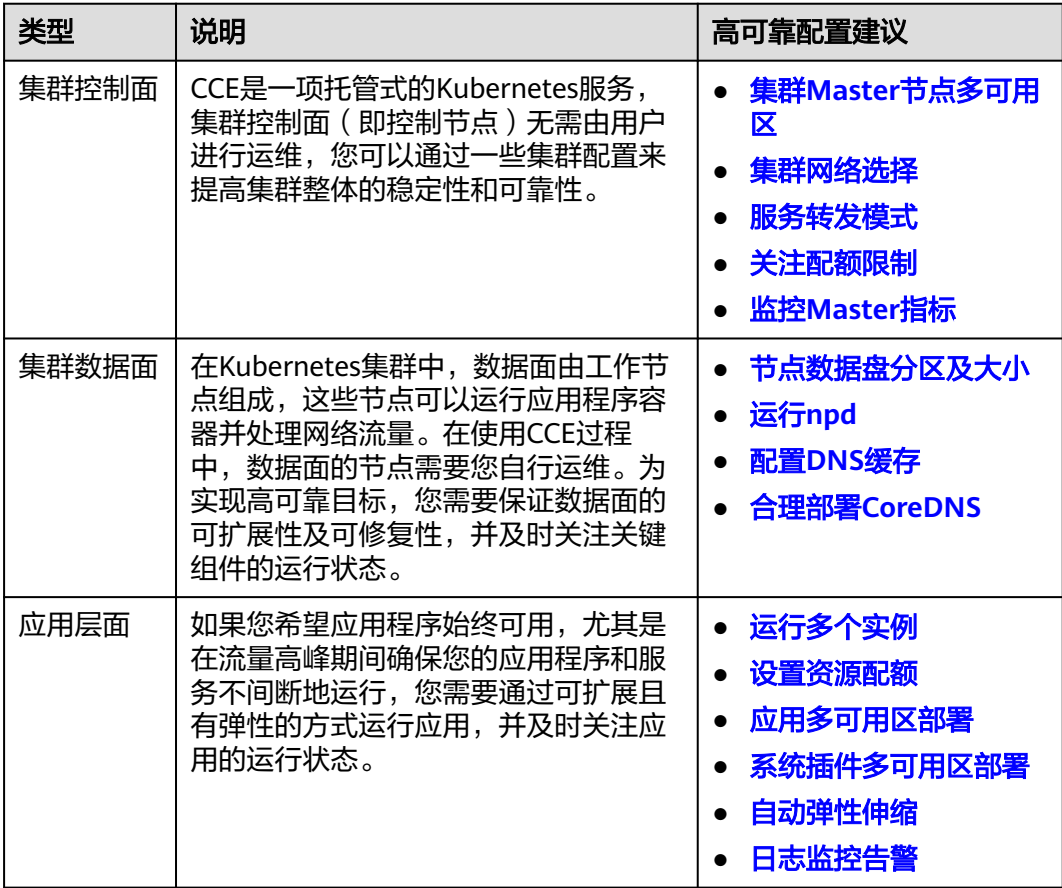

# <span id="page-92-0"></span>集群 **Master** 节点多可用区

华为云支持多区域(Region),每个区域下又有不同的可用区(AZ,Availability Zone)。可用区是一个或多个物理数据中心的集合,有独立的风火水电。一个Region 中的多个AZ间通过高速光纤相连,以满足用户跨AZ构建高可用性系统的需求。

创建集群时,您可以设置集群的高可用模式,并选择控制节点的分布方式。控制节点 默认尽可能随机分布在不同可用区以提高容灾能力 。

您还可以展开高级配置自定义控制节点分布方式,支持如下2种方式。

- 随机分配:通过把控制节点随机创建在不同的可用区中实现容灾。
- 自定义:自定义选择每台控制节点的位置。
	- 主机:通过把控制节点创建在相同可用区下的不同主机中实现容灾。
	- 自定义:用户自行决定每台控制节点所在的位置。

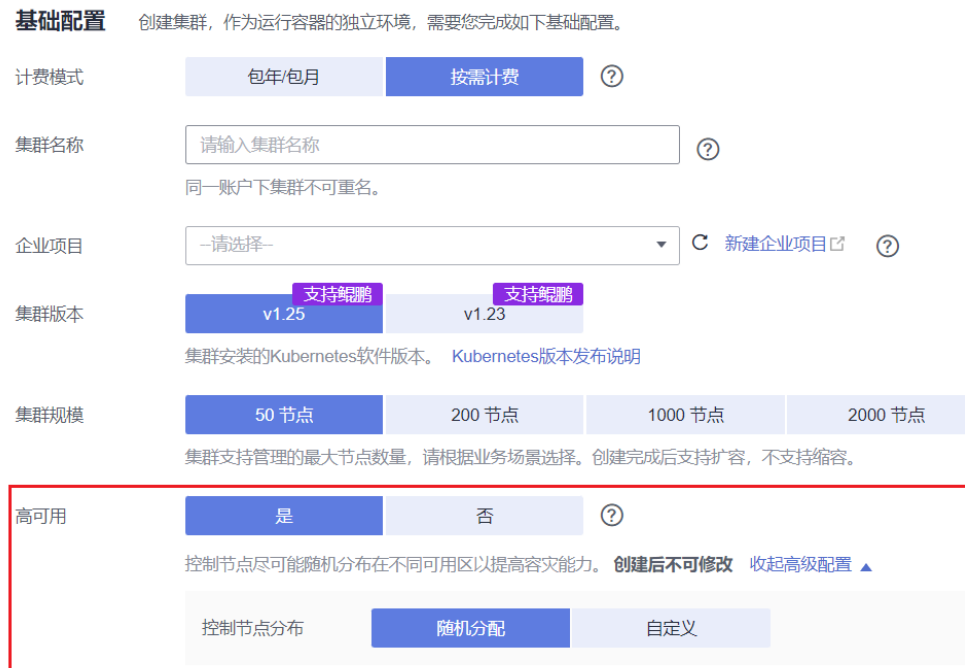

#### 图 **5-1** 集群高可用

# 集群网络选择

- 集群网络模型选择: CCE支持云原生网络2.0、VPC网络、容器隧道网络模型。不 同的网络模型存在性能和功能各方面的差异, 请合理选择, 详情请参见**集群网络** [模型。](#page-154-0)
- VPC选择:如果您的应用需要连接其他云服务如RDS数据库等,则需要考虑将相关 服务创建在同一个VPC中,因为VPC间网络是相互隔离的。如果您已经创建好实 例,也可以将VPC之间通[过对等连接](https://support.huaweicloud.com/intl/zh-cn/usermanual-vpc/zh-cn_topic_0046809840.html)进行互通。
- 容器网段选择:容器网络的网段不能设置太小,如果太小会导致可创建的节点数 量受限。
	- 对于VPC网络模型的集群来说,如果容器网络的网段掩码是/16,那么就有 256\*256个地址,如果每个节点预留的Pod数量上限是128,则最多可以支持 512个节点。
- <span id="page-93-0"></span>对于容器隧道网络模型的集群来说,如果容器网络的网段掩码是/16,那么就 有256\*256个地址,节点从容器网段中一次分配的IP网段默认为16,则最多可 创建节点数量为65536/16=4096。
- 对于云原生网络2.0模型的集群来说,容器网段为VPC的子网,容器数量则取 决于选择的子网大小。
- 服务网段选择:服务网段决定集群中Service资源的上限,调整该网段需要根据实 际需求进行评估,创建后不可修改,请勿设置过小的服务网段。

关于集群网络地址段的选择详情,可参见**10.1** [集群网络地址段规划实践](#page-187-0)。

## 服务转发模式

kube-proxy是Kubernetes集群的关键组件,负责Service和其后端容器Pod之间进行负 载均衡转发。在使用集群时,您需要考虑服务转发模式潜在的性能问题。

CCE当前支持iptables和IPVS两种服务转发模式,各有优缺点。

- IPVS: 吞吐更高,速度更快的转发模式。适用于集群规模较大或Service数量较多 的场景。
- iptables: 社区传统的kube-proxy模式。适用于Service数量较少或客户端会出现 大量并发短连接的场景。当集群中超过1000个Service时,可能会出现网络延迟的 情况。

# 关注配额限制

CCE支持设置配额限制,您设置云服务级别和集群级别的资源数量上限,以防止您过度 意外使用资源。在构建创建应用时,应考虑这些限制值并定期审视,防止在应用运行 过程中出现配额不足的瓶颈导致扩缩容失败。

- 云服务配额:使用CCE时也会使用其他云服务,包括弹性云服务器、云硬盘、虚拟 私有云、弹性负载均衡、容器镜像服务等。如果当前资源配额限制无法满足使用 需要,您可以提交工单申请扩大配额。
- 集群配额;集群中支持设置命名空间的配额,可限制命名空间下创建某一类型对 象的数量以及对象消耗计算资源(CPU、内存)的总量,详情请参见<mark>设置资源配</mark> [额及限制。](https://support.huaweicloud.com/intl/zh-cn/usermanual-cce/cce_10_0287.html)

# 监控 **Master** 指标

监控控制节点(Master节点)的指标可以帮助您深入了解控制节点性能并识别问题, 运行状况不佳的控制节点可能会损害应用的可靠性。

CCE支持对Master节点的kube-apiserver、kube-controller、kube-scheduler、etcdserver组件进行监控,您需要在集群中安装**[kube-prometheus-stack](https://support.huaweicloud.com/intl/zh-cn/usermanual-cce/cce_10_0406.html)**插件。通过插件 自带的grafana组件,您可以使用**Kubernetes**[监控概述仪表盘来](https://grafana.com/grafana/dashboards/14623)可视化和监控 Kubernetes API服务器请求以及延迟和etcd延迟指标。

在集群中自建Prometheus的场景,您可以手动添加指标,详情请参见**Master**[节点组件](https://support.huaweicloud.com/intl/zh-cn/usermanual-cce/cce_10_0559.html) [指标监控。](https://support.huaweicloud.com/intl/zh-cn/usermanual-cce/cce_10_0559.html)

# 节点数据盘分区及大小

节点第一块数据盘默认供容器运行时及kubelet组件使用,其剩余的容量大小会影响镜 像下载和容器启动及运行, 数据盘的分配详情请参见**数据盘空间分配说明**。

该数据盘默认大小为100G,您也可以根据需求调整该数据盘大小。由于镜像、系统日 志、应用日志都保存在数据盘上,您需要考虑每个节点上要部署的Pod数量,每个Pod 的日志大小、镜像大小、临时数据,再加上一些系统预留的值,详情请参考**9.7** [选择合](#page-179-0) [适的节点数据盘大小](#page-179-0)。

#### <span id="page-94-0"></span>运行 **npd**

工作节点中的故障可能会影响应用程序的可用性。**[npd](https://support.huaweicloud.com/intl/zh-cn/usermanual-cce/cce_10_0132.html)**插件是一款监控集群节点异常 事件的插件,帮助您及时感知节点上可能存在的异常并及时处理。您也可以对npd插件 的故障检查项进行自定义配置,包括检查的目标节点、检查周期、触发阈值等,详情 请参见**节点故障检测策略**。

### 配置 **DNS** 缓存

当集群中的DNS请求量增加时,CoreDNS将会承受更大的压力,可能会导致如下影 响:

- 延迟增加:CoreDNS需要处理更多的请求,可能会导致DNS查询变慢,从而影响 业务性能。
- 资源占用率增加:为保证DNS性能,CoreDNS往往需要更高规格的配置。

为了避免DNS延迟的影响,可以在集群中部署NodeLocal DNSCache来提升服务发现 的稳定性和性能。NodeLocal DNSCache会在集群节点上运行DNS缓存代理,所有注 入DNS配置的Pod都会使用节点上运行的DNS缓存代理进行域名解析,而不是使用 CoreDNS服务,以此来减少CoreDNS服务的压力,提高集群DNS性能。

您可以安装**[node-local-dns](https://support.huaweicloud.com/intl/zh-cn/usermanual-cce/cce_10_0404.html)**插件部署NodeLocal DNSCache,详情请参见[使用](https://support.huaweicloud.com/intl/zh-cn/usermanual-cce/cce_10_0362.html) **[NodeLocal DNSCache](https://support.huaweicloud.com/intl/zh-cn/usermanual-cce/cce_10_0362.html)**提升**DNS**性能。

#### 合理部署 **CoreDNS**

建议您在部署CoreDNS时,将CoreDNS实例分布在不同可用区、不同节点上,尽可能 避免单节点、单可用区故障。

且CoreDNS所运行的节点应避免CPU、内存打满,否则会影响域名解析的QPS和响应 延迟。

更多关于合理配置CoreDNS的详情,请参见**[10.10.3.3](#page-250-0)** 合理配置**CoreDNS**。

## 运行多个实例

如果你的整个应用程序在独立的Pod中运行,那么如果该Pod出现异常,应用程序将不 可用。请使用Deployment或其他类型的副本集来部署应用,每当Pod失败或被终止, 控制器会自动重新启动一个与之相同的新Pod,以确保指定数量的Pod始终运行。

同时,在创建工作负载时,您可以指定实例数量大于2。如果一个实例发生故障,剩余 的实例仍将运行,直到Kubernetes自动创建另一个Pod来弥补损失。此外,您还可以 使用**7.1** 使用**HPA+CA**[实现工作负载和节点联动弹性伸缩](#page-119-0)根据工作负载需求自动进行伸 缩。

#### 使用容器隔离进程

容器可以提供进程级别的隔离,每个容器都有自己的文件系统、网络和资源分配,可 以避免不同进程之间相互干扰,也可以避免恶意进程的攻击和数据泄露。使用容器隔 离进程可以提高应用程序的可靠性、安全性和可移植性。

<span id="page-95-0"></span>如果有几个进程需要协同工作,可以在一个Pod创建多个容器,以便它们可以共享相同 的网络、存储卷和其他资源。例如init容器,init容器会在主容器启动之前运行,可以 用于完成一些初始化任务,比如配置环境变量、加载数据库或数据存储以及拉取Git库 等操作。

但需要注意的是,一个Pod中存在多个容器时会共享同一个Pod的生命周期。因此如果 其中一个容器异常,整个Pod将被重新启动。

#### 设置资源配额

为所有工作负载配置和调整资源请求/限制

当在一个节点上调度了太多的Pod时,会导致节点负载太高,无法正常对外提供服务。

为避免上述问题,在Kubernetes中部署Pod时,您可以指定这个Pod需要Request及 Limit的资源,Kubernetes在部署这个Pod的时候,就会根据Pod的需求找一个具有充 足空闲资源的节点部署这个Pod。下面的例子中,声明Nginx这个Pod需要1核CPU, 1024M的内存,运行中实际使用不能超过2核CPU和4096M内存。

Kubernetes采用静态资源调度方式,对于每个节点上的剩余资源,它是这样计算的: 节点剩余资源=节点总资源-已经分配出去的资源,并不是实际使用的资源。如果您自 己手动运行一个很耗资源的程序,Kubernetes并不能感知到。

另外所有Pod上都要声明resources。对于没有声明resources的Pod,它被调度到某个 节点后,Kubernetes也不会在对应节点上扣掉这个Pod使用的资源。可能会导致节点 上调度过去太多的Pod。

#### 应用多可用区部署

您可以通过在多个可用区的节点上运行Pod,以避免应用受单个可用区故障的影响。

在创建节点时,您可以手动指定节点的可用区。

#### 图 **5-2** 指定可用区

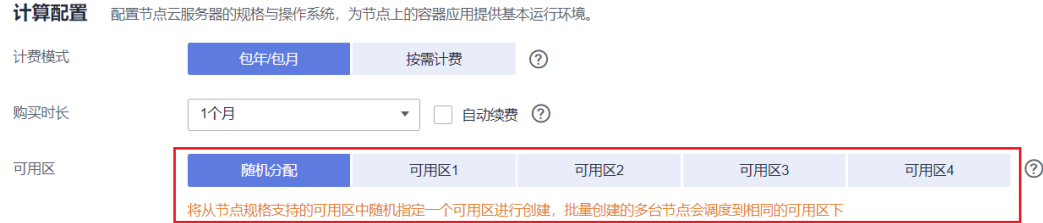

在部署应用时,您可以为Pod设置反亲和性规则,实现跨多个可用区调度Pod,详情请 参见**5.2** 在**CCE**[中实现应用高可用部署](#page-99-0)。示例如下:

apiVersion: apps/v1 kind: Deployment metadata: name: web-server labels: app: web-server spec: replicas: 4 selector: matchLabels: app: web-server template:

<span id="page-96-0"></span>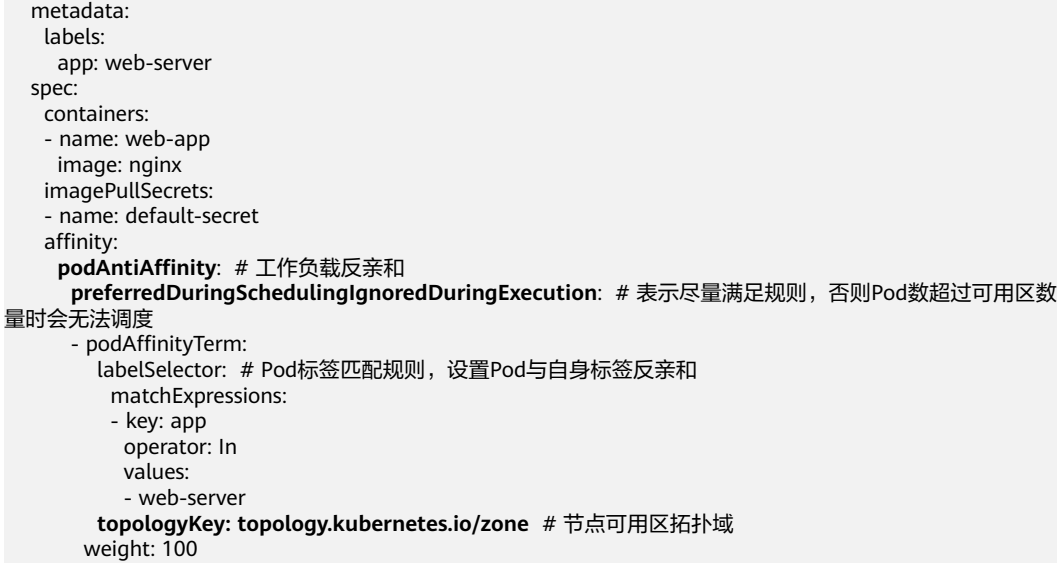

您也可以使用**Pod**[的拓扑分布约束](https://kubernetes.io/zh-cn/docs/concepts/scheduling-eviction/topology-spread-constraints/)实现多可用区部署。

# 系统插件多可用区部署

与应用多可用区部署类似,CCE系统核心插件(如CoreDNS、Everest等)的无状态应 用(Deployment)实例支持多种多可用区部署模式,满足不同场景下的用户诉求。

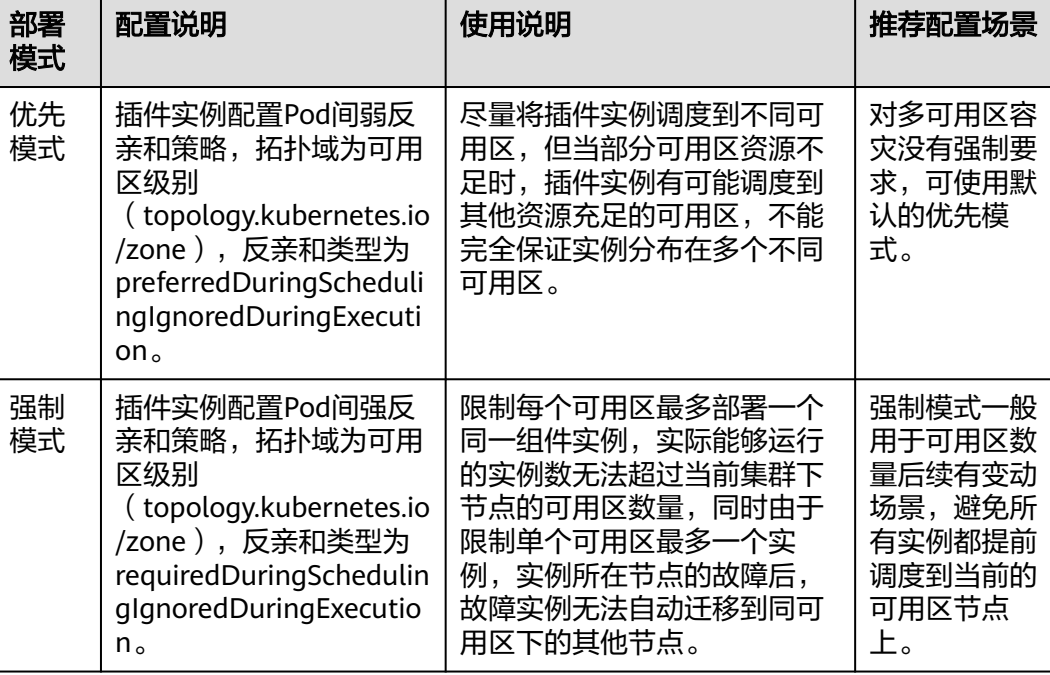

#### 表 **5-1** 插件多可用区部署说明

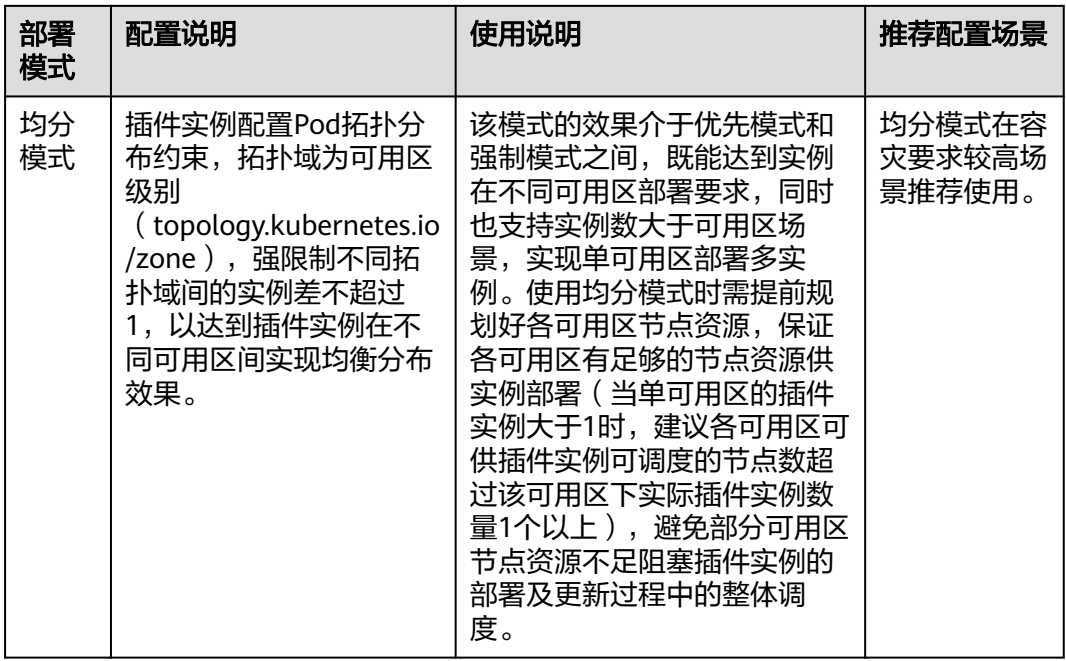

#### 设置容器健康检查

Kubernetes对处于异常运行状态的Pod存在自动重启机制,可以避免一些Pod异常导致 的服务中断问题,但是有的时候,即使Pod处于正常Running状态也不代表这个Pod能 正常提供服务。例如,Pod里面的进程可能发生了死锁,但Pod的状态依然是 Running,所以Kubernetes也不会自动重启这个Pod。因此,可以Pod上配置存活探针 (Liveness Probe),探测Pod是否真的存活。如果存活探针发现了问题,Kubernetes 会重启Pod。

同时,您也可以配置就绪探针(Readiness Probe),用于探测Pod是不是可以正常对 外提供服务。应用在启动过程中可能会需要一些时间完成初始化,在这个过程中是没 法对外提供服务的,为Pod添加过就绪探针后,当检测到Pod就绪时才会允许Service将 请求转给Pod。当Pod出现问题的时候,就绪探针可以避免新流量继续转发到这个 Pod。

启动探针(Startup Probe)用于探测应用程序容器启动是否成功。配置了启动探针后 可以控制容器在启动成功后再进行存活性和就绪检查, 确保这些存活、就绪探针不会 影响应用程序的启动。 这可以用于对启动慢的容器进行存活性检测,避免它们在启动 运行之前就被终止。

您可以在创建应用时配置上述探针,YAML示例如下:

apiVersion: v1 kind: Pod metadata: labels: test: liveness name: liveness-http spec: containers: - name: liveness image: nginx:alpine args: - /server livenessProbe: httpGet:

<span id="page-98-0"></span>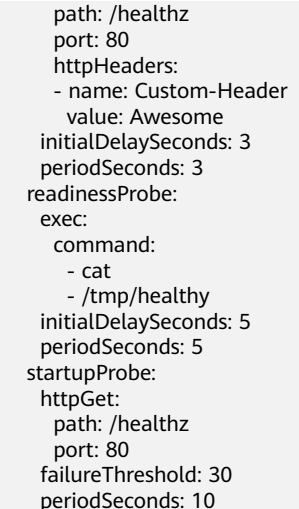

更多详情请参见**设置容器健康检查**。

# 自动弹性伸缩

弹性伸缩功能可以根据需求自动调整应用程序的实例数和节点数,可以在流量高峰期 间快速扩容,并在业务低谷时进行缩容以节约资源与成本。

- 一般情况下,在流量高峰期间可能会出现两种类别的弹性伸缩:
- 工作负载伸缩: 当使用Pod/容器部署应用时,通常会设置容器的申请/限制值来确 定可使用的资源上限,以避免在流量高峰期无限制地占用节点资源。然而,这种 方法可能会存在资源瓶颈,达到资源使用上限后可能会导致应用出现异常。为了 解决这个问题,可以通过伸缩Pod的数量来分摊每个应用实例的压力。
- 节点伸缩:在增加Pod数量后,节点资源使用率可能会上升到一定程度,导致继续 扩容出来的Pod无法调度。为解决这个问题,可以根据节点资源使用率伸缩节点数 量,扩容Pod可以使用的资源。

关于实现自动弹性伸缩的详情请参见**7.1** 使用**HPA+CA**[实现工作负载和节点联动弹性伸](#page-119-0) [缩](#page-119-0)。

# 日志监控告警

- 日志
	- 控制面日志:控制面日志记录直接从Master节点上报,支持kube-controllermanager、kube-apiserver、kube-scheduler、audit四种日志类型,详情请 多[见查看集群控制面日志。](https://support.huaweicloud.com/intl/zh-cn/usermanual-cce/cce_10_0554.html)
	- 应用日志:应用日志是由集群内运行的Pod生成的日志,包括运行业务应用和 Kubernetes系统组件(如CoreDNS)的Pod生成的日志。CCE支持配置应用日 志策略,便于日志的统一收集、管理和分析,以及按周期防爆处理,详情请 参见<del>日志概述</del>。
- 监控
	- 控制面指标:控制面指标监控有助于识别控制节点的问题风险,详情请参见 监控**[Master](#page-93-0)**指标。
	- 应用指标:CCE支持对集群中的应用程序进行全方位的监控。除了监控 Kubernetes标准指标外,您还可以在应用程序中上报符合规范的自定义指 标,以提高应用程序的可观测性,详情请参见<mark>监控概述</mark>。

#### ● 告警

配合监控功能,针对指标添加告警规则可以在集群发生故障时能够及时发现问题 并预警,协助您维护业务稳定性,详情请参见**[自定义告警配置](https://support.huaweicloud.com/intl/zh-cn/usermanual-cce/cce_10_0394.html)**。

# <span id="page-99-0"></span>**5.2** 在 **CCE** 中实现应用高可用部署

#### 基本原则

在CCE中,容器部署要实现高可用,可参考如下几点:

- 1. 集群选择3个控制节点的高可用模式。
- 2. 创建节点选择在不同的可用区, 在多个可用区 (AZ) 多个节点的情况下, 根据自 身业务需求合理的配置自定义调度策略,可达到资源分配的最大化。
- 3. 创建多个节点池,不同节点池部署在不同可用区,通过节点池扩展节点。
- 4. 工作负载创建时设置实例数需大于2个。
- 5. 设置工作负载亲和性规则,尽量让Pod分布在不同可用区、不同节点上。

#### 操作步骤

为了便于描述,假设集群中有4个节点,其可用区分布如下所示。

\$ kubectl get node -L topology.kubernetes.io/zone,kubernetes.io/hostname NAME STATUS ROLES AGE VERSION **ZONE HOSTNAME** 192.168.5.112 Ready <none> 42m v1.21.7-r0-CCE21.11.1.B007 zone01 192.168.5.112 192.168.5.179 Ready <none> 42m v1.21.7-r0-CCE21.11.1.B007 zone01 192.168.5.179 192.168.5.252 Ready <none> 37m v1.21.7-r0-CCE21.11.1.B007 zone02 192.168.5.252 192.168.5.8 Ready <none> 33h v1.21.7-r0-CCE21.11.1.B007 zone03 192.168.5.8

按如下定义创建负载。这里定义了两条工作负载反亲和规则podAntiAffinity。

- 第一条在可用区下工作负载反亲和,参数设置如下。
	- 权重weight:权重值越高会被优先调度,本示例设置为50。
	- 拓扑域topologyKey:包含默认和自定义标签,用于指定调度时的作用域。本 示例设置为topology.kubernetes.io/zone, 此为节点上标识节点在哪个可用 区的标签。
	- 标签选择labelSelector:选择Pod的标签,与工作负载本身反亲和。
- 第二条在节点名称作用域下工作负载反亲和,参数设置如下。
	- 权重weight:设置为50。
	- 拓扑域topologyKey:设置为kubernetes.io/hostname。
	- 标签选择labelSelector:选择Pod的标签,与工作负载本身反亲和。

kind: Deployment apiVersion: apps/v1 metadata: name: nginx namespace: default spec: replicas: 2 selector: matchLabels: app: nginx template: metadata: labels: app: nginx

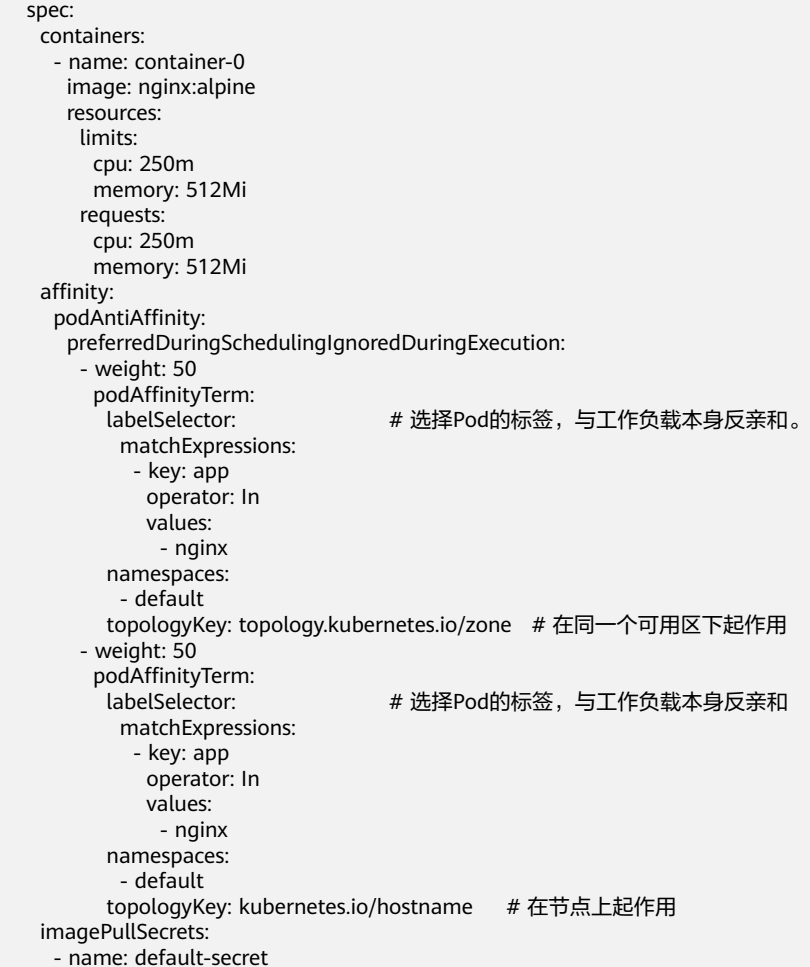

#### 创建工作负载,然后查看Pod所在的节点。

\$ kubectl get pod -owide READY STATUS RESTARTS AGE IP NODE nginx-6fffd8d664-dpwbk 1/1 Running 0 17s 10.0.0.132 192.168.5.112 nginx-6fffd8d664-qhclc 1/1 Running 0 17s 10.0.1.133 192.168.5.252

#### 将Pod数量增加到3,可以看到Pod被调度到了另外一个节点,且这个当前这3个节点是 在3个不同可用区。

\$ kubectl scale --replicas=3 deploy/nginx deployment.apps/nginx scaled \$ kubectl get pod -owide READY STATUS RESTARTS AGE IP NODE nginx-6fffd8d664-8t7rv 1/1 Running 0 3s 10.0.0.9 192.168.5.8 nginx-6fffd8d664-dpwbk 1/1 Running 0 2m45s 10.0.0.132 192.168.5.112 nginx-6fffd8d664-qhclc 1/1 Running 0 2m45s 10.0.1.133 192.168.5.252

将Pod数量增加到4,可以看到Pod被调度到了最后一个节点。可见根据工作负载反亲 和规则,可以将Pod按照可用区和节点较为均匀的分布,更为可靠。

\$ kubectl scale --replicas=4 deploy/nginx deployment.apps/nginx scaled \$ kubectl get pod -owide NAME READY STATUS RESTARTS AGE IP NODE nginx-6fffd8d664-8t7rv 1/1 Running 0 2m30s 10.0.0.9 192.168.5.8 nginx-6fffd8d664-dpwbk 1/1 Running 0 5m12s 10.0.0.132 192.168.5.112 nginx-6fffd8d664-h796b 1/1 Running 0 78s 10.0.1.5 192.168.5.179 nginx-6fffd8d664-qhclc 1/1 Running 0 5m12s 10.0.1.133 192.168.5.252

# **5.3** 插件高可用部署

#### 应用场景

CCE提供了多种插件扩展集群云原生能力,涵盖了容器调度与弹性、云原生可观测、容 器网络、容器存储、容器安全等方向,插件通过Helm模板方式部署,将插件中的工作 负载部署至集群的工作节点。

随着插件使用的普及化,业务对插件的稳定性、可靠性保证已成为基本诉求。目前CCE 服务默认的插件部署策略是工作节点之间配置了强反亲和,AZ之间配置了弱反亲和的 调度策略。本文提供了CCE插件调度策略的优化实践,业务可以根据自身可靠性的要求 优化插件的部署策略。

#### 查看插件的调度策略

插件一般由无状态工作负载、守护进程等组成,守护进程默认会在所有节点上部署, 而无状态工作负载在高可用的情况下会设置多实例部署。

以域名解析CoreDNS插件为例,默认部署2个实例,多可用区部署为优先模式,其调度 策略为节点强反亲和、AZ弱反亲和,因此集群需要2个节点才能保证所有实例正常运 行,且优先将插件的Deployment实例调度到不同可用区的节点上,如集群下节点不满 足多可用区,插件实例将调度到单可用区下的不同节点。

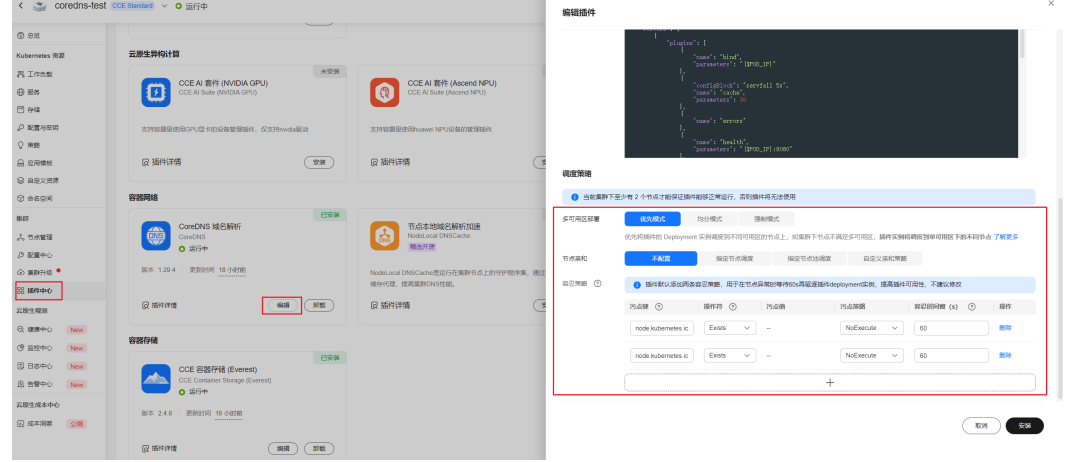

图 **5-3** CoreDNS 域名解析插件调度策略

#### 为集群创建不同可用区的节点

- 步骤**1** 登录CCE控制台。
- 步骤2 在左侧导航栏中选择"集群管理",单击要创建节点的集群进入集群控制台。
- 步骤**3** 在集群控制台左侧导航栏中选择"节点管理",切换至"节点"页签并单击右上角的 "创建节点"。
- 步骤**4** 在节点配置步骤中,选择节点可用区。

图 **5-4** 创建节点

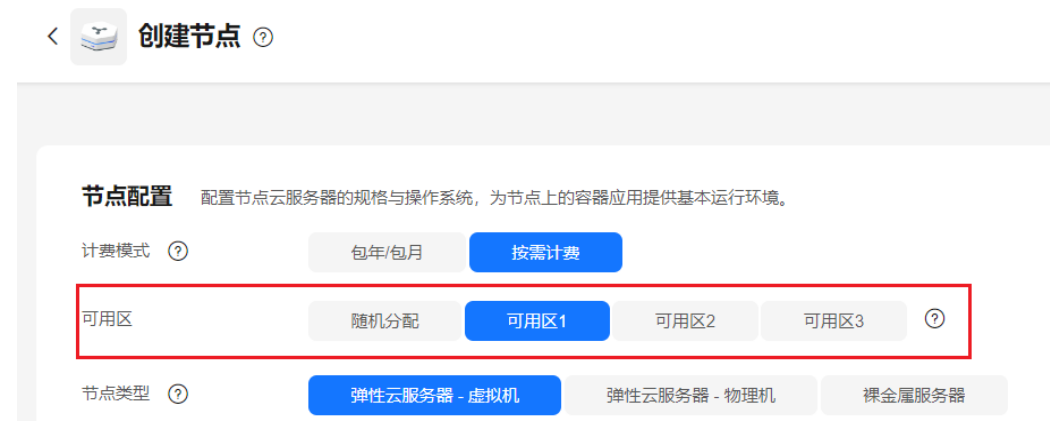

#### **----**结束

重复以上步骤,选择创建不同可用区的节点。您也可以通过创建多个节点池,节点池 中关联不同的可用区规格,扩容不同节点池的实例数来为集群创建不同AZ的节点。

#### 配置插件的可用区反亲和调度策略

默认的插件调度策略可以容忍单节点的故障,当业务对SLA有更高诉求,您可以在节点 池界面创建不同的可用区规格节点,并且设置插件调度策略的多可用区部署为强制模 式。

本文以CoreDNS插件为例,设置插件的多可用区部署策略。

- 步骤**1** 登录CCE控制台,单击集群名称进入集群。
- 步骤2 在左侧导航栏中选择"插件中心", 在右侧找到CoreDNS域名解析插件, 单击"编 辑"。
- 步骤3 设置插件的多可用区部署策略为"强制模式",单击"安装"。

图 **5-5** 更新多可用区部署模式为强制模式

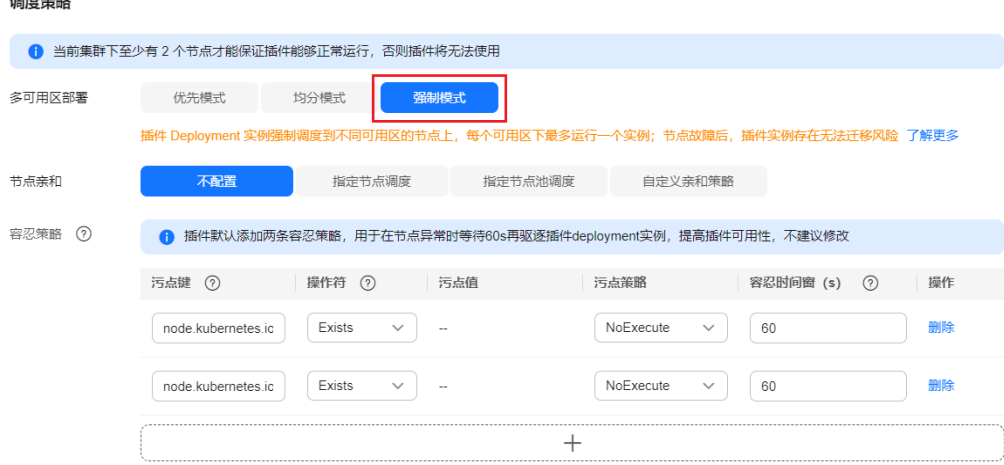

步骤**5** 根据提示填写其他必要参数后,单击"创建"。

#### 步骤**4** 在"工作负载"页签查看CoreDNS容器,切换至"kube-system"命名空间查看 coredns实例的分布。

#### 图 **5-6** 查看 CoreDNS 容器的部署分布

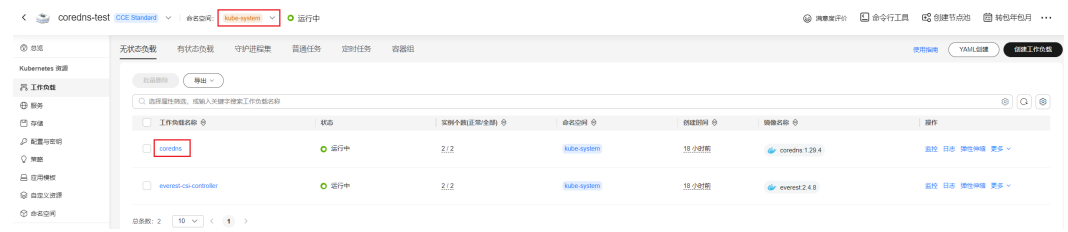

#### 步骤**5** 插件的无状态工作负载已经分配到了两个可用区的节点上。

图 **5-7** CoreDNS 容器分布

| < 返回工作负载列表                            |              |               |              |                   |           |                                 |             |                             | 日志<br>弹性伸缩<br><b>IQ</b><br>监控<br>更多 …<br>常见问题 |                         |  |
|---------------------------------------|--------------|---------------|--------------|-------------------|-----------|---------------------------------|-------------|-----------------------------|-----------------------------------------------|-------------------------|--|
| .о.<br>coredns $\;\;\widehat{\Box}\;$ |              |               |              |                   |           |                                 |             |                             |                                               |                         |  |
| 负载名称                                  | coredns      |               |              |                   |           | 命名空间                            | kube-system |                             |                                               |                         |  |
| 状态                                    | <b>O 运行中</b> |               |              |                   |           | 创建时间                            | 18 小时期      |                             |                                               |                         |  |
| 实例个数(正常/全部)<br>2/2                    |              |               |              |                   |           | 升级伸路                            | 浪动升级        |                             |                                               |                         |  |
| 容器运行时                                 | 普通运行时        |               |              |                   |           |                                 |             |                             |                                               |                         |  |
| 招述                                    | $\sim$       |               |              |                   |           |                                 |             |                             |                                               |                         |  |
| 实例列表<br>访问方式                          | 容器管理<br>弹性伸缩 | 调度策略          | 版本记录         | 性能管理配置<br>事件列表    |           |                                 |             |                             |                                               |                         |  |
| 批量删除                                  | 导出           |               |              |                   |           |                                 |             |                             |                                               |                         |  |
| ○ 选择属性筛选,或输入关键字搜索实例名称                 |              |               |              |                   |           |                                 |             |                             |                                               | $\circ$ $\circ$ $\circ$ |  |
| $x + 8x + 9$                          | 状态 令         | <b>命名空间 ☆</b> | SCHIP O      | 所在节点 <sup>⊖</sup> | 重启次数 令    | CPU中请值用制作用率                     |             | 内存申请值用制值处理用率                | eszatel e                                     | 掛作                      |  |
| coredns-659ff95f95-c27p8              | <b>O 运行中</b> | kube-system   | 172.16.0.137 | 192.168.3.248     | $\bullet$ | 0.6 Cores<br>0.5 Cores<br>0.14% |             | 512 MiB<br>512 MiB<br>5.80% | 17 小时前                                        | 监控 事件 更多 >              |  |
| coredns-659ff95f95-g9ggq              | <b>O</b> 运行中 | kube-system   | 172.16.1.5   | 192.168.1.72      | $\circ$   | 0.5 Cores<br>0.5 Cores<br>0.19% |             | 512 MiB<br>512 MiB<br>6.48% | 17 小时前                                        | 监控 事件 更多 v              |  |

**----**结束

# 6 安全

# **6.1 CCE** 集群选用建议

基于安全责任共担模式,CCE服务确保集群内master节点和CCE自身组件的安全,并在 集群、容器级别提供一系列的层次化的安全能力,而用户则负责集群Node节点的安全 并遵循CCE服务提供的安全最佳实践,做好安全配置和运维。

# **CCE** 服务的应用场景

云容器引擎是基于业界主流的Docker和Kubernetes开源技术构建的容器服务,提供众 多契合企业大规模容器集群场景的功能,在系统可靠性、高性能、开源社区兼容性等 多个方面具有独特的优势,满足企业在构建容器云方面的各种需求。

CCE梳理了产品的功能列表和典型的应用场景,功能列表参见<mark>功能总览</mark>,应用场景参见 [应用场景。](https://support.huaweicloud.com/intl/zh-cn/productdesc-cce/cce_productdesc_0007.html)

# 集群不建议在要求强资源隔离的场景下使用

CCE给租户提供的是一个专属的独享集群,由于节点、网络等资源当前没有严格的隔 离,在集群同时被多个外部不可控用户使用时,如果安全防护措施不严,就会存在较 大的安全隐患。比如开发流水线场景,当允许多用户使用时,不同用户的业务代码逻 辑不可控,存在集群以及集群下的其它服务被攻击的风险。

# 启用企业主机安全服务(**HSS**)

企业主机安全服务(HSS)拥有主机管理、风险预防、入侵检测、高级防御、安全运 营、网页防篡改功能,能够全面识别并管理主机中的信息资产,实时监测主机中的风 险并阻止非法入侵行为。推荐启用HSS服务保护用户CCE集群下的主机。HSS服务以及 使用方法请参[考企业主机安全](https://support.huaweicloud.com/intl/zh-cn/qs-hss2.0/index.html) **HSS**。

# 启用容器安全服务(**CGS**)

用户使用CCE时,配合使用容器安全服务(CGS)服务,该服务能够扫描镜像中的漏洞 与配置信息,帮助用户解决传统安全软件无法感知容器环境的问题;同时提供容器进 程白名单、文件只读保护和容器逃逸检测功能,有效防止容器运行时安全风险事件的 发生。CGS服务介绍以及使用方法请参[考容器安全服务](https://support.huaweicloud.com/intl/zh-cn/productdesc-cgs/cgs_01_0001.html) **CGS**。

# **6.2** 集群安全配置

从安全的角度,建议您对集群做如下配置。

#### 使用最新版本的 **CCE** 集群

Kubernetes社区一般4个月左右发布一个大版本,CCE的版本发布频率跟随社区版本发 布节奏,在社区发布Kubernetes版本后3个月左右同步发布新的CCE版本,例如 Kubernetes v1.19于2020年9月发布后,CCE于2021年3月左右发布CCE v1.19版本。

最新版本的集群修复了已知的漏洞或者拥有更完善的安全防护机制,新建集群时推荐 选择使用最新版本的集群。在集群版本停止提供服务前,请及时升级到新版本。

## 及时跟踪处理官网发布的漏洞

CCE服务会不定期发布涉及的漏洞,用户需及时关注和处理,参见<mark>漏洞公告</mark>。

### 关闭 **default** 的 **serviceaccount** 的 **token** 自动挂载功能

kubernetes默认会给每个工作负载实例关联default服务账号,即在容器内挂载一个 token,该token能够通过kube-apiserver和kubelet组件的认证。在没有开启RBAC的集 群,得到该token相当于是得到了整个CCE集群的控制权。在开启RBAC的集群,该 token所拥有的权限,取决于环境管理员给这个服务账号关联了什么角色。该服务账号 的token一般是给需要访问kube-apiserver的容器使用,如CoreDNS、autoscaler、 prometheus等。对于不需要访问kube-apiserver的工作负载,建议关闭服务账号的自 动关联功能。

禁用方法:

...

...

● 方法一:将服务账号的automountServiceAccountToken字段设置为false。完成设 置后,创建的工作负载将不会默认关联default服务账号。注意:每个命名空间都 要按需设置。

apiVersion: v1 kind: ServiceAccount metadata: name: default automountServiceAccountToken: false

当工作负载需要关联服务账号时,在工作负载的yaml描述文件中显式地指定。

... spec: template: spec: serviceAccountName: default automountServiceAccountToken: true ...

方法二:显式地关闭工作负载自动关联服务账号的功能。

... spec: template: spec: automountServiceAccountToken: false

#### 合理配置用户的集群访问权限

CCE支持账号创建多个IAM用户。通过创建不同的用户组,并授予不同用户组不同的访 问权限,然后在创建用户时将用户加入对应权限的用户组中,即可完成控制不同用户 具备不同的区域(region)、是否只读的权限。同时也支持为用户或者用户组配置命 名空间级别的权限。考虑到安全,建议最小化用户的访问权限。

如果主账号下需要配置多个IAM用户,应合理配置子用户和命名空间的权限。

- 配置集群权限请参[考集群权限\(](https://support.huaweicloud.com/intl/zh-cn/usermanual-cce/cce_10_0188.html)**IAM**授权)。
- 设置命名空间权限请参考命名空间权限(**[Kubernetes RBAC](https://support.huaweicloud.com/intl/zh-cn/usermanual-cce/cce_10_0189.html)**授权)。

#### 配置集群命名空间资源配额限制

应限制每个命名空间能够分配的资源总量,控制的资源包括:CPU、内存、存储、 pods、services、deployments、statefulsets等。合理配置命名空间的可分配资源总 量,能够防止某个命名空间创建过多的资源影响整个集群的稳定性。

详情请参见: [设置资源配额及限制](https://support.huaweicloud.com/intl/zh-cn/usermanual-cce/cce_10_0287.html)。

#### 配置命名空间下容器的 **Limit ranges**

通过资源配额,集群管理员可以以命名空间为单位,限制其资源的使用与创建。 在命 名空间中,一个 Pod 或 Container 最多能够使用命名空间的资源配额所定义的 CPU 和内存用量,这样一个 Pod 或 Container 可能会垄断该命名空间下所有可用的资源。 建议配置LimitRange 在命名空间内限制资源分配。limitrange可以做到如下限制:

● 在一个命名空间中实施对每个 Pod 或 Container 最小和最大的资源使用量的限 制。

例如为一个命名空间的pod创建最大最小CPU使用限制:

cpu-constraints.yaml

```
apiVersion: v1
kind: LimitRange
metadata:
 name: cpu-min-max-demo-lr
spec:
  limits:
  - max:
    cpu: "800m"
   min:
    cpu: "200m"
   type: Container
```
然后使用**kubectl -n** <namespace> **create -f** cpu-constraints.yaml完成创建。注 意,如果没有指定容器使用cpu的默认值,平台会自动配置CPU使用的默认值,即 创建完成后自动添加default配置:

```
...
spec:
  limits:
  - default:
    cpu: 800m
   defaultRequest:
    cpu: 800m
   max:
    cpu: 800m
   min:
    cpu: 200m
   type: Container
```
在一个命名空间中实施对每个 PersistentVolumeClaim 能申请的最小和最大的存 储空间大小的限制。

storagelimit.yaml apiVersion: v1 kind: LimitRange metadata: name: storagelimit spec: limite: - type: PersistentVolumeClaim max: storage: 2Gi min: storage: 1Gi

然后使用**kubectl -n** <namespace> **create -f** storagelimit.yaml完成创建。

## 配置集群内的网络隔离

● 容器隧道网络

针对集群内命名空间之间以及同一命名空间下工作负载之间需要网络隔离的场 景,可以通过配置NetworkPolicy来达到隔离的效果。具体使用请参考[网络策略](https://support.huaweicloud.com/intl/zh-cn/usermanual-cce/cce_10_0059.html) **[\(NetworkPolicy\)](https://support.huaweicloud.com/intl/zh-cn/usermanual-cce/cce_10_0059.html)**。

- 云原生网络2.0 云原生网络2.0模型下,可以通过配置安全组达到Pod间网络隔离。具体使用请参 见**[SecurityGroup](https://support.huaweicloud.com/intl/zh-cn/usermanual-cce/cce_10_0288.html)**。
- VPC网络 暂不支持网络隔离。

# **kubelet** 开启 **Webhook** 鉴权模式

#### 须知

v1.15.6-r1及之前版本的CCE集群涉及。v1.15.6-r1之后的版本不涉及。 将CCE集群版本升级至1.13或1.15版本,并开启集群RBAC能力,如果版本已经是1.13 或以上版本,则无需升级。

创建节点时可通过postInstall文件注入的方式开启kubelet的鉴权模式(设置kubelet的 启动参数:--authorization-node=Webhook),步骤如下:

步骤1 创建clusterrolebinding,执行命令:

**kubectl create clusterrolebinding kube-apiserver-kubelet-admin - clusterrole=system:kubelet-api-admin --user=system:kube-apiserver**

步骤**2** 已创建的节点,需要登录到节点更改kubelet的鉴权模式,更改节点上/var/paas/ kubernetes/kubelet/kubelet\_config.yaml里的authorization mode为Webhook,然后 重启kubelet,执行如下命令:

**sed -i s/AlwaysAllow/Webhook/g /var/paas/kubernetes/kubelet/ kubelet\_config.yaml; systemctl restart kubelet**

步骤**3** 新创建的节点,在创建节点的安装后执行脚本里加入以下命令去后置修改kubelet的权 限模式:
#### **sed -i s/AlwaysAllow/Webhook/g /var/paas/kubernetes/kubelet/ kubelet\_config.yaml; systemctl restart kubelet**

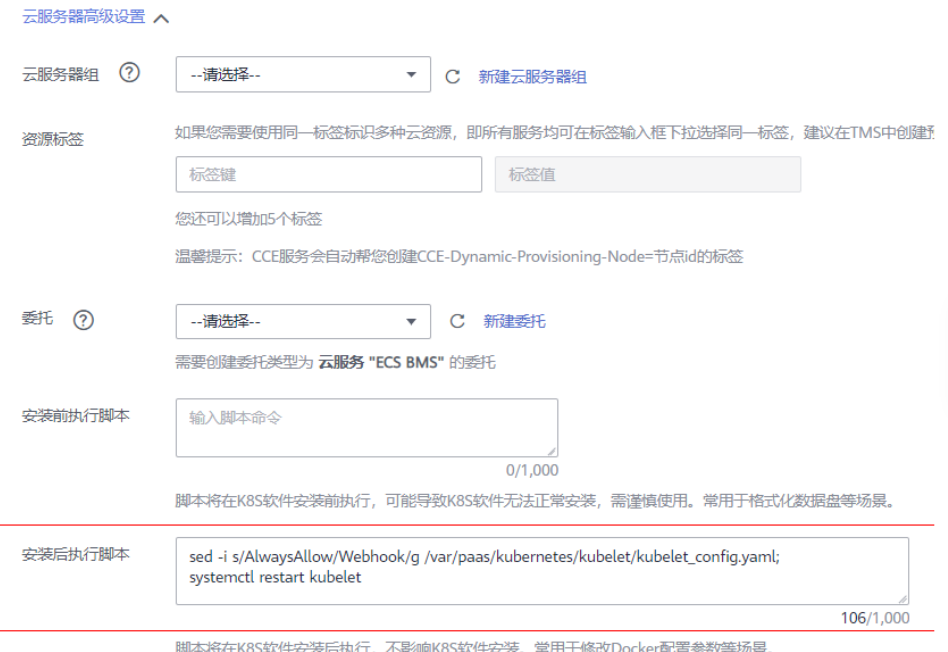

#### **----**结束

## 使用完成后及时卸载 **webterminal** 插件

web-terminal插件能够对CCE集群进行管理,请用户妥善保管好登录密码,避免密码 泄漏造成损失。使用完成后及时卸载插件。

# **6.3** 节点安全配置

## 及时跟踪处理官网发布的漏洞

节点在新的镜像发布前请参考<mark>漏洞公告</mark>,完成节点漏洞修复。

## 节点不暴露到公网

- 如非必需,节点不建议绑定EIP,以减少攻击面。
- 在必须使用EIP的情况下, 应通过合理配置防火墙或者安全组规则, 限制非必须的 端口和IP访问。

在使用cce集群过程中,由于业务场景需要,在节点上配置了kubeconfig.json文件, kubectl使用该文件中的证书和私钥信息可以控制整个集群。在不需要时,请清理节点 上的/root/.kube目录下的目录文件,防止被恶意用户利用:

rm -rf /root/.kube

## 加固 **VPC** 安全组规则

CCE作为通用的容器平台,安全组规则的设置适用于通用场景。用户可根据安全需求, 通过网络控制台的安全组找到CCE集群对应的安全组规则进行安全加固。

#### 详情请参见如何加固**CCE**[集群的自动创建的安全组规则?](https://support.huaweicloud.com/intl/zh-cn/cce_faq/cce_faq_00265.html)

## 节点应按需进行加固

CCE服务的集群节点操作系统配置与开源操作系统默认配置保持一致,用户在节点创建 完成后应根据自身安全诉求进行安全加固。

CCE提供以下建议的加固方法:

- 通过"创建节点"的"安装后执行脚本"功能,在节点创建完成后,执行命令加 。<br>固节点。具体操作步骤参考创建节点的"**云服务器高级设置**"的"**安装后执行脚** 本"。"安装后执行脚本"的内容需由用户提供。
- 通过CCE提供的"私有镜像制作"功能,制作私有镜像作为集群的工作节点镜像。 用户按照指导,基于自己的安全加固镜像制作可用于集群工作节点创建的私有镜 像,制作流程参考[自定义镜像](https://support.huaweicloud.com/intl/zh-cn/bestpractice-cce/cce_bestpractice_00026.html)。

## 禁止容器获取宿主机元数据

当用户将单个CCE集群作为共享集群,提供给多个用户来部署容器时,应限制容器访问 openstack的管理地址(169.254.169.254),以防止容器获取宿主机的元数据。

修复方式参考ECS文档-<del>[元数据获取](https://support.huaweicloud.com/intl/zh-cn/usermanual-ecs/ecs_03_0166.html)</del>-使用须知。

## 警告

该修复方案可能影响通过ECS Console修改密码,修复前须进行验证。

步骤**1** 获取集群的网络模式和容器网段信息。

在CCE的"集群管理"界面查看集群的网络模式和容器网段。

网络

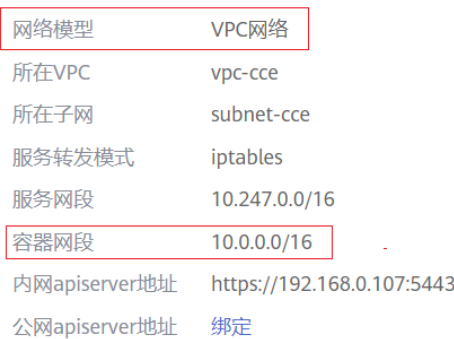

步骤**2** 禁止容器获取宿主机元数据。

- VPC网络集群
	- a. 以root用户登录集群的每一个node节点,执行以下命令:  $i$  ptables -I OUTPUT -s {container\_cidr} -d 169.254.169.254 -j REJECT 其中, {container\_cidr}是集群的容器网络, 如10.0.0.0/16。 为保证配置持久化,建议将该命令写入/etc/rc.local 启动脚本中。

b. 在容器中执行如下命令访问openstack的userdata和metadata接口,验证请 求是否被拦截。 curl 169.254.169.254/openstack/latest/meta\_data.json

curl 169.254.169.254/openstack/latest/user\_data

- 容器隧道网络集群
	- a. 以root用户登录集群的每一个node节点,执行以下命令: iptables -I FORWARD -s {container\_cidr} -d 169.254.169.254 -j REJECT

其中, {container\_cidr}是集群的容器网络, 如10.0.0.0/16。

为保证配置持久化,建议将该命令写入/etc/rc.local 启动脚本中。

- b. 在容器中执行如下命令访问openstack的userdata和metadata接口,验证请 求是否被拦截。 curl 169.254.169.254/openstack/latest/meta\_data.json curl 169.254.169.254/openstack/latest/user\_data
- CCE Turbo集群

无需进行额外配置。

**----**结束

# **6.4** 容器安全配置

## 控制 **Pod** 调度范围

通过nodeSelector或者nodeAffinity限定应用所能调度的节点范围,防止单个应用异常 威胁到整个集群。参考**[节点亲和性](https://support.huaweicloud.com/intl/zh-cn/usermanual-cce/cce_10_0232.html)**。

## 容器安全配置建议

- 通过设置容器的计算资源限制(request和limit),避免容器占用大量资源影响宿 主机和同节点其他容器的稳定性
- 如非必须,不建议将宿主机的敏感目录挂载到容器中,如/、/boot、/dev、/ etc、/lib、/proc、/sys、/usr等目录
- 如非必须,不建议在容器中运行sshd进程
- 如非必须,不建议容器与宿主机共享网络命名空间
- 如非必须,不建议容器与宿主机共享进程命名空间
- 如非必须,不建议容器与宿主机共享IPC命名空间
- 如非必须,不建议容器与宿主机共享UTS命名空间
- 如非必须,不建议将docker的sock文件挂载到任何容器中

## 容器的权限访问控制

使用容器应用时,遵循权限最小化原则,合理设置Deployment/Statefulset的 securityContext:

- 通过配置runAsUser,指定容器使用非root用户运行。
- 通过配置privileged,在不需要特权的场景不建议使用特权容器。
- 通过配置capabilities,使用capability精确控制容器的特权访问权限。
- 通过配置allowPrivilegeEscalation, 在不需要容器进程提权的场景, 建议关闭"允 许特权逃逸"的配置。
- 通过配置安全计算模式seccomp,限制容器的系统调用权限,具体配置方法可参 考社区官方资料使用 **Seccomp** [限制容器的系统调用。](https://kubernetes.io/docs/tutorials/security/seccomp/)
- 通过配置ReadOnlyRootFilesystem的配置,保护容器根文件系统。

如deployment配置如下:

| apiVersion: apps/v1                                       |
|-----------------------------------------------------------|
| kind: Deployment                                          |
| metadata:                                                 |
| name: security-context-example                            |
| namespace: security-example                               |
| spec:                                                     |
| replicas: 1                                               |
| selector:                                                 |
| matchLabels:                                              |
| app: security-context-example                             |
| label: security-context-example                           |
| strategy:                                                 |
| rollingUpdate:                                            |
| maxSurge: 25%                                             |
| maxUnavailable: 25%                                       |
| type: RollingUpdate                                       |
| template:                                                 |
| metadata:                                                 |
| annotations:                                              |
| seccomp.security.alpha.kubernetes.io/pod: runtime/default |
| labels:                                                   |
| app: security-context-example                             |
| label: security-context-example                           |
| spec:                                                     |
| containers:                                               |
| - image:                                                  |
| imagePullPolicy: Always                                   |
| name: security-context-example                            |
| securityContext:                                          |
| allowPrivilegeEscalation: false                           |
| readOnlyRootFilesystem: true                              |
| runAsUser: 1000                                           |
| capabilities:                                             |
| add:                                                      |
| - NET BIND SERVICE                                        |
| drop:                                                     |
| - all                                                     |
| volumeMounts:                                             |
| - mountPath: /etc/localtime                               |
| name: localtime                                           |
| readOnly: true                                            |
| - mountPath: /opt/write-file-dir                          |
| name: tmpfs-example-001                                   |
| securityContext:                                          |
| seccompProfile:                                           |
| type: RuntimeDefault                                      |
| volumes:                                                  |
| - hostPath:                                               |
| path: /etc/localtime                                      |
| type: ""                                                  |
| name: localtime                                           |
| - emptyDir: {}                                            |
| name: tmpfs-example-001                                   |

## 限制业务容器访问管理面

在节点上的业务容器无需访问kubernetes时,可以通过以下方式禁止节点上的容器网 络流量访问到kube-apiserver。

步骤**1** 查询容器网段和内网apiserver地址。

在CCE的"集群管理"界面查看集群的容器网段和内网apiserver地址。

- 步骤**2** 设置容器网络流量访问规则。
	- CCE集群:以root用户登录集群的每一个Node节点,执行以下命令:
		- VPC网络: iptables -I OUTPUT -s {container\_cidr} -d {内网apiserver的IP} -j REJECT – 容器隧道网络:
		- iptables -I FORWARD -s {container\_cidr} -d {内网apiserver的IP} -j REJECT 其中, {container\_cidr}是集群的容器网络, 如10.0.0.0/16。
		- 为保证配置持久化,建议将该命令写入/etc/rc.local 启动脚本中。
	- CCE Turbo集群:在集群的ENI安全组中添加出方向规则。
		- a. 登录VPC控制台。
		- b. 在左侧导航栏中选择"访问控制>安全组"。
		- c. 找到集群对应的ENI安全组,命名格式为**{**集群名**}-cce-eni-{**随机**ID}**,单击该 安全组名称配置规则。
		- d. 切换至"出方向规则"页签,并单击"添加规则",为安全组添加出方向规 则。
			- 优先级:设置为1。
			- 策略: 选择"拒绝", 表示禁止访问目标地址。
			- 类型: 选择"IPv4"。
			- 协议端口:根据内网apiserver地址中的端口,填写"5443"。
			- 目的地址: 选择"IP地址", 并填写内网apiserver地址的IP。
		- e. 填写完成后,单击"确定"。
- 步骤**3** 在容器中执行如下命令访问kube-apiserver接口,验证请求是否被拦截。 curl -k https://{内网apiserver的IP}:5443

#### **----**结束

# **6.5** 密钥 **Secret** 安全配置

当前CCE已为secret资源配置了静态加密,用户创建的secret在CCE的集群的etcd里会被 加密存储。当前secret主要有环境变量和文件挂载两种使用方式。不论使用哪种方式, CCE传递给用户的仍然是用户配置时的数据。因此建议:

- 1. 用户不应在日志中对相关敏感信息进行记录;
- 2. 通过文件挂载的方式secret时,默认在容器内映射的文件权限为0644,建议为其 配置更严格的权限,例如: apiversion: v1 kind: Pod metadata: name: mypod spec: containers: - name: mypod image: redis volumeMounts: - name: foo mountPath: "/etc/foo" volumes:

```
 - name: foo
        secret:
         secretName: mysecret
         defaultMode: 256
     其中"defaultMode: 256", 256为10进制, 对应八进制的0400权限。
3. 使用文件挂载的方式时,通过配置secret的文件名实现文件在容器中"隐藏"的效
     果:
     apiVersion: v1
     kind: Secret
     metadata:
      name: dotfile-secret
     data:
      .secret-file: dmFsdWUtMg0KDQo=
     ---
     apiVersion: v1
     kind: Pod
     metadata:
      name: secret-dotfiles-pod
     spec:
      volumes:
      - name: secret-volume
        secret:
         secretName: dotfile-secret
       containers:
       - name: dotfile-test-container
        image: k8s.gcr.io/busybox
        command:
        - ls
        - "-1"
        - "/etc/secret-volume"
        volumeMounts:
        - name: secret-volume
         readOnly: true
```

```
 mountPath: "/etc/secret-volume"
```
这样.secret-file目录在/etc/secret-volume/路径下通过" ls -l" 查看不到, 但可以 通过"ls -al"查看到。

4. 用户应在创建secret前自行加密敏感信息,使用时解密。

## 使用 **Bound ServiceAccount Token** 访问集群

基于Secret的ServiceAccount Token由于token不支持设置过期时间、不支持自动刷 新,并且由于存放在secret中,pod被删除后token仍然存在secret中,一旦泄露可能导 致安全风险。1.23版本以及以上版本CCE集群推荐使用Bound Servcie Account Token,该方式支持设置过期时间,并且和pod生命周期一致,可减少凭据泄露风险。 例如:

```
apiVersion: apps/v1
kind: Deployment
metadata:
  name: security-token-example
  namespace: security-example
spec:
  replicas: 1
  selector:
   matchLabels:
     app: security-token-example
     label: security-token-example
  template:
   metadata:
     annotations:
      seccomp.security.alpha.kubernetes.io/pod: runtime/default
     labels:
      app: security-token-example
      label: security-token-example
```
<span id="page-114-0"></span> spec: **serviceAccountName: test-sa** containers: - image: . imagePullPolicy: Always name: security-token-example volumes: **- name: test-projected projected: defaultMode: 420 sources: - serviceAccountToken: expirationSeconds: 1800 path: token - configMap: items: - key: ca.crt path: ca.crt name: kube-root-ca.crt - downwardAPI: items: - fieldRef: apiVersion: v1 fieldPath: metadata.namespace path: namespace**

具体可参考: https://kubernetes.io/docs/reference/access-authn-authz/serviceaccounts-admin/

# **6.6** 工作负载 **Identity**

工作负载Identity允许集群中的工作负载模拟IAM用户来访问云服务,从而无需直接使 用IAM账号的AK/SK等信息,降低安全风险。

本文档介绍如何在CCE中使用工作负载Identity。

## 约束与限制

支持1.19.16及以上版本集群。

## 使用流程

- 1. 在CCE侧获取集群的jwks(即集群的service account token的签名公钥)。
- 2. 在IAM创建身份提供商。
- 3. 部署应用并将挂载身份提供商。
	- a. 使用oidc token访问IAM获取IAM Token (用户实现)
	- b. 使用IAM Token访问云服务(用户实现)

## 获取 **CCE** 集群的 **jwks**

- 步骤**1** 使用kubectl连接集群。
- 步骤**2** 执行如下命令获取公钥。

#### **kubectl get --raw /openid/v1/jwks**

# kubectl get --raw /openid/v1/jwks {"keys":[{"use":"sig","kty":"RSA","kid":"\*\*\*\*\*","alg":"RS256","n":"\*\*\*\*\*","e":"AQAB"}]}

#### 返回的字段即集群的公钥。

#### **----**结束

## <span id="page-115-0"></span>配置身份提供商

步骤**1** 登录IAM控制台,创建身份提供商,协议选择OpenID Connect。

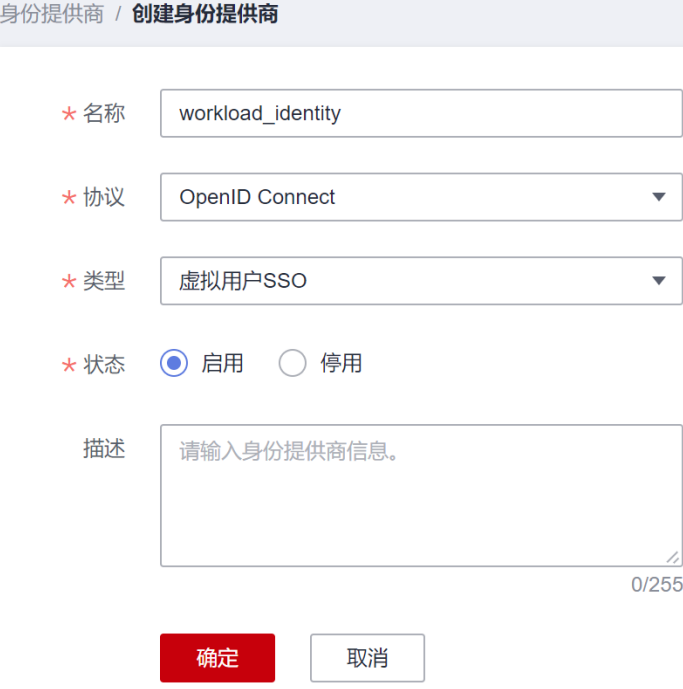

步骤2 单击"确定",然后修改身份提供商信息。

#### 访问方式:选择编程访问。

#### 配置信息

- 身份提供商URL:填写为 **https://kubernetes.default.svc.cluster.local**
- 客户端ID:填写一个ID,后续创建容器时使用。
- 签名公钥:CCE集群的jwks,获取方法请参见获取**CCE**[集群的](#page-114-0)**jwks**。

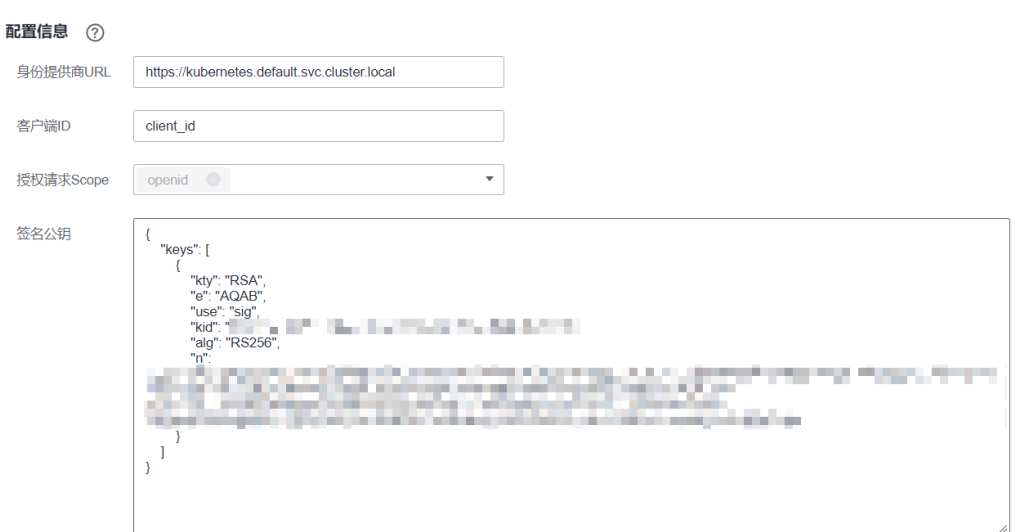

576/30,000

#### 身份转换规则

身份映射规则是将工作负载的ServiceAccount和IAM用户组做映射。

例如在集群default命名空间下创建一个名为oidc-token的ServiceAccount,映射到 demo用户组(后续使用身份提供商ID访问云服务就具有demo用户组的权限)。此处 属性必须是**sub**,值的格式为:

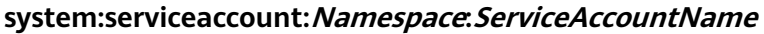

#### 创建规则

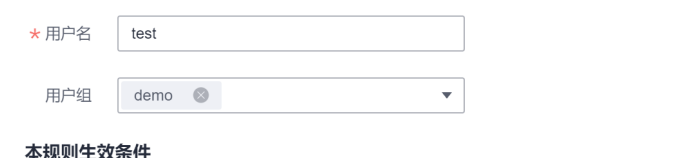

你好看!!!这么多了一起吧!

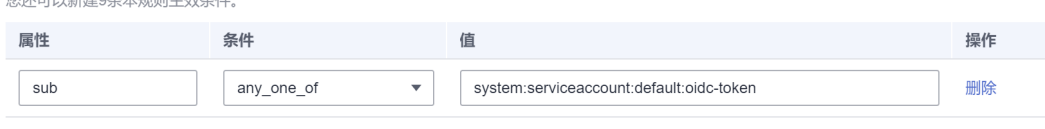

(+) 新建

 $\overline{[}$ 

#### 规则的json格式如下。

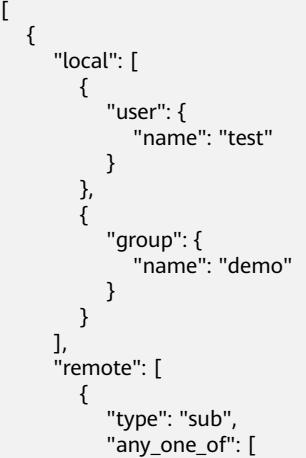

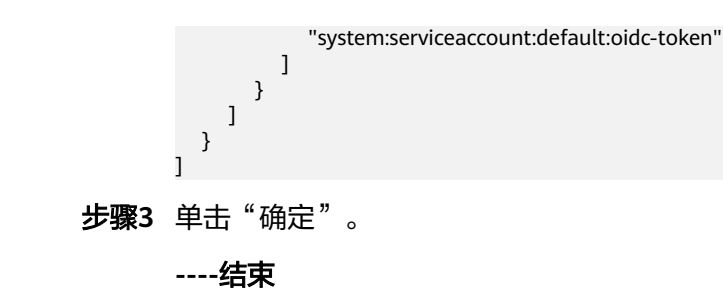

## 使用工作负载 **Identity**

创建ServiceAccount,此处ServiceAccount的名称需要[与配置身份提供商时](#page-115-0)填写的 ServiceAccountName保持一致。

apiVersion: v1 kind: ServiceAccount metadata: name: oidc-token

在工作负载中使用示例如下。

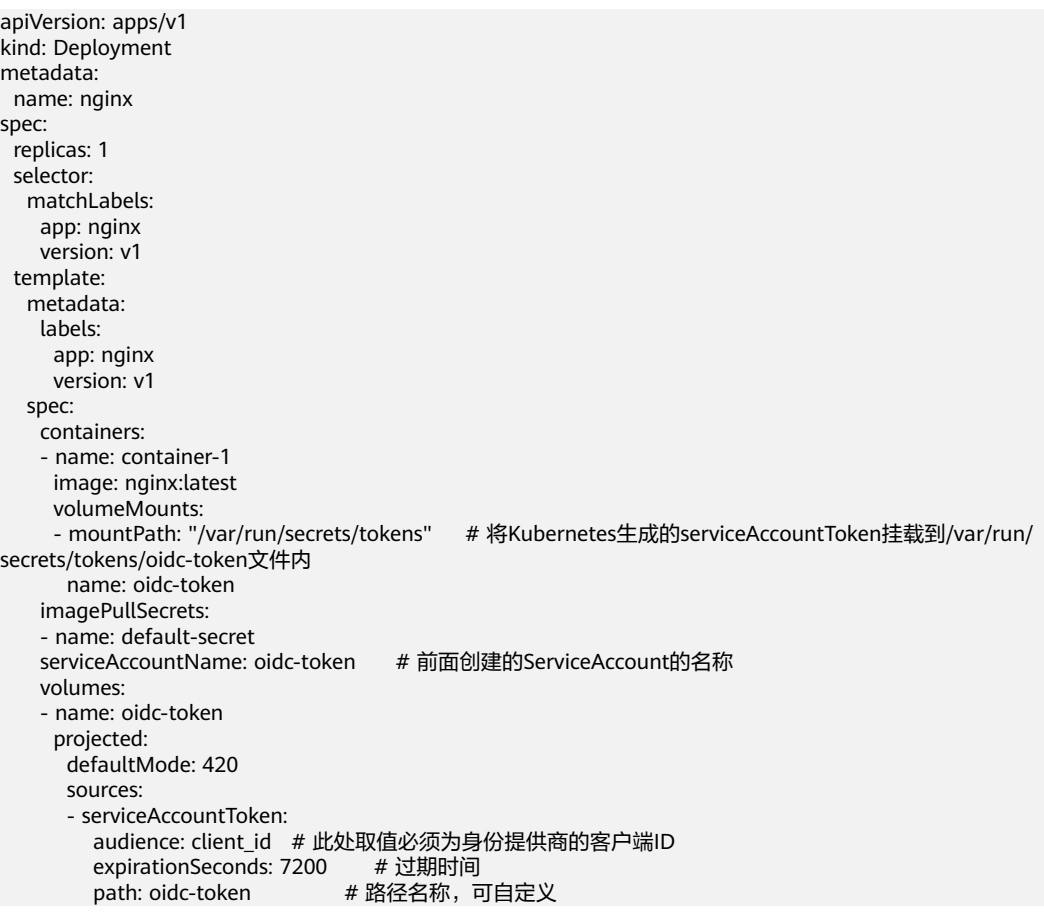

创建完成后登录到容器中,/var/run/secrets/tokens/oidc-token文件内容就是 Kubernetes生成的serviceAccountToken,调用获取联邦认证**[token\(OpenID Connect](https://support.huaweicloud.com/intl/zh-cn/api-iam/iam_13_0605.html)** [ID token](https://support.huaweicloud.com/intl/zh-cn/api-iam/iam_13_0605.html)方式)接口即可获取IAM Token,响应消息头中X-Subject-Token字段即为IAM Token, 从而使用IAM Token访问云服务。

## 说明

```
当serviceAccountToken超过24小时或超过80%的过期时间时,kubelet会主动轮转
serviceAccountToken。
```
#### 访问示例如下:

```
curl -i --location --request POST 'https://{{iam endpoint}}/v3.0/OS-AUTH/id-token/tokens' \
 --header 'X-Idp-Id: workload_identity' \
 --header 'Content-Type: application/json' \
 --data @token_body.json
```
#### 其中:

- **{{iam endpoint}}**为IAM服务的Endpoint,具体请参见[地区和终端节点](https://developer.huaweicloud.com/intl/zh-cn/endpoint)。
- **workload\_identity**即为身份提供商名称,[与配置身份提供商中](#page-115-0)配置的名称相同。
- **token\_body.json**为本地文件,内容如下所示:

```
 { 
  "auth" : { 
    "id_token" : { 
     "id" : "eyJhbGciOiJSU..."
 }, 
 "scope": { 
      "project" : { 
        "id" : "46419baef4324...",
       "name" : "cn-north-4"
     } 
    } 
  } 
 }
```
- \$.auth.id\_token.id:此处取值为容器中/var/run/secrets/tokens/oidc-token文 件的内容。
- \$.auth.scope.project.id:项目ID。获取方式请参见[获取项目](https://support.huaweicloud.com/intl/zh-cn/api-cce/cce_02_0341.html)**ID**。
- \$.auth.scope.project.name:项目名称,例如cn-north-4。

# **7** 弹性伸缩

# **7.1** 使用 **HPA+CA** 实现工作负载和节点联动弹性伸缩

## 应用场景

企业应用的流量大小不是每时每刻都一样,有高峰,有低谷,如果每时每刻都要保持 能够扛住高峰流量的机器数目,那么成本会很高。通常解决这个问题的办法就是根据 流量大小或资源占用率自动调节机器的数量,也就是弹性伸缩。

当使用Pod/容器部署应用时,通常会设置容器的申请/限制值来确定可使用的资源上 限,以避免在流量高峰期无限制地占用节点资源。然而,这种方法可能会存在资源瓶 颈,达到资源使用上限后可能会导致应用出现异常。为了解决这个问题,可以通过伸 缩Pod的数量来分摊每个应用实例的压力。如果增加Pod数量后,节点资源使用率上升 到一定程度,继续扩容出来的Pod无法调度,则可以根据节点资源使用率继续伸缩节点 数量。

## 解决方案

CCE中弹性伸缩最主要的就是使用HPA (Horizontal Pod Autoscaling)和CA (Cluster AutoScaling)两种弹性伸缩策略,HPA负责工作负载弹性伸缩,也就是应用层面的弹 性伸缩,CA负责节点弹性伸缩,也就是资源层面的弹性伸缩。

通常情况下,两者需要配合使用,因为HPA需要集群有足够的资源才能扩容成功,当 集群资源不够时需要CA扩容节点,使得集群有足够资源;而当HPA缩容后集群会有大 量空余资源,这时需要CA缩容节点释放资源,才不至于造成浪费。

如图**[7-1](#page-120-0)**所示,HPA根据监控指标进行扩容,当集群资源不够时,新创建的Pod会处于 Pending状态, CA会检查所有Pending状态的Pod, 根据用户配置的扩缩容策略, 选择 出一个最合适的节点池,在这个节点池扩容。HPA和CA的工作原理详情请参见[工作负](https://support.huaweicloud.com/intl/zh-cn/usermanual-cce/cce_10_0290.html) [载伸缩原理](https://support.huaweicloud.com/intl/zh-cn/usermanual-cce/cce_10_0290.html)和[节点伸缩原理。](https://support.huaweicloud.com/intl/zh-cn/usermanual-cce/cce_10_0296.html)

#### <span id="page-120-0"></span>图 **7-1** HPA + CA 工作流程

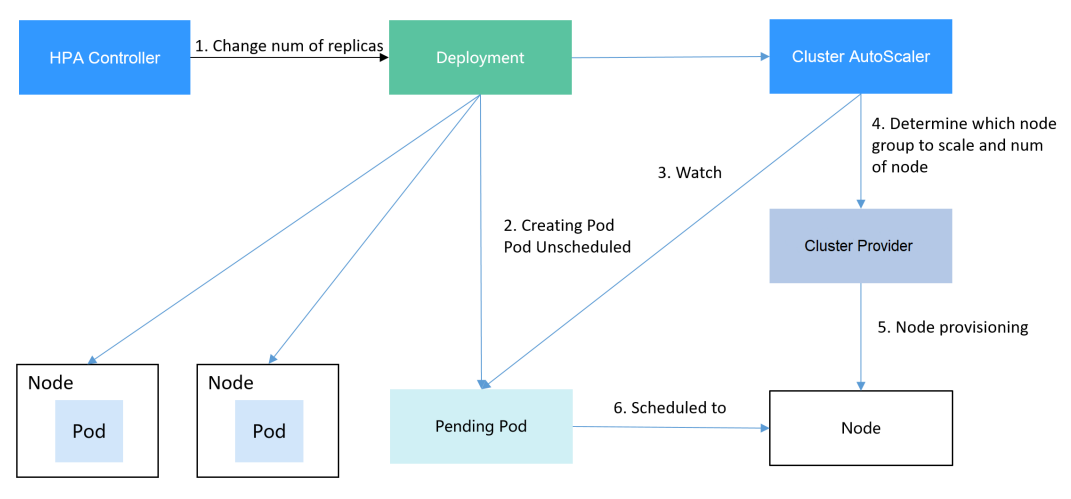

使用HPA+CA可以很容易做到弹性伸缩,且节点和Pod的伸缩过程可以非常方便的观察 到,使用HPA+CA做弹性伸缩能够满足大部分业务场景需求。

本文将通过一个示例介绍HPA+CA两种策略配合使用下弹性伸缩的过程,从而帮助您更 好的理解和使用弹性伸缩。

## 准备工作

步骤**1** 创建一个有1个节点的集群,节点规格为2U4G及以上,并在创建节点时为节点添加弹 性公网IP,以便从外部访问。如创建节点时未绑定弹性公网IP,您也可以前往ECS控制 台为该节点进行手动绑定。

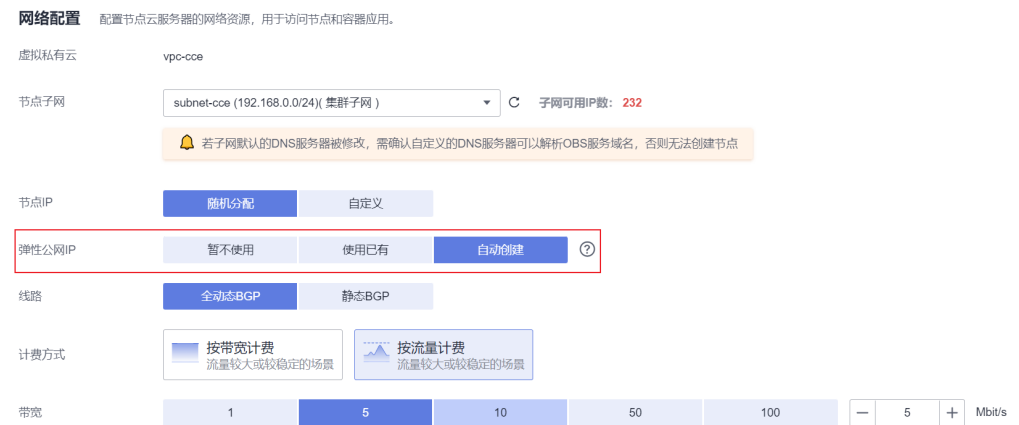

#### 步骤**2** 给集群安装插件。

- autoscaler:节点伸缩插件。
- metrics-server:是Kubernetes集群范围资源使用数据的聚合器,能够收集包括了 Pod、Node、容器、Service等主要Kubernetes核心资源的度量数据。
- 步骤**3** 登录集群节点,准备一个算力密集型的应用。当用户请求时,需要先计算出结果后才 返回给用户结果,如下所示。
	- 1. 创建一个名为index.php的PHP文件,文件内容是在用户请求时先循环开方 1000000次,然后再返回"OK!"。 vi index.php

文件内容如下:

```
<?php
 $x = 0.0001;for ($i = 0; $i \le 1000000; $i++) {
  $x += sqrt($x); }
 echo "OK!";
?>
```
2. 编写Dockerfile制作镜像。 vi Dockerfile

```
Dockerfile内容如下:
FROM php:5-apache
COPY index.php /var/www/html/index.php
RUN chmod a+rx index.php
```
- 3. 执行如下命令构建镜像,镜像名称为hpa-example,版本为latest。 docker build -t hpa-example:latest .
- 4. (可选)登录SWR管理控制台,选择左侧导航栏的"组织管理",单击页面右上 角的"创建组织",创建一个组织。 如已有组织可跳过此步骤。
- 5. 在左侧导航栏选择"我的镜像",单击右侧"客户端上传",在弹出的页面中单 击"生成临时登录指令",单击<sup>口</sup>复制登录指令。
- 6. 在集群节点上执行上一步复制的登录指令,登录成功会显示"Login Succeeded"。
- 7. 为hpa-example镜像添加标签。

## **docker tag [**镜像名称**1:**版本名称**1] [**镜像仓库地址**]/[**组织名称**]/[**镜像名称**2:**版 本名称**2]**

- **[镜像名称1:版本名称1]**: 请替换为您本地所要上传的实际镜像的名称和版本 名称。
- **[**镜像仓库地址**]**:可在SWR控制台上查询,登录指令中末尾的域名即为镜像 仓库地址。
- [组织名称]: 请替换为已创建的组织名称。
- **[**镜像名称**2:**版本名称**2]**:请替换为SWR镜像仓库中需要显示的镜像名称和镜 像版本。

示例:

**docker tag hpa-example:latest swr.ap-southeast-1.myhuaweicloud.com/ cloud-develop/hpa-example:latest**

8. 上传镜像至镜像仓库。

**docker push [**镜像仓库地址**]/[**组织名称**]/[**镜像名称**2:**版本名称**2]** 示例:

**docker push swr.ap-southeast-1.myhuaweicloud.com/cloud-develop/hpaexample:latest**

终端显示如下信息,表明上传镜像成功。

6d6b9812c8ae: Pushed

fe4c16cbf7a4: Pushed latest: digest: sha256:eb7e3bbd\*\*\* size: \*\*

返回容器镜像服务控制台, 在"我的镜像"页面, 执行刷新操作后可查看到对应

的镜像信息。

#### **----**结束

...

#### 创建节点池和节点伸缩策略

- **步骤1** 登录CCE控制台,进入已创建的集群,在左侧单击"节点管理",选择"节点池"页签 并单击右上角"创建节点池"。
- 步骤**2** 填写节点池配置。
	- 节点数量:设置为1,表示创建节点池时默认创建的节点数为1。
	- 节点规格:2核 | 4GiB

其余参数设置可使用默认值,详情请参见<mark>[创建节点池](https://support.huaweicloud.com/intl/zh-cn/usermanual-cce/cce_10_0012.html)</mark>。

步骤**3** 节点池创建完成后,在目标节点池所在行右上角单击"弹性伸缩",设置弹性伸缩配 置。关于节点伸缩策略设置的详细说明, 请参见**创建节点伸缩策略**。

若集群中未安装CCE集群弹性引擎插件,请先安装该插件。详情请参见**CCE**[集群弹性引](https://support.huaweicloud.com/intl/zh-cn/usermanual-cce/cce_10_0154.html) [擎](https://support.huaweicloud.com/intl/zh-cn/usermanual-cce/cce_10_0154.html)。

- 弹性扩容:开启,表示节点池将根据集群负载情况自动创建节点池内的节点。
- 自定义弹性策略:单击"添加策略",在弹出的添加规则窗口中设置参数。例如 CPU分配率大于70%时,关联的节点池都增加一个节点。CA策略需要关联节点 池,可以关联多个节点池,当需要对节点扩缩容时,在节点池中根据最小浪费规 则挑选合适规格的节点扩缩容。
- 弹性缩容:开启,表示节点池将根据集群负载情况自动删除节点池内的节点。例 如节点资源使用率小于50%时进行缩容扫描,启动缩容。
- 伸缩配置:修改节点数范围,弹性伸缩时节点池下的节点数量会始终介于节点数 范围内。
- 伸缩对象:对节点池中的节点规格单独设置开启弹性伸缩。
- 步骤**4** 设置完成后,单击"确定"。

**----**结束

## 创建工作负载

使用构建的hpa-example镜像创建无状态工作负载,副本数为1,镜像地址与上传到 SWR仓库的组织有关,需要替换为实际取值。

```
kind: Deployment
apiVersion: apps/v1
metadata:
 name: hpa-example
spec:
  replicas: 1
  selector:
   matchLabels:
    app: hpa-example
  template:
   metadata:
    labels:
     app: hpa-example
   spec:
    containers:
    - name: container-1
     image: 'hpa-example:latest' # 替换为您上传到SWR的镜像地址
     resources:
      limits: # limits与requests建议取值保持一致,避免扩缩容过程中出现震荡
        cpu: 500m
       memory: 200Mi
       requests:
```
 cpu: 500m memory: 200Mi imagePullSecrets: - name: default-secret

然后再为这个负载创建一个Nodeport类型的Service,以便能从外部访问。

#### 说明

Nodeport类型的Service从外网访问需要为集群某个节点创建EIP,创建完后需要同步节点信息, 具体请参见<mark>同步节点信息</mark>。如果节点已有EIP则无需再次创建。

或者您也可以创建带ELB的Service从外部访问,具体请参见通过**kubectl**[命令行创建](https://support.huaweicloud.com/intl/zh-cn/usermanual-cce/cce_10_0014.html#section6)**-**自动创建 **[ELB](https://support.huaweicloud.com/intl/zh-cn/usermanual-cce/cce_10_0014.html#section6)**。

kind: Service apiVersion: v1 metadata: name: hpa-example spec: ports: - name: cce-service-0 protocol: TCP port: 80 targetPort: 80 nodePort: 31144 selector: app: hpa-example **type: NodePort**

## 创建 **HPA** 策略

创建HPA策略,如下所示,该策略关联了名为hpa-example的负载,期望CPU使用率为 50%。

另外有两条注解annotations,一条是CPU的阈值范围,最低30,最高70,表示CPU使 用率在30%到70%之间时,不会扩缩容,防止小幅度波动造成影响。另一条是扩缩容 时间窗,表示策略成功触发后,在缩容/扩容冷却时间内,不会再次触发缩容/扩容,以 防止短期波动造成影响。

```
apiVersion: autoscaling/v2
kind: HorizontalPodAutoscaler
metadata:
  name: hpa-policy
  annotations:
   extendedhpa.metrics: '[{"type":"Resource","name":"cpu","targetType":"Utilization","targetRange":
{"low":"30","high":"70"}}]'
   extendedhpa.option: '{"downscaleWindow":"5m","upscaleWindow":"3m"}'
spec:
  scaleTargetRef:
   kind: Deployment
   name: hpa-example
   apiVersion: apps/v1
  minReplicas: 1
  maxReplicas: 100
  metrics:
   - type: Resource
    resource:
      name: cpu
      target:
       type: Utilization
       averageUtilization: 50
```
在控制台创建则参数填写如下所示。

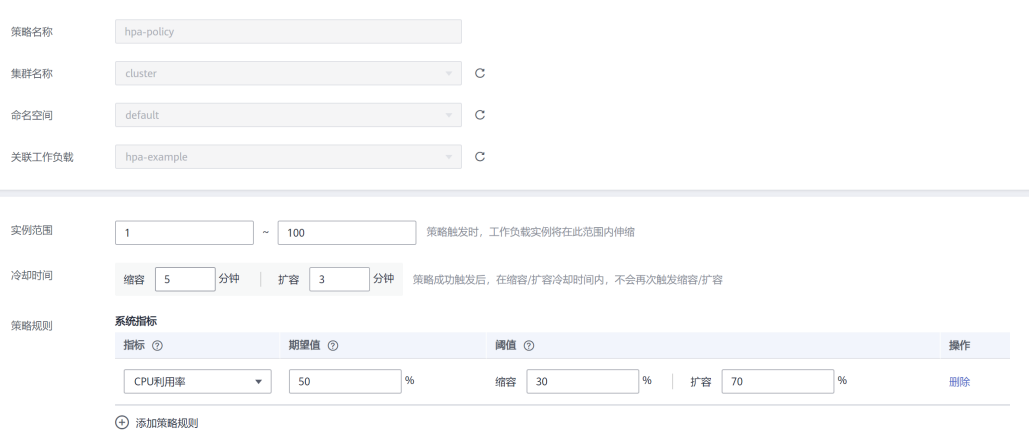

#### 观察弹性伸缩过程

步骤**1** 首先查看集群节点情况,如下所示,有两个节点。

# kubectl get node STATUS ROLES AGE VERSION 192.168.0.183 Ready <none> 2m20s v1.17.9-r0-CCE21.1.1.3.B001-17.36.8 192.168.0.26 Ready <none> 55m v1.17.9-r0-CCE21.1.1.3.B001-17.36.8

查看HPA策略,可以看到目标负载的指标(CPU使用率)为0%

# kubectl get hpa hpa-policy NAME REFERENCE TARGETS MINPODS MAXPODS REPLICAS AGE hpa-policy Deployment/hpa-example 0%/50% 1 100 1 4m

步骤**2** 通过如下命令访问负载,如下所示,其中{ip:port}为负载的访问地址,可以在负载的详 情页中查询。

**while true;do wget -q -O- http://**{ip:port}**; done**

#### 说明

如果此处不显示公网IP地址,则说明集群节点没有弹性公网IP,请创建弹性公网IP并绑定到节 点,创建完后需要同步节点信息,具体请参见<mark>同步节点信息</mark>。

#### 观察负载的伸缩过程。

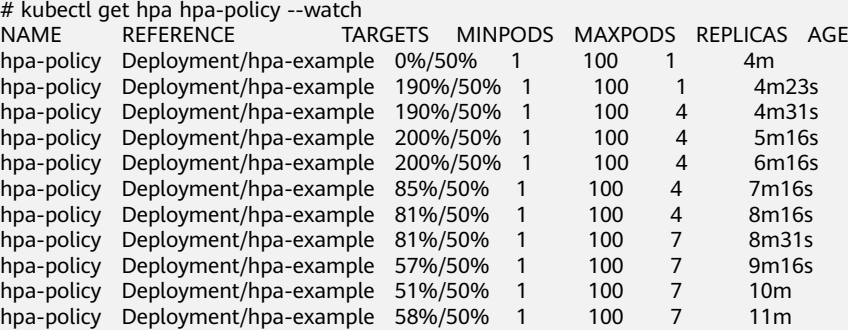

可以看到4m23s时负载的CPU使用率为190%,超过了目标值,此时触发了负载弹性伸 缩,将负载扩容为4个副本/Pod,随后的几分钟内,CPU使用并未下降,直到到7m16s 时CPU使用率才开始下降,这是因为新创建的Pod并不一定创建成功,可能是因为资源 不足Pod处于Pending状态,这段时间内在扩容节点。

到7m16s时CPU使用率开始下降,说明Pod创建成功,开始分担请求流量,到8分钟时 下降到81%,还是高于目标值,且高于70%,说明还会再次扩容,到9m16s时再次扩 容到7个Pod,这时CPU使用率降为51%,在30%-70%的范围内,不会再次伸缩,可以 观察到此后Pod数量一直稳定在7个。

观察负载和HPA策略的详情,从事件中可以看到负载的扩容的过程和策略生效的时 间,如下所示。

# kubectl describe deploy hpa-example

Events:

...

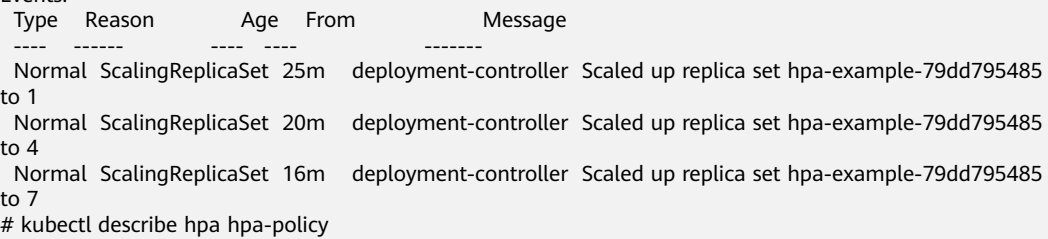

...

Events:

Type Reason and Age From and Message ---- ------ ---- ---- -------

 Normal SuccessfulRescale 20m horizontal-pod-autoscaler New size: 4; reason: cpu resource utilization (percentage of request) above target

 Normal SuccessfulRescale 16m horizontal-pod-autoscaler New size: 7; reason: cpu resource utilization (percentage of request) above target

#### 此时查看节点数量,发现节点多了两个,也就是在刚才过程中节点扩容了两个。

# kubectl get node

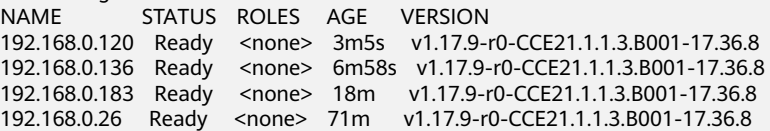

在控制台也可以看到伸缩历史,这里可以看到CA策略执行了一次,当集群中CPU分配 率大于70%,将节点池中节点数量从2扩容到3。另一个节点是autoscaler默认的根据 Pod的Pending状态扩容而来,在HPA初期。

这里节点扩容过程具体是这样:

- 1. Pod数量变为4后,由于没有资源,Pod处于Pending状态,触发了autoscaler默认 的扩容策略,将节点数增加一个。
- 2. 第二次节点扩容是因为集群中CPU分配率大于70%,触发了CA策略,从而将节点 数增加一个,从控制台上伸缩历史可以看出来。根据分配率扩容,可以保证集群 一直处于资源充足的状态。

#### 步骤**3** 停止访问负载,观察负载Pod数量。

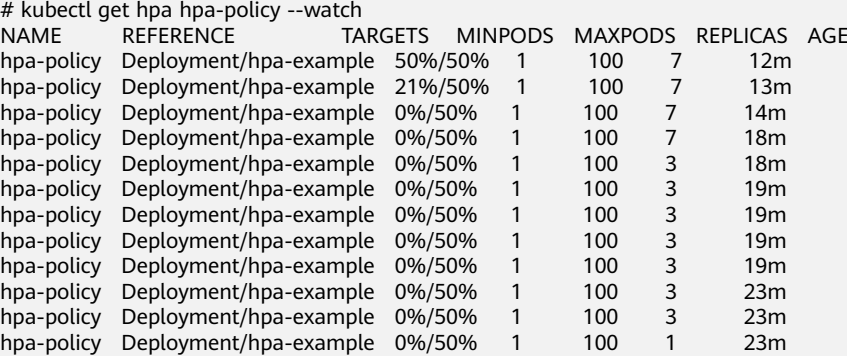

可以看到从13m开始CPU使用率为21%,18m时Pod数量缩为3个,到23m时Pod数量 缩为1个。

#### 观察负载和HPA策略的详情,从事件中可以看到负载的扩容的过程和策略生效的时 间,如下所示。

# kubectl describe deploy hpa-example

...

Events: Type Reason Age From Message ---- ------ ---- ---- ------- Normal ScalingReplicaSet 25m deployment-controller Scaled up replica set hpa-example-79dd795485 to 1 Normal ScalingReplicaSet 20m deployment-controller Scaled up replica set hpa-example-79dd795485 to 4 Normal ScalingReplicaSet 16m deployment-controller Scaled up replica set hpa-example-79dd795485 to 7 Normal ScalingReplicaSet 6m28s deployment-controller Scaled down replica set hpaexample-79dd795485 to 3 Normal ScalingReplicaSet 72s deployment-controller Scaled down replica set hpaexample-79dd795485 to 1 # kubectl describe hpa hpa-policy ... Events: Type Reason and Age From and Message ---- ------ ---- ---- ------- Normal SuccessfulRescale 20m horizontal-pod-autoscaler New size: 4; reason: cpu resource utilization (percentage of request) above target Normal SuccessfulRescale 16m horizontal-pod-autoscaler New size: 7; reason: cpu resource utilization (percentage of request) above target Normal SuccessfulRescale 6m45s horizontal-pod-autoscaler New size: 3; reason: All metrics below target Normal SuccessfulRescale 90s horizontal-pod-autoscaler New size: 1; reason: All metrics below target

在控制台同样可以看到HPA策略生效历史,再继续等待,会看到节点也会被缩容一 个。

这里为何没有被缩容掉两个节点,是因为节点池中这两个节点都存在kube-system namespace下的Pod(且不是DaemonSets创建的Pod),节点在什么情况下不会缩容 请参见**[Cluster Autoscaler](https://support.huaweicloud.com/intl/zh-cn/usermanual-cce/cce_10_0296.html)**工作原理。

```
----结束
```

```
总结
```
通过上述内容可以看到,使用HPA+CA可以很容易做到弹性伸缩,且节点和Pod的伸缩 过程可以非常方便的观察到,使用HPA+CA做弹性伸缩能够满足大部分业务场景需求。

# **7.2 CCE** 容器实例弹性伸缩到 **CCI** 服务

Virtual Kubelet是基于社区Virtual Kubelet开源项目开发的插件,该插件支持用户在短 时高负载场景下,将部署在CCE上的容器实例(Pod)弹性创建到云容器实例CCI服务 上,以减少集群扩容带来的消耗。弹性Pod实例可以在创建无状态负载 (Deployment)、有状态负载(StatefulSet)、普通任务(Job)、定时任务 (CronJob)四种资源类型时设置,也可以在单独创建Pod时在YAML中指定Label,详 情请参见通过标签**labels**[设置弹性策略](#page-129-0)。

#### 具体功能如下:

支持容器实例实现秒级弹性伸缩: Virtual Kubelet插件将自动为您在云容器实例 CCI侧创建容器实例,减少运维成本。

- 无缝对接容器镜像服务SWR,支持使用公用镜像和私有镜像。
- 支持CCI容器实例的事件同步、监控、日志、exec、查看状态等操作。
- 支持查看虚拟弹性节点的节点容量信息。
- 支持CCE和CCI两侧实例的service网络互通。

## 约束及限制

- 仅支持VPC网络模式的CCE Standard集群和CCE Turbo集群(virtual-kubelet 1.2.5版本及以上支持),暂不支持ARM集群。如果集群中包含ARM节点,插件实 例将不会部署至ARM节点。
- 调度到CCI的实例的存储类型支持ConfigMap、Secret、EmptyDir、 DownwardAPI、Projected、PersistentVolumeClaims几种Volume类型,其中 Projected和DownwardAPI类型仅virtual-kubelet 1.3.25版本及以上支持。
	- EmptyDir:不支持子路径。
	- PersistentVolumeClaims:只支持SFS、SFS Turbo云存储类型,且只支持使 用CSI类型的StorageClass。
	- Projected:如配置了serviceAccountToken类型的source,那么弹性到CCI后 挂载的会是对应service-account-token secret中的token,该token为长期有 效的token且没有预期受众,即expirationSeconds和audience两项配置不会 生效。
- 暂不支持守护进程集(DaemonSet)以及HostNetwork网络模式的容器实例 (Pod)弹性到CCI。
- 跨CCE和CCI实例Service网络互通只支持集群内访问(ClusterIP)类型。不支持在 init-container中访问CCE侧ClusterIP service。
- 跨CCE和CCI实例,在对接LoadBalancer类型的Service或Ingress时:
	- a. 禁止指定健康检查端口,在CCE集群下,由于CCI的容器与CCE的容器在ELB注 册的后端使用端口不一致,指定健康检查端口会导致部分后端健康检查异 常。
	- b. 跨集群使用Service对接同一个ELB的监听器时,需确认健康检查方式,避免 服务访问异常。
	- c. 跨CCE和CCI实例,在对接共享型LoadBalancer类型的Service时,需要放通 node安全组下100.125.0.0/16网段的容器端口。
	- d. 当前对接LoadBalancer类型的Service或Ingress仅支持auto和enforce调度策 略。
- 集群所在子网不能与10.247.0.0/16重叠,否则会与CCI命名空间下的Service网段 冲突,导致无法使用。
- 使用插件前需要用户在CCI界面对CCI服务进行授权。
- 安装virtual-kubelet插件后会在CCI服务新建一个名为"cce-burst-"+集群ID的命名 空间,该命名空间完全由virtual-kubelet管理,不建议直接在CCI服务使用该命名 空间,如需使用CCI服务,请另外新建命名空间。
- 弹性到CCI的业务量不同时,插件的资源占用也不相同。业务申请的POD、 Secret、CongfigMap、PV、PVC会占用虚机资源。建议用户评估自己的业务使用 量,按以下规格申请对应的虚机大小:1000pod+1000CM(300KB)推荐2U4G规 格节点,2000pod+2000CM推荐4U8G规格节点,4000pod+4000CM推荐8U16G 规格节点。

● 当弹性到**CCI**的资源调度失败时,**virtual-kubelet**节点会被锁定半小时,期间无 法调度至**CCI**。用户可通过CCE集群控制台,使用kubectl工具查看virtual-kubelet 节点状态,若节点被锁定,可手动解锁virtual-kubelet。

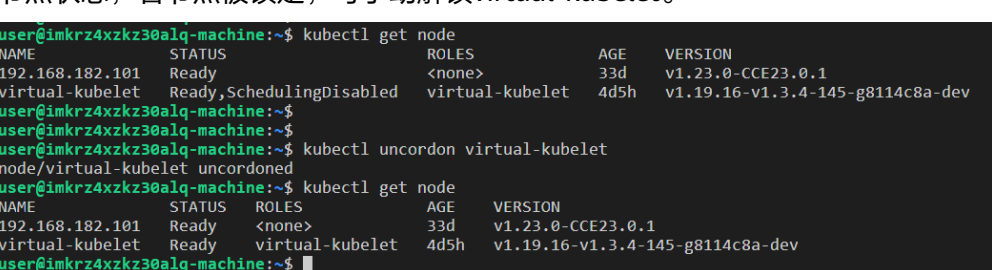

- 使用日志管理功能采集弹性到CCI的Pod中的日志具有如下约束:
	- 当前仅支持容器文件路径采集。
	- 依赖virtual-kubelet的Service互通能力,请在安装插件时勾选"网络互通" 开关。
	- 弹性到CCI的Pod不支持日志策略热更新,即更新日志策略后需要重新部署弹 性到CCI的Pod才可生效。
	- 日志采集会增加Pod内存消耗,Pod被单个日志策略关联时,建议您预留 50MB的内存。Pod被多个日志策略关联时,每多一个关联的日志策略,建议 您额外再多预留5MB的内存。
	- 单条日志长度限制为250KB,如果超过则会被丢弃。
	- 不支持指定系统、设备、cgroup、tmpfs等挂载目录的日志采集,这些目录下 的日志文件将不会被采集。
	- 同一个容器中关联到同一个日志策略的待采集的日志文件不能重名,如果有 重复文件则只会采集到采集器首次感知到的日志文件。
	- 日志文件的文件名,最大长度为190,超过长度限制的日志文件将不会被采 集。

## **Pod** 规格的计算与约束

Pod规格的计算方式遵循如下规则:

- 1. 所有应用容器和初始化容器对某个资源的Requests和Limits均会被设置为相等的 值,若配置了Limits,则取Limits值,没有配Limits,则取Requests值。
- 2. Pod对某个资源的Requests和Limits,是取如下两项的较大者:
	- a. 所有应用容器对某个资源的Limits之和。
	- b. 所有初始化容器对某个资源Limits的最大值。

Pod规格约束:

- 1. Pod的CPU需大于0。
- 2. 经过资源自动规整后,Pod的CPU在0.25核~32核范围内,或者等于48核或64核; Memory在1Gi~512Gi范围内,且必须为1Gi的整数倍,且满足CPU/Memory配比 值在1:2~1:8之间。

#### 资源自动规整

对弹性到CCI的Pod,若其配置的资源规格不满足CCI容器规范,且规格不高于32U 256Gi,virtual-kubelet会自动尝试将Pod资源向上规整到满足CCI容器规范的范围,以 规整后的资源规格创建Pod到CCI。

<span id="page-129-0"></span>自动规整规则如下:

- 1. 将Pod中除了BestEffort的每个应用容器和初始化容器的CPU向上调整至0.25核的 整数倍, Memory向上调整至大于等于0.2Gi。
- 2. 若此时Pod的CPU大于32U或者Memory大于256Gi,则不再继续进行自动规整, 否则继续自动规整。
- 3. 将整个Pod的Memory向上调整至1Gi的整数倍。
- 4. 若Pod Memory/CPU的比值小于2,则将Pod Memory向上调整至大于等于CPU的 2倍,且满足是1Gi的整数倍;若Pod Memory/CPU的比值大于8,则将Pod CPU向 上调整至大于等于Memory的1/8,且满足是0.25核的整数倍。
- 5. 以上对Pod级别资源向上调整造成的增量CPU和Memory,全部添加到Pod中第一 个不为BestEffort的应用容器上。

## 安装插件

- 步骤1 在CCE控制台,单击集群名称进入集群,单击左侧导航栏的"插件中心",在右侧找到 **CCE**突发弹性引擎插件,单击"安装"。
- 步骤**2** 在"规格配置"步骤中,勾选"网络互通"后的选择框,可实现CCE集群中的Pod与 CCI集群中的Pod通过Kubernetes Service互通。

图 **7-2** 勾选"网络互通"

安装插件

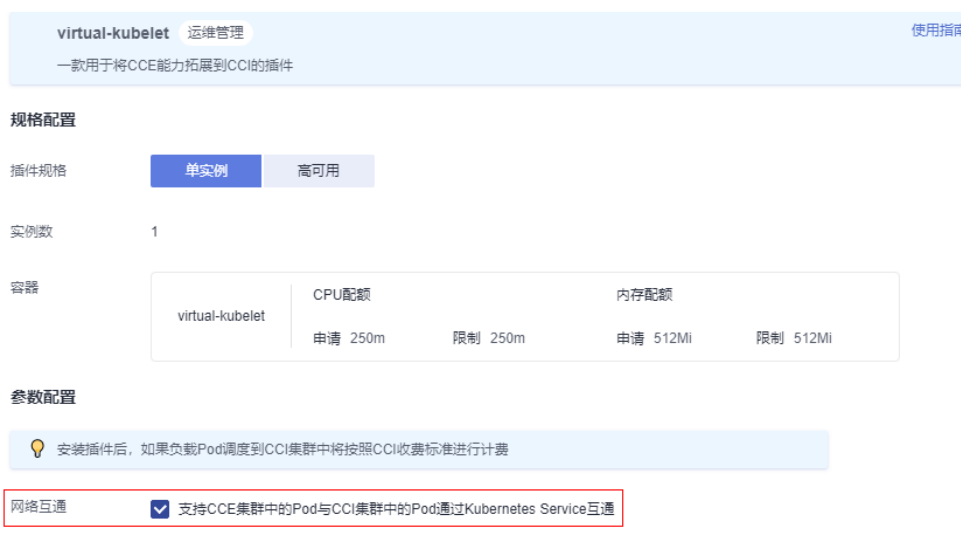

步骤**3** 单击"安装"。

#### 说明

勾选了网络互通后,会在CCI运行的Pod中注入一个sidecar用于支持service访问的能力,查询到 的运行容器数量会比定义的多一个,属于正常情况。

**----**结束

## 通过标签 **labels** 设置弹性策略

您成功安装virtual-kubelet插件后,在工作负载中添加virtual-kubelet.io/burst-to-cci 这个标签即可设置弹性到CCI。

```
apiVersion: apps/v1
kind: Deployment
metadata:
  name: test
  namespace: default
  labels:
  virtual-kubelet.io/burst-to-cci: 'auto' # 弹性到CCI
spec:
  replicas: 2
  selector:
   matchLabels:
     app: test
  template:
   metadata:
     labels:
      app: test
   spec:
     containers:
       - image: 'nginx:perl'
        name: container-0
        resources:
         requests:
          cpu: 250m
          memory: 512Mi
         limits:
          cpu: 250m
          memory: 512Mi
        volumeMounts: []
     imagePullSecrets:
      - name: default-secret
```
## 说明

创建弹性至CCI的负载时需要在工作负载或Pod的labels中添加如下字段:

virtual-kubelet.io/burst-to-cci: "auto"

其中, value值支持以下选项:

- auto:根据用户集群内调度器实际打分结果自动决定是否弹性至CCI,其中在 **[TaintToleration](https://kubernetes.io/docs/reference/scheduling/config/#scheduling-plugins)**算法上会优先选择调度到CCE节点。
- localPrefer:集群资源不足时,将Pod部署到CCI。
- enforce:强制调度至CCI。
- off:不调度至CCI。

## 使用 **profile** 管理线下 **IDC** 和云上分配数量

使用profile配置管理集群内pod,通过labelSelector类方式关联profile和pod,并配置 关联pod的分配策略,实现pod在线下IDC和云上的分配或数量限制。

#### 约束与限制

- 客户可通过Profile配置管理集群内pod策略,仍兼容原有pod的label内burst-to-cci 的配置方式,优先级比profile高。
- localPrefer不可同时配置local、cci。
- auto和localPrefer策略允许关联未被profile关联过的pod, enforce策略不允许关 联未被profile关联过的pod。
- 目前profile在配置localPrefer策略下,为避免全局性问题,在极限场景下限制 local数量的配置可能会失效。
- 在deployment滚动升级场景下,推荐配置尽可能小的maxSurge值(如直接配置 为0),避免出现升级时限制maxNum的区域调度量少于预期的现象。
- pod只能关联一个profile, 即关联度最大的profile。若pod创建后, 对其label进行 修改导致与原profile不匹配, pod会重新选择关联度最大的profile进行关联。关联 度最大的profile确定方法:
	- 根据profile中obejectLables计算labelSelector内matchLabels的数量及 matchExpression的数量之和,和最大的profile即为pod关联度最大的 profile;
	- 若出现和相同的profile,选择profile的name字母序最小的profile为pod关联 度最大的profile。
- 不支持使用log-agent插件采集profile管理的负载日志。

#### 使用方式

```
配置local maxNum和scaleDownPriority
apiVersion: scheduling.cci.io/v1
kind: ScheduleProfile
metadata:
  name: test-cci-profile
 namespace: default
spec:
  objectLabels:
  matchLabels:
    app: nginx
  strategy: localPrefer
  location:
   local: 
    maxNum: 20 # 当前暂不支持local/cci同时配置maxNum
    scaleDownPriority: 10
   cci: {}
status:
  phase: initialized
  restrict:
   local: 20 # restrict内随着location内配置进行填写,即不会同时出现 local/cci
  used:
   local: 20
   cci: 0
```
#### 配置cci maxNum和scaleDownPriority

```
apiVersion: scheduling.cci.io/v1
kind: ScheduleProfile
metadata:
  name: test-cci-profile
  namespace: default
spec:
  objectLabels:
   matchLabels:
    app: nginx
  strategy: localPrefer
  location:
   local: {}
   cci:
     maxNum: 20 # 当前暂不支持local/cci同时配置maxNum
     scaleDownPriority: 10
status:
  phase: initialized
  restrict:
   cci: 20 # restrict内随着location内配置进行填写,即不会同时出现 local/cci
  used:
   local: 0
   cci: 20
```
#### 参数说明:

strategy: 调度策略选择。可配置策略值: auto、enforce、localPrefer;

● location内可配置线下IDC和云上pod限制数量maxNum和pod缩容优先级 scaleDownPriority, maxNum取值范围[0~int32], scaleDownPriority取值范围 [-100, 100];

创建无状态负载,使用selector方式选择含有app:nginx的pod,关联上文创建的 profile。

kind: Deployment apiVersion: apps/v1 metadata: name: nginx spec: replicas: 10 selector: matchLabels: app: nginx template: metadata: labels: app: nginx spec: containers: - name: container-1 image: nginx:latest imagePullPolicy: IfNotPresent resources: requests: cpu: 250m memory: 512Mi limits: cpu: 250m memory: 512Mi imagePullSecrets: - name: default-secret

## 卸载插件

- 1. 登录CCE控制台,进入集群,在左侧导航栏选择"插件管理",在右侧"已安装插 件"页签下,单击virtual kubelet下的"卸载"。
- 2. 在弹出的窗口中,单击"是",可卸载该插件。(卸载插件会自动删除CCI侧的所 有资源,以确保不会有资源残留造成额外计费)

## 注意

- 由于virtual-kubelet插件卸载时会在集群中启动Job用于清理资源,卸载插件时请保 证集群中至少有一个可以调度的节点,否则卸载插件会失败。若已经因无可调度节 点造成插件卸载失败,需要在有可调度节点后重新单击插件卸载。
- 如果在未卸载virtual-kubelet插件的情况下直接删除集群, CCI侧的资源不会被自动 清理,会导致CCI侧资源残留,可能会造成额外计费。因此请确保完成以下任意一 操作。
	- 在删除集群前先卸载virtual-kubelet插件。
	- 在直接删除集群后登录CCI控制台删除名为**cce-burst-\${CLUSTER\_ID}**的命名 空间。
	- 集群休眠时CCI侧正在运行的实例不会自动停止, 会持续运行并计费。因此如 不需要实例继续运行,请确保在集群休眠前将弹性到CCI的负载实例数缩至0。

# **7.3** 基于 **ELB** 监控指标的弹性伸缩实践

## 应用现状

在使用工作负载弹性伸缩时,Kubernetes默认提供基于CPU/内存等资源使用率指标进 行伸缩。但是在流量突发的场景下,基于CPU/内存使用率资源使用率数据会滞后于 ELB流量指标,无法及时反映应用实际需求。因此,对于某些需要快速弹性扩缩容的业 务(例如抢购和社交媒体),仅依靠资源使用率进行扩缩容可能存在伸缩不及时的问 题,无法及时满足业务的实际需求。在这种情况下,通过基于ELB的QPS数据进行弹性 伸缩可以更加及时地响应业务需求。

## 解决方案

本文介绍一种基于ELB监控指标的弹性伸缩方法,相比CPU/内存使用率进行弹性伸 缩,基于ELB的QPS数据弹性伸缩更有针对性,更加及时。

本方案的关键点是获取ELB的指标数据并上报到Prometheus,再将Prometheus中的数 据转换成HPA能够识别的metric数据,然后HPA根据metric数据进行弹性伸缩。

基于ELB监控指标的弹性伸缩具体实施方案如下所示:

- 1. 开发一个Prometheus exporter,获取ELB的指标,并转化成Prometheus需要的格 式,上报到Prometheus。本文使用**[cloudeye-exporter](https://github.com/huaweicloud/cloudeye-exporter)**作为示例。
- 2. 将Prometheus的数据转换成Kubernetes metric api提供给HPA controller使用。
- 3. 设置HPA规则,使用ELB的监控数据作为弹性伸缩指标。

图 **7-3** ELB 流量与监控数据示意图

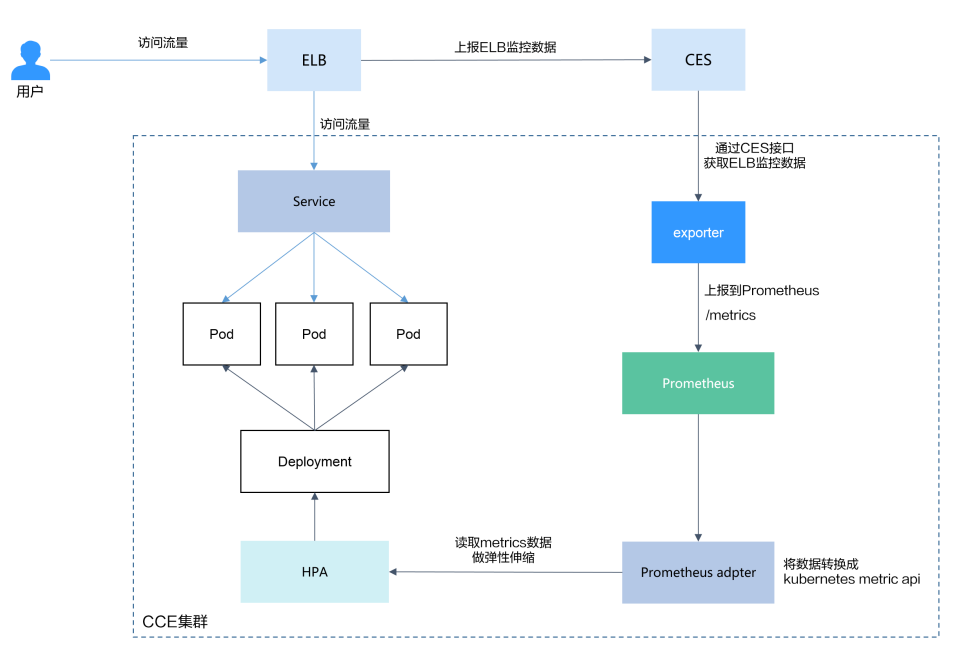

#### 说明

本文介绍的方法不限于ELB指标,其他指标可按照类似方法操作。

## 前提条件

- 本实践需要您熟悉Prometheus。
- 在集群中安装基于开源Prometheus的云原生监控插件 ( kube-prometheusstack)。该插件支持v1.17及以后的集群版本。

说明

插件部署模式需选择"Server模式"。

## 构建 **exporter** 镜像

本文使用**[cloudeye-exporter](https://github.com/huaweicloud/cloudeye-exporter)**实现ELB指标监控,如您需要自行开发exporter,请参见 [附录:自行开发一个](#page-141-0)**exporter**。

步骤**1** 登录一台可访问公网且安装Docker的虚拟机,编写Dockerfile。

vi Dockerfile

Dockerfile内容如下: FROM ubuntu:18.04 RUN apt-get update \ && apt-get install -y git ca-certificates curl \ && update-ca-certificates \ && curl -O https://dl.google.com/go/go1.14.14.linux-amd64.tar.gz \ && tar -zxf go1.14.14.linux-amd64.tar.gz -C /usr/local \ && git clone https://github.com/huaweicloud/cloudeye-exporter \ && export PATH=\$PATH:/usr/local/go/bin \ && export GO111MODULE=on \ && export GOPROXY=https://goproxy.cn,direct \ && export GONOSUMDB=\* \ && cd cloudeye-exporter \ && go build CMD ["/cloudeye-exporter/cloudeye-exporter -config=/tmp/clouds.yml"]

步骤2 构建镜像,镜像名称为cloudeye-exporter,版本为1.0。 docker build --network host . -t cloudeye-exporter:1.0

- 步骤**3** 上传镜像至SWR镜像仓库。
	- 1. (可选)登录SWR管理控制台,选择左侧导航栏的"组织管理",单击页面右上 角的"创建组织",创建一个组织。 如已有组织可跳过此步骤。
	- 2. 在左侧导航栏选择"我的镜像",单击右侧"客户端上传",在弹出的页面中单 击"生成临时登录指令",单击<sup>口</sup>复制登录指令。
	- 3. 在集群节点上执行上一步复制的登录指令,登录成功会显示"Login Succeeded"。
	- 4. 为cloudeye-exporter镜像打标签。

**docker tag [**镜像名称**1:**版本名称**1] [**镜像仓库地址**]/[**组织名称**]/[**镜像名称**2:**版 本名称**2]**

- **[**镜像名称**1:**版本名称**1]**:请替换为您本地所要上传的实际镜像的名称和版本 名称。
- **[**镜像仓库地址**]**:可在SWR控制台上查询,**b**中登录指令末尾的域名即为镜像 仓库地址。
- **[**组织名称**]**:请替换为**a**中创建的组织。
- **[**镜像名称**2:**版本名称**2]**:请替换为SWR镜像仓库中需要显示的镜像名称和镜 像版本。

示例:

**docker tag cloudeye-exporter:1.0 swr.apsoutheast-1.myhuaweicloud.com/cloud-develop/cloudeye-exporter:1.0**

5. 上传镜像至镜像仓库。

## **docker push [**镜像仓库地址**]/[**组织名称**]/[**镜像名称**2:**版本名称**2]** 示例:

**docker push swr.ap-southeast-1.myhuaweicloud.com/cloud-develop/ cloudeye-exporter:1.0**

终端显示如下信息,表明上传镜像成功。

```
... 
030***: Pushed
```
1.0: digest: sha256:eb7e3bbd\*\*\* size: \*\*

返回容器镜像服务控制台,在"我的镜像"页面,执行刷新操作后可查看到对应 的镜像信息。

```
----结束
```
## 部署 **exporter**

Prometheus可以动态监测,一般来说给资源打上Prometheus对应的annotations, Prometheus会自动采集监控信息(默认为"/metrics"路径)。本文使用**[cloudeye](https://github.com/huaweicloud/cloudeye-exporter)[exporter](https://github.com/huaweicloud/cloudeye-exporter)**作为示例。

Prometheus中常用的annotations如下:

- prometheus.io/scrape: true表示该资源会作为监控目标。
- prometheus.io/path: 采集的url, 默认为/metrics。
- prometheus.io/port:采集endpoint的端口号。
- prometheus.io/scheme: 默认为http, 如果为了安全设置了https, 此处需要改为 https。
- 步骤**1** 使用kubectl连接集群。
- 步骤2 创建Secret, cloudeye-exporter将使用该Secret进行认证。

```
1. 创建clouds.yml文件,文件内容如下:
        global:
          prefix: "huaweicloud"
          scrape_batch_size: 10
        auth:
         auth_url: "https://iam.ap-southeast-1.myhuaweicloud.com/v3"
          project_name: "ap-southeast-1"
         access_key: "********
          secret_key: "***********"
          region: "ap-southeast-1"
```
其中:

- auth\_url: IAM终端节点,可通过<mark>地区和终端节点</mark>获取。
- project\_name: 项目名称。您可在"我的凭证"页面,前往"项目列表"区 域查看项目名称和项目ID。
- access\_key和secret\_key: 可通[过访问密钥](https://support.huaweicloud.com/intl/zh-cn/usermanual-ca/ca_01_0003.html)获取。
- region:区域名称,需要与project\_name中的项目对应。
- 2. 获取上述文件的base64加密内容字符串。 cat clouds.yml | base64 -w0 ;echo

#### 回显如下:

```
ICAga*****
3. 创建clouds-secret.yaml文件,其内容如下:
    apiVersion: v1
    kind: Secret
    data: 
      clouds.yml: ICAga***** #替换为base64加密字符串
    metadata:
      annotations:
       description: ''
      name: 'clouds.yml'
      namespace: default #密钥所在的命名空间,需和deployment命名空间保持一致
      labels: {}
    type: Opaque
```
## 4. 创建密钥。

kubectl apply -f clouds-secret.yaml

#### **步骤3** 创建cloudeye-exporter-deployment.yaml文件,内容如下:

```
kind: Deployment
apiVersion: apps/v1
metadata:
  name: cloudeye-exporter
  namespace: default
spec:
  replicas: 1
  selector:
   matchLabels:
     app: cloudeye-exporter
     version: v1
  template:
   metadata:
    labels:
      app: cloudeye-exporter
      version: v1
   spec:
     volumes:
      - name: vol-166055064743016314
       secret:
         secretName: clouds.yml
         defaultMode: 420
     containers:
      - name: container-1
       image: swr.ap-southeast-1.myhuaweicloud.com/cloud-develop/cloudeye-exporter:1.0 # 上文构建的
exporter镜像地址
       command:
        - /cloudeye-exporter/cloudeye-exporter
         - '-config=/tmp/clouds.yml'
       resources: {}
       volumeMounts:
         - name: vol-166055064743016314
          readOnly: true
          mountPath: /tmp
       terminationMessagePath: /dev/termination-log
       terminationMessagePolicy: File
       imagePullPolicy: IfNotPresent
     restartPolicy: Always
     terminationGracePeriodSeconds: 30
     dnsPolicy: ClusterFirst
     securityContext: {}
     imagePullSecrets:
      - name: default-secret
     schedulerName: default-scheduler
  strategy:
   type: RollingUpdate
   rollingUpdate:
     maxUnavailable: 25%
    maxSurge: 25%
```
<span id="page-137-0"></span> revisionHistoryLimit: 10 progressDeadlineSeconds: 600

创建上述工作负载。

kubectl apply -f cloudeye-exporter-deployment.yaml

步骤**4** 创建cloudeye-exporter-service.yaml文件。

```
apiVersion: v1
kind: Service
metadata:
  name: cloudeye-exporter
  namespace: default
  labels:
   app: cloudeye-exporter
   version: v1
  annotations:
  prometheus.io/port: '8087' #采集endpoint的端口号
   prometheus.io/scrape: 'true' #设置为true表示该资源会作为监控目标
  prometheus.io/path: "/metrics" #采集的url, 默认为/metrics
  prometheus.io/scheme: "http" #默认为http, 如果为了安全设置了https, 此处需要改为https
spec:
  ports:
   - name: cce-service-0
    protocol: TCP
    port: 8087
   targetPort: 8087
  selector:
   app: cloudeye-exporter
   version: v1
  type: ClusterIP
```
创建上述Service。

kubectl apply -f cloudeye-exporter-service.yaml

**----**结束

#### 对接 **Prometheus**

Prometheus收集到监控数据后,需要将Prometheus的数据转换成Kubernetes metric api提供给HPA controller使用,这样HPA controller就能根据监控数据进行弹性伸缩。

本示例中需要监控工作负载相关联的ELB指标,因此目标工作负载需要使用负载均衡类 型的Service或Ingress。

步骤**1** 查看需要监控的工作负载访问方式,获取ELB监听器ID。

1. 在CCE集群控制台中,选择左侧"服务发现",在"服务"或"路由"页签下查看 负载均衡类型的Service或Ingress,单击对应的负载均衡器名称跳转至ELB页面。

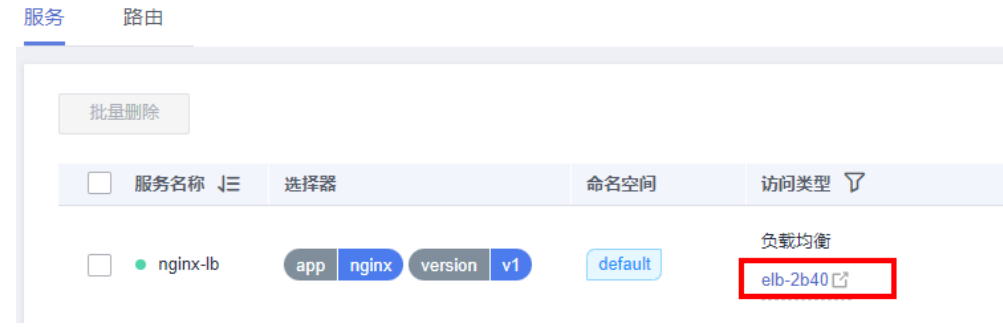

2. 在"监听器"页面,查看工作负载所对应的监听器,并复制该监听器ID。

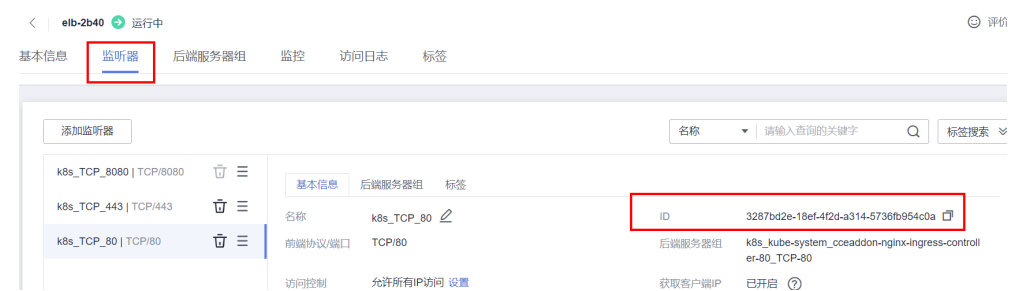

- 步骤**2** 使用kubectl连接集群,添加Prometheus的配置。本示例中的采集配置为ELB指标,更 多高级用法详情请参见**[Configuration](https://prometheus.io/docs/prometheus/latest/configuration/configuration/#scrape_config)**。
	- 1. 新建prometheus-additional.yaml文件,添加以下内容并保存:

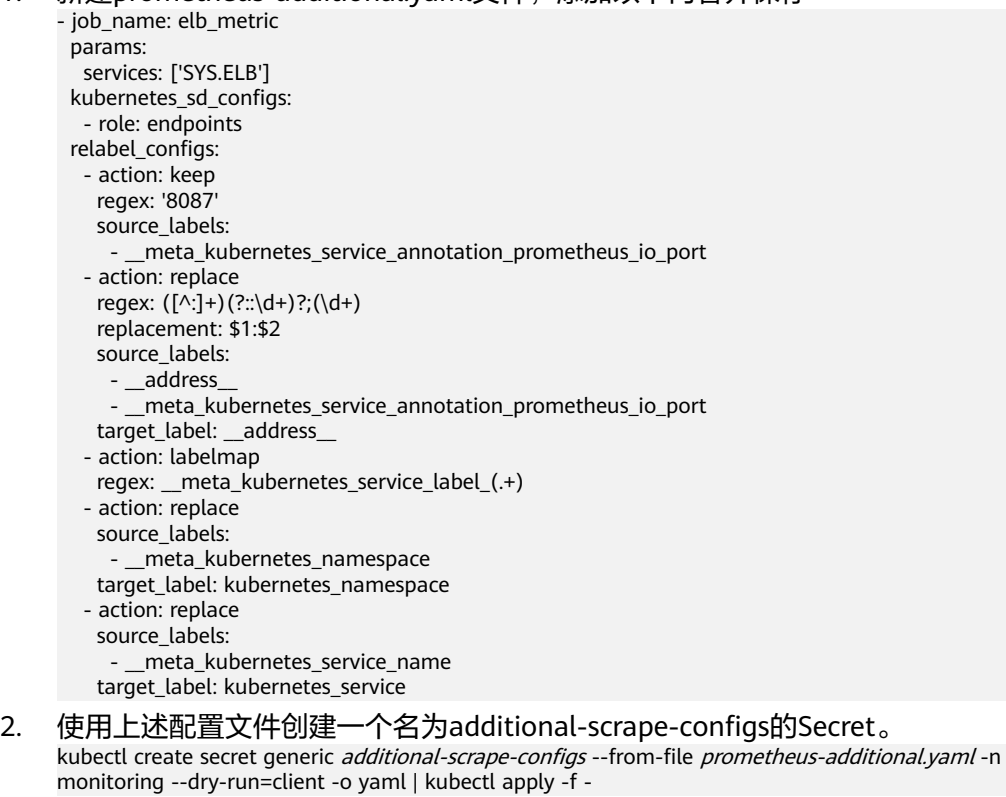

3. 修改Prometheus对象。

kubectl edit prometheus server -n monitoring 在spec字段下添加以下内容并保存:

- spec:  **additionalScrapeConfigs: key: prometheus-additional.yaml name: additional-scrape-configs**
- 4. 执行以下命令,检验修改是否生效。 kubectl get secret prometheus-server -n monitoring -o jsonpath="{.data['prometheus\.yaml\.gz']}" | base64 --decode | gzip -d | grep -A3 elb

如有回显,则说明修改已生效。

步骤**3** 修改名为user-adapter-config的配置项(历史版本插件中该配置项的名称为adapterconfig)。

kubectl edit configmap user-adapter-config-nmonitoring

在rules字段下添加以下内容并保存,其中seriesQuery参数中需要替换[步骤](#page-137-0)**1**中获取的 监听器ID。

```
apiVersion: v1
data:
  config.yaml: |-
   rules:
   - metricsQuery: sum(<<.Series>>{<<.LabelMatchers>>}) by (<<.GroupBy>>)
    resources:
      overrides:
       kubernetes_namespace:
        resource: namespace
       kubernetes_service:
        resource: service
     name:
      matches: huaweicloud_sys_elb_(.*)
      as: "elb01_${1}"
     seriesQuery: '{lbaas_listener_id="*****"}' #ELB监听器ID
 ...
```
#### 步骤**4** 重新部署monitoring命名空间下的custom-metrics-apiserver工作负载。

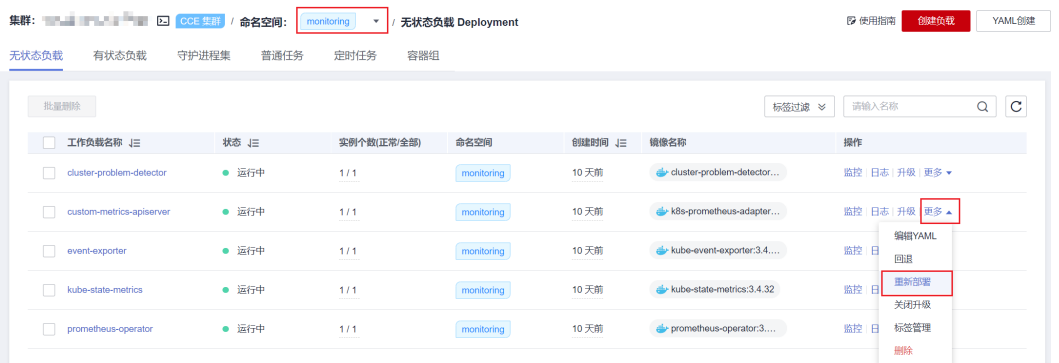

**----**结束

## 创建 **HPA** 弹性伸缩规则

exporter上报到Prometheus的数据,经过Prometheus adapter监控数据转换成 Kubernetes metric api后,就可以创建HPA规则实现弹性伸缩。

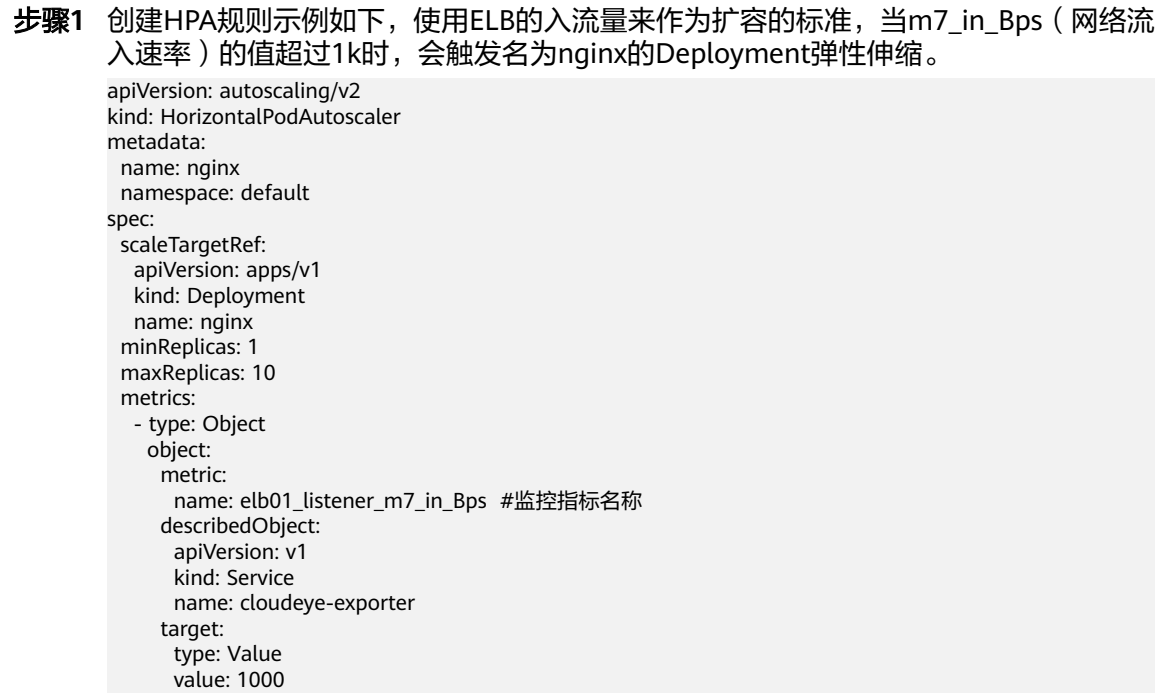

 $\times$ 

## 图 **7-4** 已创建的 HPA 策略

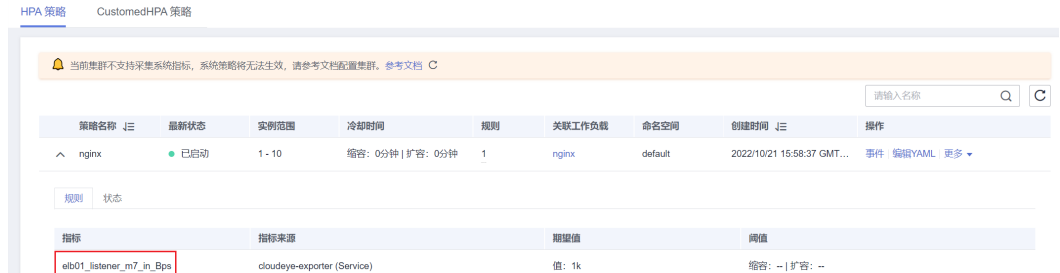

#### 步骤**2** 创建完后,可以对负载进行压测(也就是通过ELB访问Pod),然后HPA controller会 根据设置的值计算是否需要扩容。

单击HPA策略操作栏中的"事件",可从K8s事件中查询扩缩容记录。

#### 图 **7-5** 扩缩容事件

#### 事件

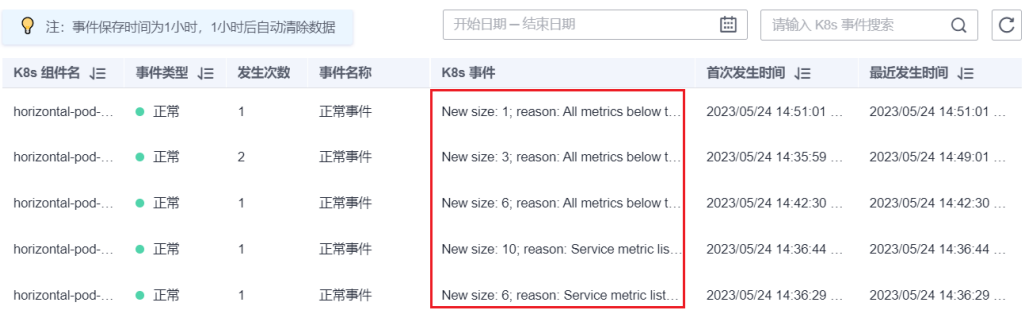

#### **----**结束

## **ELB** 监听器指标

通过本文方法可采集的ELB监听器指标如下:

#### 表 **7-1** ELB 监听器指标

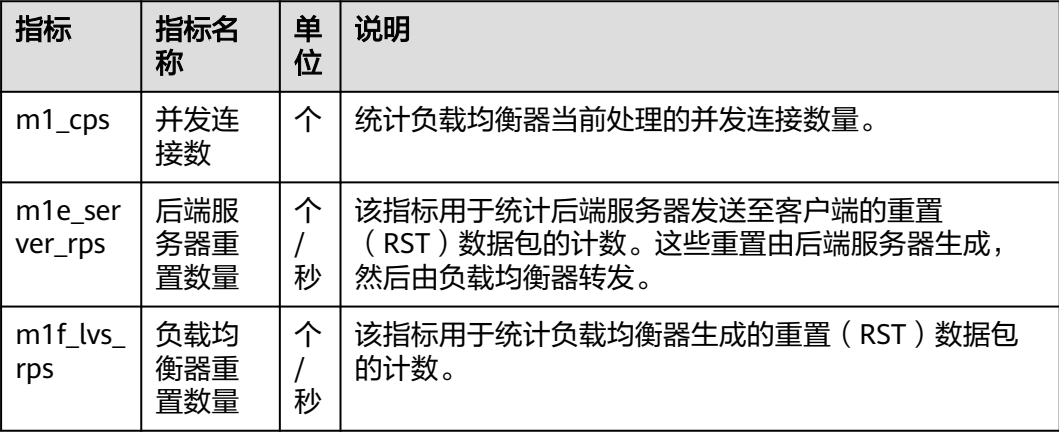

<span id="page-141-0"></span>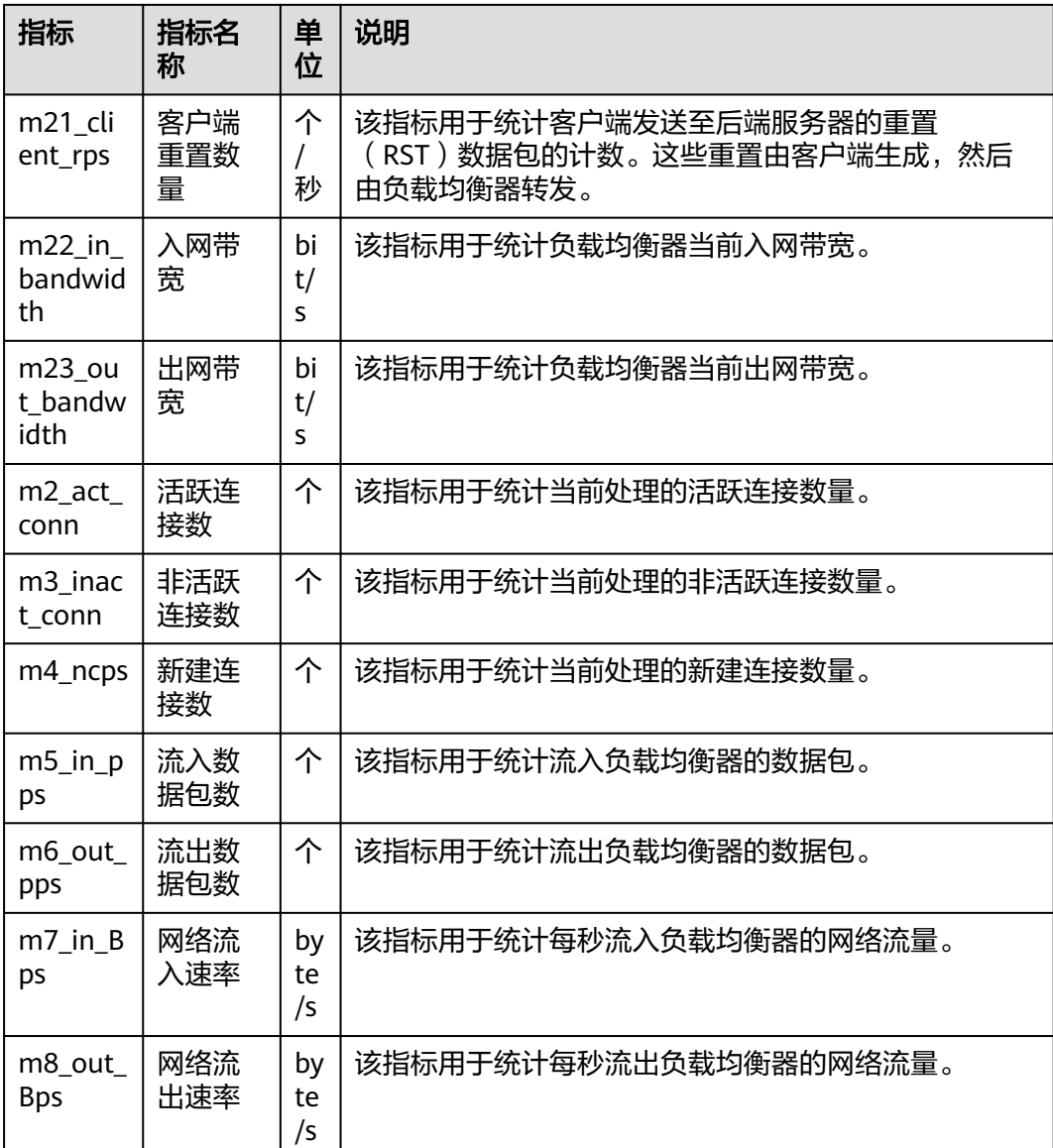

## 附录:自行开发一个 **exporter**

Prometheus通过周期性的调用exporter的"/metrics"接口获取指标信息,应用只需 要通过"/metrics"上报监控数据即可。Prometheus提供了各种语言的客户端,在应 用中集成Prometheus客户端可以方便的实现"/metrics"接口,客户端具体请参见 **[Prometheus CLIENT LIBRARIES](https://prometheus.io/docs/instrumenting/clientlibs/)**,开发Exporter具体方法请参见**[WRITING](https://prometheus.io/docs/instrumenting/writing_exporters/) [EXPORTERS](https://prometheus.io/docs/instrumenting/writing_exporters/)**。

监控数据需要Prometheus的格式提供,每条数据提供ELB ID、监听器ID、Service所在 的命名空间、Service名称以及Service的uid作为标签,如下所示。

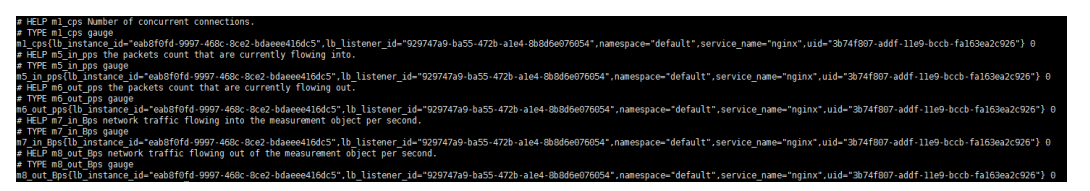

获取上述数据的方法如下所示。

步骤**1** 查询当前所有Service。

Service的返回信息中annotations字段可以查出Service关联的ELB。

- kubernetes.io/elb.id
- kubernetes.io/elb.class
- 步骤**2** 根据上一步查询到ELB实例ID,使[用查询监听器接](https://support.huaweicloud.com/intl/zh-cn/api-elb/elb_zq_jt_0002.html)口查询监听器ID。
- 步骤**3** 获取ELB监控数据。

ELB的调用CES<mark>[批量查询监控数据](https://support.huaweicloud.com/intl/zh-cn/api-ces/ces_03_0034.html)</mark>接口,查询ELB的监控数据,ELB详细的监控数据指标 请参见**ELB**[监控指标说明](https://support.huaweicloud.com/intl/zh-cn/usermanual-elb/elb_ug_jk_0001.html)。例如如下几种参数

- m1\_cps:并发连接数
- m5\_in\_pps:流入数据包数
- m6\_out\_pps:流出数据包数
- m7 in Bps: 网络流入速率
- m8\_out\_Bps:网络流出速率

步骤**4** 按Prometheus的格式汇聚数据,并通过"/metrics"接口开放出去。

Prometheus客户端可以方便的实现"/metrics"接口,具体请参见**[Prometheus](https://prometheus.io/docs/instrumenting/clientlibs/) [CLIENT LIBRARIES](https://prometheus.io/docs/instrumenting/clientlibs/)**,开发Exporter具体方法请参见**[WRITING EXPORTERS](https://prometheus.io/docs/instrumenting/writing_exporters/)**。

**----**结束

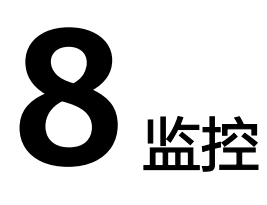

# **8.1 Prometheus** 监控多个集群

## 应用场景

通常情况下,用户的集群数量不止一个,例如生产集群、测试集群、开发集群等。如 果在每个集群安装Prometheus监控集群里的业务各项指标的话,很大程度上提高了维 护成本和资源成本,同时数据也不方便汇聚到一块查看,这时候可以通过部署一套 Prometheus,对接监控多个集群的指标信息。

## 方案架构

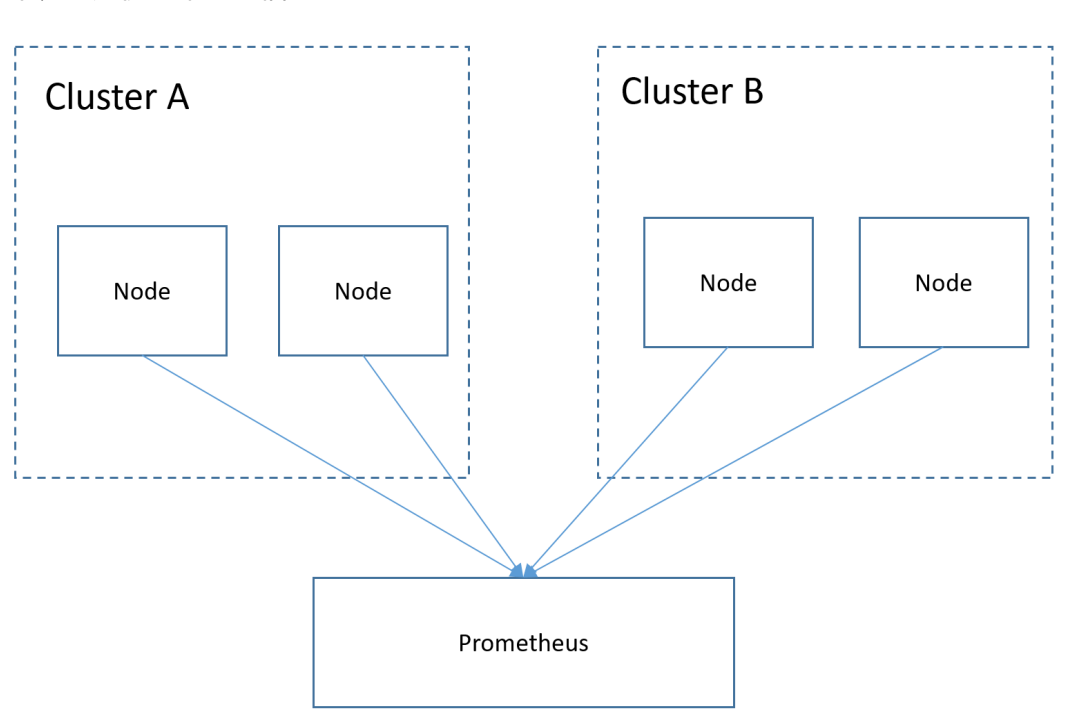

将多个集群对接到同一个Prometheus监控系统,如下所示,节约维护成本和资源成 本,且方便汇聚监控信息。
# 前提条件

- 目标集群已创建。
- Prometheus与目标集群之间网络保持连通。
- 已在一台Linux主机中使用二进制文件安装Prometheus,详情请参见 **[Installation](https://prometheus.io/docs/prometheus/latest/installation/)**。

# 操作步骤

步骤**1** 分别获取目标集群的bearer\_token 信息。

1. 在目标集群创建rbac权限。 登录到目标集群后台节点,创建prometheus\_rbac.yaml文件。 apiVersion: v1 kind: ServiceAccount metadata: name: prometheus-test namespace: kube-system -- apiVersion: rbac.authorization.k8s.io/v1 kind: ClusterRole metadata: name: prometheus-test rules: - apiGroups: - "" resources: - nodes - services - endpoints - pods - nodes/proxy verbs: - get - list - watch - apiGroups: - "extensions" resources: - ingresses verbs: - get - list - watch - apiGroups:  $-$  "" resources: - configmaps - nodes/metrics verbs: - get - nonResourceURLs: - /metrics verbs: - get -- apiVersion: rbac.authorization.k8s.io/v1 kind: ClusterRoleBinding metadata: name: prometheus-test roleRef: apiGroup: rbac.authorization.k8s.io kind: ClusterRole name: prometheus-test

subjects:

- kind: ServiceAccount name: prometheus-test namespace: kube-system

执行以下命令创建rbac权限。

#### **kubectl apply -f prometheus\_rbac.yaml**

2. 获取目标集群bearer\_token信息。

#### 说明

– 1.21以前版本的集群中,Pod中获取Token的形式是通过挂载ServiceAccount的Secret来 获取Token,这种方式获得的Token是永久的。该方式在1.21及以上的版本中不再推荐 使用,并且根据社区版本迭代策略,在1.25及以上版本的集群中,ServiceAccount将不 会自动创建对应的Secret。

1.21及以上版本的集群中,直接使用**[TokenRequest](https://kubernetes.io/zh-cn/docs/reference/kubernetes-api/authentication-resources/token-request-v1/)** API获得**[Token](https://kubernetes.io/zh-cn/docs/reference/access-authn-authz/service-accounts-admin/#bound-service-account-token-volume)**,并使用投射卷 (Projected Volume)挂载到Pod中。使用这种方法获得的Token具有固定的生命周 期,并且当挂载的Pod被删除时这些Token将自动失效。详情请参见**Token**[安全性提升](https://support.huaweicloud.com/intl/zh-cn/usermanual-cce/cce_10_0477.html) [说明。](https://support.huaweicloud.com/intl/zh-cn/usermanual-cce/cce_10_0477.html)

– 如果您在业务中需要一个永不过期的Token,您也可以选择手动管理**[ServiceAccount](https://kubernetes.io/zh-cn/docs/reference/access-authn-authz/service-accounts-admin/#manual-secret-management-for-serviceaccounts)**的 **[Secret](https://kubernetes.io/zh-cn/docs/reference/access-authn-authz/service-accounts-admin/#manual-secret-management-for-serviceaccounts)**。尽管存在手动创建永久ServiceAccount Token的机制,但还是推荐使用 **[TokenRequest](https://kubernetes.io/zh-cn/docs/reference/kubernetes-api/authentication-resources/token-request-v1/)**的方式使用短期的Token,以提高安全性。

首先获取serviceaccount信息。

#### **kubectl describe sa prometheus-test -n kube-system**

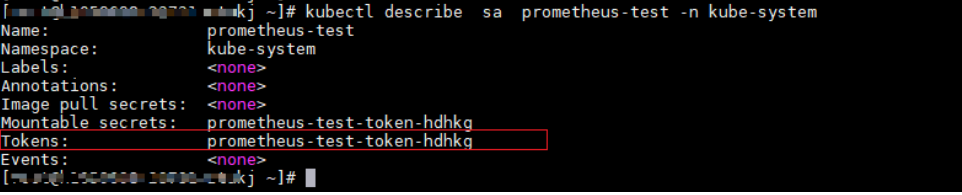

**kubectl describe secret prometheus-test-token-hdhkg -n kube-system**

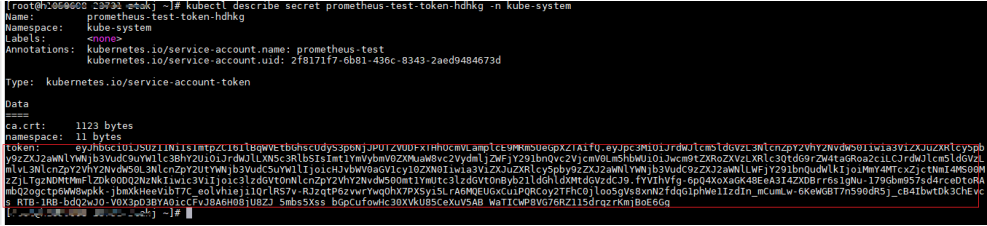

记录下这个token值, 就是要搜集的bearer token信息。

步骤2 配置bearer token 信息。

登录到Prometheus所在机器,进入Prometheus的安装目录,将目标集群的token信息 保存在文件中。

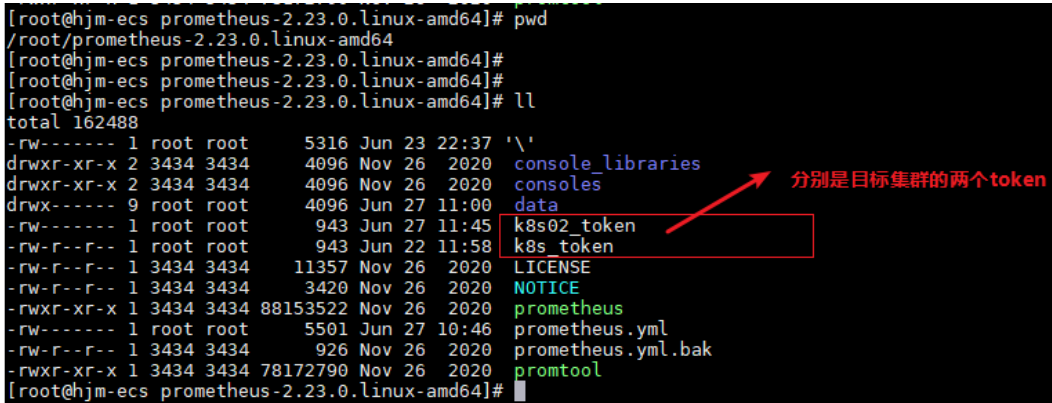

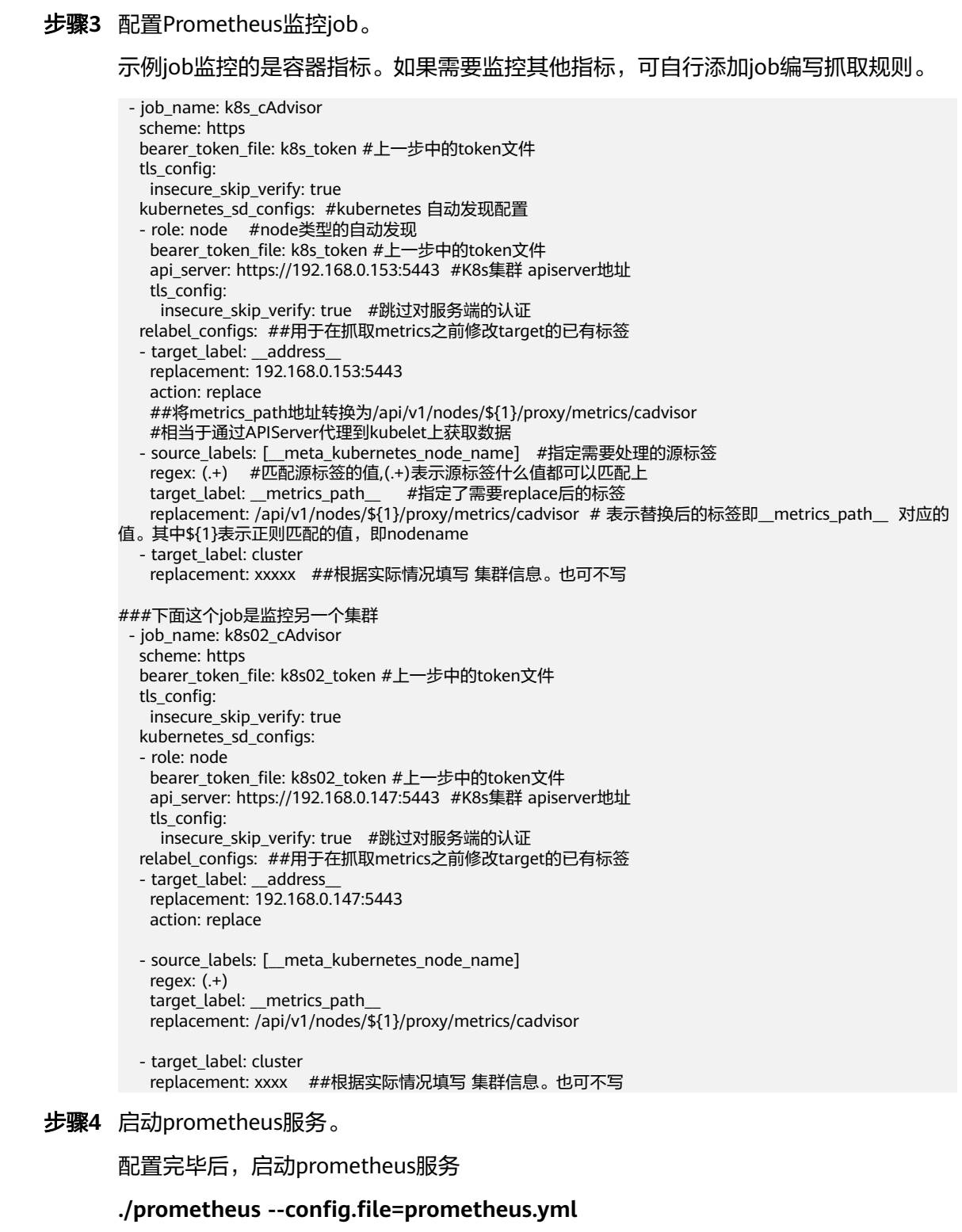

```
步骤5 登录prometheus服务访问页面,查看监控信息。
```
#### **Targets**

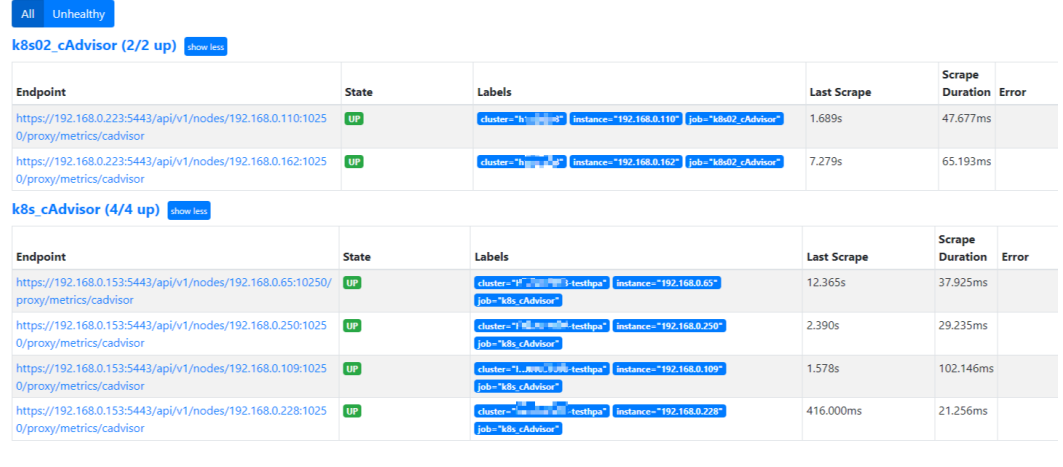

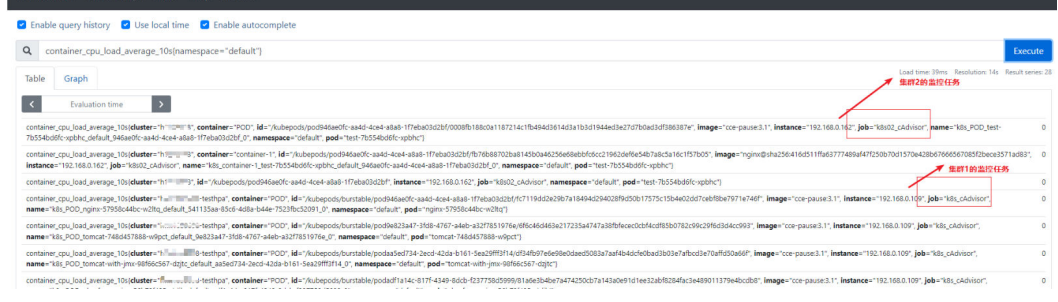

**----**结束

# **8.2** 使用 **dcgm-exporter** 监控 **GPU** 指标

# 应用场景

集群中包含GPU节点时,需要了解GPU应用使用节点GPU资源的情况,例如GPU利用 率、显存使用量、GPU运行的温度、GPU的功率等。在获取GPU监控指标后,用户可 根据应用的GPU指标配置弹性伸缩策略,或者根据GPU指标设置告警规则。本文基于 开源Prometheus和DCGM Exporter实现丰富的GPU观测场景,关于DCGM Exporter的 更多信息,请参见**[DCGM Exporter](https://github.com/NVIDIA/dcgm-exporter)**。

## 前提条件

- 目标集群已创建,且集群中包含GPU节点,并已运行GPU相关业务。
- 在集群中安装CCE AI 套件 (NVIDIA GPU)和云原生监控插件。
	- CCE AI 套件 (NVIDIA GPU)是在容器中使用GPU显卡的设备管理插件,集群 中使用GPU节点时必须安装该插件。安装GPU驱动时,需要匹配GPU类型和 CUDA版本选择对应的驱动进行安装。
	- 云原生监控插件(kube-prometheus-stack)负责监控集群相关指标信息, 安装时可选择对接Grafana,以便获得更好的观测性体验。

说明

- 插件部署模式需选择"Server模式"。
- 对接Grafana的配置在3.9.0以下版本的云原生监控插件中支持。对于3.9.0及以上 版本的插件,如果存在使用Grafana的需求,请单独Grafana插件。

# <span id="page-148-0"></span>采集 **GPU** 监控指标

本文在集群部署dcgm-exporter组件进行GPU指标的采集,同时以9400端口对外暴露 GPU指标。

- 步骤**1** 登录一台已绑定EIP的集群节点。
- 步骤**2** 将dcgm-exporter镜像拉取到本地。该镜像地址来自DCGM官方示例,详情请参见 **<https://github.com/NVIDIA/dcgm-exporter/blob/main/dcgm-exporter.yaml>**。 docker pull nvcr.io/nvidia/k8s/dcgm-exporter:3.0.4-3.0.0-ubuntu20.04
- 步骤**3** 上传dcgm-exporter镜像到SWR。
	- 1. (可选)登录SWR管理控制台,选择左侧导航栏的"组织管理",单击页面右上 角的"创建组织",创建一个组织。 如已有组织可跳过此步骤。
	- 2. 在左侧导航栏选择"我的镜像",单击右侧"客户端上传",在弹出的页面中单 击"生成临时登录指令",单击<sup>口</sup> 复制登录指令。
	- 3. 在集群节点上执行上一步复制的登录指令,登录成功会显示"Login Succeeded"。
	- 4. 为dcgm-exporter镜像打标签。

#### **docker tag [**镜像名称**1:**版本名称**1] [**镜像仓库地址**]/[**组织名称**]/[**镜像名称**2:**版 本名称**2]**

- **[**镜像名称**1:**版本名称**1]**:请替换为您本地所要上传的实际镜像的名称和版本 名称。
- **[**镜像仓库地址**]**:可在SWR控制台上查询,**2**中登录指令末尾的域名即为镜像 仓库地址。
- **[**组织名称**]**:请替换为**1**中创建的组织。
- [**镜像名称2:版本名称2]**: 请替换为SWR镜像仓库中需要显示的镜像名称和镜 像版本。

示例:

docker tag nvcr.io/nvidia/k8s/dcgm-exporter:3.0.4-3.0.0-ubuntu20.04 swr.cneast-3.myhuaweicloud.com/container/dcgm-exporter:3.0.4-3.0.0-ubuntu20.04

5. 上传镜像至镜像仓库。

**docker push [**镜像仓库地址**]/[**组织名称**]/[**镜像名称**2:**版本名称**2]**

示例:

docker push swr.cn-east-3.myhuaweicloud.com/container/dcgm-exporter:3.0.4-3.0.0-ubuntu20.04

终端显示如下信息,表明上传镜像成功。

489a396b91d1: Pushed

... c3f11d77a5de: Pushed 3.0.4-3.0.0-ubuntu20.04: digest: sha256:bd2b1a73025\*\*\* size: 2414

6. 返回容器镜像服务控制台,在"我的镜像"页面,执行刷新操作后可查看到对应 的镜像信息。

#### 步骤**4** 部署核心组件**dcgm-exporter**

在CCE中部署dcgm-exporter,需要添加一些特定配置,才可以正常监控GPU信息。详 细yaml如下,其中yaml中标红的部分为较为重要的配置项。 apiVersion: apps/v1 kind: DaemonSet metadata:

```
 name: "dcgm-exporter"
                           #请根据实际情况选择命名空间安装
  labels:
   app.kubernetes.io/name: "dcgm-exporter"
   app.kubernetes.io/version: "3.0.0"
spec:
  updateStrategy:
   type: RollingUpdate
  selector:
  matchLabels:
    app.kubernetes.io/name: "dcgm-exporter"
    app.kubernetes.io/version: "3.0.0"
  template:
   metadata:
    labels:
     app.kubernetes.io/name: "dcgm-exporter"
     app.kubernetes.io/version: "3.0.0"
    name: "dcgm-exporter"
   spec:
    containers:
    - image: "swr.cn-east-3.myhuaweicloud.com/container/dcgm-exporter:3.0.4-3.0.0-ubuntu20.04" 
#dcgm-exporter的SWR镜像地址,该地址为5中的镜像地址。
     env:
    - name: "DCGM_EXPORTER_LISTEN" # 服务端口号
 value: ":9400"
 - name: "DCGM_EXPORTER_KUBERNETES" # 支持Kubernetes指标映射到Pod
      value: "true"
    - name: "DCGM_EXPORTER_KUBERNETES_GPU_ID_TYPE" # GPU ID类型, 可选值为uid或device-name
      value: "device-name"
     name: "dcgm-exporter"
     ports:
     .<br>- name: "metrics"
      containerPort: 9400
     resources: #建议根据实际情况配置资源使用申请值和限制值
      limits:
        cpu: '200m'
       memory: '256Mi'
      requests:
        cpu: 100m
        memory: 128Mi
     securityContext: #需要给dcgm-exporter容器开启特权模式
      privileged: true
      runAsNonRoot: false
      runAsUser: 0
     volumeMounts:
     - name: "pod-gpu-resources"
      readOnly: true
      mountPath: "/var/lib/kubelet/pod-resources"
      - name: "nvidia-install-dir-host" #dcgm-exporter镜像中配置的环境变量依赖容器中的/usr/local/nvidia
目录下的文件
      readOnly: true
      mountPath: "/usr/local/nvidia"
    volumes:
    - name: "pod-gpu-resources"
     hostPath:
 path: "/var/lib/kubelet/pod-resources"
- name: "nvidia-install-dir-host"   #GPU驱动的安装目录
    hostPath:<br>path: "/opt/cloud/cce/nvidia"
                                   #GPU插件版本为2.0.0及以上时,该驱动的安装目录需替换为"/usr/
local/nvidia"
   affinity: #CCE在创建GPU节点时生成的标签,部署该监控组件可根据这个标签设置节点亲和。
     nodeAffinity:
      requiredDuringSchedulingIgnoredDuringExecution:
       nodeSelectorTerms:
        - matchExpressions:
         - key: accelerator
          operator: Exists
---
kind: Service
```

```
apiVersion: v1
metadata:
  annotations: #以下注解可以让prometheus自动发现并拉取指标
   prometheus.io/port: "9400"
   prometheus.io/scrape: "true"
 name: "dcgm-exporter"<br>namespace: "monitoring"
                              #请根据实际情况选择命名空间安装
  labels:
   app.kubernetes.io/name: "dcgm-exporter"
   app.kubernetes.io/version: "3.0.0"
spec:
  selector:
   app.kubernetes.io/name: "dcgm-exporter"
   app.kubernetes.io/version: "3.0.0"
  ports:
 .<br>- name: "metrics"
   port: 9400
```
# 步骤**5** 监控应用**GPU**指标

1. 确认dcgm-exporter组件正常运行: kubectl get po -n monitoring -owide

回显如下:

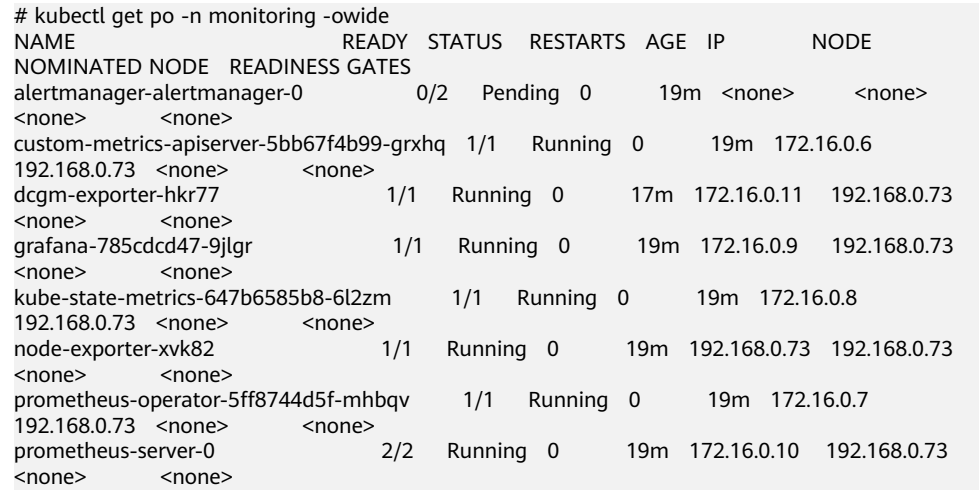

#### 2. 调用dcgm-exporter接口,验证采集的应用GPU信息。

其中172.16.0.11为dcgm-exporter组件的Pod IP。 curl 172.16.0.11:9400/metrics | grep DCGM\_FI\_DEV\_GPU\_UTIL

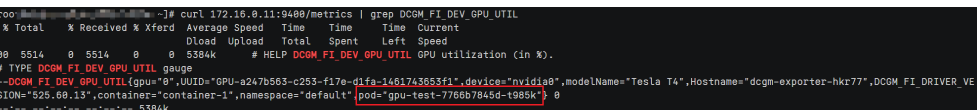

#### 步骤**6 Prometheus**页面查看指标监控信息。

安装完Prometheus相关插件后,Prometheus默认会创建ClusterIP类型的服务,如果 需要对外暴露,需要将Prometheus发布为外部访问(NodePort类型或LoadBalancer 类型),详情请参见使用**[Prometheus](https://support.huaweicloud.com/intl/zh-cn/usermanual-cce/cce_10_0373.html)**插件监控。

如下图,可以看到GPU节点上的GPU利用率以及其他相关指标,更多GPU指标请参见 [可观测指标](#page-151-0)。

<span id="page-151-0"></span>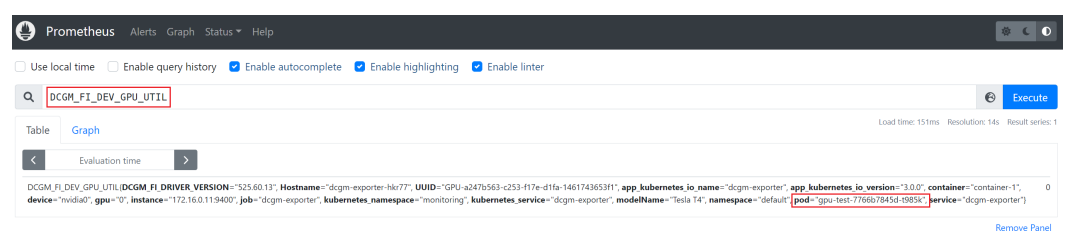

## 步骤**7** 登录**Grafana**页面查看**GPU**信息

Add Panel

如您安装了Grafana,您可通过导入**[NVIDIA DCGM Exporter Dashboard](https://grafana.com/grafana/dashboards/12239)**来展示gpu 的相关指标信息。

关于在Grafana导入Dashboard的方法,请参见**[Manage dashboards](https://grafana.com/docs/grafana/latest/dashboards/manage-dashboards/#import-a-dashboard)**。

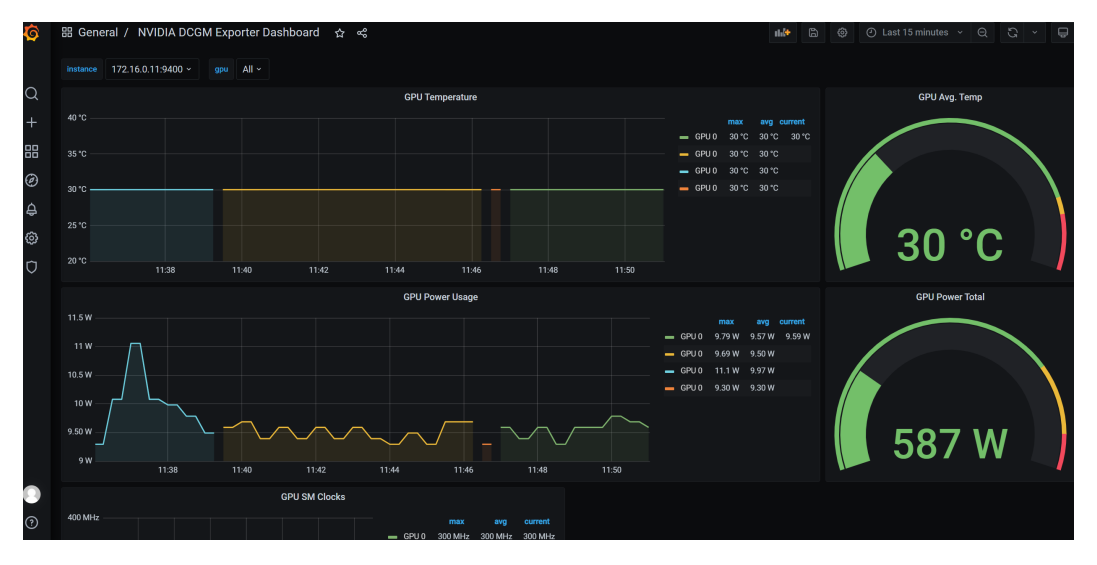

**----**结束

# 可观测指标

以下是一些常用的GPU观测指标,更多指标详情请参见**[Field Identifiers](https://docs.nvidia.com/datacenter/dcgm/latest/dcgm-api/dcgm-api-field-ids.html#)**。

#### 表 **8-1** 利用率

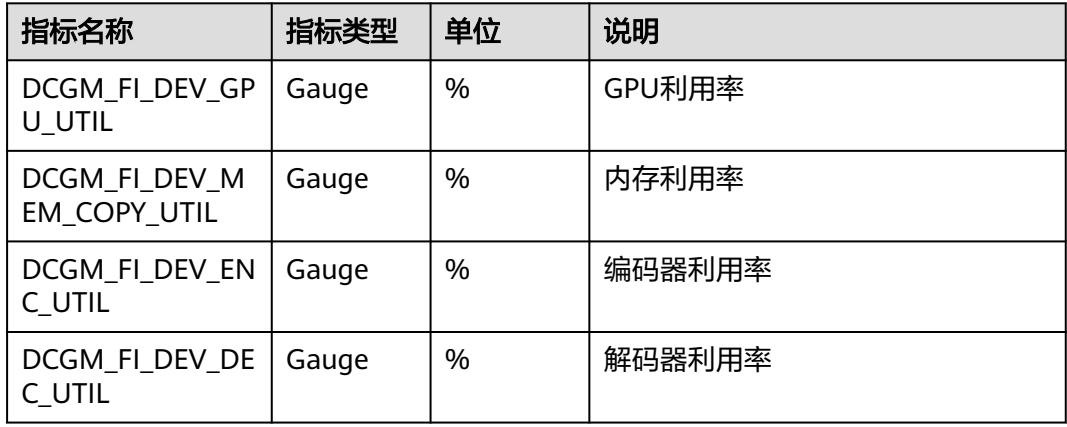

## 表 **8-2** 内存指标

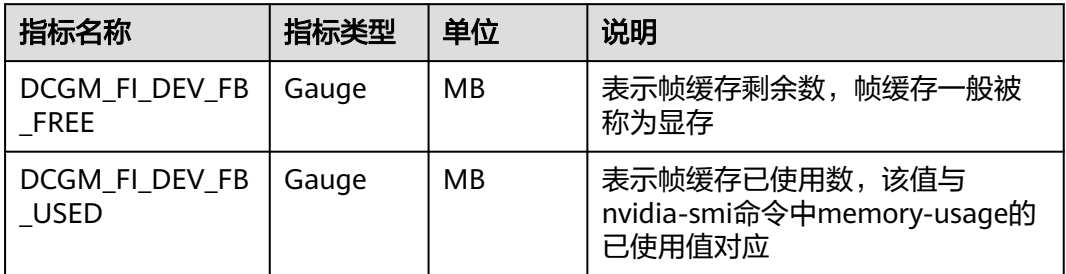

#### 表 **8-3** 温度及功率指标

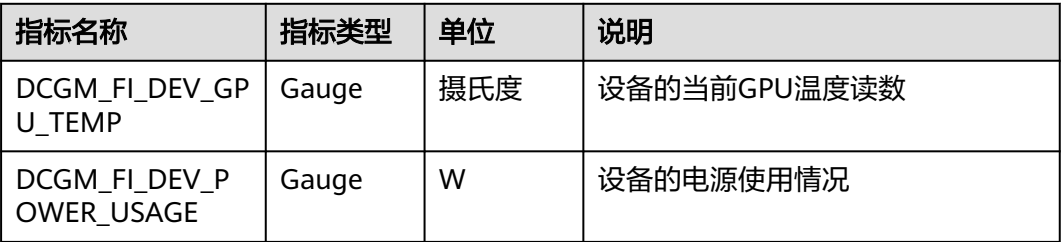

# **9** 集群

# **9.1** 集群选型

当您使用云容器引擎CCE创建Kubernetes集群时,常常会面对多种配置选项以及不同 的名词,难以进行选择。本文将从不同的关键配置进行对比并给出选型建议,帮助您 创建一个满足业务需求的集群。

# 集群类型

云容器引擎支持CCE Turbo集群与普通CCE集群两种类型, 以满足您各种业务需求, 如 下为CCE Turbo集群与CCE集群区别:

表 **9-1** 集群类型对比

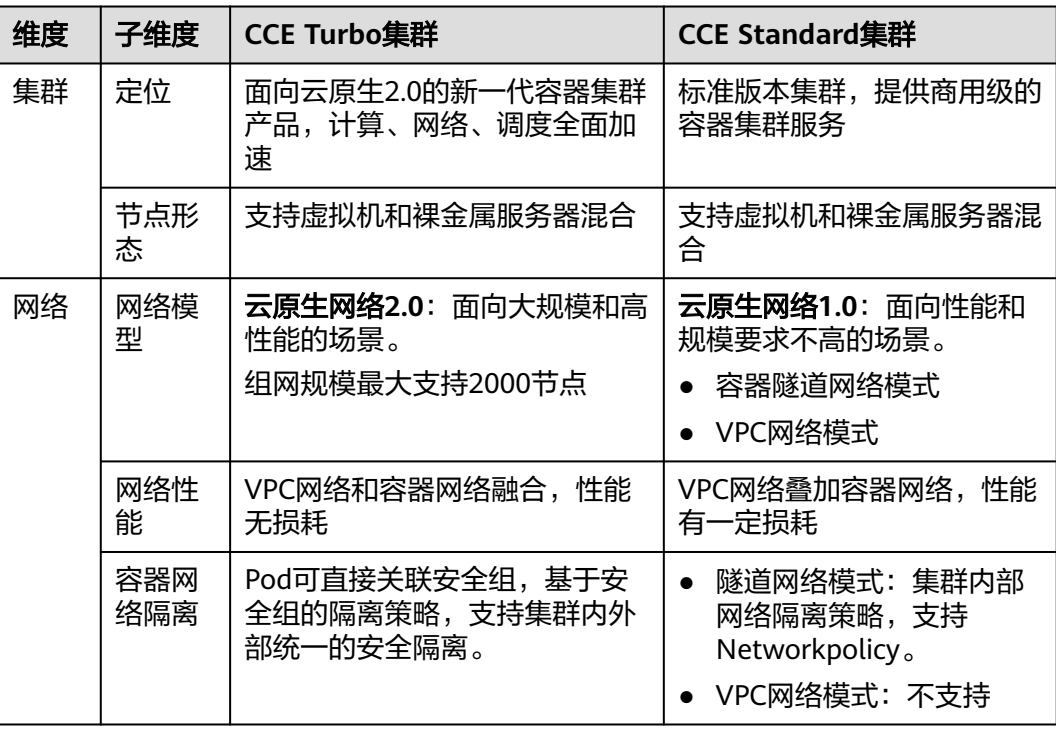

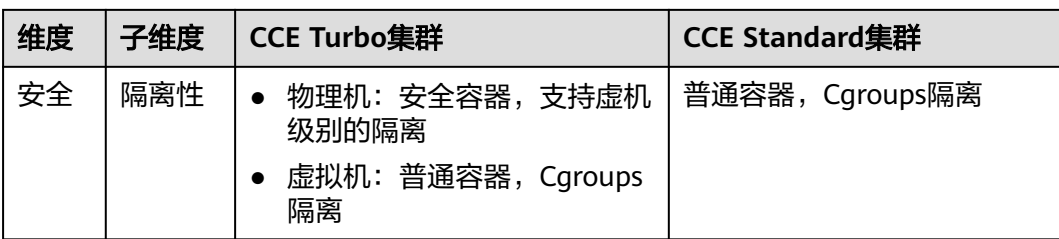

# 集群版本

由于Kubernetes社区版本迭代较快,新版本中通常包含许多Bug修复和新功能,而旧 版本会根据时间推移逐渐淘汰。建议您在创建集群时,选择当前CCE支持的最新商用版 本。

# 集群网络模型

云容器引擎支持以下几种网络模型,您可根据实际业务需求进行选择。

# 须知

集群创建成功后,网络模型不可更改,请谨慎选择。

#### 表 **9-2** 网络模型对比

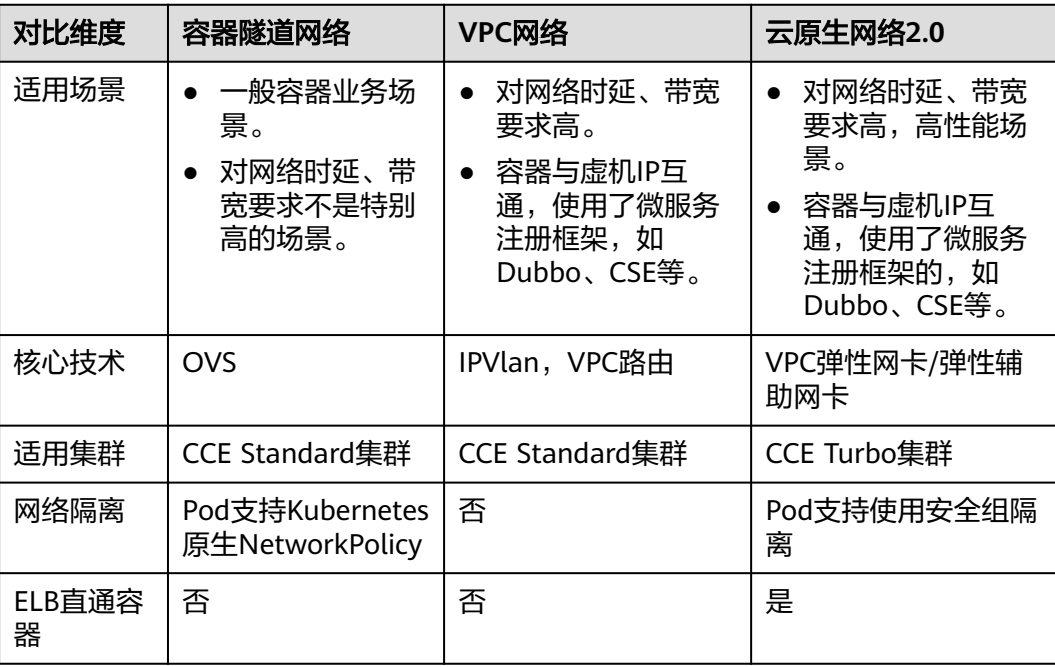

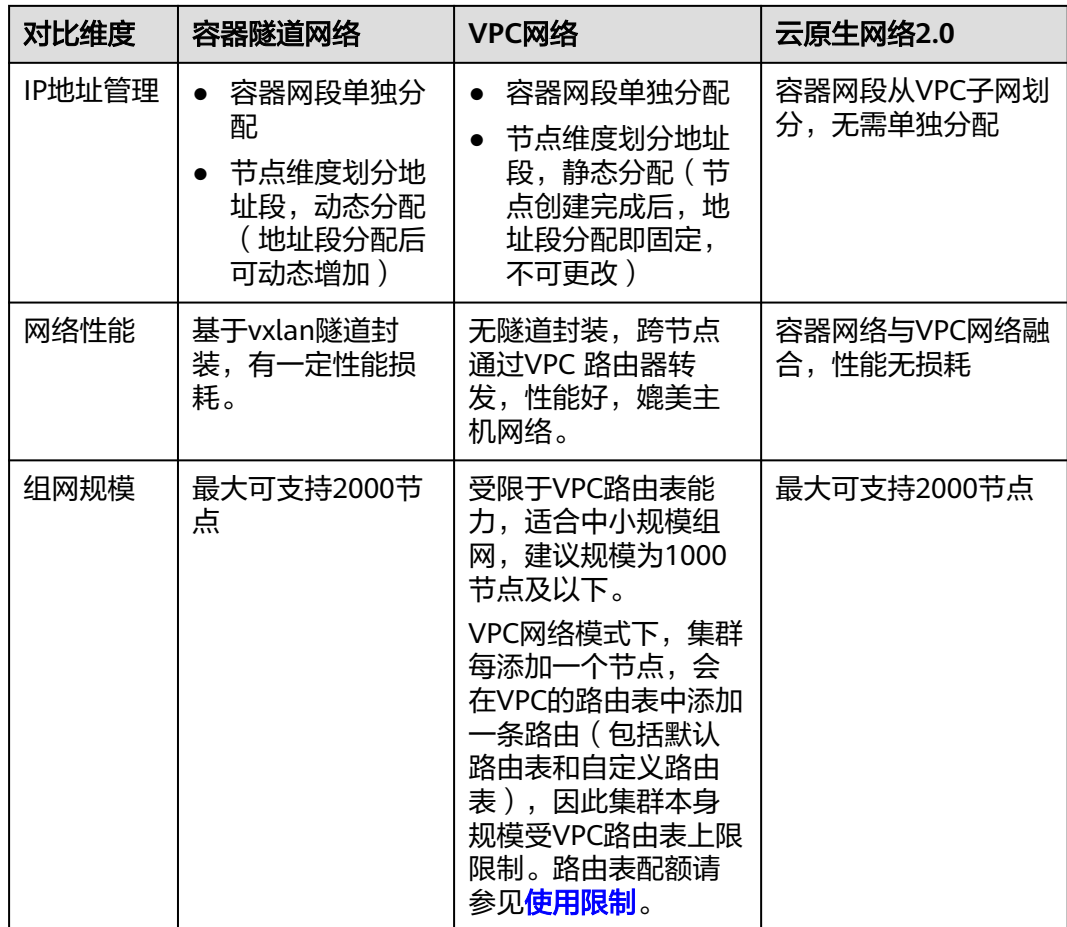

如需了解更多信息,请参见<mark>容器网络模型对比</mark>。

# 集群网段

集群中网络地址可分为节点网络、容器网络、服务网络三块,在规划网络地址时需要 从如下方面考虑:

- 三个网段不能重叠,否则会导致冲突。且集群所在VPC下所有子网(包括扩展网 段子网)不能和容器网段、服务网段冲突。
- 保证每个网段有足够的**IP**地址可用。
	- 节点网段的IP地址要与集群规模相匹配,否则会因为IP地址不足导致无法创建 节点。
	- 容器网段的IP地址要与业务规模相匹配,否则会因为IP地址不足导致无法创建 Pod。

如业务需求复杂,如多个集群使用同一VPC、集群跨VPC互联等场景,需要同步规划 VPC的数量、子网的数量、容器网段划分和服务网段连通方式,详情请参见**[10.1](#page-187-0)** 集群 [网络地址段规划实践](#page-187-0)。

# 服务转发模式

kube-proxy是Kubernetes集群的关键组件,负责Service和其后端容器Pod之间进行负 载均衡转发。

CCE当前支持iptables和IPVS两种转发模式,各有优缺点。

- IPVS: 吞吐更高,速度更快的转发模式。适用于集群规模较大或Service数量较多 的场景。
- iptables: 社区传统的kube-proxy模式。适用于Service数量较少或客户端会出现 大量并发短链接的场景。

对稳定性要求极高且Service数量小于2000时,建议选择iptables,其余场景建议首选 IPVS。

如需了解更多信息,请参见**iptables**与**IPVS**[如何选择。](https://support.huaweicloud.com/intl/zh-cn/usermanual-cce/cce_10_0349.html)

# 节点规格

使用云容器引擎时,集群节点最小规格要求为CPU ≥ 2核且内存 ≥ 4GB,但使用很多小 规格ECS并非是最优选择,需要根据业务需求合理评估。使用过多的小规格节点会存在 以下弊端:

- 小规格节点的网络资源的上限较小,可能存在单点瓶颈。
- 当容器申请的资源较大时,一个小规格节点上无法运行多个容器,节点剩余资源 就无法利用,存在资源浪费的情况。

使用大规格节点的优势:

- 网络带宽上限较大,对于大带宽类的应用,资源利用率高。
- 多个容器可以运行在同一节点,容器间通信延迟低,减少网络传输。
- 拉取镜像的效率更高。因为镜像只需要拉取一次就可以被节点上的多个容器使 用。而对于小规格的ECS拉取镜像的次数就会增多,在节点弹性伸缩时则需要花费 更多的时间,反而达不到立即响应的目的。

另外,还需要根据业务需求选择合适的CPU/内存配比。例如,使用内存较大但CPU较 少的容器业务,建议选择CPU/内存配比为1:4的节点,减少资源浪费。

# 节点容器引擎

CCE当前支持用户选择Containerd和Docker容器引擎,其中**Containerd**调用链更短, 组件更少,更稳定,占用节点资源更少。并且Kubernetes在v1.24版本中移除了 Dockershim,并从此不再默认支持Docker容器引擎,详情请参见**[Kubernetes](https://kubernetes.io/zh-cn/blog/2022/01/07/kubernetes-is-moving-on-from-dockershim/)**即将移 **除[Dockershim](https://kubernetes.io/zh-cn/blog/2022/01/07/kubernetes-is-moving-on-from-dockershim/)**, CCE v1.27版本中也将不再支持Docker容器引擎。

因此,在一般场景使用时建议选择Containerd容器引擎。但在以下场景中,仅支持使 用Docker容器引擎:

- Docker in Docker(通常在CI场景)。
- 节点上使用Docker命令。
- 调用Docker API。

# 节点操作系统

由于业务容器运行时共享节点的内核及底层调用,为保证兼容性,建议节点的操作系 统选择与最终业务容器镜像相同或接近的Linux发行版本。

# **9.2** 通过 **CCE** 搭建 **IPv4/IPv6** 双栈集群

本教程将指引您搭建一个IPv6网段的VPC,并在VPC中创建一个带有IPv6地址的集群和 节点,使节点可以访问Internet上的IPv6服务。

# 简介

IPv6的使用,可以有效弥补IPv4网络地址资源有限的问题。如果当前集群中的工作节 点 ( 如ECS ) 使用IPv4,那么启用IPv6后,工作节点可在双栈模式下运行,即工作节点 可以拥有两个不同版本的IP地址:IPv4地址和IPv6地址,这两个IP地址都可以进行内 网/公网访问。

# 使用场景

- 如果您的应用需要为使用IPv6终端的用户提供访问服务,则您可使用:IPv6弹性 公网IP或IPv6双栈。
- 如果您的应用既需要为使用IPv6终端的用户提供访问服务,又需要对这些访问来 源进行数据分析处理,则您必须使用IPv6双栈。
- 如果您的应用系统与其他系统(例如: 数据库系统)、应用系统之间需要使用 IPv6进行内网访问,则您必须使用IPv6双栈。

使用IPv6双栈请参考**[IPv4/IPv6](https://support.huaweicloud.com/intl/zh-cn/usermanual-vpc/vpc_0002.html)**双栈网络。

# 约束与限制

支持双栈的集群:

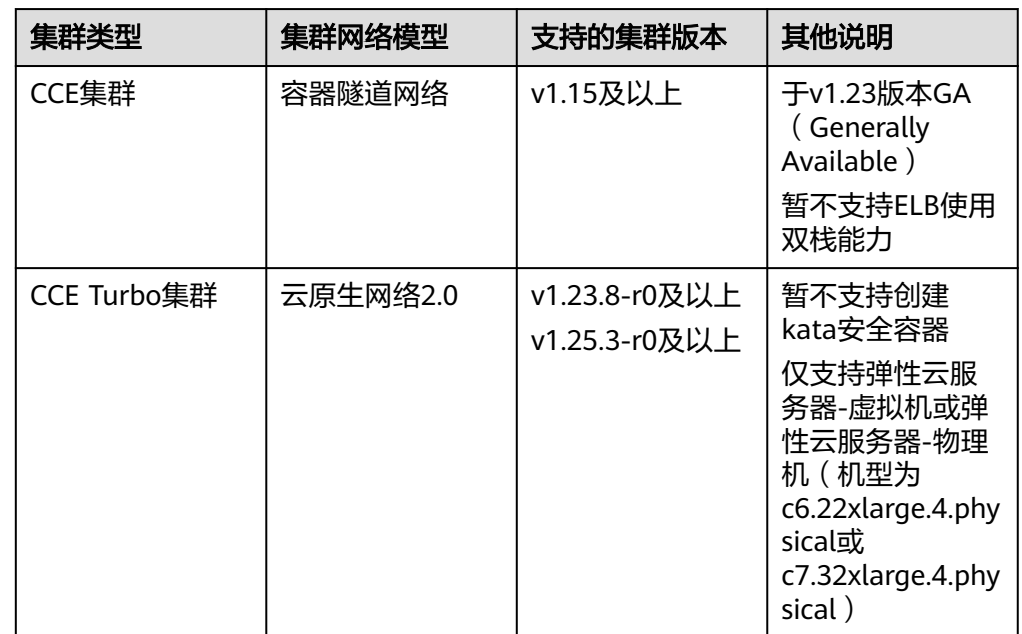

- Kubernetes内部Node和Master之间通信使用IPv4地址。
- Service类型选择"DNAT网关 ( DNAT )"时, 仅支持对接IPv4。
- 同一个网卡上,只能绑定一个IPv6地址。
- 集群开启IPv4/IPv6双栈时,所选节点子网不允许开启DHCP无限租约。
- 使用双栈集群时,请勿在ELB控制台修改ELB的协议版本。

# 步骤 **1**:创建虚拟私有云和子网

在创建VPC之前,您需要根据具体的业务需求规划VPC的数量、子网的数量和IP网段划 分等。具体请参见"<mark>网络规划</mark>"。

#### 说明

- IPv4/IPv6双栈网络的基本操作与之前的IPv4网络相同。只有部分页面的配置参数会略有差 异,具体请以管理控制台显示为准。
- 如需了解IPv6收费策略、支持的ECS类型及支持的区域等信息,请参见**[IPv4/IPv6](https://support.huaweicloud.com/intl/zh-cn/usermanual-vpc/vpc_0002.html)**双栈网络。

请按如下操作,创建一个VPC"vpc-ipv6"和一个IPv6默认子网"subnet-ipv6"。

- 1. 登录管理控制台。
- 2. 在管理控制台左上角单击 <sup>V</sup> ,选择区域和项目。
- 3. 选择"网络>虚拟私有云 VPC"。
- 4. 单击"创建虚拟私有云"。
- 5. 根据界面提示配置虚拟私有云和子网参数。 子网配置时,请务必勾选"开启IPv6",将自动为子网分配IPv6网段。该功能一 旦开启,将不能关闭。暂不支持自定义设置IPv6网段。

| 参数     | 说明                                                      | 取值样例           |
|--------|---------------------------------------------------------|----------------|
| 区域     | 不同区域的资源之间内网不互<br>通。请选择靠近您客户的区域,<br>可以降低网络时延、提高访问速<br>度。 | 亚太-新加坡         |
| 名称     | VPC名称。                                                  | vpc-ipv6       |
| IPv4网段 | VPC的地址范围,VPC内的子网<br>地址必须在VPC的地址范围内。                     | 192.168.0.0/16 |
|        | 目前支持网段范围:                                               |                |
|        | 10.0.0.0/8~24                                           |                |
|        | 172.16.0.0/12~24                                        |                |
|        | 192.168.0.0/16~24                                       |                |

表 **9-3** 虚拟私有云参数说明

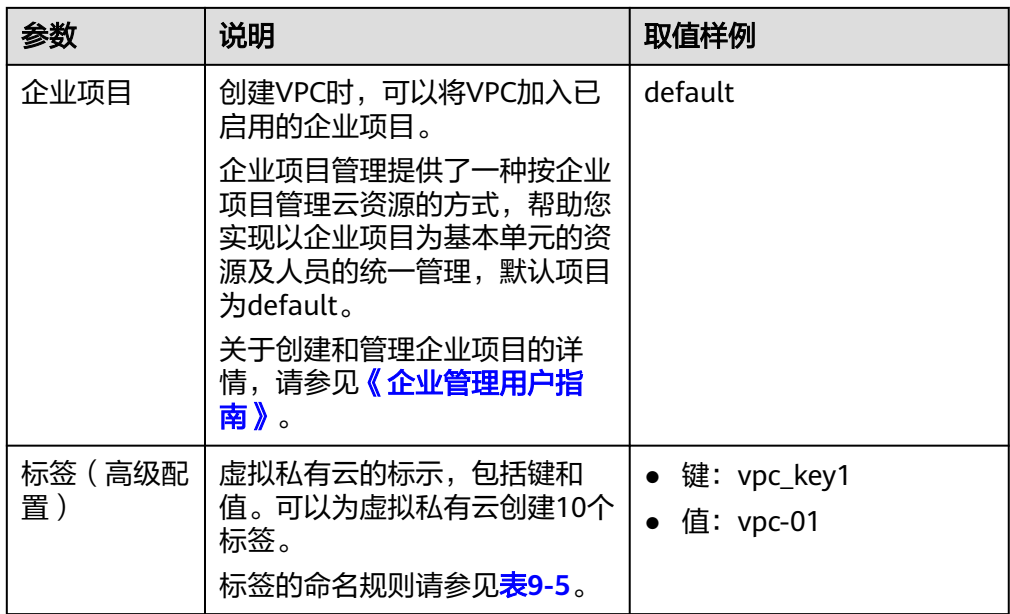

#### 表 **9-4** 子网参数说明

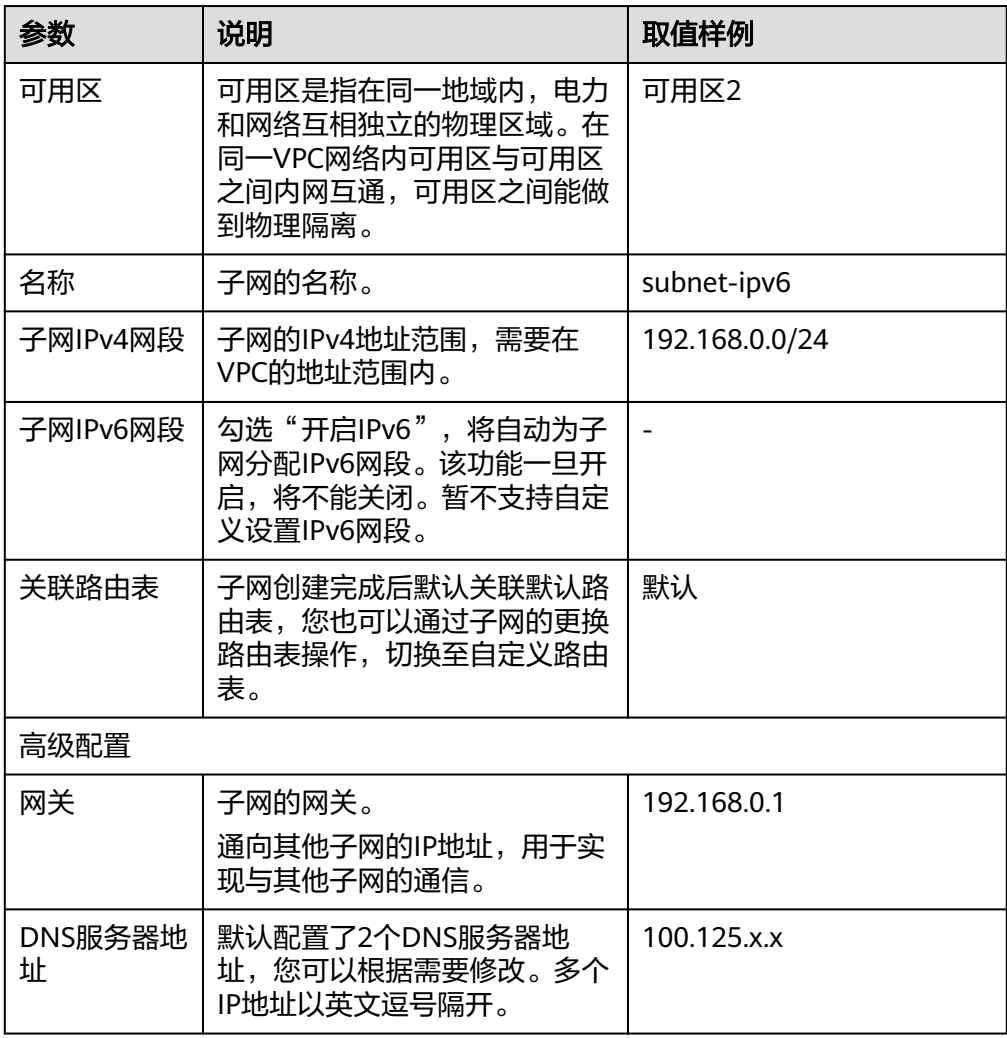

<span id="page-160-0"></span>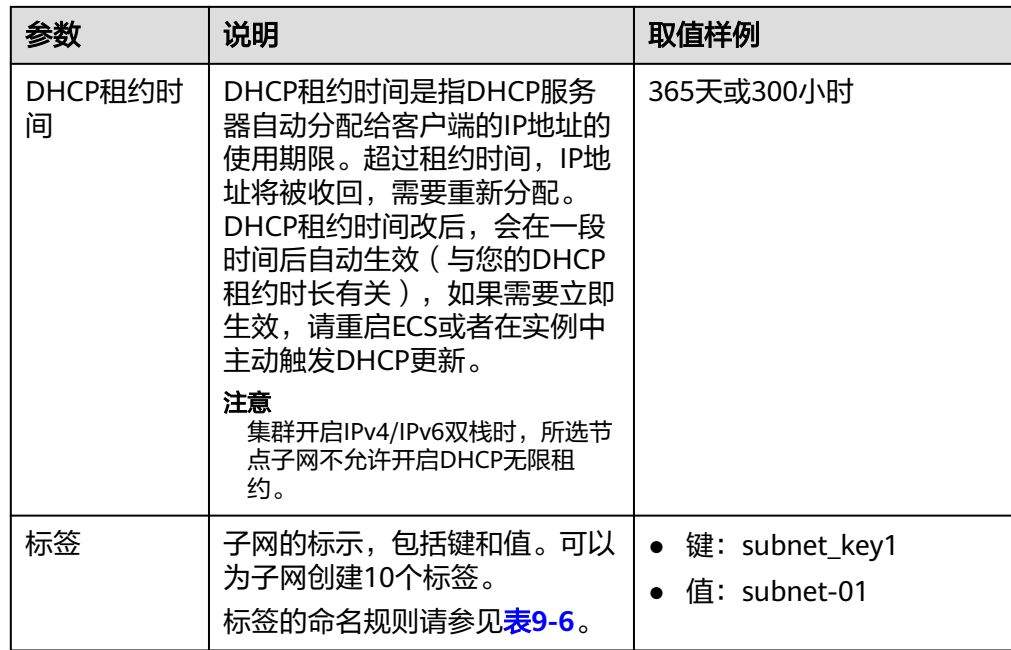

# 表 **9-5** 虚拟私有云标签命名规则

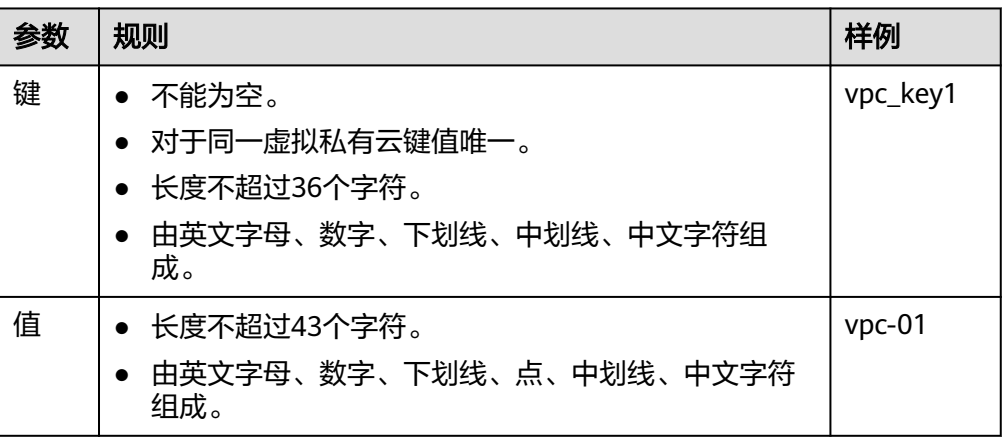

#### 表 **9-6** 子网标签命名规则

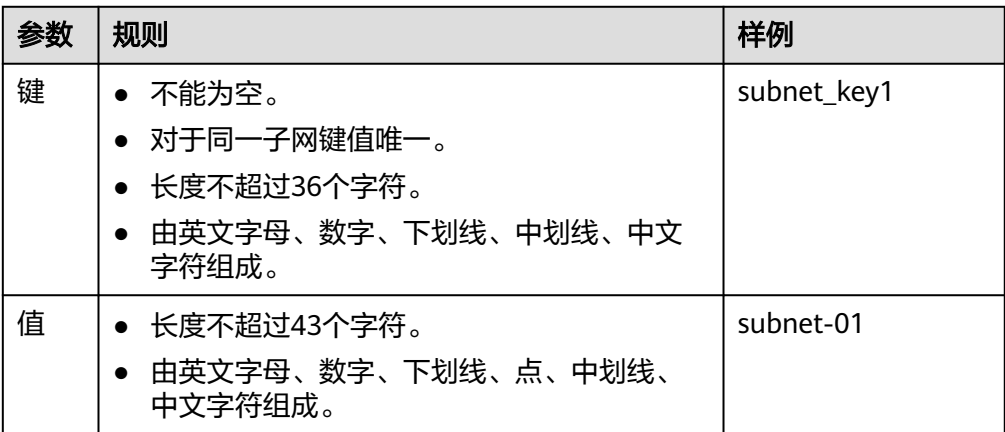

6. 单击"立即创建"。

#### 步骤 **2**:创建集群

#### 创建**CCE**集群场景

- 1. 登录CCE控制台,创建一个CCE集群。 网络配置请按如下设置,其余配置可参考[购买](https://support.huaweicloud.com/intl/zh-cn/usermanual-cce/cce_10_0028.html)**CCE**集群:
	- 网络模型: 选择"容器隧道网络"。
	- 虚拟私有云:选择已创建的"vpc-ipv6"。
	- 控制节点子网: 请务必选择已开启了IPv6的子网。
	- IPv6双栈:选择开启,开启后将支持通过IPv6地址段访问集群资源,包括节 点,工作负载等。
	- 容器网段:容器网段要设置合理的掩码,掩码决定集群内可用节点数量。集 群中容器网段掩码设置不合适,会导致集群实际可用的节点较少。

#### 图 **9-1** 网络配置

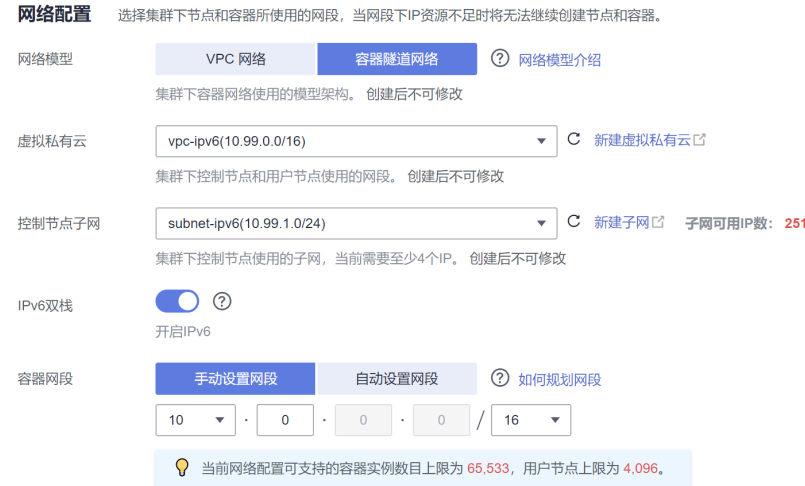

2. 创建节点。

CCE控制台会过滤出支持IPv6的机型,可直接选择。创建节点时的配置详情可参考 [创建节点。](https://support.huaweicloud.com/intl/zh-cn/usermanual-cce/cce_10_0363.html)

创建完成后,您可以进入集群,单击节点名称进入ECS详情页查看自动分配的IPv6 地址。

## 步骤 3: 购买和加入共享带宽

默认IPv6地址只具备私网通信能力,如果您需要通过该IPv6地址访问Internet或被 Internet上的IPv6客户端访问,您需要购买和绑定共享带宽。

如您已有共享带宽,可以不用重新购买,直接将IPv6地址加入共享带宽即可。

#### 购买共享带宽

1. 登录管理控制台。

- 2. 在管理控制台左上角单击  $^\mathbb{Q}$  , 选择区域和项目。
- 3. 在系统首页,选择"网络 > 虚拟私有云 VPC"。
- 4. 在左侧导航栏,选择"弹性公网IP和带宽 > 共享带宽"。
- 5. 在页面右上角,单击"购买共享带宽",按照提示配置参数。

表 **9-7** 参数说明

| 参数   | 说明                                                                            | 取值样例          |
|------|-------------------------------------------------------------------------------|---------------|
| 计费模式 | 购买共享带宽时使用的计费模式,分为以<br>下两种:                                                    | 包年/包月         |
|      | 包年/包月: 在使用前一次性支付一定期<br>限 (如1个月、1年等) 的费用, 后续使<br>用期限内不再针对此共享带宽资源扣<br>费。        |               |
|      | 按需计费:按照共享带宽的使用时长进<br>行计费。                                                     |               |
| 区域   | 不同区域的资源之间内网不互通。请选择<br>靠近您客户的区域,可以降低网络时延、<br>提高访问速度。                           | 亚太-新加坡        |
| 计费方式 | 共享带宽的计费方式。                                                                    | 按带宽计费         |
| 带宽大小 | 共享带宽的大小,单位Mbit/s,5M起售。                                                        | 10            |
| 名称   | 共享带宽的名称。                                                                      | Bandwidth-001 |
| 企业项目 | 申请共享带宽时,可以将共享带宽加入已<br>启用的企业项目。                                                | default       |
|      | 企业项目管理提供了一种按企业项目管理<br>云资源的方式,帮助您实现以企业项目为<br>基本单元的资源及人员的统一管理,默认<br>项目为default。 |               |
|      | 关于创建和管理企业项目的详情,请参见<br>《企业管理用户指南》。                                             |               |
| 购买时长 | 包年包月场景需要选择,购买共享带宽的<br>时长。                                                     | 2个月           |

6. 单击"立即购买"。

#### 加入共享带宽

1. 在共享带宽列表页,单击操作列的"添加公网IP"。

图 **9-2** 加入共享带宽入口

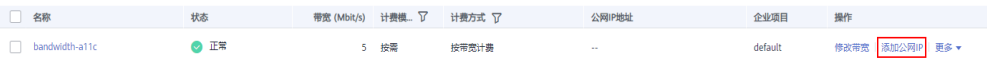

2. 将IPv6地址加入共享带宽。

#### 图 **9-3** 添加 IPv6 双栈网卡

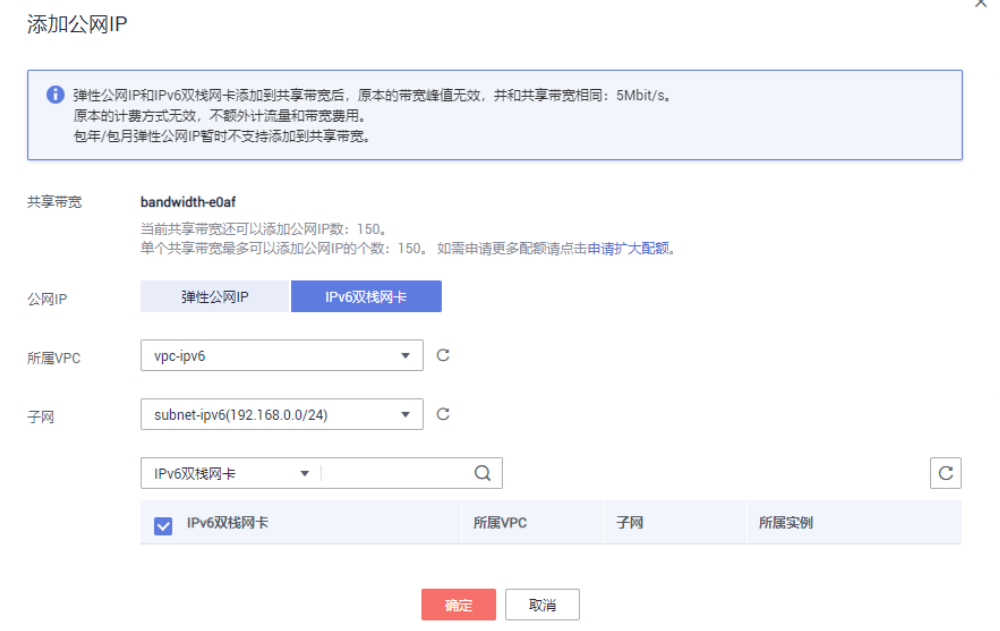

#### 3. 单击"确定"。

#### 结果验证

登录到ECS实例, ping一个公网上的IPv6服务, 验证连通性。例如: ping6 ipv6.baidu.com,执行结果如图**9-4**所示。

#### 图 **9-4** 结果验证

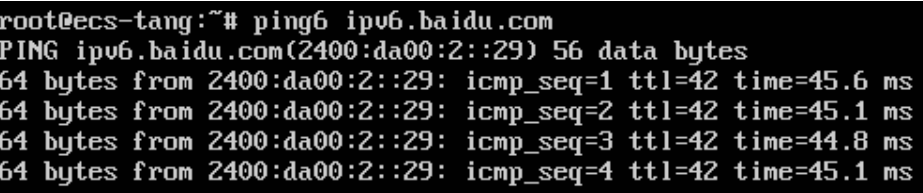

# **9.3** 制作 **CCE** 节点自定义镜像

CCE自定义镜像制作基于开源工具**[HashiCorp Packer](https://www.packer.io/)**(>=1.7.2)以及[开源插件实](https://github.com/huaweicloud/packer-plugin-huaweicloud)现,并 提供了cce-image-builder配置模板帮助您快速制作符合要求的自定义镜像。

Packer是一款可以创建自定义镜像的开源工具。Packer包含构建器(Builder)、配置 器(Provisioner)、后处理器(Post-Processor)三个组件,支持通过json或者hcl格式 的模板文件,可以灵活组合这三种组件并行地、自动化地创建镜像文件。

Packer作为镜像制作的工具有如下优势:

- 1. 构建过程自动化:创建镜像的过程变成可以通过Packer配置文件的形式固化,支 持自动化构建。
- 2. 云平台兼容性强:原生支持对接绝大多数的云平台,也包括各类第三方插件。
- 3. 配置文件易用性高: Packer配置文件中模块职责清晰, 参数定义简单直观, 学习 成本低。

4. 镜像构建功能全面:原生支持较多常用功能模块,例如Provisioner中支持使用远 程执行脚本的shell模块、支持远程传输文件的file模块、支持暂停流程的 breakpoint模块。

# <span id="page-164-0"></span>约束与限制

- CCE节点镜像使用建议:
	- 节点镜像推荐优先使用CCE服务维护的默认节点镜像。相关镜像经过严格的 测试,且能获得最新的更新推送,具有更好的兼容性、稳定性和安全性。
	- 如果您有特殊场景需要使用自定义镜像功能,请使用CCE提供的基础镜像来 制作自定义镜像。
	- 基础镜像中预置了节点运行依赖的组件包,该包的版本会跟着集群版本变 更。对于自定义镜像,CCE不再提供组件包的更新推送。
- 自定义镜像时,请**谨慎修改内核参数**,部分内核参数过大或者过小时都会影响系 统运行效率,参考值请参见**修改节点内核参数**。

已知存在影响的内核参数有: tcp\_keepalive\_time、tcp\_max\_tw\_buckets、 somaxconn、max\_user\_instances、max\_user\_watches、 netdev\_max\_backlog、net.core.wmem\_max、net.core.rmem\_max。 如修改节点内核参数,请您在测试环境中自行完成充分的测试验证,再应用于生 产环境。

# 使用须知

- 制作镜像前需要准备:
	- ECS执行机:一台ECS x86服务器作为Linux执行机,建议选择CentOS7操作系 统并绑定EIP支持访问公网,便于后续安装Packer工具。
	- 认证凭据:制作镜像需要获取具有相关权限用户或者租户的AK/SK认证凭 据,请提前获取,详情请参考**IAM** [如何获取访问密钥](https://support.huaweicloud.com/intl/zh-cn/iam_faq/iam_01_0618.html)**AK/SK**。
	- 安全组:由于Packer通过创建临时ECS服务器并使用密钥对SSH登录,需要提 前确保临时ECS服务器指定的安全组放开**TCP:22**端口通道,允许执行机SSH登 录。详情请参考<mark>[安全组配置示例](https://support.huaweicloud.com/intl/zh-cn/usermanual-ecs/zh-cn_topic_0140323152.html)</mark>。
- 制作过程中:
	- 制作镜像的过程中必须按照操作指南进行制作,防止一些不可预期问题出 现。
	- 根据基础镜像创建出来的虚机,默认SSH登录用户需要支持sudo root权限, 或者拥有root权限。
- 制作结束时:
	- 制作过程会消耗一定计费资源,主要涉及ECS服务器、EVS云硬盘、弹性IP及 带宽和IMS镜像。正常场景制作成功或者失败后会自动释放。但制作完成 后,建议再次确认资源已彻底释放,以避免非预期的消耗。

# 获取镜像 **ID**

- 步骤1 登录CCE控制台,单击集群名称进入集群,在左侧导航栏中选择"节点管理"。
- **步骤2** 单击右上角"创建节点",在"操作系统"选项中选择"私有镜像"。
- 步骤**3** 单击"查看CCE基础镜像信息",即可复制操作系统的镜像ID。

# 须知

不同区域的镜像ID存在区别,切换区域后请重新获取。

## 图 **9-5** 获取镜像 ID

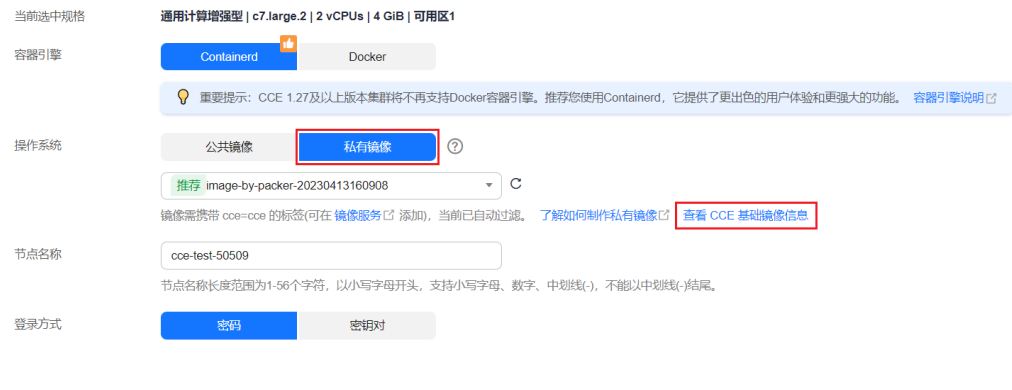

**----**结束

# 制作镜像

#### 步骤**1** 下载**cce-image-builder**

登录ECS执行机,下载cce-image-builder并解压。 wget https://cce-north-4.obs.cn-north-4.myhuaweicloud.com/cce-image-builder/cce-image-builder.tgz tar zvxf cce-image-builder.tgz cd cce-image-builder/

#### 说明

cce-image-builder主要包含:

- turbo-node.pkr.hcl 镜像制作使用的Packer配置模板,修改请参见[步骤](#page-166-0)**3**。
- scripts/\* 模板预置的CCE镜像制作。建议不要修改,避免影响最终镜像可用性。
- user-scripts/\* **模板预置的自定义包脚本目录**。以example.sh为例,制作自定义镜像时将自动 上传至临时服务器并执行。
- user-packages/\* **模板预置的自定义包目录**。制作自定义镜像时,以example.package为例, 制作自定义镜像时将自动上传至临时服务器的/tmp/example.package路径。

#### 步骤**2** 安装**Packer**

手动下载并安装[HashiCorp Packer](https://www.packer.io/),建议参[考官方指导](https://learn.hashicorp.com/tutorials/packer/get-started-install-cli)执行。

#### 说明

Packer版本要求: packer = 1.10.0

以CentOS 7执行机为例,执行如下命令自动安装packer(以官方指导为准): # 配置Packer的yum源后安装Packer sudo yum install -y yum-utils sudo yum-config-manager --add-repo https://rpm.releases.hashicorp.com/RHEL/hashicorp.repo sudo yum -y install packer-1.10.0

# 配置alias用于避免OS中同名packer二进制影响,并检查packer版本 rpm -q packer alias packer=\$(rpm -ql packer) packer -v

#### <span id="page-166-0"></span>步骤**3** 定义**Packer**模板参数

cce-image-builder/turbo-node.pkr.hcl文件中定义了packer构建镜像的过程,涉及的 参数字段如下。关于pkr.hcl文件更详细的说明请参考**Packer**[官网文档。](https://www.packer.io/docs)

#### 说明

● **variables/variable**

变量定义。turbo-node.pkr.hcl中主要定义了构建所需填写的参数,支持用户按需修改或填 写,参数定义请参见 [表](#page-167-0)**1**。

● **packer**

packer模块定义。其中required\_plugins定义了Packer的插件依赖,包括插件来源与插件版 本范围,packer init时会自动下载插件并初始化。修改如下:

```
packer {
  required_plugins {
  huaweicloud = \{version = ">= 1.0.4" source = "github.com/huaweicloud/huaweicloud"
   }
  }
}
```
● **source**

source定义。通过引用上述定义的变量,自动配置插件创建ECS所需的参数,无需用户手动 填写。

● **build**

build定义。按顺序从上到下依次执行,支持文件上传file模块、脚本执行shell模块等常用模 块,对应的脚本及文件分别存放在cce-image-builder下user-scripts和user-packages目录。

```
样例参考:
build {
  sources = ["source.huaweicloud-ecs.builder"]
# Example:
  provisioner "file" {
  source = "<source file path>"
  destination = "<destination file path>"
  }
  provisioner "shell" {
  scripts = \lceil "<source script file: step1.sh>",
     "<source script file: step2.sh>"
   ]
  }
  provisioner "shell" {
  inline = ['echo foo"]
  }
}
```
#### 步骤**4** 设置环境变量

在执行机上设置以下环境变量: export REGION\_NAME=xxx export IAM\_ACCESS\_KEY=xxx export IAM\_SECRET\_KEY=xxx export ECS\_VPC\_ID=xxx export ECS\_NETWORK\_ID=xxx export ECS\_SECGRP\_ID=xxx export CCE\_SOURCE\_IMAGE\_ID=xxx export PKR\_VAR\_ecs\_flavor=xxx

#### <span id="page-167-0"></span>表 **9-8** variables 配置参数说明

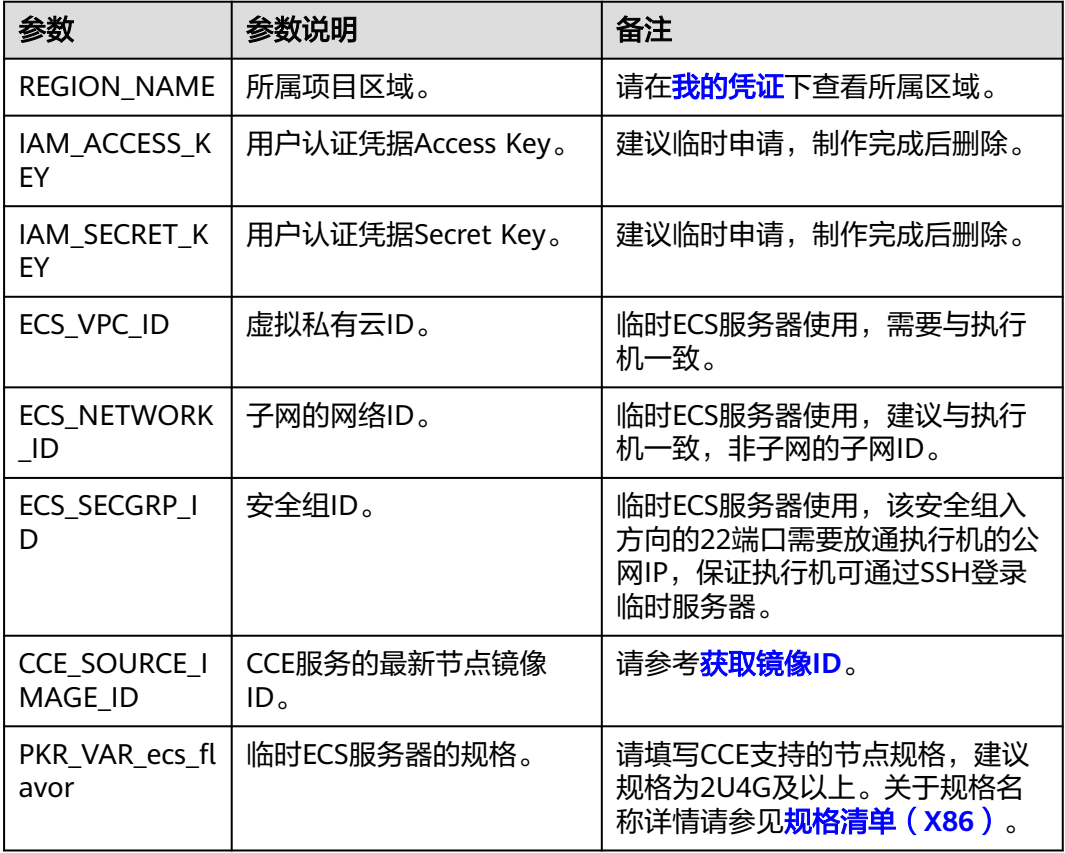

备注: 其他参数通常无需配置, 默认即可。如需修改, 可以参考turbo-node.pkr.hcl中 variable定义中的description描述通过环境变量配置。

以ECS规格变量ecs\_az为例,未指定时选择随机可用区,如需指定可以按照如下格式通 过环境变量配置。其他参数类似。

# export PKR\_VAR\_<variable name>=<variable value> export PKR\_VAR\_ecs\_az=xxx

#### 步骤**5** 设置自定义脚本及文件

参考pkr.hcl文件中**[build](#page-166-0)**字段定义的file和shell模块,编写对应的脚本及文件,并分别 存放在cce-image-builder下的user-scripts和user-packages目录。

# 须知

自定义镜像时,请**谨慎修改内核参数**,部分内核参数过大或者过小时都会影响系统运 行效率, 参考值请参见<mark>修改节点内核参数</mark>。

已知存在影响的内核参数有: tcp\_keepalive\_time、tcp\_max\_tw\_buckets、 somaxconn、max\_user\_instances、max\_user\_watches、netdev\_max\_backlog、 net.core.wmem\_max、net.core.rmem\_max。

如修改节点内核参数,请您在测试环境中自行完成充分的测试验证,再应用于生产环 境。

#### 步骤**6** 制作自定义镜像

定制修改结束后,执行以下命令制作镜像并等待镜像制作完成,通常需要耗时 3~5min。

make image

#### 说明

构建封装脚本packer.sh中,

- 隐私和安全考虑,默认关闭了packer自动访问hashicorp.com检查版本的功能。 export CHECKPOINT\_DISABLE=false
- 构建过程可见性与可追溯考虑,默认开启了debugging详细日志,并指定了本地packer构建 日志packer\_{timestamp}.log以在构建时打包至镜像/var/log/目录。如涉及敏感信息,移除 相关逻辑即可。

export PACKER\_LOG=1 export PACKER\_BUILD\_TIMESTAMP=\$(date +%Y%m%d%H%M%S) export PACKER\_LOG\_PATH="packer\_\$PACKER\_BUILD\_TIMESTAMP.log"

更多packer配置详细参见**官网说明**。

#### 执行结束日志:

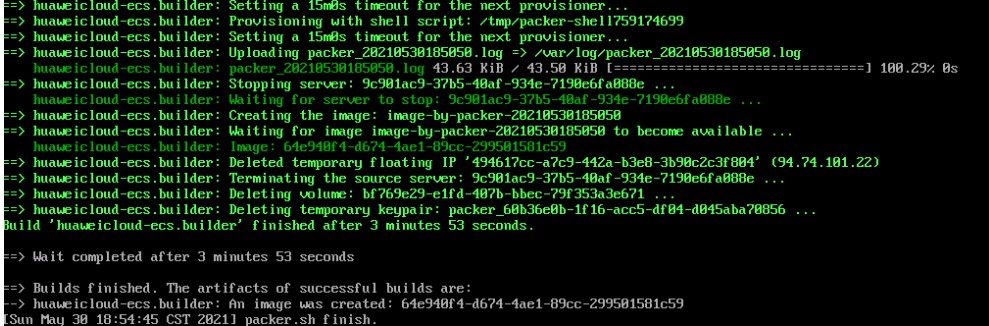

#### 步骤**7** 构建文件清理

清理执行机上构建文件,主要涉及turbo-node.pkr.hcl中认证凭据清理。

- 建议直接释放执行机,如认证凭据为临时申请建议直接删除;
- 如需自动构建,建议自行在配置文件中添加post-processor实现相关功能。
- **----**结束

# 常见问题

● 执行packer制作镜像过程,会自动从github获取最新Huawei Cloud ECS开源插 件。此过程会由于网络环境原因导致获取失败,如下所示。

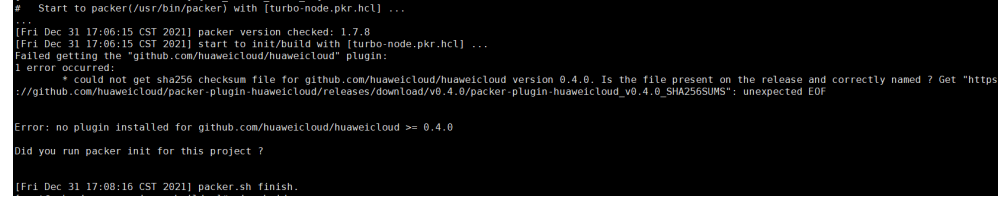

该问题可以通过如下两种方案解决:

– 在网络环境相对较优的香港等区域创建执行机,对接到原区域创建自定义镜 像,例如北京4:

export REGION\_NAME=cn-north-4

– 手动下载对应插件并初始化至对应本地插件路径。

插件对应github发布地址为:**[https://github.com/huaweicloud/packer](https://github.com/huaweicloud/packer-plugin-huaweicloud/releases)[plugin-huaweicloud/releases](https://github.com/huaweicloud/packer-plugin-huaweicloud/releases)**

以CentOS 7.6 x86执行机为例,下载的插件为packer-pluginhuaweicloud v1.0.4 x5.0 linux amd64.zip, 参考如下命令进行初始化: PLUGIN\_PATH="\$HOME/.packer.d/plugins/github.com/huaweicloud/huaweicloud" mkdir -p \$PLUGIN\_PATH

unzip packer-plugin-huaweicloud\_v1.0.4\_x5.0\_linux\_amd64.zip -d /tmp/ cp /tmp/packer-plugin-huaweicloud\_v1.0.4\_x5.0\_linux\_amd64 \$PLUGIN\_PATH/ sha256sum /tmp/packer-plugin-huaweicloud\_v1.0.4\_x5.0\_linux\_amd64 | awk '{print \$1}' > \$PLUGIN\_PATH/packer-plugin-huaweicloud\_v1.0.4\_x5.0\_linux\_amd64\_SHA256SUM ll \$PLUGIN\_PATH/\*

再执行make image命令制作镜像。

如果出现报错PublicIp type is invalid, 请查看不同环境EIP的type类型(参见[申请](https://support.huaweicloud.com/intl/zh-cn/api-eip/eip_api_0001.html#eip_api_0001__zh-cn_topic_0201534274_table4491214) **[EIP](https://support.huaweicloud.com/intl/zh-cn/api-eip/eip_api_0001.html#eip_api_0001__zh-cn_topic_0201534274_table4491214)**),然后执行**export PKR\_VAR\_eip\_type='xxx'**后再进行镜像制作。

例如:

export PKR\_VAR\_eip\_type='5\_bgp'

如果出现错误码Ecs.0019,错误信息为Flavor xxxx is abandoned,可能是该规格 在对应可用区不可用,请重试或者在turbo-node.pkr.hcl文件中更换规格即可。

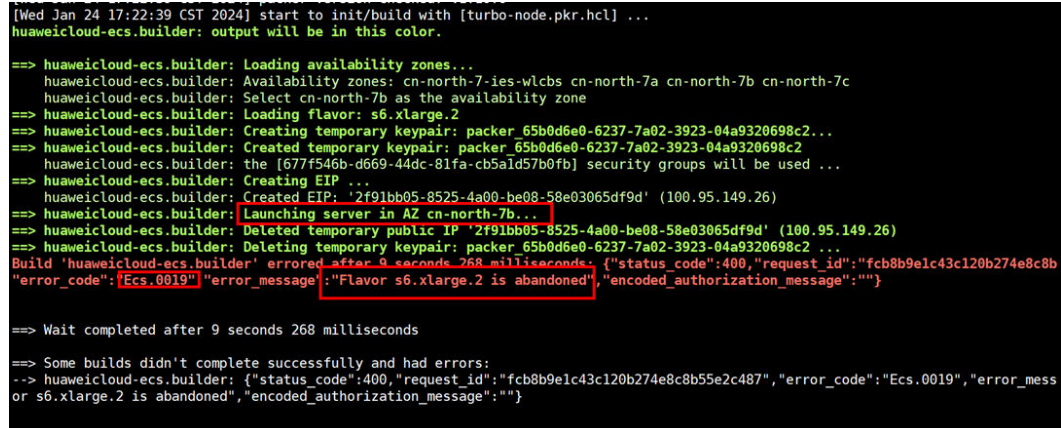

● 如果出现错误信息为no such host,可能是由于当前IAM域名无法解析。 请在执行机上设置以下环境变量,其中{IAM endpoint}为当前区域的IAM域名。 export PKR\_VAR\_auth\_url='{IAM endpoint}'

# **9.4** 创建节点时执行安装前**/**后脚本

# 应用现状

在创建节点时,对于需要在节点上安装一些工具或者进行安全加固等操作时,可以使 用安装前/后脚本实现。本文为您提供正确使用安装前/后脚本的指导,帮助您了解和使 用安装前/后脚本。如果有进阶的安装脚本使用需求,可以将脚本存放在OBS中,避免 脚本字符数超限等问题,详情请参见**9.5** [创建节点注入脚本最佳实践。](#page-170-0)

# 注意事项

请避免使用执行耗时过长的安装前/后脚本。

安装前脚本的时间限制为15min、安装后脚本的时间限制为30min,如果指定时间 内节点没能到达可用状态,则会触发节点的回收操作。因此需要避免执行耗时过 长的安装前/后脚本。

<span id="page-170-0"></span>● 请避免在安装后脚本中直接使用reboot指令。

当前CCE会在执行完节点必备组件的安装之后,再执行安装后脚本。当安装后脚本 执行完之后才会将节点状态置为可用状态。如果直接使用reboot命令,可能会导 致节点在上报状态之前就被重启,从而造成节点无法在30min内到达运行中状 态,触发超时回滚。因此请尽量避免使用reboot指令。

如果确实需要重启节点,可以选择:

- 在安装后脚本中使用**shutdown -r <**时间**>**命令,延迟重启。例如,使用 **shutdown -r 1**命令可以延迟1分钟重启。
- 在节点状态为可用状态之后,手动进行节点重启。

# 操作步骤

- 步骤**1** 登录CCE控制台,在左侧导航栏中选择"集群管理",单击要创建节点的集群进入集群 控制台。
- 步骤**2** 在集群控制台左侧导航栏中选择"节点管理",切换至"节点"页签,单击右侧"创 建节点",并设置节点参数。
- 步骤**3** 在"高级配置"中,填写安装后前/执行脚本。

安装后执行脚本

iptables -AINPUT -p tcp -- dport 80 -m limit --limit 25/minute -limit-burst 100 -j ACCEPT

例如,您可以通过安装后执行脚本创建iptables规则,限制每分钟最多只能有25个TCP 协议的数据包通过端口80进入,并且在超过这个限制时,允许最多100个数据包通过, 以防止DDoS攻击。

iptables -A INPUT -p tcp --dport 80 -m limit --limit 25/minute --limit-burst 100 -j ACCEPT

说明

此处的脚本示例仅供参考。

- 步骤**4** 完成以上配置后,您可以设置需要购买的节点数量,并单击"下一步:规格确认"。
- 步骤**5** 单击"提交",开始创建节点。

#### **----**结束

# **9.5** 创建节点注入脚本最佳实践

# 应用现状

对于需要在节点上提前安装一些工具或者做用户自定义的安全加固等操作时,需要在 创建节点的时候注入一些脚本。CCE创建节点提供了Kubernetes安装前和安装后两处 注入脚本的功能。但是使用通常碰到如下限制:

- 注入脚本的字符有限。
- 各种需求、场景的多样性可能会经常修改注入的脚本内容,而对于CCE节点池的注 入脚本是固定的,不适合经常修改。

# 解决方案

本文提供CCE+OBS结合的方式,提供了一种简化、可扩展、易维护的最佳实践方式, 方便用户在CCE节点上做一些自定义操作。

将安装前和安装后脚本存放在OBS中,在创建节点池的时候,安装前和安装后注入脚 本直接拉取OBS对应脚本的地址并执行既可。对于CCE节点池这处的配置基本来就可以 不用变化了,后期如果有新的需求只需要更新OBS的脚本内容即可。

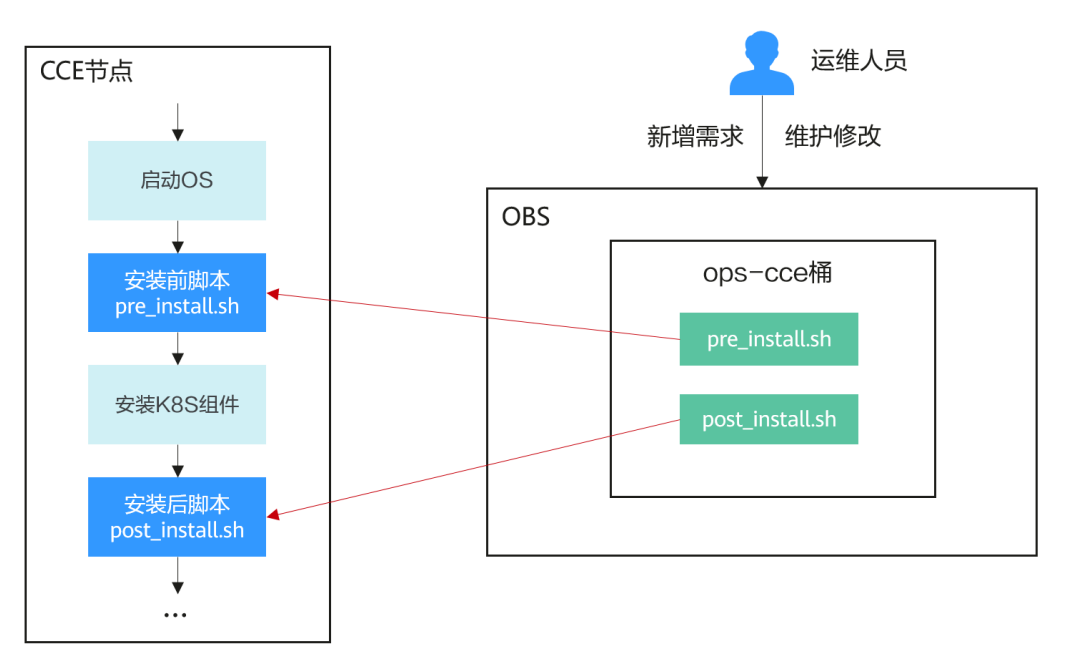

# **OBS** 桶维护建议

- 若无单独用于运维的OBS的桶,建议单独创建一个专用于运维的桶,方便后续整 体运维组使用。
- 建议在桶中新建多级目录tools/cce,表示工具集合中的cce部分下,方便维护,后 续还可以放其他的工具脚本。

# 注意事项

- 脚本实现的自定义操作如果失败,会影响正常业务运行,建议在脚本最后添加检 查程序。若检查失败,可以在安装后脚本中将kubelet进程停止掉,避免业务调度 到该节点上。 systemctl stop kubelet-monit systemctl stop kubelet
- 脚本中尽量不要放敏感信息,避免泄露。

# 操作步骤

- 步骤**1** 创建OBS桶。
- 步骤**2** 上传安装前和安装后脚本。以pre\_install.sh和post\_install.sh为例。

#### 图 **9-6** 上传脚本

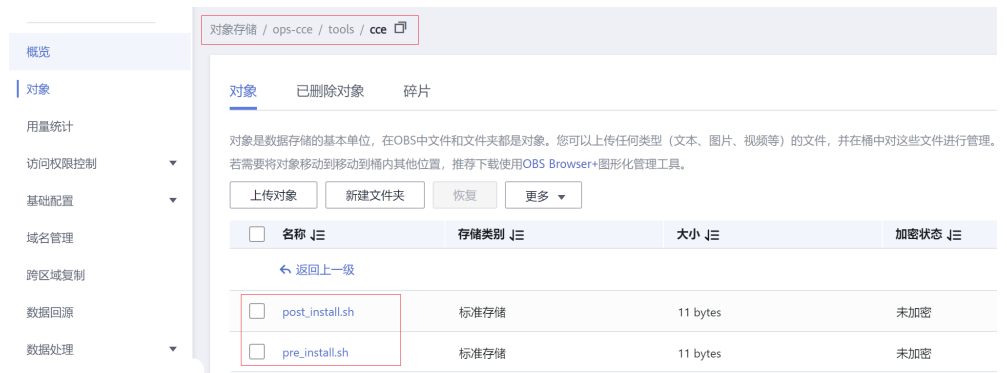

# 步骤**3** 为脚本配置只读安全策略,保证CCE节点可以免密下载的的同时,外网不可以下载。

1. 配置tools/cce目录的策略,选择"只读模板"。

# 图 **9-7** 配置对象策略

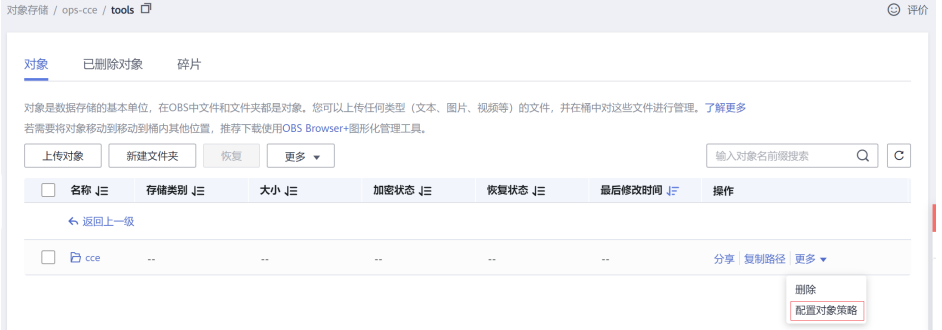

2. 修改匿名用户、指定对象、条件的配置信息。

# 图 **9-8** 匿名用户

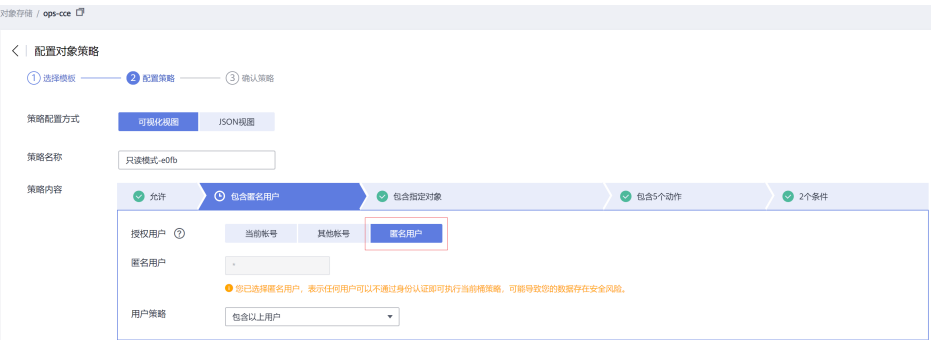

#### 图 **9-9** 指定对象

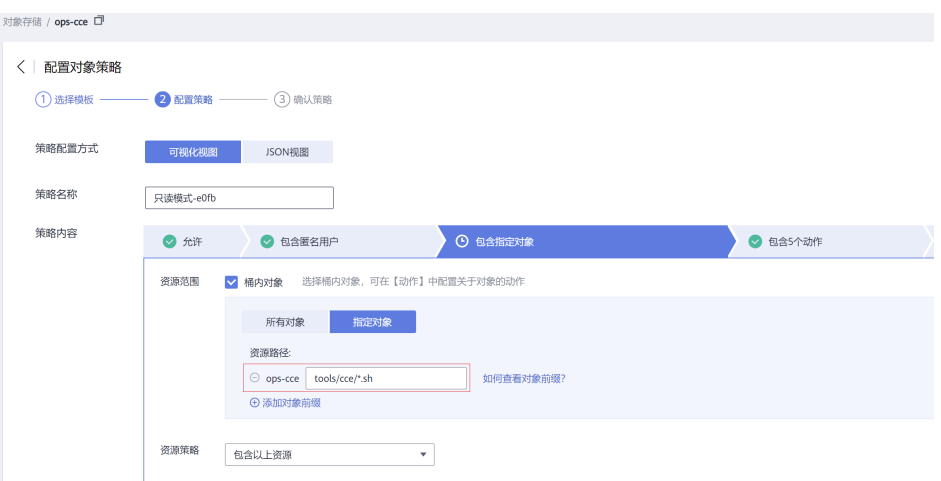

#### 图 **9-10** 设置条件

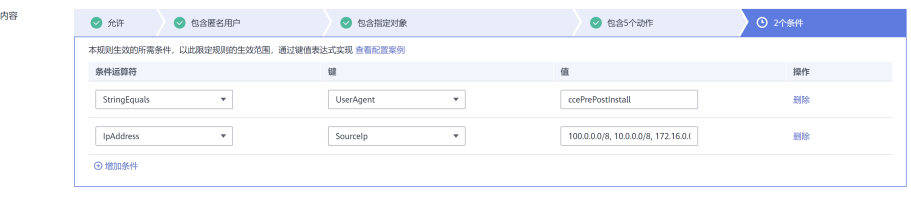

设置的条件中主要包含两个:UserAgent和源IP。

- UserAgent类似密钥的作用,访问时必须带上指定的User-Agent请求头以及 对应的设置的key值。
- 源IP主要防止外网访问,配置了 100.0.0.0/8,10.0.0.0/8,172.16.0.0/12,192.168.0.0/16,214.0.0.0/8。其中, 100.0.0.0/8和214.0.0.0/8是内网地址;10.0.0.0/8, 172.16.0.0/12, 192.168.0.0/16是通常的私网地址。

OBS的策略的详细配置方法请参见[配置对象策略和](https://support.huaweicloud.com/intl/zh-cn/usermanual-obs/obs_03_0075.html)[桶策略参数说明。](https://support.huaweicloud.com/intl/zh-cn/perms-cfg-obs/obs_40_0041.html#section4)

步骤**4** 在CCE创建节点池时配置安装前执行脚本和安装后执行脚本。

在创建节点池的云服务器高级配置中填写如下命令。

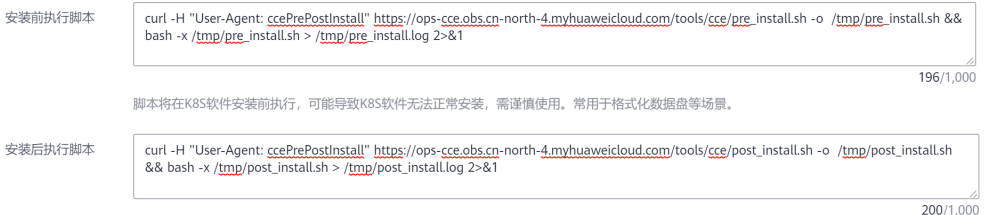

如下命令是先使用curl命令从OBS中下载pre\_install.sh和post\_install.sh到/tmp目录, 然后执行pre\_install.sh和post\_install.sh。

#### 安装前执行脚本:

curl -H "User-Agent: ccePrePostInstall" https://ops-cce.obs.ap-southeast-1.myhuaweicloud.com/tools/cce/ pre\_install.sh -o /tmp/pre\_install.sh && bash -x /tmp/pre\_install.sh > /tmp/pre\_install.log 2>&1

安装后执行脚本:

curl -H "User-Agent: ccePrePostInstall" https://ops-cce.obs.ap-southeast-1.myhuaweicloud.com/tools/cce/ post\_install.sh -o /tmp/post\_install.sh && bash -x /tmp/post\_install.sh > /tmp/post\_install.log 2>&1

#### 说明

- User-Agent的实际取值根据OBS桶策略中配置
- 链接中的桶和地址均需要按实际链接地址配置

**----**结束

# **9.6** 通过 **kubectl** 对接多个集群

# 应用现状

在使用CCE时,通常会创建多个集群,如何方便快速的连接多个集群,成为一个问题。

# 解决方案

本文介绍一种通过修改kubeconfig.json配置文件配置多集群访问的方法, 在 kubeconfig.json中定义多个上下文、用户和集群。在使用时则只需要使用**kubectl config use-context**切换上下文连接到不同的集群。

图 **9-11** kubectl 对接多集群示意

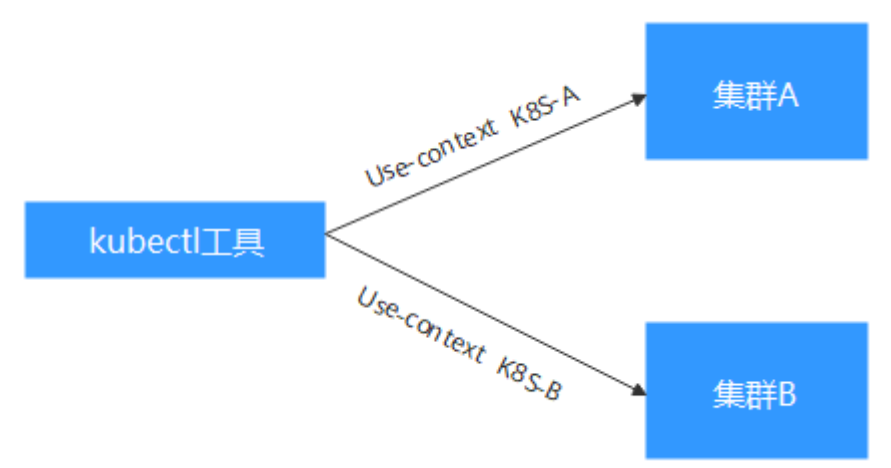

# 前提条件

kubectl需要能够访问多个集群。

# **kubeconfig.json** 文件详解

kubeconfig.json是kubectl的配置文件,您可以在集群详情页面下载。

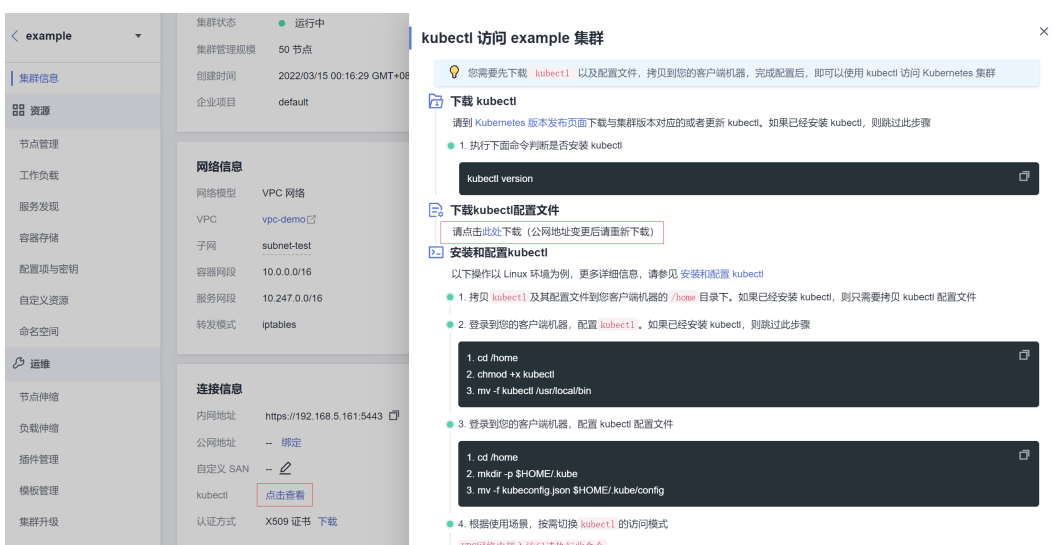

#### kubeconfig.json文件内容如下所示。

```
{
    "kind": "Config",
    "apiVersion": "v1",
 "preferences": {},
 "clusters": [{
 "name": "internalCluster",
       "cluster": {
          "server": "https://192.168.0.85:5443",
          "certificate-authority-data": "LS0tLS1CRUULIE..."
      }
   }, {
       "name": "externalCluster",
       "cluster": {
 "server": "https://xxx.xxx.xxx.xxx:5443",
 "insecure-skip-tls-verify": true
      }
  \overline{\mathfrak{H}},
    "users": [{
       "name": "user",
       "user": {
          "client-certificate-data": "LS0tLS1CRUdJTiBDRVJ...",
          "client-key-data": "LS0tLS1CRUdJTiBS..."
      }
   }],
 "contexts": [{
 "name": "internal",
       "context": {
          "cluster": "internalCluster",
          "user": "user"
\qquad \qquad \} }, {
 "name": "external",
 "context": {
      "context": {<br>"context": {<br>"cluster": "externalCluster",
          "user": "user"
      }
   }],
    "current-context": "external"
}
```
其中主要分为3部分内容。

● clusters:描述集群的信息,主要是集群的访问地址。

- users:描述访问集群访问用户的信息,主要是client-certificate-data和clientkey-data这两个证书文件内容。
- contexts:描述配置的上下文,用于使用时切换。上下文会关联user和cluster,也 就是定义使用哪个user去访问哪个集群。

从上面的kubeconfig.json文件可以看出,此处将集群的内网地址和公网访问地址分别 定义成一个集群,且定义了两个上下文,从而能够通过切换上下文选择使用不同的地 址访问集群。

# 配置多集群访问

下面以配置2个集群为例演示如何修改kubeconfig.json文件访问多个集群。

为简洁文档篇幅,如下示例选取公网访问的方式,删除内网访问方式。如果您需要在 内网访问多集群,只需要保留内网访问的集群clusters字段,保证能够从内网访问到集 群即可,其方法与下面内容并无本质区别。

步骤**1** 分别下载2个集群的kubeconfig.json文件,删除内网访问内容,如下所示。

```
● 集群A:
```

```
{
    "kind": "Config",
    "apiVersion": "v1",
    "preferences": {},
    "clusters": [ {
       "name": "externalCluster",
       "cluster": {
          "server": "https://119.xxx.xxx.xxx:5443",
          "insecure-skip-tls-verify": true
      }
   }],
    "users": [{
       "name": "user",
       "user": {
          "client-certificate-data": "LS0tLS1CRUdJTxM...",
          "client-key-data": "LS0tLS1CRUdJTiB...."
      }
   }],
 "contexts": [{
 "name": "external",
       "context": {
          "cluster": "externalCluster",
          "user": "user"
      }
   }],
    "current-context": "external"
}
```
● 集群B:

```
{
   "kind": "Config",
   "apiVersion": "v1",
   "preferences": {},
 "clusters": [ {
 "name": "externalCluster",
      "cluster": {
          "server": "https://124.xxx.xxx.xxx:5443",
          "insecure-skip-tls-verify": true
      }
   }],
    -,,<br>'users": [{
       "name": "user",
      "user": {
          "client-certificate-data": "LS0tLS1CRUdJTxM...",
          "client-key-data": "LS0rTUideUdJTiB...."
```

```
 }
   }],
    "contexts": [{
 "name": "external",
 "context": {
         "cluster": "externalCluster",
          "user": "user"
      }
   }],
    "current-context": "external"
}
```
此时这两个文件除了集群访问地址clusters.cluster.server和user字段的clientcertificate-data和client-key-data字段内容不同,文件结构完全一致。

#### 步骤**2** 修改两个配置文件中的名称,如下所示。

```
● 集群A:
```

```
{
    "kind": "Config",
    "apiVersion": "v1",
    "preferences": {},
 "clusters": [ {
 "name": "Cluster-A",
       "cluster": {
          "server": "https://119.xxx.xxx.xxx:5443",
          "insecure-skip-tls-verify": true
      }
   }],
   יג<br>"users": [{
       "name": "Cluster-A-user",
       "user": {
          "client-certificate-data": "LS0tLS1CRUdJTxM...",
          "client-key-data": "LS0tLS1CRUdJTiB...."
      }
   }],
    "contexts": [{
       "name": "Cluster-A-Context",
 "context": {
 "cluster": "Cluster-A",
          "user": "Cluster-A-user"
      }
   }],
    "current-context": "Cluster-A-Context"
```
} ● 集群B: {

```
 "kind": "Config",
 "apiVersion": "v1",
   "preferences": {},
 "clusters": [ {
 "name": "Cluster-B",
 "cluster": {
 "server": "https://124.xxx.xxx.xxx:5443",
         "insecure-skip-tls-verify": true
     }
   }],
 "users": [{
 "name": "Cluster-B-user",
      "user": {
         "client-certificate-data": "LS0tLS1CRUdJTxM...",
         "client-key-data": "LS0rTUideUdJTiB...."
     }
   }],
 "contexts": [{
 "name": "Cluster-B-Context",
      "context": {
         "cluster": "Cluster-B",
         "user": "Cluster-B-user"
```

```
 }
   }],
    "current-context": "Cluster-B-Context"
}
```
#### 步骤**3** 将两个文件的内容合并。

文件结构不变,将clusters、users和contexts的内容合并即可,如下所示。

```
{
    "kind": "Config",
    "apiVersion": "v1",
    "preferences": {},
    "clusters": [ {
       "name": "Cluster-A",
       "cluster": {
        "server": "https://119.xxx.xxx.xxx:5443",
         "insecure-skip-tls-verify": true
      }
   },
    {
       "name": "Cluster-B",
      "cluster": {
        "server": "https://124.xxx.xxx.xxx:5443",
         "insecure-skip-tls-verify": true
      }
   }],
    "users": [{
      "name": "Cluster-A-user",
      "user": {
         "client-certificate-data": "LS0tLS1CRUdJTxM...",
          "client-key-data": "LS0tLS1CRUdJTiB...."
      }
   },
   {
       "name": "Cluster-B-user",
       "user": {
         "client-certificate-data": "LS0tLS1CRUdJTxM...",
         "client-key-data": "LS0rTUideUdJTiB...."
      }
   }],
 "contexts": [{
 "name": "Cluster-A-Context",
       "context": {
         "cluster": "Cluster-A",
          "user": "Cluster-A-user"
      }
   },
   {
       "name": "Cluster-B-Context",
 "context": {
 "cluster": "Cluster-B",
          "user": "Cluster-B-user"
      }
   }],
    "current-context": "Cluster-A-Context"
}
```
#### **----**结束

# 配置验证

将两个文件内容合并到一个kubeconfig.json后,执行如下命令将文件复制到kubectl配 置路径下。

**mkdir -p \$HOME/.kube**

#### **mv -f kubeconfig.json \$HOME/.kube/config**

#### 执行kubectl命令是否能够连接两个集群。

# kubectl config use-context Cluster-A-Context Switched to context "Cluster-A-Context". # kubectl cluster-info Kubernetes control plane is running at https://119.xxx.xxx.xxx:5443 CoreDNS is running at https://119.xxx.xxx.xxx:5443/api/v1/namespaces/kube-system/services/coredns:dns/ proxy

To further debug and diagnose cluster problems, use 'kubectl cluster-info dump'.

# kubectl config use-context Cluster-B-Context Switched to context "Cluster-B-Context". # kubectl cluster-info Kubernetes control plane is running at https://124.xxx.xxx.xxx:5443 CoreDNS is running at https://124.xxx.xxx.xxx:5443/api/v1/namespaces/kube-system/services/coredns:dns/ proxy

To further debug and diagnose cluster problems, use 'kubectl cluster-info dump'.

# **9.7** 选择合适的节点数据盘大小

节点在创建时会默认创建一块数据盘,供容器运行时和Kubelet组件使用,详情请参见 **[数据盘空间分配说明](https://support.huaweicloud.com/intl/zh-cn/usermanual-cce/cce_10_0341.html)**。由于容器运行时和Kubelet组件使用的数据盘不可被卸载,且默 认大小为100G,出于使用成本考虑,您可手动调整该数据盘容量,最小支持下调至 20G,节点上挂载的普通数据盘支持下调至10G。

## 须知

调整容器运行时和Kubelet组件使用的数据盘大小存在一些风险,根据本文提供的预估 方法,建议综合评估后再做实际调整。

- 过小的数据盘容量可能会频繁出现磁盘空间不足,导致镜像拉取失败的问题。如果 节点上需要频繁拉取不同的镜像,不建议将数据盘容量调小。
- 集群升级预检查会检查数据盘使用量是否超过95%,磁盘压力较大时可能会影响集 群升级。
- Device Mapper类型比较容易出现空间不足的问题,建议使用OverlayFS类型操作系 统,或者选择较大数据盘。
- 从日志转储的角度,应用的日志应单独挂盘存储,以免dockersys分区存储空间不 足,影响业务运行。
- 调小数据盘容量后,建议您的集群安装npd插件,用于检测可能出现的节点磁盘压 力问题,以便您及时感知。如出现节点磁盘压力问题,可根据<mark>数据盘空间不足时如</mark> [何解决](#page-181-0)进行解决。

# 约束与限制

- 仅1.19及以上集群支持调小容器运行时和Kubelet组件使用的数据盘容量。
- 调整数据盘大小功能只支持云硬盘,不支持本地盘(本地盘仅在节点规格为"磁 盘增强型"或"超高I/O型"时可选)。

# 如何选择合适的数据盘

在选择合适的数据盘大小时,需要结合以下考虑综合计算:
- <span id="page-180-0"></span>在拉取镜像过程中,会先从镜像仓库中下载镜像tar包然后解压,最后删除tar包保 留镜像文件。在tar包的解压过程中,tar包和解压出来的镜像文件会同时存在,占 用额外的存储空间,需要在计算所需的数据盘大小时额外注意。
- 在集群创建过程中,节点上可能会部署必装插件(如Everest插件、coredns插件 等),这些插件会占用一定的空间,在计算数据盘大小时,需要为其预留大约2G 的空间。
- 在应用运行过程中会产生日志,占用一定的空间,为保证业务正常运行,需要为 每个Pod预留大约1G的空间。

根据不同的节点存储类型,详细的计算公式请参见**OverlayFS**类型及**Device Mapper** 类型。

#### **OverlayFS** 类型

OverlayFS类型节点上的容器引擎和容器镜像空间默认占数据盘空间的90%(建议维持 此值),这些容量全部用于dockersys分区,计算公式如下:

- 容器引擎和容器镜像空间:默认占数据盘空间的90%,其空间大小 = 数据盘空间 \* 90%
	- dockersys分区(/var/lib/docker路径):容器引擎和容器镜像空间(默认占 90%)都在/var/lib/docker目录下,其空间大小 = 数据盘空间 \* 90%
- Kubelet组件和EmptyDir临时存储:占数据盘空间的10%,其空间大小 = 数据盘 空间 \* 10%

在OverlayFS类型的节点上,由于拉取镜像时,下载tar包后会存在解压过程,该过程 中tar包和解压出来的镜像文件会同时存在于dockersys空间,会占用约2倍的镜像实际 容量大小,等待解压完成后tar包会被删除。因此,在实际镜像拉取过程中,除去系统 插件镜像占用的空间后,需要保证dockersys分区的剩余空间大于2倍的镜像实际容 量。为保证容器能够正常运行,还需要在dockersys分区预留出相应的Pod容器空间, 用于存放容器日志等相关文件。

因此在选择合适的数据盘时,需满足以下公式:

#### **dockersys**分区容量 **> 2\***镜像实际总容量 **+** 系统插件镜像总容量(约**2G**) **+** 容器数量 **\*** 单个容器空间(每个容器需预留约**1G**日志空间)

#### 说明

当容器日志选择默认的json.log形式输出时,会占用dockersys分区,若容器日志单独设置持久化 存储,则不会占用dockersys空间,请根据实际情况估算单个容器空间。

例如:

假设节点的存储类型是OverlayFS,节点数据盘大小为20G。根据上述计算公式,默认 的容器引擎和容器镜像空间比例为90%,则dockersys分区盘占用:20G\*90% = 18G, 且在创建集群时集群必装插件可能会占用2G左右的空间。倘若此时您需要部署10G的 镜像tar包,但是由于解压tar包时大约会占用20G的dockersys空间,再加上必装插件占 用的空间,超出了dockersys剩余的空间大小,极有可能导致镜像拉取失败。

#### **Device Mapper** 类型

Device Mapper类型节点上的容器引擎和容器镜像空间默认占数据盘空间的90%(建 议维持此值),这些容量又分为dockersys分区和thinpool空间,计算公式如下:

容器引擎和容器镜像空间:默认占数据盘空间的90%,其空间大小 = 数据盘空间 \* 90%

- dockersys分区(/var/lib/docker路径):默认占比20%,其空间大小 = 数据 盘空间 \* 90% \* 20%
- thinpool空间:默认占比为80%,其空间大小 = 数据盘空间 \* 90% \* 80%
- Kubelet组件和EmptyDir临时存储: 占数据盘空间的10%, 其空间大小 = 数据盘 空间 \* 10%

在Device Mapper类型的节点上,拉取镜像时tar包会在dockersys分区临时存放,等tar 包解压后会把实际镜像文件存放在thinpool空间,最后dockersys空间的tar包会被删 除。因此,在实际镜像拉取过程中,需要保证dockersys分区的空间大小和thinpool空 间大小均有剩余。由于dockersys空间比thinpool空间小,因此在计算数据盘空间大小 时,需要额外注意。为保证容器能够正常运行,还需要在dockersys分区预留出相应的 Pod容器空间,用于存放容器日志等相关文件。

因此在选择合适的数据盘时,需同时满足以下公式:

- **dockersys**分区容量 **> tar**包临时存储(约等于镜像实际总容量) **+** 容器数量 **\*** 单 个容器空间(每个容器需预留约**1G**日志空间)
- **thinpool**空间 **>** 镜像实际总容量 **+** 系统插件镜像总容量(约**2G**)

说明

当容器日志选择默认的json.log形式输出时,会占用dockersys分区,若容器日志单独设置持久化 存储,则不会占用dockersys空间,请根据实际情况估算**单个容器空间**。

例如:

假设节点的存储类型是Device Mapper, 节点数据盘大小为20G。根据[上述计算公式,](#page-180-0) 默认的容器引擎和容器镜像空间比例为90%,则dockersys分区盘占用: 20G\*90%\*20% = 3.6G,且在创建集群时集群必装插件可能会占用2G左右的dockersys 空间,所以剩余1.6G左右。倘若此时您需要部署大于1.6G的镜像tar包,虽然thinpool 空间足够,但是由于解压tar包时dockersys分区空间不足,极有可能导致镜像拉取失 败。

#### 数据盘空间不足时如何解决

#### 方案一:清理镜像

您可以执行以下步骤清理未使用的镜像:

- 使用containerd容器引擎的节点:
	- a. 查看节点上的本地镜像。 crictl images -v
	- b. 确认镜像无需使用,并通过镜像ID删除无需使用的镜像。 crictl rmi {镜像ID}
- 使用docker容器引擎的节点:
	- a. 查看节点上的本地镜像。 docker images
	- b. 确认镜像无需使用,并通过镜像ID删除无需使用的镜像。 docker rmi *{镜像ID}*

说明

请勿删除cce-pause等系统镜像,否则可能导致无法正常创建容器。

#### 方案二:扩容磁盘

- 步骤**1** 在EVS界面扩容数据盘。
- **步骤2** 登录CCE控制台,进入集群,在左侧选择"节点管理",单击节点后的"同步云服务 器"。
- 步骤**3** 登录目标节点。
- 步骤**4** 使用**lsblk**命令查看节点块设备信息。

这里存在两种情况,根据容器存储Rootfs而不同。

Overlayfs,没有单独划分thinpool,在dockersys空间下统一存储镜像相关数据。 # lsblk NAME MAJ:MIN RM SIZE RO TYPE MOUNTPOINT vda 8:0 0 50G 0 disk  $\begin{array}{ccc} \begin{array}{ccc} \text{L} & \text{B} & \text{A} & \text{B} & \text{B} \\ \text{L} & \text{B} & \text{B} & \text{B} & \text{B} & \text{B} \end{array} \end{array}$ **vdb** 8:16 0 200G 0 disk

├─**vgpaas-dockersys** 253:0 0 90G 0 lvm /var/lib/docker # 容器引擎使用的空间 -vgpaas-kubernetes 253:1 0 10G 0 lvm /mnt/paas/kubernetes/kubelet # kubernetes使用的空间

在节点上执行如下命令, 将新增的磁盘容量加到dockersys盘上。

pvresize /dev/vdb lvextend -l+100%FREE -n vgpaas/dockersys resize2fs /dev/vgpaas/dockersys

● Devicemapper,单独划分了thinpool存储镜像相关数据。

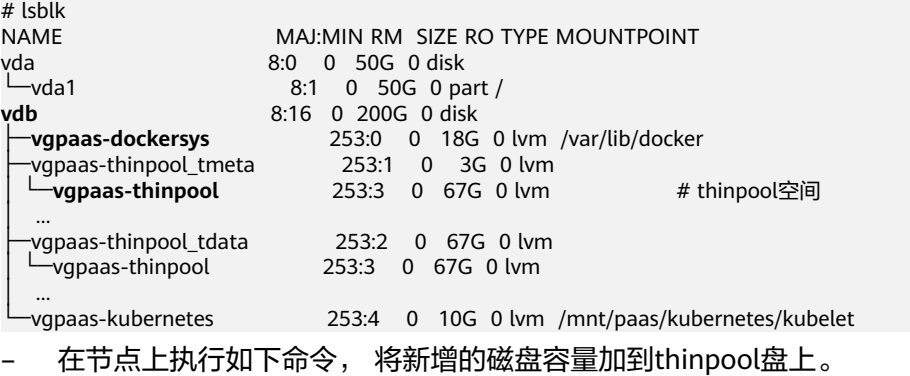

pvresize /dev/vdb lvextend -l+100%FREE -n vgpaas/thinpool

– 在节点上执行如下命令, 将新增的磁盘容量加到dockersys盘上。 pvresize /dev/vdb lvextend -l+100%FREE -n vgpaas/dockersys resize2fs /dev/vgpaas/dockersys

**----**结束

## **9.8** 集群视角成本可视化

#### 应用现状

当前使用CCE时,默认是以CCE整个云服务的粒度体现计费信息,没有划分不同集群使 用的成本。

#### 解决方案

通过给集群使用的资源打上**CCE-Cluster-ID**标签,在成本中心通过标签过滤汇聚整个 集群所使用资源的成本,以集群为单位进行成本分析,降本增效。

## 约束与限制

应用在资源上的标签,一般在创建并产生费用24小时后才会在"成本标签"页面展 示。

成本标签激活后,才能在分析成本数据时通过标签进行过滤或汇总。成本标签不会应 用于激活之前产生的成本中。

#### 操作步骤

步骤**1** 激活**CCE-Cluster-ID**成本标签。

登录<mark>成本中心</mark>,查找CCE-Cluster-ID,在操作一列单击"激活",如下图所示。

图 **9-12** 激活成本标签

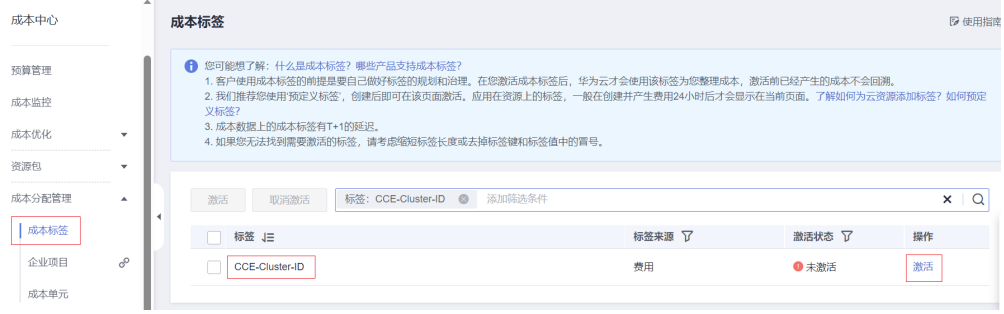

激活成功后显示如下。

图 **9-13** 激活成功

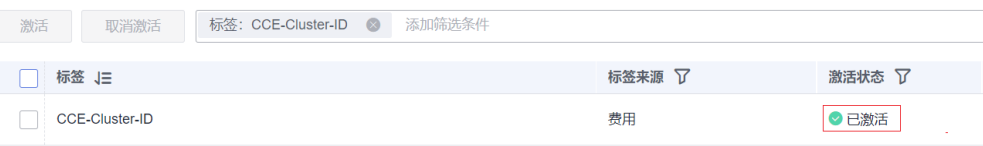

步骤**2** 给集群所使用资源打标签。

集群所使用资源包括集群Master节点、节点,存储资源(EVS、SFS、OBS等),网络 资源(ELB、EIP等)。其中节点会默认添加**CCE-Cluster-ID**标签。

● 给集群添加标签。 在CCE控制台进入集群信息页面,在资源标签处给集群打标签。

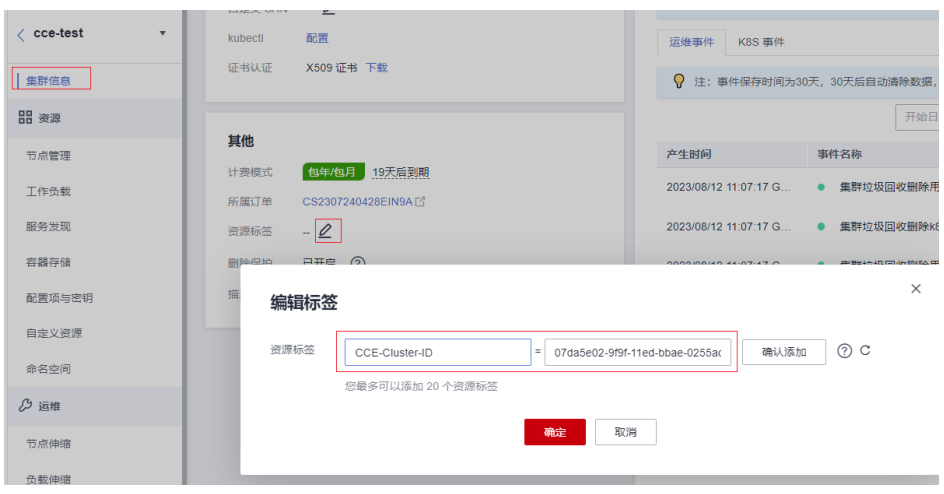

● EVS

在EVS控制台,单击具体云硬盘,进入详情页,在"标签"Tab页添加标签。

< pvc-7350146b-114f-47b6-bebc-b1e917f89819

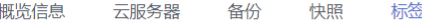

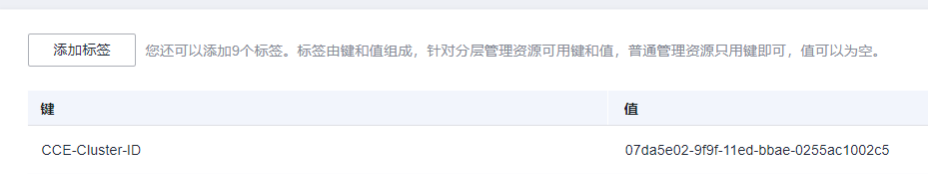

OBS

在OBS控制台,单击具体OBS桶,进入详情页,在"基础配置 > 标签"页添加标 签。

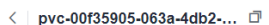

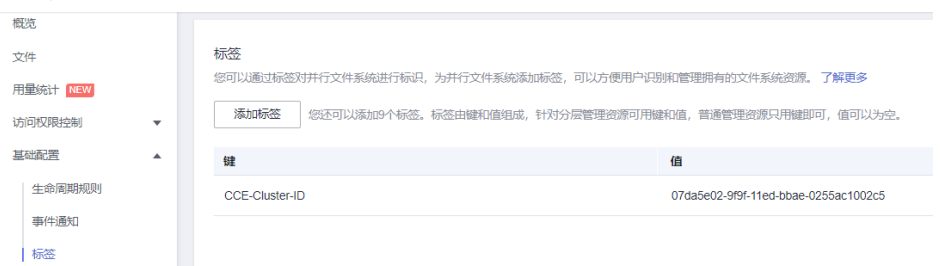

SFS-turbo

在SFS控制台,单击具体SFS-turbo实例,进入详情页,在"标签"Tab页添加标 签。

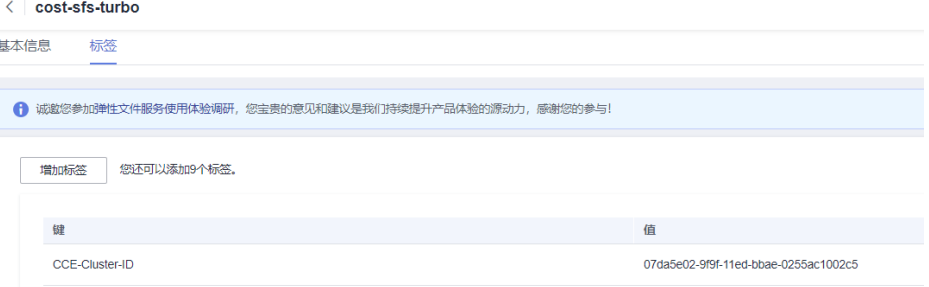

● ELB

在ELB控制台,单击具体ELB实例,进入详情页,在"标签"Tab页添加标签。

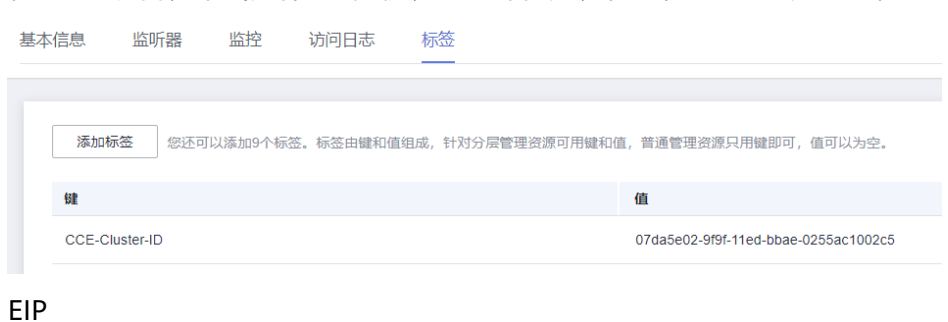

在EIP控制台,单击具体IP地址,进入详情页,在"标签"Tab页添加标签。

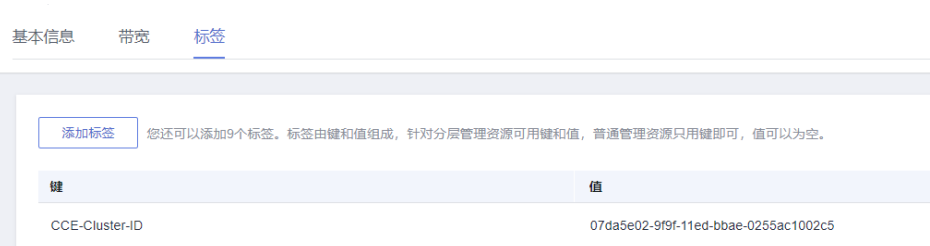

#### 步骤**3** 分析集群成本。

在成本分析页面过滤器中选择**CCE-Cluster-ID**,如下图所示,要分析哪个集群的成本 就选择哪个集群的ID。

#### 图 **9-14** 成本分析 成本中心 过滤器 恢复默认 收起过滤  $\boxed{\ensuremath{\text{hi}}\xspace}$   $\ensuremath{\text{hi}}\xspace$   $\boxed{\ensuremath{\text{lc}}\xspace}$ 原始成本 (应付金额) (¥) 首席 本中華門 **全部→**  $21,000$ 关联账号 全部 • 上成本分析 18,000 区域 全部 ▼ 预算管理 15,000 规格 全部 \* 成本监控 12.000 使用显类型 2 全部 ▼ 成本优化 9,000 成本标签 ② 全部 ▲ 資源包  $6,000$  $\overline{1}$ 腰索  $\overline{\circ}$ AD大公系25所用  $\mathbf{r}$ 3,000  $\boxplus \hspace{-.05cm}\square$ cce 报告管理 ÷  $\Box$  CCE-Cluster-ID 0<br>● 虚拟私有云 VPC ● 弹性云服务器 ECS ● 弹性负载均能<sup>p</sup>c的<sup>00</sup>% 云容器引擎 CCE ● 企业路由器 ER ● 云硬盘 EVS<br>● NAT网关 NAT ● 弹性文件服务 SFS ● 云数据库 RDS ● 半为云云耀云服务 HCSS ● 其他 ○ 成本预测 noTagKey:CCE-Cluster-ID 选项  $\Box$  07da5e02-9f9f-11ed-bbae-0... ● 80%成本预测区间 导出记录 394db751-1a0a-11ee-9a79-费用中心 8  $\Box$  环境 导出 确定 取消 产品类型 应计总计 预测总计 … 成本类型 7 原始成本 (应付金额)

单击"确定",即可查看集群的各项成本。

#### 图 **9-15** 集群成本

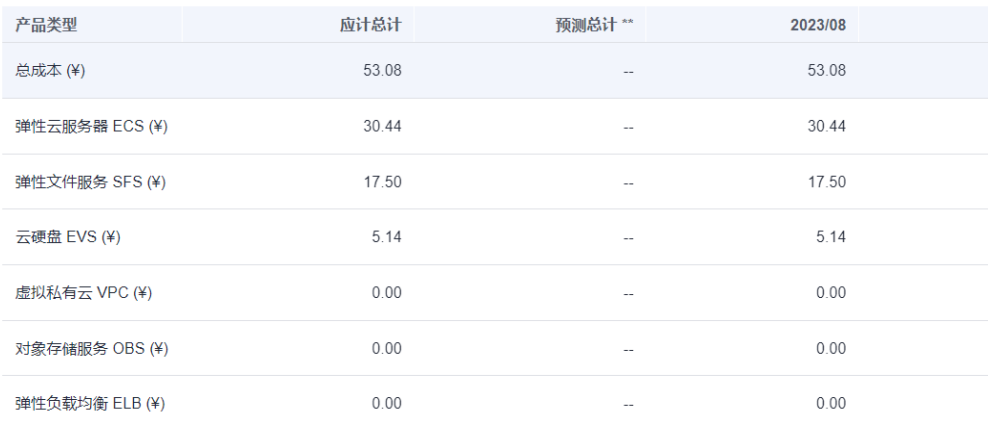

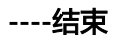

# **10** 网络

# **10.1** 集群网络地址段规划实践

在CCE中创建集群时,您需要根据具体的业务需求规划VPC的数量、子网的数量、容器 网段划分和服务网段连通方式。

本文将介绍VPC环境下CCE集群里各种地址的作用,以及地址段该如何规划。

#### 约束与限制

通过搭建VPN方式访问CCE集群,需要注意VPN网络和集群所在的VPC网段、容器使用 网段不能冲突。

#### 集群各网段基本概念

#### ● **VPC**网段

虚拟私有云(Virtual Private Cloud,简称VPC)可以为云服务器、云容器、云数 据库等资源构建隔离的、用户自主配置和管理的虚拟网络环境。您可以自由配置 VPC内的IP地址段、子网、安全组等子服务,也可以申请弹性带宽和弹性公网IP搭 建业务系统。

子网网段

子网是用来管理弹性云服务器网络平面的一个网络,可以提供IP地址管理、DNS 服务,子网内的弹性云服务器IP地址都属于该子网。

#### 图 **10-1** VPC 网段结构

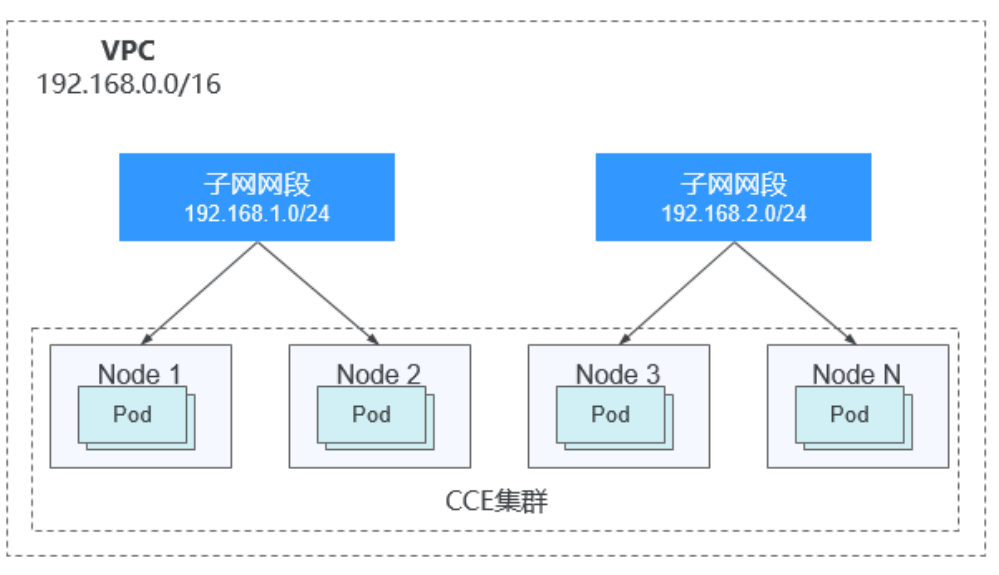

默认情况下,同一个VPC的所有子网内的弹性云服务器均可以进行通信,不同VPC 的弹性云服务器不能进行通信。

不同VPC的弹性云服务器可通过VPC创建对等连接通信。

**容器网段(Pod网段)** 

Pod是Kubernetes内的概念,每个Pod具有一个IP地址。

在CCE上创建集群时,可以指定Pod的地址段(即容器网段),容器网段不能和子 网网段重叠。例如子网网段用的是 192.168.0.0/16,集群的容器网段就不能使用 192.168.0.0/18,192.168.1.0/18等,因为这些地址都涵盖在 192.168.0.0/16 里 了。

容器子网(仅CCE Turbo集群)

CCE Turbo集群中,容器直接从VPC网段中分配IP地址,容器子网可以和子网网段 重叠,但需要注意该容器子网的大小决定了集群下容器的数量上限。在集群创建 完成后,仅支持新增容器子网,不支持删除。

服务网段

Service也是Kubernetes内的概念,每个Service都有自己的地址,在CCE上创建集 群时,可以指定Service的地址段(即服务网段)。同样,服务网段也不能和子网 网段重合,而且服务网段也不能和容器网段重叠。服务网段只在集群内使用,不 能在集群外使用。

#### 单 **VPC** 下单集群场景

**CCE**集群:包含VPC网络模式和容器隧道网络模式集群,集群网络地址段规划示意图如 图**[10-2](#page-189-0)**所示。

- VPC网段:集群所在的VPC网段,该网段的大小影响集群中可创建的节点数量上 限。
- 子网网段:集群中节点所在的子网网段,子网网段包含在VPC网段中。同个集群 中的不同节点可分配到不同的子网网段。
- 容器网段:容器网段不能和子网网段重叠。
- 服务网段:服务网段不能和子网网段重叠,而且也不能和容器网段重叠。

<span id="page-189-0"></span>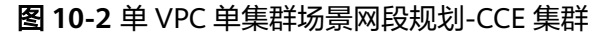

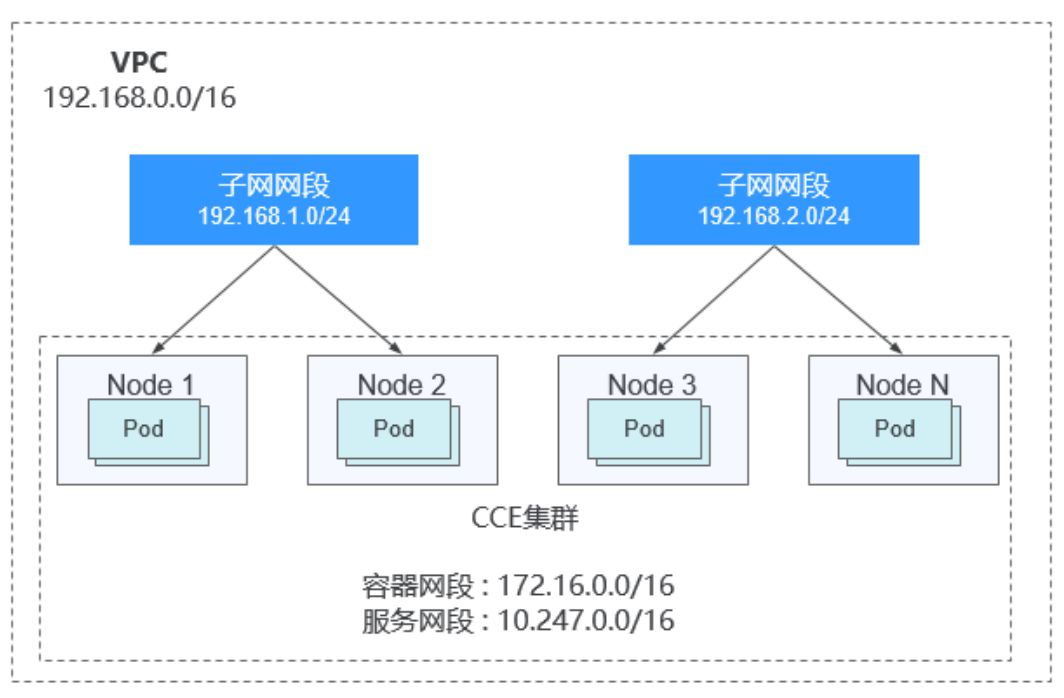

**CCE Turbo**集群:即云原生网络2.0模式集群,集群网络地址段规划示意图如图**[10-3](#page-190-0)**所 示。

- VPC网段: 集群所在的VPC网段,该网段的大小影响集群中可创建的节点数量上 限。
- 子网网段:集群中节点所在的子网网段,子网网段包含在VPC网段中。同个集群 中的不同节点可分配到不同的子网网段。
- 容器子网网段:容器子网包含在VPC网段中,且可以和子网网段重叠,甚至可以 选择和子网网段相同。但需要注意的是,由于容器直接分配VPC中的IP,因此该容 器子网的大小决定了集群下容器的数量上限。在集群创建完成后,仅支持新增容 器子网,不支持删除。建议将容器子网的IP地址段设大一些,以免出现容器IP分配 不足的情况。
- 服务网段:服务网段不能和子网网段重合,而且也不能和容器网段重叠。

<span id="page-190-0"></span>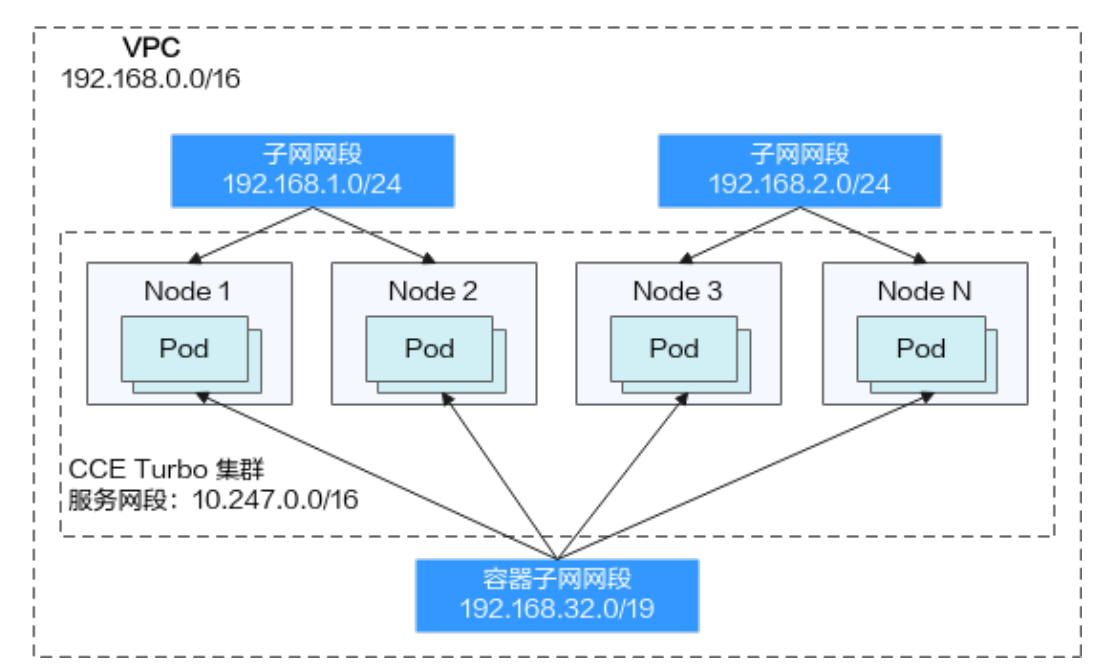

#### 图 **10-3** 单 VPC 单集群场景网段规划-CCE Turbo 集群

#### 单 **VPC** 下多集群场景

#### **VPC**网络模式

Pod的报文需要通过VPC路由转发,CCE会自动在VPC路由上配置到每个容器网段的路 由表,集群组网规模受限于VPC路由表能力。集群网络地址段规划示意图如图**10-4**所 示。

- VPC网段:集群所在的VPC网段,该网段的大小影响集群中可创建的节点数量上 限。
- 子网网段:每个集群中的子网网段不能和容器网段重叠。
- 容器网段:单VPC中存在多个VPC网络模型集群的场景下,由于各个集群使用同一 路由表,因此所有集群的容器网段不能相互重叠。在此情况下,如果节点安全组 在入方向上放通对端集群的容器网段,一个集群的Pod可以通过容器IP直接访问另 外一个集群的Pod。
- 服务网段:由于服务网段只能在集群中使用,因此集群之间服务网段可以重叠, 但是不能和所属集群的子网网段和容器网段重叠。

#### 图 **10-4** VPC 网络-多集群场景示例

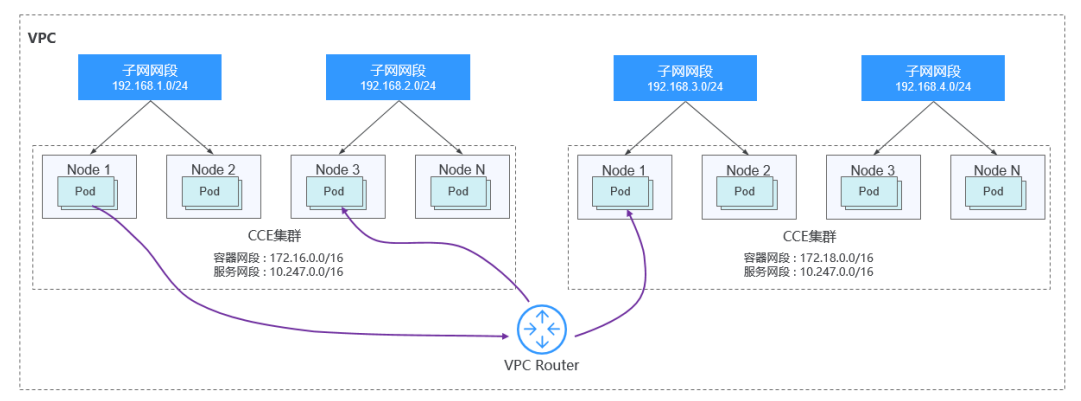

#### 容器隧道网络

该模式下容器网络是承载于VPC网络之上的Overlay网络平面,具有少量隧道封装性能 损耗,但获得了通用性强、互通性强、高级特性支持全面(例如Network Policy网络 隔离)的优势,可以满足大多数应用需求。集群网络地址段规划示意图如图**10-5**所 示。

- VPC网段:集群所在的VPC网段,该网段的大小影响集群中可创建的节点数量上 限。
- 子网网段:每个集群中的子网网段不能和容器网段重叠。
- 容器网段:所有集群的容器网段可以重叠。在此情况下不同集群的Pod不能通过容 器IP直接访问,跨集群容器之间的访问需要通过Service,建议使用负载均衡类型 的Service。
- 服务网段:由于服务网段只能在集群中使用,因此集群之间服务网段可以重叠, 但是不能和所属集群的子网网段和容器网段重叠。

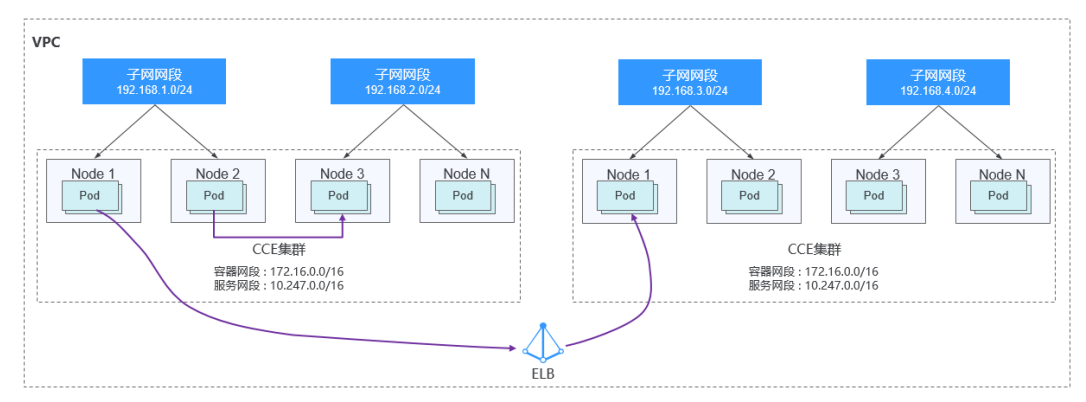

#### 图 **10-5** 容器隧道网络-多集群场景示例

#### 云原生网络**2.0**模式(即CCE Turbo集群)

该模式下集群直接从VPC网段内分配容器IP地址,支持ELB直通容器、支持容器直接绑 定安全组等多种VPC网络的能力,极大提高了网络连通速度和转发效率。

- VPC网段:集群所在的VPC网段,在CCE Turbo集群中,该网段的大小影响集群中 可创建的节点数量与容器数量之和。
- 子网网段: CCE Turbo集群中的子网网段没有特殊限制。
- 容器子网:容器子网的网段包含在VPC网段中,且不同集群的容器子网之间可以 重叠,也可以和子网网段重叠。但仍建议您将不同集群的容器网段错开,且尽量 保证容器子网网段的IP数充足。在此情况下,如果集群ENI安全组在入方向上放通 对端集群的容器子网网段,不同集群的Pod之间可以直接通过IP访问。
- 服务网段:由于服务网段只能在集群中使用,因此集群之间服务网段可以重叠, 但是不能和所属集群的子网网段和容器子网网段重叠。

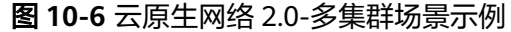

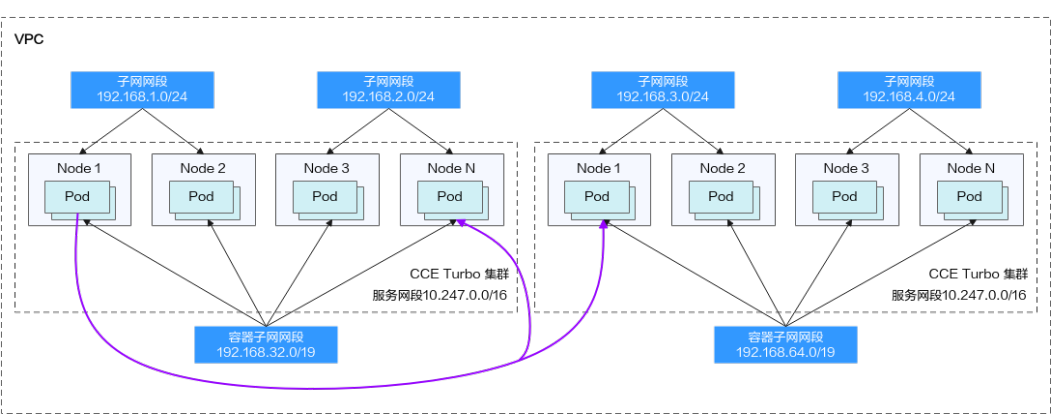

#### 多网络模式集群并存场景

同一VPC中包含多个网络模式的集群时,应在创建新集群时遵循以下规律:

- VPC网段:该场景下各个集群所在的VPC网段相同,请保证VPC内可用的IP地址数 充足。
- 子网网段:子网网段尽量避免和容器网段重叠。即使在某些场景下(例如和CCE Turbo集群共存时),子网网段可以和容器(子网)网段重叠,但从地址段规划角 度出发,这是不推荐的。
- 容器网段:仅**VPC**网络模式的集群间的容器网段需要避免相互重叠。
- 服务网段:所有集群之间服务网段可以重叠,但是不能和所属集群的子网网段和 容器网段重叠。

#### 集群跨 **VPC** 互联场景

不同VPC之间网络不通,对等连接用于连通同一个区域内的VPC,实现不同VPC的网络 互联。两个VPC网络互联的情况下,可以通过路由表配置哪些报文要发送到对端VPC 里。详情请参[见对等连接简介](https://support.huaweicloud.com/intl/zh-cn/usermanual-vpc/zh-cn_topic_0046655036.html)。

#### **VPC**网络模式集群

VPC网络模式的集群跨VPC互联时,在创建对等连接后,您需要在两端VPC内添加对等 连接路由信息,才能使两个VPC互通。

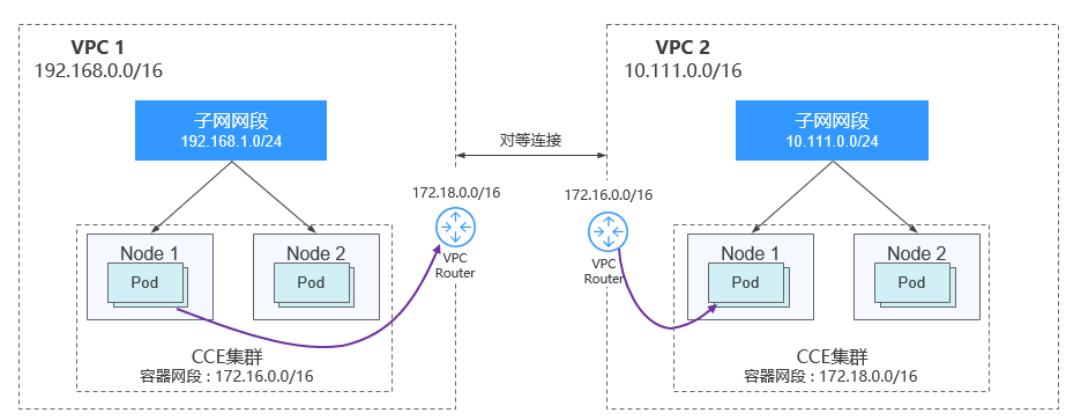

#### 图 **10-7** VPC 网络-VPC 互联场景

跨VPC的集群容器之间互联需要建立VPC对等连接时,需要注意如下几点:

- 两端集群所属的VPC地址段需要避免重叠,且在每个集群中,子网网段不能与容 器网段重叠。
- 两端集群的容器网段不能相互重叠,但服务网段可以重叠。
- 当请求端集群为VPC网络模型时,需要关注目的端集群的节点安全组在入方向上 是否放通了请求端集群的容器网段。此时,一个集群的Pod可以通过容器IP直接访 问另外一个集群的Pod。同理,如果两端集群的节点需要相互访问,节点安全组需 要放通对端集群的VPC网段。
- 两端的VPC路由表中均需要添加访问对端网段的路由。例如,VPC 1的路由表需添 加访问VPC 2网段的路由,同时,VPC 2的路由表也需要添加访问VPC 1的路由。
	- 添加对端集群**VPC**网段:添加VPC网段的路由后,Pod可以访问另外一个集群 节点,例如访问NodePort类型的Service端口。
	- 添加对端容器网段:添加容器网段路由后, Pod可以通过容器IP直接访问另外 一个集群的Pod。

图 **10-8** 在本端路由中添加对端容器网段的地址

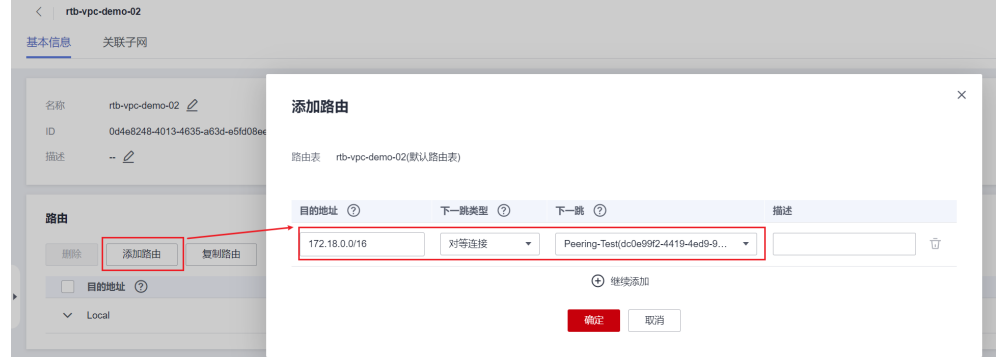

#### 容器隧道网络模式集群

两个容器隧道网络模式的集群跨VPC互联时,创建对等连接后,您需要在两端VPC内添 加对等连接路由信息,才能使两个VPC互通。

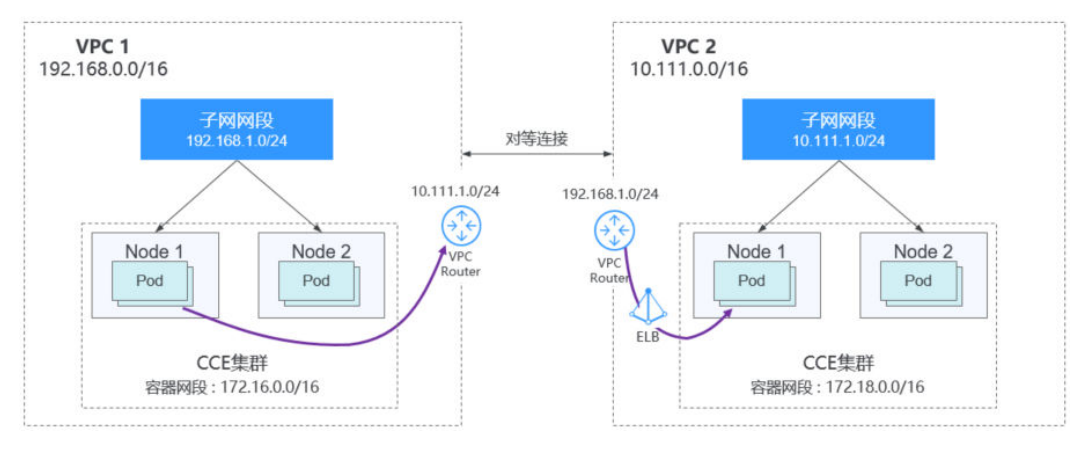

#### 图 **10-9** 容器隧道网络-VPC 互联场景

需要注意如下几点:

- 两端集群所属的VPC地址段需要避免重叠。
- 所有集群的容器网段可以重叠,服务网段也可以重叠。
- 当请求端集群为容器隧道网络模型时,需要关注目的端集群的节点安全组在入方 向上是否放通了请求端集群的**VPC**网段(包含节点子网)。在此情况下,一个集 群的节点可以访问另一个集群的节点。但不同集群的Pod不能通过容器IP直接访 问,跨集群容器之间的访问需要通过Service,建议使用负载均衡类型的Service。
- 两端的VPC路由表中均需要添加对端集群**VPC**网段路由。例如,VPC 1的路由表需 添加访问VPC 2网段的路由,同时, VPC 2的路由表也需要添加访问VPC 1的路 由。添加VPC网段的路由后,Pod可以访问另外一个集群节点,例如访问 NodePort类型的Service端口。

图 **10-10** 在本端路由中添加对端集群节点子网网段的地址

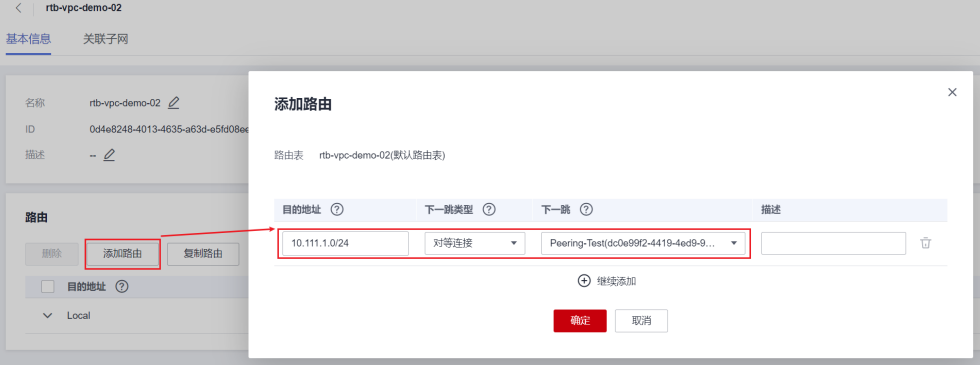

#### 云原生网络**2.0**集群(即**CCE Turbo**集群)

创建对等连接后,您需要在两端VPC内添加对等连接路由信息,使两个VPC互通,即可 完成集群间的互通。需要注意如下几点:

- 两端集群所属的VPC地址段需要避免重叠。
- 当请求端集群为云原生网络2.0模型时,需要关注目的端集群的ENI安全组(名为 **{**集群名**}-cce-eni-{**随机**ID}**)在入方向上是否放通了请求端集群的**VPC**网段(包 含节点子网和容器子网)。此时,一个集群的Pod可以通过容器IP直接访问另外一 个集群的Pod。同理,如果两端集群的节点需要相互访问,则需要在集群的**节点安** 全组(名为**{**集群名**}-cce-node-{**随机**ID}**)放通对端集群的VPC网段。
- 两端的VPC路由表中均需要添加对端集群**VPC**网段路由。例如,VPC 1的路由表需 添加访问VPC 2网段的路由,同时, VPC 2的路由表也需要添加访问VPC 1的路 由。添加VPC网段的路由后,Pod可以访问另外一个集群的Pod IP或节点。

#### 多网络模式集群并存场景

在不同网络模式集群间需要跨VPC互访的情况下,每种类型的集群均可能作为请求端 和目的端。一般情况下需遵循以下规律:

- 集群所属的VPC地址段需要避免和对端集群的VPC地址段重叠。
- 集群子网网段尽量避免和自身的容器网段重叠。
- 集群间的容器网段需要避免相互重叠。
- 如集群间容器或节点存在相互访问,则两侧集群的安全组在入方向上均需按以下 规则放通对应网段:
	- 请求端集群为VPC网络模型时,目的端集群的节点安全组需放通**请求端集群** 的**VPC**网段(包含节点子网)和容器网段。
- 请求端集群为容器隧道网络模型时,目的端集群的节点安全组需放通请求端 集群的**VPC**网段(包含节点子网)。
- 请求端集群为云原生网络2.0模型时,目的端集群的ENI安全组和节点安全组 需放通请求端集群的**VPC**网段(包含节点子网和容器子网)。
- 两端的VPC路由表中均需要添加对端集群**VPC**网段路由。例如,VPC 1的路由表需 添加访问VPC 2网段的路由,同时, VPC 2的路由表也需要添加访问VPC 1的路 由。添加VPC网段的路由后,Pod可以访问另外一个集群节点,例如访问 NodePort类型的Service端口。

若某个集群为VPC网络模型,两端的VPC路由表中还需要**添加容器网段**的地址。添 加容器网段路由后,Pod可以通过容器IP直接访问另外一个集群的Pod。

#### **VPC** 网络到 **IDC** 的场景

和VPC互联场景类似,同样存在VPC里部分地址段路由到IDC,CCE集群的Pod地址就不 能和这部分地址重叠。IDC里如果需要访问集群里的Pod地址,同样需要在IDC端配置 到专线VBR的路由表。

## **10.2** 集群网络模型选择及各模型区别

自研高性能商业版容器网络插件,支持容器隧道网络、VPC网络、云原生网络2.0网络 模型:

#### 注意

集群创建成功后,网络模型不可更改,请谨慎选择。

● 容器隧道网络(**Overlay**):基于底层VPC网络构建了独立的VXLAN隧道化容器网 络,适用于一般场景。VXLAN是将以太网报文封装成UDP报文进行隧道传输。容 器网络是承载于VPC网络之上的Overlay网络平面,具有付出少量隧道封装性能损 耗,即可获得通用性强、互通性强、高级特性支持全面(例如Network Policy网 络隔离)的优势,可以满足大多数应用需求。

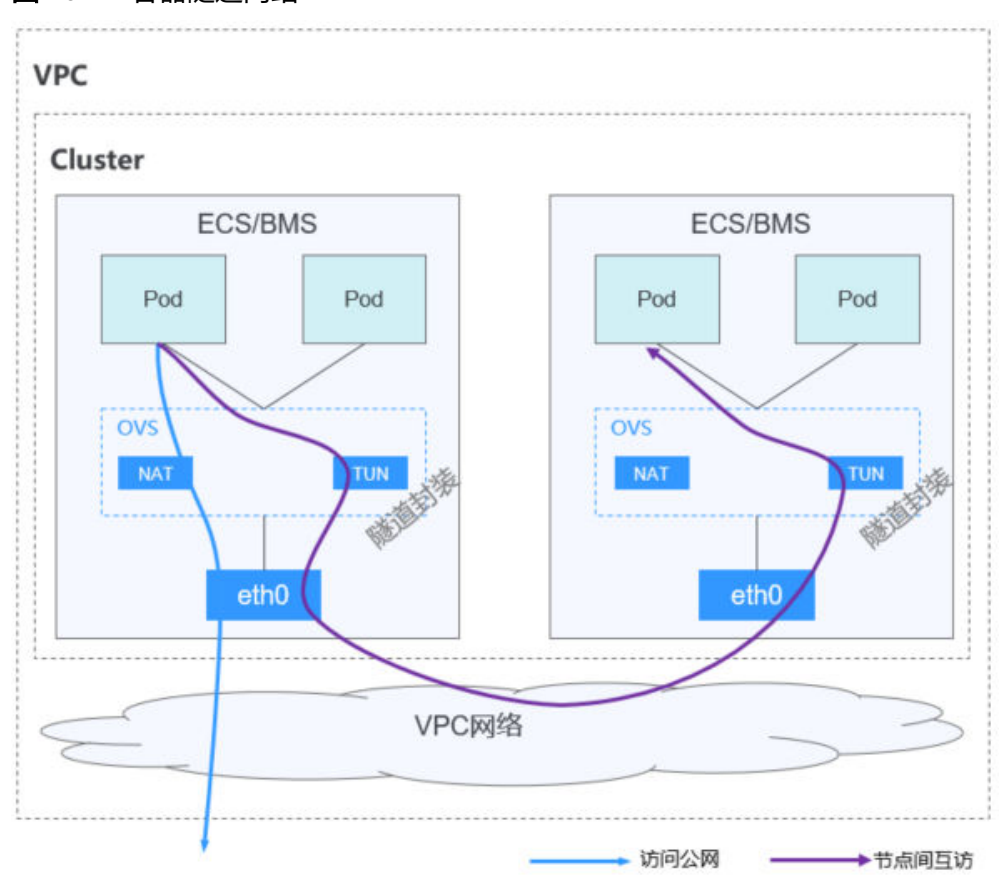

图 **10-11** 容器隧道网络

● **VPC**网络:采用VPC路由方式与底层网络深度整合,适用于高性能场景,节点数量 受限于虚拟私有云VPC的路由配额。每个节点将会被分配固定大小的IP地址段。 VPC网络由于没有隧道封装的消耗,容器网络性能相对于容器隧道网络有一定优 势。VPC网络集群由于VPC路由中配置有容器网段与节点IP的路由,可以支持集群 外直接访问容器实例等特殊场景。

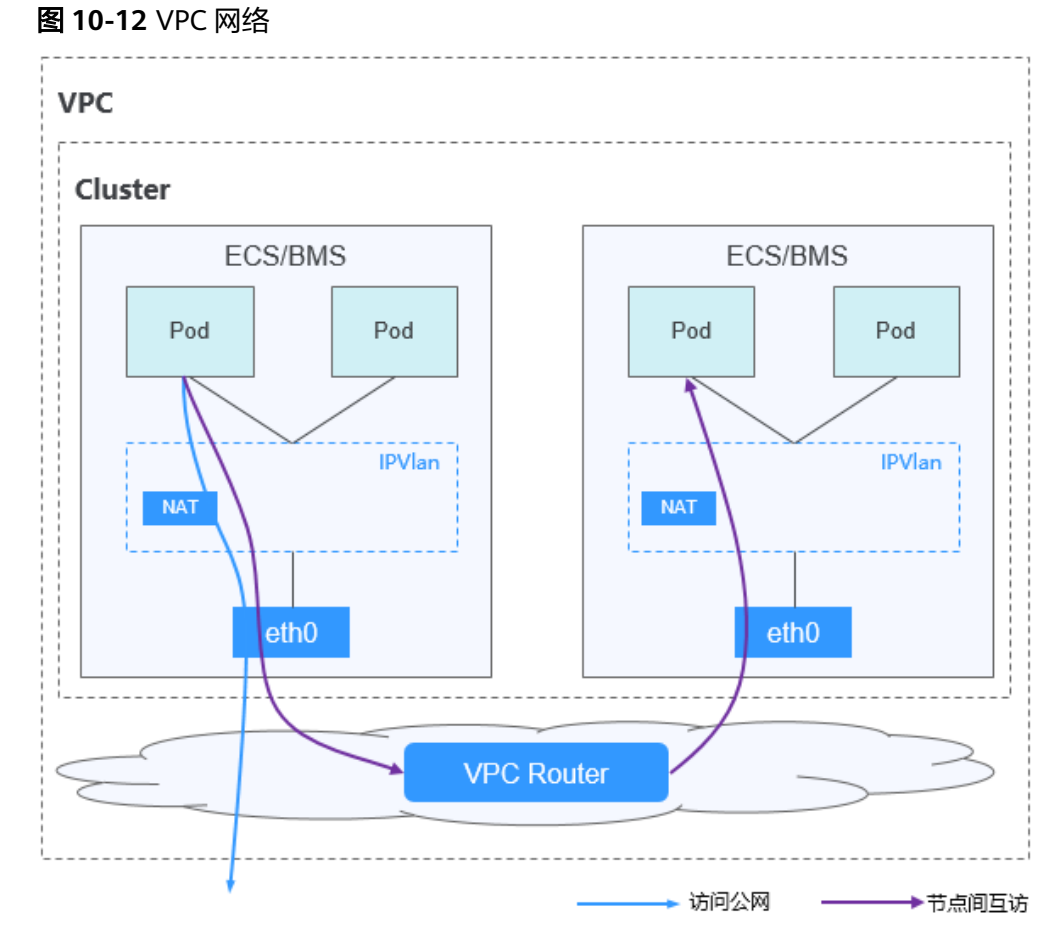

● 云原生网络**2.0**:深度整合弹性网卡(Elastic Network Interface,简称ENI)能 力,采用VPC网段分配容器地址,支持ELB直通容器,享有高性能。

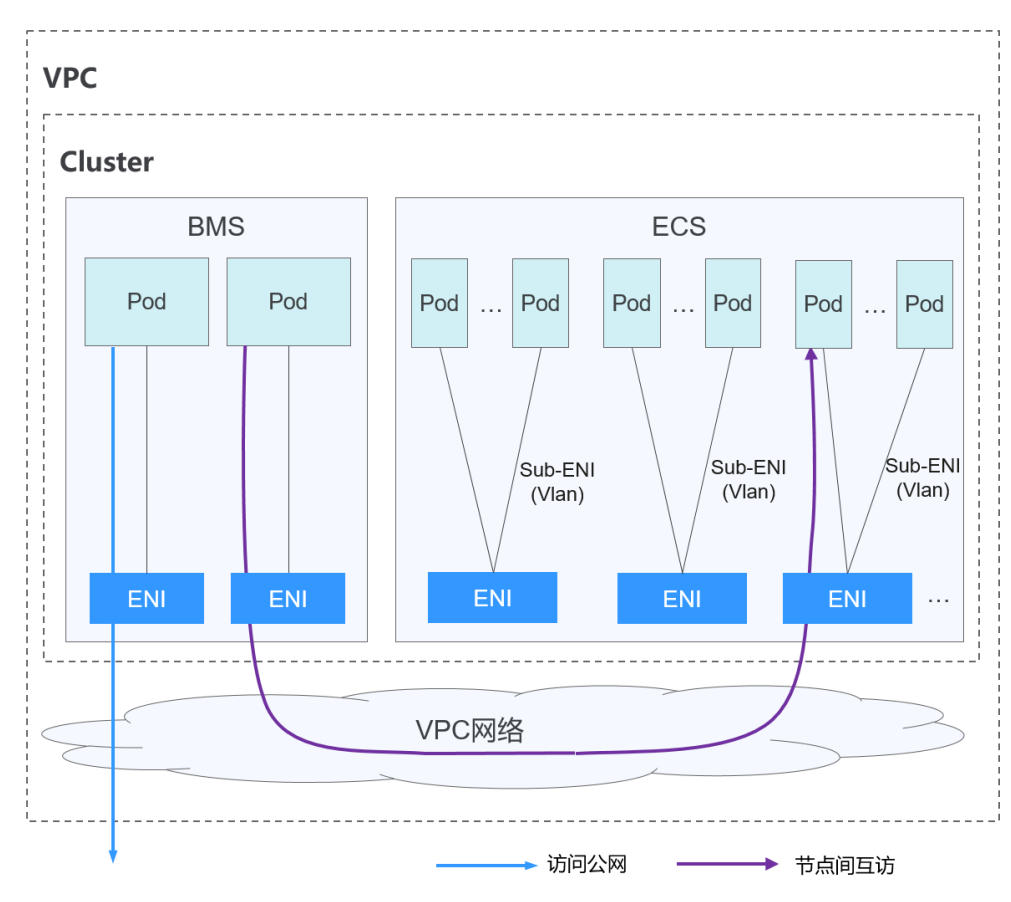

#### 图 **10-13** 云原生网络 2.0

网络模型对比如下:

#### 表 **10-1** 网络模型对比

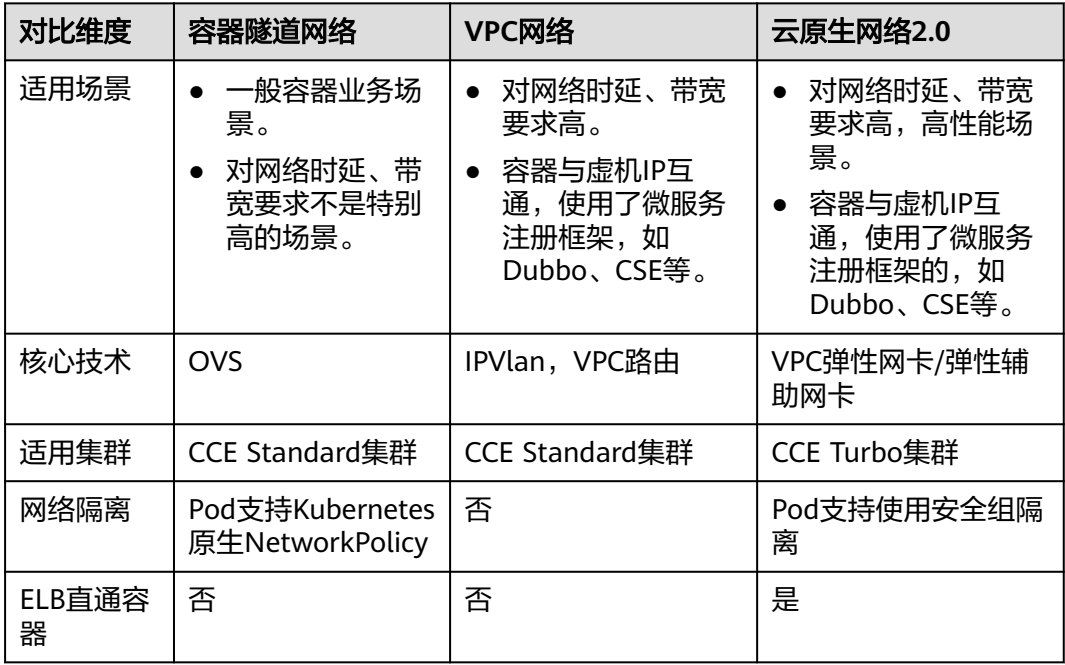

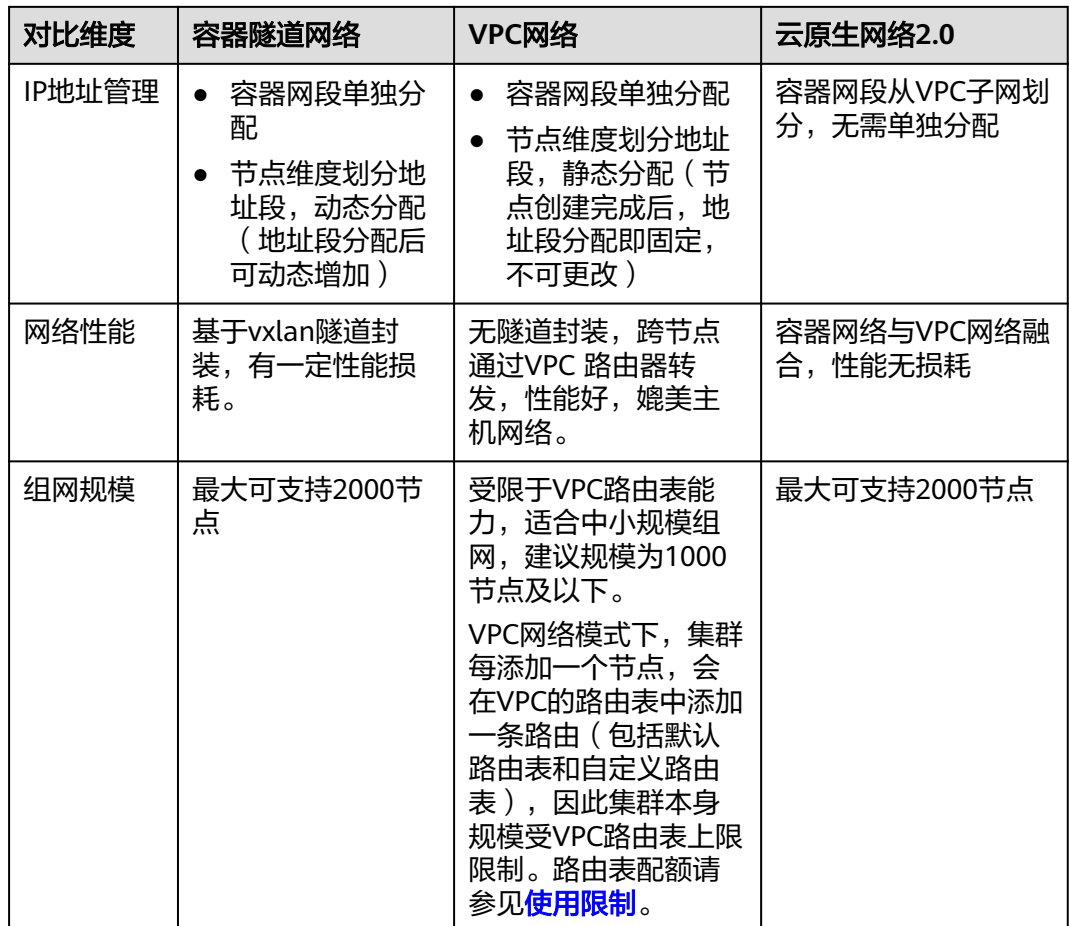

#### 须知

- 1. VPC路由网络集群实际支持规模受限于VPC的路由表路由条目配额,创建前请提前 评估集群规模。
- 2. VPC路由网络默认支持容器与同一VPC的虚拟机直接互访,与其他VPC的主机在配置 对等连接策略后可以支持直接互访。此外,云专线/VPN等混合组网场景在合理规划 后可以支持对端直接与容器互访。

## **10.3** 容器与 **IDC** 借助 **VPC+**云专线进行网络通信

### 使用场景

借助VPC和云专线,在VPC网络模型的集群中实现集群容器网段(172.56.0.0/16)与 IDC网段(10.1.123.0/24)的相互通信。

#### 图 **10-14** 网络示意

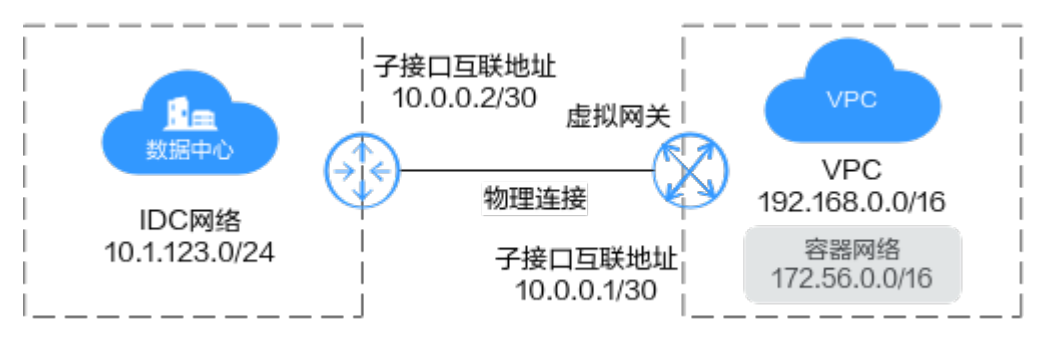

#### 表 **10-2** 地址信息

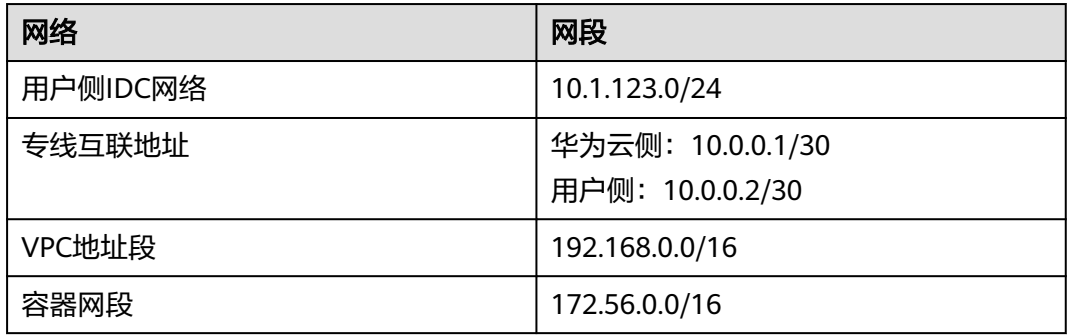

#### 前提条件

需要具备IDC并提前申请云专线服务。

#### 操作步骤

#### 步骤**1** 创建物理连接

1. 登录管理控制台,在管理控制台左上角单击 <sup>♡</sup> ,选择区域和项目。在控制台首

页,单击左上角的 $\overline{\phantom{a}}\overline{\phantom{a}}\hspace{-6.5pt}$ ,在展开的列表中单击"网络 > 云专线 DC"。

- 2. 在"网络控制台"的左侧栏目树中,单击"云专线 > 物理连接",单击右侧的 "创建物理连接"。
- 3. 在创建物理连接页面,单击"自建专线接入"页签。

根据界面提示,在物理连接购买页面配置机房地址、华为云接入点、物理连接端 口等信息,可参照表**10-3**输入相关参数。

#### 表 **10-3** 表 **2** 购买物理连接参数

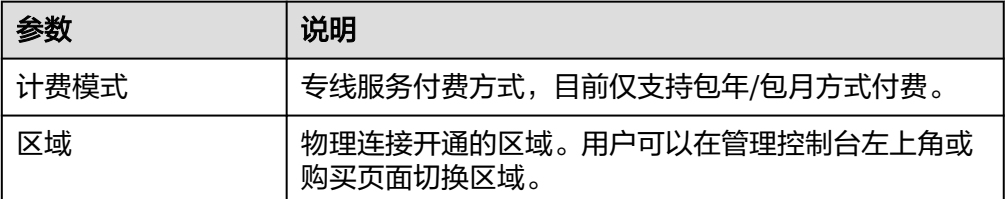

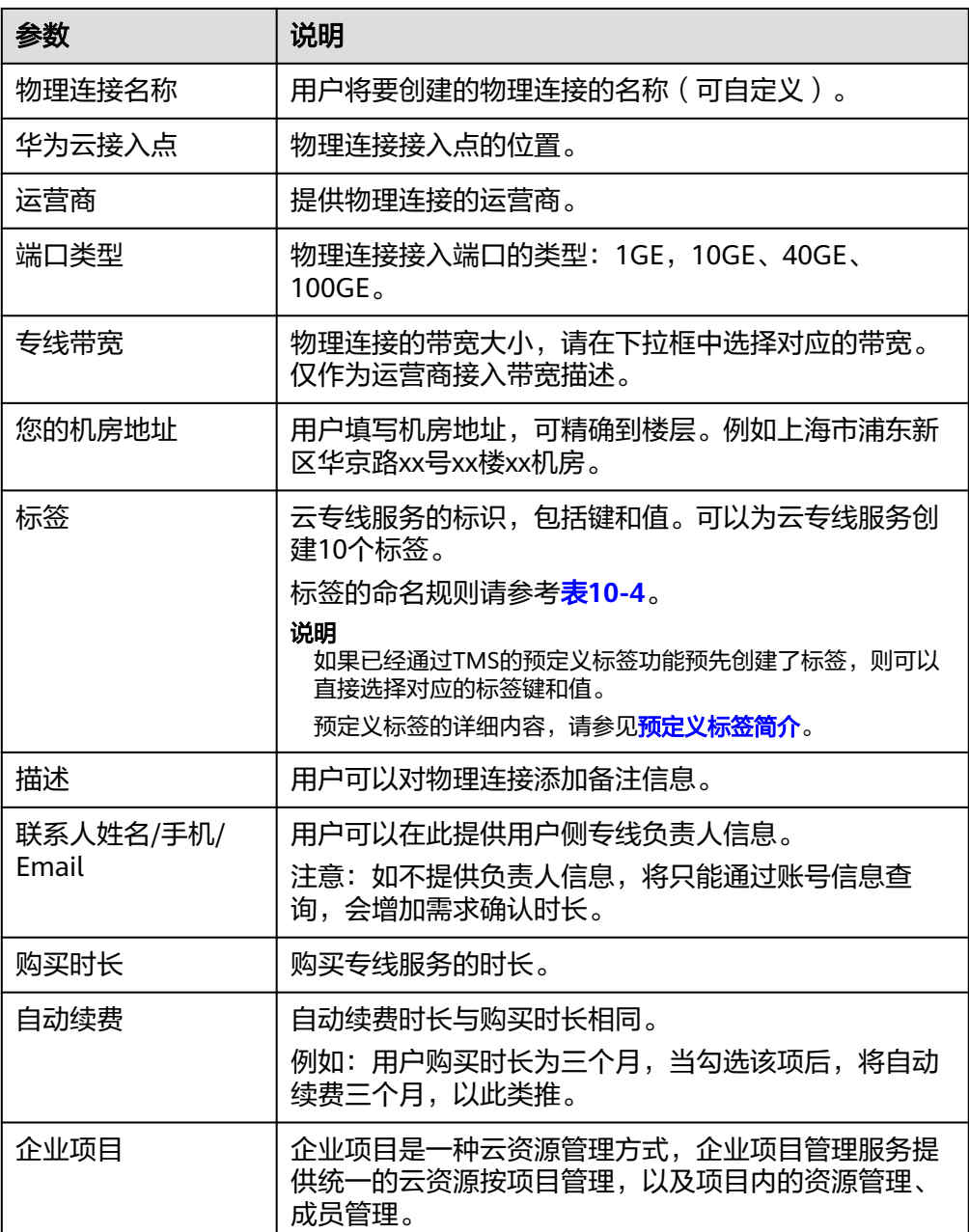

#### 表 **10-4** 物理连接标签命名规则

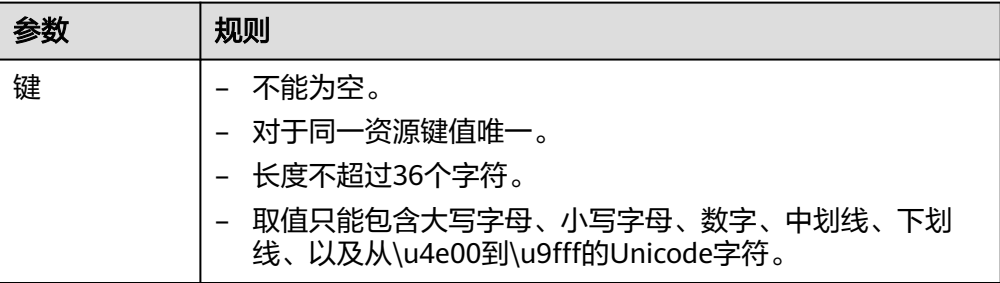

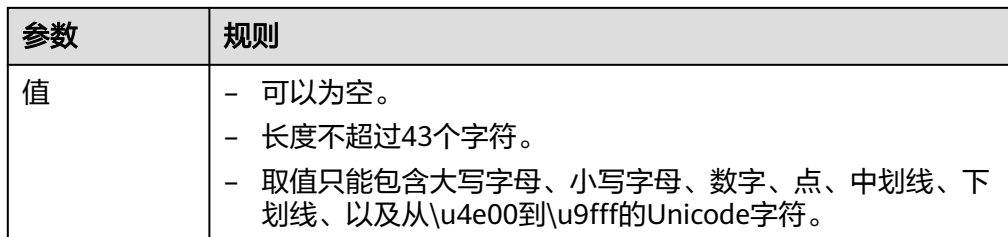

- 4. 单击"立即购买"。
- 5. 确认订单信息,单击"去支付"。
- 6. 单击"确认付款"。

创建虚拟网关

#### 步骤**2** 创建虚拟网关

1. 单击"云专线 > 虚拟网关",单击右侧的"创建虚拟网关"。在虚拟网关处添加 VPC网段和容器网络网段。

#### 图 **10-15** 创建虚拟网关

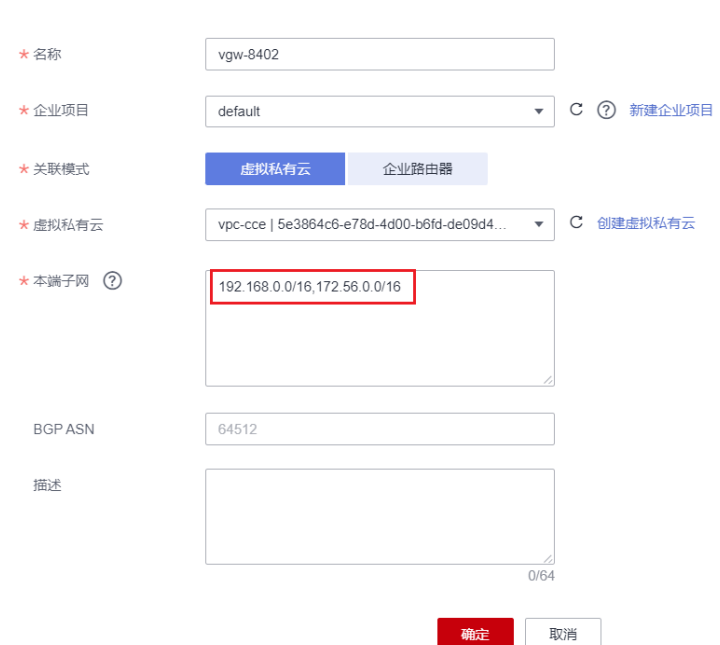

#### 表 **10-5** 表 **3** 虚拟网关参数

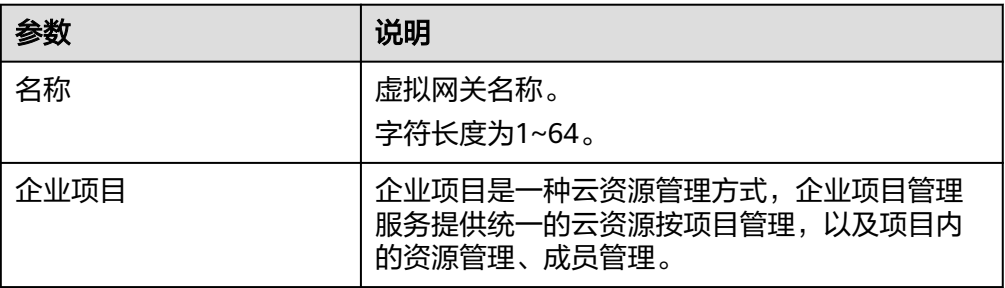

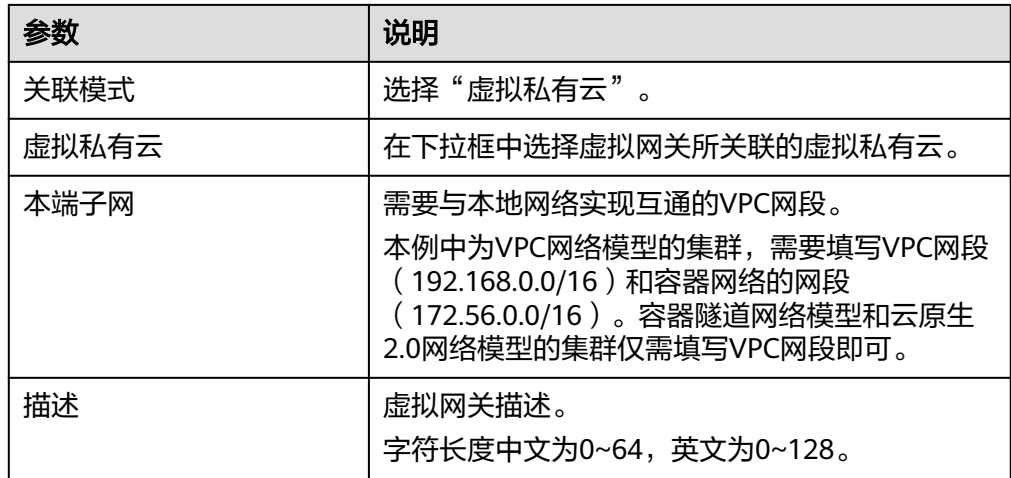

2. 单击"确定"。 当所创建的虚拟网关状态列为"正常"时,完成虚拟网关的创建。

#### 步骤**3** 创建虚拟接口

- 1. 单击"云专线 > 虚拟接口",单击右侧的"创建虚拟接口"。
- 2. 根据界面提示输入相关参数,详细请参考表**10-6**。

图 **10-16** 创建虚拟接口

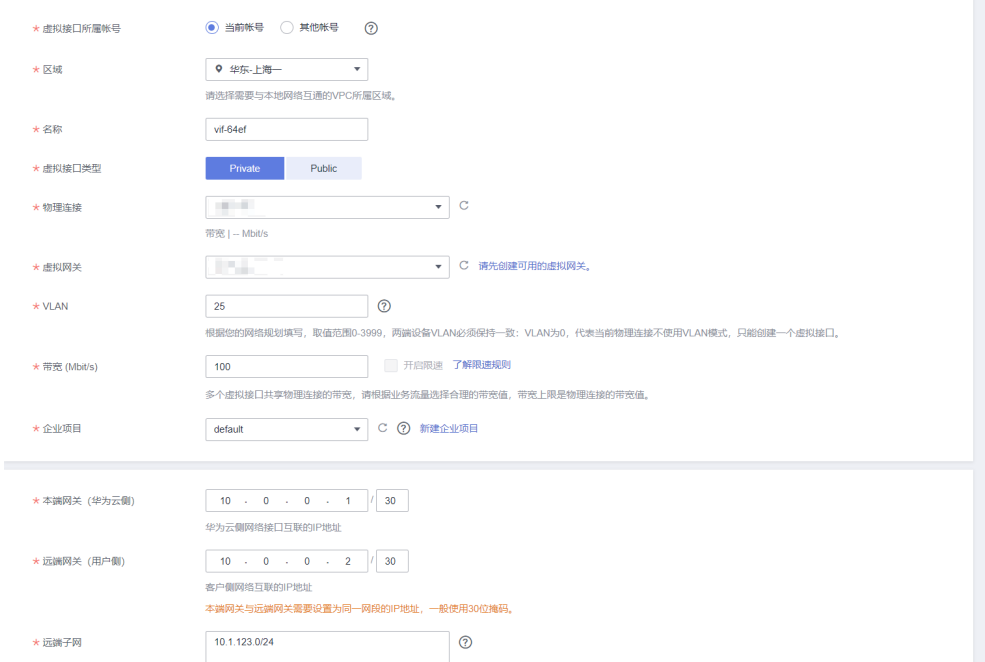

#### 表 **10-6** 虚拟接口参数

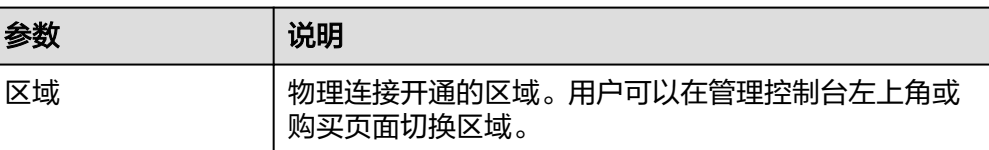

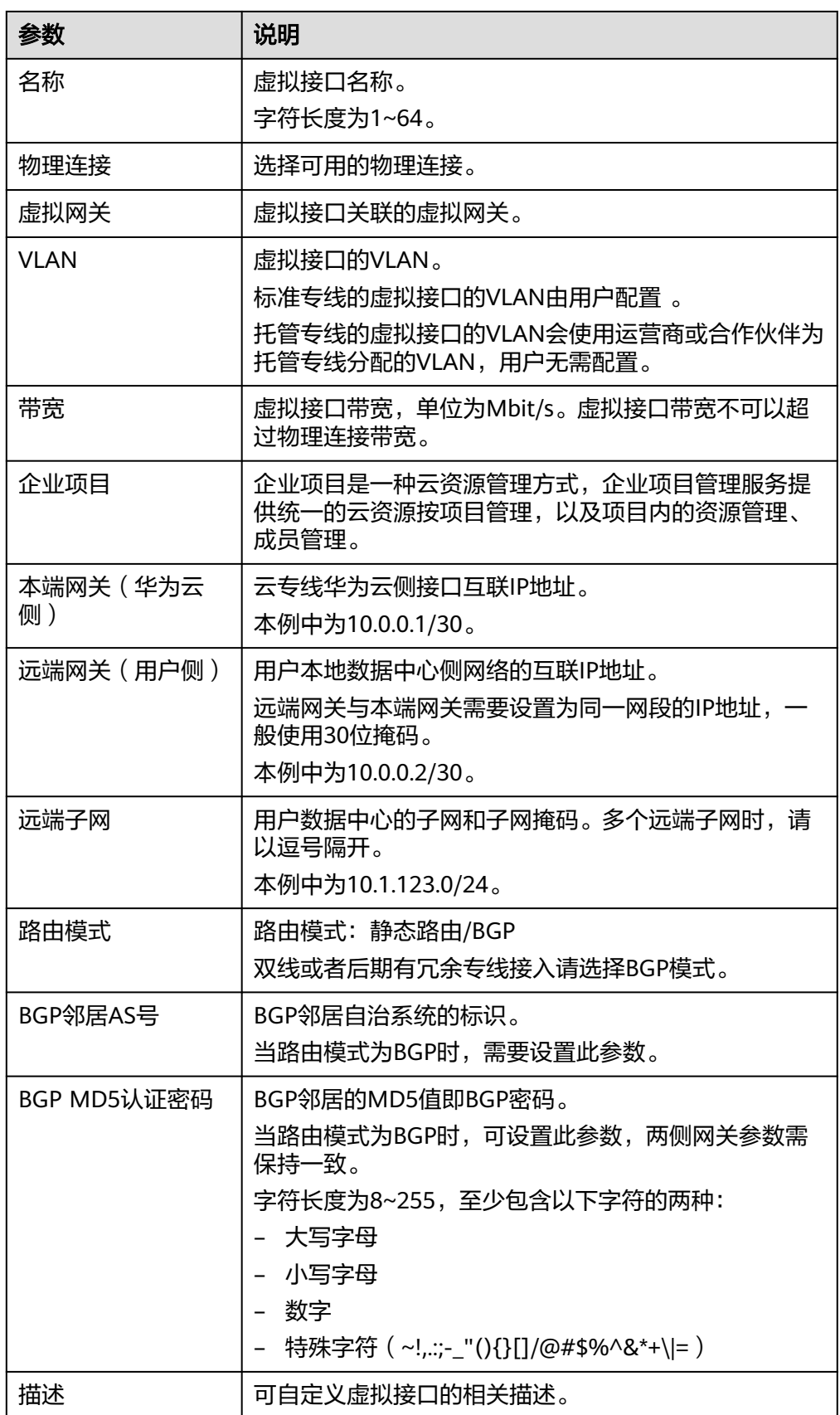

- 3. 单击"提交",当所创建的虚拟接口状态列为"正常"时,完成虚拟接口的创 建。
- 4. 虚拟接口创建完成,即可打通客户IDC与云上VPC之间的网络。 客户可通过VPC内的主机设备向云下数据中心网络主机IP地址进行ping操作,以确 认网络连通。

说明

创建虚拟接口后您还需要配置用户侧设备,云上放通安全组规则,允许云上云下访问。

#### 步骤**4** 连通性测试

- 1. 使用traceroute命令测试IDC机器和云上容器间是否可以互通:
	- a. 如果路由正常表明专线有回程路由。
	- b. 如果出现IDC机器路由没有到达专线的云上网关等情况,请排查专线两端的路 由设置是否正常。
- 2. 如果traceroute不通请尝试ping、telnet等方式,使用ping工具前如果ping的对象 是云服务器,需确保安全组已放开ICMP策略。

#### **----**结束

## **10.4** 自建 **IDC** 与 **CCE** 集群共享域名解析

## **10.4.1** 方案概述

#### 应用现状

当前,越来越多的软件采用微服务架构,构建一个产品时会大量使用微服务,不同微 服务之间访问时涉及到域名访问。

拥有自建IDC的企业,在使用CCE时通常需要在CCE集群与自建IDC之间通信,而且当 IDC有内部域名时,需要CCE集群内的节点和容器既能够解析IDC的域名,也能够解析 云域名。

例如,某企业APP微服务改造后,其管理后台部署在CCE集群上,内容审核服务部署在 企业原有的IDC,该企业同时购买了华为云图像识别服务。CCE所在的VPC和原有的 IDC之间通过专线进行连接。部署架构如图**[10-17](#page-206-0)**所示。

当用户访问该企业的APP时,不同微服务之间涉及到如下交互:

- CCE集群访问华为云图像识别服务时,默认使用华为云域名解析服务器。
- CCE集群访问IDC上部署的内容审核服务时,需要使用IDC内部域名服务器。

这就需要在CCE集群上既能使用华为云域名解析服务器,也能够使用IDC内部域名服务 器。如果将CCE节点上域名解析服务器指向IDC的域名解析服务器,那会导致无法解析 华为云的域名;如果修改hosts文件配置增加IDC内部域名IP,在IDC内部服务IP变化时 需要实时刷新CCE节点的配置,这很难做到且会导致不可用。

#### 说明

内容审核服务与图像识别服务仅为举例,也可以是其他服务。

#### <span id="page-206-0"></span>图 **10-17** 某企业 APP 微服务示意图

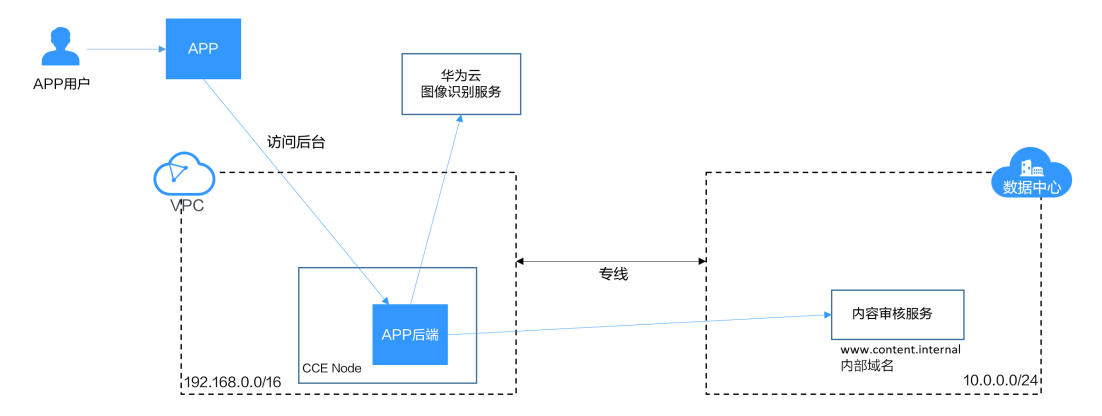

本文介绍一种自建IDC与CCE集群共享域名解析的方案,可做到同时解析华为云域名和 外部域名。

## 解决方案一:通过 **DNS Endpoint** 做级联解析

利用VPCEP服务创建DNS Endpoint,使得IDC能访问华为云域名解析服务器,将DNS Endpoint与IDC的域名解析服务器做级联,从而使得CCE集群中节点及容器在域名解析 时,通过IDC的域名解析服务器进行解析。

- 如果是需要解析华为云内域名,则转发给DNS Endpoint,使用华为云DNS解析出 地址并返回。
- 如果是需要解析IDC域名,则直接通过IDC的域名解析服务器直接解析出地址并返 回。

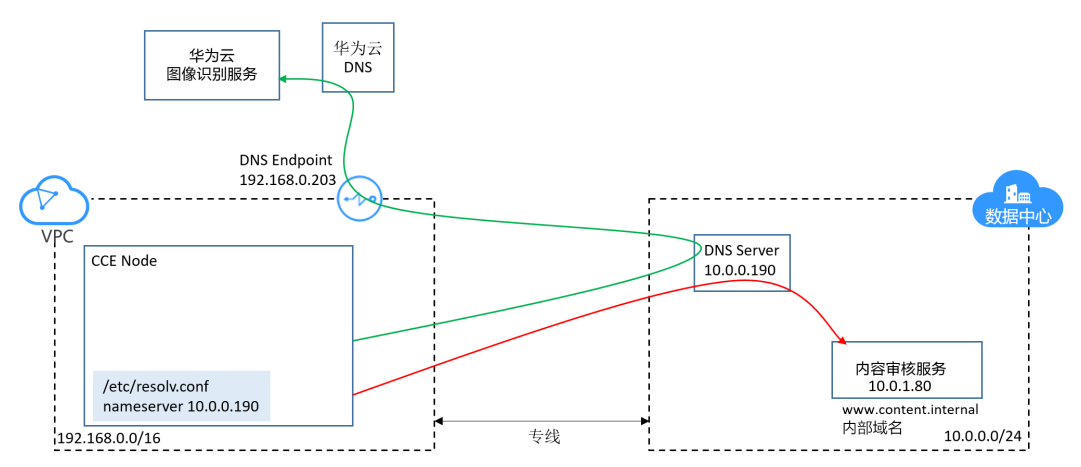

图 **10-18** 节点同时访问华为云域名和外部域名

对于容器中的域名解析,可在创建Pod时将DNS Policy设置为ClusterFirst,这样容器中 的域名解析直接走CoreDNS。

- 如果是需要解析集群内域名,则CoreDNS直接解析出结果返回。
- 如果是解析外部域名,则通过CoreDNS,转到IDC的域名解析服务器解析。

#### 图 **10-19** 容器同时访问华为云域名和外部域名

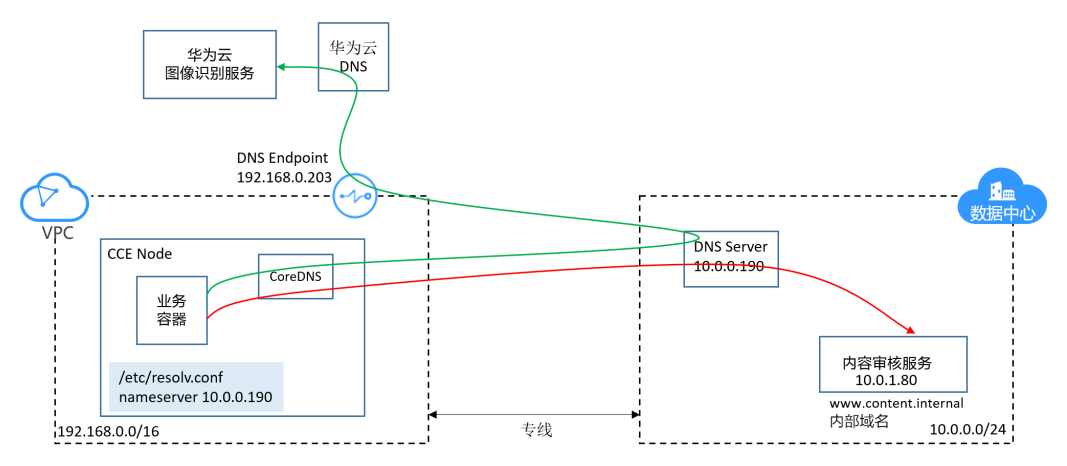

#### 解决方案二:修改 **CoreDNS** 配置直接解析

 $192.168.0.0/16$ 

直接修改CoreDNS配置,可在创建Pod时将DNS Policy设置为ClusterFirst,这样容器 中的域名解析直接走CoreDNS。

- 如果是需要解析集群内域名,则CoreDNS直接解析出结果返回。
- 如果是解析外部域名,则通过CoreDNS,转到IDC的域名解析服务器解析。
- 如果是访问华为云内部域名,则直接使用华为云内部域名解析服务器解析

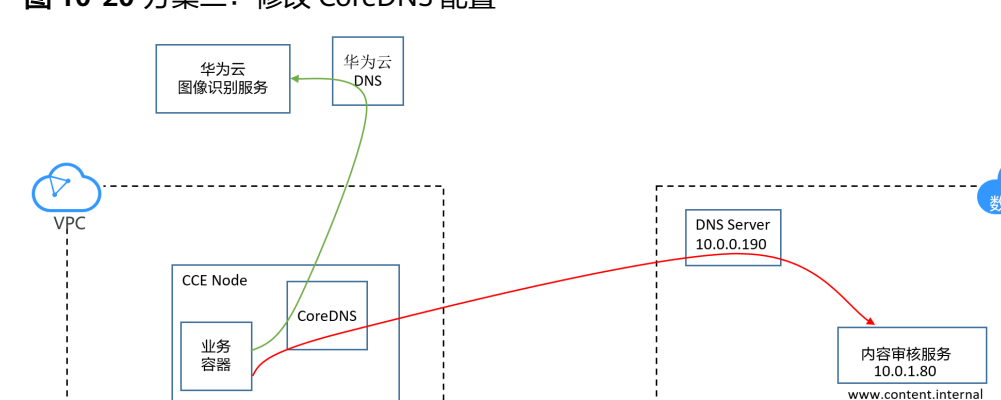

图 **10-20** 方案二:修改 CoreDNS 配置

#### 方案比较

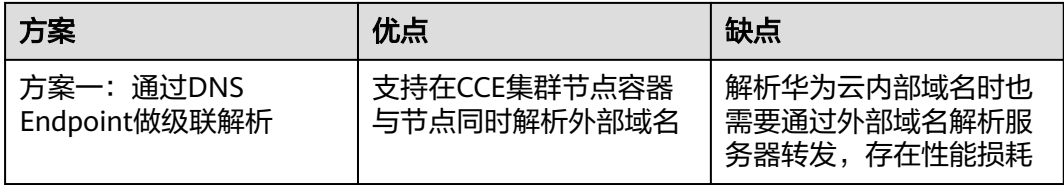

专线

風品

 $10.0.0.0/24$ 

------------<br>内部域名

<span id="page-208-0"></span>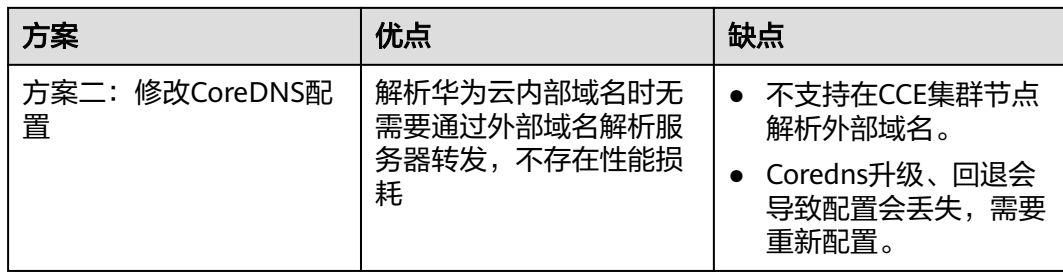

## **10.4.2** 通过 **DNS Endpoint** 做级联解析

#### 前提条件

CCE集群所在VPC与线下IDC已经使用专线或其他方式正确连接,IDC与VPC网段和CCE 集群容器网段能够互访。专线的创建方法请参见<mark>云专线快速入门</mark>。

#### 操作步骤

步骤**1** 在CCE集群所在VPC创建 DNS Endpoint。

- 1. 登录**[VPCEP](https://console-intl.huaweicloud.com/vpc/#/vpcep/vpceps)**控制台。
- 2. 单击右上角"购买终端节点"。
- 3. 选择DNS服务和VPC,注意此处VPC需要选择CCE集群所在VPC。

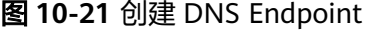

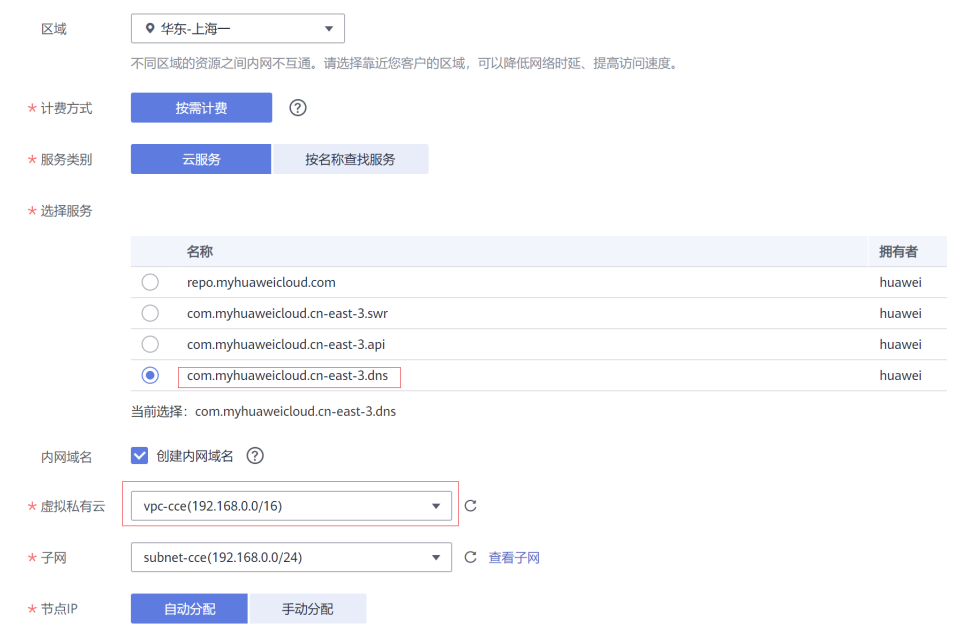

4. 单击"立即购买",完成创建。 创建完成后,可在详情页中查看到DNS Endpoint的IP地址,如下图所示。

#### 图 **10-22** DNS Endpoint 的 IP 地址

```
\langle cb15bc89-8400-4adb-8ecc-a27554e8bd78
```
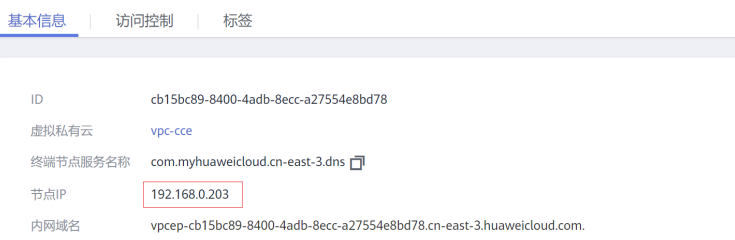

#### 步骤**2** 在IDC的域名解析服务器上做级联配置。

#### 说明

此处配置跟具体域名解析服务器相关,不同域名解析服务器的配置方法不同,请根据实际情况配 置。

这里使用**[BIND](https://en.wikipedia.org/wiki/BIND)**软件(一个常用的域名解析服务器软件)为例进行说明。

域名解析服务器上配置的关键是将需要解析华为云内部域名的任务转发给上一步创建 的DNS Endpoint。

例如BIND中可以修改/etc/named.conf文件,将域名解析任务转发给DNS Endpoint, 如下所示,添加如下两行,将转发解析转发到DNS Endpoint的地址,其中 192.168.0.203[为步骤](#page-208-0)**1**创建的DNS Endpoint的地址。

```
options {
```

```
 listen-on port 53 { any; };
    listen-on-v6 port 53 { ::1; };
     directory "/var/named";
     dump-file "/var/named/data/cache_dump.db";
     statistics-file "/var/named/data/named_stats.txt";
     memstatistics-file "/var/named/data/named_mem_stats.txt";
 recursing-file "/var/named/data/named.recursing";
 secroots-file "/var/named/data/named.secroots";
     allow-query { any; };
     forward first;
     forwarders { 192.168.0.203; };
```

```
 .....
};
```
步骤**3** 修改CCE集群Node节点的DNS配置。

修改Node节点的DNS有如下两种方法。

#### 方法一:

在Node节点创建完成后,修改节点的DNS配置。

- 1. 登录CCE集群的Node节点。
- 2. 修改/etc/resolv.conf文件,修改nameserver的地址为IDC的域名解析服务器地 址。 # vi /etc/resolv.conf

**nameserver 10.0.0.190**

3. 执行如下命令锁定resolv.conf文件,防止被华为云自动更新。

#### **chattr +i /etc/resolv.conf**

更详细的配置DNS步骤可以参考配置**[DNS](https://support.huaweicloud.com/intl/zh-cn/ecs_faq/ecs_faq_1310.html)**。

#### 方法二:

修改CCE集群所在的VPC子网的DNS配置,这样新创建的Node节点的/etc/resolv.conf 文件中会直接刷新成指定的域名解析服务器地址。

此方法需要确保节点能够正常使用IDC的域名解析服务器解析华为云内网域名,否则会 导致节点无法创建。建议在调试无问题后再修改VPC子网的DNS配置。

图 **10-23** 子网的 DNS 配置

网关和DNS

DHCP 启用 网关 192.168.0.1

DNS服务器地址 10.0.0.190 2 (?)

DHCP租约时间 365 天 2 ?

#### 步骤**4** 配置工作负载的DNS Policy。

创建工作负载时,容器中的域名解析可以在YAML中配置dnsPolicy为ClusterFirst,如 下所示。Kubernetes默认也是将dnsPolicy设置为ClusterFirst,如此处不做配置, Kubernetes也是默认设置为ClusterFirst。工作负载的DNS详细配置可以参考**[DNS](https://support.huaweicloud.com/intl/zh-cn/usermanual-cce/cce_10_0365.html)**配置 [说明。](https://support.huaweicloud.com/intl/zh-cn/usermanual-cce/cce_10_0365.html)

apiVersion: v1 kind: Pod metadata: namespace: default name: dns-example spec: .<br>containers: - name: test image: nginx **dnsPolicy: ClusterFirst**

**----**结束

#### 配置验证

配置完成后,可以在集群节点中使用dig命令查看到服务器是10.0.0.190,也就是使用 IDC的域名解析服务器做了域名解析,这说明在节点访问IDC的域名没有问题。

# dig cce.ap-southeast-1.myhuaweicloud.com

; <<>> DiG 9.9.4-61.1.h14.eulerosv2r7 <<>> cce.ap-southeast-1.myhuaweicloud.com

;; global options: +cmd

;; Got answer:

;; ->>HEADER<<- opcode: QUERY, status: NOERROR, id: 24272

;; flags: qr rd ra; QUERY: 1, ANSWER: 1, AUTHORITY: 0, ADDITIONAL: 1

;; OPT PSEUDOSECTION: ; EDNS: version: 0, flags:; udp: 4096 ;; QUESTION SECTION: ;cce.ap-southeast-1.myhuaweicloud.com. IN A

;; ANSWER SECTION: cce.ap-southeast-1.myhuaweicloud.com. 274 IN A 100.125.4.16

;; Query time: 4 msec ;; SERVER: **10.0.0.190**#53(10.0.0.190) ;; WHEN: Tue Feb 23 19:16:08 CST 2021 ;; MSG SIZE rcvd: 76

在集群节点访问华为云内域名,如下所示,能够看到已经解析出对应的IP地址,说明 能够解析。

# ping cce.ap-southeast-1.myhuaweicloud.com PING cce.ap-southeast-1.myhuaweicloud.com (100.125.4.16) 56(84) bytes of data.

#### 创建一个Pod访问华为云域名,如下所示,同样能够ping通,说明能够解析。

# kubectl run -i --tty --image tutum/dnsutils dnsutils --restart=Never --rm /bin/sh If you don't see a command prompt, try pressing enter. # ping cce.ap-southeast-1.myhuaweicloud.com PING cce.ap-southeast-1.myhuaweicloud.com (100.125.4.16) 56(84) bytes of data.

## **10.4.3** 修改 **CoreDNS** 配置直接解析

#### 前提条件

CCE集群所在VPC与线下IDC已经使用专线或其他方式正确连接,IDC与VPC网段和CCE 集群容器网段能够互访。专线的创建方法请参见<del>云专线快速</del>入门。

#### 操作步骤

CoreDNS的配置都存储在名为coredns的ConfigMap下,您可以在kube-system命名空 间下找到该配置项。使用如下命令可以查看到默认配置的内容。

#### **kubectl get configmap coredns -n kube-system -oyaml**

kind: ConfigMap apiVersion: v1 metadata: name: coredns namespace: kube-system selfLink: /api/v1/namespaces/kube-system/configmaps/coredns uid: d54ed5df-f4a0-48ec-9bc0-3efc1ac76af0 resourceVersion: '21789515' creationTimestamp: '2021-03-02T09:21:55Z' labels: app: coredns k8s-app: coredns kubernetes.io/cluster-service: 'true' kubernetes.io/name: CoreDNS release: cceaddon-coredns data: Corefile: |- .:5353 { bind {\$POD\_IP} cache 30 errors health {\$POD\_IP}:8080 kubernetes cluster.local in-addr.arpa ip6.arpa { pods insecure upstream /etc/resolv.conf fallthrough in-addr.arpa ip6.arpa  $\qquad \qquad \}$  loadbalance round\_robin prometheus {\$POD\_IP}:9153 forward . /etc/resolv.conf reload }

如上所示,CoreDNS的所有配置都在Corefile这个配置项下。默认情况下任何不属于 Kubernetes集群内部的域名,其DNS请求都将指向forward指定的 DNS 服务器地址, 这里"forward . /etc/resolv.conf"里面第一个"."代表所有域名,后面"/etc/ resolv.conf"表示使用节点的域名解析服务器。

通常要解析特定外部域名时,可以单独添加配置项,执行如下步骤修改coredns的 Corefile配置,对于content.internal这个域,将域名解析都转发到10.0.0.190这个域名 解析服务器上。

- 步骤**1** 登录CCE控制台,单击集群名称进入集群。
- 步骤2 在左侧导航栏中选择"插件管理",在"已安装插件"下,在CoreDNS下单击"编 辑",进入插件详情页。
- 步骤**3** 在"参数配置"下添加存根域。格式为一个键值对,键为DNS后缀域名,值为一个或 一组DNS IP地址。本例中,配置为'content.internal --10.0.0.190'。

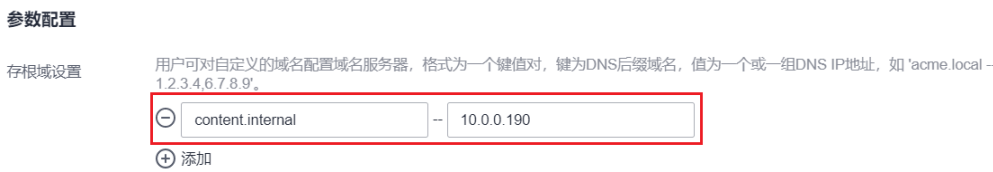

#### 步骤**4** 单击"确定"完成配置更新。

步骤**5** 在左侧导航栏中选择"配置项与密钥",在"kube-system"命名空间下,查看 coredns配置项数据,确认是否更新成功。

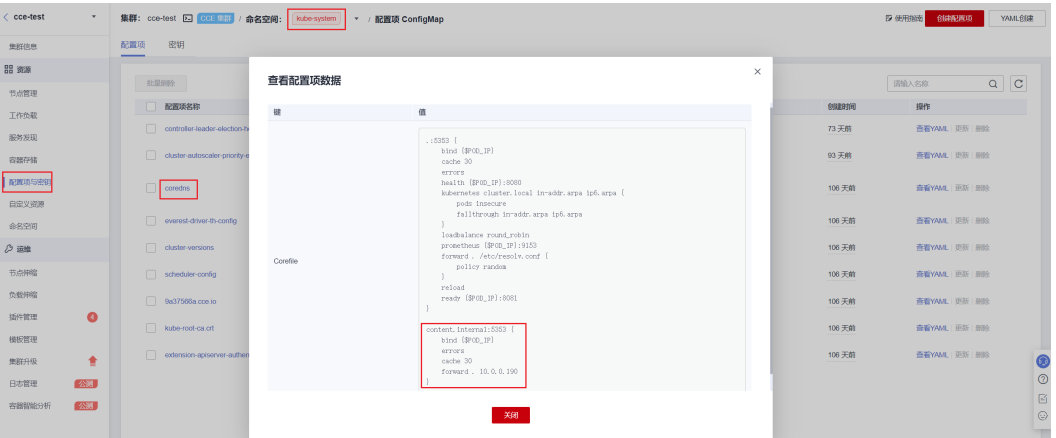

对应Corefile内容如下:

```
.:5353 {
   bind {$POD_IP}
   cache 30
   errors
   health {$POD_IP}:8080
   kubernetes cluster.local in-addr.arpa ip6.arpa {
      pods insecure
      fallthrough in-addr.arpa ip6.arpa
   }
   loadbalance round_robin
   prometheus {$POD_IP}:9153
   forward . /etc/resolv.conf {
      policy random
   }
   reload
   ready {$POD_IP}:8081
}
content.internal:5353 {
   bind {$POD_IP}
   errors
   cache 30
   forward . 10.0.0.190
}
```
#### CoreDNS其他配置详解,请参见[自定义](https://kubernetes.io/zh/docs/tasks/administer-cluster/dns-custom-nameservers/) **DNS** 服务。

#### **----**结束

#### 配置验证

创建一个Pod访问IDC的域名,如下所示,同样能够ping通,说明能够解析。

web-terminal-568c6566df-c9jhl:~# kubectl run -i --tty --image tutum/dnsutils dnsutils --restart=Never - rm /bin/sh If you don't see a command prompt, try pressing enter. # ping www.content.internal PING www.content.internal (10.0.1.80) 56(84) bytes of data. 64 bytes from 10.0.1.80: icmp\_seq=1 ttl=64 time=1.08 ms 64 bytes from 10.0.1.80: icmp\_seq=2 ttl=64 time=0.337 ms

#### 继续访问华为云域名,能够看到已经解析出对应的IP地址,说明能够解析。

# ping cce.ap-southeast-1.myhuaweicloud.com PING cce.ap-southeast-1.myhuaweicloud.com (100.125.4.16) 56(84) bytes of data.

在集群节点上访问IDC的域名,无法ping通,说明CoreDNS的配置无法影响节点域名解 析。

## **10.5** 通过负载均衡配置实现会话保持

#### 概念

会话保持可以确保用户在访问应用时的连续性和一致性。如果在客户端和服务器之间 部署了负载均衡设备,很有可能这多个连接会被转发至不同的服务器进行处理。开启 会话保持后,负载均衡会把来自同一客户端的访问请求持续分发到同一台后端云服务 器上进行处理。

例如在大多数需要用户身份认证的在线系统中,一个用户需要与服务器实现多次交互 才能完成一次会话。由于多次交互过程中存在连续性,如果不配置会话保持,负载均 衡可能会将部分请求分配至另一个后端服务器,但由于其他后端服务器并未经过用户 身份认证,则会出现用户登录失效等交互异常。

因此,在实际的部署环境中,需要根据应用环境的特点,选择适当的会话保持机制。

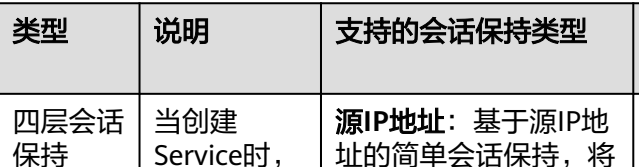

#### 表 **10-7** 会话保持类型

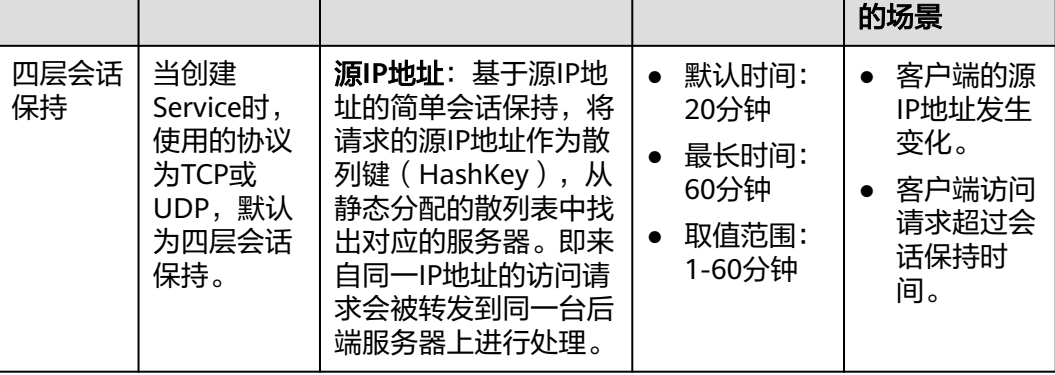

会话保持时间 |会话保持失效

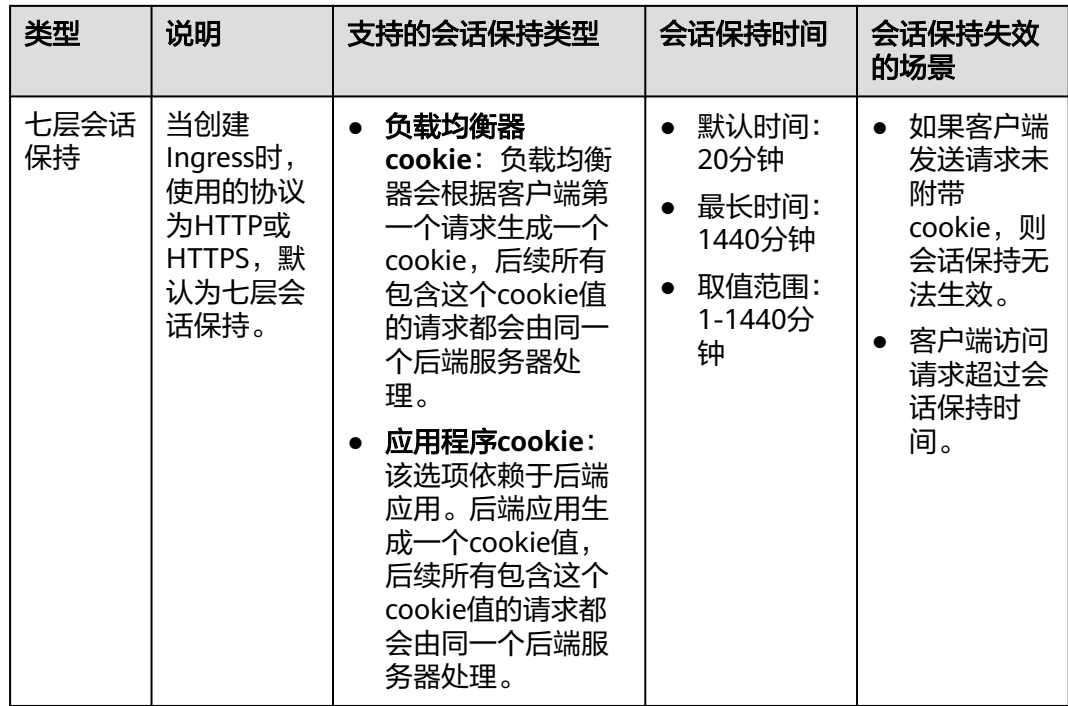

#### 说明

在创建负载均衡时,分配策略选择"加权轮询算法"(即kubernetes.io/elb.lb-algorithm参数为 ROUND\_ROBIN)或"加权最少连接"(即kubernetes.io/elb.lb-algorithm参数为 LEAST\_CONNECTIONS)可配置会话保持;选择"源IP算法"(即kubernetes.io/elb.lbalgorithm参数为SOURCE\_IP)时已支持基于源IP地址的会话保持,无需重复配置会话保持。

## 四层会话保持(**Service**)

四层的模式下可以开启基于源IP的会话保持(基于客户端的IP进行hash路由)。

#### 在 **CCE Standard** 集群中开启四层会话保持

在CCE Standard集群中, Service开启基于源IP的会话保持需要满足以下条件:

- 1. Service的服务亲和级别选择"节点级别"(即Service的externalTrafficPolicy字段 为Local)。
- 2. Service后端的应用开启反亲和,避免所有Pod均部署在同一节点。

#### 操作步骤

步骤**1** 创建nginx工作负载。

```
实例数设置为3,通过工作负载反亲和设置Pod与自身反亲和。
kind: Deployment
apiVersion: apps/v1
metadata:
 name: nginx
 namespace: default
spec:
 replicas: 3
  selector:
  matchLabels:
   app: nginx
```
 template: metadata: labels: app: nginx spec: containers: - name: container-0 image: 'nginx:perl' resources: limits: cpu: 250m memory: 512Mi requests: cpu: 250m memory: 512Mi imagePullSecrets: - name: default-secret affinity:<br>podAntiAffinity: # Pod与自身反亲和 requiredDuringSchedulingIgnoredDuringExecution: - labelSelector: matchExpressions: - key: app operator: In values: - nginx topologyKey: kubernetes.io/hostname

#### 步骤**2** 创建Service的负载均衡,以使用已有的ELB为例,配置源IP地址会话保持的YAML示例 如下。

apiVersion: v1 kind: Service metadata: name: svc-example namespace: default annotations: kubernetes.io/elb.class: union kubernetes.io/elb.id: \*\*\*\*\* kubernetes.io/elb.lb-algorithm: ROUND\_ROBIN #加权轮询分配策略 kubernetes.io/elb.session-affinity-mode: SOURCE\_IP # 开启源IP会话保持 spec: selector: app: nginx externalTrafficPolicy: Local # 服务亲和级别为"节点级别" ports: - name: cce-service-0 targetPort: 80 nodePort: 32633 port: 80 protocol: TCP type: LoadBalancer

步骤**3** 登录ELB控制台,进入对应的ELB实例,查看监听器下的后端服务器组中,会话保持配 置是否开启。
## 图 **10-24** 开启会话保持

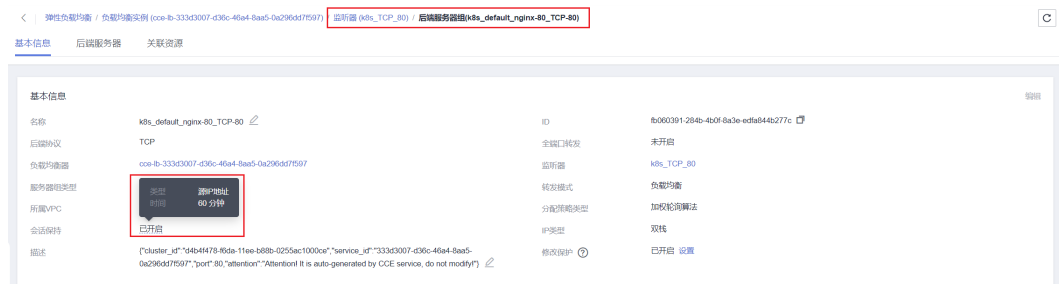

#### **----**结束

## 在 **CCE Turbo** 集群中开启四层会话保持

在CCE Turbo集群中, Service开启基于源IP的会话保持与ELB类型相关。

- 使用独享型ELB时,ELB可以直通Pod(即Pod直接作为ELB的后端服务器组),因 此Service开启基于源IP的会话保持无需配置服务亲和及应用反亲和。
- 使用共享型ELB时, Service开启基于源IP的会话保持需要满足以下条件:
	- a. Service的服务亲和级别选择"节点级别"(即Service的externalTrafficPolicy 字段为Local)。
	- b. Service后端的应用开启反亲和,避免所有Pod均部署在同一节点。

#### 操作步骤

#### ● 独享型**ELB**场景

以使用已有的ELB为例,Service的负载均衡配置源IP地址会话保持的YAML示例如 下。

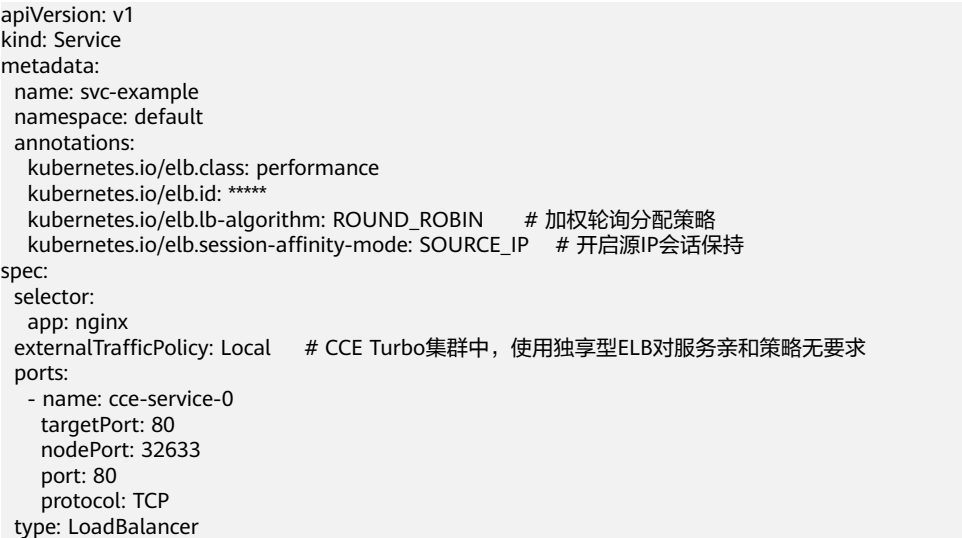

#### ● 共享型**ELB**场景

a. 创建nginx工作负载。

实例数设置为3,通过工作负载反亲和设置Pod与自身反亲和。 kind: Deployment apiVersion: apps/v1 metadata: name: nginx namespace: default

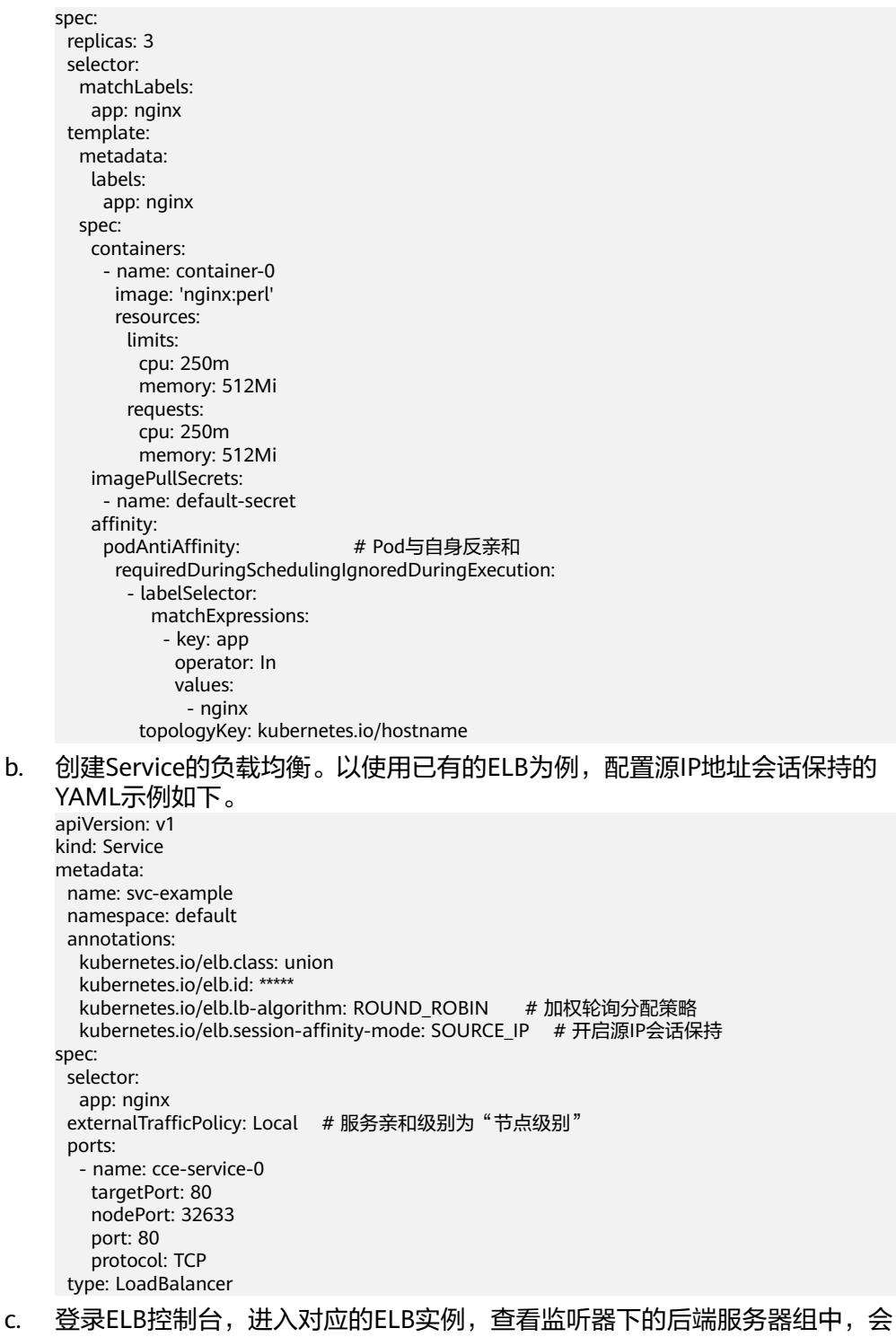

话保持配置是否开启。

#### 图 **10-25** 开启会话保持

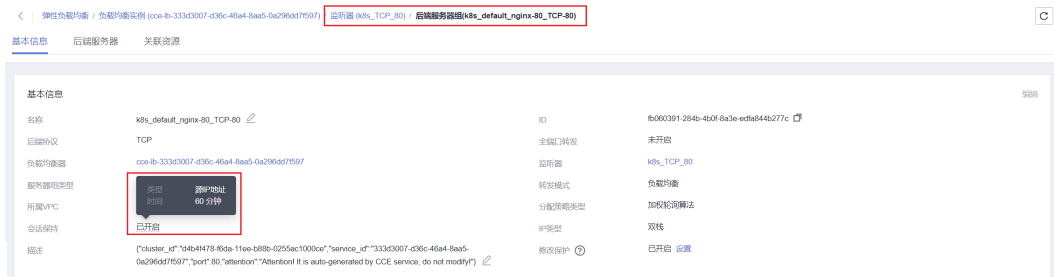

# 七层会话保持(**Ingress**)

七层的模式下可以开启基于http cookie和app cookie的会话保持 。

# 在 **CCE Standard** 集群中开启七层会话保持

在Ingress上开启基于cookie的会话保持需要满足以下条件:

- 1. Ingress对应的Service服务亲和级别选择"节点级别"(即Service的 externalTrafficPolicy字段为Local)。
- 2. Ingress对应的应用(工作负载)应该开启与自身反亲和,避免所有Pod均部署在 同一节点。

## 操作步骤

步骤**1** 创建nginx工作负载。

实例数设置为3,通过工作负载反亲和设置Pod与自身反亲和。

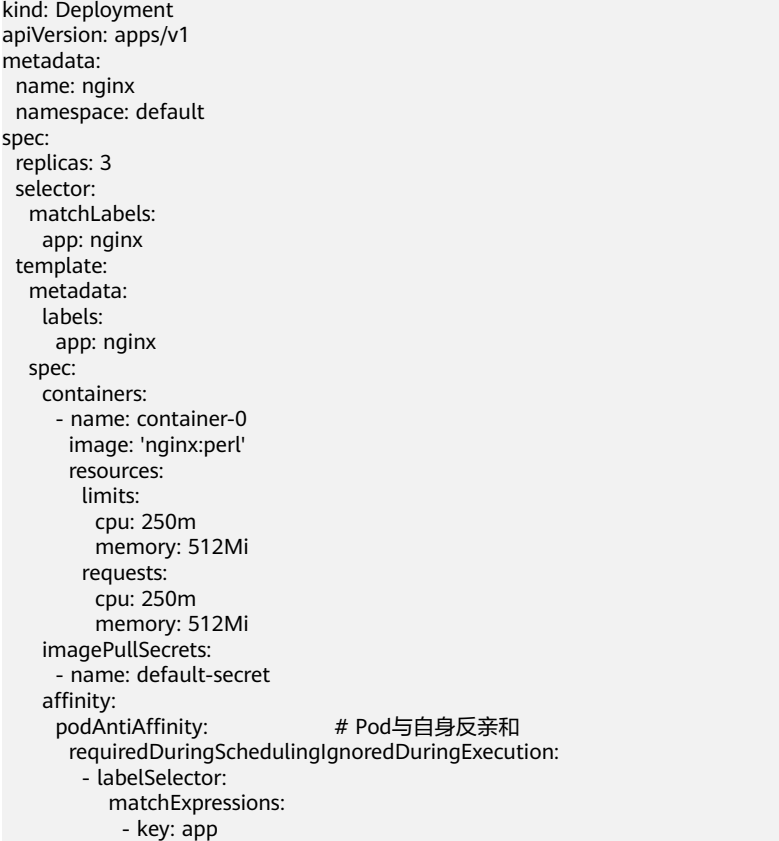

 operator: In values: - nginx topologyKey: kubernetes.io/hostname 步骤**2** 为工作负载创建Service。本文以NodePort类型Service为例。 会话保持的配置需在Service的配置中进行设置,由于Ingress可以对接多个Service,因 此每个Service可以有不同的会话保持配置。 apiVersion: v1 kind: Service metadata: name: nginx namespace: default annotations: kubernetes.io/elb.lb-algorithm: ROUND\_ROBIN # 加权轮询分配策略 kubernetes.io/elb.session-affinity-mode: HTTP\_COOKIE # HTTP Cookie类型 kubernetes.io/elb.session-affinity-option: '{"persistence\_timeout":"1440"}' #会话保持时间,单位为分钟, 取值范围为1-1440 spec: selector: app: nginx ports: - name: cce-service-0 protocol: TCP port: 80 targetPort: 80<br>nodePort: 32633 # 自定义节点端口 type: NodePort externalTrafficPolicy: Local # 服务亲和级别为"节点级别" 还可以选择应用程序Cookie,如下所示。

apiVersion: v1 kind: Service metadata: name: nginx namespace: default annotations: kubernetes.io/elb.lb-algorithm: ROUND\_ROBIN #加权轮询分配策略 kubernetes.io/elb.session-affinity-mode: APP\_COOKIE # 选择应用程序Cookie kubernetes.io/elb.session-affinity-option: '{"app\_cookie\_name":"test"}' # 应用程序Cookie名称 ...

#### 步骤**3** 创建Ingress,关联Service。以下示例以使用已有的ELB为例,如需使用自动创建ELB的 方式,请参考通过**Kubectl**命令行添加**[ELB Ingress](https://support.huaweicloud.com/intl/zh-cn/usermanual-cce/cce_10_0252.html)**。

apiVersion: networking.k8s.io/v1 kind: Ingress metadata: name: ingress-test namespace: default annotations: kubernetes.io/elb.class: union kubernetes.io/elb.port: '80' kubernetes.io/elb.id: \*\*\*\*\* spec: rules: - host: 'www.example.com' http: paths: .<br>- path: '/' backend: service: name: nginx # Service的名称 port: number: 80 property:

ingress.beta.kubernetes.io/url-match-mode: STARTS\_WITH

 pathType: ImplementationSpecific ingressClassName: cce

步骤**4** 登录ELB控制台,进入对应的ELB实例,查看监听器下的后端服务器组中,会话保持配 置是否开启。

## 图 **10-26** 开启会话保持

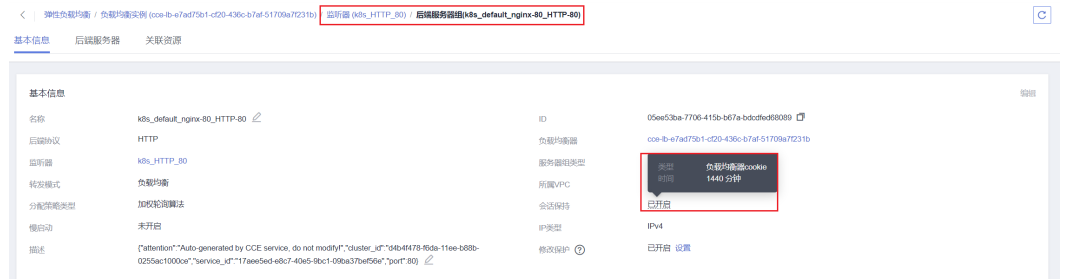

#### **----**结束

# 在 **CCE Turbo** 集群中开启七层会话保持

在Ingress上开启基于cookie的会话保持:

- 使用独享型ELB时,ELB可以直通Pod(即Pod直接作为ELB的后端服务器组),因 此Ingress开启基于cookie的会话保持无需配置服务亲和及应用反亲和。
- 使用共享型ELB时,Ingress开启基于cookie的会话保持需要满足以下条件:
	- a. Ingress对应的Service服务亲和级别选择"节点级别"(即Service的 externalTrafficPolicy字段为Local)。
	- b. Ingress对应的应用(工作负载)应该开启与自身反亲和,避免所有Pod均部 署在同一节点。

### 操作步骤

### ● 独享型**ELB**场景

a. 为工作负载创建Service。CCE Turbo集群中,使用独享型ELB的Ingress需对接 CLusterIP类型的Service。

```
会话保持的配置需在Service的配置中进行设置,由于Ingress可以对接多个
Service, 因此每个Service可以有不同的会话保持配置。
apiVersion: v1
kind: Service
metadata:
  name: nginx
  namespace: default
  annotations:
  kubernetes.io/elb.lb-algorithm: ROUND_ROBIN #加权轮询分配策略<br>kubernetes.io/elb.session-affinity-mode: HTTP_COOKIE # HTTP Cookie类型
  kubernetes.io/elb.session-affinity-mode: HTTP_COOKIE
   kubernetes.io/elb.session-affinity-option: '{"persistence_timeout":"1440"}' # 会话保持时间,
单位为分钟,取值范围为1-1440
spec:
  selector:
   app: nginx
  ports:
    - name: cce-service-0
    protocol: TCP
    port: 80
    targetPort: 80
    nodePort: 0
  type: ClusterIP
```
#### 还可以选择应用程序Cookie,如下所示。

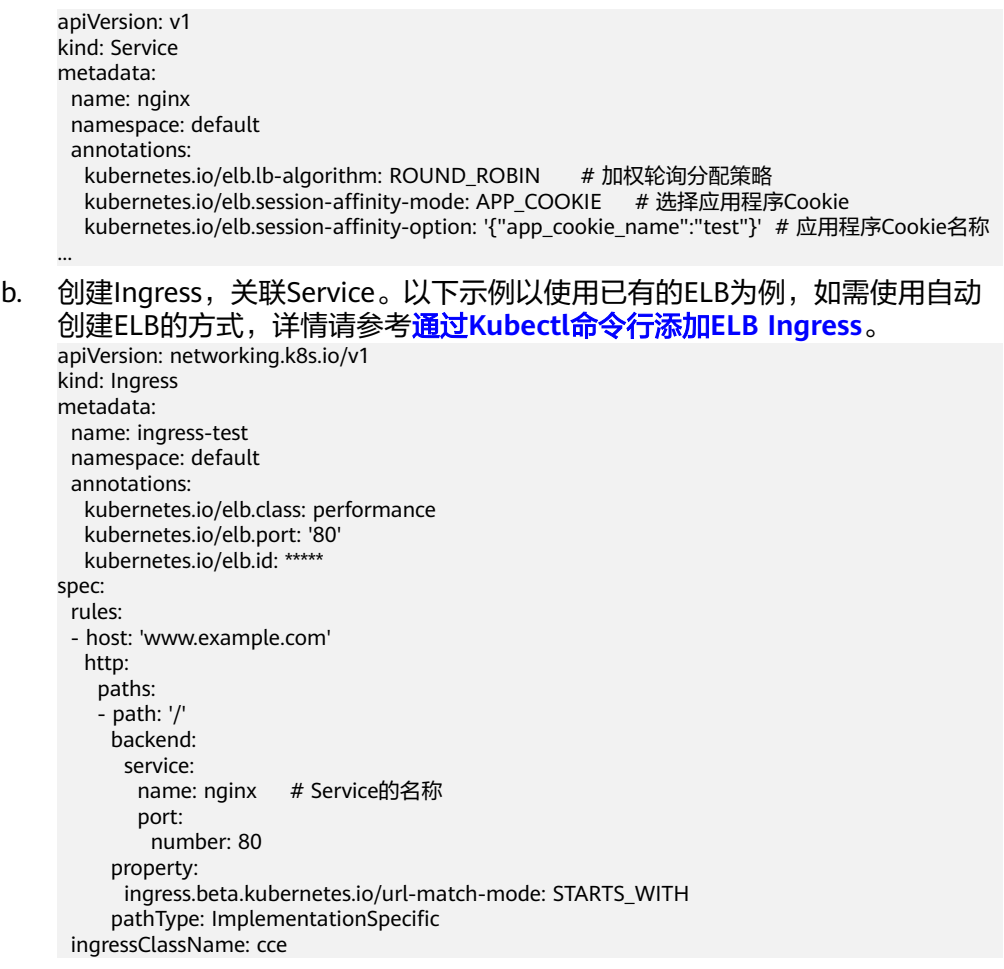

c. 登录ELB控制台,进入对应的ELB实例,查看监听器下的后端服务器组中,会 话保持配置是否开启。

### 图 **10-27** 开启会话保持

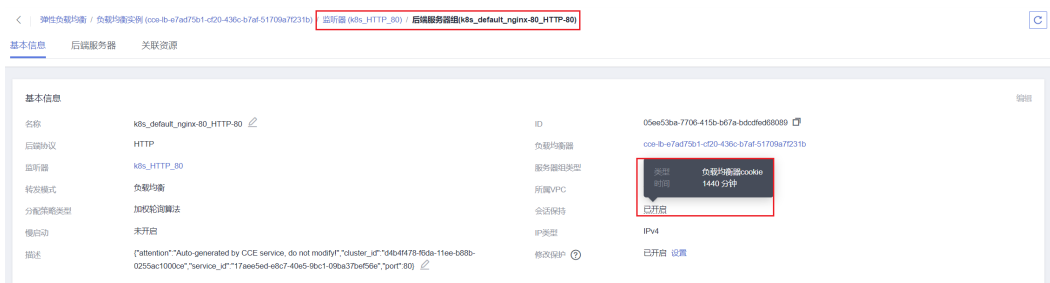

### ● 共享型**ELB**场景

a. 创建nginx工作负载。

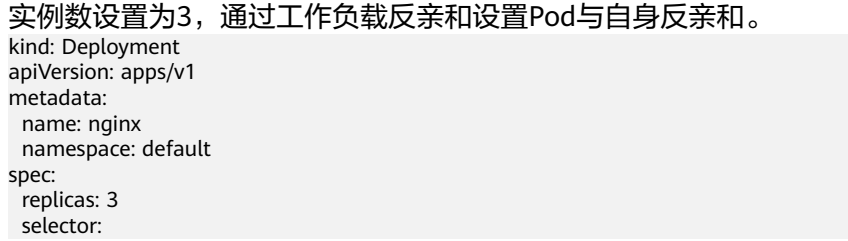

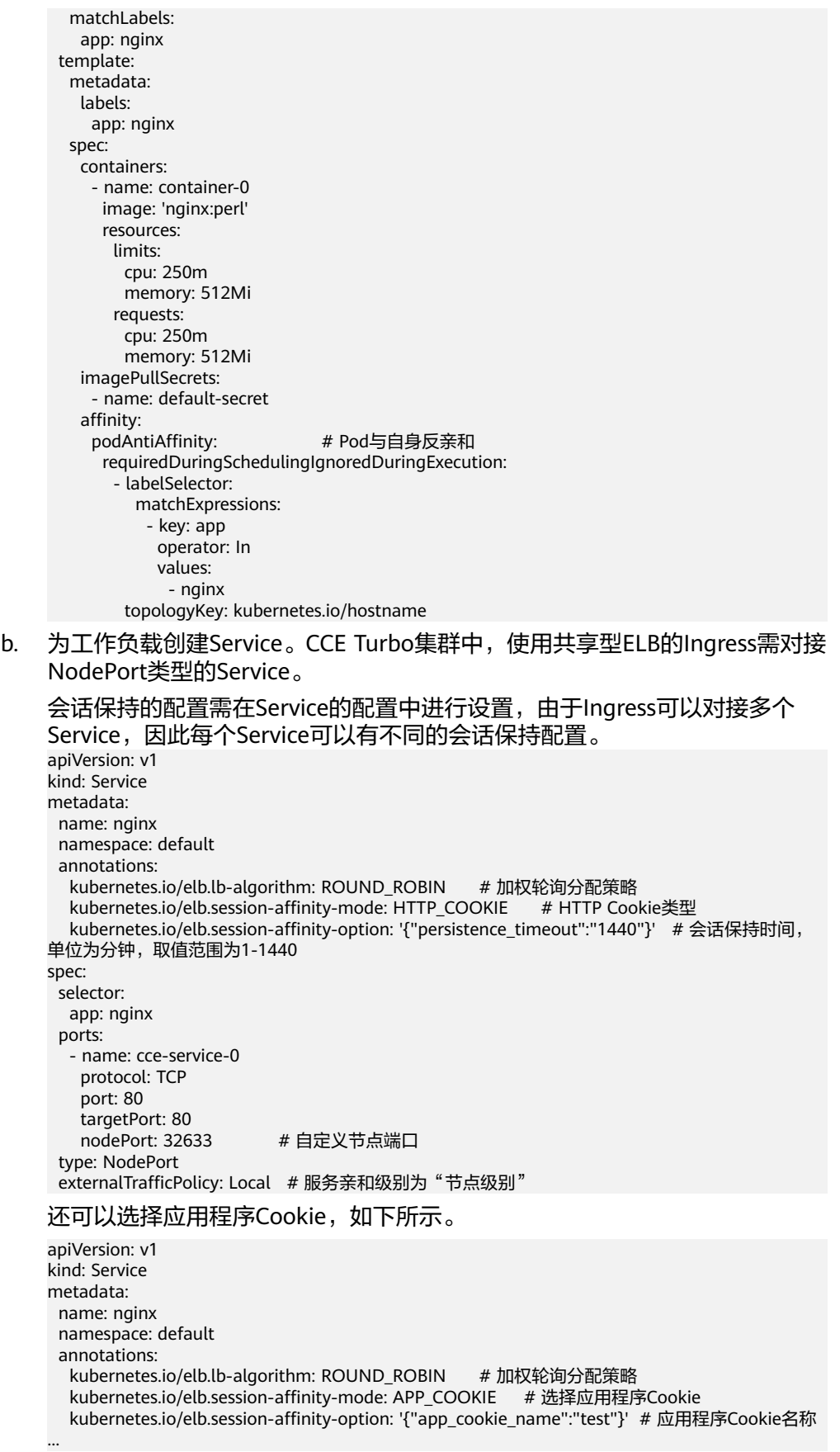

- c. 创建Ingress,关联Service。以下示例以使用已有的ELB为例,如需使用自动 创建ELB的方式,详情请参考通过**Kubectl**命令行添加**[ELB Ingress](https://support.huaweicloud.com/intl/zh-cn/usermanual-cce/cce_10_0252.html)**。 apiVersion: networking.k8s.io/v1 kind: Ingress metadata: name: ingress-test
	- namespace: default annotations: kubernetes.io/elb.class: union kubernetes.io/elb.port: '80' kubernetes.io/elb.id: \*\*\*\*\* spec: rules: - host: 'www.example.com' http: paths: - path: '/' backend: service: name: nginx # Service的名称 port: number: 80 property: ingress.beta.kubernetes.io/url-match-mode: STARTS\_WITH pathType: ImplementationSpecific ingressClassName: cce
- d. 登录ELB控制台,进入对应的ELB实例,查看监听器下的后端服务器组中,会 话保持配置是否开启。

## 图 **10-28** 开启会话保持

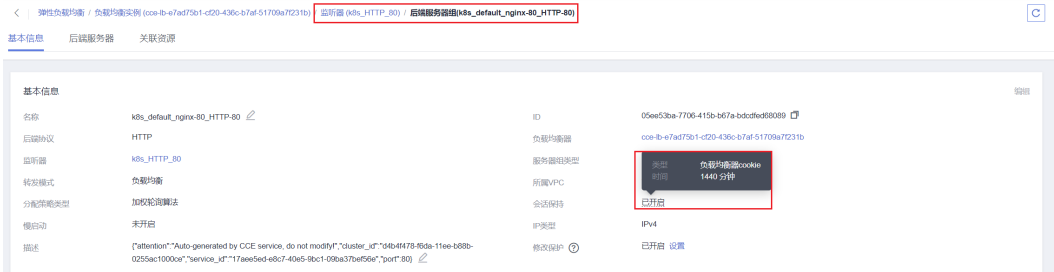

# **10.6** 不同场景下容器内获取客户端源 **IP**

在容器化场景下,客户端和容器服务器之间可能存在多种不同形式的代理服务器,外 部请求在经过多次转发后,客户端源IP无法透传至容器,导致容器中的业务无法获取 到客户端真实的源IP。

# <span id="page-224-0"></span>场景介绍

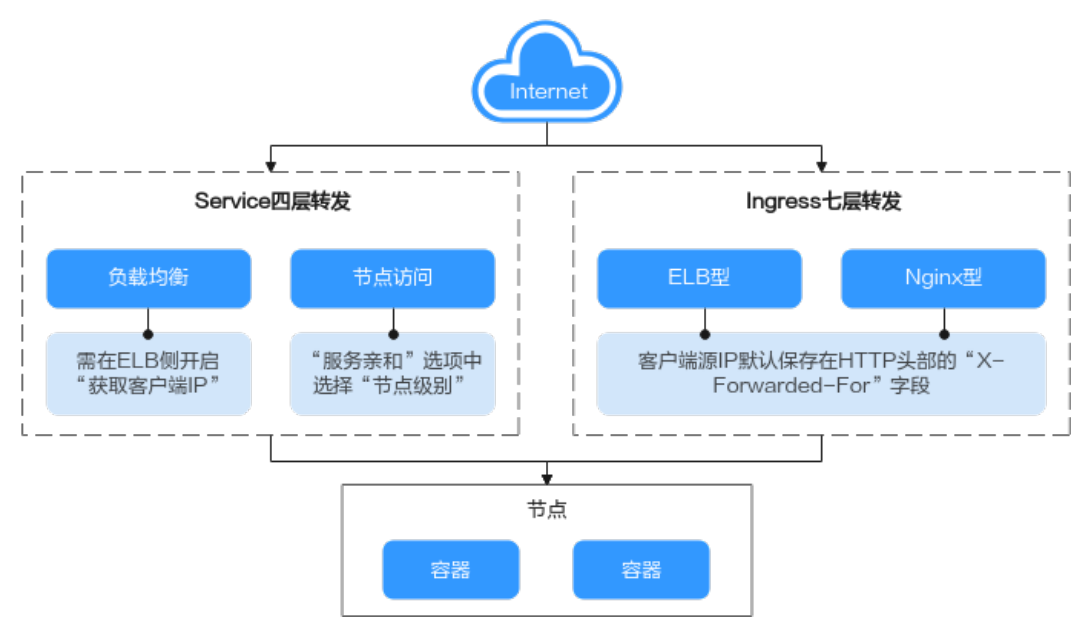

### 图 **10-29** 容器中获取源 IP

### 七层转发:

Ingress:应用在七层访问时,客户端源IP默认保存在HTTP头部的"X-Forwarded-For"字段,无需其他操作。

- ELB型:自研ELB型Ingress基于弹性负载均衡服务ELB实现公网和内网(同一VPC 内)的七层网络访问。
- Nginx型:基于nginx-ingress插件实现七层网络访问,后端服务支持ClusterIP和 NodePort类型。

#### 四层转发:

- 负载均衡: ELB访问方式, 是通过弹性负载均衡ELB产品来实现负载均衡。共享型 负载均衡四层监听器(TCP/UDP)支持开启"获取客户端IP"功能。而独享型负 载均衡的四层监听器(TCP/UDP)默认开启源地址透传功能,无需手动开启。
- 节点访问: NodePort访问方式, 是将容器端口映射到节点端口, 如果"服务亲 和"选择"集群级别"需要经过一次服务转发,无法实现获取客户端源IP,而 "节点模式"不经过转发,可以获取客户端源ip。

### 说明

若已使用Istio服务网格,获取源IP地址的方法请参见<mark>服务加入Istio[后,如何获取客户端真实源](https://support.huaweicloud.com/intl/zh-cn/cce_faq/cce_faq_00299.html)</mark> **IP**[?](https://support.huaweicloud.com/intl/zh-cn/cce_faq/cce_faq_00299.html)

# 支持获取源 **IP** 地址的场景

由于网络模型差异,CCE在部分使用场景下暂不支持获取源IP,如表**[10-8](#page-225-0)**,若在集群使 用过程中需要获取源IP,请尽量避免此类场景。表中"-"代表无此场景。

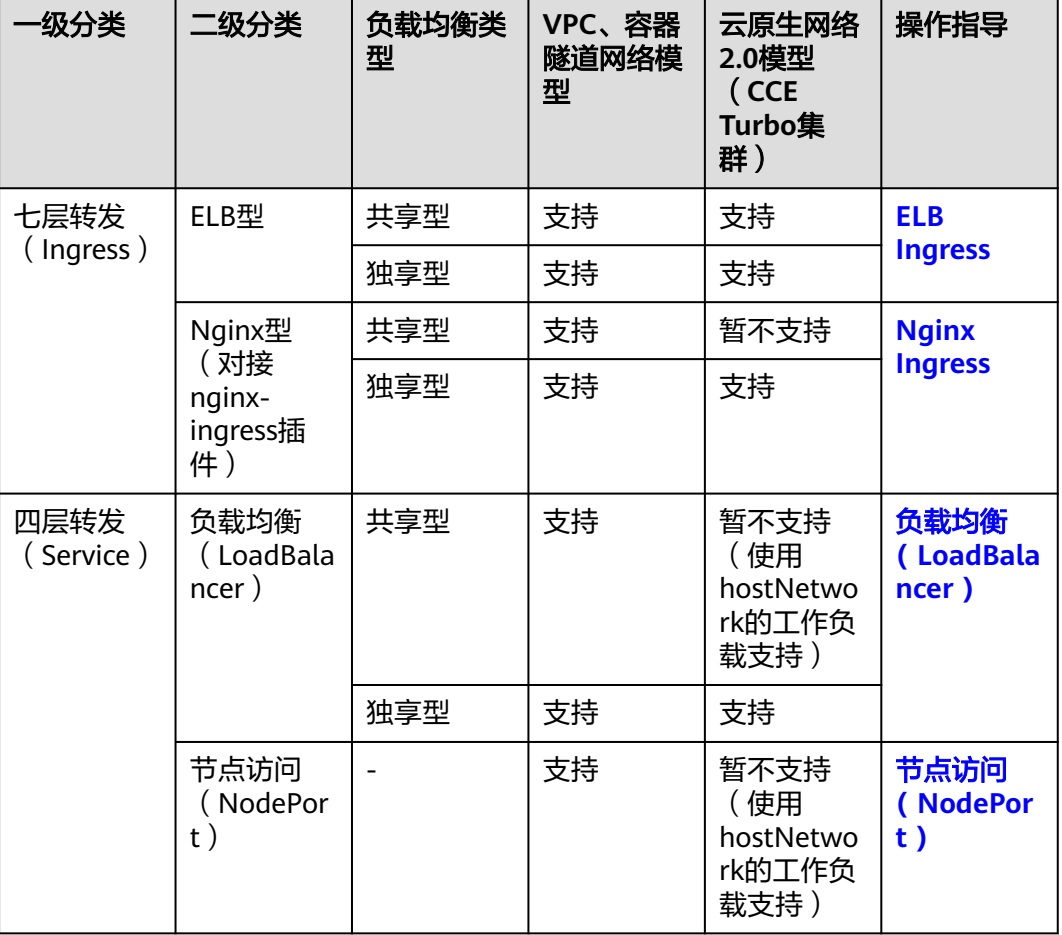

#### <span id="page-225-0"></span>表 **10-8** 支持获取源 IP 地址的场景分类

## **ELB Ingress**

对于ELB Ingress (即使用HTTP/HTTPS协议), ELB默认会开启获取客户端源IP, 无需 其他操作。

真实的来访者IP会被负载均衡放在HTTP头部的X-Forwarded-For字段,格式如下:

X-Forwarded-For: 来访者真实IP, 代理服务器1-IP, 代理服务器2-IP, ...

当使用此方式获取来访者真实IP时,获取的第一个地址就是来访者真实IP。

### **Nginx Ingress**

对于Nginx Ingress,开启获取源IP的方式如下:

说明

云原生网络2.0模型下(即CCE Turbo集群),**Ingress**开启对接**nginx-ingress**插件时使用共享型 **ELB**暂不支持获取源**IP**,参[见支持获取源](#page-224-0)**IP**地址的场景。如需获取源IP,请卸载nginx-ingress插 件并在重新安装时使用独享型ELB。

步骤**1** 以Nginx工作负载为例,未配置源IP访问前,使用以下命令查看访问日志,其中nginxc99fd67bb-ghv4q为Pod名称: kubectl logs nginx-c99fd67bb-ghv4q

回显如下:

... 10.0.0.7 - - [17/Aug/2023:01:30:11 +0000] "GET / HTTP/1.1" 200 19 "http://114.114.114.114:9421/" "Mozilla/5.0 (Windows NT 10.0; Win64; x64) AppleWebKit/537.36 (KHTML, like Gecko) Chrome/115.0.0.0 Safari/537.36 Edg/115.0.1901.203" "**100.125.\*\*.\*\***"

其中100.125.\*\*.\*\*为负载均衡的地址段,说明流量经过负载均衡转发。

- 步骤**2** 前往ELB控制台,开启ELB实例对应监听器的"获取客户端IP"功能。独享型**ELB**默认 开启源地址透传功能,无需手动开启。
	- 1. 登录弹性负载均衡ELB的管理控制台。
	- 2. 在管理控制台左上角单击 <sup>©</sup> 图标, 选择区域和项目。
	- 3. 选择"服务列表 > 网络 > 弹性负载均衡"。
	- 4. 在"负载均衡器"界面,单击需要操作的负载均衡名称。
	- 5. 切换到"监听器"页签,单击需要修改的监听器名称右侧的"编辑"按钮。如果 存在修改保护,请在监听器基本信息页面中关闭修改保护后重试。
	- 6. 开启"获取客户端IP"开关。

#### 图 **10-30** 开启开关

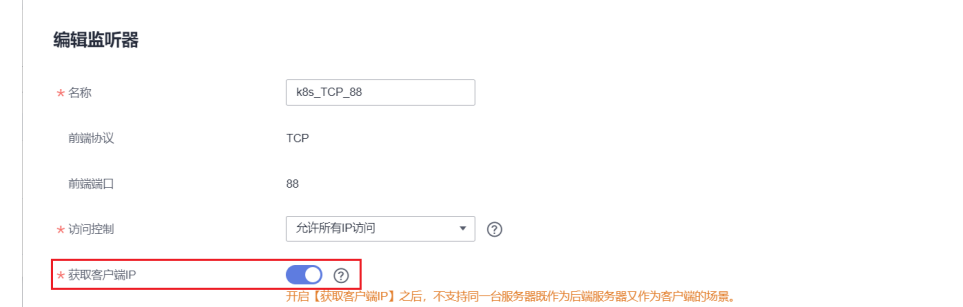

步骤3 编辑nginx-ingress插件, 在nginx配置参数处, 需要添加的配置字段和信息 (配置参数 范围请参考<mark>社区文档</mark> )。配置完成后,更新插件。

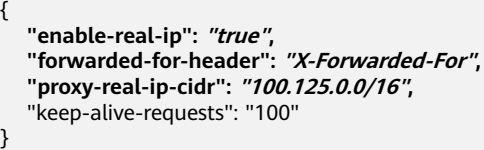

#### 说明

proxy-real-ip-cidr参数为代理服务器的网段。

- 共享型负载均衡的IP地址段 100.125.0.0/16(100.125.0.0/16是负载均衡服务保留地址,其 他用户无法分配到该网段内,不会存在安全风险)和高防IP地址段。
- 独享型负载均衡需要添加ELB实例关联的VPC子网网段。

详情请参[见如何获取来访者的真实](https://support.huaweicloud.com/intl/zh-cn/elb_faq/elb_faq_0090.html)**IP**?。

步骤**4** 重新访问工作负载,并查看新增的访问日志如下:

10.0.0.7 - - [17/Aug/2023:02:43:11 +0000] "GET / HTTP/1.1" 304 0 "http://114.114.114.114:9421/" "Mozilla/5.0 (Windows NT 10.0; Win64; x64) AppleWebKit/537.36 (KHTML, like Gecko) Chrome/115.0.0.0 Safari/537.36 Edg/115.0.1901.203" **"124.\*\*.\*\*.\*\*"**

...

显示成功获取到客户端源IP。

#### **----**结束

## <span id="page-227-0"></span>负载均衡**( LoadBalancer )**

负载均衡(LoadBalancer)的Service模式下,不同类型的集群获取源IP的场景不一,部 分场景下暂不支持获取源IP,参见[支持获取源](#page-224-0)**IP**地址的场景。

- CCE集群(VPC、容器隧道网络模型):使用共享型和独享型ELB均支持获取源 IP。
- CCE Turbo集群 (云原生网络2.0模型): 使用独享型ELB时支持获取源IP; 使用共 享型ELB时,仅开启hostNetwork的工作负载支持获取源IP。

#### **VPC**、容器隧道网络模型

开启获取源IP的步骤如下:

创建服务

**步骤1** 在CCE控制台创建负载均衡类型的Service,服务亲和选择"**节点级别**"而不是"集群 级别"。

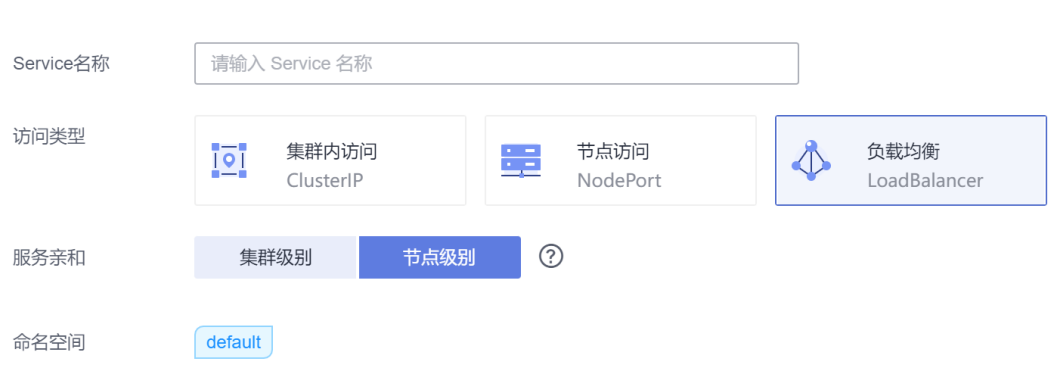

### 步骤**2** 前往ELB控制台,开启ELB实例对应监听器的"获取客户端IP"功能。独享型**ELB**默认 开启源地址透传功能,无需手动开启。

- 1. 登录弹性负载均衡ELB的管理控制台。
- 2. 在管理控制台左上角单击 <sup>©</sup> 图标, 选择区域和项目。
- 3. 选择"服务列表 > 网络 > 弹性负载均衡"。
- 4. 在"负载均衡器"界面,单击需要操作的负载均衡名称。
- 5. 切换到"监听器"页签,单击需要修改的监听器名称右侧的"编辑"按钮。如果 存在修改保护,请在监听器基本信息页面中关闭修改保护后重试。
- 6. 开启"获取客户端IP"开关。

## <span id="page-228-0"></span>图 **10-31** 开启开关

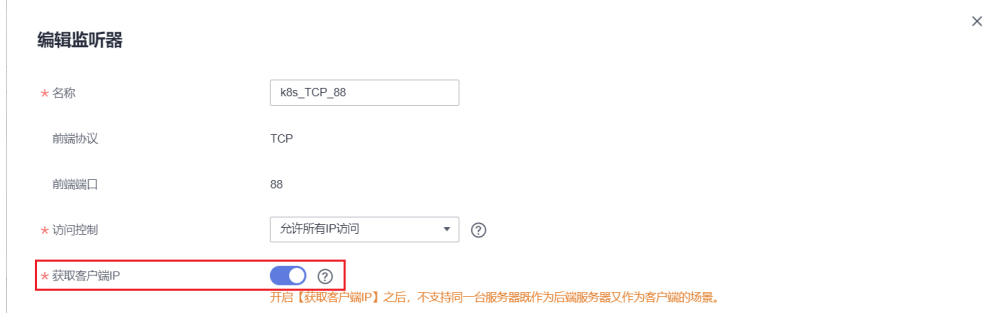

#### **----**结束

### 云原生网络**2.0**模型(**CCE Turbo**集群)

云原生网络2.0模型下,使用共享型ELB创建负载均衡时服务亲和无法设置服务亲和选 项为"节点级别",因此无法获取源IP。如需获取源IP,必须使用**独享型ELB**,外部访 问可不经过转发直通容器。

独享型ELB默认开启源地址透传,无需前往ELB控制台手动开启"获取客户端IP"开 关,只需要在CCE控制台创建ENI负载均衡时选择独享型负载均衡,即可获取客户端源 IP。

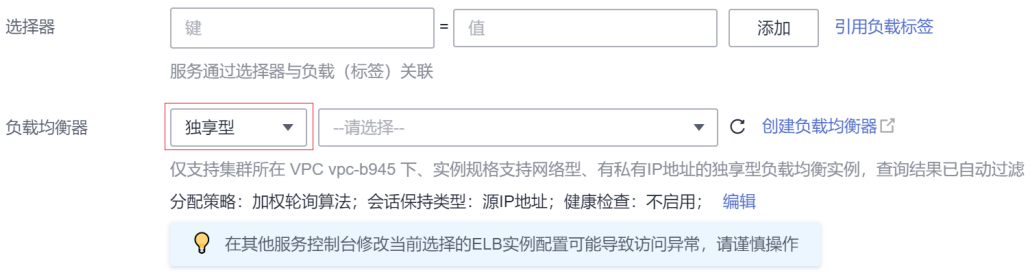

# 节点访问 **( NodePort )**

节点访问(NodePort)类型的Service的服务亲和需选择"节点级别"而不是"集群级 别",即Service的**spec.externalTrafficPolicy**需要设置为**Local**。

#### 说明

云原生网络2.0模型集群中使用节点访问(NodePort)类型的Service时,仅开启hostNetwork的 工作负载支持获取源IP。

### <span id="page-229-0"></span>图 **10-32** 服务亲和选择节点级别

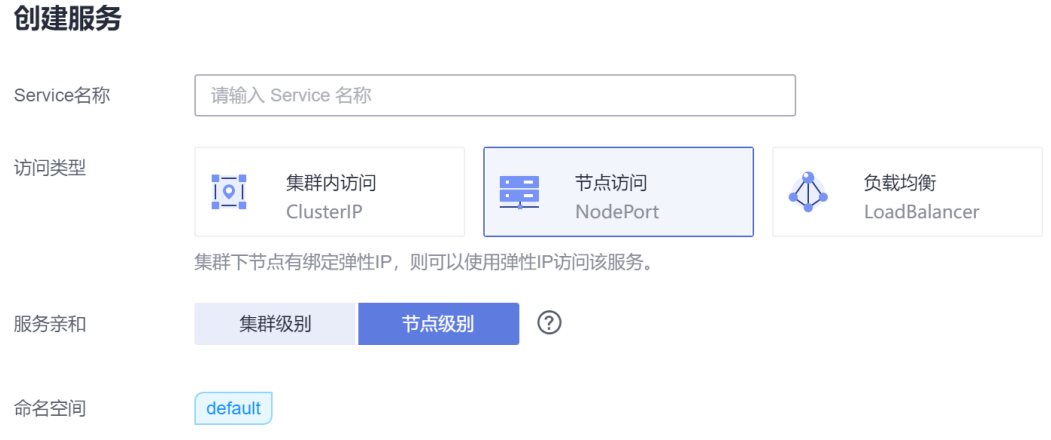

# **10.7** 通过配置容器内核参数增大监听队列长度

# 使用场景

net.core.somaxconn默认监听队列(backlog)长度为128,当服务繁忙不能满足要求 时,需要增大监听队列长度。

## 操作步骤

#### 步骤**1** 修改kubelet配置。

有两种方法可以修改kubelet配置。

● 修改节点池kubelet配置(仅支持1.15及以上集群)。 登录CCE控制台,进入集群,单击节点池后"更多 > 配置管理",修改kubelet配 置参数。

图 **10-33** 节点池配置管理

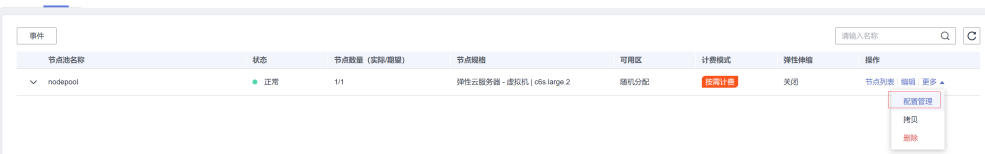

## 图 **10-34** 修改 kubelet 参数

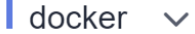

kube-proxy  $\sim$ 

## kubelet  $\wedge$

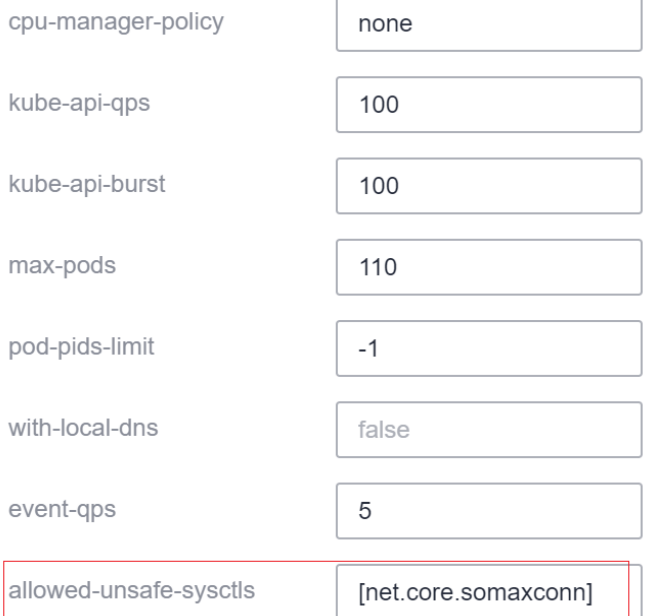

## ● 修改节点**kubelet**参数

- a. 登录节点。
- b. 编辑**/opt/cloud/cce/kubernetes/kubelet/kubelet** 文件。1.15之前版本 为 **/var/paas/kubernetes/kubelet/kubelet** 文件。

开启net.core.somaxconn开关。

--allowed-unsafe-sysctls=net.core.somaxconn

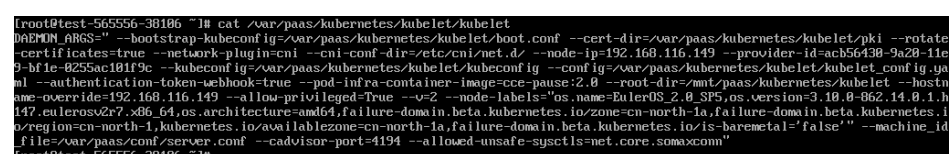

c. 重启kubelet

# **systemctl restart kubelet**

查看kubelet状态:

**systemctl status kubelet**

#### 说明

1.13及以下版本的集群在修改kubelet后,如果升级集群到更高版本则该配置会还原。

步骤**2** 创建pod安全策略。

CCE从1.17.17集群版本开始, kube-apiserver开启了pod安全策略, 需要在pod安全策 略的allowedUnsafeSysctls中增加net.core.somaxconn配置才能生效(1.17.17以下版 本的集群可跳过此步骤)。

- CCE的安全策略介绍,详情请参见**Pod**[安全策略配置。](https://support.huaweicloud.com/intl/zh-cn/usermanual-cce/cce_10_0275.html)
- K8s社区安全策略介绍,详情请参见**[PodSecurityPolicy](https://kubernetes.io/zh/docs/tasks/administer-cluster/sysctl-cluster/#podsecuritypolicy)**。

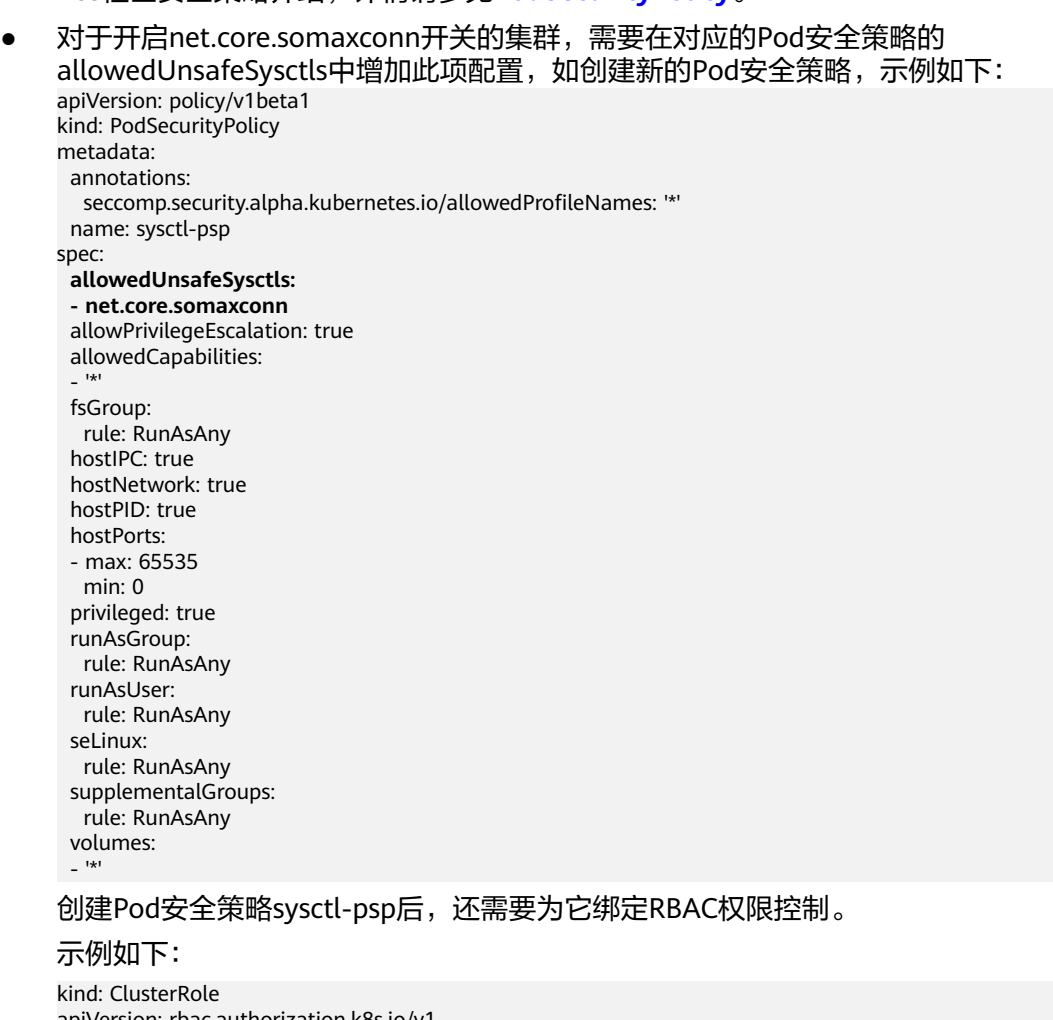

apiVersion: rbac.authorization.k8s.io/v1 metadata: name: sysctl-psp rules: - apiGroups: - "\*"<br>"\*" resources: - podsecuritypolicies resourceNames: - sysctl-psp verbs: - use -- apiVersion: rbac.authorization.k8s.io/v1 kind: ClusterRoleBinding metadata: name: sysctl-psp roleRef: kind: ClusterRole

 name: sysctl-psp apiGroup: rbac.authorization.k8s.io subjects:

- kind: Group name: system:authenticated apiGroup: rbac.authorization.k8s.io 步骤**3** 创建工作负载,配置内核参数值,且配置[与步骤](#page-229-0)**1**中节点亲和。 apiVersion: apps/v1 kind: Deployment metadata: annotations: description: '' labels: appgroup: '' name: test1 namespace: default spec: replicas: 1 selector: matchLabels: app: test1 template: metadata: annotations: metrics.alpha.kubernetes.io/custom-endpoints: '[{"api":"","path":"","port":"","names":""}]' labels: app: test1 spec: containers: - image: 'nginx:1.14-alpine-perl' name: container-0 resources: requests: cpu: 250m memory: 512Mi limits: cpu: 250m memory: 512Mi imagePullSecrets: - name: default-secret **securityContext: sysctls: - name: net.core.somaxconn value: '3000'** affinity: nodeAffinity: requiredDuringSchedulingIgnoredDuringExecution: nodeSelectorTerms: - matchExpressions: - key: kubernetes.io/hostname operator: In values: - 192.168.x.x #节点名称

步骤**4** 登录部署工作负载的节点,进入容器查看参数配置是否生效。

在容器中执行如下命令查询配置参数是否生效。

**sysctl -a |grep somax**

#### 图 **10-35** 查看参数配置

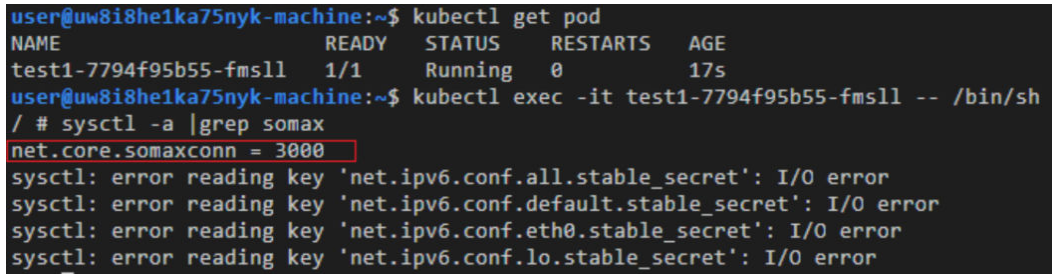

**----**结束

# **10.8 LoadBalancer** 类型 **Service** 使用 **pass-through** 能力

## 应用现状

Kubernetes集群可以将运行在一组Pod上的应用程序发布为服务,提供统一的四层访 问入口。对于Loadbalancer类型的service, kube-proxy默认会将Service的status中 LoadbalanceIP地址配置到节点本地的转发规则中,集群内部访问ELB的地址,流量就 会在集群内部转发,而不会经过ELB转发。

集群内部转发功能是kube-proxy组件负责, kube-proxy有iptables和IPVS两种转发模 式, iptables是一种简单的轮询转发, IPVS虽有多种转发模式, 但也需要修改kubeproxy的启动参数,不能像ELB那样灵活配置转发策略,且无法利用ELB的健康检查能 力。

# 解决方案

CCE服务支持pass-through能力,通过Loadbalance类型Service配置kubernetes.io/ elb.pass-through的annotation实现集群内部访问Service的ELB地址时绕出集群,并通 过ELB的转发最终转发到后端的Pod。

● 对于CCE集群:

集群内部客户端访问LB类型Service时,访问请求默认是通过集群服务转发规则 (iptables或IPVS)转发到后端的容器实例。

当LB类型Service配置elb.pass-through后,集群内部客户端访问Service地址时会 先访问到ELB,再通过ELB的负载均衡能力先访问到节点,然后通过集群服务转发 规则(iptables或IPVS)转发到后端的容器实例。

● 对于CCE Turbo集群:

集群内部客户端访问LB类型Service时,默认使用pass-through方式,此时客户端 会直接访问ELB私网地址,然后通过ELB直接连接容器实例。

# 约束限制

- 独享型负载均衡配置pass-through后, CCE Standard集群在工作负载同节点和同 节点容器内无法通过Service访问。
- 1.15及以下老版本集群暂不支持该能力。
- IPVS网络模式下,对接同一个ELB的Service需保持pass-through设置情况一致。
- 使用节点级别(Local)的服务亲和的场景下,会自动设置kubernetes.io/ elb.pass-through为onlyLocal,开启pass-through能力。

# 操作步骤

#### 下文以nginx镜像创建无状态工作负载,并创建一个具有pass-through的Service。

#### 步骤**1** 使用nginx镜像创建无状态负载。

apiVersion: apps/v1 kind: Deployment metadata: name: nginx spec: replicas: 2 selector: matchLabels: app: nginx template: metadata: labels: app: nginx spec: containers: - image: nginx:latest name: container-0 resources: limits: cpu: 100m memory: 200Mi requests: cpu: 100m memory: 200Mi imagePullSecrets: - name: default-secret

### 步骤**2** Loadbalance类型的Service,并设置kubernetes.io/elb.pass-through为true。本示例 中自动创建了一个名为james的共享型ELB实例。

Loadbalance类型的Service具体创建方法请参[见自动创建负载均衡类型](https://support.huaweicloud.com/intl/zh-cn/usermanual-cce/cce_10_0014.html#section6)**Service**。 apiVersion: v1 kind: Service metadata: annotations: kubernetes.io/elb.pass-through: "true" kubernetes.io/elb.class: union kubernetes.io/elb.autocreate: '{"type":"public","bandwidth\_name":"ccebandwidth","bandwidth\_chargemode":"bandwidth","bandwidth\_size":5,"bandwidth\_sharetype":"PER","eip\_ty pe":"5\_bgp","name":"james"}' labels: app: nginx name: nginx spec: externalTrafficPolicy: Local ports: .<br>- name: service0 port: 80 protocol: TCP targetPort: 80 selector: app: nginx type: LoadBalancer

**----**结束

## 配置验证

查看上面创建的Service对应的ELB,名称为james,可以看到ELB的连接数为0,如下图 所示。

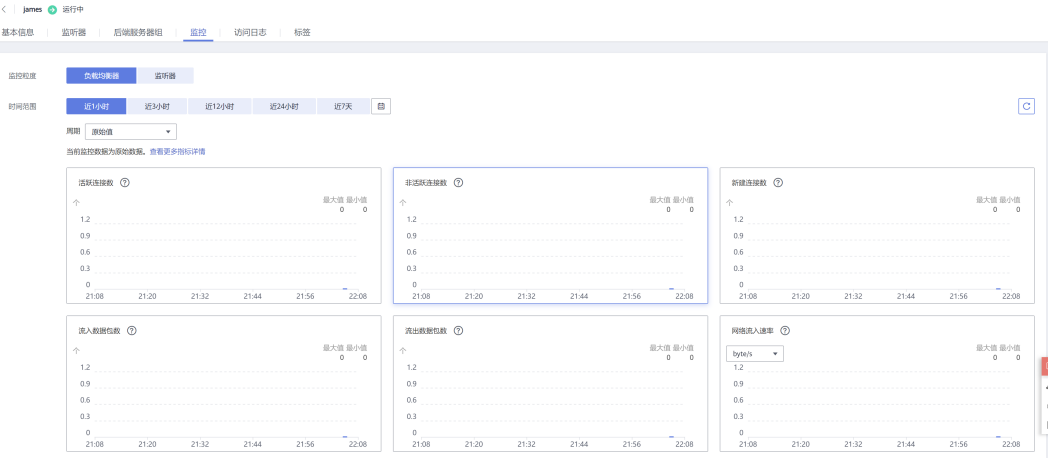

#### 使用kubectl连接集群,进入到某一个nginx容器中,然后访问ELB的地址。可以看到能 够正常访问。

# kubectl get pod READY STATUS RESTARTS AGE<br>2006 1/1 Running 0 9m47s nginx-7c4c5cc6b5-vpncx 1/1 Running 0 9m47s<br>nginx-7c4c5cc6b5-xj5wl 1/1 Running 0 9m47s nginx-7c4c5cc6b5-xj5wl 1/1 Running 0 # kubectl exec -it nginx-7c4c5cc6b5-vpncx -- /bin/sh # curl 120.46.141.192 <!DOCTYPE html> <html> <head> <title>Welcome to nginx!</title> <style> body { width: 35em; margin: 0 auto; font-family: Tahoma, Verdana, Arial, sans-serif; } </style> </head> <body> <h1>Welcome to nginx!</h1> <p>If you see this page, the nginx web server is successfully installed and working. Further configuration is required.</p> <p>For online documentation and support please refer to <a href="http://nginx.org/">nginx.org</a>.<br/>>hr> Commercial support is available at <a href="http://nginx.com/">nginx.com</a>.</p> <p><em>Thank you for using nginx.</em></p>

</body> </html>

稍微等待一段时间看ELB的监控数据,可以看到ELB有一个新建访问连接,这就证明了 这次访问经过ELB,与预期一致。

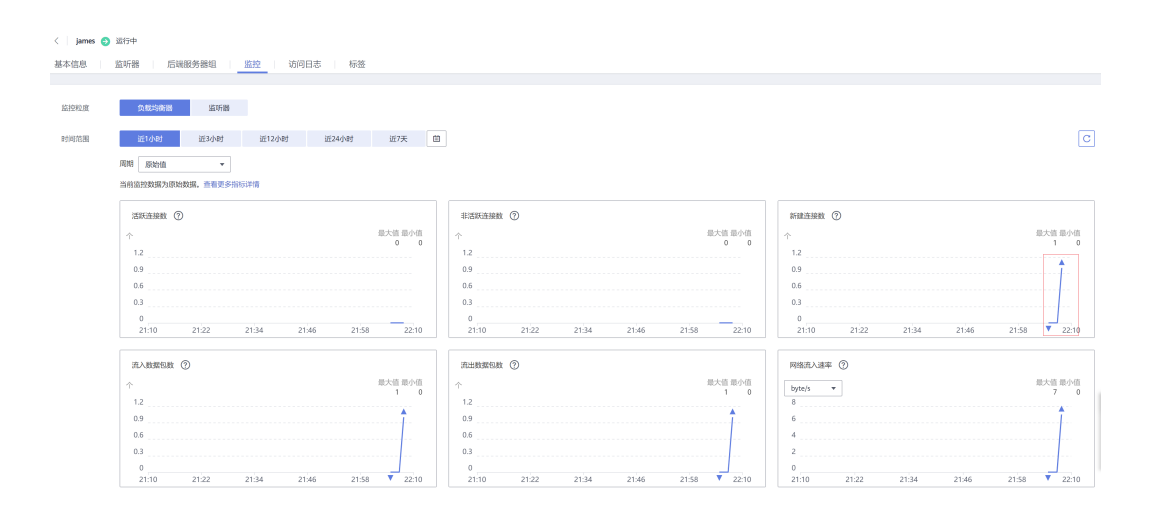

# **10.9** 通过模板包部署 **Nginx Ingress Controller**

# **10.9.1** 自定义部署 **Nginx Ingress Controller**

## 应用现状

**[Nginx Ingress Controller](https://kubernetes.github.io/ingress-nginx/)**是一款业界流行的开源Ingress控制器,有着广泛的应用。 在大规模集群场景下,用户有在集群中部署多套Nginx Ingress Controller的诉求,不 同流量使用不同的控制器,将流量区分开。例如,集群中部分服务需要通过公网 Ingress方式对外提供访问,但是又有部分对内开放的服务不允许使用公网访问,只支 持对同VPC内的其他服务访问,您可以通过部署两套独立的Nginx Ingress Controller, 绑定两个不同的ELB实例来满足这类需求场景。

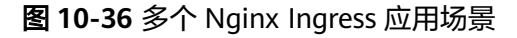

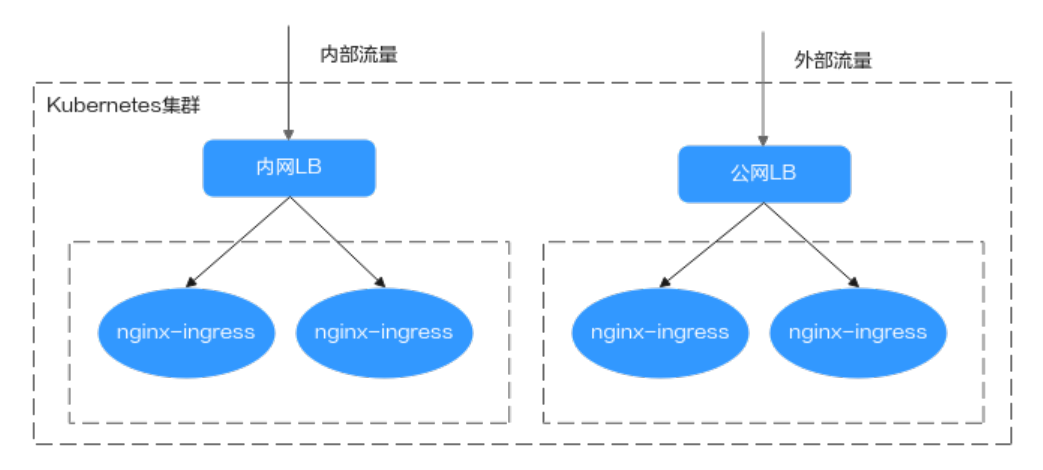

# 解决方案

您可以通过以下方案,实现在同一个集群中部署多个Nginx Ingress Controller。

(推荐)安装NGINX Ingress控制器插件,在同一个集群中一键部署多个实例。详 情请参见安装多个**[NGINX Ingress](https://support.huaweicloud.com/intl/zh-cn/usermanual-cce/cce_10_0034.html#section5)**控制器。

v1.23集群需安装2.2.52及以上版本的插件,对于v1.23以上的集群需安装2.5.4及以 上版本的插件。

通过安装开源Helm包,在集群中自定义部署多套Nginx Ingress Controller。该方 案需要配置的参数较复杂,您需要通过配置ingress-class<mark>参数</mark>(缺省值为nginx) 来声明Nginx Ingress Controller监听的范围。这样在创建Ingress时可以通过选择 不同的Nginx Ingress Controller进行流量区分。

## 前提条件

安装模板过程中,可能需要拉取公网镜像,因此节点需要绑定EIP。

# 约束与限制

- 部署多个Nginx Ingress Controller时,每个Controller需要对接一个ELB,并保证 对接的ELB需要拥有至少两个监听器配额,且端口80和443没有被监听器占用。如 果使用独享型ELB,需要支持网络型规格。
- 使用社区提供的nginx-ingress模板与镜像时,使用过程中对于因社区软件本身缺 陷导致的业务受损CCE服务不提供额外维护。商用场景请谨慎使用。

## 部署 **Nginx Ingress Controller**

您可以通过以下步骤在集群中部署多套完全独立的Nginx Ingress Controller服务。

## 步骤**1** 获取模板包。

前往[社区模板发布页面,](https://github.com/kubernetes/ingress-nginx/releases)选择合适的版本并下载tgz格式的Helm Chart包。本文以社区 **[4.4.2](https://github.com/kubernetes/ingress-nginx/releases/tag/helm-chart-4.4.2)**版本的模板包为例,该模板包适用于v1.21及以上的CCE集群。由于不同版本的模 板包配置项可能存在差异,本文中的配置仅对**[4.4.2](https://github.com/kubernetes/ingress-nginx/releases/tag/helm-chart-4.4.2)**版本生效。

### 步骤**2** 上传模板

- 1. 登录CCE控制台,进入集群,在左侧导航栏中选择"应用模板",在右上角单击 "上传模板"。
- 2. 单击"添加文件",选中待上传的模板包后,单击"上传"。

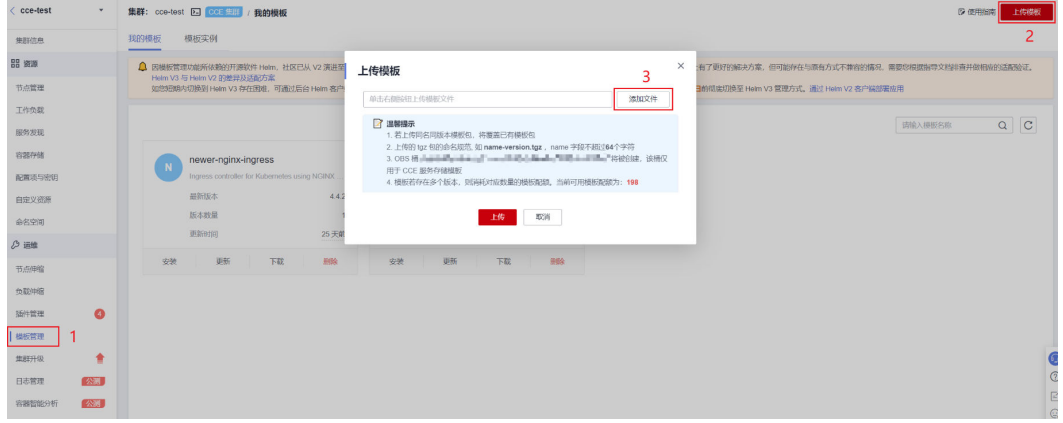

#### 步骤**3** 自定义**value.yaml**

您可在本地创建一个**value.yaml**配置文件用于设置安装工作负载参数,在安装时只需 导入此配置文件进行自定义安装,其他未指定的参数将会使用默认配置。

配置内容如下:

controller: image: repository: **registry.k8s.io/ingress-nginx/controller** registry: "" image: "" tag: **"v1.5.1"** #controller版本 digest: "" ingressClassResource: name: **ccedemo** #同一个集群中不同套Ingress Controller名称必须唯一,且不能设置为**nginx**和**cce** controllerValue: "**k8s.io/ingress-nginx-demo**" #同一个集群中不同套Ingress Controller的监听标识必须唯 一,且不能设置为**k8s.io/ingress-nginx** ingressClass: **ccedemo** #同一个集群中不同套Ingress Controller名称必须唯一,且不能设置为**nginx**和**cce** service: annotations: **kubernetes.io/elb.id: 5083f225-9bf8-48fa-9c8b-67bd9693c4c0** #ELB ID kubernetes.io/elb.class: performance #仅独享型ELB需要添加此注解 config: keep-alive-requests: 100 extraVolumeMounts: # 挂载节点上的/etc/localtime文件, 进行时区同步 - name: localtime mountPath: /etc/localtime readOnly: true extraVolumes: - name: localtime type: Hostpath hostPath: path: /etc/localtime admissionWebhooks: # 关闭webhook验证开关 enabled: false patch: enabled: false resources: # 设定controller的资源限制,可根据需求自定义 requests: cpu: **200m** memory: **200Mi** defaultBackend: # 设置defaultBackend enabled: true image: repository: **registry.k8s.io/defaultbackend-amd64** registry: image: "" tag: **"1.5"** digest: ""

上述参数详情请参见表**[10-9](#page-241-0)**。

#### 步骤**4** 创建模板实例。

- 1. 登录CCE控制台,进入集群,在左侧导航栏中选择"应用模板"。
- 2. 在已上传的模板中,单击"安装"。
- 3. 填写"实例名称",选择"命名空间"和"选择版本"。
- 4. 单击"配置文件"后的"添加文件"按钮,选择本地创建的YAML配置文件,单击 "安装"。
- 5. 在"模板实例"页签下可以查看模板实例的安装情况。

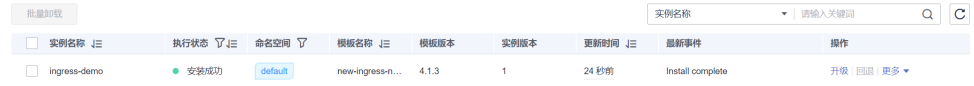

**----**结束

## 测试验证

创建一个工作负载,配置新部署的Nginx Ingress Controller为其提供网络访问。

步骤**1** 创建nginx工作负载。 1. 登录CCE控制台,进入集群,在左侧导航栏中选择"工作负载",单击右上角 "YAML创建"。 2. 填写以下内容,并单击"确定"。 apiVersion: apps/v1 kind: Deployment metadata: name: nginx spec: replicas: 1 selector: matchLabels: app: nginx strategy: type: RollingUpdate template: metadata: labels: app: nginx spec: containers: - image: nginx #若使用"开源镜像中心"的镜像,可直接填写镜像名称;若使用"我的镜像"中的 镜像,请在SWR中获取具体镜像地址。 imagePullPolicy: Always name: nginx imagePullSecrets: - name: default-secret -- apiVersion: v1 kind: Service metadata: labels: app: nginx name: nginx spec: ports: - name: service0 port: 80 # 访问Service的端口<br>protocol: TCP # 访问Service的协议 protocol: TCP # 访问Service的协议,支持TCP和UDP # Service访问目标容器的端口,本例中nginx镜像默认使用80端口 selector: # 标签选择器,Service通过标签选择Pod,将访问Service的流量转发给Pod app: nginx<br>type: ClusterIP # Service的类型,ClusterIP表示在集群内访问

步骤**2** 创建Ingress,通过新部署的Nginx Ingress Controller提供网络访问。

1. 在左侧导航栏中选择"服务", 切换至"路由"页签, 单击右上角"YAML创 建"。

#### 说明

对接非插件部署的Nginx Ingress Controller时,只支持使用YAML的方式创建Ingress。

2. 填写以下内容,并单击"确定"。

```
v1.23及以上版本集群:
apiVersion: networking.k8s.io/v1 
kind: Ingress 
metadata: 
 name: ingress-test
 namespace: default 
spec: 
 ingressClassName: ccedemo # 填写新创建的nginx ingress controller的ingressClass
 rules:
```
- host: foo.bar.com
- http:
- paths:
- path: /

```
 pathType: ImplementationSpecific #匹配取决于 IngressClass 
     backend: 
       service: 
        name: nginx #替换为您的目标服务名称
        port: 
         number: 80 #替换为您的目标服务端口
     property: 
       ingress.beta.kubernetes.io/url-match-mode: STARTS_WITH 
v1.23以下版本集群:
apiVersion: networking.k8s.io/v1beta1
kind: Ingress 
metadata: 
 name: tomcat-t1 
 namespace: test 
  annotations: 
   kubernetes.io/ingress.class: ccedemo # 填写新创建的nginx ingress controller的ingressClass
spec: 
 rules: 
   - host: foo.bar.com
    http: 
     paths: 
       - path: / 
        pathType: ImplementationSpecific
        backend: 
         serviceName: nginx #替换为您的目标服务名称
         servicePort: 80 #替换为您的目标服务端口
        property: 
         ingress.beta.kubernetes.io/url-match-mode: STARTS_WITH
```
#### 步骤**3** 登录集群节点,分别通过集群Nginx Ingress插件中的Controller和新部署的Nginx Ingress Controller服务来访问该应用。

通过新建的Nginx Ingress Controller服务来访问该应用(预期返回Nginx页面), 其中192.168.114.60为新建的Nginx Ingress Controller服务对应的ELB地址。 curl -H "Host: foo.bar.com" http://192.168.114.60

```
[root@192-168-9-72 paas]# curl -H "Host: foo.bar.com" http://192.168.114.60
<!DOCTYPE html>
<html>
<head>
<title>Welcome to nginx!</title>
<stvle>
    body {
        width: 35em;
        margin: 0 auto:
        font-family: Tahoma, Verdana, Arial, sans-serif;
    P
</style>
\langle/head>
<body>
<h1>Welcome to nginx!</h1>
<p>If you see this page, the nginx web server is successfully installed and
working. Further configuration is required.</p>
<p>For online documentation and support please refer to
<a href="http://nginx.org/">nginx.org</a>.<br/>
Commercial support is available at
<a href="http://nginx.com/">nginx.com</a>.</p>
<p><em>Thank you for using nginx.</em></p>
</body>
\langle/html>
```
通过Nginx Ingress插件中的Controller服务 (预期返回404), 其中192.168.9.226 为Nginx Ingress插件对应的ELB地址。

curl -H "Host: foo.bar.com" http://192.168.9.226

[root@192-168-9-72 paas]# curl -H "Host: foo.bar.com" http://192.168.9.226  $\overline{\text{default backward - 404}[\text{root@192-168-9-72 p}\text{aas}]\text{#}}$ 

**----**结束

# <span id="page-241-0"></span>配置参数说明

表 **10-9** nginx-ingress 主要参数配置

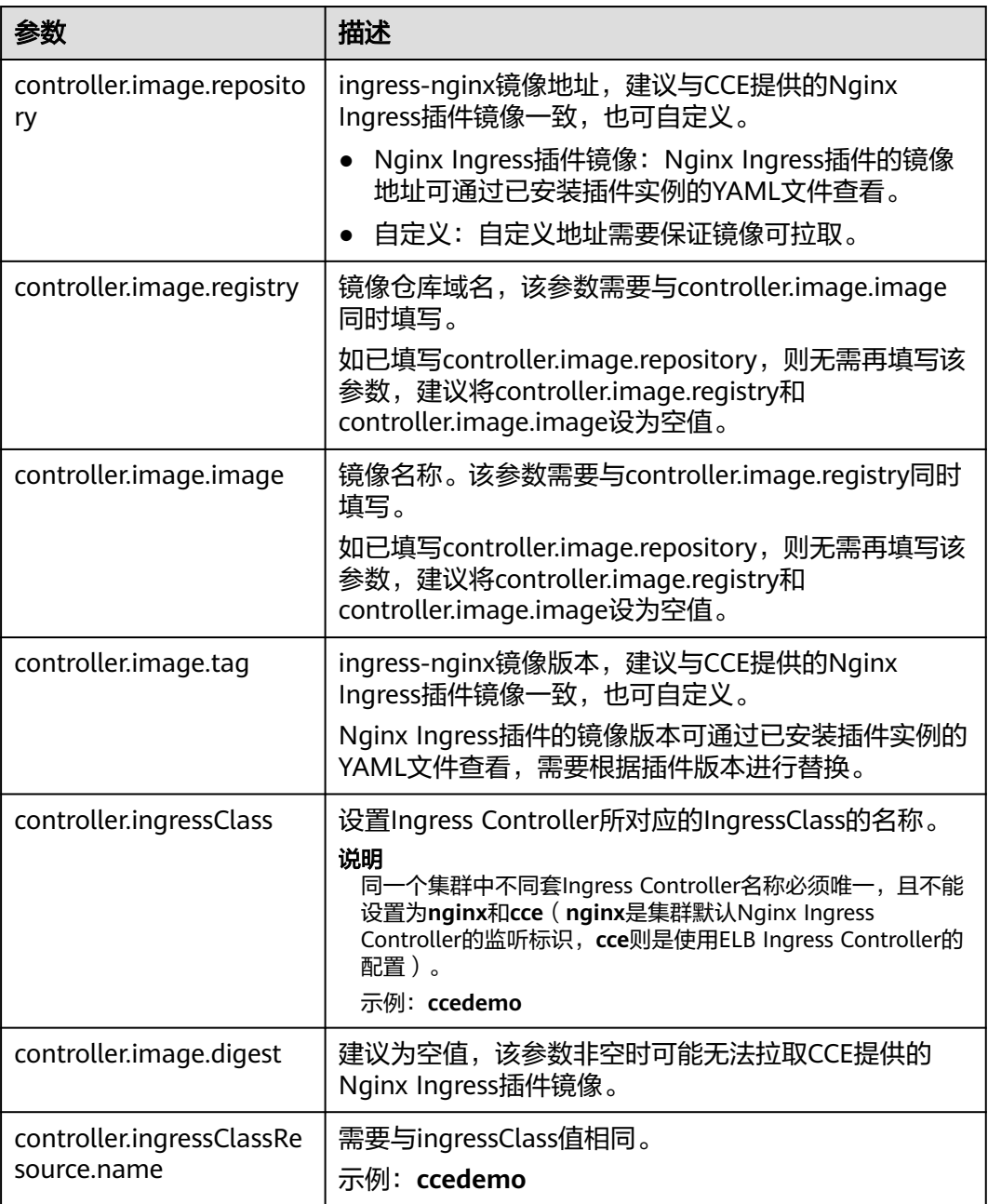

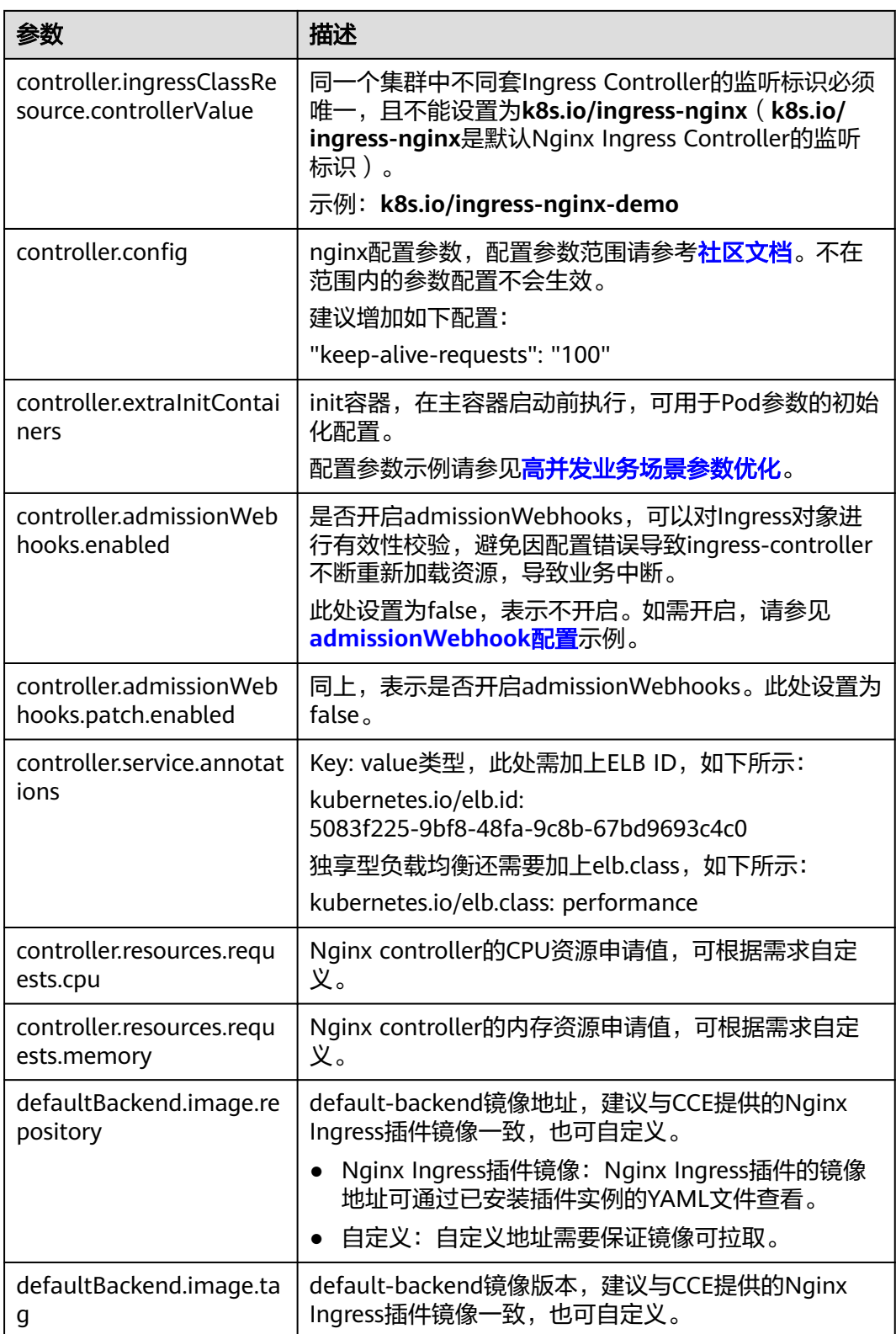

# 更多参数配置说明请参见**[ingress-nginx](https://artifacthub.io/packages/helm/ingress-nginx/ingress-nginx#values)**。

# <span id="page-243-0"></span>**10.9.2 Nginx Ingress Controller** 高级配置

# 高并发业务场景参数优化

针对高并发业务场景,可通过参数配置进行优化:

- 1. 通过ConfigMap对Nginx Ingress Controller整体参数进行优化。
- 2. 通过InitContainers对Nginx Ingress Controller内核参数进行优化。

优化后的**value.yaml**配置文件如下:

```
controller:
  image:
   repository: registry.k8s.io/ingress-nginx/controller
  registry: "
   image: ""
   tag: "v1.5.1" #controller版本
   digest: ""
  ingressClassResource:
   name: ccedemo #同一个集群中不同套Ingress Controller名称必须唯一,且不能设置为nginx和cce
  controllerValue: "k8s.io/ingress-nginx-demo" #同一个集群中不同套Ingress Controller的监听标识必须唯
  一,且不能设置为k8s.io/ingress-nginx
  ingressClass: ccedemo #同一个集群中不同套Ingress Controller名称必须唯一,且不能设置为nginx和cce
  service: 
   annotations: 
    kubernetes.io/elb.id: 5083f225-9bf8-48fa-9c8b-67bd9693c4c0 #ELB ID
    kubernetes.io/elb.class: performance #仅独享型ELB需要添加此注解
# Nginx参数优化
  config:
   keep-alive-requests: 10000
   upstream-keepalive-connections: 200
   max-worker-connections: 65536
# 内核参数优化
  extraInitContainers: 
  - name: init-myservice
   image: busybox
   securityContext:
     privileged: true
   command: ['sh', '-c', 'sysctl -w net.core.somaxconn=65535;sysctl -w 
net.ipv4.ip_local_port_range="1024 65535"']
 extraVolumeMounts: # 挂载节点上的/etc/localtime文件, 进行时区同步
   - name: localtime
    mountPath: /etc/localtime
    readOnly: true
  extraVolumes:
   - name: localtime
    type: Hostpath
    hostPath:
     path: /etc/localtime 
  admissionWebhooks: # 关闭webhook验证开关
   enabled: false
   patch:
    enabled: false
  resources: # 设定controller的资源限制,可根据需求自定义
   requests:
    cpu: 200m
    memory: 200Mi
defaultBackend: # 设置defaultBackend
  enabled: true
  image: 
   repository: registry.k8s.io/defaultbackend-amd64
  registry: '
   image: ""
   tag: "1.5"
   digest: ""
```
## <span id="page-244-0"></span>**admissionWebhook** 配置

Nginx Ingress Controller支持admissionWebhook配置,通过设置 controller.admissionWebhook参数,可以对Ingress对象进行有效性校验,避免因配置 错误导致ingress-controller不断重新加载资源,导致业务中断。

### 说明

● 使用admissionWebhook特性时,APIServer需要开启webhook相关配置,必须包含 MutatingAdmissionWebhook与ValidatingAdmissionWebhook

```
特性开关为 --admission-
control=MutatingAdmissionWebhook,ValidatingAdmissionWebhook
```
如未开启,需要提交工单申请开启。

● 开启admissionWebhook特性后,如需卸载重装Nginx Ingress Controller,会有Secret残 留,需要手动清理。

开启admissionWebhook的**value.yaml**配置文件如下:

```
controller:
 image:
   repository: registry.k8s.io/ingress-nginx/controller
  registry:
   image: ""
   tag: "v1.5.1" #controller版本
   digest: ""
  ingressClassResource:
   name: ccedemo #同一个集群中不同套Ingress Controller名称必须唯一,且不能设置为nginx和cce
   controllerValue: "k8s.io/ingress-nginx-demo" #同一个集群中不同套Ingress Controller的监听标识必须唯
 一,且不能设置为k8s.io/ingress-nginx
  ingressClass: ccedemo #同一个集群中不同套Ingress Controller名称必须唯一,且不能设置为nginx和cce
  service: 
   annotations: 
    kubernetes.io/elb.id: 5083f225-9bf8-48fa-9c8b-67bd9693c4c0 #ELB ID
    kubernetes.io/elb.class: performance #仅独享型ELB需要添加此注解
  config:
   keep-alive-requests: 100
 extraVolumeMounts: # 挂载节点上的/etc/localtime文件, 进行时区同步
   - name: localtime
    mountPath: /etc/localtime
    readOnly: true
  extraVolumes:
   - name: localtime
    type: Hostpath
    hostPath:
     path: /etc/localtime 
  admissionWebhooks:
   annotations: {}
   enabled: true
   extraEnvs: []
   failurePolicy: Fail
   port: 8443
   certificate: "/usr/local/certificates/cert"
   key: "/usr/local/certificates/key"
   namespaceSelector: {}
   objectSelector: {}
   labels: {}
   existingPsp: ""
   networkPolicyEnabled: false
   service:
    annotations: {}
    externalIPs: []
    loadBalancerSourceRanges: []
    servicePort: 443
    type: ClusterIP
   createSecretJob:
    resources: #注释{}
```

```
 limits:
       cpu: 20m
       memory: 40Mi
     requests:
       cpu: 10m
       memory: 20Mi
   patchWebhookJob:
    resources: {}
   patch:
    enabled: true
   image:
     registry: registry.k8s.io #registry.k8s.io为webhook官网镜像仓库,需要替换成自己镜像所在仓库地址
    image: ingress-nginx/kube-webhook-certgen
     tag: v1.1.1 
    digest: "
     pullPolicy: IfNotPresent
    priorityClassName: ""
    podAnnotations: {}
    nodeSelector:
     kubernetes.io/os: linux
    tolerations: []
    labels: {}
    securityContext:
     runAsNonRoot: true
     runAsUser: 2000
     fsGroup: 2000
  resources: # 设定controller的资源限制,可根据需求自定义
   requests:
    cpu: 200m
 memory: 200Mi
defaultBackend: # 设置defaultBackend
  enabled: true
  image: 
   repository: registry.k8s.io/defaultbackend-amd64
 registry: ""
 image: ""
   tag: "1.5"
   digest: ""
```
验证Ingress配置错误annotation场景下,admissionWebhook是否会进行校验。

例如,为Ingress配置以下错误的annotation:

annotations:

...

...

 nginx.ingress.kubernetes.io/auth-tls-pass-certificate-to-upstream: "false" nginx.ingress.kubernetes.io/auth-tls-verify-client: optional nginx.ingress.kubernetes.io/auth-tls-verify-depth: "1"

创建此Ingress服务,将会出现以下拦截信息:

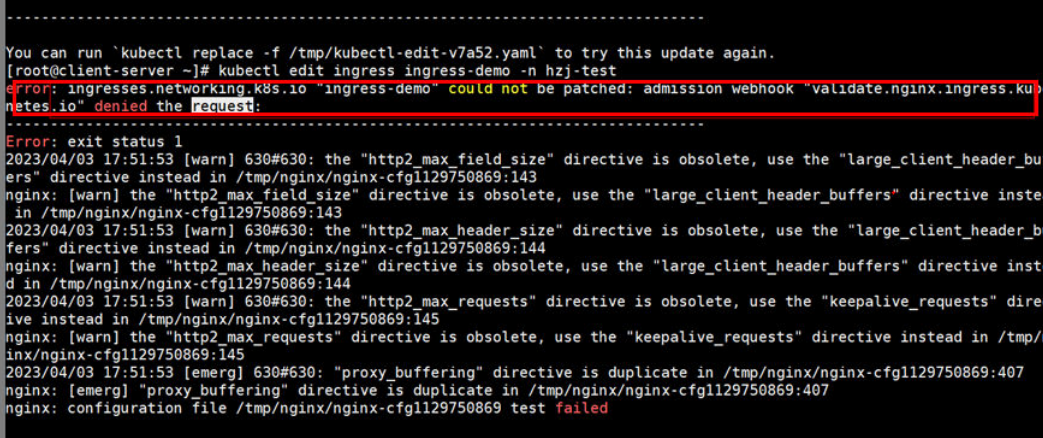

# **10.10 CoreDNS** 配置优化实践

# **10.10.1** 概述

## 应用场景

DNS是K8s中至关重要的基础服务之一,当容器DNS策略配置不合理,集群规模较大 时,DNS容易出现解析超时、解析失败等现象,极端场景下甚至会引起集群内业务大 面积解析失败。本文介绍Kubernetes集群中CoreDNS配置优化的最佳实践,帮助您避 免此类问题。

# 解决方案

CoreDNS配置优化包含客户端优化及服务端优化。

在客户端,您可以通过优化域名解析请求来降低解析延迟,通过使用合适的容器镜 像、节点DNS缓存NodeLocal DNSCache等方式来减少解析异常。

- **10.10.2.1** 优化域名解析请求
- **10.10.2.2** [选择合适的镜像](#page-247-0)
- **10.10.2.3** 避免**IPVS**缺陷导致的**DNS**[概率性解析超时](#page-247-0)
- **10.10.2.4** 使用节点**DNS**缓存**[NodeLocal DNSCache](#page-248-0)**
- **10.10.2.5** [及时升级集群中的](#page-248-0)**CoreDNS**版本
- **10.10.2.6** 谨慎调整**VPC**[和虚拟机的](#page-248-0)**DNS**配置

在服务端,您可以合理的调整CoreDNS部署状态或者调整CoreDNS配置来提升集群 CoreDNS的可用性和吞吐量。

- **[10.10.3.1](#page-249-0)** 监控**CoreDNS**运行状态
- **[10.10.3.2](#page-249-0)** 调整**CoreDNS**部署状态
- **[10.10.3.3](#page-250-0)** 合理配置**CoreDNS**

更多CoreDNS配置,详见CoreDNS官网:**<https://coredns.io/>**

CoreDNS开源社区地址:**<https://github.com/coredns/coredns>**

## 前提条件

- 已创建一个CCE集群,具体操作步骤请参见快速创建**[Kubernetes](https://support.huaweicloud.com/intl/zh-cn/qs-cce/cce_qs_0008.html)**集群。
- 已通过kubectl连接集群,详情请参见通过**kubectl**[连接集群。](https://support.huaweicloud.com/intl/zh-cn/usermanual-cce/cce_10_0107.html)
- 安装CoreDNS插件(推荐安装CoreDNS最新版本),详情请参见**[CoreDNS](https://support.huaweicloud.com/intl/zh-cn/usermanual-cce/cce_10_0129.html)**。

# **10.10.2** 客户端

## **10.10.2.1** 优化域名解析请求

DNS解析是Kubernetes集群中最高频的网络行为之一,针对Kubernetes中的DNS解析 的特点,您可以通过以下的方式优化域名解析请求。

# <span id="page-247-0"></span>客户端使用连接池

当一个容器应用需要频繁请求另一服务时,推荐使用连接池配置,连接池可以缓存上 游服务的链接信息,避免每次访问都经过DNS解析和TCP重新建链的开销。

# 优化容器内的 **resolve.conf** 文件

由于resolve.conf文件中的ndots和search两个参数的作用,容器内resolve.conf文件的 不同写法决定了域名解析的效率,关于ndots和search两个参数机制的详情请参考[工作](https://support.huaweicloud.com/intl/zh-cn/usermanual-cce/cce_10_0365.html) 负载**DNS**[配置说明。](https://support.huaweicloud.com/intl/zh-cn/usermanual-cce/cce_10_0365.html)

# 优化域名的配置

当容器需要访问某域名时,请按照以下原则进行配置,可最大程度减少域名解析次 数,减少域名解析耗时。

- 1. Pod访问同命名空间的Service,优先使用<service-name>访问,其中servicename代指Service名称。
- 2. Pod跨命名空间访问Service,优先使用<service-name>.<namespace-name>访 问,其中namespace-name代指Service所处的命名空间。
- 3. Pod访问集群外部域名时,优先使用FQDN类型域名访问,这类域名通过常见域名 最后加半角句号(.)的方式来指定地址,可以避免search搜索域拼接带来的多次 无效搜索,例如需要访问www.huaweicoud.com,则优先使用FQDN类型域名 www.huaweicoud.com.来访问。

# 使用本地域名缓存

集群规格较大,DNS解析请求量大的情况下可以考虑在节点上缓存DNS解析的结果, 推荐使用节点DNS缓存NodeLocal DNSCache,具体使用请参考使用**[NodeLocal](https://support.huaweicloud.com/intl/zh-cn/usermanual-cce/cce_10_0362.html) [DNSCache](https://support.huaweicloud.com/intl/zh-cn/usermanual-cce/cce_10_0362.html)**提升**DNS**性能。

# **10.10.2.2** 选择合适的镜像

Alpine容器镜像内置的musl libc库与标准的glibc存在以下差异:

- 3.3版本及更早版本的Alpine不支持search参数,不支持搜索域,无法完成服务发 现。
- 并发请求/etc/resolve.conf中配置的多个DNS服务器,导致NodeLocal DNSCache 的优化失效。
- 并发使用同一Socket请求A和AAAA记录,在旧版本内核上触发Conntrack源端口 冲突导致丢包问题。
- 当使用Alpine作为容器基础镜像出现域名无法正常解析的情况下,建议更新容器 基础镜像进行测试。

更多与 glibc 的功能差异问题,请参考**[Functional differences from glibc](https://wiki.musl-libc.org/functional-differences-from-glibc.html)**。

# **10.10.2.3** 避免 **IPVS** 缺陷导致的 **DNS** 概率性解析超时

当集群使用IPVS作为kube-proxy负载均衡模式时,您可能会在CoreDNS缩容或重启时 遇到DNS概率性解析超时的问题。该问题由社区Linux内核缺陷导致,具体信息请参见 **[https://github.com/torvalds/linux/commit/](https://github.com/torvalds/linux/commit/35dfb013149f74c2be1ff9c78f14e6a3cd1539d1) [35dfb013149f74c2be1ff9c78f14e6a3cd1539d1](https://github.com/torvalds/linux/commit/35dfb013149f74c2be1ff9c78f14e6a3cd1539d1)**

您可以通过使用节点DNS缓存NodeLocal DNSCache降低IPVS缺陷的影响,具体操作 请参见使用**[NodeLocal DNSCache](https://support.huaweicloud.com/intl/zh-cn/usermanual-cce/cce_10_0362.html)**提升**DNS**性能。

## <span id="page-248-0"></span>**10.10.2.4** 使用节点 **DNS** 缓存 **NodeLocal DNSCache**

NodeLocal DNSCache可以提升服务发现的稳定性和性能,关于NodeLocal DNSCache 的介绍及如何在CCE集群中部署NodeLocal DNSCache的具体步骤,请参见[使用](https://support.huaweicloud.com/intl/zh-cn/usermanual-cce/cce_10_0362.html) **[NodeLocal DNSCache](https://support.huaweicloud.com/intl/zh-cn/usermanual-cce/cce_10_0362.html)**提升**DNS**性能。

## **10.10.2.5** 及时升级集群中的 **CoreDNS** 版本

CoreDNS功能较为单一,对不同的Kubernetes版本也实现了较好的兼容性,CCE会定 期同步社区bug,升级CoreDNS插件的版本,建议客户定期升级集群的CoreDNS版 本。CCE的插件管理中心提供了CoreDNS的安装及升级功能。您可以定义关注集群中 的CoreDNS版本,如果版本可以升级请尽快安排业务无缝升级集群中的CoreDNS组 件。

您可以通过以下流程升级集群中的CoreDNS:

- **步骤1** 登录CCE控制台, 选择一个集群, 在左侧导航栏中单击"插件管理"。
- 步骤**2** 在"已安装插件下"找到CoreDNS插件,单击"升级"按钮。

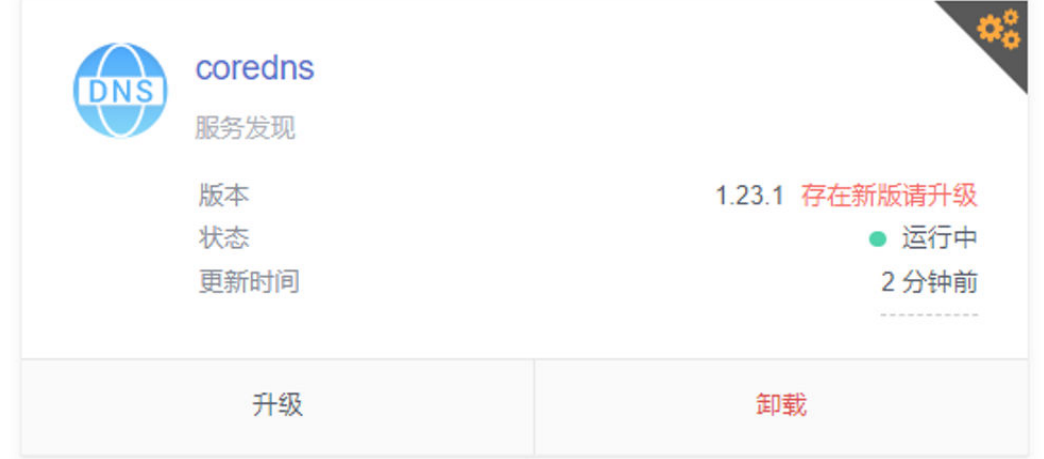

已安装插件

步骤**3** 根据页面提示填写插件安装参数,详细说明请参见**CoreDNS**[\(系统资源插件,必](https://support.huaweicloud.com/intl/zh-cn/usermanual-cce/cce_10_0129.html) [装\)。](https://support.huaweicloud.com/intl/zh-cn/usermanual-cce/cce_10_0129.html)

#### **----**结束

# **10.10.2.6** 谨慎调整 **VPC** 和虚拟机的 **DNS** 配置

CoreDNS启动时会默认从部署的实例上获取resolve.conf中的DNS配置,作为上游的解 析服务器地址,并且在CoreDNS重启之前不会再重新加载节点上的resolve.conf配置。 建议:

● 保持集群中各个节点的resolve.conf配置一致,这样CoreDNS可以调度到集群中的 任意一个节点。

修改集群中节点的resolve.conf文件时,如果节点有CoreDNS实例,请及时重启节 点上的CoreDNS,保持状态一致。

# <span id="page-249-0"></span>**10.10.3** 服务端

# **10.10.3.1** 监控 **CoreDNS** 运行状态

- CoreDNS通过标准的Promethues接口暴露出解析结果等健康指标,发现CoreDNS 服务端甚至上游DNS服务器的异常。
- CoreDNS自身metrics数据接口,默认zone侦听{\$POD\_IP}:9153,请保持此默认 值,否则普罗无法采集coredns metrics数据。
- 若您是自建Prometheus监控Kubernetes集群,可以在Prometheus观测相关指标 并对以下重点指标设置告警,具体操作请参见**[enables Prometheus metrics](https://coredns.io/plugins/metrics/)**。

## **10.10.3.2** 调整 **CoreDNS** 部署状态

CCE集群默认安装CoreDNS插件,CoreDNS应用默认情况下与您的业务容器运行在同 样的集群节点上,部署时的注意事项如下:

- 合理调整**CoreDNS**副本数
- 合理分配**CoreDNS**所在位置
- 手动扩容副本数
- 基于**HPA**自动扩容**[CoreDNS](#page-250-0)**

## 合理调整 **CoreDNS** 副本数

建议您在任何情况下设置CoreDNS副本数应至少为2,且副本数维持在一个合适的水位 以承载整个集群的解析。CCE集群安装CoreDNS插件的默认实例数为2。

- CoreDNS使用资源的规格与解析能力相关,修改CoreDNS副本数量、CPU/内存的 大小会对影响解析性能,请经过评估后再做修改。
- CoreDNS插件默认配置了podAntiAffinity(Pod反亲和),当一个节点已有一个 CoreDNS Pod时无法再添加新的Pod,即一个节点上只能运行一个CoreDNS Pod。如果您配置的CoreDNS副本数量大于集群节点数量,会导致多出的Pod无法 调度。建议Pod的副本数量不大于节点的数量。

# 合理分配 **CoreDNS** 所在位置

- 建议您在部署CoreDNS副本时,应将CoreDNS副本打散在不同可用区、不同集群 节点上,避免单节点、单可用区故障。CoreDNS插件默认配置了podAntiAffinity (Pod反亲和),可能会因为节点资源不足导致部分或全部副本部署在同一节点 上,如果遇到这种情况,请删除Pod重新触发其调度来调整。
- CoreDNS所运行的集群节点应避免CPU、内存用满的情况,否则会影响域名解析 的QPS和响应延迟。

# 手动扩容副本数

您可以调用修改CoreDNS插件接口修改插件的规格,根据需求修改其中replicas(副本 数量),具体操作请参见自定义**[CoreDNS](https://support.huaweicloud.com/intl/zh-cn/usermanual-cce/cce_10_0129.html#cce_10_0129__section4821153719377)**规格。

## <span id="page-250-0"></span>基于 **HPA** 自动扩容 **CoreDNS**

由于HPA会频繁触发CoreDNS副本缩容,建议不要使用容器水平扩缩容(HPA)。如 果您的场景下必须依赖于HPA,建议您通过"CCE容器弹性引擎"插件配置HPA自动扩 容策略,流程如下:

- 步骤1 登录CCE控制台,进入集群,单击左侧导航栏的"插件中心",在右侧找到CCE容器弹 性引擎,单击"安装"。
- 步骤2 配置插件规格后单击"安装",插件详细说明请参考CCE[容器弹性引擎](https://support.huaweicloud.com/intl/zh-cn/usermanual-cce/cce_10_0240.html)。
- **步骤3** 在CCE控制台单击左侧导航栏的"工作负载",命名空间选择"kube-system",找到 CoreDNS实例,单击操作栏中的"弹性伸缩"。

在"HPA策略"中,您可以根据业务需求,通过CPU利用率、内存利用率等指标自定 义HPA策略以自动扩容CoreDNS。

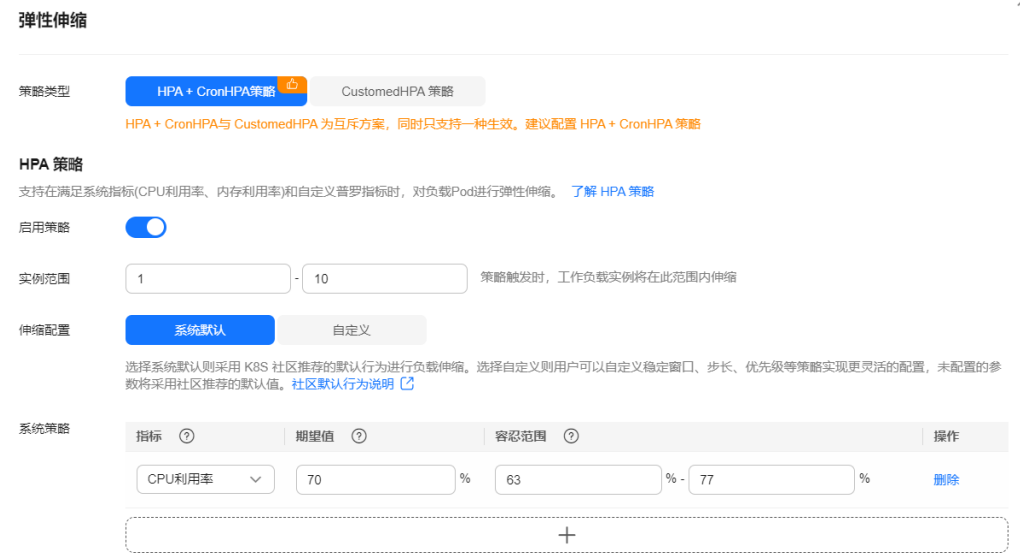

# 步骤**4** 单击"创建",当最新状态为"已启动"时,代表HPA自动扩容CoreDNS策略生效。 **----**结束

### **10.10.3.3** 合理配置 **CoreDNS**

CoreDNS在插件界面仅支持按预设规格配置,通常情况下,这满足绝大多数使用场 景。但在一些少数对CoreDNS资源用量有要求的场景下,不能根据需要灵活配置。

CoreDNS参数自定义配置方法的具体操作请参见自定义**[CoreDNS](https://support.huaweicloud.com/intl/zh-cn/usermanual-cce/cce_10_0129.html#cce_10_0129__section4821153719377)**规格。

CoreDNS官方文档:**<https://coredns.io/plugins/>**

### 合理配置 **CoreDNS** 规格

步骤**1** 登录CCE控制台,进入集群。

- 步骤2 在左侧导航栏中选择"插件管理",在"已安装插件"下,单击CoreDNS插件的"编 辑"按钮,进入插件详情页。
- 步骤**3** 在"规格配置"下配置CoreDNS参数规格。

#### 步骤**4** 您可以根据业务需求调整不同的实例数、CPU配额和内存配额,来调整CoreDNS所能 提供的域名解析QPS。

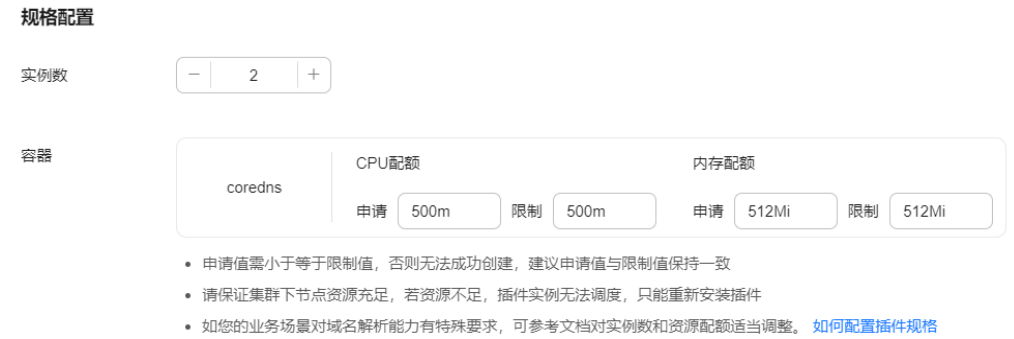

步骤**5** 单击"确定",完成配置下发。

**----**结束

## 合理配置 **DNS** 存根域

- 步骤1 登录CCE控制台,单击集群名称进入集群。
- 步骤2 在左侧导航栏中选择"插件中心", 在CoreDNS下单击"编辑", 进入插件详情页。
- 步骤**3** 在"参数配置"下添加存根域。格式为一个键值对,键为DNS后缀域名,值为一个或 一组DNS IP地址, 如 'consul.local --10.150.0.1'。

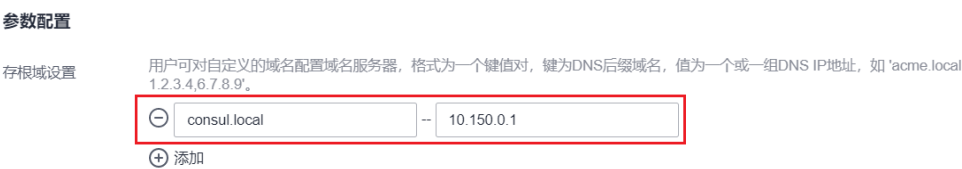

步骤**4** 单击"确定"完成配置更新。

步骤**5** 在左侧导航栏中选择"配置与密钥",在"kube-system"命名空间下,查看名为 coredns的配置项数据,确认是否更新成功。

对应Corefile内容如下:

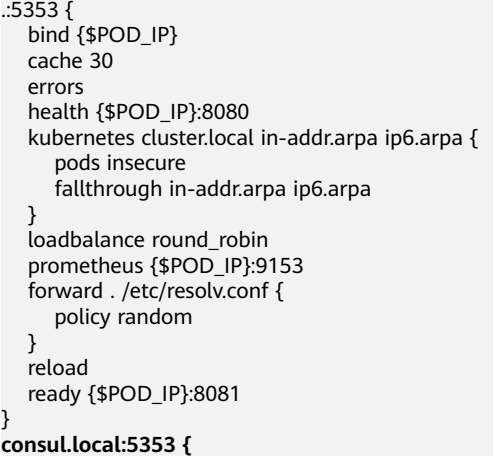
```
 bind {$POD_IP}
 errors
 cache 30
 forward . 10.150.0.1
```
**----**结束

**}**

# 合理配置 **Host**

如果您需要为特定域名指定hosts,可以使用Hosts插件来配置。示例配置如下:

- 步骤**1** 登录CCE控制台,单击集群名称进入集群。
- 步骤2 在左侧导航栏中选择"插件中心",在CoreDNS下单击"编辑",进入插件详情页。
- 步骤**3** 在"参数配置"下编辑高级配置,在plugins字段添加以下内容。

```
{
 "configBlock": "192.168.1.1 www.example.com\nfallthrough",
  "name": "hosts"
}
```
# 须知

此处配置不能遗漏fallthrough字段,fallthrough表示当在hosts找不到要解析的域名 时,会将解析任务传递给CoreDNS的下一个插件。如果不写fallthrough的话,任务就 此结束,不会继续解析,会导致集群内部域名解析失败的情况。

hosts的详细配置请参见**<https://coredns.io/plugins/hosts/>**。

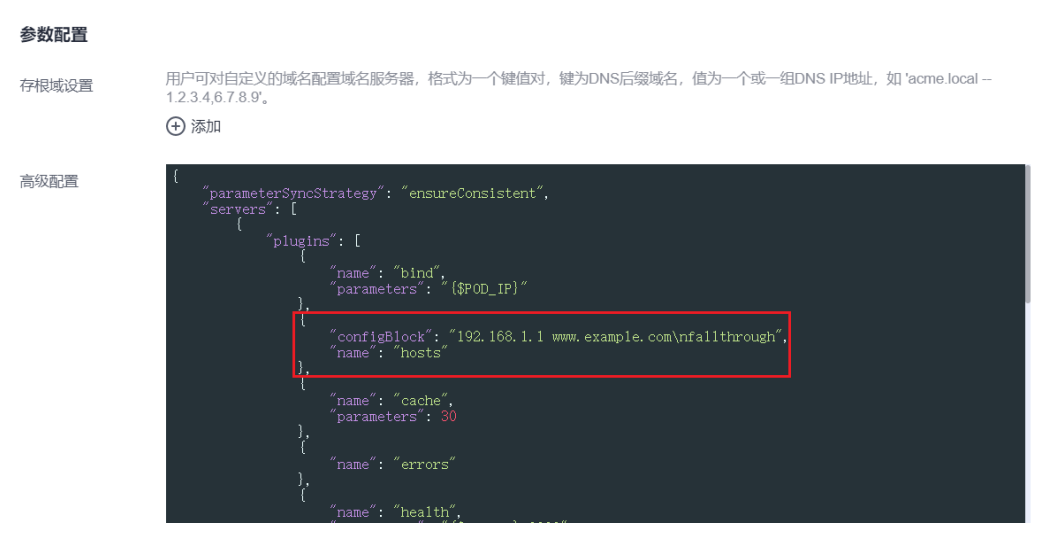

## 步骤**4** 单击"确定"完成配置更新。

步骤**5** 在左侧导航栏中选择"配置与密钥",在"kube-system"命名空间下,查看名为 coredns的配置项数据,确认是否更新成功。

对应Corefile内容如下:

.:5353 { bind {\$POD\_IP} **hosts { 192.168.1.1 www.example.com**

#### **fallthrough**

```
 }
   cache 30
   errors
   health {$POD_IP}:8080
   kubernetes cluster.local in-addr.arpa ip6.arpa {
      pods insecure
      fallthrough in-addr.arpa ip6.arpa
 }
   loadbalance round_robin
   prometheus {$POD_IP}:9153
   forward . /etc/resolv.conf {
      policy random
   }
   reload
   ready {$POD_IP}:8081
```
## **----**结束

}

# 配置 **Forward** 插件与上游 **DNS** 服务的默认协议

- 步骤**1** NodeLocal DNSCache采用TCP协议与CoreDNS进行通信,CoreDNS会根据请求来源使 用的协议与上游DNS服务器进行通信。因此默认情况下,来自业务容器的集群外部域 名解析请求会依次经过NodeLocal DNSCache、CoreDNS,最终以TCP协议请求VPC内 DNS服务器。
- 步骤**2** VPC内DNS服务器对TCP协议支持有限,如果您使用了NodeLocal DNSCache,您需要 修改CoreDNS配置,让其总是优先采用UDP协议与上游DNS服务器进行通信,避免解 析异常。建议您使用以下方式修改CoreDNS配置文件。

在forward插件用于设置 upstream Nameservers 上游 DNS 服务器。包含以下参数:

**prefer\_udp**: 即使请求通过TCP传入, 也要首先尝试使用UDP。

若您希望CoreDNS会优先使用UDP协议与上游通信,则forward中指定请求上游的协议 为prefer\_udp,forward插件的详细信息请参考**[https://coredns.io/plugins/](https://coredns.io/plugins/forward/) [forward/](https://coredns.io/plugins/forward/)**。

- 1. 登录CCE控制台,单击集群名称进入集群。
- 2. 在左侧导航栏中选择"插件中心",在CoreDNS下单击"编辑",进入插件详情 页。
- 3. 在"参数配置"下编辑高级配置,在plugins字段修改以下内容。

```
{
    "configBlock": "prefer_udp",
   "name": "forward",
    "parameters": ". /etc/resolv.conf"
}
```
#### **----**结束

## 合理配置 **IPv6** 的解析

如果K8s集群宿主机没有关闭IPv6内核模块的话,容器请求CoreDNS时的默认行为是同 时发起IPv4和IPv6解析。由于通常只使用IPv4地址,所以此时如果仅仅在CoreDNS中 配置"DOMAIN -> IPV4地址"的解析的话,当CoreDNS收到IPv6解析请求的时候就会 因为本地找不到配置而forward到上游DNS服务器解析,从而导致容器的DNS解析请求 变慢。

CoreDNS提供了一种plugin叫做template,经过配置后可以给所有的IPv6请求立即返 回一个空结果的应答,避免请求forward到上游DNS。

步骤**1** 登录CCE控制台,单击集群名称进入集群。

- 步骤2 在左侧导航栏中选择"插件管理",在"已安装插件"下,在CoreDNS下单击"编 辑",进入插件详情页。
- 步骤**3** 在"参数配置"下编辑高级配置,在plugins字段添加以下内容。
	- AAAA表示IPv6解析请求,rcode控制应答返回NXDOMAIN,即表示没有解析结 果。

template插件的官方文档地址请参考:**[https://github.com/coredns/coredns/tree/](https://github.com/coredns/coredns/tree/master/plugin/template) [master/plugin/template](https://github.com/coredns/coredns/tree/master/plugin/template)**

```
{
  "configBlock": "rcode NXDOMAIN",
  "name": "template",
  "parameters": "ANY AAAA"
}
```
- 步骤**4** 单击"确定"完成配置更新。
- 步骤**5** 在左侧导航栏中选择"配置项与密钥",在"kube-system"命名空间下,查看 coredns配置项数据,确认是否更新成功。

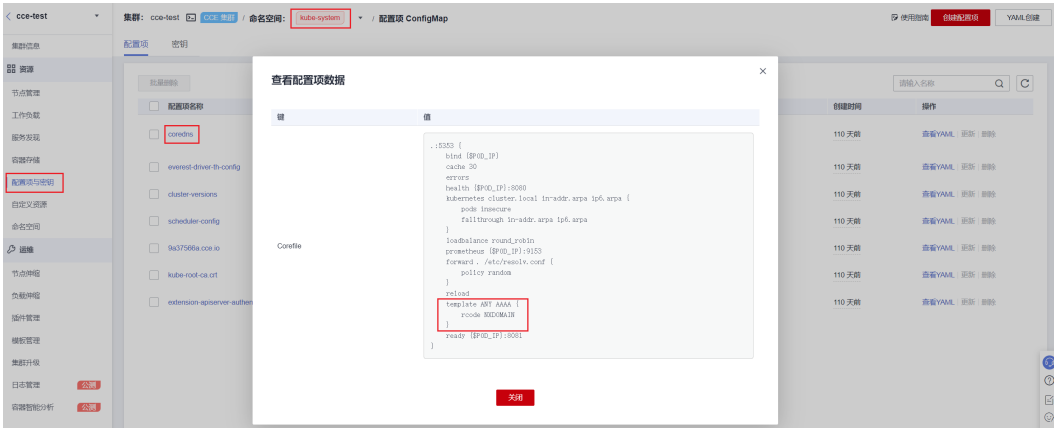

对应Corefile内容如下:

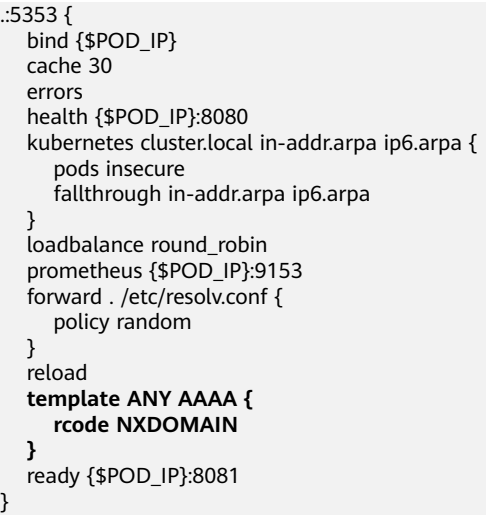

**----**结束

## 合理配置缓存策略

如果CoreDNS配置了上游DNS服务器时,可以通过合理的缓存策略允许CoreDNS在无 法连接上游DNS服务器时使用已过期的本地缓存。

- 步骤**1** 登录CCE控制台,单击集群名称进入集群。
- 步骤2 在左侧导航栏中选择"插件管理",在"已安装插件"下,在CoreDNS下单击"编 辑",进入插件详情页。
- 步骤**3** 在"参数配置"下编辑高级配置,在plugins字段修改cache内容。cache的详细配置请 参见**<https://coredns.io/plugins/cache/>**。

```
{
   "configBlock": "servfail 5s\nserve_stale 60s immediate",
    "name": "cache",
    "parameters": 30
}
```
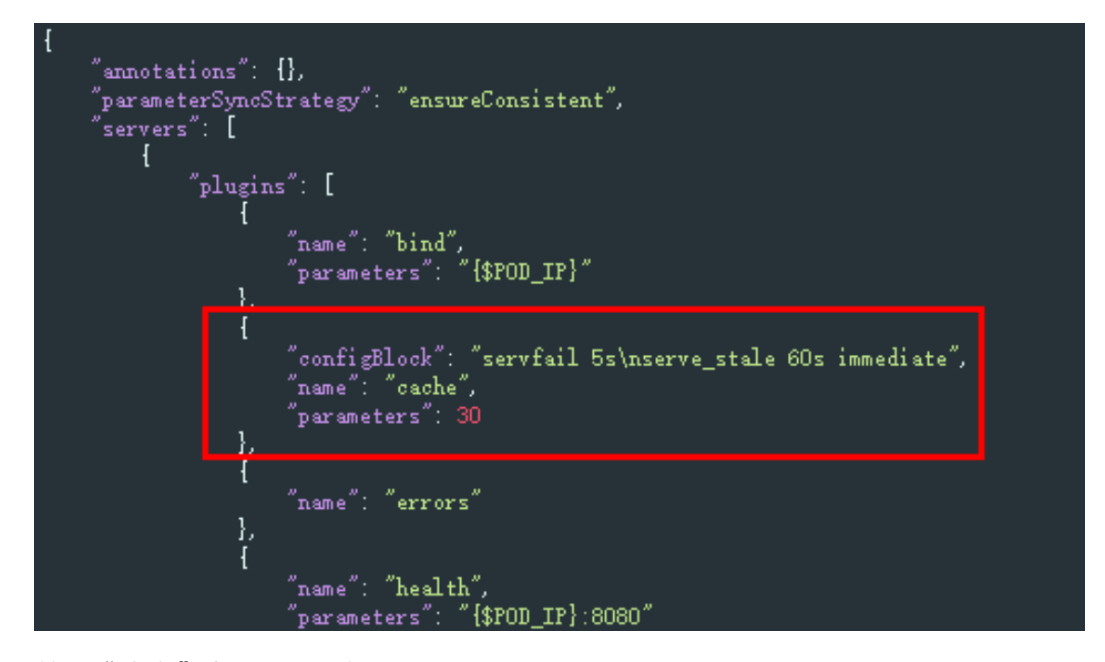

- 步骤**4** 单击"确定"完成配置更新。
- 步骤**5** 在左侧导航栏中选择"配置与密钥",在"kube-system"命名空间下,查看名为 coredns的配置项数据,确认是否更新成功。

对应Corefile内容如下:

```
.:5353 {
  bind {$POD_IP}
   cache 30 {
      servfail 5s
      serve_stale 60s immediate
   }
   errors
   health {$POD_IP}:8080
   kubernetes cluster.local in-addr.arpa ip6.arpa {
      pods insecure
      fallthrough in-addr.arpa ip6.arpa
 }
   loadbalance round_robin
   prometheus {$POD_IP}:9153
   forward . /etc/resolv.conf {
      policy random
   }
```
 reload ready {\$POD\_IP}:8081

**----**结束

}

# **10.11 CCE Turbo** 配置容器网卡动态预热

在云原生网络2.0下,每个Pod都会分配(申请并绑定)一张弹性网卡或辅助弹性网卡 (统一称为:容器网卡)。由于容器场景下Pod的极速弹性与慢速的容器网卡创建绑定 的差异,严重影响了大规模批创场景下的容器启动速度。因此,云原生2.0网络提供了 容器网卡动态预热的能力,在尽可能提高IP的资源利用率的前提下,尽可能加快Pod的 启动速度。

# 约束与限制

- CCE Turbo的1.19.16-r4、1.21.7-r0、1.23.5-r0、1.25.1-r0及以上版本支持用户配 置容器网卡动态预热;支持集群级别的全局配置以及节点池级别的差异化配置, 暂不支持非节点池下的节点差异化配置。
- CCE Turbo的1.19.16-r2、1.21.5-r0、1.23.3-r0到1.19.16-r4、1.21.7-r0、1.23.5r0之间的集群版本只支持节点最少绑定容器网卡数(nic-minimum-target)和节点 动态预热容器网卡数(nic-warm-target)两个参数配置,且不支持节点池级别的差 异化配置。
- 请通过console页面或API修改容器网卡动态预热参数配置,请勿直接后台修改节 点annotations上对应的容器网卡动态预热参数,集群升级后,后台直接修改的 annotations会被覆盖为原始的值。
- CCE Turbo的1.19.16-r4、1.21.7-r0、1.23.5-r0、1.25.1-r0之前的集群版本支持用 户配置容器网卡高低水位预热,如果用户配置了全局的容器网卡高低水位预热。 集群升级后,原始的高低水位预热参数配置会自动转换为容器网卡动态预热参数 配置;但如果用户要通过console页面进一步修改容器网卡动态预热参数,需要先 通过集群的配置管理**console**页面把原始的高低水位预热配置修改为(0:0)。
- CCE Turbo的节点池BMS裸机场景下,1.19.16-r4、1.21.7-r0、1.23.5-r0、1.25.1 r0之前的集群版本默认采用的是容器网卡高低水位预热(默认值0.3:0.6)。集群 升级后,原始的高低水位预热依然生效,建议客户通过节点池的配置管理**console** 页面把高低水位预热参数配置转换为容器网卡动态预热参数配置并一并删除高低 水位预热配置,以启用最新的容器网卡动态预热的能力。
- CCE Turbo的非节点池下BMS裸机场景下,1.19.16-r4、1.21.7-r0、1.23.5-r0、 1.25.1-r0之前的集群版本默认采用的是容器网卡高低水位预热(默认值 0.3:0.6)。集群升级后,原始的高低水位预热依然生效,如果用户想启用集群级 别的全局配置,客户需要后台删除该节点的annotation (node.yangtse.io/eniwarm-policy),以启用集群级别配置的容器网卡动态预热的能力。

# 原理说明

CCE Turbo的容器网卡动态预热提供了4个相关的容器网卡动态预热参数,您可以根据 业务规划,合理设置集群的配置管理或节点池的配置管理中的容器网卡动态预热参数 (其中节点池的容器网卡动态预热配置优先级高于集群的容器网卡动态预热配置)。

## 表 **10-10** 容器网卡动态预热参数

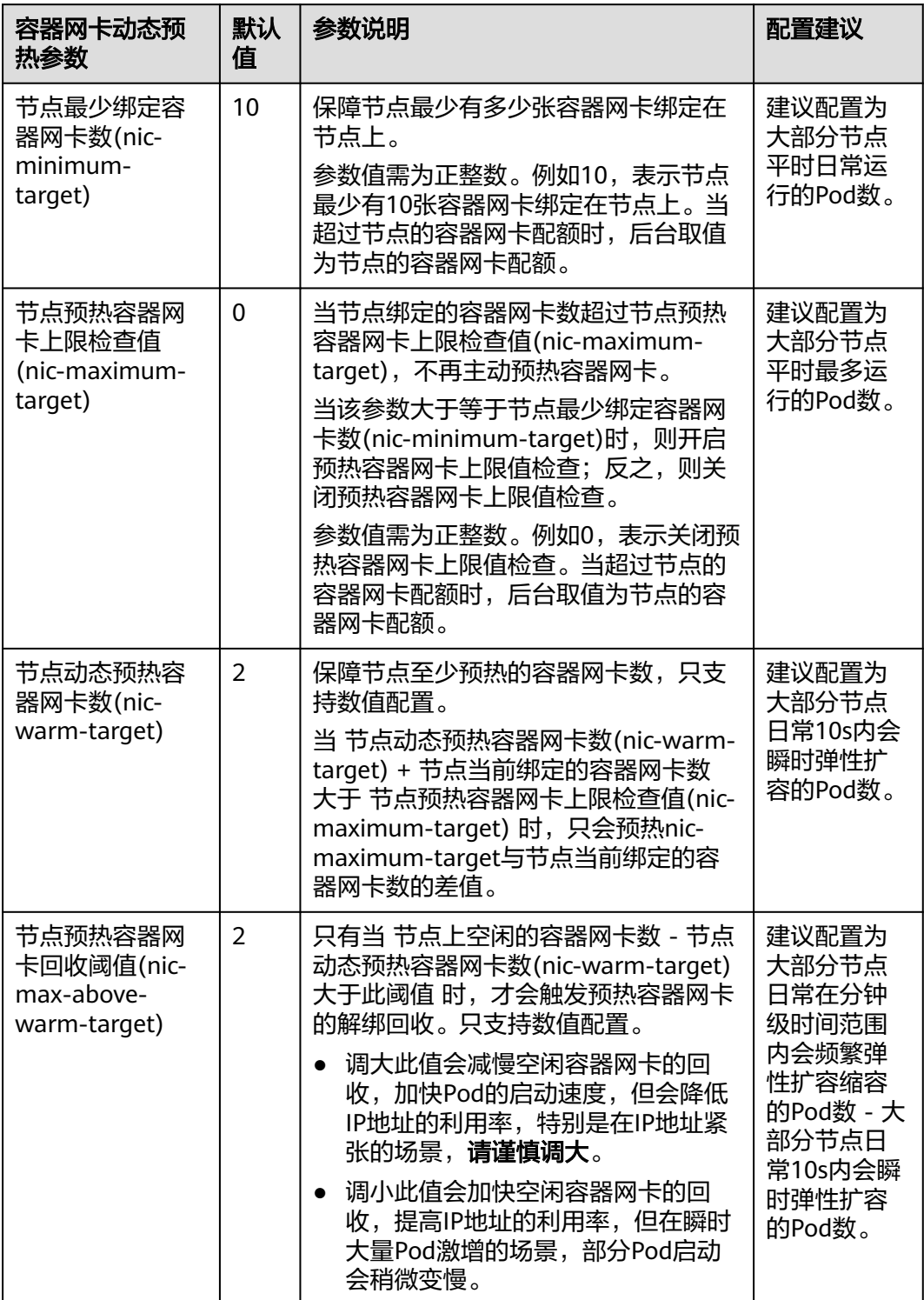

# <span id="page-258-0"></span>配置示例

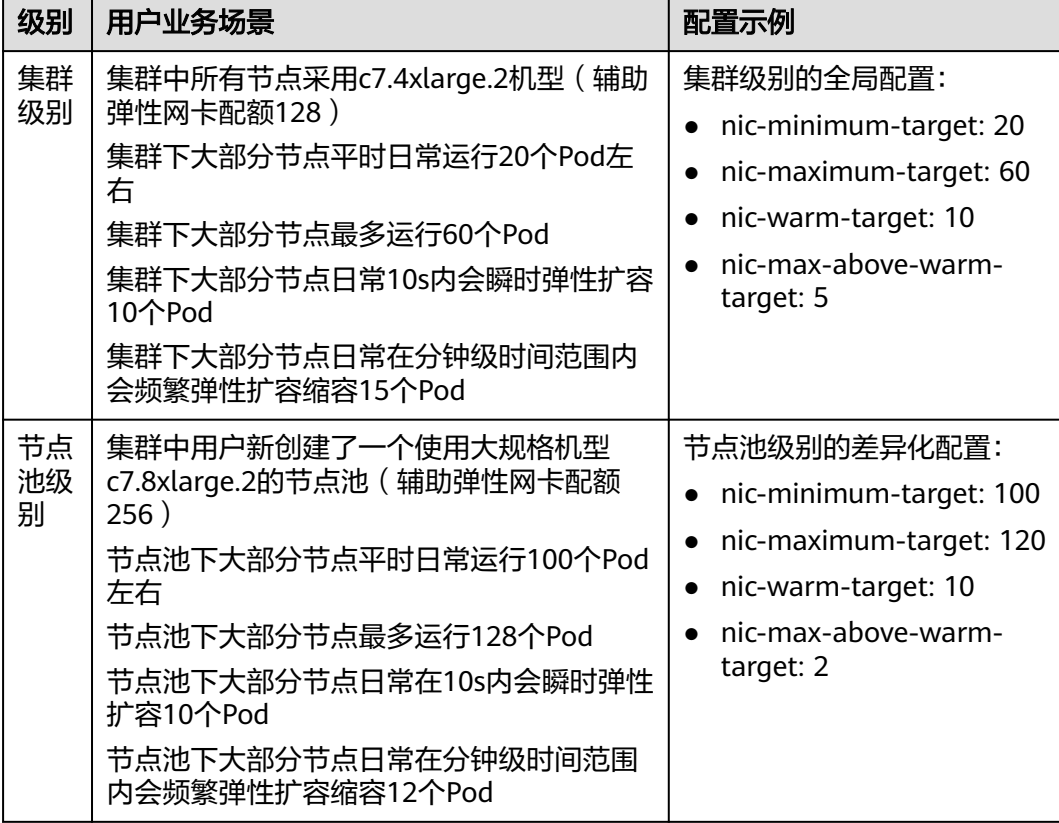

## 说明

使用HostNetwork的Pod不计入Pod数中。

# 集群级别的全局配置

步骤1 登录CCE控制台, 在左侧导航栏中选择"集群管理"。

步骤2 单击集群后的<sup>:::</sup>, 选择"配置管理"。

图 **10-37** 配置管理

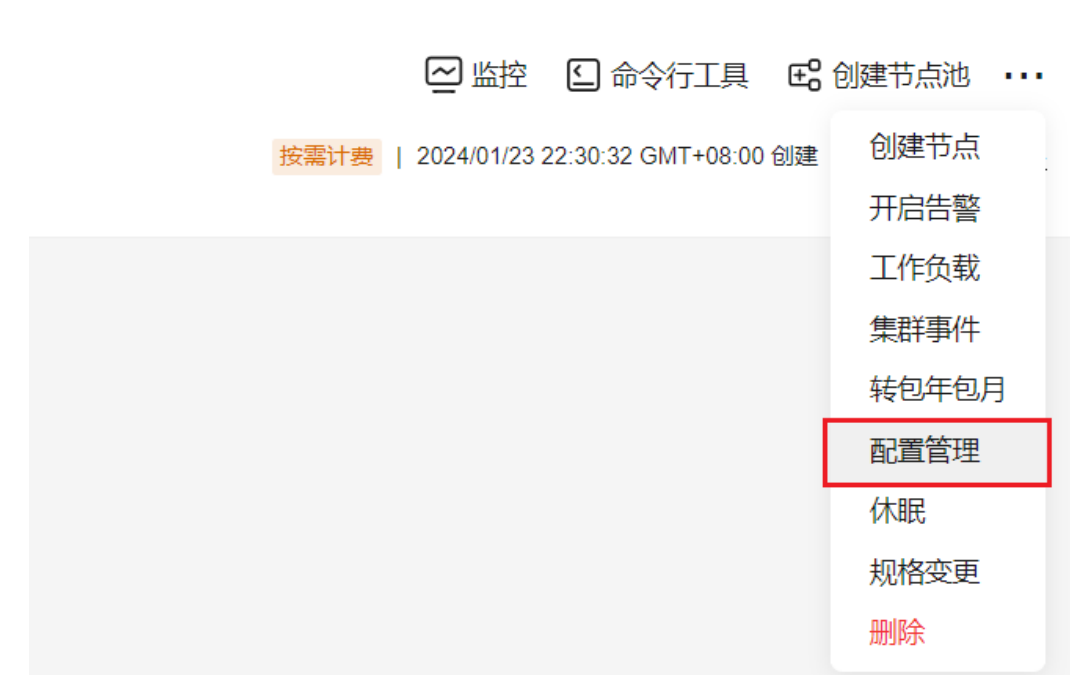

步骤**3** 在侧边栏滑出的"配置管理"窗口中,选择网络组件配置,参数值请参见[配置示例。](#page-258-0)

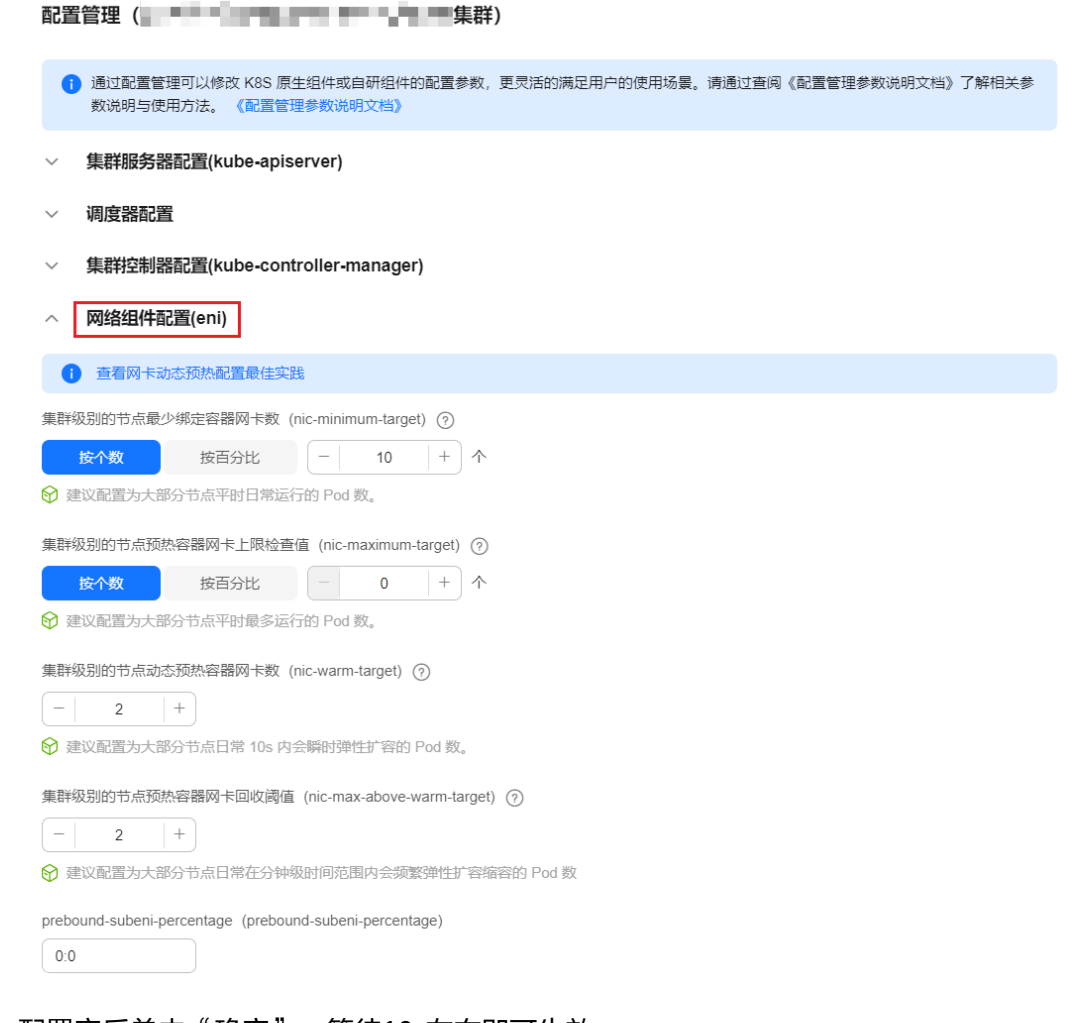

步骤4 配置完后单击"确定", 等待10s左右即可生效。

## **----**结束

# 节点池级别的差异化配置

- 步骤**1** 登录CCE控制台。
- 步骤2 进入集群, 在左侧选择"节点管理", 在右侧选择"节点池"页签。
- 步骤**3** 单击节点池名称后的"配置管理"。
- 步骤4 在侧边栏滑出的"配置管理"窗口中,选择"网络组件配置",并开启节点池网卡预 热参数配置开关,参数值请参见<mark>配置示例</mark>。

```
配置管理 - - - - - - - - - - 节点池)
 1 通过配置管理可以修改 K8S 原生组件或自研组件的配置参数,更灵活的满足用户的使用场景。请通过查阅《配置管理参数说明文档》了解相关参数
    ▽ kubelet 组件配置
▽ kube-proxy 组件配置
▽ 容器引擎 Containerd 配置
へ 网络组件配置(eni)
节点池网卡预热参数配置开关 (enable-node-nic-configuration)
\Box节点池网络组件配置关闭时,节点池容器网卡动态预热参数与集群的保持一致;开启后用户可为当前节点池自定义参数
查看网卡动态预热配置最佳实践
节点池级别的节点最少绑定容器网卡数 (nic-minimum-target) ?
10个
节点池级别的节点预热容器网卡上限检查值 (nic-maximum-target) ?
0 \wedge节点池级别的节点动态预热容器网卡数 (nic-warm-target) ?
2<sup>^</sup>节点池级别的节点预热容器网卡回收阈值 (nic-max-above-warm-target) (?)
2<sub>0</sub>
```
# 步骤5 配置完后单击"确定", 等待10s左右即可生效。

**----**结束

# **10.12** 集群通过企业路由器连接对端 **VPC**

# 应用场景

企业路由器(Enterprise Router, ER)可以连接虚拟私有云(Virtual Private Cloud, VPC)或本地网络来构建中心辐射型组网,实现同区域的VPC互通,是云上大规格、高 带宽、高性能的集中路由器。借助企业路由器的能力,可以实现不同VPC下CCE集群互 通。

通过ER连接对端VPC,可以解决不同VPC下的集群创建容器之后短期内无法和对端VPC 虚拟机互通的问题。在CCE Turbo集群中,您还可以使用延迟启动Pod的方案解决该问 题,详情请参见**12.11** 在**CCE Turbo**集群中配置**Pod**[延时启动参数。](#page-328-0)

## 规划组网

在VPC通过ER连接之前,需要规划VPC的子网网段及ER路由表信息。需要满足如下的 要求:

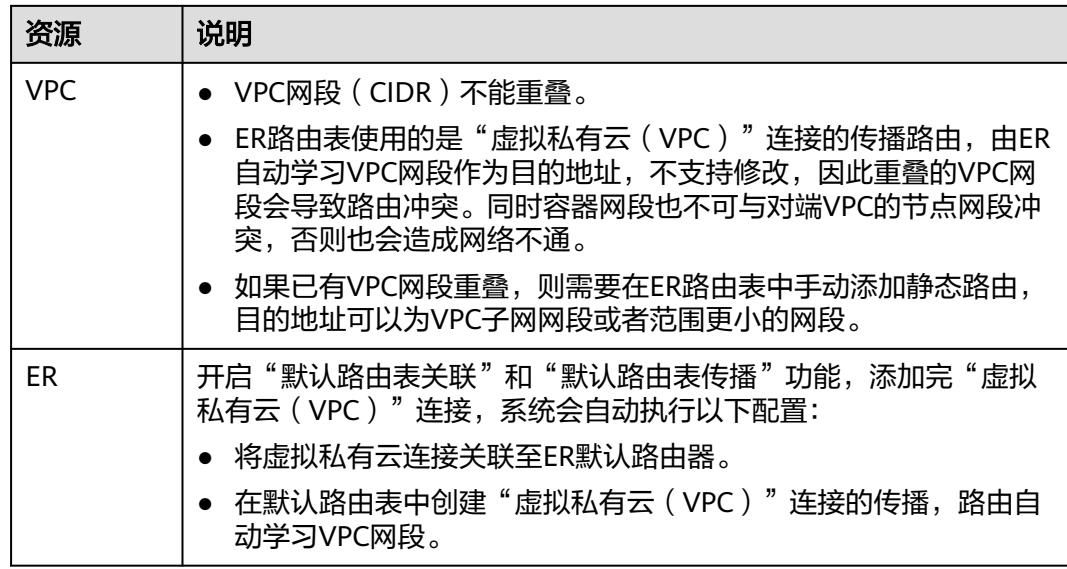

具体规划组网和资源指南。

## 创建企业路由器

- 步骤**1** 登陆管理控制台。
- 步**骤2** 单击管理控制台左上角的 <sup>Q</sup> ,选择区域和项目。
- 步骤**3** 单击"服务列表",选择"网络 > 企业路由器"。
- 步骤**4** 进入企业路由器主页面。
- 步骤**5** 单击页面右上角的"创建企业路由器"。
- 步骤**6** 进入"创建企业路由器"页面。
- 步骤**7** 根据界面提示,配置企业路由器的基本信息,配置参数说明请参见表**[10-11](#page-263-0)**。

# <span id="page-263-0"></span>图 **10-38** 创建企业路由器

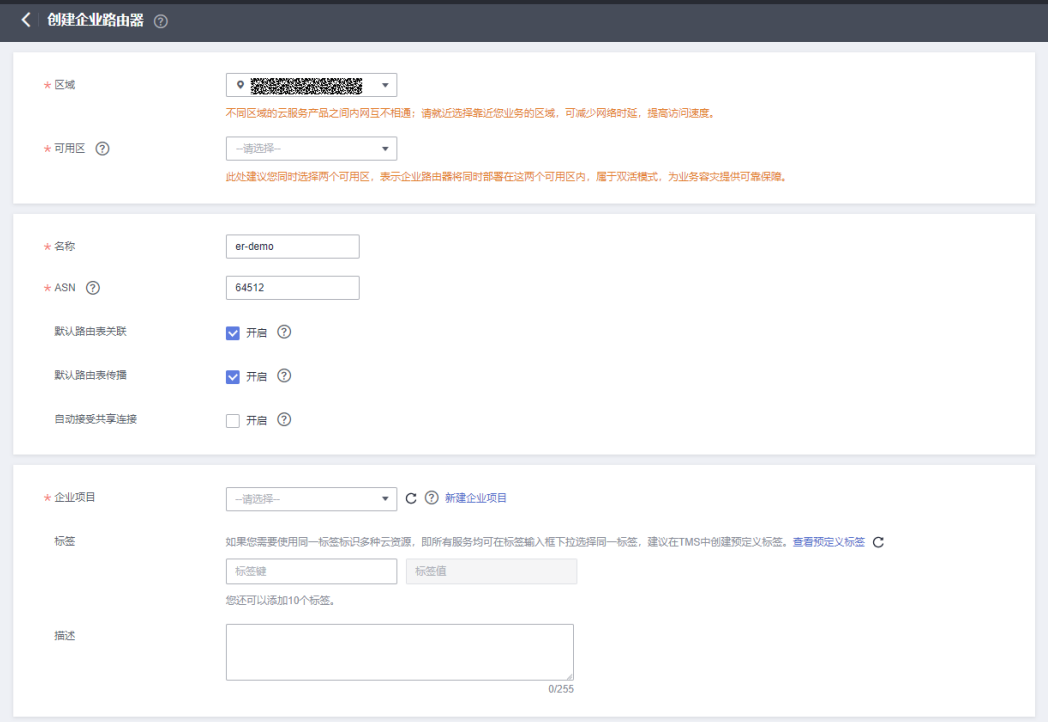

# 表 **10-11** 创建企业路由器-参数说明

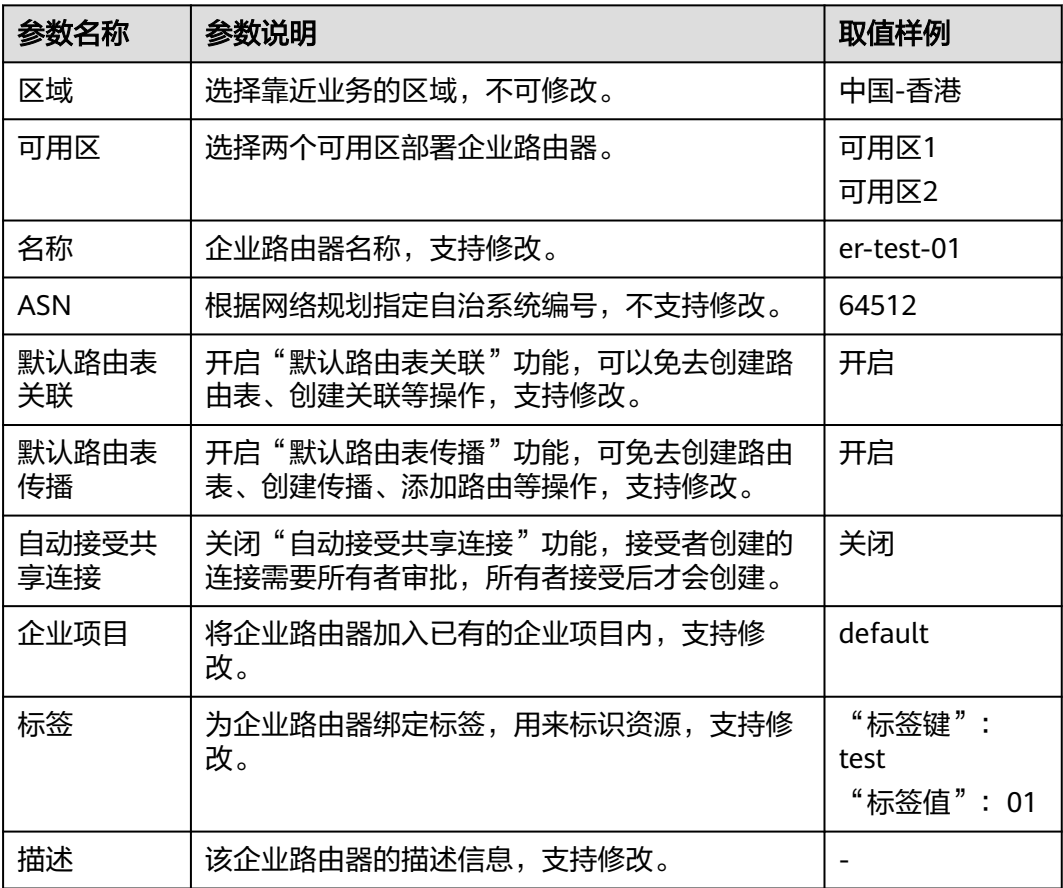

<span id="page-264-0"></span>步骤**8** 等待基本信息设置完成后,单击"立即创建"。

- 步骤9 在产品配置信息确认页面,再次核对企业路由器信息,确认无误后,单击"提交"。 返回企业路由器列表页面。
- 步骤10 在企业路由器列表页面, 查看企业路由器状态。待状态由"创建中"变为"正常", 表示企业路由器创建完成。

图 **10-39** ER 创建完成

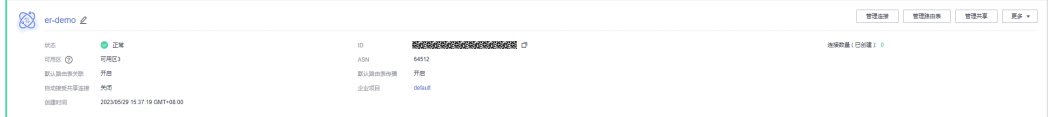

**----**结束

# 在企业路由器中添加 **VPC** 连接

- 步骤**1** 登录管理控制台。
- 步**骤2** 单击管理控制台左上角的 <sup>©</sup> ,选择区域和项目。
- 步骤**3** 单击"服务列表",选择"网络 > 企业路由器"。 进入企业路由器主页面。
- 步骤**4** 通过名称过滤,快速找到待添加连接的企业路由器。
- 步骤5 您可以通过以下两种操作入口,进入企业路由器的"连接"页签。
	- 在企业路由器右上角区域,单击"管理连接"。
	- 单击企业路由器名称,并选择"连接"页签。详情可参[见在企业路由器中添加](https://support.huaweicloud.com/intl/zh-cn/usermanual-er/er_01_0070.html) **VPC**[连接](https://support.huaweicloud.com/intl/zh-cn/usermanual-er/er_01_0070.html)。
- 步骤6 在"连接"页签下,单击"添加连接"。弹出"添加连接"对话框。
- 步骤**7** 根据界面提示,配置连接的基本信息,如表**[10-12](#page-265-0)**所示。

图 **10-40** 连接创建页面

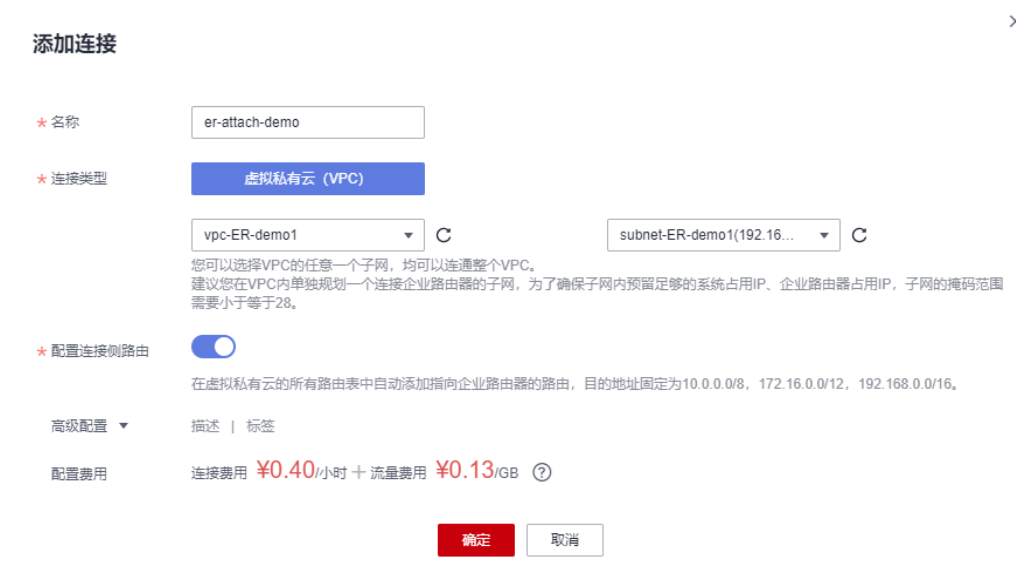

## <span id="page-265-0"></span>表 **10-12** 添加连接-参数说明

| 参数名称        | 参数说明                                                                                                    | 取值样例                                                   |
|-------------|----------------------------------------------------------------------------------------------------|--------------------------------------------------------|
| 名称          | "虚拟私有云(VPC)"连接的名称,支持修<br>改。                                                                                                    | er-attach-01                                           |
| 连接类型        | 选择"虚拟私有云(VPC)",不支持修改。                                                                                                    | 虚拟私有云<br>(VPC)                                         |
| 连接资源        | 1. 连接类型选择完成后,在下拉列表中选择待接<br>入企业路由器的虚拟私有云,不支持修改。<br>2. 虚拟私有云选择完成后, 在下拉列表中选择待<br>接入企业路由器的子网,不支持修改。                                                                                                    | • 虚拟私有云:<br>vpc-demo-01<br>• 子网:<br>subnet-<br>demo-01 |
| 配置连接侧<br>路由 | 如果您在创建连接时开启"配置连接侧路由"<br>选项,则不用手动在VPC路由表中配置静态路<br>由, 系统会在VPC的所有路由表中自动添加指<br>向ER的路由,目的地址固定为10.0.0.0/8,<br>172.16.0.0/12, 192.168.0.0/16。<br>如果VPC路由表中的路由与这三个固定网段冲<br>突,则会添加失败。此时建议您不要开启"配<br>置连接侧路由"选项,并在连接创建完成后,<br>手动添加路由。<br>● 不建议在VPC路由表中将ER的路由配置为默认<br>路由网段0.0.0.0/0, 如果VPC内的ECS绑定了<br>EIP, 会在ECS内增加默认网段的策略路由, 并<br>且优先级高于ER路由, 此时会导致流量转发<br>至EIP,无法抵达ER。 | 开启                                                     |
| 描述          | 该连接的描述信息,支持修改。                                                                                                    |                                                        |
| 标签          | 为连接绑定标签,用来标识资源,支持修改。                                                                                                    | "标签键":<br>test<br>"标签值": 01                            |

步骤**8** 设置完成之后,等待连接列表从"创建中"变为"正常",表示连接创建成功。重复 执行上述[的步骤](#page-264-0)**6**-[步骤](#page-264-0)**7**步,完成其它VPC的连接。

## 图 **10-41** ER 连接示意图

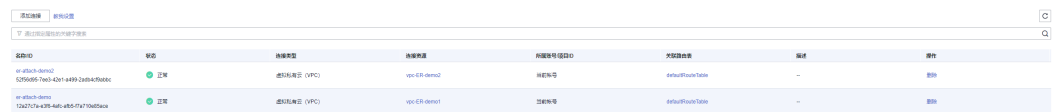

**----**结束

# 验证网络连通情况

步骤**1** 登录CCE控制台,查找已经添加在VPC下CCE集群。

步骤**2** 单击CCE集群名称进入集群,单击左侧导航栏的"节点管理",查看节点的IP。

图 **10-42** CCE 侧查看节点 IP

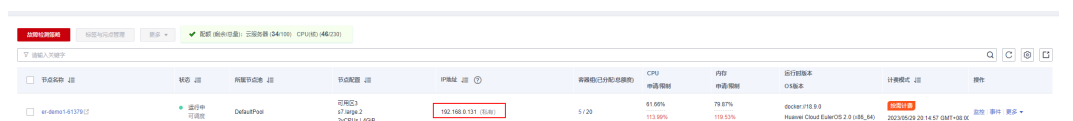

- 步骤**3** 登录节点,详情请参见[登录节点。](https://support.huaweicloud.com/intl/zh-cn/usermanual-cce/cce_10_0185.html)本示例通过管理控制台远程登录(VNC方式)。
- 步骤**4** 在弹性云服务器的远程登录窗口,执行以下命令,验证网络互通情况。 ping {弹性服务器地址}

以vpc-ER-demo2这个VPC下的集群为例,登陆节点er-demo2-04260,访问vpc-ERdemo1这个VPC下集群的节点er-demo1-61379,该节点IP为192.168.0.131。

ping 192.168.0.131

回显如下,表示网络已通。

图 **10-43** 网络回显结果

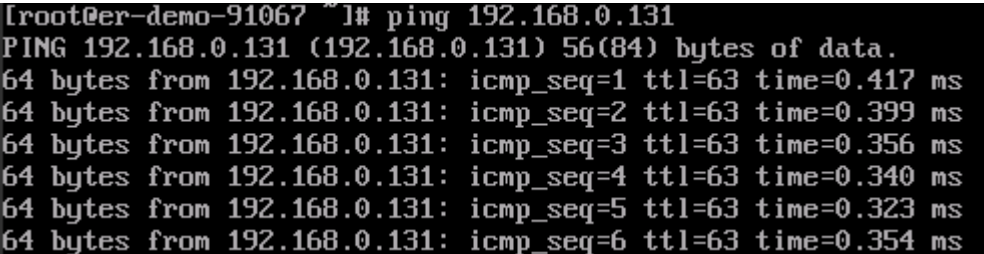

步骤**5** 重复上述过程,依次确认节点的连通性。

如果存在ping对端VPC的节点不通,可能存在如下情况,请依次确认:

- 1. 集群节点的安全组规则是否放通ICMP协议。
- 2. VPC的路由表是否存在网段冲突。请额外注意,容器网段也不可与默认的企业路 由器网段冲突,详情请参见<mark>规划组网</mark>。

## 图 **10-44** VPC 路由表

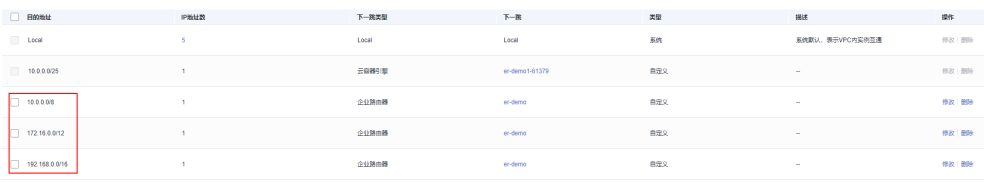

**----**结束

# **11** 存储

# **11.1** 存储扩容

CCE节点可进行扩容的存储类型如下:

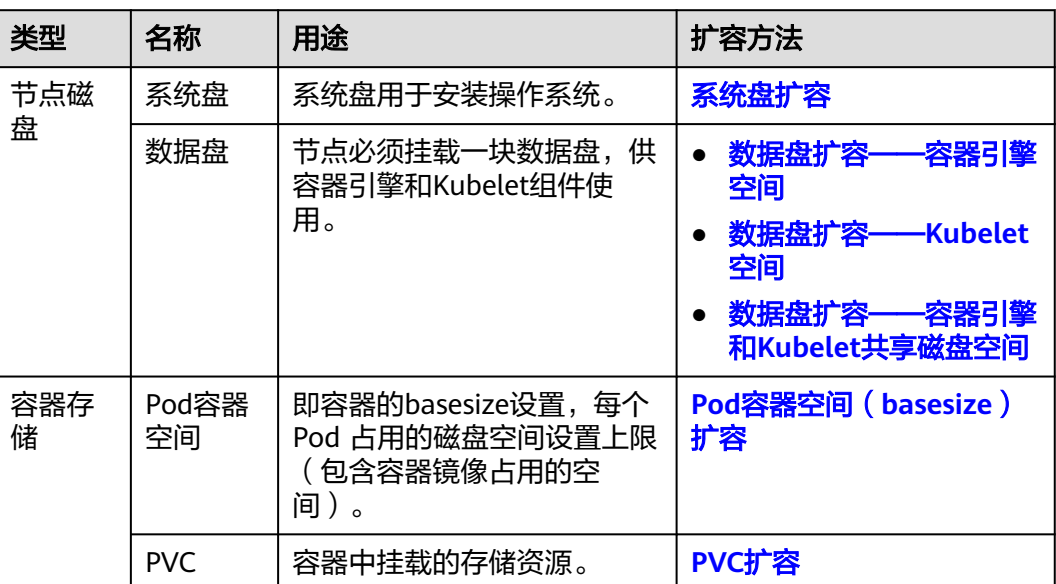

## 表 **11-1** 不同类型的扩容方法

# 系统盘扩容

以"EulerOS 2.9"操作系统为例,系统盘"/dev/vda"原有容量50GB,只有一个分区 "/dev/vda1"。将系统盘容量扩大至100GB,本示例将新增的50GB划分至已有的 "/dev/vda1"分区内。

- 步骤**1** 在云硬盘EVS界面对系统盘进行扩容。
- 步骤**2** 登录节点,执行命令**growpart**,检查当前系统是否已安装growpart扩容工具。

若回显为工具使用介绍,则表示已安装,无需重复安装。若未安装growpart扩容工 具,可执行以下命令安装。

yum install cloud-utils-growpart

步骤**3** 执行以下命令,查看系统盘"/dev/vda"的总容量。

fdisk -l

## 回显信息如下,系统盘"/dev/vda"的总容量为100GiB:

[root@test-48162 ~]# fdisk -l **Disk /dev/vda: 100 GiB, 107374182400 bytes, 209715200 sectors** Units: sectors of 1  $*$  512 = 512 bytes Sector size (logical/physical): 512 bytes / 512 bytes I/O size (minimum/optimal): 512 bytes / 512 bytes Disklabel type: dos Disk identifier: 0x78d88f0b

Device Boot Start End Sectors Size Id Type<br>/dev/vda1 \* 2048 104857566 104855519 50G 8 2048 104857566 104855519 50G 83 Linux

Disk /dev/vdb: 100 GiB, 107374182400 bytes, 209715200 sectors Units: sectors of  $1 * 512 = 512$  bytes Sector size (logical/physical): 512 bytes / 512 bytes I/O size (minimum/optimal): 512 bytes / 512 bytes

Disk /dev/mapper/vgpaas-dockersys: 90 GiB, 96632569856 bytes, 188735488 sectors Units: sectors of  $1 * 512 = 512$  bytes Sector size (logical/physical): 512 bytes / 512 bytes I/O size (minimum/optimal): 512 bytes / 512 bytes

Disk /dev/mapper/vgpaas-kubernetes: 10 GiB, 10733223936 bytes, 20963328 sectors Units: sectors of  $1 * 512 = 512$  bytes Sector size (logical/physical): 512 bytes / 512 bytes I/O size (minimum/optimal): 512 bytes / 512 bytes

#### **步骤4** 执行以下命令, 查看系统盘分区"/dev/vda1"的容量。

df -TH

回显信息如下:

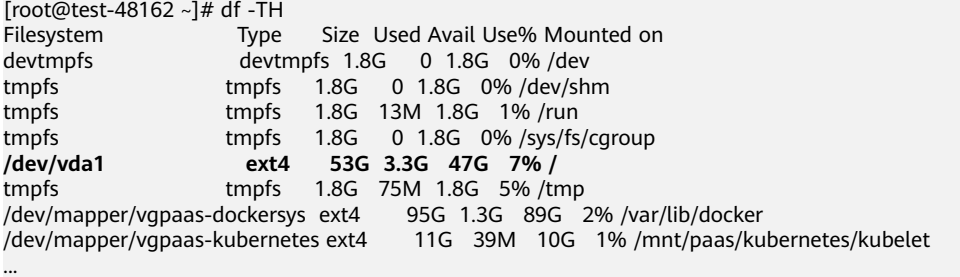

## 步骤**5** 执行以下命令,指定系统盘待扩容的分区,通过growpart进行扩容。 growpart 系统盘 分区编号

命令示例 ( 系统盘只有1个分区 "/dev/vda1", 因此分区编号为1 ):

growpart /dev/vda 1

回显信息如下:

CHANGED: partition=1 start=2048 old: size=104855519 end=104857567 new: size=209713119 end=209715167

## 步骤**6** 执行以下命令,扩展磁盘分区文件系统的大小。

resize2fs *磁盘分区* 

命令示例:

resize2fs /dev/vda1

## <span id="page-269-0"></span>回显信息如下:

```
resize2fs 1.45.6 (20-Mar-2020)
Filesystem at /dev/vda1 is mounted on /; on-line resizing required
old desc_blocks = 7, new desc_blocks = 13
The filesystem on /dev/vda1 is now 26214139 (4k) blocks long.
```
步骤**7** 执行以下命令,查看扩容后系统盘分区"/dev/vda1"的容量。

df -TH

回显类似如下信息:

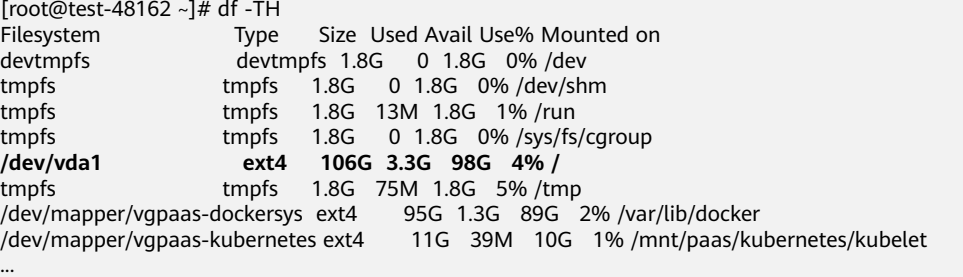

## 步骤**8** 登录CCE控制台,进入集群,在左侧选择"节点管理",单击节点后的"同步云服务 器"。

**----**结束

## 数据盘扩容——容器引擎空间

CCE 将数据盘空间默认划分为两块:一块用于存放容器引擎 (Docker/Containerd) 工 作目录、容器镜像的数据和镜像元数据;另一块用于Kubelet组件和EmptyDir临时存储 等。容器引擎空间的剩余容量将会影响镜像下载和容器的启动及运行。下面将以 Docker为例,进行容器引擎空间扩容。

- 步骤**1** 在EVS界面扩容数据盘。
- 步骤**2** 登录CCE控制台,进入集群,在左侧选择"节点管理",单击节点后的"同步云服务 器"。
- 步骤**3** 登录目标节点。
- 步骤**4** 使用**lsblk**命令查看节点块设备信息。

这里存在两种情况,根据容器存储Rootfs而不同。

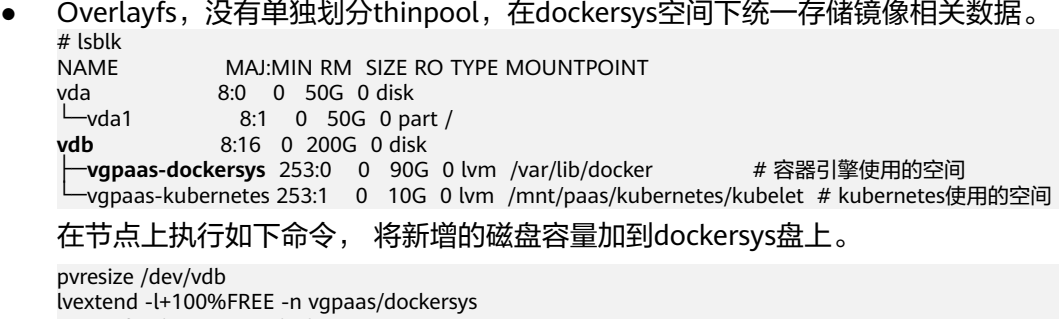

resize2fs /dev/vgpaas/dockersys

● Devicemapper,单独划分了thinpool存储镜像相关数据。 # lsblk<br>NAME MAJ:MIN RM SIZE RO TYPE MOUNTPOINT vda 8:0 0 50G 0 disk

<span id="page-270-0"></span>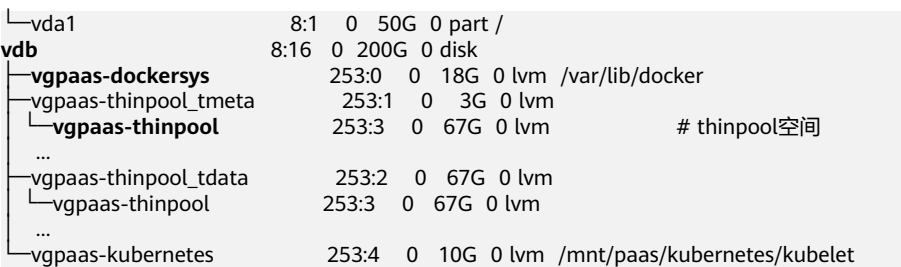

- 在节点上执行如下命令, 将新增的磁盘容量加到thinpool盘上。 pvresize /dev/vdb lvextend -l+100%FREE -n vgpaas/thinpool
- 在节点上执行如下命令, 将新增的磁盘容量加到dockersys盘上。 pvresize /dev/vdb lvextend -l+100%FREE -n vgpaas/dockersys resize2fs /dev/vgpaas/dockersys

```
----结束
```
# 数据盘扩容——**Kubelet** 空间

CCE 将数据盘空间默认划分为两块:一块用于存放容器引擎 (Docker/Containerd) 工 作目录、容器镜像的数据和镜像元数据;另一块用于Kubelet组件和EmptyDir临时存储 等。您可参考以下步骤进行Kubelet空间扩容。

- 步骤**1** 在EVS界面扩容数据盘。
- 步骤**2** 登录CCE控制台,进入集群,在左侧选择"节点管理",单击节点后的"同步云服务 器"。
- 步骤**3** 登录目标节点。
- 步骤**4** 使用**lsblk**命令查看节点块设备信息。

# lsblk<br>NAMF NAME MAJ:MIN RM SIZE RO TYPE MOUNTPOINT<br>vda 8:0 0 50G 0 disk vda 8:0 0 50G 0 disk 8:1 0 50G 0 part /<br>8:16 0 200G 0 disk **vdb** 8:16 0 200G 0 disk ├─vgpaas-dockersys 253:0 0 90G 0 lvm /var/lib/docker # 容器引擎使用的空间 └─**vgpaas-kubernetes** 253:1 0 10G 0 lvm /mnt/paas/kubernetes/kubelet # kubernetes使用的空间

步骤**5** 然后在节点上执行如下命令, 将新增的磁盘容量加到Kubernetes盘上。

pvresize /dev/vdb lvextend -l+100%FREE -n vgpaas/kubernetes resize2fs /dev/vgpaas/kubernetes

#### **----**结束

# 数据盘扩容——容器引擎和 **Kubelet** 共享磁盘空间

v1.21.10-r0、v1.23.8-r0、v1.25.3-r0及之后版本的集群中,CCE使用的数据盘支持采 用共享数据盘的方式,即不再划分容器引擎 (Docker/Containerd) 和Kubelet组件的空 间。您可参考以下步骤进行扩容。

- 步骤**1** 在EVS界面扩容数据盘。
- 步骤**2** 登录CCE控制台,进入集群,在左侧选择"节点管理",单击节点后的"同步云服务 器"。
- 步骤**3** 登录目标节点。

#### <span id="page-271-0"></span>步骤**4** 使用**lsblk**命令查看节点块设备信息。

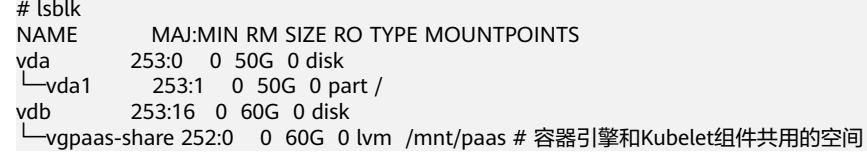

## 步骤**5** 然后在节点上执行如下命令, 将新增的磁盘容量加到共享盘上。

pvresize /dev/vdb lvextend -l+100%FREE -n vgpaas/share resize2fs /dev/vgpaas/share

**----**结束

- **Pod** 容器空间(**basesize**)扩容
	- 步骤**1** 登录CCE控制台,单击集群列表中的集群名称。
	- 步骤**2** 在左侧导航栏中选择"节点管理"。
	- 步骤**3** 切换至"节点"页签,选择集群中的节点,单击操作列中的"更多 > 重置节点"。

# 须知

重置节点操作可能导致与节点有绑定关系的资源(本地存储,指定调度节点的负载 等)无法正常使用。请谨慎操作,避免对运行中的业务造成影响。

- **步骤4** 在确认页面中单击"是"。
- 步骤**5** 重新配置节点参数。

如需对容器存储空间进行调整,请重点关注以下配置。

存储配置:单击数据盘后方的"展开高级设置"可进行如下设置:

Pod容器空间分配:即容器的basesize设置,每个工作负载下的容器组 Pod 占用的磁 盘空间设置上限(包含容器镜像占用的空间)。合理的配置可避免容器组无节制使用 磁盘空间导致业务异常。建议此值不超过容器引擎空间的 80%。该参数与节点操作系 统和容器存储Rootfs相关,部分场景下不支持设置。

更多关于容器存储空间分配的内容,请参考<mark>数据盘空间分配说明</mark>。

步骤**6** 重置节点后登录该节点,执行如下命令进入容器,查看docker容器容量是否已扩容。

**docker exec -it** container\_id **/bin/sh**或**kubectl exec -it** container\_id **/bin/sh**

**df -h**

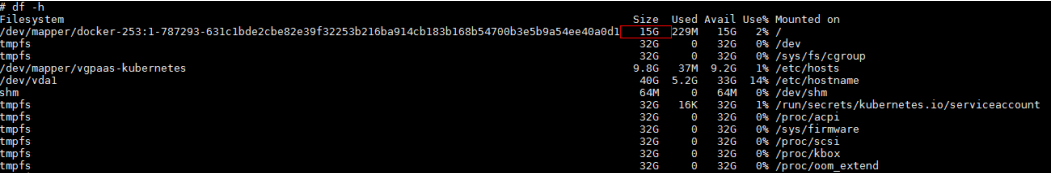

**----**结束

# <span id="page-272-0"></span>**PVC** 扩容

对于云存储:

- 对象存储及文件存储SFS: 无存储限制, 无需扩容。
- 云硬盘:
	- 对于自动创建的按需收费实例,可以通过直接提供控制台进行扩容。参考步 骤如下:
		- i. 在左侧导航栏选择"存储", 在右侧选择"存储卷声明"页签。 单击 PVC操作列的"更多 > 扩容"。
		- ii. 输入新增容量,并单击"确定"。
	- 对于包周期收费的实例,需要先在EVS控制台扩容,然后再修改PVC中容量大 小。
- 极速文件存储SFS Turbo: 需要先在SFS控制台扩容, 然后再修改PVC中容量大 小。

# **11.2** 挂载第三方租户的对象存储

本章节介绍如何挂载第三方租户的OBS桶,包含OBS并行文件系统(优先)和OBS对象 桶。

# 使用场景

SaaS服务提供商的CCE集群需要挂载使用第三方租户的OBS桶,使用场景如图**11-1**所 示。

图 **11-1** 挂载第三方租户的对象存储使用场景

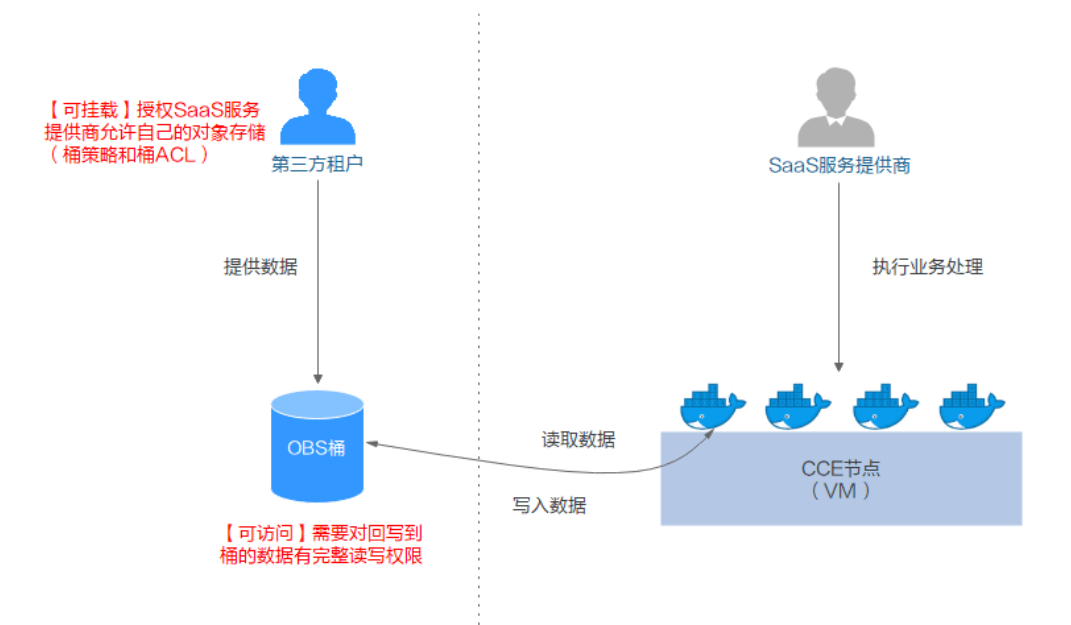

1. 第三方租户授权**SaaS**[服务提供商访问所拥有的对象存储,](#page-273-0)第三方租户对SaaS服务 提供商需要访问的OBS对象桶或者并行文件系统设置桶策略和桶ACL。

- 2. **SaaS**[服务提供商静态导入第三方](#page-274-0)**OBS**对象桶和并行文件系统。
- 3. SaaS服务提供商进行业务处理,最终需要将处理结果(结果文件或者结果数据) 写回第三方租户的桶。

# <span id="page-273-0"></span>使用须知

- 仅支持挂载同一区域下的第三方租户的并行文件系统和对象桶。
- 仅已安装1.1.11及以上版本Everest存储插件的集群(集群版本需v1.15及以上), 支持挂载第三方租户的OBS桶。
- CCE集群所在的SaaS服务提供商的业务平台需要管理第三方桶PV的生命周期,单 独删除PVC时PV不会被关联删除而被保留(Kubernetes原生PV Retain回收策略的 效果),需要调用Kubernetes原生接口进行静态PV的创建和删除。

# 第三方租户授权 **SaaS** 服务提供商访问所拥有的对象存储

以授权访问OBS对象桶为例介绍如何设置桶策略和桶ACL,OBS并行文件系统的设置方 法和对象桶相同。

- 步骤**1** 登录OBS控制台。
- 步骤**2** 在桶列表单击待操作的桶,进入"概览"页面。
- **步骤3** 在左侧导航栏,单击"访问权限控制 > 桶策略",在右侧单击"创建"。

## 图 **11-2** 创建桶策略

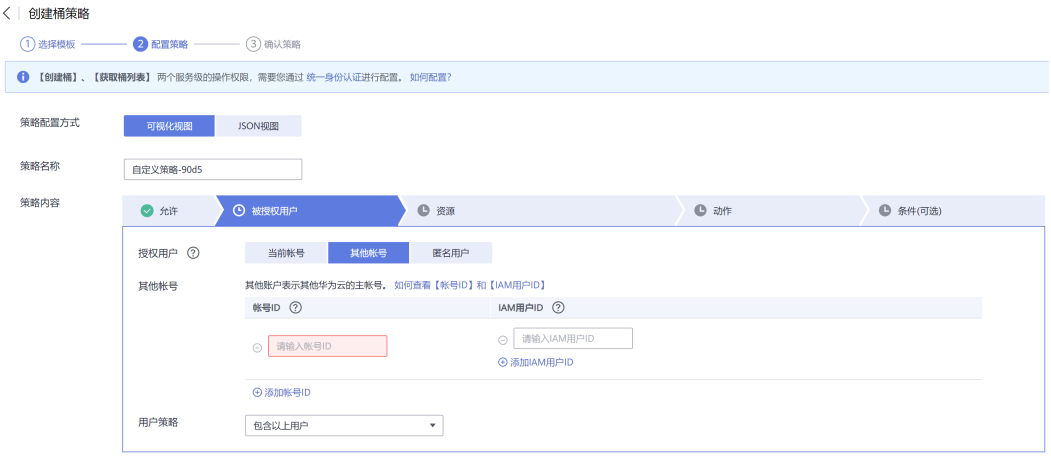

- 效力:设置为"允许"。
- 被授权用户:选择其他账号,输入授权用户的账号ID和用户ID,桶策略对指定的 用户生效。
- 授权资源: 选择允许操作的资源。
- 授权操作:勾选可以操作的动作。
- 步骤4 在左侧导航栏,单击"访问权限控制 > 桶ACLs",在右侧单击"增加",输入授权用 户的账号ID,桶访问权限勾选"读取权限"、"对象读权限"和"写入权限", ACL访 问权限勾选"读取权限"和"写入权限",单击"保存"。

**----**结束

# <span id="page-274-0"></span>**SaaS** 服务提供商静态导入第三方 **OBS** 对象桶和并行文件系统

```
● OBS对象桶静态PV:
apiVersion: v1
kind: PersistentVolume
metadata:<br>name: objbucket
                name: objbucket #名称替换为实际的对象桶PV名称
 annotations:
  pv.kubernetes.io/provisioned-by: everest-csi-provisioner
spec:
 accessModes:
 - ReadWriteMany
 capacity:
  storage: 1Gi
 mountOptions: 
 - default_acl=bucket-owner-full-control #新增的OBS挂载参数
 csi:
 driver: obs.csi.everest.io
  fsType: s3fs
  volumeAttributes:
  everest.io/obs-volume-type: STANDARD<br>everest.io/region: ap-southeast-1 #设置为当前区域id
  everest.io/region: ap-southeast-1
   storage.kubernetes.io/csiProvisionerIdentity: everest-csi-provisioner
  volumeHandle: objbucket #名称替换为实际的第三方租户对象桶名称
 persistentVolumeReclaimPolicy: Retain #必须设置为Retain,删除PV时保留桶实际也无法删除
 storageClassName: csi-obs-mountoption #可以关联某个新增自定义OBS StorageClass, 也可关联集
群自带的csi-obs
    – mountOptions:新增的OBS挂载参数,允许桶所有者对桶中数据有完整的访
   问权限,解决挂载第三方桶后写入数据、桶所有者无法读取的问题。挂载第
    三方租户的对象存储使用场景下,default_acl必须设置为bucket-owner-
   full-control预定义的权限控制策略。
   – persistentVolumeReclaimPolicy:挂载第三方租户的对象存储使用场景下,
   persistentVolumeReclaimPolicy必须设置为Retain。删除PV时保留桶实际也
    无法删除,因此CCE集群所在的SaaS服务提供商的业务平台需要管理第三方
    桶PV的生命周期,单独删除PVC时PV不会被关联删除而被保留(Kubernetes
    原生PV Retain回收策略的效果),需要调用Kubernetes原生接口进行静态PV
   的创建和删除。
   创建自定
    义OBS StorageClass),也可关联集群自带的csi-obs。
绑定的OBS对象桶PVC:
apiVersion: v1
kind: PersistentVolumeClaim
metadata:
 annotations:
  csi.storage.k8s.io/fstype: obsfs
  everest.io/obs-volume-type: STANDARD
  volume.beta.kubernetes.io/storage-provisioner: everest-csi-provisioner
 name: objbucketpvc #名称替换为实际的对象桶PVC名称
 namespace: default
spec:
 accessModes:
 - ReadWriteMany
 resources:
  requests:
   storage: 1Gi
 storageClassName: csi-obs-mountoption #与绑定的PV关联的StorageClass保持一致
volumeName: obibucket #名称替换为实际需要绑定的对象桶PV名称
● OBS并行文件系统静态PV:
apiVersion: v1
kind: PersistentVolume
metadata:
 name: obsfscheck #名称替换为实际的并行文件系统PV名称
```
annotations:

```
 pv.kubernetes.io/provisioned-by: everest-csi-provisioner
spec:
 accessModes:
 - ReadWriteMany
 capacity:
  storage: 1Gi
 mountOptions:
 - default_acl=bucket-owner-full-control #新增的OBS挂载参数
 csi:
  driver: obs.csi.everest.io
  fsType: obsfs
  volumeAttributes:
   everest.io/obs-volume-type: STANDARD
   everest.io/region: ap-southeast-1 
  storage.kubernetes.io/csiProvisionerIdentity: everest-csi-provisioner
  volumeHandle: obsfscheck #名称替换为实际的三方租户的并行文件系统名称
persistentVolumeReclaimPolicy: Retain #必须设置为Retain, 删除PV时保留桶实际也无法删除
storageClassName: csi-obs-mountoption #可以关联某个新增自定义OBS StorageClass,也可关联
集群自带的csi-obs
   – mountOptions:新增的OBS挂载参数,允许桶所有者对桶中数据有完整的访
   问权限,解决挂载第三方桶后写入数据、桶所有者无法读取的问题。挂载第
   三方租户的对象存储使用场景下,default_acl必须设置为bucket-owner-
   full-control预定义的权限控制策略。
   – persistentVolumeReclaimPolicy:挂载第三方租户的对象存储使用场景下,
   persistentVolumeReclaimPolicy必须设置为Retain。删除PV时保留桶实际也
   .<br>无法删除,因此CCE集群所在的SaaS服务提供商的业务平台需要管理第三方
   桶PV的生命周期,单独删除PVC时PV不会被关联删除而被保留(Kubernetes
   原生PV Retain回收策略的效果),需要调用Kubernetes原生接口进行静态PV
```
storageClassName: 可以关联某个新增自定义OBS StorageClass (创建自定 义**OBS StorageClass**),也可关联集群自带的csi-obs。

## 绑定的**OBS**并行文件系统**PVC**:

的创建和删除。

apiVersion: v1 kind: PersistentVolumeClaim metadata: annotations: csi.storage.k8s.io/fstype: obsfs everest.io/obs-volume-type: STANDARD volume.beta.kubernetes.io/storage-provisioner: everest-csi-provisioner name: **obsfscheckpvc** #名称替换为实际的并行文件系统PVC名称 namespace: default spec: accessModes: - ReadWriteMany resources: requests: storage: 1Gi storageClassName: **csi-obs-mountoption** #与绑定的PV关联的StorageClass保持一致 volumeName: **obsfscheck** #名称替换为实际的并行文件系统PV名称

## ● 创建自定义**OBS StorageClass**,用以关联静态**PV**(可选):

apiVersion: storage.k8s.io/v1 kind: StorageClass metadata: name: **csi-obs-mountoption** mountOptions: - default\_acl=bucket-owner-full-control parameters: csi.storage.k8s.io/csi-driver-name: obs.csi.everest.io csi.storage.k8s.io/fstype: **obsfs** everest.io/obs-volume-type: STANDARD provisioner: everest-csi-provisioner reclaimPolicy: **Retain** volumeBindingMode: Immediate

- csi.storage.k8s.io/fstype:指定文件类型,支持"obsfs"与"s3fs"。取值 为s3fs时说明使用的obs对象桶, 配套使用s3fs挂载; 取值为obsfs时说明使用 的是obs并行文件系统,配套使用obsfs挂载。
- reclaimPolicy:指定创建的Persistent Volume的回收策略。该取值会设置到 基于新的PVC关联该SC动态创建的PV.spec.persistentVolumeReclaimPolicy 中。若设置为Delete,删除PVC时会触发关联删除外部OBS对象和该PV;若 设置为Retain,删除PVC时会保留PV和外部存储,需要单独清理PV。对于使 用导入关联三方桶对应的使用场景,该SC只做关联静态PV使用(需要设置为 **Retain**),不涉及使用动态创建。

# **11.3** 通过 **StorageClass** 动态创建 **SFS Turbo** 子目录

# 背景信息

SFS Turbo容量最小500G,目不是按使用量计费。SFS Turbo挂载时默认将根目录挂载 到容器,而通常情况下负载不需要这么大容量,造成浪费。

everest插件支持一种在SFS Turbo下动态创建子目录的方法,能够在SFS Turbo下动态 创建子目录并挂载到容器,这种方法能够共享使用SFS Turbo,从而更加经济合理的利 用SFS Turbo存储容量。

# 约束与限制

- 仅支持1.15+集群。
- 集群必须使用everest插件,插件版本要求1.1.13+。
- 不支持安全容器。
- 使用everest 1.2.69之前或2.1.11之前的版本时,使用子目录功能时不能同时并发 创建超过10个PVC。推荐使用everest 1.2.69及以上或2.1.11及以上的版本。
- subpath类型的卷实际为SFS Turbo的子目录,对该类型的PVC进行扩容仅会调整 PVC声明的资源范围,并不会调整SFS Turbo资源的总容量。若SFS Turbo资源总 容量不足,subpath类型卷的实际可使用的容量大小也会受限,您需要前往SFS Turbo界面进行扩容。

同理,删除subpath类型的卷也不会实际删除后端的SFS Turbo资源。

# 创建 **subpath** 类型 **SFS Turbo** 存储卷

- 步骤**1** 创建SFS Turbo资源,选择网络时,请选择与集群相同的VPC与子网。
- 步骤**2** 新建一个StorageClass的YAML文件,例如sfsturbo-subpath-sc.yaml。

配置示例:

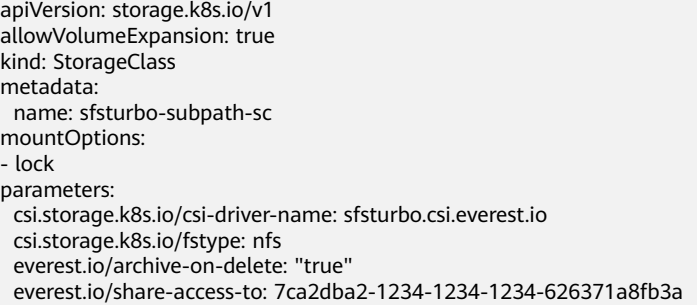

```
 everest.io/share-expand-type: bandwidth
  everest.io/share-export-location: 192.168.1.1:/sfsturbo/
  everest.io/share-source: sfs-turbo
  everest.io/share-volume-type: STANDARD
  everest.io/volume-as: subpath
  everest.io/volume-id: 0d773f2e-1234-1234-1234-de6a35074696
provisioner: everest-csi-provisioner
reclaimPolicy: Delete
volumeBindingMode: Immediate
```
## 其中:

- name: storageclass的名称。
- mountOptions: 选填字段; mount挂载参数。
	- everest 1.2.8以下,1.1.13以上版本仅开放对nolock参数配置,mount操作默 认使用nolock参数,无需配置。nolock=false时,使用lock参数。
	- everest 1.2.8及以上版本支持更多参数,默认使用如下所示配置,具体请参见 [设置挂载参数](https://support.huaweicloud.com/intl/zh-cn/usermanual-cce/cce_10_0626.html)。此处不能配置为**nolock=true**,会导致挂载失败。 mountOptions: - vers=3  $-$  timen=600 - nolock
		- hard
- everest.io/volume-as: 该参数需设置为"subpath"来使用subpath模式。
- everest.io/share-access-to:选填字段。subpath模式下,填写SFS Turbo资源的 所在VPC的ID。
- everest.io/share-expand-type:选填字段。若SFS Turbo资源存储类型为增强版 (标准型增强版、性能型增强版),设置为bandwidth。
- everest.io/share-export-location: 挂载目录配置。由SFS Turbo共享路径和子目 录组成,共享路径可至SFS Turbo服务页面查询,子路径由用户自定义,后续指定 该StorageClass创建的PVC均位于该子目录下。
- everest.io/share-volume-type: 选填字段。填写SFS Turbo的类型。标准型为 STANDARD, 性能型为PERFORMANCE。对于增强型需配合"everest.io/shareexpand-type"字段使用, everest.io/share-expand-type设置为"bandwidth"。
- everest.io/zone:选填字段。指定SFS Turbo资源所在的可用区。
- everest.io/volume-id: SFS Turbo资源的卷ID, 可至SFS Turbo界面查询。
- everest.io/archive-on-delete: 若该参数设置为"true", 在回收策略为 "Delete"时,删除PVC会将PV的原文档进行归档,归档目录的命名规则 "archived-\$pv名称.时间戳"。该参数设置为"false"时,会将PV对应的SFS Turbo子目录删除。默认设置为"true",即删除PVC时进行归档。

步骤**3** 执行**kubectl create -f sfsturbo-subpath-sc.yaml**。

**步骤4** 新建一个PVC的YAML文件, sfs-turbo-test.yaml。

## 配置示例:

```
apiVersion: v1
kind: PersistentVolumeClaim
metadata:
  name: sfs-turbo-test
  namespace: default
spec:
  accessModes:
  - ReadWriteMany
  resources:
  requests:
```
 storage: 50Gi storageClassName: sfsturbo-subpath-sc volumeMode: Filesystem

## 其中:

- name: PVC的名称。
- storageClassName: SC的名称。
- storage:subpath模式下,调整该参数的大小不会对SFS Turbo容量进行调整。实 际上, subpath类型的卷是SFS Turbo中的一个文件路径, 因此在PVC中对subpath 类型的卷扩容时,不会同时扩容SFS Turbo资源。

## 说明

subpath子目录的容量受限于SFS Turbo资源的总容量,若SFS Turbo资源总容量不足,请 您及时到SFS Turbo界面调整。

## 步骤**5** 执行**kubectl create -f sfs-turbo-test.yaml**。

**----**结束

## 创建 **Deployment** 挂载已有数据卷

步骤**1** 新建一个Deployment的YAML文件,例如deployment-test.yaml。

配置示例: apiVersion: **apps/v1** kind: Deployment metadata: name: test-turbo-subpath-example namespace: default generation: 1 labels: appgroup: '' spec: replicas: 1 selector: matchLabels: app: test-turbo-subpath-example template: metadata: labels: app: test-turbo-subpath-example spec: containers: - image: nginx:latest name: container-0 volumeMounts: - mountPath: /tmp name: pvc-sfs-turbo-example restartPolicy: Always imagePullSecrets: - name: default-secret volumes: - name: pvc-sfs-turbo-example persistentVolumeClaim: claimName: sfs-turbo-test

## 其中:

- name: 创建的工作负载名称。
- image:工作负载的镜像。
- mountPath:容器内挂载路径,示例中挂载到"/tmp"路径。
- claimName:已有的PVC名称。

## 步骤**2** 创建Deployment负载。

**kubectl create -f deployment-test.yaml**

**----**结束

# **StatefulSet** 动态创建 **subpath** 模式的数据卷

步骤**1** 新建一个StatefulSet的YAML文件,例如statefulset-test.yaml。

配置示例:

```
apiVersion: apps/v1
kind: StatefulSet
metadata:
  name: test-turbo-subpath
  namespace: default
  generation: 1
  labels:
   appgroup: ''
spec:
  replicas: 2
  selector:
   matchLabels:
     app: test-turbo-subpath
  template:
   metadata:
     labels:
      app: test-turbo-subpath
     annotations:
      metrics.alpha.kubernetes.io/custom-endpoints: '[{"api":"","path":"","port":"","names":""}]'
      pod.alpha.kubernetes.io/initialized: 'true'
   spec:
    .<br>containers:
      - name: container-0
       image: 'nginx:latest'
        resources: {}
       volumeMounts:
         - name: sfs-turbo-160024548582479676
          mountPath: /tmp
        terminationMessagePath: /dev/termination-log
        terminationMessagePolicy: File
        imagePullPolicy: IfNotPresent
     restartPolicy: Always
     terminationGracePeriodSeconds: 30
     dnsPolicy: ClusterFirst
     securityContext: {}
     imagePullSecrets:
      - name: default-secret
     affinity: {}
     schedulerName: default-scheduler
  volumeClaimTemplates:
   - metadata:
      name: sfs-turbo-160024548582479676
      namespace: default
      annotations: {}
     spec:
      accessModes:
        - ReadWriteOnce
      resources:
       requests:
         storage: 10Gi
      storageClassName: sfsturbo-subpath-sc
  serviceName: wwww
```
<span id="page-280-0"></span> podManagementPolicy: OrderedReady updateStrategy: type: RollingUpdate revisionHistoryLimit: 10

其中:

- name: 创建的工作负载名称。
- image:工作负载的镜像。
- mountPath:容器内挂载路径,示例中挂载到"/tmp"路径。
- "spec.template.spec.containers.volumeMounts.name "和 "spec.volumeClaimTemplates.metadata.name"有映射关系,必须保持一致。
- storageClassName: 填写自建的SC名称。

步骤**2** 创建StatefulSet负载。

**kubectl create -f statefulset-test.yaml**

**----**结束

# **11.4 1.15** 集群如何从 **Flexvolume** 存储类型迁移到 **CSI Everest** 存储类型

在v1.15.11-r1之后版本的集群中, CSI Everest插件已接管fuxi Flexvolume (即 storage-driver插件)容器存储的所有功能,建议将对fuxi Flexvolume的使用切换CSI Everest <sub>F</sub>

迁移的主要原理是通过创建静态PV的形式关联原有底层存储,并创建新的PVC关联该 新建的静态PV,之后应用升级挂载这个新的PVC到原有挂载路径,实现存储卷迁移。

# 警告

迁移时会造成服务断服,请合理规划迁移时间,并做好相关备份。

# 操作步骤

- 步骤**1** 数据备份(可选,主要防止异常情况下数据丢失)。
- 步骤**2** 根据FlexVolume格式的PV,准备CSI格式的PV的yaml文件关联已有存储。

执行如下命令,配置名为"pv-example.yaml"的创建PV的yaml文件。

## **touch pv-example.yaml**

## **vi pv-example.yaml**

## 云硬盘存储卷**PV**的配置示例如下:

apiVersion: v1 kind: PersistentVolume metadata: labels: **failure-domain.beta.kubernetes.io/region:** ap-southeast-1  **failure-domain.beta.kubernetes.io/zone: <zone name>** annotations: pv.kubernetes.io/provisioned-by: everest-csi-provisioner

 **name: pv-evs-example** spec: accessModes: - ReadWriteOnce capacity: **storage: 10Gi** csi: driver: disk.csi.everest.io fsType: ext4 volumeAttributes: **everest.io/disk-mode: SCSI everest.io/disk-volume-type: SAS** storage.kubernetes.io/csiProvisionerIdentity: everest-csi-provisioner **volumeHandle: 0992dbda-6340-470e-a74e-4f0db288ed82** persistentVolumeReclaimPolicy: Delete storageClassName: csi-disk

## 加粗标红字段需要重点关注,其中参数说明如下:

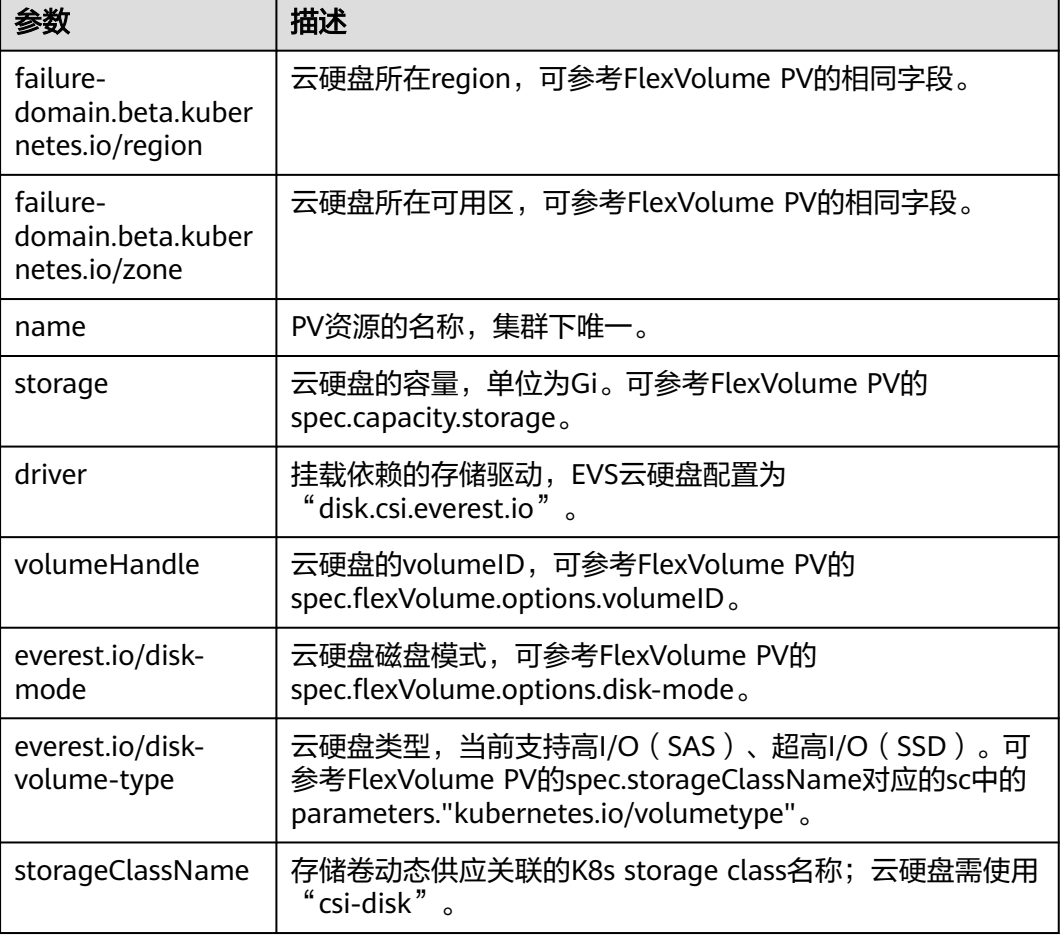

## 表 **11-2** 云硬盘存储卷 PV 配置参数说明

# 文件存储卷**PV**配置示例如下:

apiVersion: v1 kind: PersistentVolume metadata: **name: pv-sfs-example** annotations:

 pv.kubernetes.io/provisioned-by: everest-csi-provisioner spec: accessModes: - ReadWriteMany capacity: **storage: 10Gi** csi: driver: nas.csi.everest.io fsType: nfs volumeAttributes: **everest.io/share-export-location: sfs-nas01.ap-southeast-1.myhuaweicloud.com:/share-436304e8**  storage.kubernetes.io/csiProvisionerIdentity: everest-csi-provisioner **volumeHandle: 682f00bb-ace0-41d8-9b3e-913c9aa6b695** persistentVolumeReclaimPolicy: Delete storageClassName: csi-nas

加粗标红字段需要重点关注,其中参数说明如下:

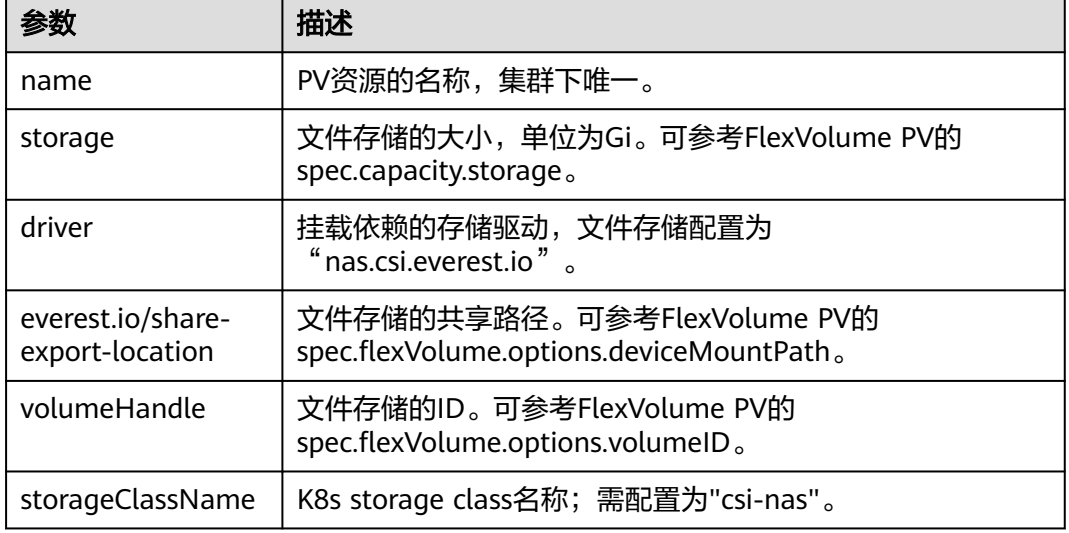

表 **11-3** 文件存储卷 PV 配置参数说明

## 对象存储卷**PV**配置示例如下:

apiVersion: v1 kind: PersistentVolume metadata: **name: pv-obs-example** annotations: pv.kubernetes.io/provisioned-by: everest-csi-provisioner spec: accessModes: - ReadWriteMany capacity: storage: 1Gi csi: driver: obs.csi.everest.io **fsType: s3fs** volumeAttributes: **everest.io/obs-volume-type: STANDARD everest.io/region: ap-southeast-1** storage.kubernetes.io/csiProvisionerIdentity: everest-csi-provisioner **volumeHandle: obs-normal-static-pv** persistentVolumeReclaimPolicy: Delete storageClassName: csi-obs

## 加粗标红字段需要重点关注,其中参数说明如下:

## 表 **11-4** 对象存储卷 PV 配置参数说明

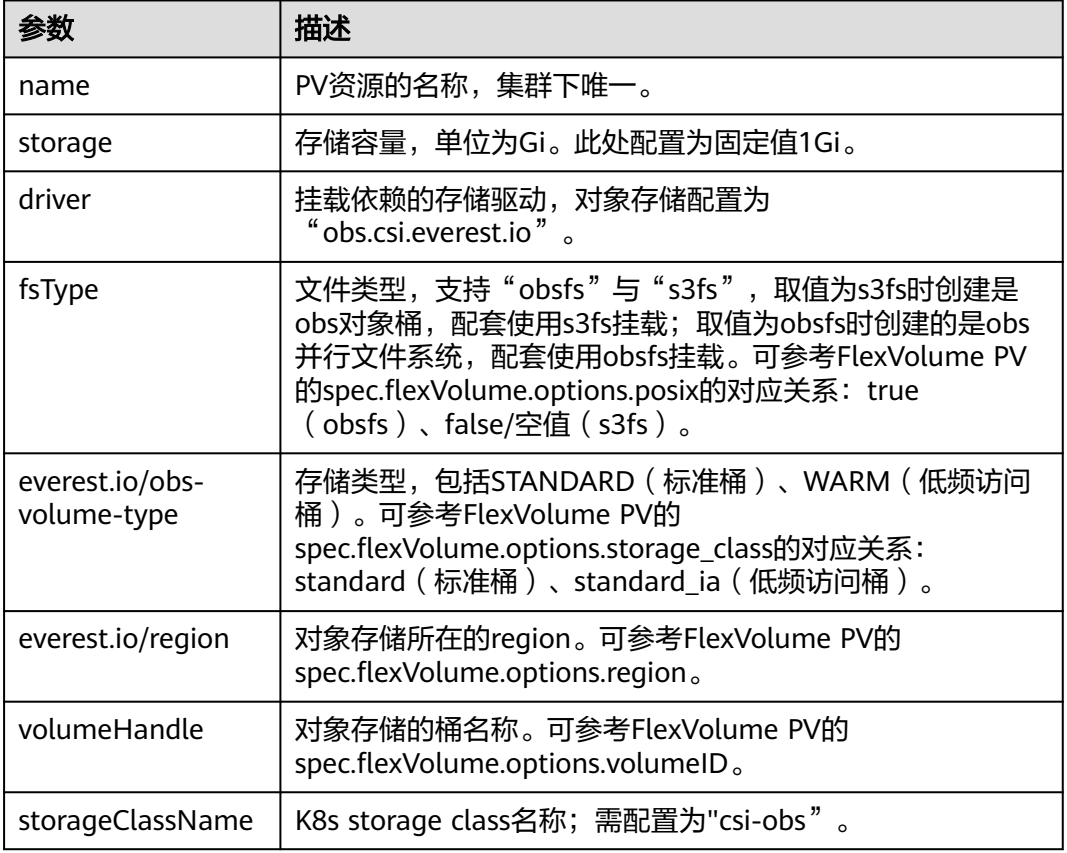

## 极速文件存储卷**PV**配置示例如下:

```
apiVersion: v1
kind: PersistentVolume
metadata:
  name: pv-efs-example
  annotations:
   pv.kubernetes.io/provisioned-by: everest-csi-provisioner
spec:
  accessModes:
  - ReadWriteMany
  capacity:
   storage: 10Gi
  csi:
   driver: sfsturbo.csi.everest.io
   fsType: nfs
   volumeAttributes:
    everest.io/share-export-location: 192.168.0.169:/
   storage.kubernetes.io/csiProvisionerIdentity: everest-csi-provisioner
   volumeHandle: 8962a2a2-a583-4b7f-bb74-fe76712d8414
  persistentVolumeReclaimPolicy: Delete
  storageClassName: csi-sfsturbo
```
加粗标红字段需要重点关注,其中参数说明如下:

## <span id="page-284-0"></span>表 **11-5** 极速文件存储卷 PV 配置参数说明

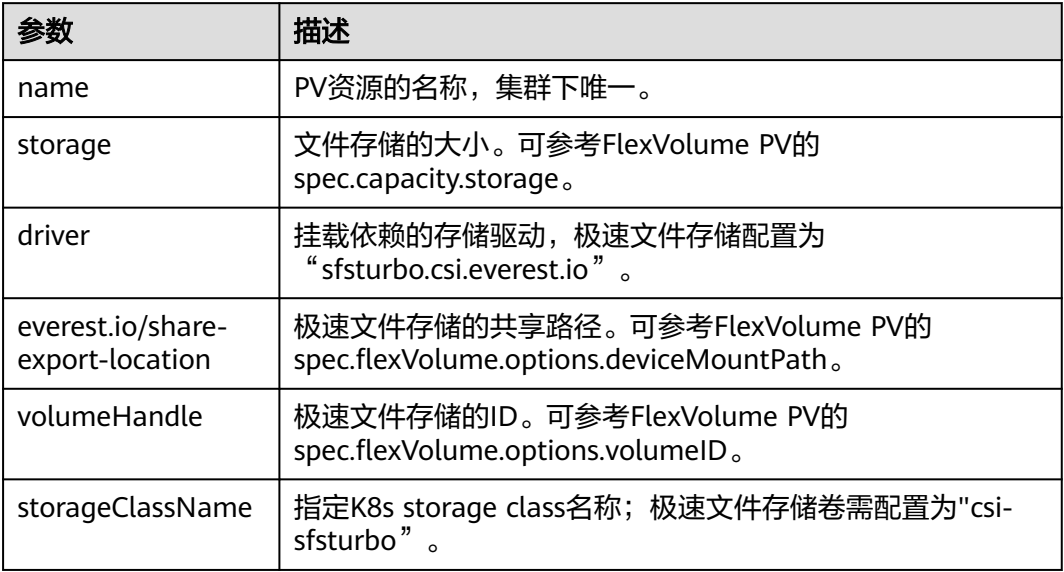

## 步骤**3** 根据FlexVolume格式的PVC,准备CSI格式的PVC的yaml文件关联上述步骤准备的静态 PV。

执行如下命令,配置名为"pvc-example.yaml"的创建PVC的yaml文件。

## **touch pvc-example.yaml**

## **vi pvc-example.yaml**

## 云硬盘存储卷**PVC**的配置示例如下:

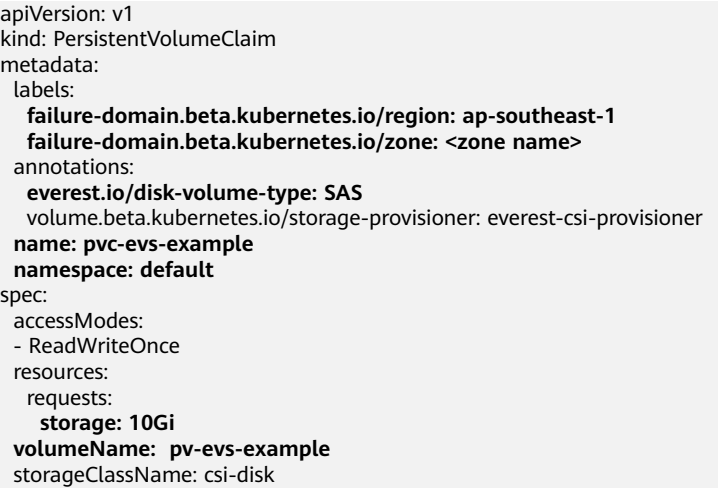

## 加粗标红字段需要重点关注,其中参数说明如下:

## 表 **11-6** 云硬盘存储卷 PVC 配置参数说明

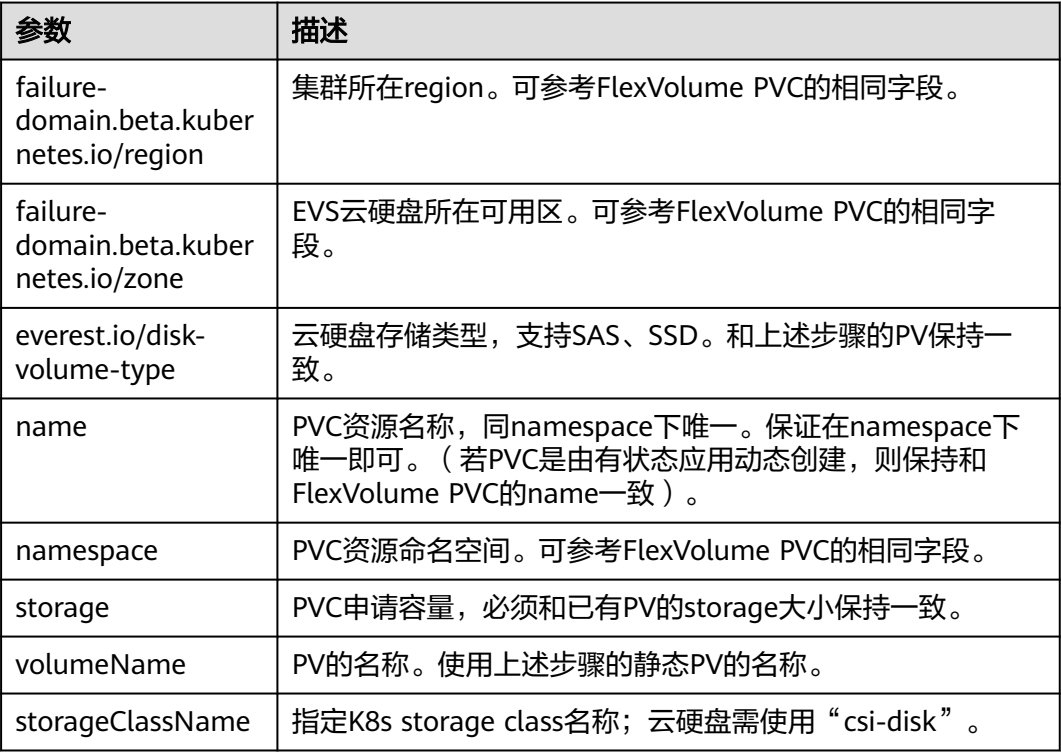

# 文件存储卷**PVC**配置示例如下:

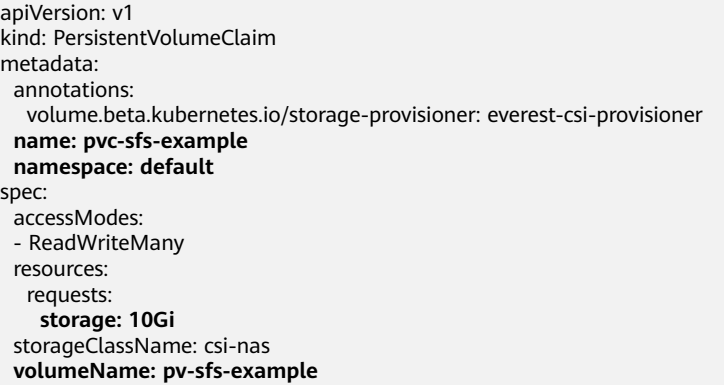

加粗标红字段需要重点关注,其中参数说明如下:

## 表 **11-7** 文件存储卷 PVC 配置参数说明

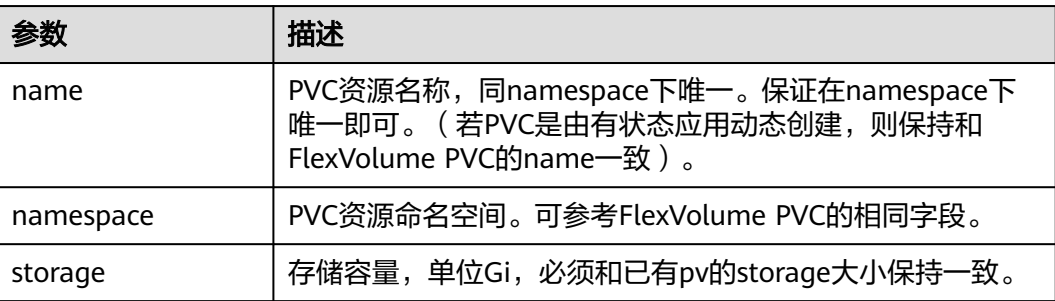

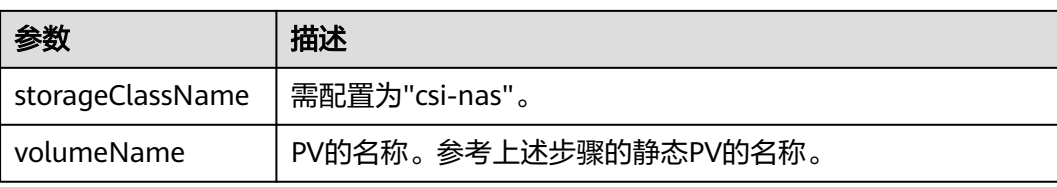

## 对象存储卷**PVC**配置示例如下:

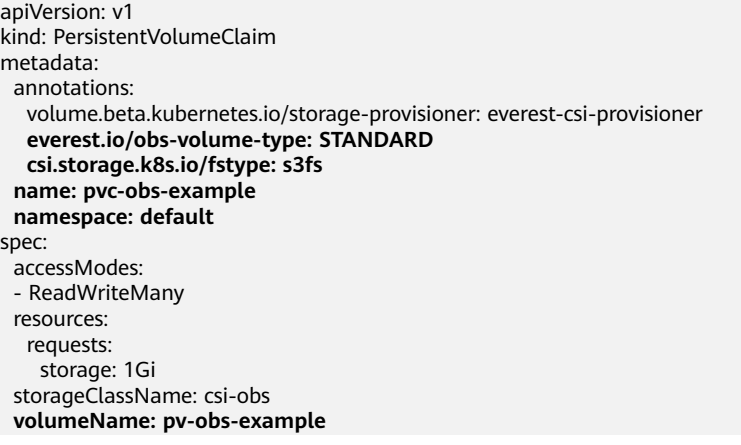

加粗标红字段需要重点关注,其中参数说明如下:

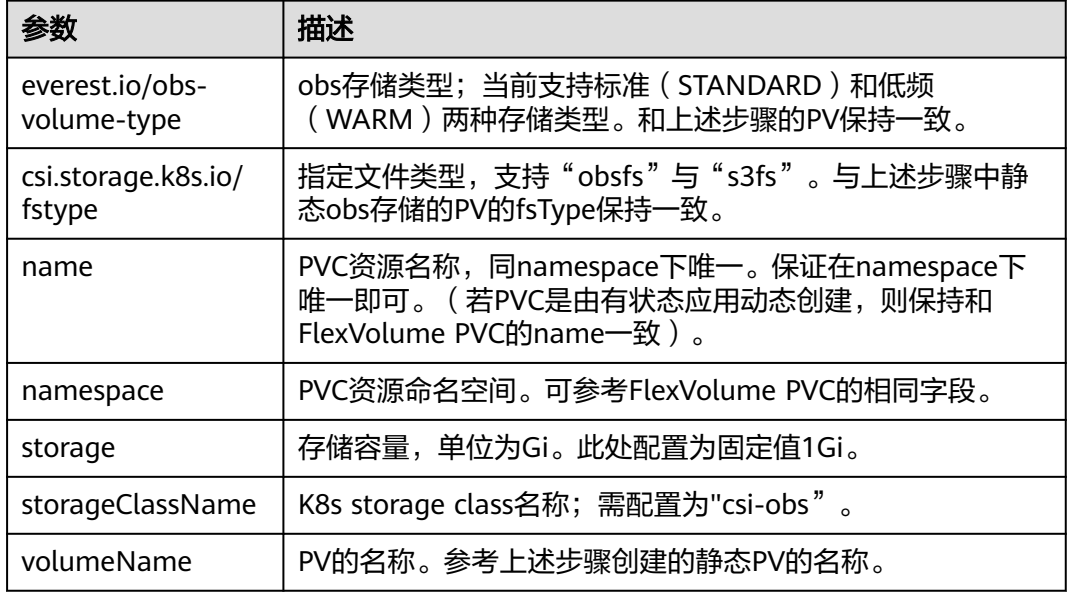

## 表 **11-8** 对象存储卷 PVC 配置参数说明

## 极速文件存储卷**PVC**配置示例如下:

apiVersion: v1 kind: PersistentVolumeClaim metadata: annotations: volume.beta.kubernetes.io/storage-provisioner: everest-csi-provisioner

 **name: pvc-efs-example namespace: default** spec: accessModes: - ReadWriteMany resources: requests: **storage: 10Gi** storageClassName: csi-sfsturbo **volumeName: pv-efs-example**

加粗标红字段需要重点关注,其中参数说明如下:

## 表 **11-9** 极速文件存储卷 PVC 配置参数说明

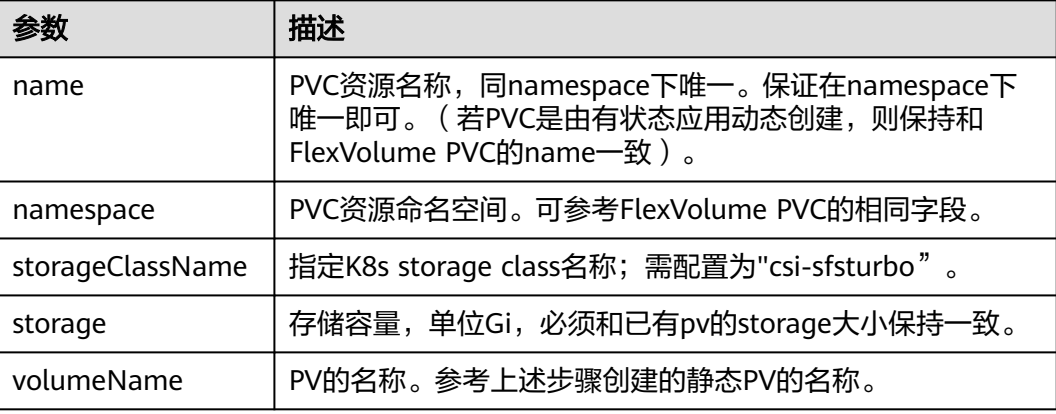

步骤**4** 应用升级替换成新的PVC。

## 无状态应用

1. 通过kubectl create -f的形式创建pv和pvc。 **kubectl create -f pv-example.yaml kubectl create -f pvc-example.yaml**

说明

命令中的yaml名称是示例,请以实际步骤[步骤](#page-280-0)**2**和步骤[步骤](#page-284-0)**3**创建的pv和pvc的yaml名字为 准。

2. 进入应用更新升级界面:更新升级 - 高级设置 - 数据存储 - 云存储。

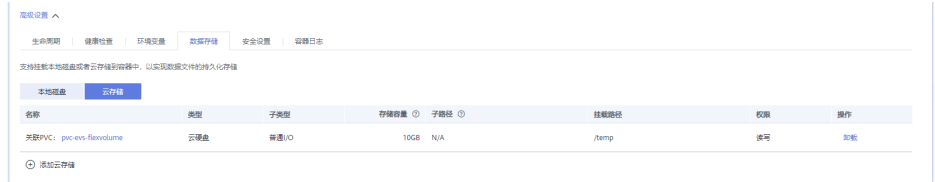

- 3. 卸载老存储,同时添加CSI格式的PVC的云存储,容器内挂载路径和以前保持一 致,实现存储迁移。
- 4. 单击提交,确认后升级生效。
- 5. 等待pod running。

# 升级使用已有存储的有状态应用

1. 通过kubectl create -f的形式创建pv和pvc
# **kubectl create -f pv-example.yaml kubectl create -f pvc-example.yaml**

#### 说明

命令中的yaml名称是示例,请以实际步骤[步骤](#page-280-0)**2**和步骤[步骤](#page-284-0)**3**创建的pv和pvc的yaml名字为 准。

2. 通过kubectl edit的方式修改有状态应使用新建的PVC。

**kubectl edit sts sts-example -n** xxx

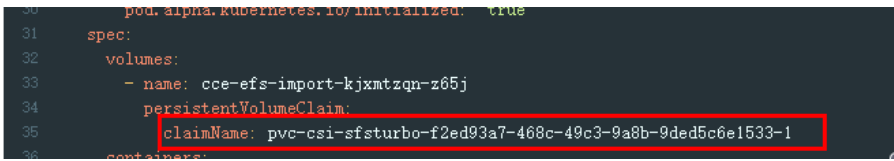

## 说明

命令中的sts-example为待升级的有状态应用的名称,请以实际为准。xxx指代有状态应用 所在的命名空间。

3. 等待pod running。

#### 说明

当前界面暂未提供有状态应用添加新的云存储,因此升级替换成新PVC需要通过后台kubectl命 里实现。

## 升级使用动态分配存储的有状态应用

- 1. 备份当前有状态应用使用的flexVolume格式的PV和PVC。 **kubectl get pvc xxx -n {namespaces} -oyaml > pvc-backup.yaml kubectl get pv xxx -n {namespaces} -oyaml > pv-backup.yaml**
- 2. 将应用的实例数修改成0。
- 3. 在存储界面解关联有状态应用使用的flexVolume格式的PVC。
- 4. 通过kubectl create -f的形式创建pv和pvc。

**kubectl create -f pv-example.yaml**

**kubectl create -f pvc-example.yaml**

#### 说明

命令中的yaml名称是示例,请以实际步骤[步骤](#page-280-0)**2**和步骤[步骤](#page-284-0)**3**创建的pv和pvc的yaml名字为 准。

5. 将应用的实例数恢复,等待pod running。

#### 说明

有状态应用动态创建存储是通过volumeClaimTemplates机制实现,而该字段K8s无法修改,因 此无法通过更换新PVC的方式实现数据迁移。

volumeClaimTemplates的PVC命名格式是固定的,当符合命名格式的PVC已经存在的时候则直 接使用该PVC。

因此需要些解关联原有PVC之后,创建同名的CSI格式的PVC来实现存储迁移。

6. 迁移完成,但是如果不重建有状态应用,扩容时仍是FlexVolume格式的PVC(按需 操作)。

● 获取当前有状态应用yaml:

## **kubectl get sts xxx -n {namespaces} -oyaml > sts.yaml**

● 备份当前有状态应用yaml:

#### **cp sts.yaml sts-backup.yaml**

● 修改有状态应用yaml中volumeClaimTemplates的定义:

#### **vi sts.yaml**

#### 云硬盘存储卷**volumeClaimTemplates**的配置示例如下:

```
 volumeClaimTemplates:
  - metadata:
     name: pvc-161070049798261342
     namespace: default
     creationTimestamp: null
     annotations:
     everest.io/disk-volume-type: SAS
   spec:
     accessModes:
      - ReadWriteOnce
     resources:
      requests:
       storage: 10Gi
     storageClassName: csi-disk
```
#### 其中参数和上述步骤创建的云硬盘存储卷的PVC保持一致。

#### 文件存储卷**volumeClaimTemplates**配置示例如下:

```
 volumeClaimTemplates:
  - metadata:
    name: pvc-161063441560279697
    namespace: default
    creationTimestamp: null
   spec:
    accessModes:
      - ReadWriteMany
    resources:
      requests:
       storage: 10Gi
    storageClassName: csi-nas
```
#### 其中参数和上述步骤创建的文件存储卷PVC保持一致。

#### 对象存储卷**PVC**配置示例如下:

```
 volumeClaimTemplates:
  - metadata:
    name: pvc-161070100417416148
    namespace: default
    creationTimestamp: null
    annotations:
     csi.storage.k8s.io/fstype: s3fs
      everest.io/obs-volume-type: STANDARD
   spec:
    accessModes:
      - ReadWriteMany
     resources:
      requests:
       storage: 1Gi
    storageClassName: csi-obs
```
# 其中参数和上述步骤创建的对象存储卷PVC保持一致。

● 删除原有状态应用:

**kubectl delete sts xxx -n** {namespaces}

创建新的有状态应用

**kubectl create -f sts.yaml**

步骤**5** 检查业务功能。

- 1. 检查业务功能是否正常。
- 2. 检查数据是否丢失。

说明

若功能或数据检查异常需要回退,请执行步[骤步骤](#page-287-0)**4**,选择FlexVolume格式的PVC并单击提交升 级。

步骤**6** 卸载FlexVolume格式的PVC。

检查正常,存储管理界面执行解关联操作。

也可以后台通过kubectl指令删除Flexvolume格式的PVC和PV。

# 注意

在删除之前需要修改PV的回收策略persistentVolumeReclaimPolicy为Retain,否则底 层存储会被回收。

在存储迁移执行前已完成集群升级可能会导致无法删除PV,可以去除PV的保护字段 finalizers来实现PV删除

kubectl patch pv {pv\_name} -p '{"metadata":{"finalizers":null}}'

**----**结束

# **11.5 OBS** 并行文件系统使用指导

并行文件系统(Parallel File System)是对象存储服务(Object Storage Service, OBS)提供的一种经过优化的高性能文件系统,提供毫秒级别访问时延,TB/s级别带 宽和百万级别的IOPS,能够快速处理高性能计算(HPC)工作负载。相较于对象桶, 并行文件系统在稳定性、性能上更具优势。详细介绍请参见**[什么是并行文件系统](https://support.huaweicloud.com/intl/zh-cn/pfsfg-obs/obs_13_0007.html)**。

因此商用场景下如需通过挂载方式使用OBS,**推荐您使用并行文件系统**,而不推荐对 象桶。

# 技术介绍

CCE支持通过OBS SDK方式和挂载方式使用OBS并行文件系统,其中挂载方式是通过 OBS服务提供的**obsfs**工具实现,关于obsfs工具的介绍和详细使用方法请参见**[obsfs](https://support.huaweicloud.com/intl/zh-cn/fstg-obs/obs_12_0001.html)**简 [介](https://support.huaweicloud.com/intl/zh-cn/fstg-obs/obs_12_0001.html)。

r<br>- SSL 11:09 0:00 /usr/bin/obsis pvc-el7bf8a8-3857-4814-9a23-fbaa55d93cf1 /mnt/paas/kubernetes/tubelet/pods/49895582-36ac-41b0-b884-bb32e18BbdDl/volumes/kubernetes.io-csi/pvc-el7bf8a<br>- - 443 -o endocint=cn-north-7 -o pas

每挂载一个并行文件系统对象存储卷,就会产生一个obsfs常驻进程。如下图所示:

# 推荐使用方式

建议为每个obsfs预留1G的内存空间, 如4U8G的节点, 建议挂载obsfs并行文件系统的 实例不超过8个。

# 说明

obsfs常驻进程是直接运行在节点上,如果消耗的内存超过了节点上限,则会导致节点异常。 如在4U8G的节点上,运行的挂载并行文件系统卷的实例超过100+,有极大概率会导致节点异常 不可用。

因此强烈建议控制单个节点上的挂载并行文件系统实例的数量。

# 性能指标

obsfs常驻进程的性能消耗测试结果如表**11-10**,仅供参考:

#### 表 **11-10** obsfs 性能消耗

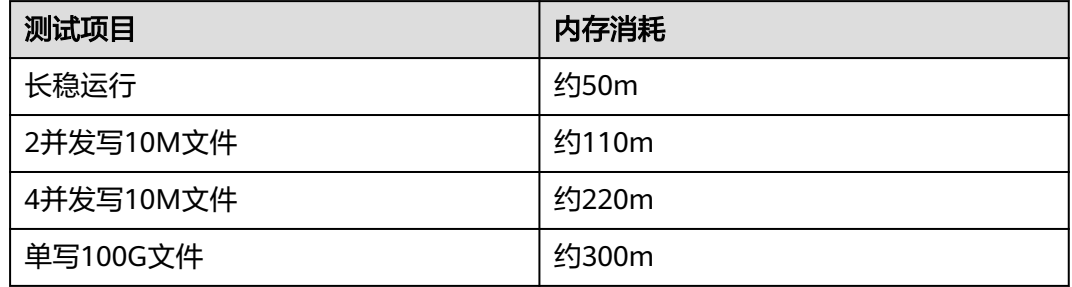

# 验证环境

集群版本:1.15.11 插件版本:1.2.0 obsfs版本:V1.83(commit:97e919f)

# **11.6** 自定义 **StorageClass**

# 应用现状

CCE中使用存储时,最常见的方法是创建PVC时通过指定StorageClassName定义要创 建存储的类型,如下所示,使用PVC申请一个SAS (高I/O)类型云硬盘/块存储。

apiVersion: v1 kind: PersistentVolumeClaim metadata: name: pvc-evs-example namespace: default annotations: everest.io/disk-volume-type: SAS spec: accessModes: - ReadWriteOnce resources: requests:

 storage: 10Gi storageClassName: csi-disk

可以看到在CCE中如果需要指定云硬盘的类型,是通过everest.io/disk-volume-type: SAS字段指定,这里SAS是云硬盘的类型,代表高I/O,还有SSD(超高I/O)可以指 定。

这种写法在如下几种场景下存在问题:

- 部分用户觉得使用everest.io/disk-volume-type指定云硬盘类型比较繁琐,希望只 通过StorageClassName指定。
- 部分用户是从自建Kubernetes或其他Kubernetes服务切换到CCE,已经写了很多 应用的YAML文件,这些YAML文件中通过不同StorageClassName指定不同类型存 储,迁移到CCE上时,使用存储就需要修改大量YAML文件或Helm Chart包,这非 常繁琐且容易出错。
- 部分用户希望能够设置默认的StorageClassName,所有应用都使用默认存储类 型,在YAML中不用指定StorageClassName也能按创建默认类型存储。

# 解决方案

本文介绍在CCE中自定义StorageClass的方法,并介绍设置默认StorageClass的方法, 通过不同StorageClassName指定不同类型存储。

对于第一个问题: 可以将SAS、SSD类型云硬盘分别定义一个StorageClass,比如 定义一个名为csi-disk-sas的StorageClass,这个StorageClass创建SAS类型的存 储,则前后使用的差异如下图所示,编写YAML时只需要指定 StorageClassName,符合特定用户的使用习惯。

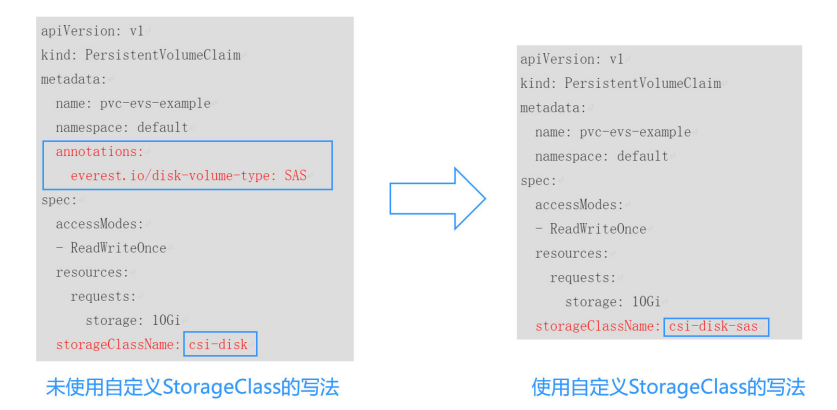

- 对于第二个问题:可以定义与用户现有YAML中相同名称的StorageClass,这样可 以省去修改YAML中StorageClassName的工作。
- 对于第三个问题:可以设置默认的StorageClass,则YAML中无需指定 StorageClassName也能创建存储,按如下写法即可。 apiVersion: v1 kind: PersistentVolumeClaim metadata: name: pvc-evs-example namespace: default spec: .<br>|accessModes: - ReadWriteOnce resources: requests: storage: 10Gi

# **CCE** 默认存储类

目前CCE默认提供csi-disk、csi-nas、csi-obs等StorageClass,在声明PVC时使用对应 StorageClassName,就可以自动创建对应类型PV,并自动创建底层的存储资源。

执行如下kubectl命令即可查询CCE提供的默认StorageClass。您可以使用CCE提供的 CSI插件自定义创建StorageClass。

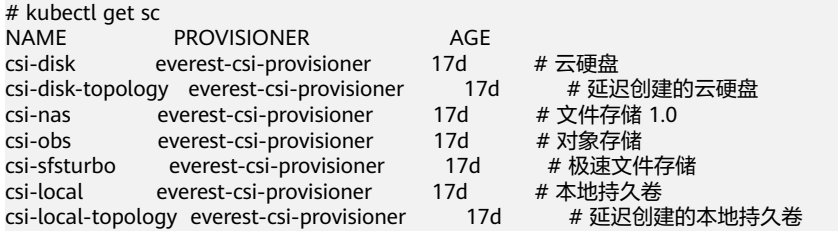

每个StorageClass都包含了动态制备PersistentVolume时会使用到的默认参数。如以下 云硬盘存储类的示例:

kind: StorageClass apiVersion: storage.k8s.io/v1 metadata: name: csi-disk **provisioner: everest-csi-provisioner parameters:** csi.storage.k8s.io/csi-driver-name: disk.csi.everest.io csi.storage.k8s.io/fstype: ext4 everest.io/disk-volume-type: SAS everest.io/passthrough: 'true' **reclaimPolicy: Delete allowVolumeExpansion: true volumeBindingMode: Immediate**

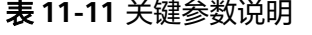

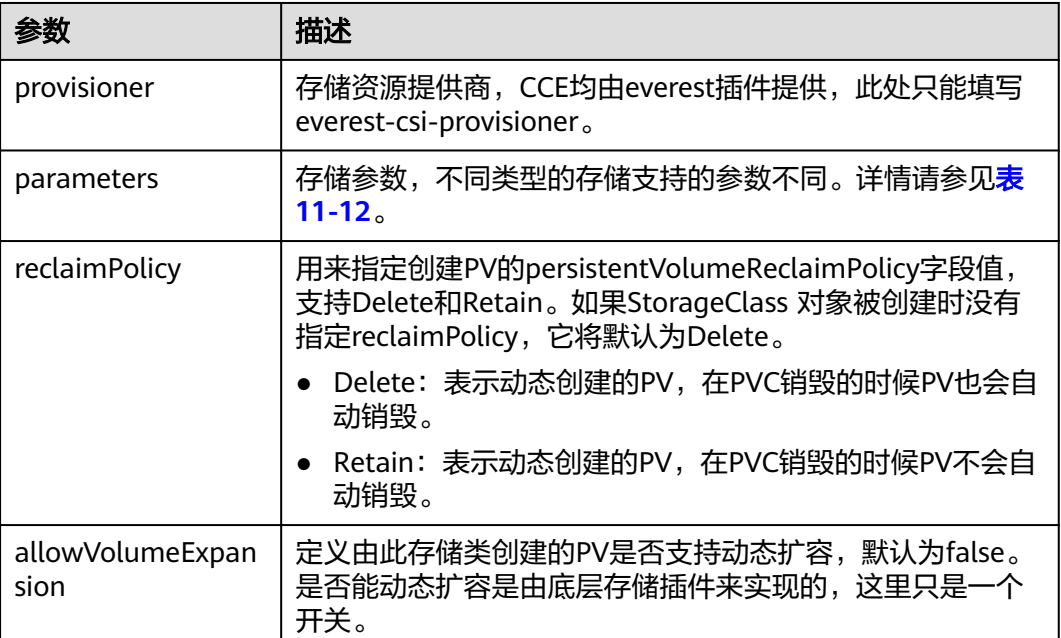

<span id="page-294-0"></span>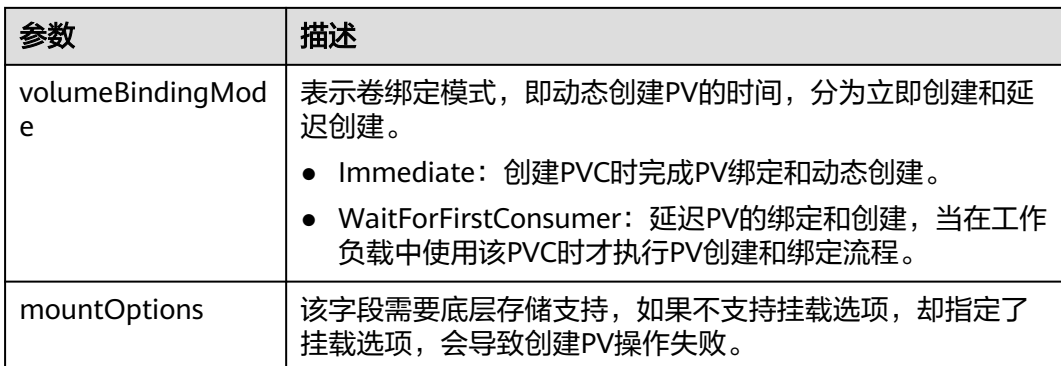

# 表 **11-12** parameters 参数说明

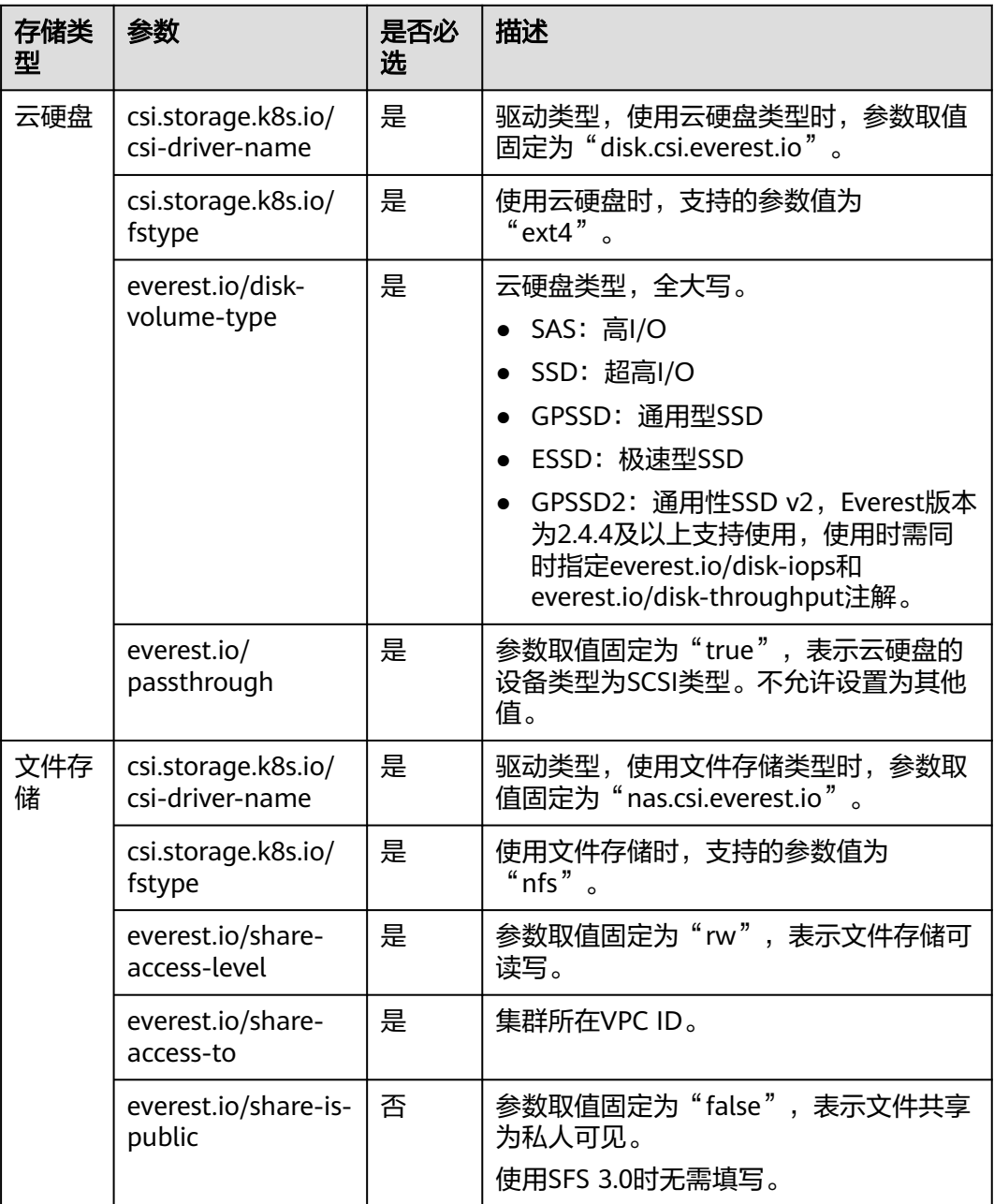

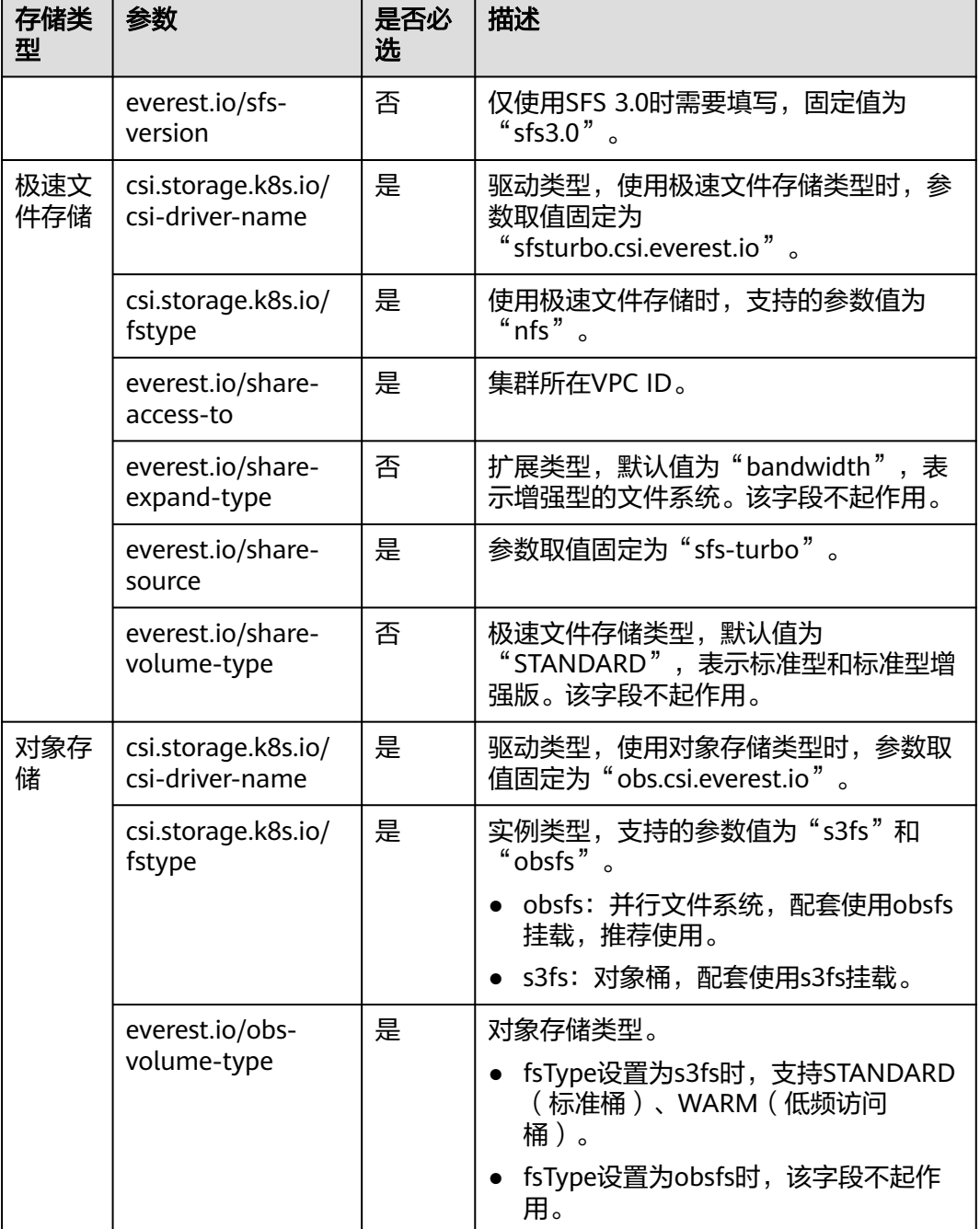

# 自定义 **StorageClass**

自定义高I/O类型StorageClass,使用YAML描述如下,这里取名为csi-disk-sas,指定 云硬盘类型为SAS,即高I/O。

apiVersion: storage.k8s.io/v1 kind: StorageClass metadata:<br>name: csi-disk-sas # 高IO StorageClass名字, 用户可自定义 parameters: csi.storage.k8s.io/csi-driver-name: disk.csi.everest.io csi.storage.k8s.io/fstype: ext4 everest.io/disk-volume-type: SAS # 云硬盘高I/O类型, 用户不可自定义

 everest.io/passthrough: "true" provisioner: everest-csi-provisioner reclaimPolicy: Delete volumeBindingMode: Immediate allowVolumeExpansion: true # true表示允许扩容

超高I/O类型StorageClass,这里取名为csi-disk-ssd,指定云硬盘类型为SSD,即超高  $I/O<sub>o</sub>$ 

apiVersion: storage.k8s.io/v1 kind: StorageClass metadata: name: csi-disk-ssd # 超高I/O StorageClass名字, 用户可自定义 parameters: csi.storage.k8s.io/csi-driver-name: disk.csi.everest.io csi.storage.k8s.io/fstype: ext4<br>everest.io/disk-volume-type: SSD # 云硬盘超高I/O类型, 用户不可自定义 everest.io/passthrough: "true" provisioner: everest-csi-provisioner reclaimPolicy: Delete volumeBindingMode: Immediate allowVolumeExpansion: true

reclaimPolicy:底层云存储的回收策略,支持Delete、Retain回收策略。

- **Delete**:删除PVC,PV资源与云硬盘均被删除。
- **Retain**:删除PVC,PV资源与底层存储资源均不会被删除,需要手动删除回收。 PVC删除后PV资源状态为"已释放(Released)",不能直接再次被PVC绑定使 用。

#### 说明

此处设置的回收策略对SFS Turbo类型的存储无影响,因此删除集群或删除PVC时不会回收包周 期的SFS Turbo资源。

如果数据安全性要求较高,建议使用**Retain**以免误删数据。

定义完之后,使用kubectl create命令创建。

# kubectl create -f sas.yaml storageclass.storage.k8s.io/csi-disk-sas created # kubectl create -f ssd.yaml storageclass.storage.k8s.io/csi-disk-ssd created

再次查询StorageClass,回显如下,可以看到多了两个类型的StorageClass。

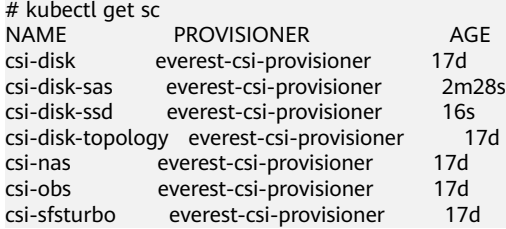

其他类型存储自定义方法类似,可以使用 kubectl 获取YAML, 在YAML基础上根据需 要修改。

● 文件存储 # kubectl get sc csi-nas -oyaml kind: StorageClass apiVersion: storage.k8s.io/v1 metadata: name: csi-nas provisioner: everest-csi-provisioner parameters:

 csi.storage.k8s.io/csi-driver-name: nas.csi.everest.io csi.storage.k8s.io/fstype: nfs everest.io/share-access-level: rw everest.io/share-access-to: 5e3864c6-e78d-4d00-b6fd-de09d432c632 # 集群所在VPC ID everest.io/share-is-public: 'false'<br>everest.io/zone: xxxxx # 可用区 everest.io/zone: xxxxx reclaimPolicy: Delete allowVolumeExpansion: true volumeBindingMode: Immediate ● 对象存储

# kubectl get sc csi-obs -oyaml kind: StorageClass apiVersion: storage.k8s.io/v1 metadata: name: csi-obs provisioner: everest-csi-provisioner parameters: csi.storage.k8s.io/csi-driver-name: obs.csi.everest.io<br>csi.storage.k8s.io/fstype: s3fs # 对象存储文件 # 对象存储文件类型,s3fs是对象桶,obsfs是并行文件系统 everest.io/obs-volume-type: STANDARD # OBS桶的存储类别 reclaimPolicy: Delete volumeBindingMode: Immediate

# 指定 **StorageClass** 的企业项目

CCE支持使用存储类创建云硬盘和对象存储类型PVC时指定企业项目,将创建的存储资 源 ( 云硬盘和对象存储 ) 归属于指定的企业项目下, 企**业项目可选为集群所属的企业** 项目或**default**企业项目。

若不指定企业项目,则创建的存储资源默认使用存储类StorageClass中指定的企业项 目,CCE提供的 csi-disk 和 csi-obs 存储类,所创建的存储资源属于default企业项目。

如果您希望通过StorageClass创建的存储资源能与集群在同一个企业项目,则可以自定 义StorageClass,并指定企业项目ID,如下所示。

## 说明

该功能需要everest插件升级到1.2.33及以上版本。

kind: StorageClass apiVersion: storage.k8s.io/v1 metadata: name: csi-disk-epid # 自定义名称 provisioner: everest-csi-provisioner parameters: csi.storage.k8s.io/csi-driver-name: disk.csi.everest.io csi.storage.k8s.io/fstype: ext4 everest.io/disk-volume-type: SAS everest.io/enterprise-project-id: 86bfc701-9d9e-4871-a318-6385aa368183 # 指定企业项目id everest.io/passthrough: 'true' reclaimPolicy: Delete allowVolumeExpansion: true volumeBindingMode: Immediate

# 指定默认 **StorageClass**

您还可以指定某个StorageClass作为默认StorageClass,这样在创建PVC时不指定 StorageClassName就会使用默认StorageClass创建。

例如将csi-disk-ssd指定为默认StorageClass,则可以按如下方式设置。

apiVersion: storage.k8s.io/v1 kind: StorageClass metadata: name: csi-disk-ssd

 annotations: storageclass.kubernetes.io/is-default-class: "true" # 指定集群中默认的StorageClass,一个集群中只能有一 个默认的StorageClass parameters: csi.storage.k8s.io/csi-driver-name: disk.csi.everest.io csi.storage.k8s.io/fstype: ext4 everest.io/disk-volume-type: SSD everest.io/passthrough: "true" provisioner: everest-csi-provisioner reclaimPolicy: Delete volumeBindingMode: Immediate allowVolumeExpansion: true

#### 先删除之前创建的csi-disk-ssd,再使用kubectl create命令重新创建,然后再查询 StorageClass,显示如下。

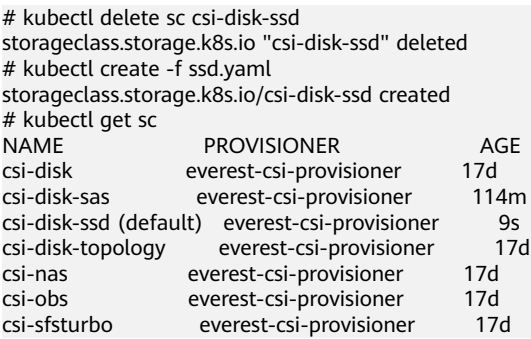

# 配置验证

● 使用csi-disk-sas创建PVC。 apiVersion: v1 kind: PersistentVolumeClaim metadata: name: sas-disk spec: .<br>|accessModes: - ReadWriteOnce resources: requests: storage: 10Gi storageClassName: csi-disk-sas

> 创建并查看详情,如下所示,可以发现能够创建,且StorageClass显示为csi-disksas

> # kubectl create -f sas-disk.yaml persistentvolumeclaim/sas-disk created # kubectl get pvc CAPACITY ACCESS MODES STORAGECLASS AGE sas-disk Bound pvc-6e2f37f9-7346-4419-82f7-b42e79f7964c 10Gi RWO csi-disk-sas 24s # kubectl get pv CAPACITY ACCESS MODES RECLAIM POLICY STATUS CLAIM STORAGECLASS REASON AGE pvc-6e2f37f9-7346-4419-82f7-b42e79f7964c 10Gi RWO Delete Bound default/ csi-disk-sas

在CCE控制台界面上查看PVC详情,在"PV详情"页签下可以看到磁盘类型是高  $I/O<sub>o</sub>$ 

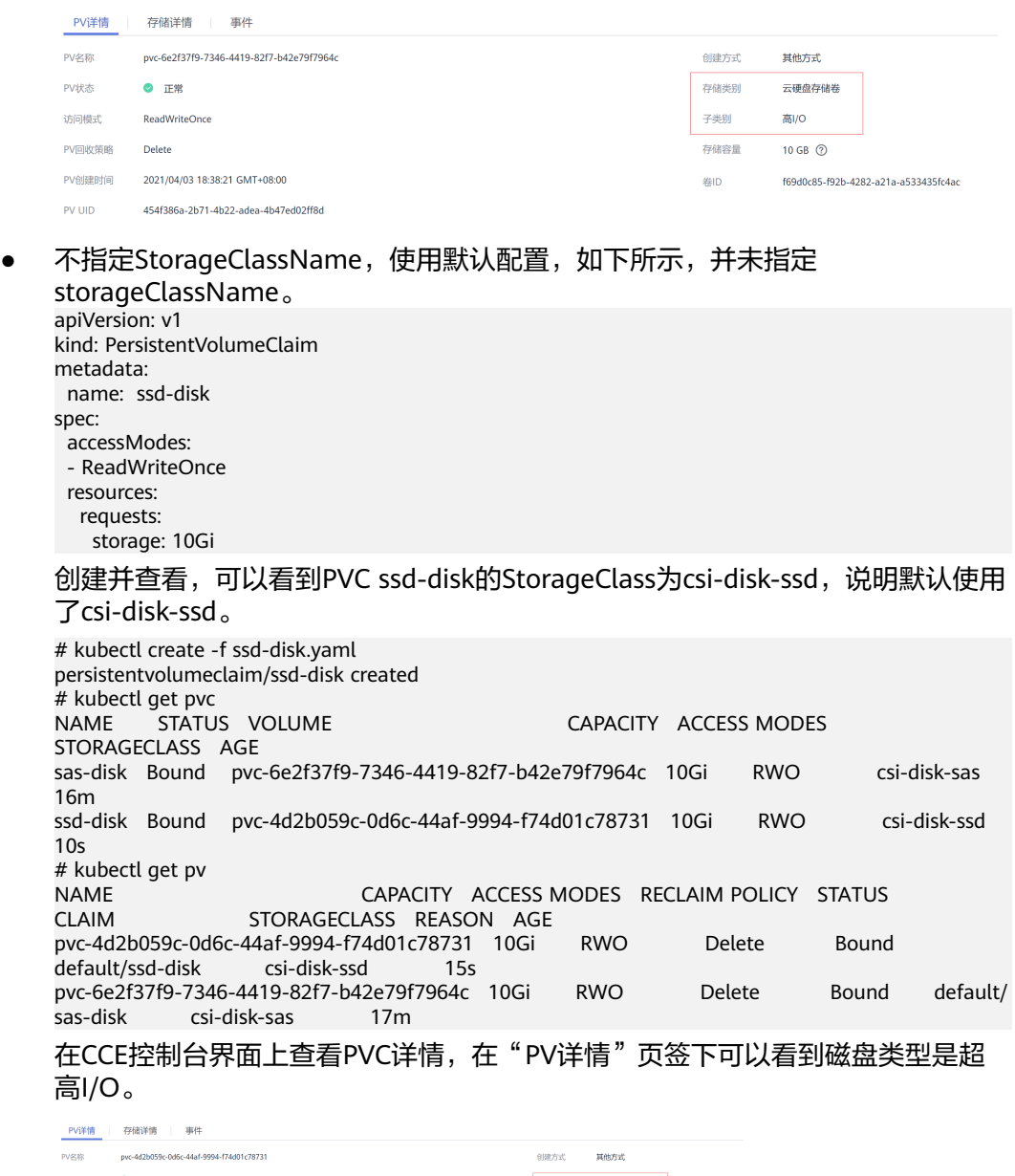

#### PV状态  $\bullet$  II 存储类别 云<del>硬盘存储器</del><br>-<br>子类別 超高/O アマルスの LEAN<br>访问模式 ReadWriteOnce  $10$  GB  $\circledcirc$ PV回收策略 Delete 存储容量 PV创建时间 2021/04/03 18:55:09 GMT+08:00

# **11.7** 节点跨 **AZ** 时云硬盘自动拓扑(**csi-disk-topology**)

# 应用现状

云硬盘使用在使用时无法实现跨AZ挂载,即AZ1的云硬盘无法挂载到AZ2的节点上。 有状态工作负载调度时,如果使用csi-disk存储类,会立即创建PVC和PV(创建PV会同 时创建云硬盘),然后PVC绑定PV。但是当集群节点位于多AZ下时,PVC创建的云硬 盘可能会与Pod调度到的节点不在同一个AZ,导致Pod无法调度成功。

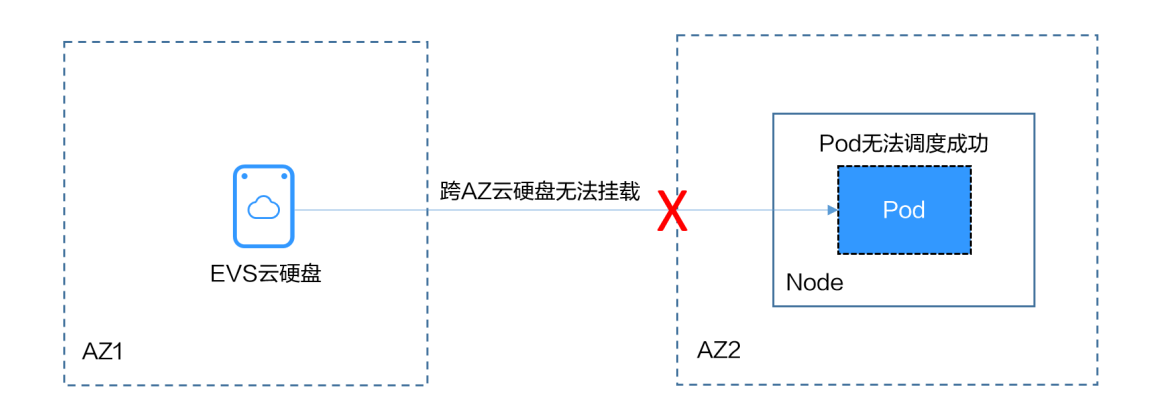

# 解决方案

CCE提供了名为csi-disk-topology的StorageClass,也叫延迟绑定的云硬盘存储类型。 使用csi-disk-topology创建PVC时,不会立即创建PV,而是等Pod先调度,然后根据 Pod调度到节点的AZ信息再创建PV, 在Pod所在节点同一个AZ创建云硬盘, 这样确保 云硬盘能够挂载,从而确保Pod调度成功。

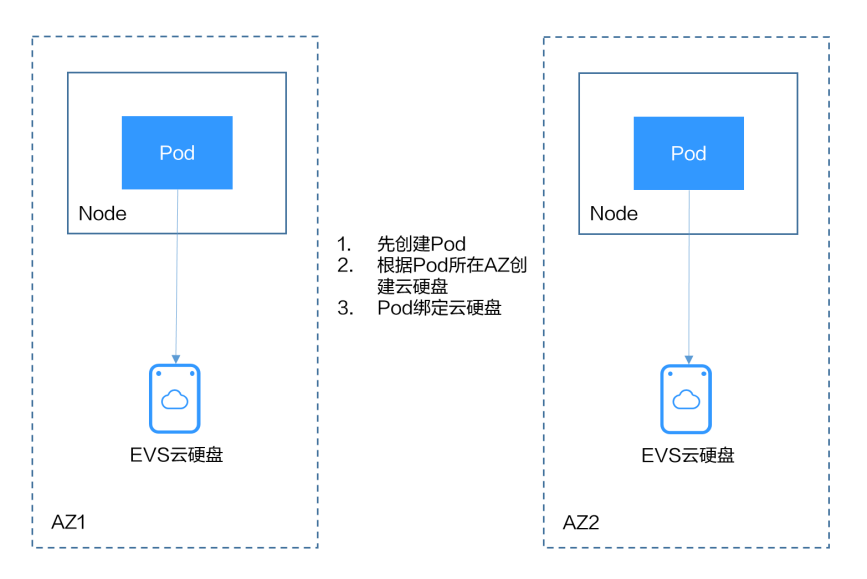

# 节点多 **AZ** 情况下使用 **csi-disk** 导致 **Pod** 调度失败

创建一个3节点的集群,3个节点在不同AZ下。

使用csi-disk创建一个有状态应用,观察该应用的创建情况。

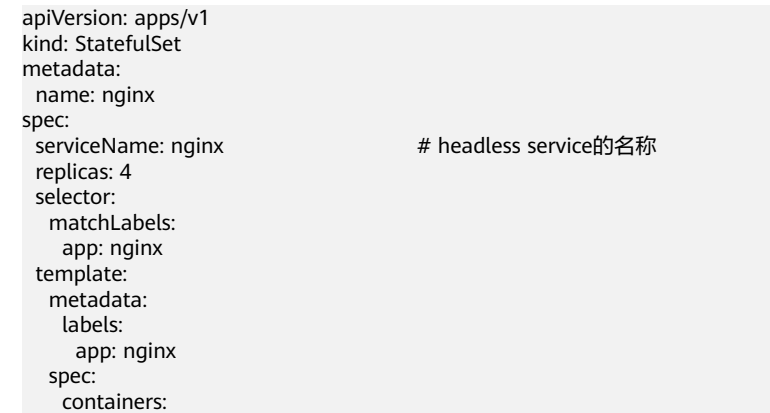

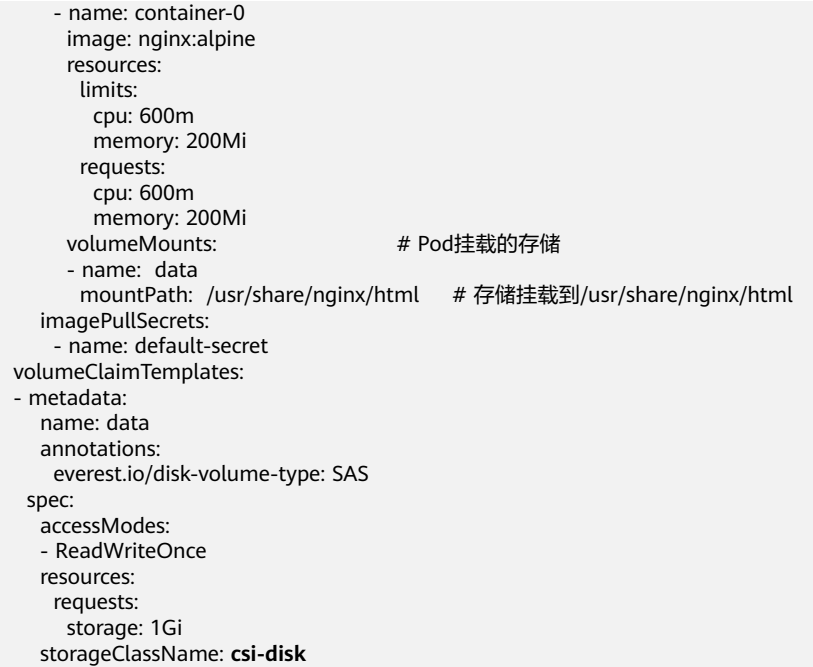

# 有状态应用使用如下Headless Service。

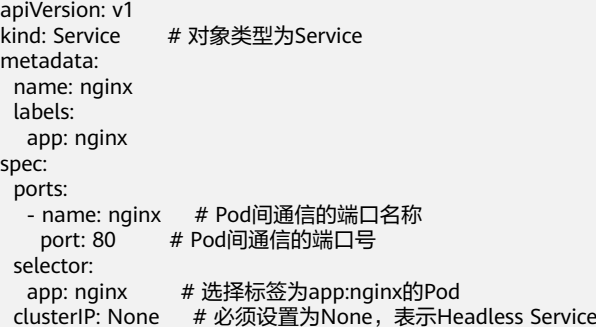

# 创建后查看PVC和Pod状态,如下所示,可以看到PVC都已经创建并绑定成功,而有一 个Pod处于Pending状态。

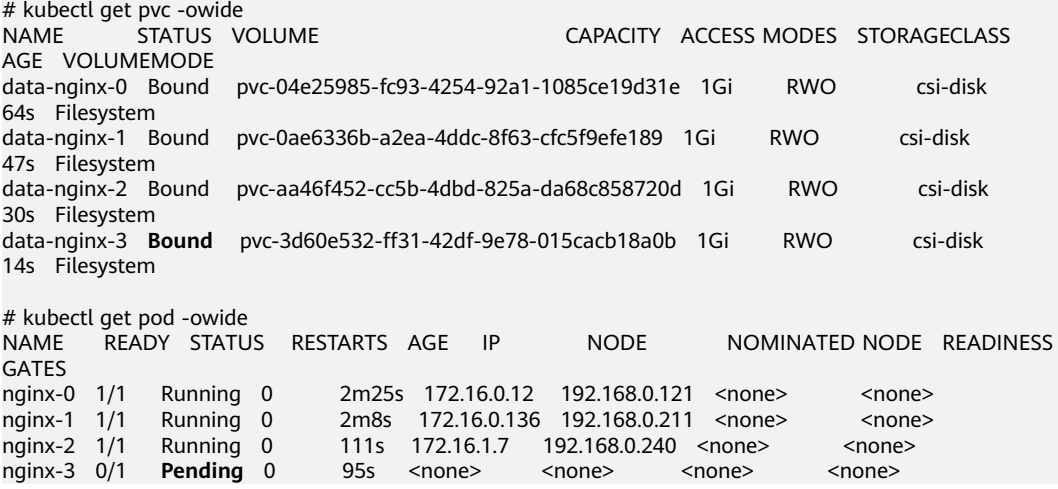

查看这个Pod的事件信息,可以发现调度失败,没有一个可用的节点,其中两个节点是 因为没有足够的CPU,一个是因为创建的云硬盘不是节点所在的可用区,Pod无法使用 该云硬盘。

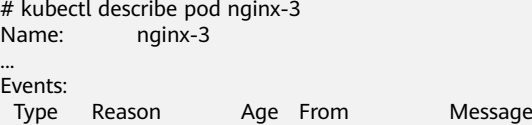

 ---- ------ ---- ---- ------- Warning FailedScheduling 111s default-scheduler 0/3 nodes are available: 3 pod has unbound immediate PersistentVolumeClaims.

 Warning FailedScheduling 111s default-scheduler 0/3 nodes are available: 3 pod has unbound immediate PersistentVolumeClaims.

 Warning FailedScheduling 28s default-scheduler 0/3 nodes are available: 1 node(s) had volume node affinity conflict, 2 Insufficient cpu.

查看PVC创建的云硬盘所在的可用区,发现data-nginx-3是在可用区1,而此时可用区 1的节点没有资源,只有可用区3的节点有CPU资源,导致无法调度。由此可见PVC先 绑定PV创建云硬盘会导致问题。

# 延迟绑定的云硬盘 **StorageClass**

在集群中查看StorageClass,可以看到csi-disk-topology的绑定模式为 WaitForFirstConsumer,表示等有Pod使用这个PVC时再创建PV并绑定,也就是根据 Pod的信息创建PV以及底层存储资源。

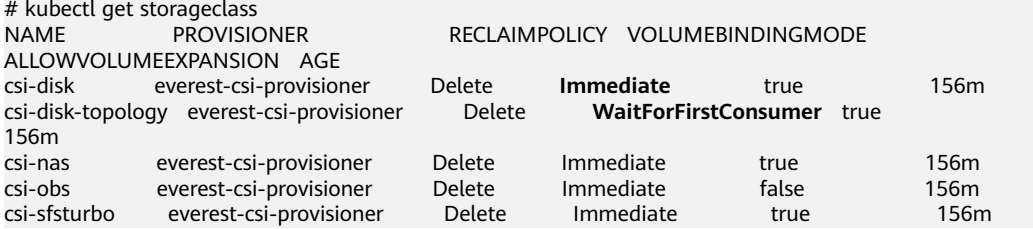

如上内容中VOLUMEBINDINGMODE列是在1.19版本集群中查看到的,1.17和1.15版 本不显示这一列。

#### 从csi-disk-topology的详情中也能看到绑定模式。

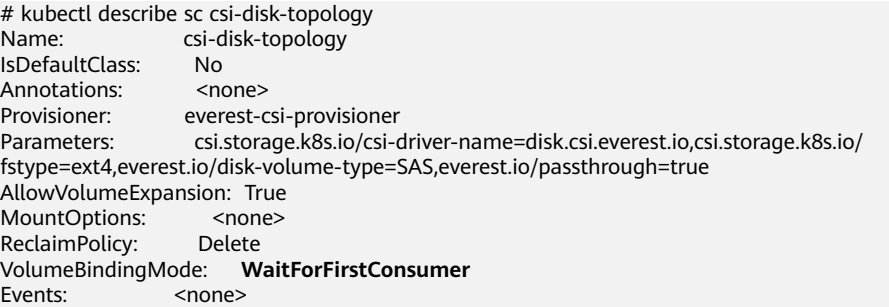

下面创建csi-disk和csi-disk-topology两种类型的PVC,观察两者之间的区别。

● csi-disk apiVersion: v1 kind: PersistentVolumeClaim metadata: name: disk annotations: everest.io/disk-volume-type: SAS spec: accessModes: - ReadWriteOnce resources: requests: storage: 10Gi storageClassName: csi-disk # StorageClass

#### csi-disk-topology

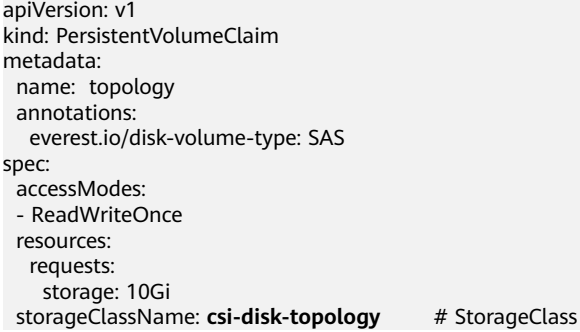

## 创建并查看,如下所示,可以发现csi-disk已经是Bound也就是绑定状态,而csi-disktopology是Pending状态。

# kubectl create -f pvc1.yaml persistentvolumeclaim/disk created # kubectl create -f pvc2.yaml persistentvolumeclaim/topology created # kubectl get pvc S VOLUME STATUS CAPACITY ACCESS MODES<br>AGE STORAGECLASS disk **Bound** pvc-88d96508-d246-422e-91f0-8caf414001fc 10Gi RWO csi-disk 18s topology **Pending** csi-disk-topology 2s

查看topology PVC的详情,可以在事件中看到"waiting for first consumer to be created before binding",意思是等使用PVC的消费者也就是Pod创建后再绑定。

# kubectl describe pvc topology Name: topology Namespace: default StorageClass: csi-disk-topology Status: **Pending** Volume: Labels: <none> Annotations: everest.io/disk-volume-type: SAS Finalizers: [kubernetes.io/pvc-protection] Capacity: Access Modes: VolumeMode: Filesystem Used By: < none> Events: Type Reason and Age and From and Message ---- ------ ---- ---- -------

 Normal **WaitForFirstConsumer** 5s (x3 over 30s) persistentvolume-controller **waiting for first consumer to be created before binding**

#### 创建工作负载使用该PVC,其中申明PVC名称的地方填写topology,如下所示。

apiVersion: apps/v1 kind: Deployment metadata: name: nginx-deployment spec: selector: matchLabels: app: nginx replicas: 1 template: metadata: labels: app: nginx spec: containers: - image: nginx:alpine

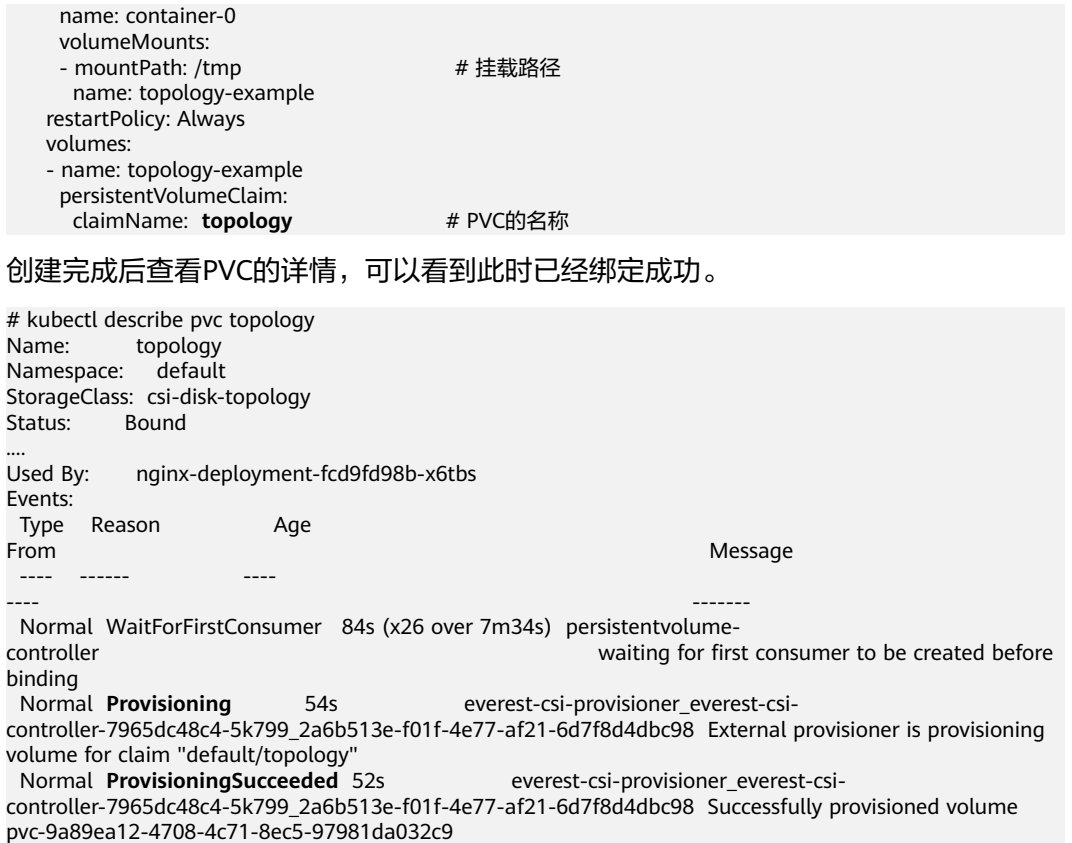

# 节点多 **AZ** 情况下使用 **csi-disk-topology**

下面使用csi-disk-topology创建有状态应用,将上面应用改为使用csi-disk-topology。

 volumeClaimTemplates: - metadata: name: data annotations: everest.io/disk-volume-type: SAS spec: accessModes: - ReadWriteOnce resources: requests: storage: 1Gi storageClassName: **csi-disk-topology**

创建后查看PVC和Pod状态,如下所示,可以看到PVC和Pod都能创建成功,nginx-3这 个Pod是创建在可用区3这个节点上。

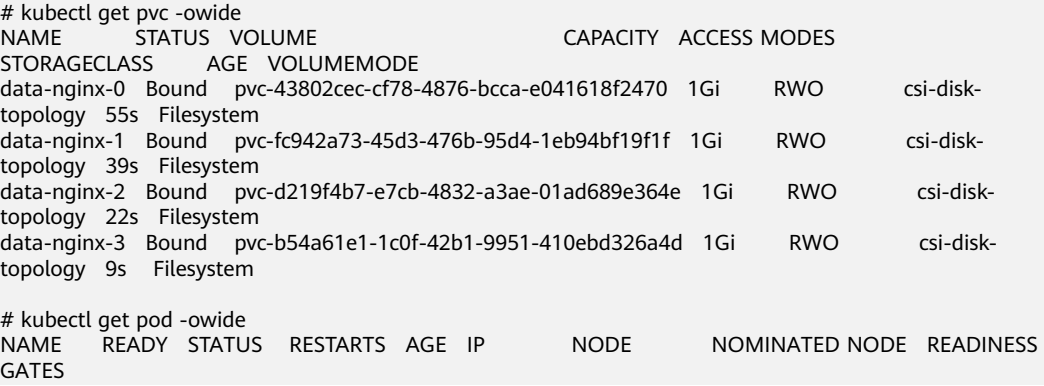

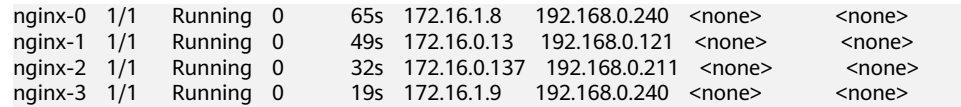

# **12** 容器

# **12.1** 合理分配容器计算资源

只要节点有足够的内存资源,那容器就可以使用超过其申请的内存,但是不允许容器 使用超过其限制的资源。如果容器分配了超过限制的内存,这个容器将会被优先结 束。如果容器持续使用超过限制的内存,这个容器就会被终结。如果一个结束的容器 允许重启,kubelet就会重启它,但是会出现其他类型的运行错误。

# 场景一

节点的内存超过了节点内存预留的上限,导致触发OOMkill。

# 解决方法:

可扩容节点或迁移节点中的pod至其他节点。

# 场景二

pod的内存的limit设置较小,实际使用率超过limit,导致容器触发了OOMkill。

## 解决方法:

扩大工作负载内存的limit设置。

# 示例

本例将创建一个Pod尝试分配超过其限制的内存,如下这个Pod的配置文档,它申请 50M的内存, 内存限制设置为100M。

# **memory-request-limit-2.yaml, 此处仅为示例:**

apiVersion: v1 kind: Pod metadata: name: memory-demo-2 spec: containers: - name: memory-demo-2-ctr image: vish/stress resources: requests:

 memory: 50Mi limits: memory: "100Mi" args: - -mem-total - 250Mi - -mem-alloc-size - 10Mi

- -mem-alloc-sleep

- 1s

在配置文件里的args段里,可以看到容器尝试分配250M的内存,超过了限制的 100M。

创建Pod:

kubectl create -f https://k8s.io/docs/tasks/configure-pod-container/memory-request-limit-2.yaml - namespace=mem-example

#### 查看Pod的详细信息:

kubectl get pod memory-demo-2 --namespace=mem-example

这时候,容器可能会运行,也可能会被关闭。如果容器还没被关闭,重复之前的命令 直至您看到这个容器被关闭:

NAME READY STATUS RESTARTS AGE memory-demo-2 0/1 OOMKilled 1 24s

#### 查看容器更详细的信息:

kubectl get pod memory-demo-2 --output=yaml --namespace=mem-example

这个输出显示了容器被关闭因为超出了内存限制。

lastState: terminated: containerID: docker://7aae52677a4542917c23b10fb56fcb2434c2e8427bc956065183c1879cc0dbd2 exitCode: 137 finishedAt: 2020-02-20T17:35:12Z reason: OOMKilled startedAt: null

本例中的容器可以自动重启,因此kubelet会再去启动它。输入多几次这个命令看看它 是怎么被关闭又被启动的:

kubectl get pod memory-demo-2 --namespace=mem-example

这个输出显示了容器被关闭,被启动,又被关闭,又被启动的过程:

\$ kubectl get pod memory-demo-2 --namespace=mem-example NAME READY STATUS RESTARTS AGE<br>memory-demo-2 0/1 00MKilled 1 37s memory-demo-2 0/1 OOMKilled 1 37s \$ kubectl get pod memory-demo-2 --namespace=mem-example NAME READY STATUS RESTARTS AGE memory-demo-2 1/1 Running 2 40s

#### 查看Pod的历史详细信息:

kubectl describe pod memory-demo-2 --namespace=mem-example

这个输出显示了Pod一直重复着被关闭又被启动的过程:

... Normal Created Created container with id 66a3a20aa7980e61be4922780bf9d24d1a1d8b7395c09861225b0eba1b1f8511 ... Warning BackOff Back-off restarting failed container

# **12.2** 实现升级实例过程中的业务不中断

# 应用场景

在Kubernetes集群中,应用通常采用Deployment + LoadBalancer类型Service的方式 对外提供访问。应用更新或升级时,Deployment会创建新的Pod并逐步替换旧的 Pod,这个过程中可能会导致服务中断。

# 解决方案

避免服务中断可以从Deployment和Service两类资源入手:

- Deployment可以采用**滚动升级**的升级方式,为对各个实例逐个进行更新,而不是 同时对所有实例进行全部更新,可以控制Pod的更新速度和并发数,从而确保了升 级过程中业务不中断。例如,可以设置maxSurge和maxUnavailable参数,控制 同时创建的新Pod数量和同时删除的旧Pod数量。确保升级过程中始终有工作负载 能够提供服务。
- LoadBalancer类型的Service存在两种服务亲和模式:
	- **集群级别**的服务亲和(externalTrafficPolicy: Cluster):Cluster模式下,如 果当前节点没有业务Pod,会将请求转发给其他节点上的Pod,在跨节点转发 会丢失源IP。
	- 节点级别的服务亲和(externalTrafficPolicy: Local):Local模式下,请求会 直接转发给Pod所在的节点,不存在跨节点转发,因此可以保留源IP。但是在 Local模式下,如果实例滚动升级时Pod所在节点发生变化,导致ELB侧后端服 务器会同步变化,可能会出现服务中断。这种情况下可以通过实例原地升级 的方式避免服务中断,即保证ELB后端的节点上存在一个正常状态的Pod。

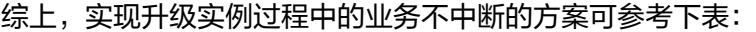

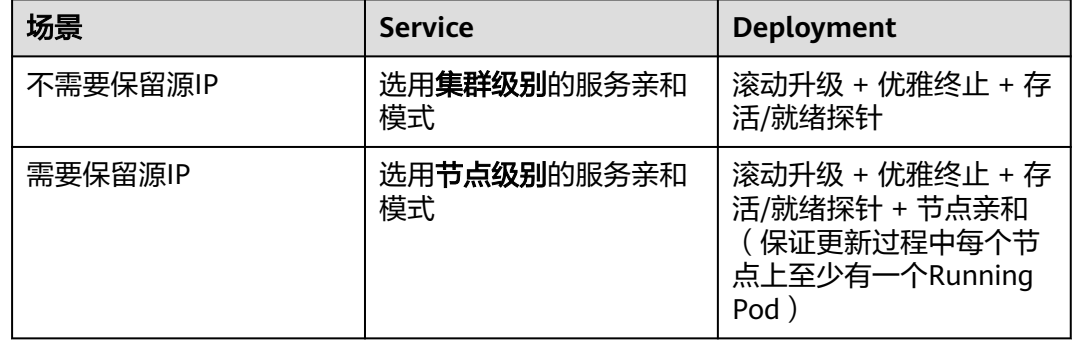

# 操作步骤

本示例中,工作负载副本个数为200,并通过LoadBalance类型Service对外暴露服务。 关联有Loadbalance类型Service/Ingress的工作负载滚动升级由于涉及跨服务调用,因 此需要格外注意滚动升级参数的配置。

- **步骤1** 登录CCE控制台,单击集群名称进入集群,在左侧选择"工作负载"。
- 步骤**2** 在工作负载列表中,单击待升级的工作负载操作列的"升级",进入升级工作负载页 面。

1. 设置存活/就绪探针:在容器配置中选择"健康检查",开启存活探针和就绪探 针。示例中均为TCP端口检查,请根据应用实际情况进行设置。检测周期、延时时 间、超时时间等数据需要合理设置,部分应用启动时间较长,如果设置的时间过 短,会导致Pod反复重启。

本示例中配置就绪探针延迟探测时间为20s,用于控制工作负载批量滚动的时间间 隔。

# 图 **12-1** 存活/就绪探针

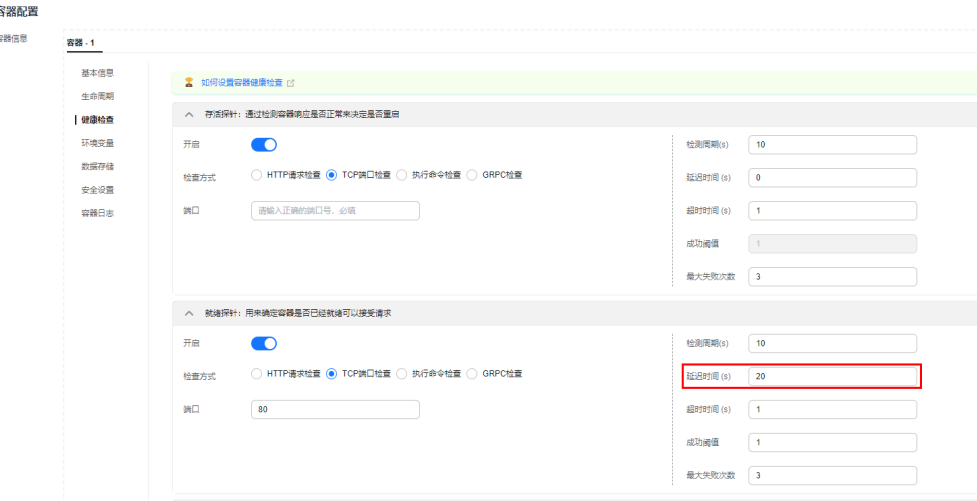

2. 设置滚动升级: 在高级配置中选择"升级策略", 升级方式设置为"滚动升 级",逐步用新版本实例替换旧版本实例。

本示例中配置最大无效实例数 (maxUnavailable) 为2%, 最大浪涌 (maxSurge)为2%,用于控制工作负载的滚动步长。配合就绪探针的延迟探 测,控制每20s时间内,升级8个工作负载。

#### 图 **12-2** 滚动升级

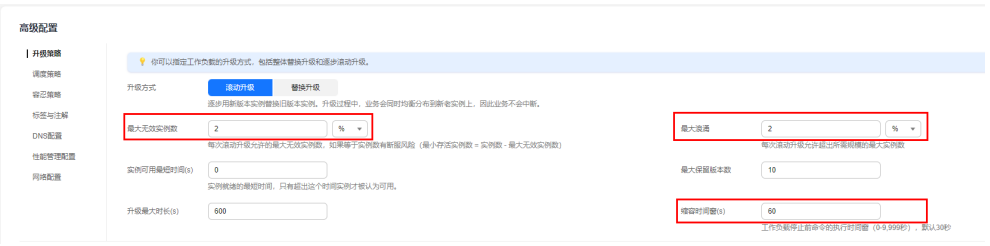

- 3. 设置优雅终止:
	- a. 在容器配置中选择"生命周期",设置停止前处理,建议设置为业务处理完 所有剩余请求所需的时间,其中多为长连接请求。例如,您可以设置工作负 载收到删除请求后休眠30s,能够有充足的时间来处理剩余的请求,保证服务 的正常运行。
	- b. 在高级配置中选择"升级策略",设置缩容时间窗,即 terminationGracePeriodSeconds参数,指定容器停止前命令执行的等待时 间。缩容时间窗时间设置需大于"生命周期"的停止前处理时间,建议在容 器停止前命令执行时间的基础上加30s。例如,停止前处理时间设置为30s, 因此缩容时间窗设置为60s。

#### 图 **12-3** 停止前命令

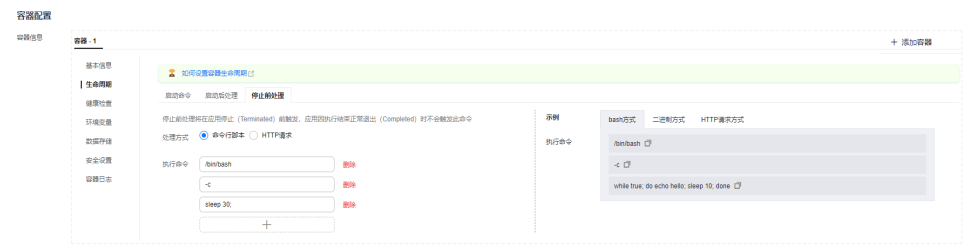

4. 设置节点亲和: Service为**节点级别**的服务亲和模式时建议设置。在高级配置中选 择"调度策略",设置节点亲和性,在添加调度策略时,指定工作负载需要亲和 的节点。

## 图 **12-4** 节点亲和性

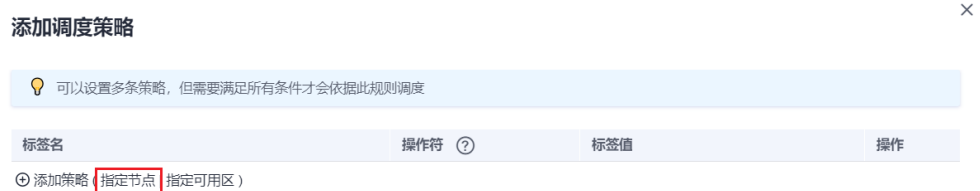

# 步骤**3** 设置完成后单击"升级工作负载"。

在"实例列表"页签下,可查看到会先创建新实例,然后再停止旧实例,始终保证有 实例正在运行。

**----**结束

# **12.3** 通过特权容器功能优化内核参数

# 前提条件

从客户端机器访问Kubernetes集群,需要使用Kubernetes命令行工具kubectl,请先连 接kubectl。详情请参见通过**kubectl**[连接集群。](https://support.huaweicloud.com/intl/zh-cn/usermanual-cce/cce_10_0107.html)

# 操作步骤

- 步骤**1** 通过后台创建daemonSet,选择nginx镜像、开启特权容器、配置生命周期、添加 hostNetwork: true字段。
	- 1. 新建daemonSet文件。

#### **vi daemonSet.yaml**

Yaml示例如下:

须知

spec.spec.containers.lifecycle字段是指容器启动后执行设置的命令。

```
kind: DaemonSet
apiVersion: apps/v1
```
metadata: name: daemonset-test labels: name: daemonset-test spec: selector: matchLabels: name: daemonset-test template: metadata: labels: name: daemonset-test spec: hostNetwork: true containers: - name: daemonset-test image: nginx:alpine-perl command: - "/bin/sh" args:  $-$  "-c" - while :; do time=\$(date);done imagePullPolicy: IfNotPresent lifecycle: postStart: exec: command: - sysctl - "-w" - net.ipv4.tcp\_tw\_reuse=1 securityContext: privileged: true imagePullSecrets: - name: default-secret

2. 创建daemonSet。

**kubectl create –f daemonSet.yaml**

步骤**2** 查询daemonset是否创建成功。

**kubectl get daemonset** daemonset名称

本示例执行命令为:

**kubectl get daemonset** daemonset-test

命令行终端显示如下类似信息:

NAME DESIRED CURRENT READY UP-T0-DATE AVAILABLE NODE SELECTOR AGE daemonset-test 2 2 2 2 2 2 <node> 2h

步骤**3** 在节点上查询daemonSet的容器id。

**docker ps -a|grep** daemonSet名称

本示例执行命令为:

**docker ps -a|grep** daemonset-test

命令行终端显示如下类似信息:

**897b99faa9ce** 3e094d5696c1 "/bin/sh -c while..." 31 minutes ago Up 30 minutes ault\_fa7cc313-4ac1-11e9-a716-fa163e0aalba\_0

步骤**4** 进入容器。

**docker exec -it** containerid **/bin/sh**

本示例执行命令如下:

#### **docker exec -it** 897b99faa9ce **/bin/sh**

#### 步骤**5** 查看容器中设置的启动后命令是否执行。

**sysctl -a |grep net.ipv4.tcp\_tw\_reuse**

命令行终端显示如下信息,表明修改系统参数成功。

net.ipv4.tcp\_tw\_reuse=1

**----**结束

# **12.4** 使用 **Init** 容器初始化应用

# 概念

init-Containers,即初始化容器,顾名思义容器启动的时候,会先启动可一个或多个容 器,如果有多个,那么这几个Init Container按照定义的顺序依次执行,只有所有的Init Container执行完后,主容器才会启动。由于一个Pod里的存储卷是共享的,所以Init Container里产生的数据可以被主容器使用到。

Init Container可以在多种K8s资源里被使用到如Deployment、DaemonSet、Job等, 但归根结底都是在Pod启动时,在主容器启动前执行,做初始化工作。

# 使用场景

部署服务时需要做一些准备工作,在运行服务的pod中使用一个init container,可以执 行准备工作,完成后Init Container结束退出,再启动要部署的容器。

- 等待其它模块**Ready**:比如有一个应用里面有两个容器化的服务,一个是Web Server,另一个是数据库。其中Web Server需要访问数据库。但是当启动这个应 用的时候,并不能保证数据库服务先启动起来,所以可能出现在一段时间内Web Server有数据库连接错误。为了解决这个问题,可以在运行Web Server服务的Pod 里使用一个Init Container, 去检查数据库是否准备好, 直到数据库可以连接, Init Container才结束退出,然后Web Server容器被启动,发起正式的数据库连接请 求。
- 初始化配置:比如集群里检测所有已经存在的成员节点,为主容器准备好集群的 配置信息,这样主容器起来后就能用这个配置信息加入集群。
- 其它使用场景: 如将pod注册到一个中央数据库、下载应用依赖等。

更多内容请参[见初始容器文档参考](https://kubernetes.io/docs/concepts/workloads/pods/init-containers/)。

# 操作步骤

步骤**1** 编辑initcontainer工作负载yaml文件。

**vi deployment.yaml**

Yaml示例如下:

apiVersion: apps/v1 kind: Deployment metadata: name: mysql spec: replicas: 1 selector:

 matchLabels: name: mysql template: metadata: labels: name: mysql spec: initContainers: - name: getresource image: busybox command: ['sleep 20'] containers: - name: mysql image: percona:5.7.22 imagePullPolicy: Always ports: - containerPort: 3306 resources: limits: memory: "500Mi" cpu: "500m" requests: memory: "500Mi" cpu: "250m" env: - name: MYSQL\_ROOT\_PASSWORD value: "mysql"

步骤**2** 创建initcontainer工作负载。

#### **kubectl create -f deployment.yaml**

命令行终端显示如下类似信息:

deployment.apps/mysql created

步骤**3** 在工作负载运行的节点上查询创建的docker容器。

**docker ps -a|grep mysql**

init容器运行后会直接退出,查询到的是exited(0)的退出状态。

%dc822969e3f percona "docker-entrypoint..." 34 seconds ago Up 33 seconds<br>1<sup>1</sup>\_mysql-76598b8c64-mmgw9\_default\_522566ea-bda5-11e9-a219-fal63e8b288b\_0<br>7745881214e7 busybox shows the constant show about a minute ago Exited (0)

**----**结束

# **12.5** 容器与节点时区同步

# 案例场景

- 场景一:容器与节点时区同步
- [场景二:容器、容器日志与节点时区同步](#page-314-0)
- [场景三:工作负载与节点时区同步](#page-315-0)
- 场景一:容器与节点时区同步
	- 步骤**1** 登录CCE控制台。

步骤**2** 在创建工作负载基本信息页面,开启"时区同步",即容器与节点使用相同时区。

# <span id="page-314-0"></span>图 **12-5** 开启时区同步

基本信息

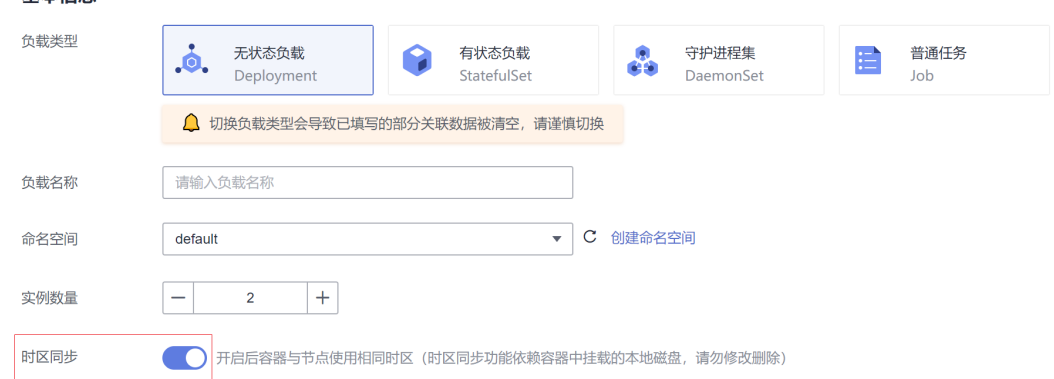

步骤**3** 登录节点进入容器查询容器时区是否与节点保持一致。

# **date -R**

命令行终端显示如下信息:

Tue, 04 Jun 2019 15::08:47 +0800

**docker ps -a|grep** test

命令行终端显示如下信息:

b2b9b536b74 k8s\_container-0\_test-7d7d7f4965-xwqkx\_default\_abf6df2e-85f7-11e9-93df-fa163ee0f9

**docker exec -it** oedd74c66bdb **/bin/sh**

#### **date -R**

命令行终端显示如下信息:

Tue, 04 Jun 2019 15:09:20 +0800

**----**结束

# 场景二:容器、容器日志与节点时区同步

Java应用打印的日志时间和通过date -R方式获取的容器标准时间相差8小时。

- 步骤**1** 登录CCE控制台。
- 步骤**2** 在创建工作负载基本信息页面,开启"时区同步",即容器与节点使用相同时区。

## <span id="page-315-0"></span>图 **12-6** 开启时区同步

基本信息

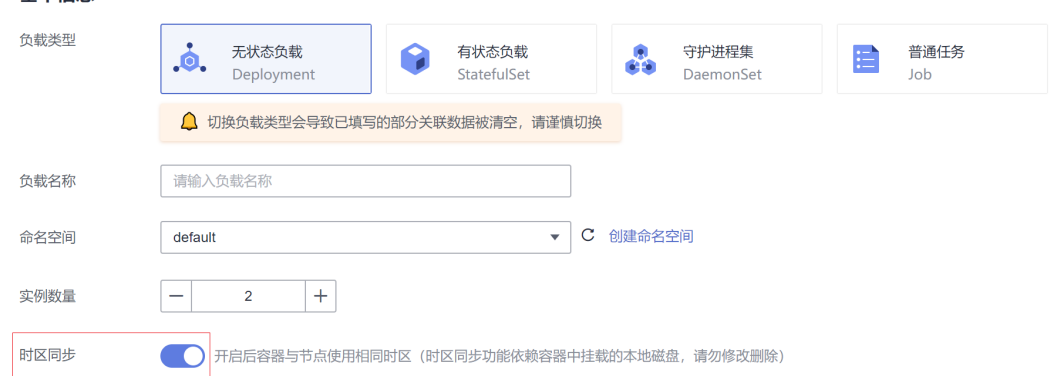

步骤**3** 登录节点进入容器,修改catalina.sh脚本。

# **cd /usr/local/tomcat/bin**

# **vi catalina.sh**

若无法在容器中执行vi命令,可以直接执行步骤**4**,也可以执行vi命令,在脚本中添加 - Duser.timezone=GMT+08,如下图所示:

# Do this here so custom URL handles (specifically 'war:...') can be used in the security policy<br>JAVA\_OPTS="\$JAVA\_OPTS -Djava.protocol.handler.pkgs=org.apache.catalina.webresources -Duser.timezone=<mark>c</mark>MT+08'

步骤**4** 将脚本先从容器内复制至节点,在脚本中添加-Duser.timezone=GMT+08后,从节点 复制到容器中。

容器内的文件复制至宿主机:

**docker cp mycontainer: /usr/local/tomcat/bin/catalina.sh /home/catalina.sh**

宿主机中的文件复制至容器内:

**docker cp /home/catalina.sh mycontainer:/ usr/local/tomcat/bin/catalina.sh**

步骤**5** 重启容器。

**docker restart** container\_id

步骤**6** 重启后查看日志中的时区是否与节点同一时区。

查看方法:单击工作负载名称进入工作负载详情页,单击右上角的"日志"按钮可查 看日志详情。日志约需要等待5分钟查看。

**----**结束

# 场景三:工作负载与节点时区同步

- 方法一:制作容器镜像时,将时区设置为CST。
- 方法二: 若不希望修改容器,可在CCE控制台创建工作负载时, 将本机的"/etc/ localtime"目录挂载到容器的"/etc/localtime"目录下。

## 示例如下:

kind: Deployment apiVersion: apps/v1 metadata:

 name: test namespace: default spec: replicas: 2 selector: matchLabels: app: test template: metadata: labels: app: test spec: volumes: - name: vol-162979628557461404 hostPath: path: /etc/localtime type: '' containers: - name: container-0 image: 'nginx:alpine' volumeMounts: - name: vol-162979628557461404 readOnly: true mountPath: /etc/localtime imagePullPolicy: IfNotPresent imagePullSecrets: - name: default-secret

# **12.6** 容器网络带宽限制

# 应用场景

同一个节点上的容器会共用主机网络带宽,对容器的网络带宽进行限制,可以有效避 免容器之间相互干扰,提升容器间的网络稳定性。

# 约束与限制

Pod互访限速设置需遵循以下约束:

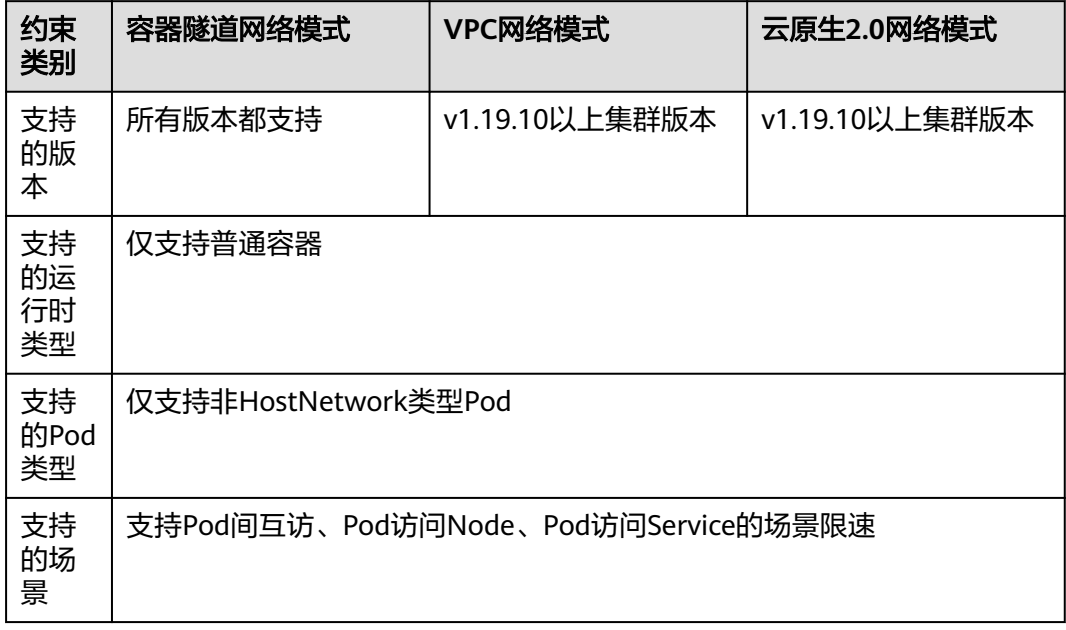

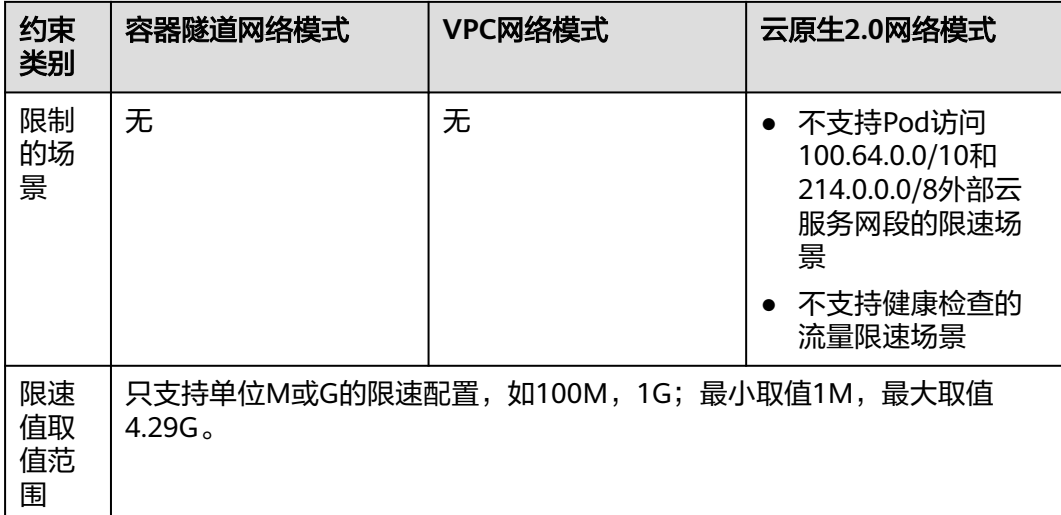

# 操作步骤

#### 步骤**1** 编辑工作负载yaml文件。

#### **vi deployment.yaml**

根据需要在spec.template.metadata.**annotations**中设置工作负载实例的网络带宽, 限制容器的网络流量,网络带宽限制字段详解请参见表**[12-1](#page-318-0)**。

# 未设置默认不限制。

#### 示例如下:

apiVersion: apps/v1 kind: Deployment metadata: name: nginx spec: replicas: 1 selector: matchLabels: app: nginx strategy: type: RollingUpdate template: metadata: labels: app: nginx **annotations: #** 入方向网络带宽 **kubernetes.io/ingress-bandwidth: 100M #** 出方向网络带宽 **kubernetes.io/egress-bandwidth: 1G** spec: containers: - image: nginx imagePullPolicy: Always name: nginx imagePullSecrets:

- name: default-secret

#### <span id="page-318-0"></span>表 **12-1** 工作负载实例网络带宽限制字段详解

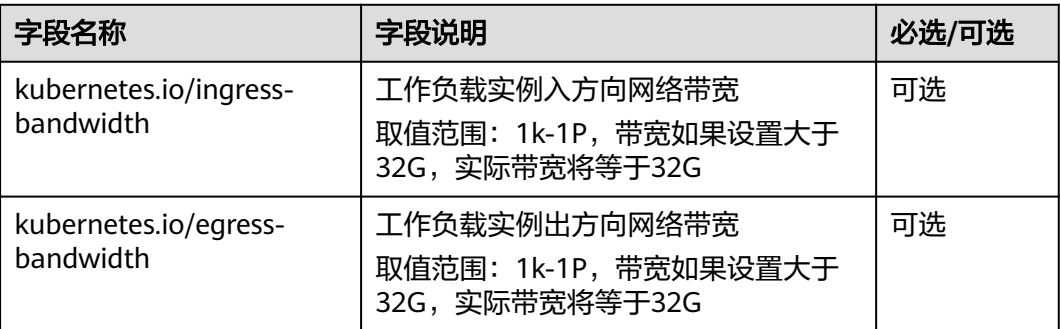

## 步骤**2** 创建工作负载。

# **kubectl create -f deployment.yaml**

命令行终端显示如下类似信息:

deployment.apps/nginx created

**----**结束

# **12.7** 使用 **hostAliases** 配置 **Pod /etc/hosts**

# 使用场景

DNS配置或其他选项不合理时,可以向pod的"/etc/hosts"文件中添加条目,使用 **hostAliases**在pod级别覆盖对主机名的解析。

# 操作步骤

- 步骤**1** 使用kubectl连接集群。
- 步骤**2** 创建hostaliases-pod.yaml文件。

## **vi hostaliases-pod.yaml**

Yaml中加粗字段为镜像及镜像版本,可根据实际需求进行修改:

apiVersion: v1 kind: Pod metadata: name: hostaliases-pod spec: hostAliases: - ip: 127.0.0.1 hostnames: - foo.local - bar.local - ip: 10.1.2.3 hostnames: - foo.remote - bar.remote containers: - name: cat-hosts image: **tomcat:9-jre11-slim** lifecycle: postStart: exec:

 command: - cat - /etc/hosts imagePullSecrets: - name: default-secret

#### 表 **12-2** pod 字段说明

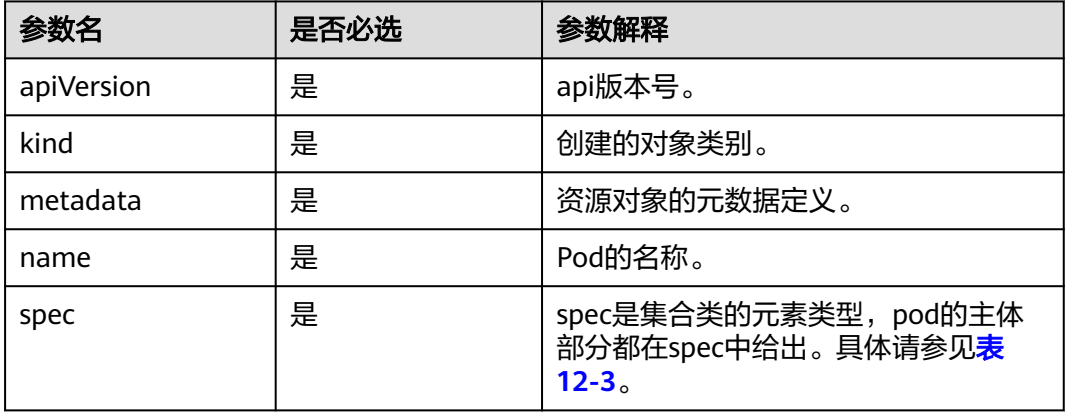

# 表 **12-3** spec 数据结构说明

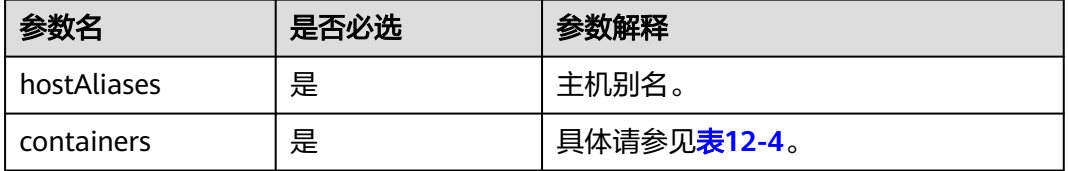

# 表 **12-4** containers 数据结构说明

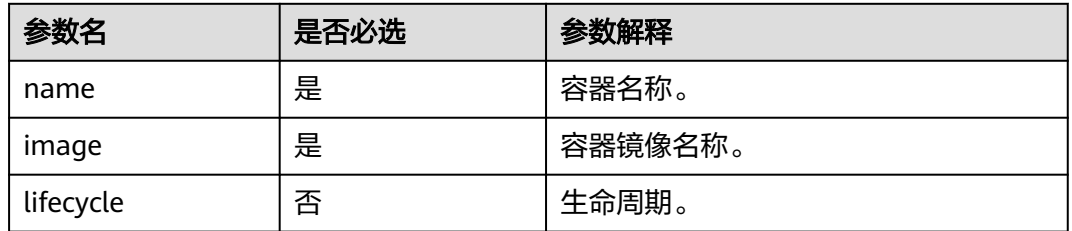

# 步骤**3** 创建pod。

**kubectl create -f hostaliases-pod.yaml**

命令行终端显示如下信息表明pod已创建。

pod/hostaliases-pod created

#### 步骤**4** 查看pod状态。

# **kubectl get pod hostaliases-pod**

pod状态显示为Running,表示pod已创建成功。

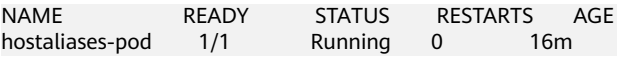

步骤**5** 查看配置的**hostAliases**是否正常,执行如下命令:

**docker ps |grep hostaliases-pod**

**docker exec -ti** 容器**ID /bin/sh**

root@hostaliases-pod:/# cat /etc/hosts # Kubernetes-managed hosts file. localhost 127.0.0.1  $: : 1$ localhost ip6-localhost ip6-loopback fe00::0 ip6-localnet fe00::0 ip6-mcastprefix fe00::1 ip6-allnodes fe00::2 ip6-allrouters hostaliases-pod 10.0.0.25 # Entries added by HostAliases. 127.0.0.1 foo.local bar.local 10.1.2.3 foo.remote bar.remote

**----**结束

# **12.8 CCE** 容器中域名解析的最佳实践

本文档重点介绍在CCE容器中如何配置域名解析。

# 服务

● 在创建工作负载(Deployment或ReplicaSet)之前,需要先创建与之相关联的服 务。 因为Kubernetes在启动容器时,会为容器提供所有正在运行的服务作为环境 变量。 例如, 如果存在名为foo的服务, 则所有容器将在其初始环境中获得以下 变量。

FOO\_SERVICE\_HOST=<the host the Service is running on>

FOO\_SERVICE\_PORT=<the port the Service is running on>

因此必须在Pod被创建之前创建它想要访问的任何Service, 否则环境变量将不会 生效,而使用DNS则没有此限制。

- CCE集群提供了CoreDNS插件作为集群中的DNS服务器。DNS服务器为新的 Services监视Kubernetes API,并为每个Services创建一组DNS记录。 如果在整个 集群中启用了DNS,则所有Pods应该能够自动对Services进行名称解析。
- 除非绝对必要,否则不要为Pod指定hostPort。 将Pod绑定到hostPort时,它会限 制Pod可以调度的位置数,因为每个<hostIP, hostPort, protocol>组合必须是唯一 的。如果您没有明确指定hostIP和protocol, Kubernetes将使用0.0.0.0作为默认 hostIP和TCP作为默认protocol。

如果您只需要访问端口以进行调试,则可以使用apiserver proxy或kubectl portforward。

如果您明确需要在节点上公开Pod的端口,请在使用hostPort之前考虑使用NodePort 服务。

- 避免使用hostNetwork,原因与hostPort相同。
- 当您不需要kube-proxy负载均衡时,使用无头服务headless-services(ClusterIP被 设置为None)以便于服务发现。

# **DNS**

CCE的Kubernetes集群默认提供了一个DNS插件Service,即使用CoreDNS自动为其它 Service指派DNS域名。 如果它在集群中处于运行状态,可以通过如下命令来检查:

kubectl get services coredns --namespace=kube-system NAME TYPE CLUSTER-IP EXTERNAL-IP PORT(S) AGE kube-dns ClusterIP 10.0.0.10 <none> 53/UDP,53/TCP 8m

如果没有在运行,可以describe这个pod查看没有启用的原因。 假设已经有一个 Service,它具有一个长久存在的IP, 一个为该IP指派名称的DNS服务器(coredns集群 插件),可以通过标准做法,使在集群中的任何Pod都能与该Service通信。可以运行 另一个curl应用来进行测试,启用新的pod并通过进入容器内部curl当前这个service的 域名,查看是否能正确解析域名。当然,有的场景下是无法curl通的,这与接下来的 Dns的查找原理与配置有关。

使用CCE提供的托管式Kubernetes创建Pod, Pod的域名解析参数采用了一些默认值, 没有开放全部的dnsConfig配置。在使用时候,您需要了解清楚提供的默认配置。典型 的一个配置是ndots ,如果您在Pod内访问的域名字符串,**点**数量在ndots阈值范围 内,则被认为是Kubernetes集群内部域名,会被追加 **..svc.cluster.local**后缀。

# **DNS** 查找原理与规则

DNS域名解析配置文件 /etc/resolv.conf

nameserver 10.247.x.x search default.svc.cluster.local svc.cluster.local cluster.local options ndots:3

## 参数说明:

- nameserver:域名解析服务器。
- search: 域名的查找后缀规则, 查找配置越多, 说明域名解析查找匹配次数越 多,这里匹配有3个后缀,则查找规则至少6次,因为IPv4,IPv6都要匹配一次。
- options: 域名解析选项, 多个KV值; 其中典型的有ndots, 访问的域名字符串内 的点字符数量超过ndots值,则认为是完整域名,直接解析,如不足,则追 加 **..svc.cluster.local**后缀。

# **Kubernetes** 的 **dnsConfig** 配置说明

- nameservers: 将用作Pod的DNS服务器的IP地址列表。最多可以指定3个IP地址。 当Pod dnsPolicy设置为" None"时,列表必须至少包含一个IP地址,否则此属 性是可选的。列出的服务器将合并到从指定的DNS策略生成的基本名称服务器, 并删除重复的地址。
- searches: Pod中主机名查找的DNS搜索域列表。此属性是可选的。指定后,提供 的列表将合并到从所选DNS策略生成的基本搜索域名中,并删除重复的域名。 Kubernetes最多允许6个搜索域。
- options: 可选的对象列表, 其中每个对象可以具有name属性(必需)和value属 性(可选)。此属性中的内容将合并到从指定的DNS策略生成的选项中,并删除 重复的条目。

详情请参考:**[Kubernetes](https://kubernetes.io/docs/concepts/services-networking/dns-pod-service/)**官网的**dns**配置说明。

# **DnsPolicy** 域名解析的几种场景应用

POD里的DNS策略可以对每个pod进行设置,他支持三种策略:Default、 ClusterFirst、None。

- Default: 表示Pod里面的DNS配置继承了宿主机上的DNS配置。简单来说, 就是 该Pod的DNS配置会跟宿主机完全一致,也就是和node上的dns配置是一样的。
- ClusterFirst: 相对于上述的Default, ClusterFirst是完全相反的操作, 它会预先把 kube-dns(或CoreDNS)的信息当作预设参数写入到该Pod内的DNS配置。 ClusterFirst是默认的pod设置,若没有在Pod內特別描述PodPolicy,则会将 dnsPolicy预设为ClusterFirst。不过ClusterFirst还有一个冲突,如果您的Pod设置 了HostNetwork=true,则ClusterFirst就会被强制转换成Default。
- None:它表示会清除Pod预设的DNS配置,当dnsPolicy设置成这个值之后, Kubernetes不会为Pod预先载入任何自身逻辑判断得到的DNS配置。因此若要将 dnsPolicy的值设为None,为了避免Pod里面没有配置任何DNS,建议再添加 dnsConfig来描述自定义的DNS参数。

请参阅下面的DNS配置场景:

#### 场景一:采用自定义**DNS**

采用自己建的DNS来解析Pods中的应用域名配置,可以参考以下代码配置,此配置在 Pod中的DNS可以完全自定义,适用于已经有自己建的DNS,迁移后的应用也不需要去 修改相关的配置。

apiVersion: v1 kind: Pod metadata: namespace: default name: dns-example spec: .<br>containers: - name: test image: nginx dnsPolicy: "None" dnsConfig: nameservers: - 1.2.3.4 searches: - ns1.svc.cluster.local - my.dns.search.suffix options: - name: ndots value: "2" - name: edns0

## 场景**2**:采用**kubernets**的**DNS**插件**CoreDNS**

优先使用Kubernetes的DNS服务解析,失败后再使用外部级联的DNS服务解析。

apiVersion: v1 kind: Pod metadata: namespace: default name: dns-example spec: containers: - name: test image: nginx dnsPolicy: ClusterFirst

# 场景**3**:采用公网域名解析

## 适用于Pods中的域名配置都在公网访问,这样的话Pods中的应用都从外部的DNS中解 析对应的域名。

apiVersion: v1 kind: Pod metadata: namespace: default name: dns-example spec: containers: - name: test image: nginx dnsPolicy: Default

#### 场景**4**:采用**HostNet**的**DNS**解析

如果在Pod中使用hostNetwork:true来配置网络,pod中运行的应用程序可以直接看到 宿主机的网络接口,宿主机所在的局域网上所有网络接口都可以访问到该应用程序, 配置如下所示:

apiVersion: extensions/v1beta1 kind: Deployment metadata: name: nginx spec: template: metadata: labels: app: nginx spec: hostNetwork: true dnsPolicy: ClusterFirstWithHostNet containers: - name: nginx image: nginx:1.7.9 ports: - containerPort: 80

如果不加上dnsPolicy: ClusterFirstWithHostNet,即便pod默认使用宿主机的DNS,也 会导致容器内不能通过service name访问K8s集群中其他Pod。

# **CoreDNS** 配置

## **1**、**CoreDNS ConfigMap**选项

#### 先来看看默认的CoreDns的配置文件:

```
Corefile: |
  .:53 {
     errors
     health
     kubernetes cluster.local in-addr.arpa ip6.arpa {
       pods insecure
       upstream
       fallthrough in-addr.arpa ip6.arpa
     }
     prometheus :9153
     forward . /etc/resolv.conf
     cache 30
     loop
     reload
     loadbalance
```
# 参数说明:

● error:错误记录到stdout。
- health:CoreDNS的运行状况报告为http://localhost:8080/health。
- kubernetes: CoreDNS将根据Kubernetes服务和pod的IP回复DNS查询。
- prometheus:CoreDNS的度量标准可以在http://localhost:9153/Prometheus格式 的指标中找到;可以通过http://localhost:9153/metrics获取prometheus格式的监 控数据。
- proxy、forward: 任何不在Kubernetes集群域内的查询都将转发到预定义的解析 器(/etc/resolv.conf);本地无法解析后,向上级地址进行查询,默认使用宿主 机的/etc/resolv.conf配置。
- cache:启用前端缓存。
- loop:检测简单的转发循环,如果找到循环则停止CoreDNS进程。
- reload: 允许自动重新加载已更改的Corefile。编辑ConfigMap配置后,请等待两 分钟以使更改生效。
- loadbalance: 这是一个循环DNS负载均衡器, 可以在答案中随机化A, AAAA和 MX记录的顺序。

#### **2**、配置外部**dns**

有些服务不在Kubernetes内部,在内部环境内需要通过dns去访问,名称后缀为 carey.com。

```
carey.com:53 {
      errors
      cache 30
      proxy . 10.150.0.1
  }
```
完整的配置文件:

```
Corefile: |
  .:53 {
     errors
     health
     kubernetes cluster.local in-addr.arpa ip6.arpa {
       pods insecure
       upstream
       fallthrough in-addr.arpa ip6.arpa
     }
     prometheus :9153
     forward . /etc/resolv.conf
     cache 30
     loop
     reload
     loadbalance
  }
  carey.com:53 {
     errors
     cache 30
     proxy . 10.150.0.1
  }
```
当前CCE的插件管理支持配置存根域,相比较直接编辑comfigmap更加灵活方便,无 需关注pod的域名解析配置场景。

# **12.9 CCE** 中使用 **x86** 和 **ARM** 双架构镜像

# 应用现状

CCE支持在同一集群下创建x86节点及ARM架构节点。由于ARM和x86底层架构不同, 通常ARM架构的镜像(也就是应用程序)无法在x86架构节点上运行,反之亦然。这就 容易造成工作负载在拥有x86与ARM节点的集群上部署失败。

# 解决方案

解决在不同架构的节点使用镜像创建工作负载通常有两种方法:

● 创建工作负载的时候通过亲和性设置,使用ARM架构镜像时让Pod调度到ARM架 构的节点上,使用x86架构镜像时让Pod调度到x86架构的节点上。

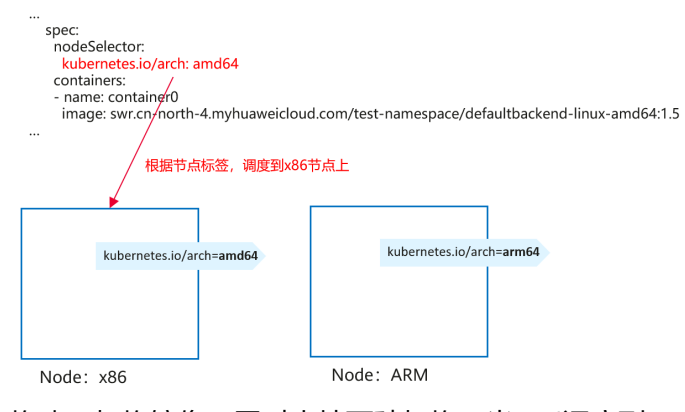

● 构建双架构镜像,同时支持两种架构,当Pod调度到ARM架构节点时拉取ARM架 构的镜像,当Pod调度到x86架构节点时拉取x86架构的镜像。双架构镜像的一个 特征是镜像可以只使用一个地址,但背后有两个镜像,这样在描述工作负载时, 可以使用同一个镜像地址,且不用配置亲和性,工作负载描述文件更简洁更容易 维护。

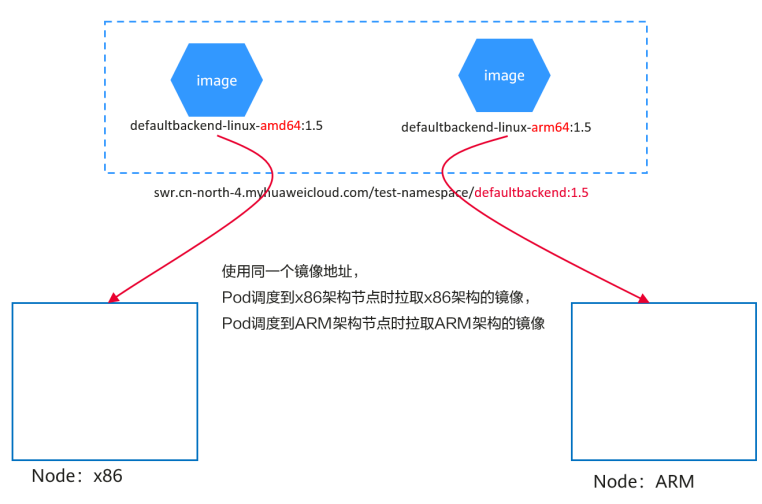

## 亲和性配置说明

CCE在创建节点时,会自动给节点打上kubenetes.io/arch的标签,表示节点架构,如 下所示。

kubernetes.io/arch=amd64

取值**amd64**表示是x86架构,**arm64**表示是ARM架构。

在创建工作负载时,可以通过配置节点亲和性,将Pod调度到对应架构的节点上。

使用YAML可以通过nodeSelector进行配置,如下所示。

apiVersion: apps/v1 kind: Deployment metadata: name: test spec: .<br>selector: matchLabels: app: test template: metadata: labels: app: test snec: nodeSelector: kubernetes.io/arch: amd64 containers: - name: container0 image: swr.ap-southeast-1.myhuaweicloud.com/test-namespace/defaultbackend-linux-amd64:1.5 resources: limits: cpu: 250m memory: 512Mi requests: cpu: 250m memory: 512Mi imagePullSecrets: - name: default-secret

# 双架构镜像构建方法

#### 说明

制作双架构镜像,Docker客户端版本需要大于18.03。

构建双架构镜像的本质是先分别构建x86和ARM架构的镜像,然后通过构建双架构的镜 像manifest。

例如已经构建好了defaultbackend-linux-amd64:1.5和defaultbackend-linuxarm64:1.5两个镜像,分别是x86架构和ARM架构。

将这两个镜像上传到SWR镜像仓库,如下所示。上传镜像的具体方法请参见<mark>客户端上</mark> [传镜像](https://support.huaweicloud.com/intl/zh-cn/usermanual-swr/swr_01_0011.html)。

# 给原始amd64镜像defaultbackend-linux-amd64:1.5加tag docker tag defaultbackend-linux-amd64:1.5 swr.ap-southeast-1.myhuaweicloud.com/test-namespace/ defaultbackend-linux-amd64:1.5 # 给原始arm64镜像defaultbackend-linux-arm64:1.5加tag docker tag defaultbackend-linux-arm64:1.5 swr.ap-southeast-1.myhuaweicloud.com/test-namespace/ defaultbackend-linux-arm64:1.5 # 上传amd64镜像至swr镜像仓库 docker push swr.ap-southeast-1.myhuaweicloud.com/test-namespace/defaultbackend-linux-amd64:1.5 # 上传arm64镜像至swr镜像仓库 docker push swr.ap-southeast-1.myhuaweicloud.com/test-namespace/defaultbackend-linux-arm64:1.5 创建双架构manifest文件并上传。 # 开启DOCKER\_CLI\_EXPERIMENTAL

export DOCKER\_CLI\_EXPERIMENTAL=enabled # 创建镜像manifest文件

docker manifest create --amend --insecure swr.ap-southeast-1.myhuaweicloud.com/test-namespace/ defaultbackend:1.5 swr.ap-southeast-1.myhuaweicloud.com/test-namespace/defaultbackend-linuxarm64:1.5 swr.ap-southeast-1.myhuaweicloud.com/test-namespace/defaultbackend-linux-amd64:1.5 # 给镜像manifest文件添加arch信息

docker manifest annotate swr.ap-southeast-1.myhuaweicloud.com/test-namespace/defaultbackend:1.5 swr.ap-southeast-1.myhuaweicloud.com/test-namespace/defaultbackend-linux-amd64:1.5 --arch amd64 docker manifest annotate swr.ap-southeast-1.myhuaweicloud.com/test-namespace/defaultbackend:1.5 swr.ap-southeast-1.myhuaweicloud.com/test-namespace/defaultbackend-linux-arm64:1.5 --arch arm64 # 向swr镜像仓库推送镜像manifest

docker manifest push -p --insecure swr.ap-southeast-1.myhuaweicloud.com/test-namespace/ defaultbackend:1.5

这样在创建负载时就只需要使用swr.ap-southeast-1.myhuaweicloud.com/testnamespace/defaultbackend:1.5这个镜像地址。

- 当Pod调度到x86架构的节点时,会拉取swr.apsoutheast-1.myhuaweicloud.com/test-namespace/defaultbackend-linuxamd64:1.5这个镜像。
- 当Pod调度到ARM架构的节点时,会拉取swr.apsoutheast-1.myhuaweicloud.com/test-namespace/defaultbackend-linuxarm64:1.5这个镜像。

# **12.10** 容器 **Core Dump**

# 应用场景

Core Dump是Linux操作系统在程序突然异常终止或者崩溃时将当时的内存状态记录下 来,保存在一个文件中。通过Core Dump文件可以分析查找问题原因。

容器一般将业务应用程序作为容器主程序,程序崩溃后容器直接退出,且被回收销 毁,因此容器Core Dump需要将Core文件持久化存储在主机或云存储上。本文将介绍 容器Core Dump的方法。

# 约束与限制

容器Core Dump持久化存储至OBS(并行文件系统或对象桶)时,由于CCE挂载OBS时 默认挂载参数中带有umask=0的设置,这导致Core Dump文件虽然生成但由于umask 原因Core Dump信息无法写入到Core文件中。您可通过设置OBS的挂载参数 umask=0077,将Core Dump文件正常存储到OBS中。设置umask的方法请参[见设置](https://support.huaweicloud.com/intl/zh-cn/usermanual-cce/cce_10_0631.html) [挂载参数。](https://support.huaweicloud.com/intl/zh-cn/usermanual-cce/cce_10_0631.html)

# 开启节点 **Core Dump**

登录节点,执行如下命令开启Core Dump,设置core文件的存放路径及格式。

**echo "/tmp/cores/core.%h.%e.%p.%t" > /proc/sys/kernel/core\_pattern**

其中%h、%e、%p、%t均表示占位符,说明如下:

- %h:主机名(在 Pod 内即为 Pod 的名称),建议配置。
- %e: 程序文件名, 建议配置。
- %p:进程 ID,可选。
- %t: coredump 的时间, 可选。

即通过以上命令开启Core Dump后,生成的core文件的命名格式为"core.{主机名}.{程 序文件名}.{进程ID}.{时间}"。

您也可以在创建节点时候通过设置安装前或安装后脚本自动执行该命令。

#### 说明

EulerOS 2.3 Systemd有一[个社区](https://github.com/lnykryn/systemd-rhel/pull/67/commits/d7ee19aaae52a5c7471bd2193e2a73d8c43569ec)**bug**影响容器Core Dump,如需使用Core Dump需执行如下操 作。

- 1. 在节点的/usr/lib/systemd/system/docker.service文件中,将**LimitCORE**的值修改为 **infinity**。
- 2. 重启Docker。
- 3. 业务容器重新部署。

# 容器 **Core Dump** 持久化

core文件可以考虑使用HostPath或PVC存放在本机或云存储,如下为使用HostPath方 式示例pod.yaml。

apiVersion: v1 kind: Pod metadata: name: coredump spec: volumes: - name: coredump-path hostPath: path: /home/coredump containers: - name: ubuntu image: ubuntu:12.04 command: ["/bin/sleep","3600"] volumeMounts: - mountPath: /tmp/cores

 name: coredump-path 使用kubectl创建Pod。

#### **kubectl create -f pod.yaml**

# 配置验证

Pod创建后,进入到容器内,触发当前shell终端的段错误。

\$ kubectl get pod NAME READY STATUS RESTARTS AGE coredump 1/1 Running 0 56s \$ kubectl exec -it coredump -- /bin/bash root@coredump:/# **kill -s SIGSEGV \$\$** command terminated with exit code 139

登录节点,在/home/coredump路径下查看core文件是否生成,如下示例表示已经生 成了core文件。

# ls /home/coredump core.coredump.bash.18.1650438992

# **12.11** 在 **CCE Turbo** 集群中配置 **Pod** 延时启动参数

#### 应用场景

CCE Turbo集群在某些特定场景下(例如跨VPC、专线互联),会出现对端Pod的路由 规则生效慢的情况。在这种情况下,可以利用Pod延时启动的能力进行规避。

您也可以使用企业路由器连接对端VPC来解决该问题,详情请参见**10.12** [集群通过企业](#page-261-0) [路由器连接对端](#page-261-0)**VPC**。

# 约束与限制

仅以下指定版本的CCE Turbo集群支持配置Pod延时启动参数::

- v1.19集群: v1.19.16-r40及以上版本
- v1.21集群:v1.21.11-r0及以上版本
- v1.23集群:v1.23.9-r0及以上版本
- v1.25集群:v1.25.4-r0及以上版本

# 通过 **kubectl** 命令行设置

您可以通过对工作负载添加annotations来设置是否开启Pod延时启动功能,如下所 示。

apiVersion: apps/v1 kind: Deployment metadata: name: nginx spec: replicas: 10 selector: matchLabels: app: nginx strategy: rollingUpdate: maxSurge: 25% maxUnavailable: 25% type: RollingUpdate template: metadata: labels: app: nginx annotations: **cni.yangtse.io/readiness-delay-seconds: "20"** spec: containers: - name: container-0 image: nginx:alpine resources: limits: cpu: 100m memory: 200Mi requests: cpu: 100m memory: 200Mi imagePullSecrets: - name: default-secret

该示例为一个需要配置访问跨VPC虚机IP的Deployment,该Deployment的副本数最大 为10且滚动升级最大浪涌为25%, 即升级过程中可能的最大Pod数为13。在该工作负 载注解中,指定了Pod延时启动时间为20s,在该时间内保证Pod正常启动后,跨VPC网 络可正常访问。

### 表 **12-5** Pod 延迟启动 annotation 配置

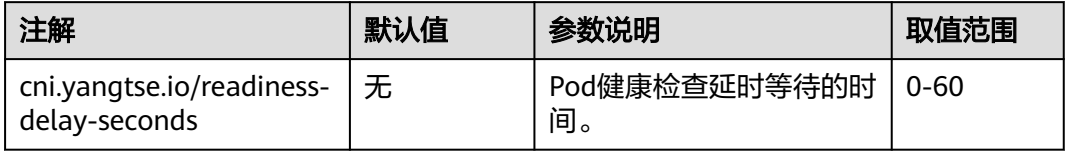

# **13** 权限

# **13.1** 通过配置 **kubeconfig** 文件实现集群权限精细化管理

# 问题场景

CCE默认的给用户的kubeconfig文件为cluster-admin角色的用户,相当于root权限, 对于一些用户来说权限太大,不方便精细化管理。

## 目标

对集群资源进行精细化管理,让特定用户只能拥有部分权限(如:增、查、改)。

#### 注意事项

确保您的机器上有kubectl工具,若没有请到**Kubernetes**[版本发布页面下](https://github.com/kubernetes/kubernetes/blob/master/CHANGELOG/README.md)载与集群版本 对应的或者最新的kubectl。

# 配置方法

#### 说明

下述示例配置只能查看和添加**test**空间下面的Pod和Deployment,不能删除。

步骤**1** 配置sa,名称为**my-sa**,命名空间为**test**。

kubectl create sa **my-sa** -n **test**

```
[root@test-arm-54016 ~]#
[root@test-arm-54016 <mark>~]# kubectl create sa my-sa -n test</mark>
serviceaccount/my-sa created
[root@test-arm-54016 ~]#
```
步骤**2** 配置role规则表,赋予不同资源相应的操作权限。

vi **role-test.yaml**

内容如下:

#### 说明

本示例中权限规则包含test命名空间下Pod资源的只读权限(get/list/watch)以及deployment 的读取 (qet/list/watch) 和创建 (create) 权限。

apiVersion: rbac.authorization.k8s.io/v1

kind: Role

metadata: annotations:

rbac.authorization.kubernetes.io/autoupdate: "true"

labels:

kubernetes.io/bootstrapping: rbac-defaults

name: myrole

namespace: **test**

rules:

- apiGroups: - ""

resources:

- pods

verbs:

 - get - list

- watch

- apiGroups:

- apps

 resources: - pods

- deployments

verbs:

- get

- list

 - watch - create

创建Role:

kubectl create -f **role-test.yaml**

[root@test-arm-54016 ~]# kubectl create -f role-test.yaml role.rbac.authorization.k8s.io<mark>/my</mark>role created Iroot@test-arm-54016 ~]#

#### 步骤**3** 配置rolebinding,将sa绑定到role上,让sa获取相应的权限。

vi **myrolebinding.yaml**

#### 内容如下:

apiVersion: rbac.authorization.k8s.io/v1 kind: RoleBinding metadata: name: myrolebinding namespace: **test** roleRef: apiGroup: rbac.authorization.k8s.io kind: Role name: myrole subjects: - kind: ServiceAccount name: **my-sa** namespace: **test**

创建RoleBinding:

kubectl create -f **myrolebinding.yaml**

#### Iroot@test-arm-54016 "l# kubectl create -f myrolebinding.yaml rolebinding.rbac.authorization.k8s.io/myrolebinding created Iroot@test-arm-54016 ~1#

此时,用户信息配置完成,继续执行步骤步骤**5**~步[骤步骤](#page-334-0)**7**将用户信息写入到配置文件 中。

步骤**4** 手动为ServiceAccount创建长期有效的Token。

vi **my-sa-token.yaml**

内容如下: apiVersion: v1 kind: Secret metadata: name: my-sa-token-secret namespace: **test** annotations: kubernetes.io/service-account.name: my-sa type: kubernetes.io/service-account-token

#### 创建Token:

kubectl create -f **my-sa-token.yaml**

#### 步骤**5** 配置集群访问信息。

1. 将密钥中的ca.crt解码后导出备用:

kubectl get secret **my-sa-token-secret** -n **test** -oyaml |grep ca.crt: | awk '{print \$2}' |base64 -d > /home/ ca.crt

- 2. 设置集群访问方式,其中**test-arm**为需要访问的集群,https:// 192.168.0.110:5443为集群apiserver地址(获取方法参见图**13-1**),**/home/ test.config**为配置文件的存放路径。
	- 如果通过内部apiserver地址,执行如下命令: kubectl config set-cluster **test-arm** --server=https://192.168.0.110:5443 --certificate-authority=/ home/ca.crt --embed-certs=true --kubeconfig=**/home/test.config**
	- 如果通过公网apiserver地址,执行如下命令: kubectl config set-cluster **test-arm** --server=https://192.168.0.110:5443 --kubeconfig=**/home/ test.config** --insecure-skip-tls-verify=true

Iroot@test-arm-54016 home]# kubectl config set-cluster test-arm<br>ca.crt --embed-certs=true --kubeconfig=/home/test.config<br>Cluster "test-arm" set.<br>Iroot@test-arm-54016 home]# \_  $-$ server=https://10.0.1.100:5443 certificate-authority=/hom

#### 说明

若**在集群内节点上执行操作或者最后使用该配置的节点为集群节点**,不要将kubeconfig的路径设 为/root/.kube/config。

集群apiserver地址默认为内网地址,绑定弹性IP后可使用公网地址访问。

图 **13-1** 获取内网或外网 apiserver 地址

#### 连接信息

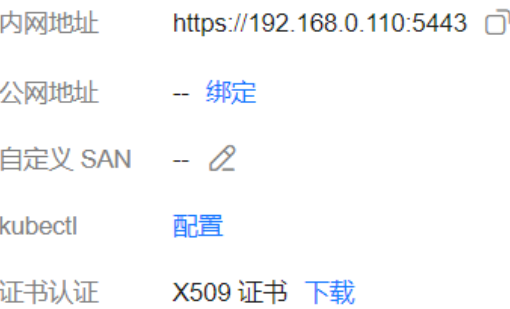

#### <span id="page-334-0"></span>步骤**6** 配置集群认证信息。

1. 获取集群的token信息(这里如果是get获取需要based64 -d解码)。

token=\$(kubectl describe secret **my-sa-token-secret** -n **test** | awk '/token:/{print \$2}')

2. 设置使用集群的用户**ui-admin**。

kubectl config set-credentials **ui-admin** --token=\$token --kubeconfig=**/home/test.config**

.<br>ot@test-arm-54016 home]# kubectl config set-credentials ui-admin --token=\$token --kubeconfig=/home/test User "ui-admin" set.<br>[root0test-arm-54016

步骤**7** 配置集群认证访问的context信息,**ui-admin@test**为context的名称。

kubectl config set-context **ui-admin@test** --cluster=**test-arm** --user=**ui-admin** --kubeconfig=**/home/ test.config**

.<br>pt@test-arm-54016\_home]#\_kubect1\_config\_set-context\_ui-admin@test\_--cluster=test-arm\_--user=ui-admin\_--kubeconfig=/home/test nf ig "ui-admin@test" created.<br>est-anm-54016 homel#

#### **步骤8** 设置context,设置完成后使用方式见<mark>验证权限</mark>。

kubectl config use-context **ui-admin@test** --kubeconfig=**/home/test.config**

paas@test-arm-54016 home]\$ kubectl config use-context ui-admin@test --kubeconfig=/home/test.config<br>pitched to context "ui-admin@test". suitched to context residest-arm-54016 home IS

说明

若需授予其他用户操作该集群并限制为上述权限,在步骤步骤**7**结束后将生成的配置文件**/** home/test.config提供给该用户,由该用户置于自己机器上(用**户机器须保证能访问集群**) **apiserver**地址),在该机器上执行步骤步骤**8**使用kubectl时kubeconfig参数须指定为配置文件 所在路径。

**----**结束

#### 验证权限

1. 可以查询**test**命名空间下的pod资源,被拒绝访问其他命名空间的Pod资源。 kubectl get pod -n **test** --kubeconfig=**/home/test.config**

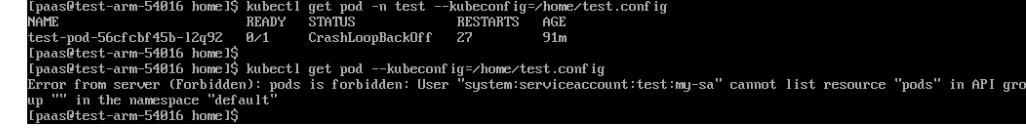

2. 不可删除**test**命名空间下的Pod资源。

st-arm-54016 home]\$ kubectl delete pod -n test test-pod-56cfcbf45b-12q92 --kubeconfig=⁄home∕test.config<br>om server (Forbidden): pods "test-pod-56cfcbf45b-12q92" is forbidden: User "system:serviceaccount:test:my-sa" cannot in API group

#### 延伸阅读

更多Kubernetes中的用户与身份认证授权内容,请参见**[Authenticating](https://kubernetes.io/docs/reference/access-authn-authz/authentication/)**。

# **13.2** 集群命名空间 **RBAC** 授权

### 应用现状

CCE的权限控制分为集群权限和命名空间权限两种权限范围,其中命名空间权限是基于 Kubernetes RBAC能力的授权,可以对集群和命名空间内的资源进行授权。

当前,在CCE控制台,命名空间权限默认提供cluster-admin、admin、edit、view四种 ClusterRole角色的权限,这四种权限是针对命名空间中所有资源进行配置,无法对命 名空间中不同类别资源(如Pod、Deployment、Service等)的增删改查权限进行配 置。

# 解决方案

Kubernetes提供一套RBAC授权机制,可以非常方便的实现命名空间内容资源的权限控 制。

- Role:角色,其实是定义一组对Kubernetes资源(命名空间级别)的访问规则。
- RoleBinding: 角色绑定, 定义了用户和角色的关系。
- ClusterRole:集群角色,其实是定义一组对Kubernetes资源(集群级别,包含全 部命名空间)的访问规则。
- ClusterRoleBinding:集群角色绑定,定义了用户和集群角色的关系。

Role和ClusterRole指定了可以对哪些资源做哪些动作,RoleBinding和 ClusterRoleBinding将角色绑定到特定的用户、用户组或ServiceAccount上。如下图所 示。

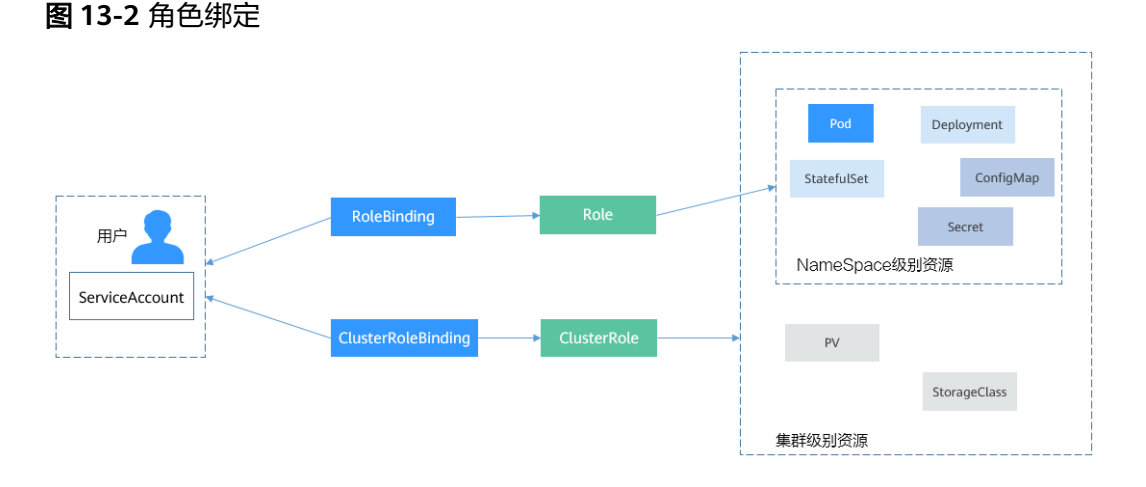

上图中的用户在CCE中可以是IAM用户或用户组,通过这样的绑定设置,就可以非常方 便的实现命名空间内容资源的权限控制。

下面将通过给一个IAM用户user-example配置查看Pod的权限(该用户只有查看Pod的 权限,没有其他权限),演示Kubernetes RBAC授权方法。

# 前提条件

本文所述方法仅在v1.11.7-r2及以上版本集群上生效,因为只有v1.11.7-r2及以上版本 集群开启了RBAC功能。

# 创建 **IAM** 用户和用户组

使用账号登录IAM,在IAM中创建一个名为user-example的IAM用户和名为cce-rolegroup的用户组,如下所示。创建IAM用户和用户组的具体步骤请参[见创建](https://support.huaweicloud.com/intl/zh-cn/qs-iam/iam_01_0031.html#section0)**IAM**用户和 [创建用户组](https://support.huaweicloud.com/intl/zh-cn/qs-iam/iam_01_0030.html#section0)。

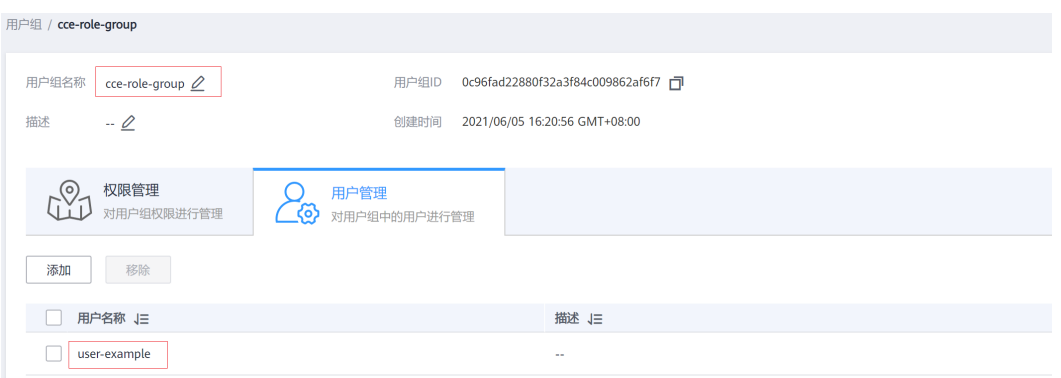

创建后给cce-role-group用户组授予CCE FullAccess权限,如下所示。给用户组授权的 方法具体请参[见给用户组授权](https://support.huaweicloud.com/intl/zh-cn/qs-iam/iam_01_0030.html#section1)。

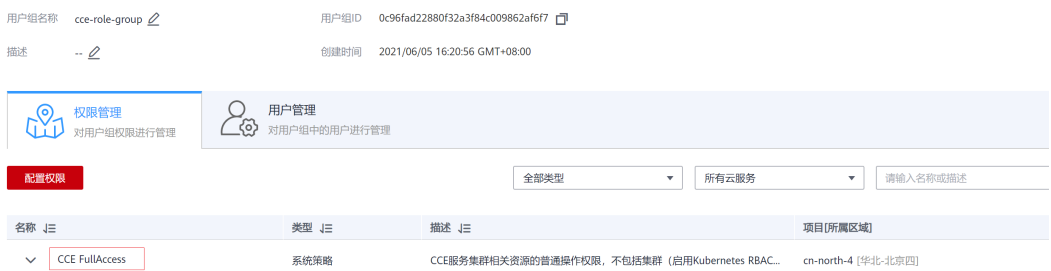

**[CCE FullAccess](https://support.huaweicloud.com/intl/zh-cn/usermanual-cce/cce_10_0189.html#section1)**拥有集群操作相关权限(包括创建集群等),但是没有操作 Kubernetes资源的权限(如查看Pod)。

# 创建集群

使用账号登录CCE,并创建一个集群。

# 须知

注意不要使用IAM用户user-example创建集群,因为CCE会自动为创建集群的用户添加 该集群所有命名空间cluster-admin权限,也就是说该用户允许对集群以及所有命名空 间中的全部资源进行完全控制。

使用IAM用户user-example登录CCE控制台,在集群中下载**kubectl**[配置文件并连接集](https://support.huaweicloud.com/intl/zh-cn/usermanual-cce/cce_10_0107.html#section2) [群](https://support.huaweicloud.com/intl/zh-cn/usermanual-cce/cce_10_0107.html#section2),执行命令获取Pod信息,可以看到没有相关权限,同样也无查看其它资源的权限。 这说明user-example这个IAM用户没有操作Kubernetes资源的权限。

# kubectl get pod

Error from server (Forbidden): pods is forbidden: User "0c97ac3cb280f4d91fa7c0096739e1f8" cannot list resource "pods" in API group "" in the namespace "default"

# kubectl get deploy

Error from server (Forbidden): deployments.apps is forbidden: User "0c97ac3cb280f4d91fa7c0096739e1f8" cannot list resource "deployments" in API group "apps" in the namespace "default"

# 创建 **Role** 和 **RoleBinding**

使用账号登录CCE控制台,在上一步创建的集群中下载**kubectl**[配置文件并连接集群](https://support.huaweicloud.com/intl/zh-cn/usermanual-cce/cce_10_0107.html#section2), 然后创建Role和RoleBinding。

#### 说明

此处使用账号是因为集群是使用账号创建,CCE在创建集群时会自动给该账号添加cluster-admin 权限,也就是有权限创建Role和RoleBinding。您也可以使用其他拥有创建Role和RoleBinding权 限的IAM用户来操作。

Role的定义非常简单,指定namespace,然后就是rules规则。如下面示例中的规则就 是允许对default命名空间下的Pod进行GET、LIST操作。

kind: Role apiVersion: rbac.authorization.k8s.io/v1 metadata: namespace: default # 命名空间 name: role-example rules: - apiGroups: [""] resources: ["pods"] # 可以访问pod<br>verbs: ["get", "list"] # 可以执行GET、 #可以执行GET、LIST操作

- apiGroups表示资源所在的API分组。
- resources表示可以操作哪些资源: pods表示可以操作pod, 其他Kubernetes的资 源如deployments、configmaps等都可以操作
- verbs表示可以执行的操作: get表示查询一个Pod, list表示查询所有Pod。您还可 以使用create(创建), update(更新), delete(删除)等操作词。

#### 详细的类型和操作请参见使用 **[RBAC](https://kubernetes.io/zh/docs/reference/access-authn-authz/rbac/)** 鉴权。

有了Role之后,就可以将Role与具体的用户绑定起来,实现这个的就是RoleBinding 了。如下所示。

```
kind: RoleBinding
apiVersion: rbac.authorization.k8s.io/v1
metadata:
  name: RoleBinding-example
  namespace: default
  annotations:
   CCE.com/IAM: 'true'
roleRef:
  kind: Role
  name: role-example
  apiGroup: rbac.authorization.k8s.io
subjects:
- kind: User
 name: 0c97ac3cb280f4d91fa7c0096739e1f8 # IAM用户ID
  apiGroup: rbac.authorization.k8s.io
```
这里的subjects就是将Role与IAM用户绑定起来,从而使得IAM用户获取role-example 这个Role里面定义的权限,如下图所示。

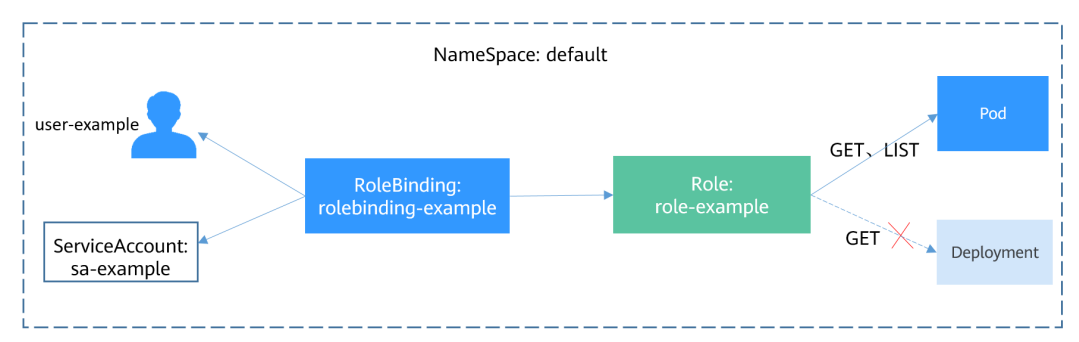

#### 图 **13-3** RoleBinding 绑定 Role 和用户

#### subjects下用户的类型还可以是用户组,这样配置可以对用户组下所有用户生效。

```
subjects:
```

```
- kind: Group
 name: 0c96fad22880f32a3f84c009862af6f7 # 用户组ID
 apiGroup: rbac.authorization.k8s.io
```
# 配置验证

使用IAM用户user-example连接集群,查看Pod,发现可以查看。

# kubectl get pod<br>NAME READY STATUS RESTARTS AGE nginx-658dff48ff-7rkph 1/1 Running 0 4d9h<br>nginx-658dff48ff-njdhj 1/1 Running 0 4d9h nginx-658dff48ff-nidhi # kubectl get pod nginx-658dff48ff-7rkph READY STATUS RESTARTS AGE nginx-658dff48ff-7rkph 1/1 Running 0 4d9h

然后查看Deployment和Service,发现没有权限;再查询kube-system命名空间下的 Pod,发现也没有权限。这就说明IAM用户user-example仅拥有defaul这个命名空间下 GET和LIST Pod的权限,与前面定义的没有偏差。

# kubectl get deploy

Error from server (Forbidden): deployments.apps is forbidden: User "0c97ac3cb280f4d91fa7c0096739e1f8" cannot list resource "deployments" in API group "apps" in the namespace "default"

# kubectl get svc

Error from server (Forbidden): services is forbidden: User "0c97ac3cb280f4d91fa7c0096739e1f8" cannot list resource "services" in API group "" in the namespace "default"

# kubectl get pod --namespace=kube-system

Error from server (Forbidden): pods is forbidden: User "0c97ac3cb280f4d91fa7c0096739e1f8" cannot list resource "pods" in API group "" in the namespace "kube-system"

# **14** 发布

# **14.1** 发布概述

# 应用现状

应用程序升级面临最大挑战是新旧业务切换,将软件从测试的最后阶段带到生产环 境,同时要保证系统不间断提供服务。如果直接将某版本上线发布给全部用户,一旦 遇到线上事故(或BUG),对用户的影响极大,解决问题周期较长,甚至有时不得不 回滚到前一版本,严重影响了用户体验。

# 解决方案

长期以来,业务升级逐渐形成了几个发布策略:灰度发布、蓝绿发布、A/B测试、滚动 升级以及分批暂停发布,尽可能避免因发布导致的流量丢失或服务不可用问题。

本文着重介绍灰度发布和蓝绿发布的原理及实践案例。

● 灰度发布,又称金丝雀发布,是版本升级平滑过渡的一种方式,当版本升级时, 使部分用户使用新版本,其他用户继续使用老版本,待新版本稳定后,逐步扩大 范围把所有用户流量都迁移到新版本上面来。这样可以最大限度地控制新版本发 布带来的业务风险,降低故障带来的影响面,同时支持快速回滚。 以下示意图可描述灰度发布的大致流程: 先切分20%的流量到新版本, 若表现正

常,逐步增加流量占比,继续测试新版本表现。若新版本一直很稳定,那么将所 有流量都切分到新版本,并下线老版本。

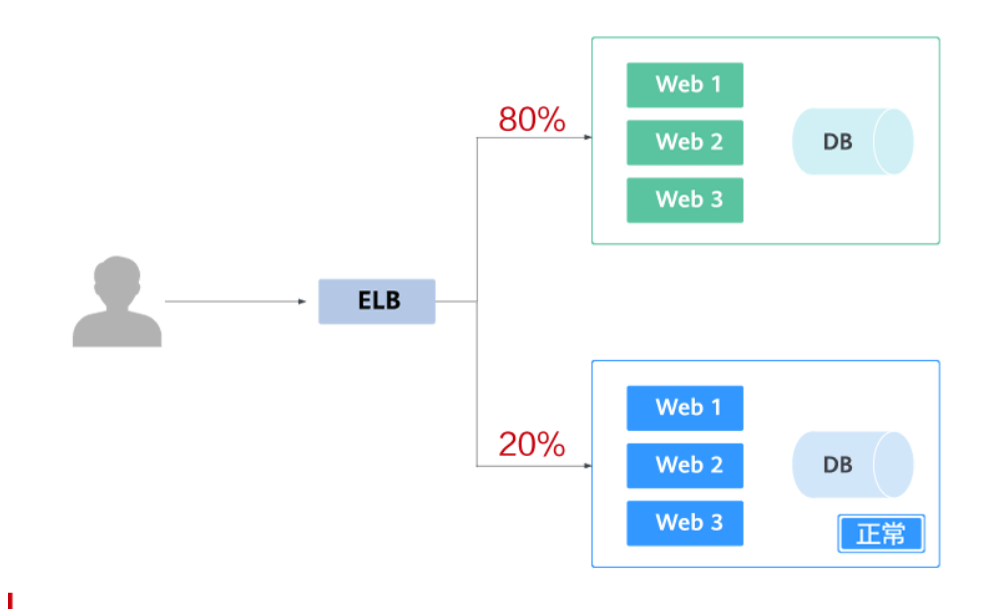

切分20%的流量到新版本后,新版本出现异常,则快速将流量切回老版本。

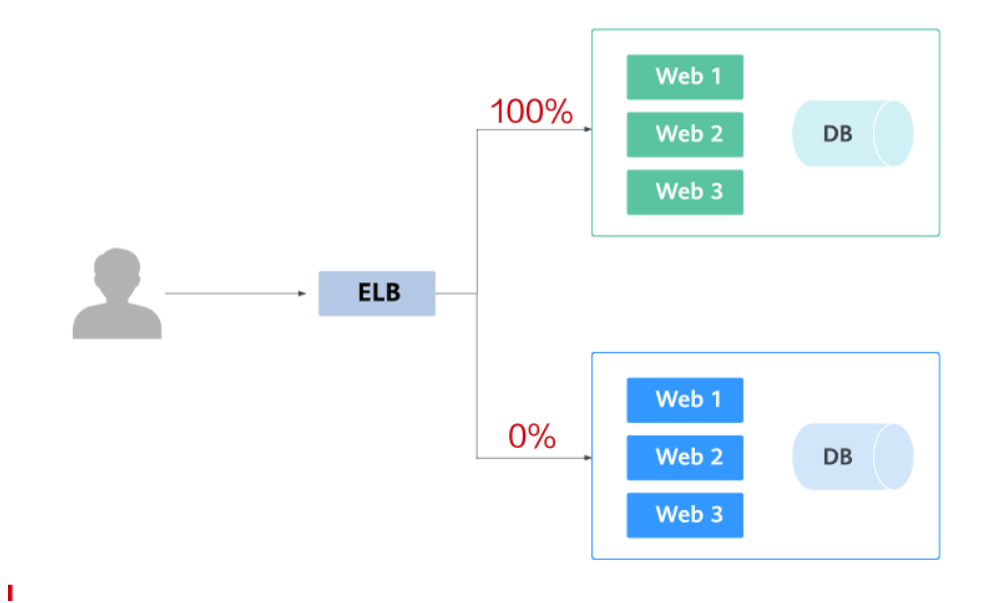

蓝绿发布提供了一种零宕机的部署方式,是一种以可预测的方式发布应用的技 术,目的是减少发布过程中服务停止的时间。在保留老版本的同时部署新版本, 将两个版本同时在线,新版本和老版本相互热备,通过切换路由权重的方式(非0 即100)实现应用的不同版本上线或者下线,如果有问题可以快速地回滚到老版 本。

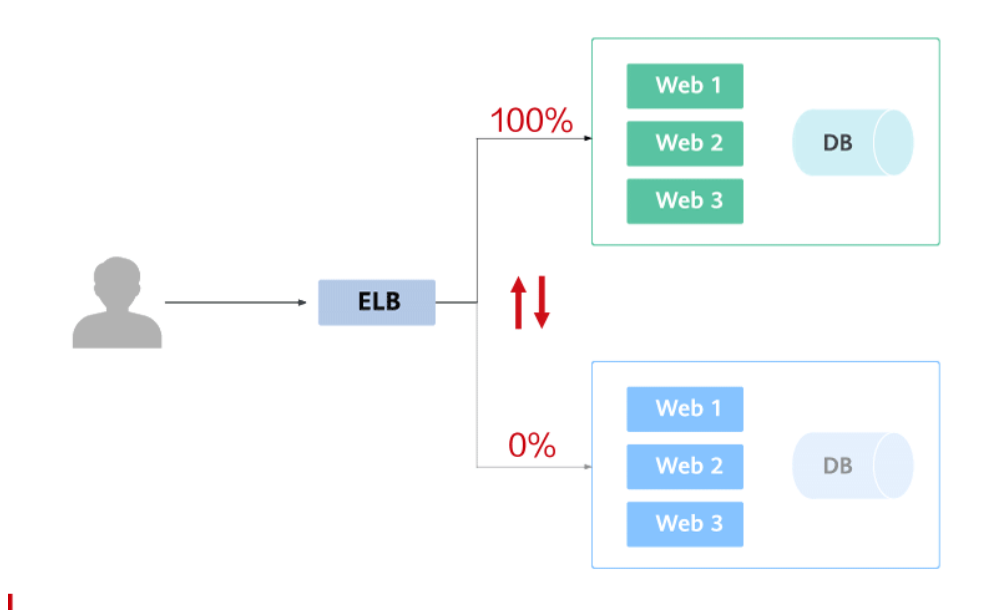

# 灰度发布或蓝绿发布实现方式

利用Kubernetes原生的特性可以实现简单的灰度发布或蓝绿发布,比如:通过修改 Service的selector中决定服务版本的label的值来改变Service后端对应的Pod,实现让服 务从一个版本直接切换到另一个版本,从而实现蓝绿发布。如果您的灰度或蓝绿发布 需求较复杂,可以向集群额外部署其他开源工具,例如Nginx Ingress、Traefik,利用 开源工具和服务网格的能力实现。这两种方式分别对应本文如下内容:

- 使用**Service**[实现简单的灰度发布和蓝绿发布](#page-342-0)
- 使用**Nginx Ingress**[实现灰度发布和蓝绿发布](#page-348-0)

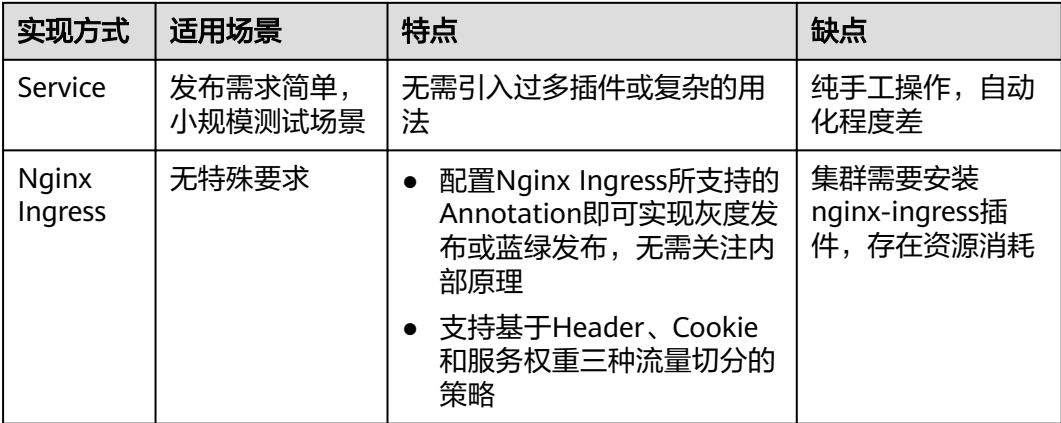

#### 表 **14-1** 实现方式对比

Service和Nginx Ingress方式均利用Kubernetes开源能力实现灰度发布和蓝绿发布, 在 这个过程中, CCE也提供了很多便捷性, 例如:

● 所有资源的创建、查看、修改均可以在管理控制台实现,相比kubectl命令行工具 更为直观。

- LoadBalancer类型的Service由ELB服务实现,在创建Service时,可以使用已有 ELB实例,也可以新建一个ELB实例。
- 支持一键式安装nginx-ingress插件,并且在安装过程中实现ELB的创建与对接。

# <span id="page-342-0"></span>**14.2** 使用 **Service** 实现简单的灰度发布和蓝绿发布

CCE实现灰度发布通常需要向集群额外部署其他开源工具,例如Nginx Ingress,或将 业务部署至服务网格,利用服务网格的能力实现。这些方案均有一些难度,如果您的 灰度发布需求比较简单,且不希望引入过多的插件或复杂的用法,则可以参考本文利 用Kubernetes原生的特性实现简单的灰度发布和蓝绿发布。

# 原理介绍

用户通常使用无状态负载 Deployment、有状态负载 StatefulSet等Kubernetes对象来 部署业务,每个工作负载管理一组Pod。以Deployment为例,示意图如下:

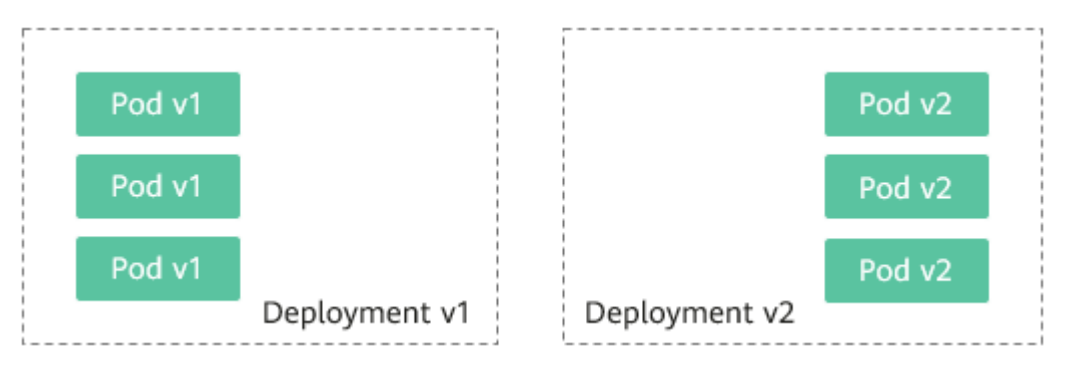

通常还会为每个工作负载创建对应的Service,Service使用selector来匹配后端Pod,其 他服务或者集群外部通过访问Service即可访问到后端Pod提供的服务。如需对外暴露 可直接设置Service类型为LoadBalancer,弹性负载均衡ELB将作为流量入口。

● 灰度发布原理

**以Deployment为例,用户通常会为每个Deployment创建一个Service,但** Kubernetes并未限制Service需与Deployment一一对应。Service通过selector匹配 后端Pod,若不同Deployment的Pod被同一selector选中,即可实现一个Service对 应多个版本Deployment。调整不同版本Deployment的副本数,即可调整不同版 本服务的权重,实现灰度发布。示意图如下:

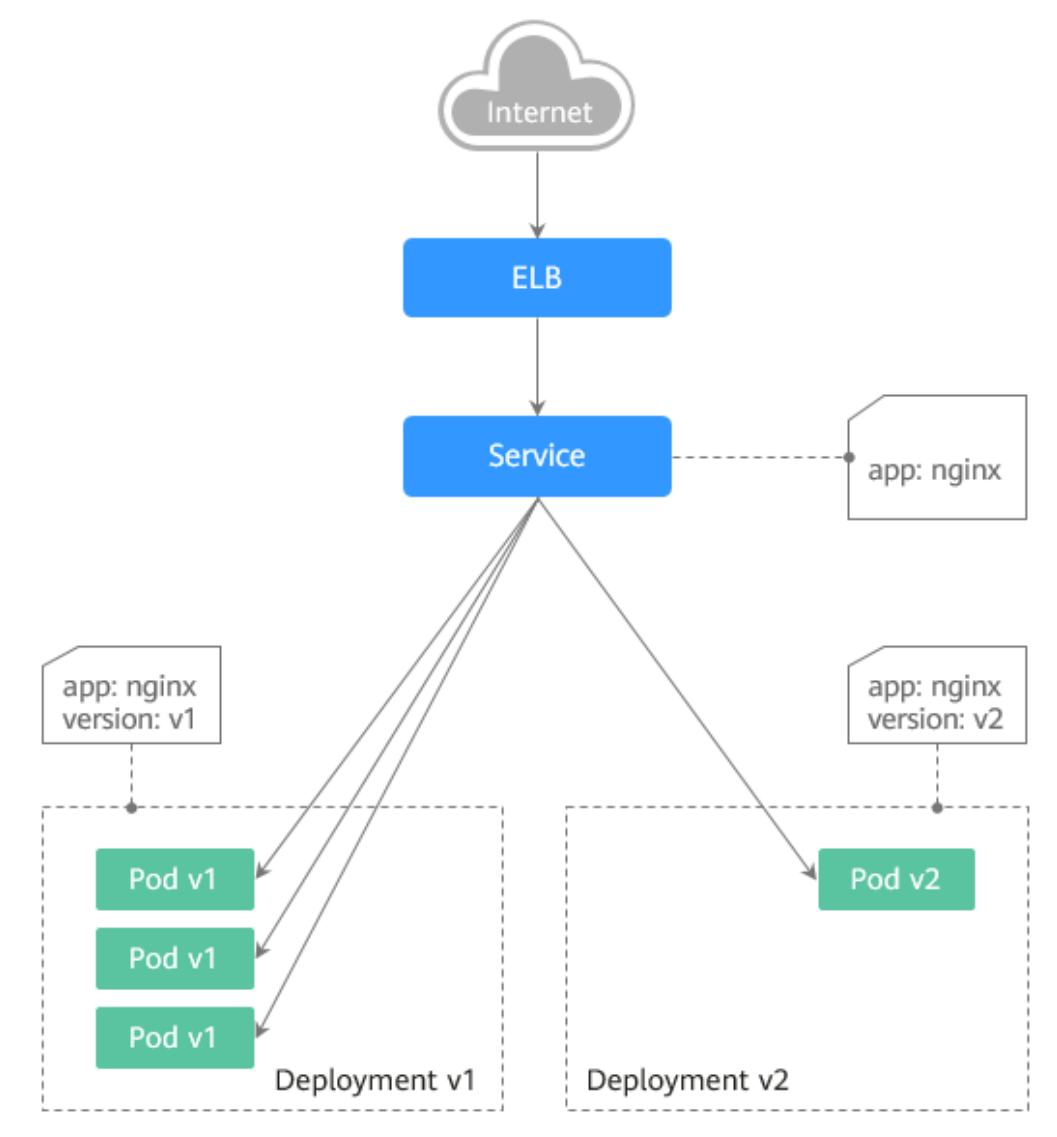

蓝绿发布原理

以Deployment为例,集群中已部署两个不同版本的Deployment,其Pod拥有共 同的label。但有一个label值不同,用于区分不同的版本。Service使用selector选 中了其中一个版本的Deployment的Pod,此时通过修改Service的selector中决定 服务版本的label的值来改变Service后端对应的Pod,即可实现让服务从一个版本 直接切换到另一个版本。示意图如下:

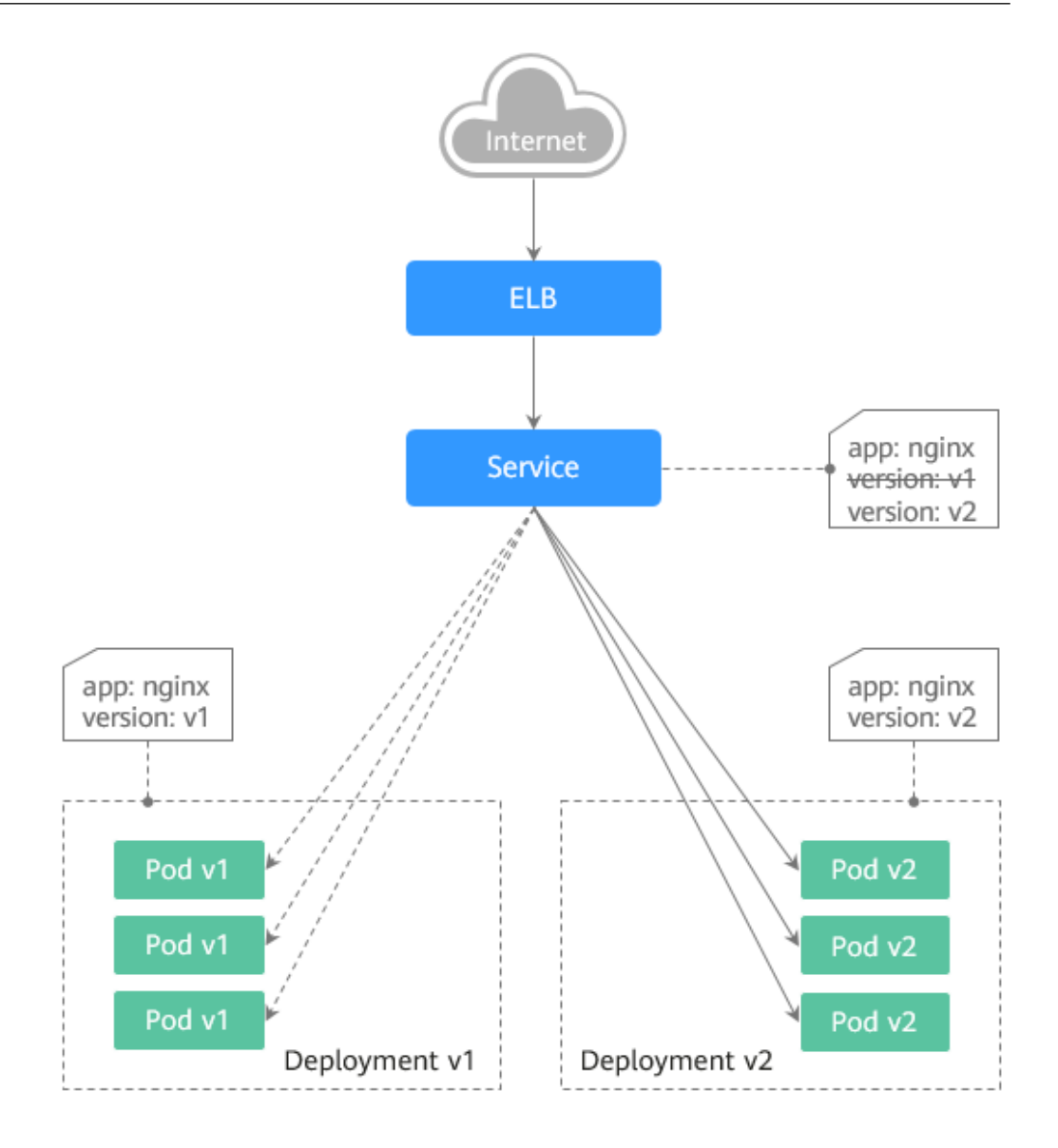

# 前提条件

已上传Nginx镜像至容器镜像服务。为方便观测流量切分效果,Nginx镜像包含v1和v2 两个版本,欢迎页分别为" Nginx-v1 "和" Nginx-v2 "。

# 资源创建方式

本文提供以下两种方式使用YAML部署Deployment和Service:

- 方式1: 在创建无状态工作负载向导页面,单击右侧"YAML创建",再将本文示 例的YAML文件内容输入编辑窗中。
- 方式2:将本文的示例YAML保存为文件,再使用kubectl指定YAML文件进行创 建。例如:**kubectl create -f xxx.yaml**。

## 步骤 1: 部署两个版本的服务

在集群中部署两个版本的Nginx服务,通过ELB对外提供访问。

步骤**1** 创建第一个版本的Deployment,本文以nginx-v1为例。YAML示例如下:

apiVersion: apps/v1 kind: Deployment metadata: name: nginx-v1 spec:<br>replicas: 2 replicas: 2 # Deployment的副本数,即Pod的数量 # Label Selector (标签选择器) matchLabels: app: nginx version: v1 template: metadata:<br>labels: # Pod的标签 app: nginx version: v1 spec: containers: - image: {your\_repository}/nginx:v1 # 容器使用的镜像为: nginx:v1 name: container-0 resources: limits: cpu: 100m memory: 200Mi requests: cpu: 100m memory: 200Mi imagePullSecrets: - name: default-secret

步骤**2** 创建第二个版本的Deployment,本文以nginx-v2为例。YAML示例如下:

```
apiVersion: apps/v1
kind: Deployment
metadata:
 name: nginx-v2
spec:<br>replicas: 2
                    # Deployment的副本数, 即Pod的数量
 selector: # Label Selector (标签选择器)
   matchLabels:
    app: nginx
    version: v2
  template:
  metadata:<br>labels:
                   # Pod的标签
      app: nginx
      version: v2
   spec:
    containers:
    - image: {your_repository}/nginx:v2 # 容器使用的镜像为: nginx:v2
      name: container-0
      resources:
       limits:
        cpu: 100m
        memory: 200Mi
       requests:
        cpu: 100m
        memory: 200Mi
    imagePullSecrets:
    - name: default-secret
```
您可以登录云容器引擎控制台查看部署情况。

#### **----**结束

#### 步骤 2: 实现灰度发布

步骤1 为部署的Deployment创建LoadBalancer类型的Service对外暴露服务,selector中不指 定版本,让Service同时选中两个版本的Deployment的Pod。YAML示例如下:

apiVersion: v1 kind: Service metadata: annotations: kubernetes.io/elb.id: 586c97da-a47c-467c-a615-bd25a20de39c # ELB实例的ID,请替换为实际取值 name: nginx spec: ports: - name: service0 port: 80 protocol: TCP targetPort: 80 selector: # selector中不包含version信息 app: nginx type: LoadBalancer # 类型为LoadBalancer

步骤**2** 执行以下命令,测试访问。

**for i in {1..10}; do curl** <EXTERNAL\_IP>**; done;**

其中,<EXTERNAL\_IP>为ELB实例的IP地址。

返回结果如下,一半为v1版本的响应,一半为v2版本的响应。

- Nginx-v2 Nginx-v1 Nginx-v1 Nginx-v1 Nginx-v2 Nginx-v1 Nginx-v2 Nginx-v1 Nginx-v2 Nginx-v2
- 步骤**3** 通过控制台或kubectl方式调整Deployment的副本数,将v1版本调至4个副本,v2版本 调至1个副本。

**kubectl scale deployment/nginx-v1 --replicas=4**

**kubectl scale deployment/nginx-v2 --replicas=1**

步骤**4** 执行以下命令,再次测试访问。

**for i in {1..10}; do curl** <EXTERNAL\_IP>**; done;**

其中,<EXTERNAL\_IP>为ELB实例的IP地址。

返回结果如下,可以看到10次访问中仅2次为v2版本的响应,v1与v2版本的响应比例 与其副本数比例一致,为4:1。通过控制不同版本服务的副本数就实现了灰度发布。

Nginx-v1 Nginx-v1 Nginx-v1 Nginx-v1 Nginx-v<sub>2</sub> Nginx-v1 Nginx-v2 Nginx-v1 Nginx-v1 Nginx-v1

说明

如果10次访问中v1和v2版本比例并非4:1,可以将访问次数调整至更大,比如20。理论上来说, 次数越多, v1与v2版本的响应比例将越接近于4:1。

**----**结束

#### 步骤 3: 实现蓝绿发布

- 步骤**1** 为部署的Deployment创建LoadBalancer类型的Service对外暴露服务,指定使用v1版 本的服务。YAML示例如下:
	- apiVersion: v1 kind: Service metadata: annotations: kubernetes.io/elb.id: 586c97da-a47c-467c-a615-bd25a20de39c # ELB实例的ID,请替换为实际取值 name: nginx spec: ports: - name: service0 port: 80 protocol: TCP targetPort: 80 selector: # selector中指定version为v1 app: nginx version: v1 type: LoadBalancer # 类型为LoadBalancer

步骤**2** 执行以下命令,测试访问。

**for i in {1..10}; do curl** <EXTERNAL\_IP>**; done;**

其中,<EXTERNAL\_IP>为ELB实例的IP地址。

返回结果如下,均为v1版本的响应。

- Nginx-v1 Nginx-v1 Nginx-v1 Nginx-v1 Nginx-v1 Nginx-v1 Nginx-v1 Nginx-v1 Nginx-v1 Nginx-v1
- 步骤**3** 通过控制台或kubectl方式修改Service的selector,使其选中v2版本的服务。

#### **kubectl patch service nginx -p '{"spec":{"selector":{"version":"v2"}}}'**

步骤**4** 执行以下命令,再次测试访问。

**for i in {1..10}; do curl** <EXTERNAL\_IP>**; done;**

其中,<EXTERNAL\_IP>为ELB实例的IP地址。

返回结果如下,均为v2版本的响应,成功实现了蓝绿发布。

Nginx-v2 Nginx-v2 Nginx-v2 Nginx-v2 Nginx-v2 Nginx-v2 Nginx-v2 Nginx-v<sub>2</sub> Nginx-v2 Nginx-v2

**----**结束

# <span id="page-348-0"></span>**14.3** 使用 **Nginx Ingress** 实现灰度发布和蓝绿发布

本文将介绍使用Nginx Ingress实现灰度发布和蓝绿发布的应用场景、用法详解及实践 步骤。

# 应用场景

使用Nginx Ingress实现灰度发布适用场景主要取决于业务流量切分的策略,目前 Nginx Ingress支持基于Header、Cookie和服务权重三种流量切分的策略,基于这三种 策略可实现以下两种发布场景:

场景一:切分部分用户流量到新版本

假设线上已运行了一套对外提供七层服务的Service A, 此时开发了一些新的特 性,需要发布上线一个新的版本Service A',但又不想直接替换原有的Service A, 而是期望将Header中包含foo=bar或者Cookie中包含foo=bar的用户请求转发到新 版本Service A'中。待运行一段时间稳定后,再逐步全量上线新版本,平滑下线旧 版本。示意图如下:

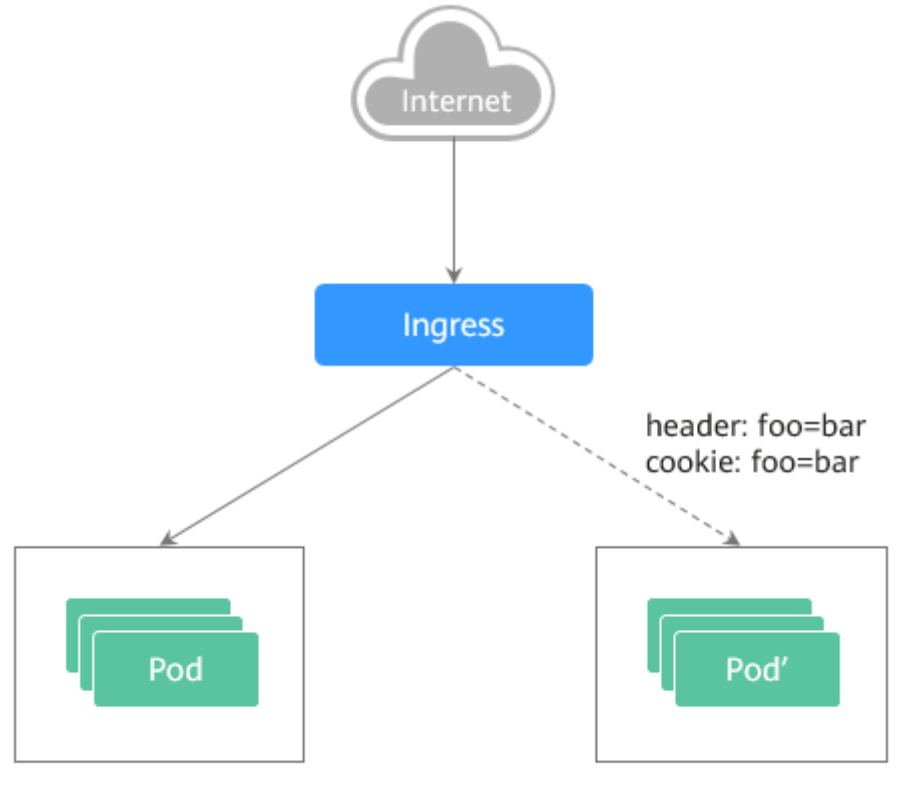

Service A

Service A'

#### 场景二:切分一定比例的流量到新版本

假设线上已运行了一套对外提供七层服务的Service B,此时修复了一些问题,需 要发布上线一个新的版本Service B', 但又不想直接替换原有的Service B, 而是期 望将20%的流量切换到新版本Service B'中。待运行一段时间稳定后,再将所有的 流量从旧版本切换到新版本中,平滑下线旧版本。

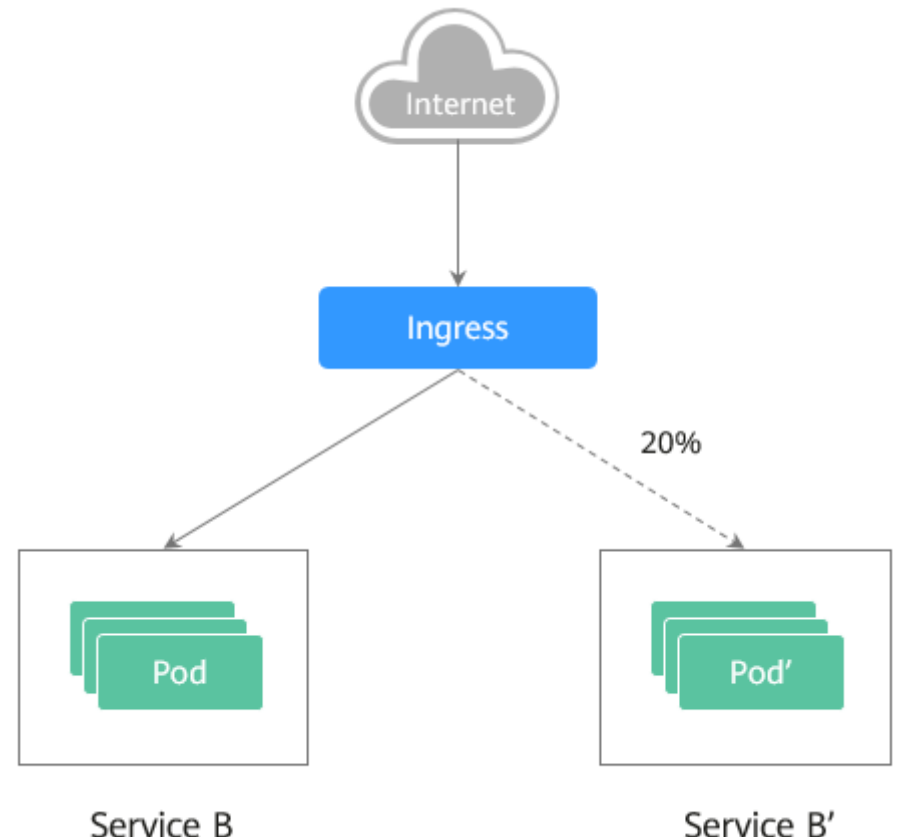

Service B

# 注解说明

Nginx Ingress支持通过配置注解(Annotations)来实现不同场景下的发布和测试,可 以满足灰度发布、蓝绿发布、A/B测试等业务场景。具体实现过程如下:为服务创建两 个Ingress,一个为常规Ingress,另一个为带nginx.ingress.kubernetes.io/canary: "true"注解的Ingress,称为Canary Ingress;为Canary Ingress配置流量切分策略 Annotation,两个Ingress相互配合,即可实现多种场景的发布和测试。Nginx Ingress 的Annotation支持以下几种规则:

#### ● **nginx.ingress.kubernetes.io/canary-by-header**

基于Header的流量切分,适用于灰度发布。如果请求头中包含指定的header名 称,并且值为"always",就将该请求转发给Canary Ingress定义的对应后端服 务。如果值为"never"则不转发,可用于回滚到旧版本。如果为其他值则忽略该 annotation,并通过优先级将请求流量分配到其他规则。

#### ● **nginx.ingress.kubernetes.io/canary-by-header-value**

必须与canary-by-header一起使用,可自定义请求头的取值,包含但不限于 "always"或"never"。当请求头的值命中指定的自定义值时,请求将会转发给 Canary Ingress定义的对应后端服务,如果是其他值则忽略该annotation,并通过 优先级将请求流量分配到其他规则。

#### ● **nginx.ingress.kubernetes.io/canary-by-header-pattern**

与canary-by-header-value类似,唯一区别是该annotation用正则表达式匹配请求 头的值,而不是某一个固定值。如果该annotation与canary-by-header-value同时 存在,该annotation将被忽略。

● **nginx.ingress.kubernetes.io/canary-by-cookie**

基于Cookie的流量切分,适用于灰度发布。与canary-by-header类似,该 annotation用于cookie, 仅支持"always"和"never", 无法自定义取值。

● **nginx.ingress.kubernetes.io/canary-weight**

基于服务权重的流量切分,适用于蓝绿部署。表示Canary Ingress所分配流量的百 分比,取值范围[0-100]。例如,设置为100,表示所有流量都将转发给Canary Ingress对应的后端服务。

#### 说明

- 以上注解规则会按优先级进行评估,优先级为: canary-by-header -> canary-by-cookie -> canary-weight。
- 当Ingress被标记为Canary Ingress时,除了nginx.ingress.kubernetes.io/load-balance和 nginx.ingress.kubernetes.io/upstream-hash-by外,所有其他非Canary的注解都将被忽略。
- 更多内容请参阅官方文档**[Annotations](https://kubernetes.github.io/ingress-nginx/user-guide/nginx-configuration/annotations/)**。

# 前提条件

- 使用Nginx Ingress实现灰度发布的集群,需安装nginx-ingress插件作为Ingress Controller,并且对外暴露统一的流量入口。详细操作可参[考安装插件](https://support.huaweicloud.com/intl/zh-cn/usermanual-cce/cce_10_0034.html)。
- **已上传Nginx镜像至容器镜像服务。为方便观测流量切分效果, Nginx镜像包含新** 旧两个版本,欢迎页分别为"Old Nginx"和"New Nginx"。

# 资源创建方式

本文提供以下两种方式使用YAML部署Deployment和Service:

- 方式1: 在创建无状态工作负载向导页面,单击右侧"YAML创建",再将本文示 例的YAML文件内容输入编辑窗中。
- 方式2:将本文的示例YAML保存为文件,再使用kubectl指定YAML文件进行创 建。例如:**kubectl create -f xxx.yaml**。

# 步骤 **1**:部署两个版本的服务

在集群中部署两个版本的Nginx服务,并通过Nginx Ingress对外提供七层域名访问。

步骤**1** 创建第一个版本的Deployment和Service,本文以old-nginx为例。YAML示例如下:

apiVersion: apps/v1 kind: Deployment metadata: name: old-nginx spec: replicas: 2 selector: matchLabels: app: old-nginx template: metadata: labels: app: old-nginx spec: containers: - image: {your\_repository}/nginx:old # 容器使用的镜像为: nginx:old name: container-0 resources: limits: cpu: 100m memory: 200Mi requests:

 cpu: 100m memory: 200Mi imagePullSecrets: - name: default-secret -- apiVersion: v1 kind: Service metadata: name: old-nginx spec: selector: app: old-nginx ports: - name: service0 targetPort: 80 port: 8080 protocol: TCP type: NodePort

#### 步骤**2** 创建第二个版本的Deployment和Service,本文以new-nginx为例。YAML示例如下:

apiVersion: apps/v1 kind: Deployment metadata: name: new-nginx spec: replicas: 2 selector: matchLabels: app: new-nginx template: metadata: labels: app: new-nginx spec: containers: - image: {your\_repository}/nginx:new # 容器使用的镜像为: nginx:new name: container-0 resources: limits: cpu: 100m memory: 200Mi requests: cpu: 100m memory: 200Mi imagePullSecrets: - name: default-secret

---

apiVersion: v1 kind: Service metadata: name: new-nginx spec: selector: app: new-nginx ports: - name: service0 targetPort: 80 port: 8080 protocol: TCP type: NodePort

您可以登录云容器引擎控制台看部署情况。

步骤**3** 创建Ingress,对外暴露服务,指向old版本的服务。YAML示例如下:

```
apiVersion: networking.k8s.io/v1beta1
kind: Ingress
metadata:
  name: gray-release
  namespace: default
  annotations:
  kubernetes.io/ingress.class: nginx # 使用Nginx型Ingress
   kubernetes.io/elb.port: '80'
spec:
  rules:
   - host: www.example.com
    http:
      paths:
        - path: '/'
        backend:
         serviceName: old-nginx # 指定后端服务为old-nginx
          servicePort: 80
```
#### 步骤**4** 执行以下命令,进行访问验证。

**curl -H "Host: www.example.com" http://**<EXTERNAL\_IP>

其中,<EXTERNAL\_IP>为Nginx Ingress对外暴露的IP。

预期输出:

Old Nginx

**----**结束

### 步骤 2: 灰度发布新版本服务

设置访问新版本服务的流量切分策略。云容器引擎CCE支持设置以下三种策略,实现灰 度发布和蓝绿发布,您可以根据实际情况进行选择。

#### 基于**Header**的流量切分、基于**Cookie**[的流量切分](#page-353-0)、[基于服务权重的流量切分](#page-354-0)

基于Header、Cookie和服务权重三种流量切分策略均可实现灰度发布;基于服务权重 的流量切分策略,调整新服务权重为100%,即可实现蓝绿发布。您可以在下述示例中 了解具体使用方法。

# 注意

示例中,有以下两点需要注意:

- 相同服务的Canary Ingress仅能够定义一个,从而使后端服务最多支持两个版本。
- 即使流量完全切到了Canary Ingress上,旧版服务仍需存在,否则会出现报错。

#### ● 基于**Header**的流量切分

以下示例仅Header中包含Region且值为bj或gz的请求才能转发到新版本服务。

a. 创建Canary Ingress,指向新版本的后端服务,并增加annotation。 apiVersion: networking.k8s.io/v1beta1 kind: Ingress metadata: name: canary-ingress namespace: default annotations: kubernetes.io/ingress.class: nginx nginx.ingress.kubernetes.io/canary: "true" # 启用Canary nginx.ingress.kubernetes.io/canary-by-header: "Region" nginx.ingress.kubernetes.io/canary-by-header-pattern: "bj|gz" # Header中包含Region且值为

<span id="page-353-0"></span>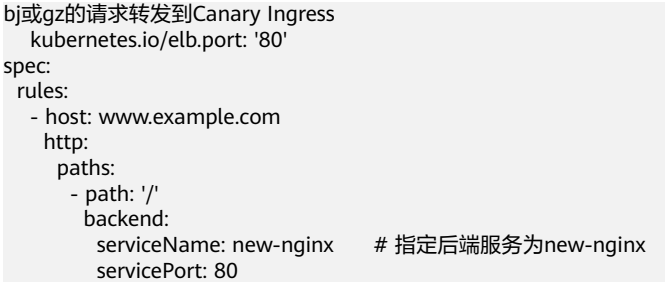

b. 执行以下命令,进行访问测试。

\$ **curl -H "Host: www.example.com" -H "Region: bj" http://**<EXTERNAL\_IP> New Nginx \$ **curl -H "Host: www.example.com" -H "Region: sh" http://**<EXTERNAL\_IP> Old Nginx

\$ **curl -H "Host: www.example.com" -H "Region: gz" http://**<EXTERNAL\_IP> New Nginx

\$ **curl -H "Host: www.example.com" http://**<EXTERNAL\_IP>

Old Nginx

其中,<EXTERNAL\_IP>为Nginx Ingress对外暴露的IP。

可以看出,仅当Header中包含Region且值为bj或gz的请求才由新版本服务响 应。

#### ● 基于**Cookie**的流量切分

以下示例仅Cookie中包含user\_from\_bj的请求才能转发到新版本服务。

a. 创建Canary Ingress, 指向新版本的后端服务, 并增加annotation。

#### 说明

若您已在上述步骤创建Canary Ingress,则请删除后再参考本步骤创建。

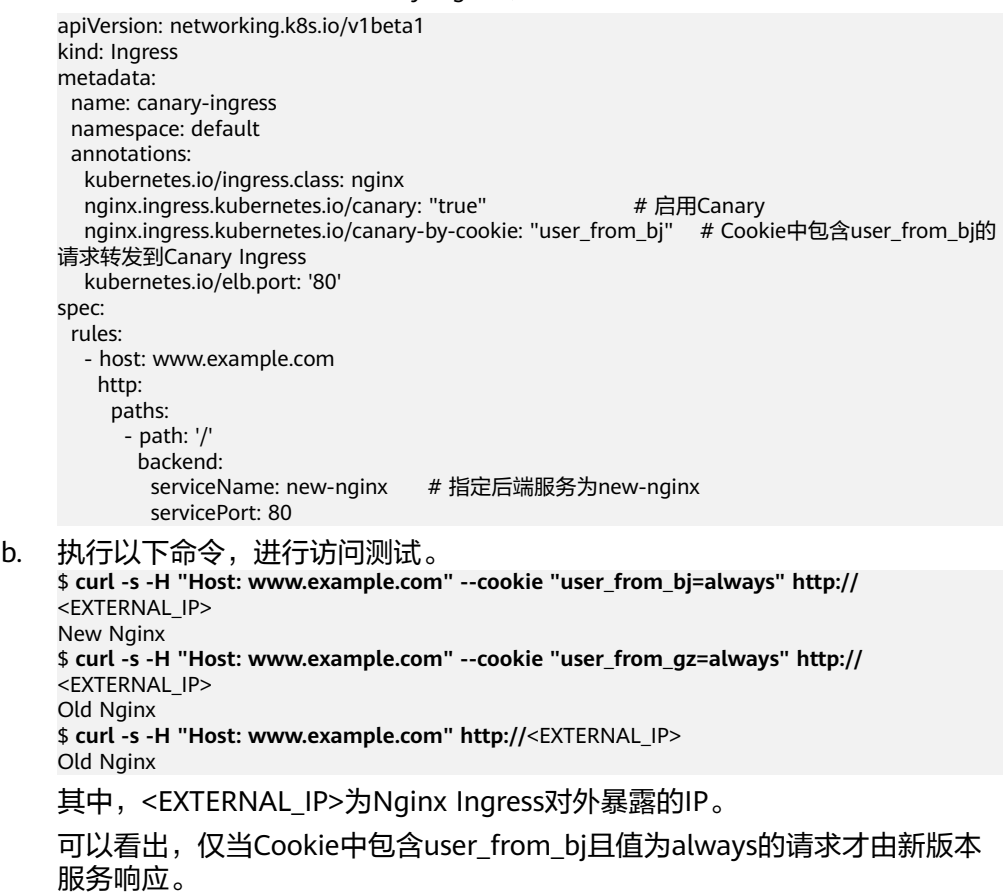

### <span id="page-354-0"></span>基于服务权重的流量切分

示例**1**:仅允许20%的流量被转发到新版本服务中,实现灰度发布。

a. 创建Canary Ingress,并增加annotation,将20%的流量导入新版本的后端服 务。

#### 说明

#### 若您已在上述步骤创建Canary Ingress,则请删除后再参考本步骤创建。

apiVersion: networking.k8s.io/v1beta1 kind: Ingress metadata: name: canary-ingress namespace: default annotations: kubernetes.io/ingress.class: nginx nginx.ingress.kubernetes.io/canary: "true" # 启用Canary nginx.ingress.kubernetes.io/canary-weight: "20" #将20%的流量转发到Canary Ingress kubernetes.io/elb.port: '80' spec: rules: - host: www.example.com http: paths: - path: '/' backend:<br>serviceName: new-nginx serviceName: new-nginx # 指定后端服务为new-nginx servicePort: 80 b. 执行以下命令,进行访问测试。 \$ **for i in {1..20}; do curl -H "Host: www.example.com" http://**<EXTERNAL\_IP>**; done;** Old Nginx Old Nginx Old Nginx New Nginx Old Nainx New Nginx Old Nginx New Nginx Old Nginx Old Nginx Old Nginx Old Nginx Old Nginx New Nginx Old Nginx Old Nginx Old Nginx Old Nginx Old Nginx Old Nainx

其中,<EXTERNAL\_IP>为Nginx Ingress对外暴露的IP。

可以看出,有4/20的几率由新版本服务响应,符合20%服务权重的设置。

```
说明
```
基于权重(20%)进行流量切分后,访问到新版本的概率接近20%,流量比例可能会 有小范围的浮动,这属于正常现象。

- **示例2**: 允许所有的流量被转发到新版本服务中,实现蓝绿发布。
- a. 创建Canary Ingress,并增加annotation,将100%的流量导入新版本的后端 服务。

#### 说明

若您已在上述步骤创建Canary Ingress,则请删除后再参考本步骤创建。

```
apiVersion: networking.k8s.io/v1beta1
    kind: Ingress
    metadata:
      name: canary-ingress
      namespace: default
      annotations:
       kubernetes.io/ingress.class: nginx
      nginx.ingress.kubernetes.io/canary: "true" # 启用Canary
      nginx.ingress.kubernetes.io/canary-weight: "100" # 所有流量均转发到Canary Ingress
       kubernetes.io/elb.port: '80'
    spec:
      rules:
       - host: www.example.com
        http:
          paths:
           - path: '/'
            backend:
            serviceName: new-nginx # 指定后端服务为new-nginx
             servicePort: 80
b. 执行以下命令,进行访问测试。
    $ for i in {1..10}; do curl -H "Host: www.example.com" http://<EXTERNAL_IP>; done;
    New Nginx
    New Nginx
    New Nginx
    New Nginx
    New Nginx
    New Nginx
    New Nginx
    New Nginx
    New Nginx
    New Nginx
    其中,<EXTERNAL_IP>为Nginx Ingress对外暴露的IP。
    可以看出,所有的访问均由新版本服务响应,成功实现了蓝绿发布。
```
# 15 批量

# **15.1 CCE** 部署使用 **Kubeflow**

# **15.1.1 Kubeflow** 部署

# **Kubeflow** 的诞生背景

基于Kubernetes构建一个端到端的AI计算平台是非常复杂和繁琐的过程,它需要处理 很多个环节。如图**15-1**所示,除了熟知的模型训练环节之外还包括数据收集、预处 理、资源管理、特性提取、数据验证、模型的管理、模型发布、监控等环节。对于一 个AI算法工程师来讲,如果要做模型训练,就不得不搭建一套AI计算平台,这个过程 耗时费力,而且需要很多的知识积累。

图 **15-1** 模型训练环节

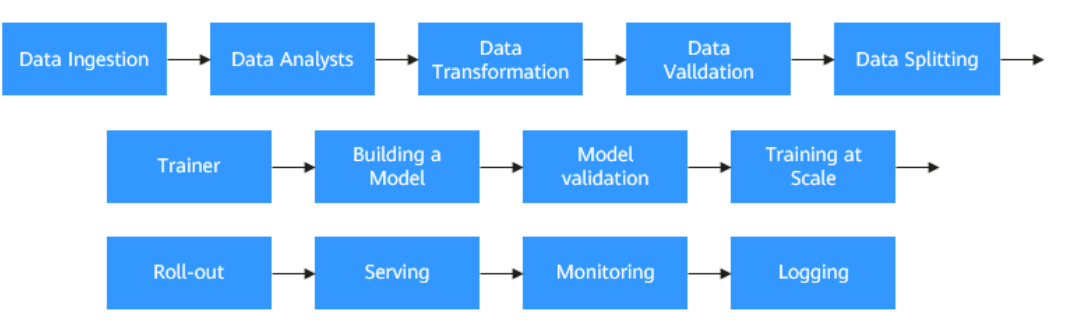

Kubeflow诞生于2017年, Kubeflow项目是基于容器和Kubernetes构建, 旨在为数据 科学家、机器学习工程师、系统运维人员提供面向机器学习业务的敏捷部署、开发、 训练、发布和管理平台。它利用了云原生技术的优势,让用户更快速、方便的部署、 使用和管理当前最流行的机器学习软件。

目前Kubeflow 1.0版本已经发布,包含开发、构建、训练、部署四个环节,可全面支 持企业用户的机器学习、深度学习完整使用过程。

如下图所示:

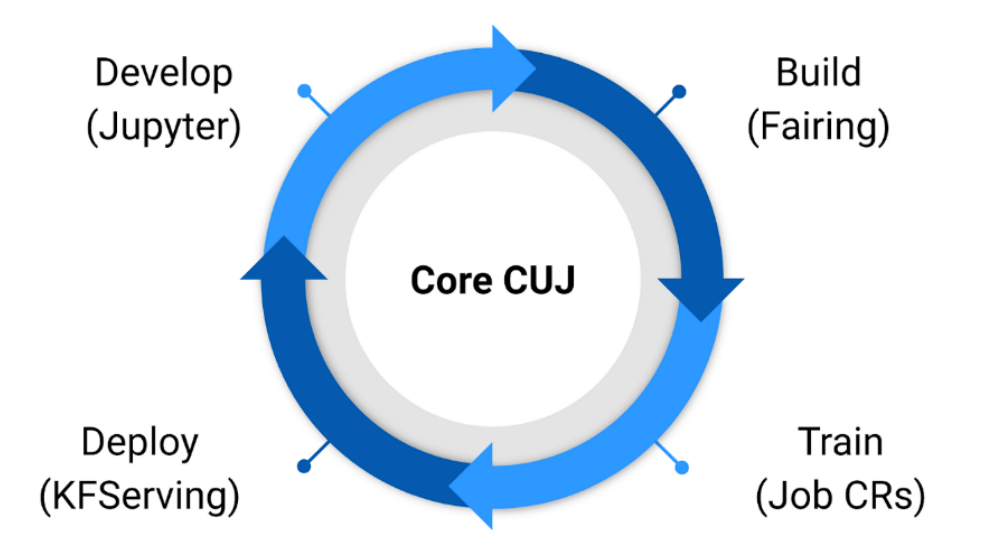

通过Kubeflow 1.0, 用户可以使用Jupyter开发模型, 然后使用fairing (SDK)等工具 构建容器,并创建Kubernetes资源训练其模型。模型训练完成后,用户还可以使用 KFServing创建和部署用于推理的服务器。再结合pipeline(流水线)功能可实现端到 端机器学习系统的自动化敏捷构建,实现AI领域的DevOps。

# 前提条件

- **已在CCE创建一个集群clusterA, 集群下有一个可用GPU节点, 节点上的GPU卡数** 量大于等于2。
- 节点上绑定了EIP,并配置了[kubectl](https://support.huaweicloud.com/intl/zh-cn/usermanual-cce/cce_10_0107.html)命令行工具,详情请参见通过kubectl连接集 [群](https://support.huaweicloud.com/intl/zh-cn/usermanual-cce/cce_10_0107.html)。

# 安装 **Kustomize**

**[Kustomize](https://github.com/kubernetes-sigs/kustomize)**是一个开源工具,用于管理Kubernetes应用程序的配置。它允许您将应用 程序的配置从应用程序本身中分离出来,并根据需要进行修改。从Kubeflow 1.3开 始,所有组件都应仅使用Kustomize进行部署。

步骤**1** 安装Kustomize。由于Kubeflow与Kustomize的早期版本不兼容,仅支持Kustomize 5 及更高版本,本文中使用5.1.0版本。

curl -o install\_kustomize.sh "https://raw.githubusercontent.com/kubernetes-sigs/kustomize/master/hack/ install\_kustomize.sh"

sh install\_kustomize.sh 5.1.0 .

安装过程可能需要等待3-5分钟,回显如下:  $V5.1.0$ 

kustomize installed to /root/kubeflow/./kustomize

步骤**2** 将kustomize移到/bin目录,以便在全局使用kustomize命令。 cp kustomize /bin/

**----**结束

# 安装 **Kubeflow**

您可以参考以下步骤安装所有Kubeflow官方组件。成功安装所有内容后,您可以访问 Kubeflow中央仪表板,详情请参见连接**[Kubeflow](https://github.com/kubeflow/manifests#connect-to-your-kubeflow-cluster)**。

步骤**1** 安装Kubeflow 1.7.0版本。

wget https://github.com/kubeflow/manifests/archive/refs/tags/v1.7.0.zip unzip v1.7.0.zip

步骤**2** 使用Kustomize创建用于部署Kubeflow的YAML文件。

cd ./manifests-1.7.0/ kustomize build example -o example.yaml

#### 步骤**3** 配置Kubeflow所需存储资源。

- katib-mysql
- mysql-pv-claim
- minio-pv-claim
- authservice-pvc

由于Kubeflow在创建时需要配置一些存储资源,官方示例中的存储配置无法在CCE中 生效,导致上述PVC无法创建。因此需要在集群中提前创建同名的PVC,本文中均以云 硬盘类型为例,您可以按需替换云存储类型。

创建pvc.yaml文件,YAML示例如下。

```
apiVersion: v1
kind: PersistentVolumeClaim
metadata:
  name: katib-mysql
  namespace: kubeflow
  annotations:
  everest.io/disk-volume-type: SAS # 云硬盘的类型
  labels:
  failure-domain.beta.kubernetes.io/region: <your_region> # 替换为您待部署应用的节点所在的区域
  failure-domain.beta.kubernetes.io/zone: <your_zone> # 替换为您待部署应用的节点所在的可用区
spec:
  accessModes:
   - ReadWriteOnce
  resources:
   requests:
    storage: 10Gi
  storageClassName: csi-disk
---
apiVersion: v1
kind: PersistentVolumeClaim
metadata:
  name: mysql-pv-claim
  namespace: kubeflow
  annotations:
  everest.io/disk-volume-type: SAS # 云硬盘的类型
  labels:
  failure-domain.beta.kubernetes.io/region: <your_region> #替换为您待部署应用的节点所在的区域
  failure-domain.beta.kubernetes.io/zone: <your_zone> # 替换为您待部署应用的节点所在的可用区
spec:
  accessModes:
   - ReadWriteOnce
  resources:
   requests:
    storage: 20Gi
  storageClassName: csi-disk
---
apiVersion: v1
kind: PersistentVolumeClaim
metadata:
```
 name: minio-pvc namespace: kubeflow annotations: everest.io/disk-volume-type: SAS # 云硬盘的类型 labels: failure-domain.beta.kubernetes.io/region: <your\_region> # 替换为您待部署应用的节点所在的区域 failure-domain.beta.kubernetes.io/zone: <your\_zone> # 替换为您待部署应用的节点所在的可用区 spec: accessModes: - ReadWriteOnce resources: requests: storage: 20Gi storageClassName: csi-disk -- apiVersion: v1 kind: PersistentVolumeClaim metadata: name: authservice-pvc namespace: istio-system annotations: everest.io/disk-volume-type: SAS # 云硬盘的类型 labels: failure-domain.beta.kubernetes.io/region: <your\_region> # 替换为您待部署应用的节点所在的区域 failure-domain.beta.kubernetes.io/zone: <your\_zone> # 替换为您待部署应用的节点所在的可用区 spec: accessModes: - ReadWriteOnce resources: requests: storage: 10Gi storageClassName: csi-disk

#### 创建PVC。

kubectl apply -f pvc.yaml

步骤**4** 创建Kubeflow相关资源。

kubectl apply -f example.yaml

#### 说明

由于网络原因,官方镜像可能无法拉取,导致工作负载出现ImagePullBackOff或 FailedPullImage错误,请您自行添加合适的镜像代理。

步骤**5** 查看所有命名空间下的Pod是否都处于运行状态。

kubectl get pod -A

如果创建资源时出现非预期问题,请参见<mark>常见问题</mark>进行处理。

#### **----**结束

#### 常见问题

遇到一些CRD资源不存在的场景, 报错如下: error: resource mapping not found for name: "<RESOURCE\_NAME>" namespace: "<SOME\_NAMESPACE>" from "STDIN": no matches for kind "<CRD\_NAME>" in version "<CRD\_FULL\_NAME>" ensure CRDs are installed first

#### 解决方案:

这是因为kustomization创建CRD和CR速度较快,可能会出现CRD尚未创建就创建 CR的情况。如果您遇到此错误,建议您重新创建资源。

工作负载创建时,遇到节点Pod过多的错误,报错如下: 0/x nodes are available: x Too many pods.
### 解决方案:

该错误说明节点上调度的Pod超过节点最大实例数,建议扩容节点数。

● training-operator负载不能正常运行,日志中报的错误如下: Waited for 1.039518449s due to client-side throttling, not priority and fairness, request: GET:https:// 10.247.0.1:443/apis/xxx/xx?timeout=32s

### 解决方案:

需要排除集群中不可用的APIService,执行以下命令查看集群中的APIService状 态:

kubectl get apiservice

如果没有FALSE状态的APIService,等一到两分钟training-operator负载会正常运 行。

# **15.1.2 Tensorflow** 训练

Kubeflow部署成功后,使用ps-worker的模式来进行Tensorflow训练就变得非常容易。 本节介绍一个Kubeflow官方的Tensorflow训练范例,您可参考**[TensorFlow Training](https://www.kubeflow.org/docs/guides/components/tftraining/) [\(TFJob\)](https://www.kubeflow.org/docs/guides/components/tftraining/)**获取更详细的信息。

## 创建 **MNIST** 示例

```
步骤1 部署TFJob资源以开始训练。
```

```
创建tf-mnist.yaml文件,示例如下:
apiVersion: "kubeflow.org/v1"
kind: TFJob
metadata:
 name: tfjob-simple
  namespace: kubeflow
spec:
  tfReplicaSpecs:
   Worker:
    replicas: 2
    restartPolicy: OnFailure
    template:
      spec:
       containers:
         - name: tensorflow
          image: kubeflow/tf-mnist-with-summaries:latest
          command:
           - "python"
          - "/var/tf_mnist/mnist_with_summaries.py"
```
步骤**2** 创建TFJob。

kubectl apply -f tf-mnist.yaml

```
步骤3 等待worker运行完毕后,查看运行日志。
```
kubectl -n kubeflow logs tfjob-simple-worker-0

回显如下:

... Accuracy at step 900: 0.964 Accuracy at step 910: 0.9653 Accuracy at step 920: 0.9665 Accuracy at step 930: 0.9681 Accuracy at step 940: 0.9664 Accuracy at step 950: 0.9667 Accuracy at step 960: 0.9694 Accuracy at step 970: 0.9683 Accuracy at step 980: 0.9687 Accuracy at step 990: 0.966 Adding run metadata for 999

#### 步骤**4** 删除TFJob。

kubectl delete -f tf-mnist.yaml

**----**结束

# 使用 **GPU** 训练

TFJob可在GPU场景下进行,该场景需要集群中包含GPU节点,并安装合适的驱动。

### 步骤**1** 在TFJob中指定GPU资源。

创建tf-gpu.yaml文件,示例如下:

该示例的主要功能是基于Tensorflow的分布式架构,利用卷积神经网络(CNN)中的 ResNet50模型对随机生成的图像进行训练,每次训练32张图像(batch\_size),共训 练100次(step),记录每次训练过程中的性能(image/sec)。

apiVersion: "kubeflow.org/v1" kind: "TFJob" metadata: name: "tf-smoke-gpu" spec: tfReplicaSpecs: PS: replicas: 1 template: metadata: creationTimestamp: null spec: containers: - args: - python - tf\_cnn\_benchmarks.py  $-$ -batch size=32 - --model=resnet50 - --variable\_update=parameter\_server - --flush\_stdout=true - --num\_gpus=1 - --local\_parameter\_device=cpu - --device=cpu - --data\_format=NHWC image: docker.io/kubeflow/tf-benchmarks-cpu:v20171202-bdab599-dirty-284af3 name: tensorflow ports: - containerPort: 2222 name: tfjob-port resources: limits: cpu: "1" workingDir: /opt/tf-benchmarks/scripts/tf\_cnn\_benchmarks restartPolicy: OnFailure Worker: replicas: 1 template: metadata: creationTimestamp: null spec: containers: - args: - python - tf\_cnn\_benchmarks.py --batch size=32 - --model=resnet50 - --variable\_update=parameter\_server

 - --flush\_stdout=true - --num\_gpus=1 - -- local parameter device=cpu - --device=gpu - --data\_format=NHWC image: docker.io/kubeflow/tf-benchmarks-gpu:v20171202-bdab599-dirty-284af3 name: tensorflow ports: - containerPort: 2222 name: tfjob-port resources: limits: nvidia.com/qpu: 1 # GPU数量 workingDir: /opt/tf-benchmarks/scripts/tf\_cnn\_benchmarks restartPolicy: OnFailure

#### 步骤**2** 创建TFJob。

kubectl apply -f tf-gpu.yaml

#### 步骤**3** 等待worker运行完毕后(一般GPU训练大约需要5分钟),执行如下命令查看运行结 果:

kubectl logs tf-smoke-gpu-worker-0

回显如下:

... INFO|2023-09-02T12:04:25|/opt/launcher.py|27| Running warm up INFO|2023-09-02T12:08:55|/opt/launcher.py|27| Done warm up INFO|2023-09-02T12:08:55|/opt/launcher.py|27| Step Img/sec loss INFO|2023-09-02T12:08:56|/opt/launcher.py|27| 1 images/sec: 68.8 +/- 0.0 (jitter = 0.0) 8.777 INFO|2023-09-02T12:09:00|/opt/launcher.py|27| 10 images/sec: 70.4 +/- 0.4 (jitter = 1.8) 8.557<br>INFO|2023-09-02T12:09:04|/opt/launcher.py|27| 20 images/sec: 70.5 +/- 0.3 (jitter = 1.5) 8.090 INFO|2023-09-02T12:09:04|/opt/launcher.py|27| 20 INFO|2023-09-02T12:09:09|/opt/launcher.py|27| 30 images/sec: 70.3 +/- 0.3 (jitter = 1.6) 8.041 INFO|2023-09-02T12:09:13|/opt/launcher.py|27| 40 images/sec: 70.1 +/- 0.2 (jitter = 1.7) 9.464<br>INFO|2023-09-02T12:09:18|/opt/launcher.py|27| 50 images/sec: 70.1 +/- 0.2 (jitter = 1.6) 7.797 INFO|2023-09-02T12:09:18|/opt/launcher.py|27| 50 INFO|2023-09-02T12:09:23|/opt/launcher.py|27| 60 images/sec: 70.1 +/- 0.2 (jitter = 1.6) 8.595<br>INFO|2023-09-02T12:09:27|/opt/launcher.py|27| 70 images/sec: 70.0 +/- 0.2 (jitter = 1.7) 7.853 INFO|2023-09-02T12:09:27|/opt/launcher.py|27| 70 INFO|2023-09-02T12:09:32|/opt/launcher.py|27| 80 images/sec: 69.9 +/- 0.2 (jitter = 1.7) 7.849 INFO|2023-09-02T12:09:36|/opt/launcher.py|27| 90 images/sec: 69.8 +/- 0.2 (jitter = 1.7) 7.911 INFO|2023-09-02T12:09:41|/opt/launcher.py|27| 100 images/sec: 69.7 +/- 0.1 (jitter = 1.7) 7.853 INFO|2023-09-02T12:09:41|/opt/launcher.py|27| --INFO|2023-09-02T12:09:41|/opt/launcher.py|27| total images/sec: 69.68 INFO|2023-09-02T12:09:41|/opt/launcher.py|27| -INFO|2023-09-02T12:09:42|/opt/launcher.py|80| Finished: python tf\_cnn\_benchmarks.py --batch\_size=32 -model=resnet50 --variable\_update=parameter\_server --flush\_stdout=true --num\_gpus=1 - local\_parameter\_device=cpu --device=gpu --data\_format=NHWC --job\_name=worker --ps\_hosts=tf-smokegpu-ps-0.default.svc:2222 --worker\_hosts=tf-smoke-gpu-worker-0.default.svc:2222 --task\_index=0 INFO|2023-09-02T12:09:42|/opt/launcher.py|84| Command ran successfully sleep for ever.

可以看到单个GPU的训练性能为69.68 images/sec。

**----**结束

# **15.1.3** 使用 **Kubeflow** 和 **Volcano** 实现典型 **AI** 训练任务

Kubernetes已经成为云原生应用编排、管理的事实标准, 越来越多的应用选择向 Kubernetes迁移。人工智能和机器学习领域天然的包含大量的计算密集型任务,开发 者非常愿意基于Kubernetes构建AI平台,充分利用Kubernetes提供的资源管理、应用 编排、运维监控能力。

### **Kubernetes** 存在的问题

Kubeflow在调度环境使用的是Kubernetes的默认调度器。而Kubernetes默认调度器最 初主要是为长期运行的服务设计的,对于AI、大数据等批量和弹性调度方面还有很多 的不足。主要存在以下问题:

### 资源争抢问题

TensorFlow的作业包含Ps和Worker两种不同的角色,这两种角色的Pod要配合起来完 成整个作业,如果只是运行一种角色Pod,整个作业是无法正常执行的,而默认调度器 对于Pod调度是逐个进行的,对于Kubeflow作业TFJob的Ps和Worker是不感知的。在 集群高负载(资源不足)的情况下,会出现多个作业各自分配到部分资源运行一部分 Pod,而又无法正执行完成的状况,从而造成资源浪费。以下图为例,集群有4块GPU 卡, TFJob1和TFJob2作业各自有4个Worker, TFJob1和TFJob2各自分配到2个GPU。 但是TFJob1和TFJob2均需要4块GPU卡才能运行起来。这样TFJob1和TFJob2处于互相 等待对方释放资源,这种死锁情况造成了GPU资源的浪费。

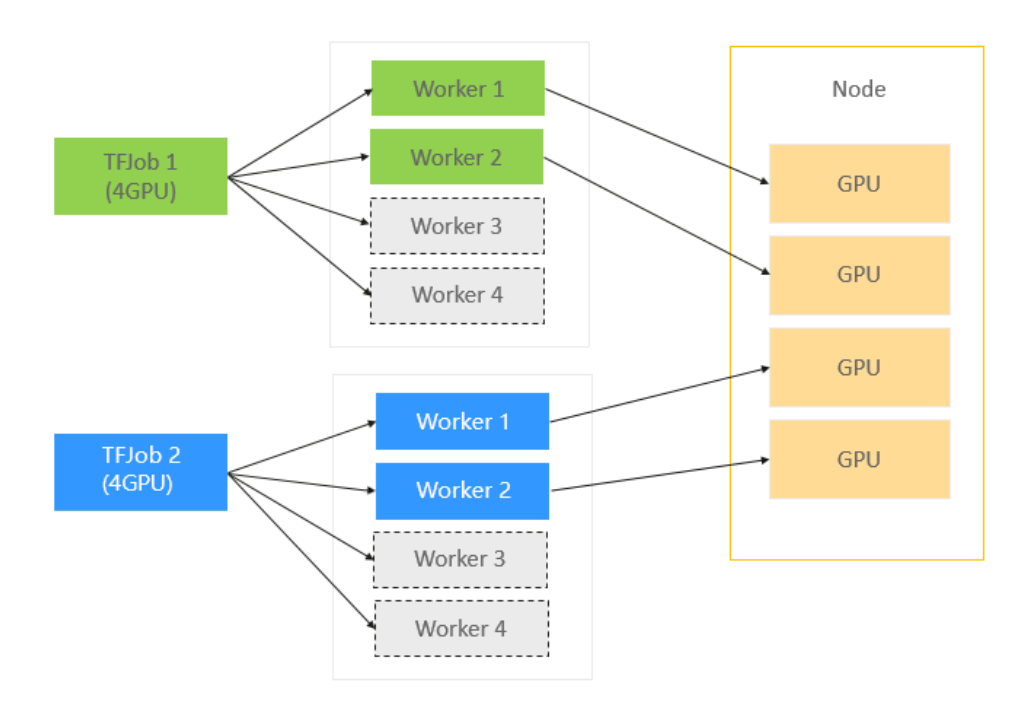

### 亲和调度问题

分布式训练中,Ps和Worker存在很频繁的数据交互,所以Ps和Worker之间的带宽直接 影响了训练的效率。 Kubernetes默认调度器并不考虑Ps和Worker的这种逻辑关系, Ps 和Worker是被随机调度的。如下图所示, 2个TFJob (1个Ps + 2 Worker), 使用默认 调度器,有可能会出现(a)、(b)、(c)三种情况的任意一种情况,(c)才是最 想要的调度结果。因为在(c)中, Ps和Worker可以利用本机网络提供传输效率, 缩短训 练时间。

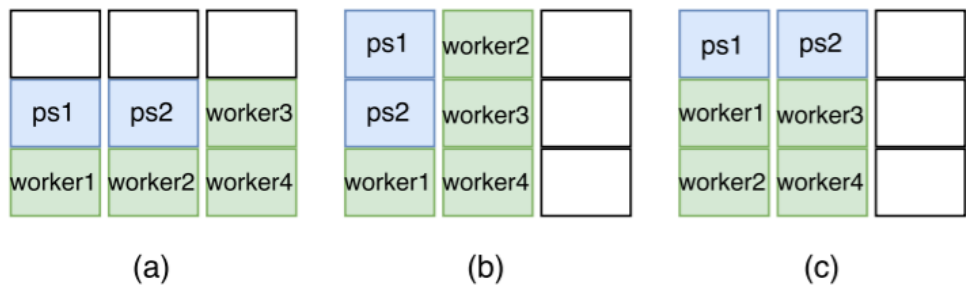

# **Volcano** 批量调度系统:加速 **AI** 计算的利器

Volcano是一款构建于Kubernetes之上的增强型高性能计算任务批量处理系统。作为一 个面向高性能计算场景的平台,它弥补了Kubernetes在机器学习、深度学习、HPC、 大数据计算等场景下的基本能力缺失,其中包括gang-schedule的调度能力、计算任务 队列管理、task-topology和GPU亲和性调度。另外,Volcano在原生Kubernetes能力 基础上对计算任务的批量创建及生命周期管理、fair-share、binpack调度等方面做了 增强。Volcano充分解决了上文提到的Kubeflow分布式训练面临的问题。

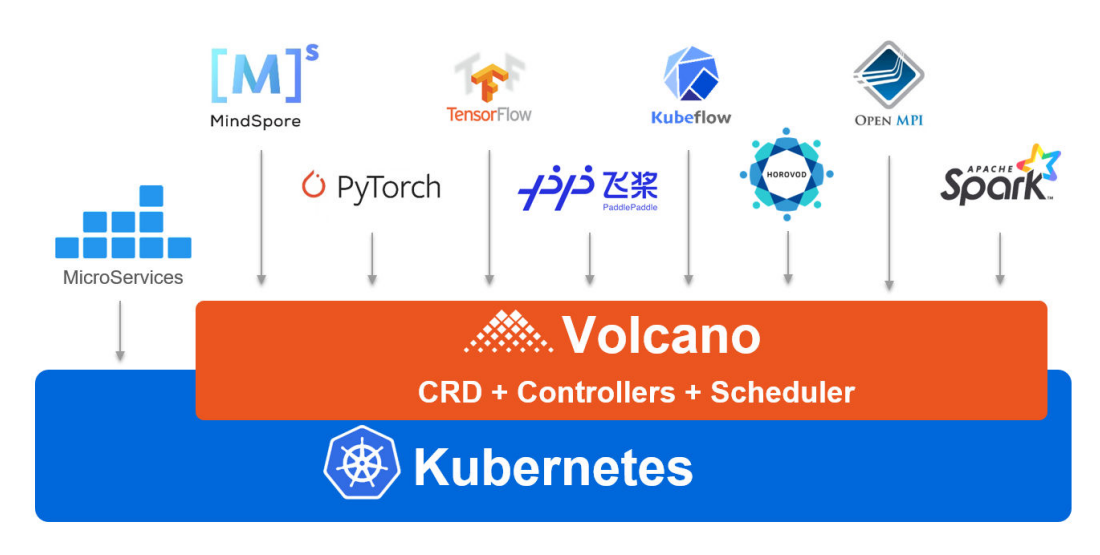

Volcano更多信息请参见:**<https://github.com/volcano-sh/volcano>**。

# **Volcano** 在华为云的应用

Kubeflow和Volcano两个开源项目的结合充分简化和加速了Kubernetes上AI计算进 程。当前已经成为越来越多用户的最佳选择,应用于生产环境。Volcano目前已经应用 于华为云CCE、CCI产品以及容器批量计算解决方案。未来Volcano会持续迭代演进, 优化算法、增强调度能力如智能调度的支持,在推理场景增加GPU Share等特性的支 持,进一步提升kubeflow批量训练和推理的效率。

# 实现典型分布式 **AI** 训练任务

下面将展示如何基于Kubeflow和Volcano,并使用MNIST数据集轻松的完成数字图像 分类模型的分布式训练。

- 步骤**1** 登录CCE控制台,单击集群名称进入一个集群。
- 步骤**2** 在CCE集群上部署Volcano环境。

单击左侧栏目树中的"插件管理",单击**Volcano**插件下方的"安装",在安装插件 页面中选择插件的规格配置,并单击"安装"。

- 步骤**3** 部署Mnist示例。
	- 1. 下载kubeflow/examples到本地并根据环境选择指南,命令如下: yum install git git clone https://github.com/kubeflow/examples.git
	- 2. 安装python3。 wget https://www.python.org/ftp/python/3.6.8/Python-3.6.8.tgz tar -zxvf Python-3.6.8.tgz cd Python-3.6.8 ./configure make make install

#### 安装完成后执行如下命令检查是否安装成功

python3 -V pip3 -V

- 3. 安装jupyter notebook并启动,命令如下: pip3 install jupyter notebook jupyter notebook --allow-root
- 4. Putty设置tunnel,远程连接notebook。
- 5. 连接成功后浏览器输入localhost:8000,登录notebook。

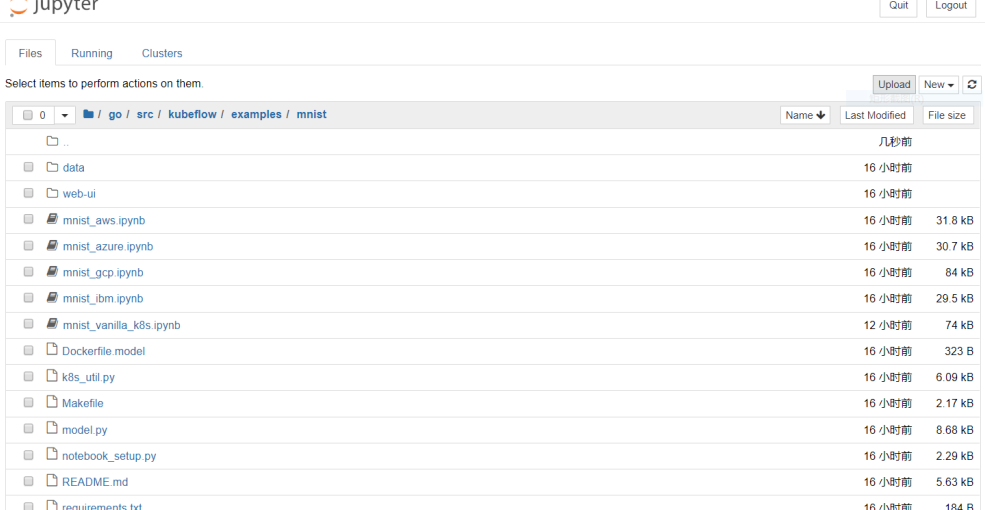

### 6. 根据jupyter的指引,创建分布式训练作业。通过简单的设置schedulerName字段 的值为"volcano", 启用Volcano调度器(以下加粗字体部分):

kind: TFJob metadata: name: {train\_name} spec: schedulerName: **volcano** tfReplicaSpecs: Ps: replicas: {num\_ps} template: metadata: annotations: sidecar.istio.io/inject: "false" spec: serviceAccount: default-editor containers: - name: tensorflow command: ... env: ... image: {image} workingDir: /opt restartPolicy: OnFailure Worker: replicas: 1 template: metadata: annotations: sidecar.istio.io/inject: "false" spec: serviceAccount: default-editor containers: - name: tensorflow command:

 ... env:

 ... image: {image} workingDir: /opt restartPolicy: OnFailure

<span id="page-366-0"></span>步骤**4** 提交作业,开始训练。

kubectl apply -f mnist.yaml

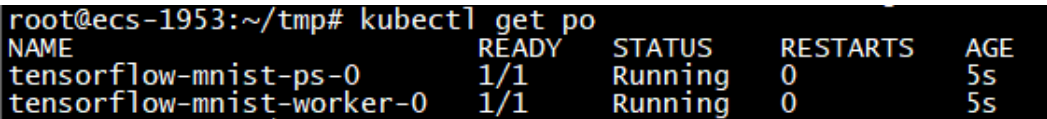

等待训练作业完成,通过Kubeflow的UI可以查询训练结果信息。至此就完成了一次简 单的分布式训练任务。Kubeflow的借助TFJob简化了作业的配置。Volcano通过简单的 增加一行配置就可以让用户启动组调度、Task-topology等功能来解决死锁、亲和性等 问题,在大规模分布式训练情况下,可以有效的缩短整体训练时间。

**----**结束

# **15.2 CCE** 部署使用 **Caffe**

# **15.2.1** 预置条件

本实践提供在CCE上运行caffe的基础分类例子**[https://github.com/BVLC/caffe/blob/](https://github.com/BVLC/caffe/blob/master/examples/00-classification.ipynb) [master/examples/00-classification.ipynb](https://github.com/BVLC/caffe/blob/master/examples/00-classification.ipynb)**的过程。

# **OBS** 存储数据预置

创建OBS桶,并确认以下文件夹已创建,文件已上传至指定位置(需要使用OBS Browser工具)。

例如:桶内文件路径/文件名,文件下载地址可至github中指定项目的指定路径下查 找,示例如**1**、**2**所示。

1. models/bvlc reference caffenet/bvlc reference caffenet.caffemodel

**[https://github.com/BVLC/caffe/tree/master/models/](https://github.com/BVLC/caffe/tree/master/models/bvlc_reference_caffenet) [bvlc\\_reference\\_caffenet](https://github.com/BVLC/caffe/tree/master/models/bvlc_reference_caffenet)**

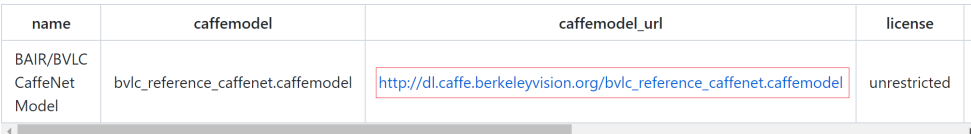

2. models/bvlc\_reference\_caffenet/deploy.prototxt

**[https://github.com/BVLC/caffe/tree/master/models/](https://github.com/BVLC/caffe/tree/master/models/bvlc_reference_caffenet) [bvlc\\_reference\\_caffenet](https://github.com/BVLC/caffe/tree/master/models/bvlc_reference_caffenet)**

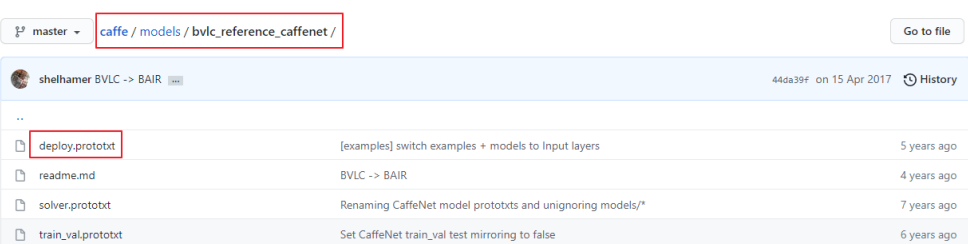

### 3. python/caffe/imagenet/ilsvrc\_2012\_mean.npy **<https://github.com/BVLC/caffe/tree/master/python/caffe/imagenet>**

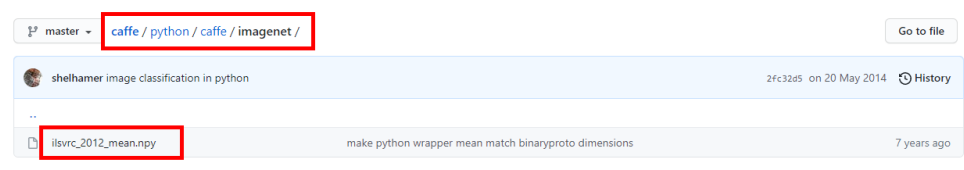

4. outputimg/

创建一个空文件夹outputimg,以供存放输出文件。

5. examples/images/cat.jpg

# **[https://github.com/BVLC/caffe/blob/master/examples/00](https://github.com/BVLC/caffe/blob/master/examples/00-classification.ipynb) [classification.ipynb](https://github.com/BVLC/caffe/blob/master/examples/00-classification.ipynb)**

另存链接中里面小猫图片。

6. data/ilsvrc12/\*

### **<https://github.com/BVLC/caffe/tree/master/data/ilsvrc12>**

获取get\_ilsvrc\_aux.sh这个脚本并执行,这个脚本会下载一个压缩包并解压,执行 完毕后将解压出来的所有文件上传至目录下。

7. caffeEx00.py

# set up Python environment: numpy for numerical routines, and matplotlib for plotting import numpy as np import matplotlib as mpl mpl.use('Agg') import matplotlib.pyplot as plt # display plots in this notebook #%matplotlib inline

```
# set display defaults
plt.rcParams['figure.figsize'] = (10, 10) # large images
plt.rcParams['image.interpolation'] = 'nearest' # don't interpolate: show square pixels
plt.rcParams['image.cmap'] = 'gray' # use grayscale output rather than a (potentially misleading) 
color heatmap
```
# The caffe module needs to be on the Python path; # we'll add it here explicitly. import sys caffe\_root = '/home/' # this file should be run from {caffe\_root}/examples (otherwise change this line) sys.path.insert(0, caffe\_root + 'python')

```
import caffe
```
# If you get "No module named \_caffe", either you have not built pycaffe or you have the wrong path.

import os #if os.path.isfile(caffe\_root + 'models/bvlc\_reference\_caffenet/bvlc\_reference\_caffenet.caffemodel'): print 'CaffeNet found.' #else:

- print 'Downloading pre-trained CaffeNet model...'
- # !../scripts/download\_model\_binary.py ../models/bvlc\_reference\_caffenet

```
caffe.set_mode_cpu()
model_def = caffe_root + 'models/bvlc_reference_caffenet/deploy.prototxt'
model_weights = caffe_root + 'models/bvlc_reference_caffenet/bvlc_reference_caffenet.caffemodel'
net = \text{caffe.Net} (model_def, # defines the structure of the model
           model_weights, # contains the trained weights
          caffe.TEST) # use test mode (e.g., don't perform dropout)
# load the mean ImageNet image (as distributed with Caffe) for subtraction
mu = np.load(caffe_{root} + 'python/caffe/imagenet/ilsvc_{2012}mean.npy')mu = mu.mean(1).mean(1) # average over pixels to obtain the mean (BGR) pixel values
print 'mean-subtracted values:', zip('BGR', mu)
# create transformer for the input called 'data'
transformer = caffe.io.Transformer({'data': net.blobs['data'].data.shape})
transformer.set_transpose('data', (2,0,1)) # move image channels to outermost dimension
transformer.set_mean('data', mu) # subtract the dataset-mean value in each channel
transformer.set_raw_scale('data', 255) # rescale from [0, 1] to [0, 255]
transformer.set_channel_swap('data', (2,1,0)) # swap channels from RGB to BGR
# set the size of the input (we can skip this if we're happy
# with the default; we can also change it later, e.g., for different batch sizes)
net.blobs['data'].reshape(50, # batch size
                  3, # 3-channel (BGR) images
                  227, 227) # image size is 227x227
image = caffe.io.load_image(caffe_root + 'examples/images/cat.jpg')
transformed_image = transformer.preprocess('data', image)
plt.imshow(image)
plt.savefig(caffe_root + 'outputimg/img1.png')
# copy the image data into the memory allocated for the net
net.blobs['data'].data[...] = transformed_image
### perform classification
output = net.forward()
output_prob = output['prob'][0] # the output probability vector for the first image in the batch
print 'predicted class is:', output_prob.argmax()
# load ImageNet labels
labels_file = caffe_root + 'data/ilsvrc12/synset_words.txt'
#if not os.path.exists(labels_file):
# !../data/ilsvrc12/get_ilsvrc_aux.sh
labels = np.loadtxt(labels_file, str, delimiter='\t')
print 'output label:', labels[output_prob.argmax()]
# sort top five predictions from softmax output
top_inds = output_prob.argsort()[::-1][:5] # reverse sort and take five largest items
print 'probabilities and labels:'
zip(output_prob[top_inds], labels[top_inds])
```
# **15.2.2** 资源准备

### 在集群中添加 **GPU** 节点

- 步骤**1** 登录CCE控制台,单击已创建的集群,进入集群控制台。
- 步骤**2** 安装GPU插件。
	- 1. 在左侧导航栏中选择"插件管理", 在右侧找到gpu-beta (或gpu-device**plugin**),单击"安装"。
- 2. 在安装插件页面,设置插件关键参数。
	- Nvidia驱动:填写Nvidia驱动的下载链接,请根据GPU节点的显卡型号选择 驱动。

其余参数可保持默认,详情请参见**[gpu-beta](https://support.huaweicloud.com/intl/zh-cn/usermanual-cce/cce_10_0141.html#section2)**。

3. 单击"安装",安装插件的任务即可提交成功。

步骤**3** 创建GPU节点。

- 1. 在左侧菜单栏选择"节点管理",单击右上角"创建节点",在弹出的页面中配 置节点的参数。
- 2. 选择一个"GPU加速型"的节点规格, 其余参数请根据实际需求填写, 详情请参 [见创建节点](https://support.huaweicloud.com/intl/zh-cn/usermanual-cce/cce_10_0363.html)。
- 3. 完成配置后,单击"下一步:规格确认",确认所设置的服务选型参数、规格和 费用等信息,并单击"提交",开始创建节点。
- 步骤**4** 待GPU节点创建完成后,可前往"节点列表"查看节点状态。

**----**结束

### 导入 **OBS** 存储卷

进入存储管理页面,导入**OBS**[存储数据预置](#page-366-0)中创建的OBS存储卷。

# **15.2.3 Caffe** 分类范例

本实践采用caffe官方的分类例子,地址为**[https://github.com/BVLC/caffe/blob/](https://github.com/BVLC/caffe/blob/master/examples/00-classification.ipynb) [master/examples/00-classification.ipynb](https://github.com/BVLC/caffe/blob/master/examples/00-classification.ipynb)**。

### 使用 **CPU**

创建一个普通job,镜像输入第三方镜像bvlc/caffe:cpu,设置对应的容器规格。

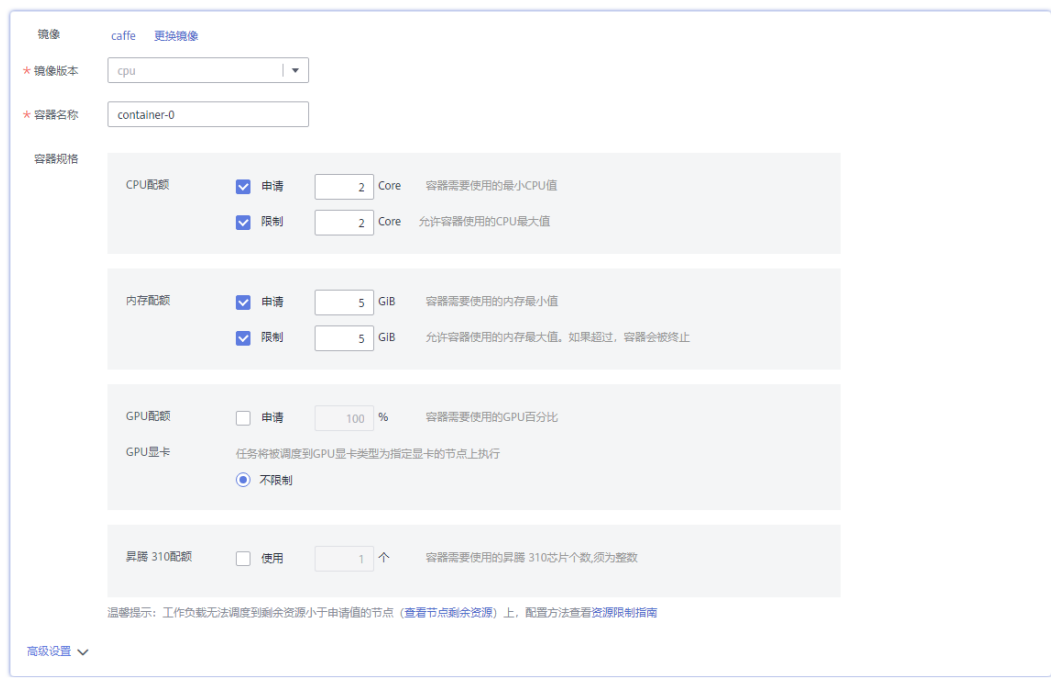

启动命令添加python /home/caffeEx00.py。

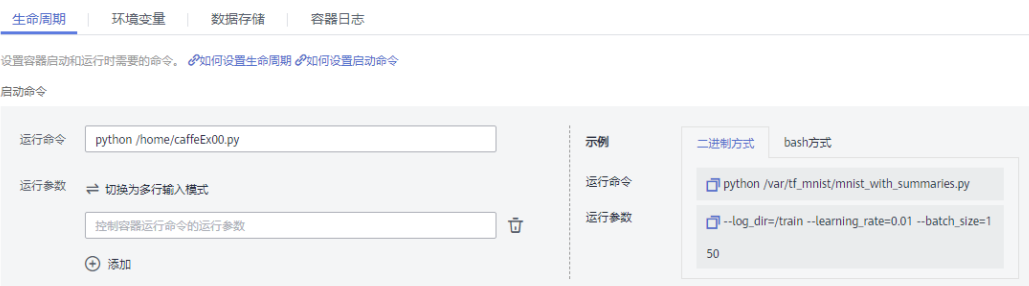

### 挂载刚刚导入的OBS存储盘:

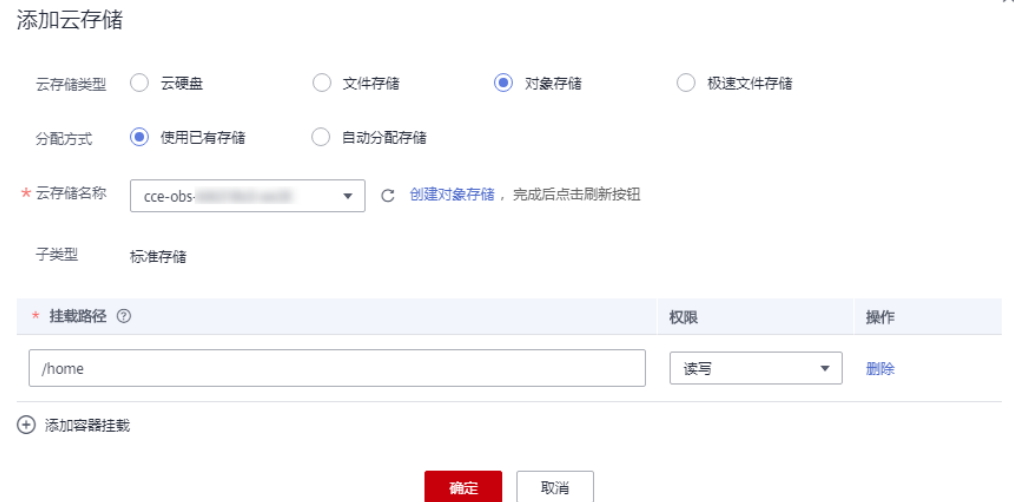

### 单击"创建"。等待job执行完成,进入OBS存储盘的outputimg下,可以看到推理使 用的图片。

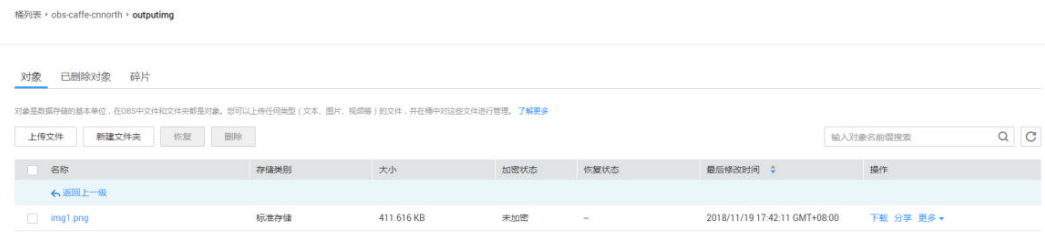

 $\frac{1}{2}$ 会在<mark>集群中添加GPU节点</mark>添加的节点,执行docker logs {*容器id*}查看归类结果,可 以看到结果: tabby cat。

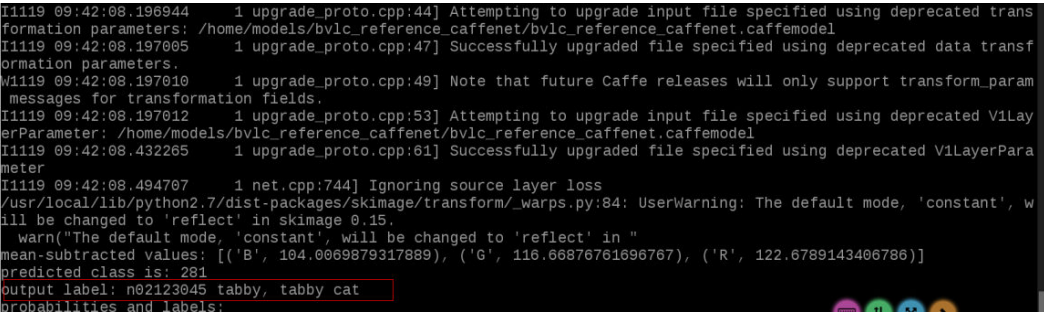

# 使用 **GPU**

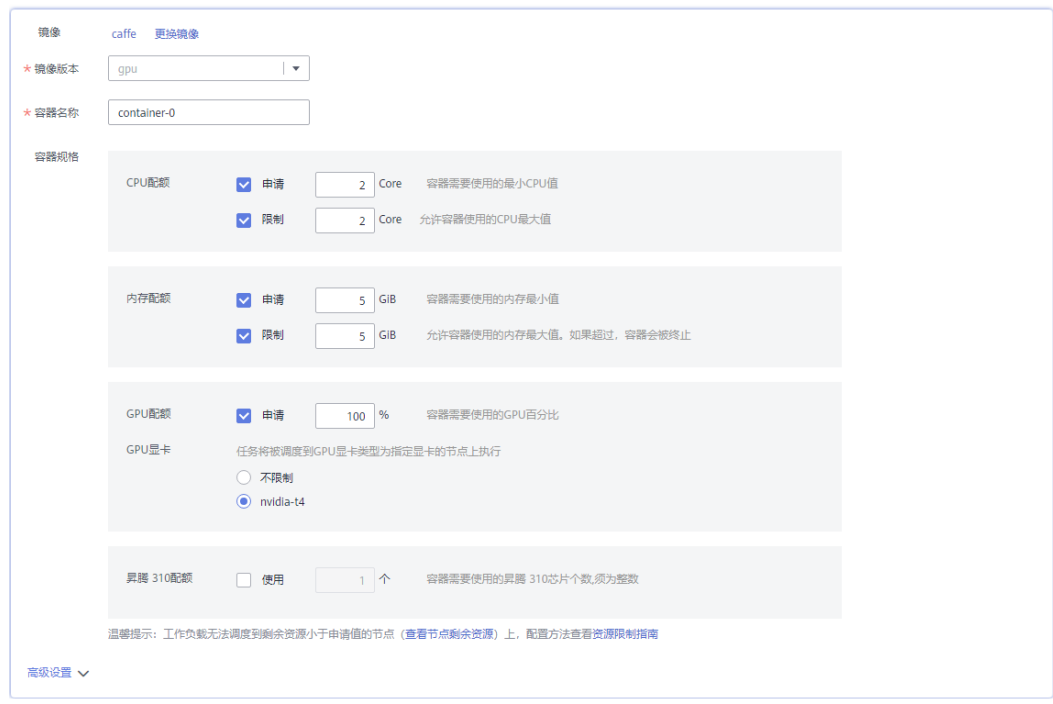

创建一个普通job,镜像输入第三方镜像bvlc/caffe:gpu,设置对应的容器规格。

## 启动命令添加python /home/caffeEx00\_GPU.py。

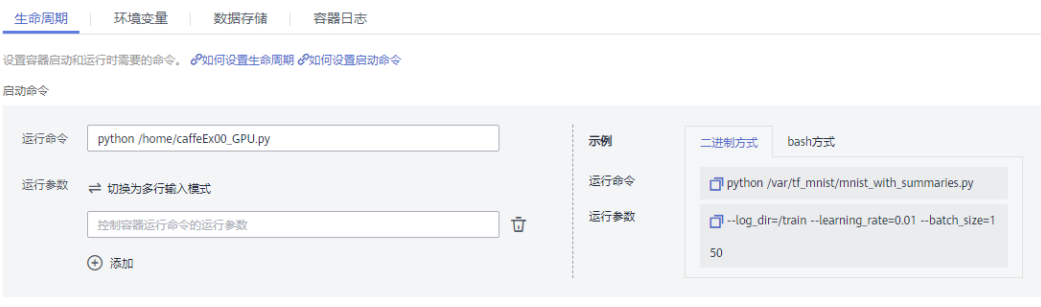

挂载刚刚导入的OBS存储盘:

 $\times$ 

#### Add Cloud Volume

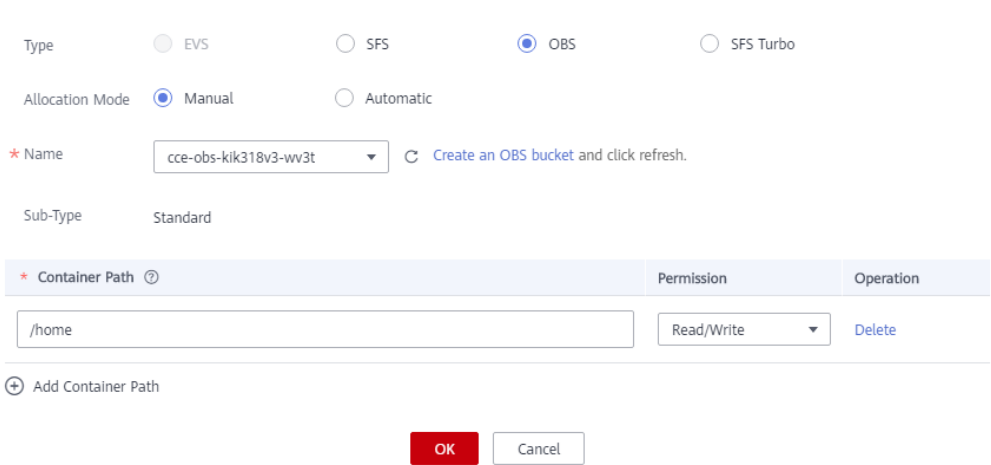

单击"创建"。等待job执行完成,进入OBS存储盘的outputimg下,可以看到推理使 用的图片。

登录[在集群中添加](#page-368-0)**GPU**节点添加的节点,执行docker logs {容器id}查看归类结果,可 以看到结果: tabby cat。

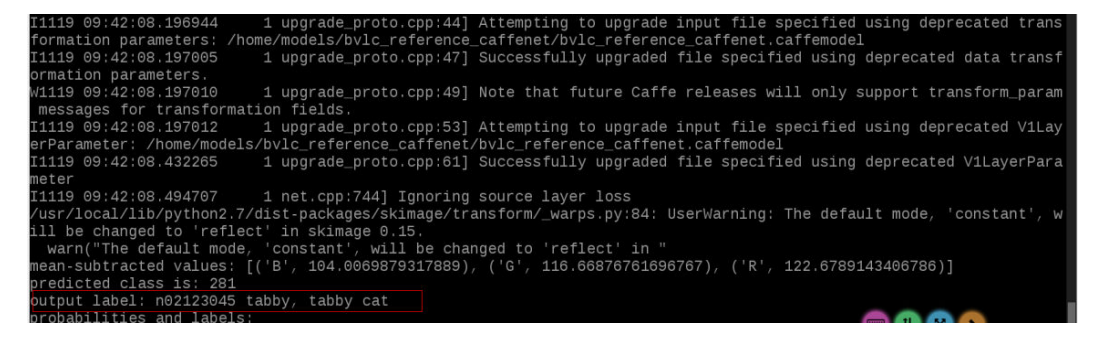

# **15.3 CCE** 部署使用 **Tensorflow**

## 资源准备

- 购买CCE集群,购买GPU节点并使用gpu-beta插件安装显卡驱动。
- 在集群下添加一个对象存储卷。

## 数据预置

从**<https://github.com/zalandoresearch/fashion-mnist>**下载数据。

### **Get the Data**

Many ML libraries already include Fashion-MNIST data/API, give it a try!

You can use direct links to download the dataset. The data is stored in the same format as the original MNIST data.

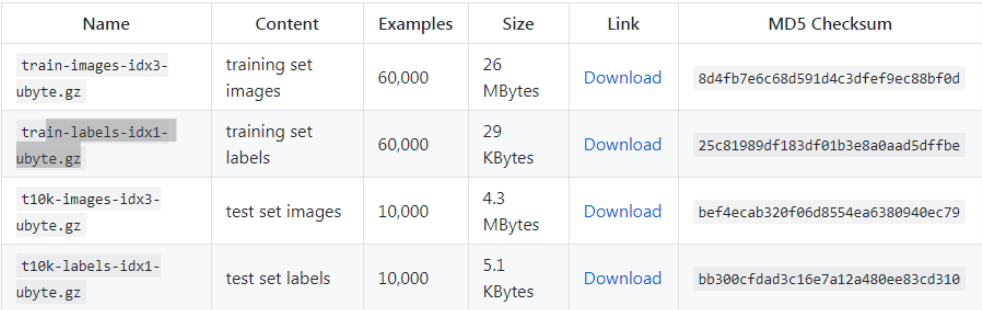

## 获取tensorflow的ML范例,加以简单的修改。

#### basicClass.py

# TensorFlow and tf.keras import tensorflow as tf from tensorflow import keras

# Helper libraries import numpy as np import gzip from tensorflow.python.keras.utils import get\_file import matplotlib as mpl mpl.use('Agg') import matplotlib.pyplot as plt

```
print(tf. version )
```
#fashion\_mnist = keras.datasets.fashion\_mnist #(train\_images, train\_labels), (test\_images, test\_labels) = fashion\_mnist.load\_data()

```
def load_data():
   base = "file:////home/data/"
   files = \lceil 'train-labels-idx1-ubyte.gz', 'train-images-idx3-ubyte.gz',
 't10k-labels-idx1-ubyte.gz', 't10k-images-idx3-ubyte.gz'
   ]
   paths = \lceil for fname in files:
      paths.append(get_file(fname, origin=base + fname))
   with gzip.open(paths[0], 'rb') as lbpath:
      y_train = np.frombuffer(lbpath.read(), np.uint8, offset=8)
   with gzip.open(paths[1], 'rb') as imgpath:
      x_train = np.frombuffer(
         imgpath.read(), np.uint8, offset=16).reshape(len(y_train), 28, 28)
   with gzip.open(paths[2], 'rb') as lbpath:
      y_test = np.frombuffer(lbpath.read(), np.uint8, offset=8)
   with gzip.open(paths[3], 'rb') as imgpath:
      x_test = np.frombuffer(
         imgpath.read(), np.uint8, offset=16).reshape(len(y_test), 28, 28)
   return (x_train, y_train), (x_test, y_test)
```
(train\_images, train\_labels), (test\_images, test\_labels) = load\_data()

```
class_names = ['T-shirt/top', 'Trouser', 'Pullover', 'Dress', 'Coat', 
           'Sandal', 'Shirt', 'Sneaker', 'Bag', 'Ankle boot']
plt.figure()
plt.imshow(train_images[0])
plt.colorbar()
plt.grid(False)
plt.savefig('/home/img/basicimg1.png')
train_images = train_images / 255.0
test_images = test_images / 255.0
plt.figure(figsize=(10,10))
for i in range(25):
   plt.subplot(5,5,i+1)
    plt.xticks([])
   plt.yticks([])
   plt.grid(False)
   plt.imshow(train_images[i], cmap=plt.cm.binary)
    plt.xlabel(class_names[train_labels[i]])
plt.savefig('/home/img/basicimg2.png')
model = keras.Sequential([
    keras.layers.Flatten(input_shape=(28, 28)),
    keras.layers.Dense(128, activation=tf.nn.relu),
    keras.layers.Dense(10, activation=tf.nn.softmax)
])
model.compile(optimizer=tf.train.AdamOptimizer(), 
           loss='sparse_categorical_crossentropy',
           metrics=['accuracy'])
model.fit(train_images, train_labels, epochs=5)
test_loss, test_acc = model.evaluate(test_images, test_labels)
print('Test accuracy:', test_acc)
predictions = model.predict(test_images)
def plot_image(i, predictions_array, true_label, img):
  predictions_array, true_label, img = predictions_array[i], true_label[i], img[i]
  plt.grid(False)
  plt.xticks([])
  plt.yticks([])
  plt.imshow(img, cmap=plt.cm.binary)
  predicted_label = np.argmax(predictions_array)
 if predicted label = true label:
   color = 'blue'
  else:
   color = 'red'
  plt.xlabel("{} {:2.0f}% ({})".format(class_names[predicted_label],
                        100*np.max(predictions_array),
                        class_names[true_label]),
                        color=color)
def plot_value_array(i, predictions_array, true_label):
 predictions_array, true_label = predictions_array[i], true_label[i]
  plt.grid(False)
  plt.xticks([])
  plt.yticks([])
  thisplot = plt.bar(range(10), predictions_array, color="#777777")
  plt.ylim([0, 1]) 
  predicted_label = np.argmax(predictions_array)
```

```
 thisplot[predicted_label].set_color('red')
  thisplot[true_label].set_color('blue')
i = 0plt.figure(figsize=(6,3))
plt.subplot(1,2,1)
plot_image(i, predictions, test_labels, test_images)
plt.subplot(1,2,2)
plot_value_array(i, predictions, test_labels)
plt.savefig('/home/img/basicimg3.png')
i = 12plt.figure(figsize=(6,3))
plt.subplot(1,2,1)
plot_image(i, predictions, test_labels, test_images)
plt.subplot(1,2,2)
plot_value_array(i, predictions, test_labels)
plt.savefig('/home/img/basicimg4.png')
# Plot the first X test images, their predicted label, and the true label
# Color correct predictions in blue, incorrect predictions in red
num rows = 5num \cosh = 3num_images = num_rows*num_cols
plt.figure(figsize=(2*2*num_cols, 2*num_rows))
for i in range(num_images):
  plt.subplot(num_rows, 2*num_cols, 2*i+1)
  plot_image(i, predictions, test_labels, test_images)
  plt.subplot(num_rows, 2*num_cols, 2*i+2)
 plot_value_array(i, predictions, test_labels)
plt.savefig('/home/img/basicimg5.png')
```
### 进入刚刚创建的OBS桶页面,创建文件夹data和img,并将basicClass.py上传。

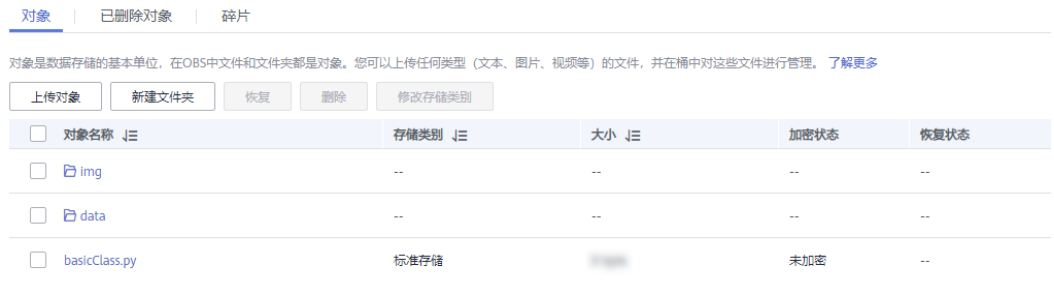

进入data文件夹,将刚刚下载的四个gz文件上传。

# 机器学习范例

本篇范例采用tensorflow官网的ml example,可参考**[https://www.tensorflow.org/](https://www.tensorflow.org/tutorials/keras/classification?hl=zh-cn) [tutorials/keras/classification?hl=zh-cn](https://www.tensorflow.org/tutorials/keras/classification?hl=zh-cn)**。

创建一个普通job,镜像输入第三方镜像tensorflow/tensorflow:1.15.5-gpu,设置对应 的容器规格。

 $\star$ 

 $\downarrow$ 

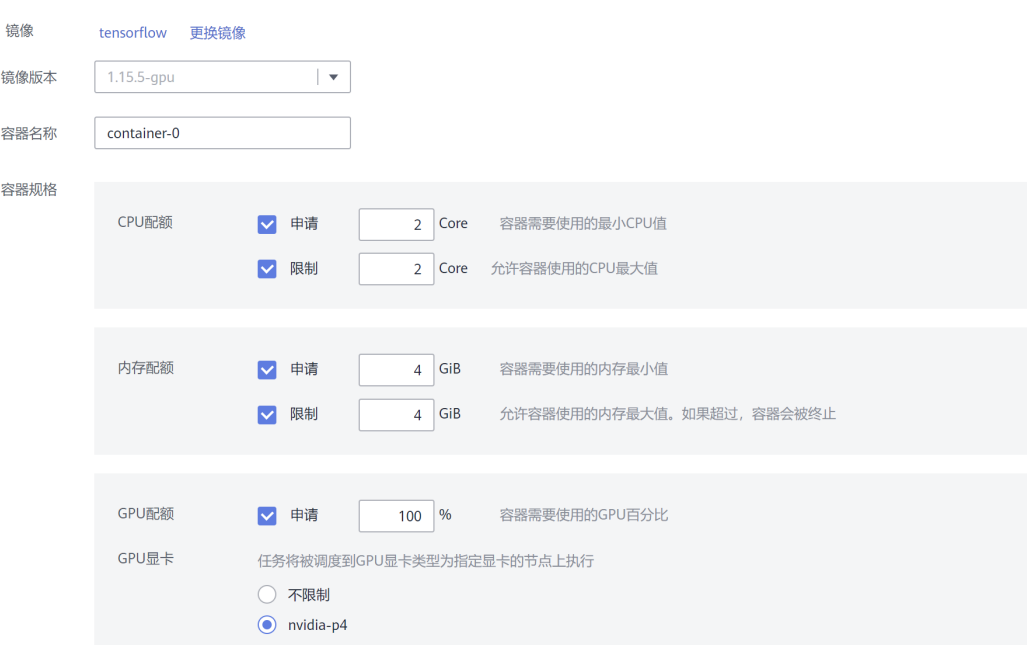

# 启动命令添加 pip install matplotlib;python /home/basicClass.py 。

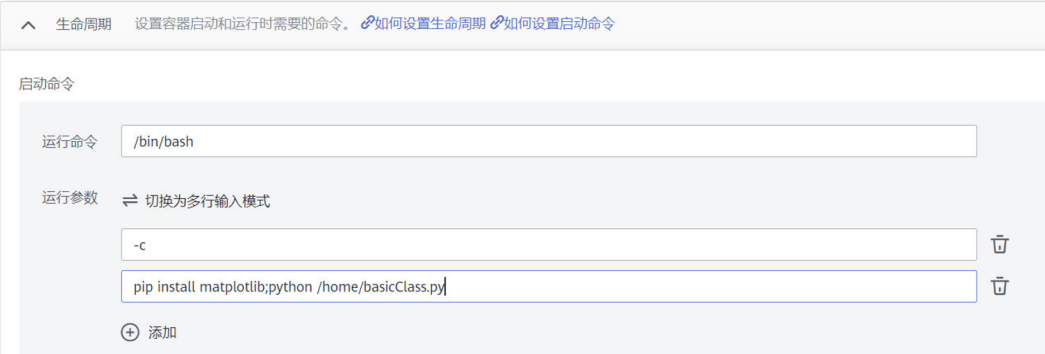

# 挂载刚刚创建的OBS存储盘:

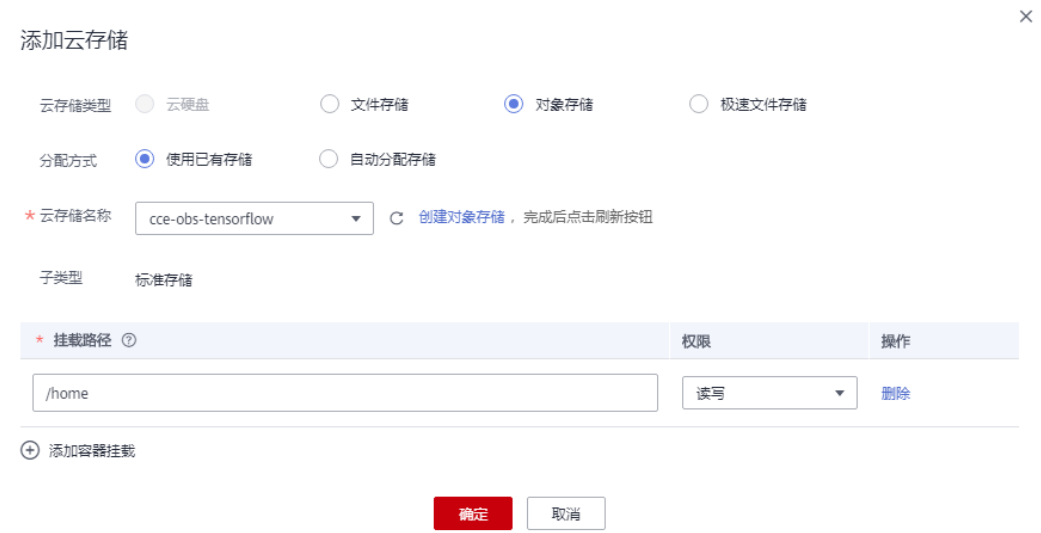

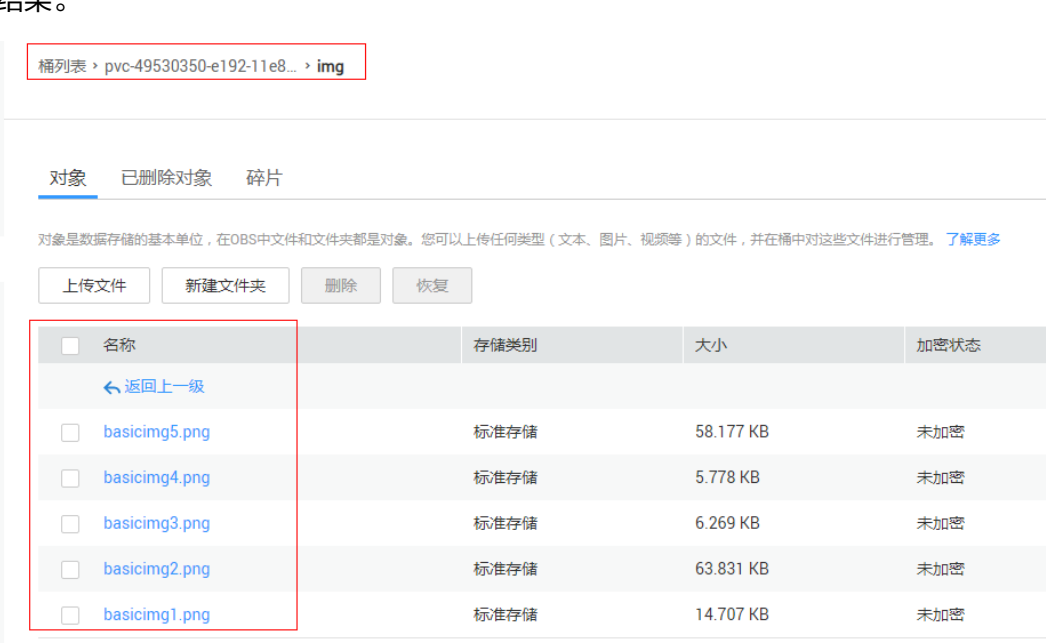

单击"创建"。等待job执行完成,进入OBS页面,可以查看到以图片形式展示的执行 住軍

### 通过kubectl创建可以按如下YAML执行。

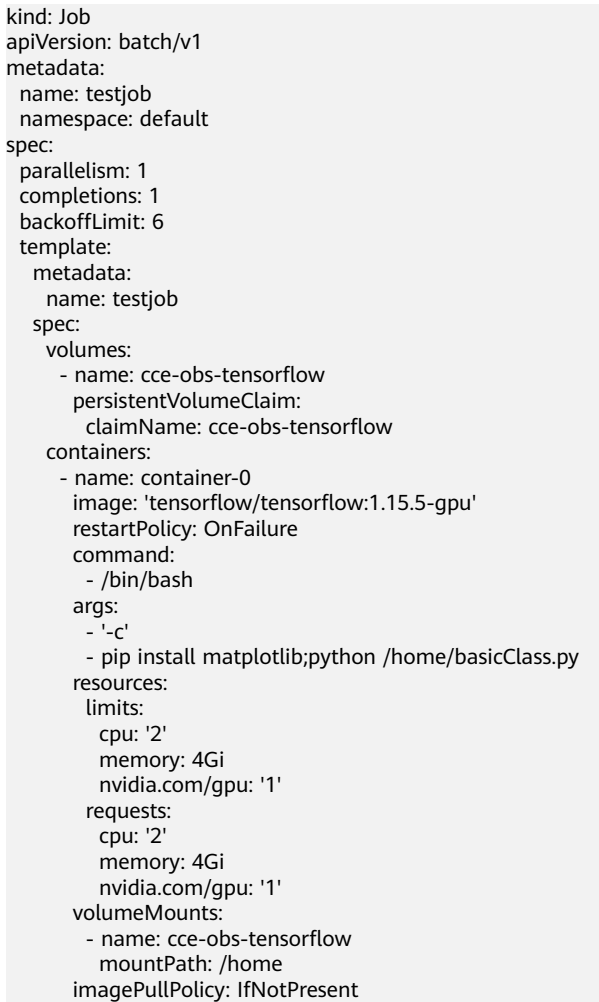

 imagePullSecrets: - name: default-secret

# **15.4 CCE** 部署使用 **Flink**

本实践提供在华为云CCE集群中部署flink集群,并执行WordCount任务的流程说明。

### 预置条件

已创建CCE集群,且集群下有可用节点,集群内节点已绑定弹性IP,且配置了kubectl 命令行工具。

### 部署流程

主要参照**[https://ci.apache.org/projects/flink/flink-docs-stable/ops/deployment/](https://ci.apache.org/projects/flink/flink-docs-stable/ops/deployment/kubernetes.html) [kubernetes.html](https://ci.apache.org/projects/flink/flink-docs-stable/ops/deployment/kubernetes.html)**。

## 创建 **flink session cluster**

根据上述网页中的指引,创建两个deploy、一个service和一个configmap即可。

flink-configuration-configmap.yaml

apiVersion: v1 kind: ConfigMap metadata: name: flink-config labels: app: flink data: flink-conf.yaml: |+ jobmanager.rpc.address: flink-jobmanager taskmanager.numberOfTaskSlots: 2 blob.server.port: 6124 jobmanager.rpc.port: 6123 taskmanager.rpc.port: 6122 queryable-state.proxy.ports: 6125 jobmanager.memory.process.size: 1600m taskmanager.memory.process.size: 1728m parallelism.default: 2 log4j-console.properties: |+ # This affects logging for both user code and Flink rootLogger.level = INFO rootLogger.appenderRef.console.ref = ConsoleAppender rootLogger.appenderRef.rolling.ref = RollingFileAppender # Uncomment this if you want to \_only\_ change Flink's logging #logger.flink.name = org.apache.flink #logger.flink.level = INFO # The following lines keep the log level of common libraries/connectors on # log level INFO. The root logger does not override this. You have to manually # change the log levels here. logger.akka.name = akka logger.akka.level = INFO logger.kafka.name= org.apache.kafka logger.kafka.level = INFO logger.hadoop.name = org.apache.hadoop logger.hadoop.level = INFO logger.zookeeper.name = org.apache.zookeeper logger.zookeeper.level = INFO

# Log all infos to the console

 appender.console.name = ConsoleAppender appender.console.type = CONSOLE appender.console.layout.type = PatternLayout appender.console.layout.pattern = %d{yyyy-MM-dd HH:mm:ss,SSS} %-5p %-60c %x - %m%n # Log all infos in the given rolling file appender.rolling.name = RollingFileAppender

 appender.rolling.type = RollingFile appender.rolling.append = false appender.rolling.fileName = \${sys:log.file} appender.rolling.filePattern = \${sys:log.file}.%i appender.rolling.layout.type = PatternLayout appender.rolling.layout.pattern = %d{yyyy-MM-dd HH:mm:ss,SSS} %-5p %-60c %x - %m%n appender.rolling.policies.type = Policies appender.rolling.policies.size.type = SizeBasedTriggeringPolicy appender.rolling.policies.size.size=100MB appender.rolling.strategy.type = DefaultRolloverStrategy appender.rolling.strategy.max = 10

 # Suppress the irrelevant (wrong) warnings from the Netty channel handler logger.netty.name = org.apache.flink.shaded.akka.org.jboss.netty.channel.DefaultChannelPipeline logger.netty.level = OFF

#### jobmanager-service.yaml

apiVersion: v1 kind: Service metadata: name: flink-jobmanager spec: .<br>type: ClusterIP ports: - name: rpc port: 6123 - name: blob-server port: 6124 - name: webui port: 8081 selector: app: flink component: jobmanager

#### jobmanager-session-deployment.yaml

apiVersion: apps/v1 kind: Deployment metadata: name: flink-jobmanager spec: .<br>replicas: 1 selector: matchLabels: app: flink component: jobmanager template: metadata: labels: app: flink component: jobmanager spec: containers: - name: jobmanager image: flink:1.11.0-scala\_2.11 args: ["jobmanager"] ports: .<br>- containerPort: 6123 name: rpc - containerPort: 6124 name: blob-server - containerPort: 8081

 name: webui livenessProbe: tcpSocket: port: 6123 initialDelaySeconds: 30 periodSeconds: 60 volumeMounts: - name: flink-config-volume mountPath: /opt/flink/conf securityContext: runAsUser: 9999 # refers to user \_flink\_ from official flink image, change if necessary volumes: - name: flink-config-volume configMap: name: flink-config items: - key: flink-conf.yaml path: flink-conf.yaml - key: log4j-console.properties path: log4j-console.properties

#### taskmanager-session-deployment.yaml

apiVersion: apps/v1 kind: Deployment metadata: name: flink-taskmanager spec: replicas: 2 selector: matchLabels: app: flink component: taskmanager template: metadata: labels: app: flink component: taskmanager spec: containers: - name: taskmanager image: flink:1.11.0-scala\_2.11 args: ["taskmanager"] ports: - containerPort: 6122 name: rpc - containerPort: 6125 name: query-state livenessProbe: tcpSocket: port: 6122 initialDelaySeconds: 30 periodSeconds: 60 volumeMounts: - name: flink-config-volume mountPath: /opt/flink/conf/ securityContext: runAsUser: 9999 # refers to user \_flink\_ from official flink image, change if necessary volumes: - name: flink-config-volume configMap: name: flink-config items: - key: flink-conf.yaml path: flink-conf.yaml - key: log4j-console.properties path: log4j-console.properties

### **kubectl create -f flink-configuration-configmap.yaml**

**kubectl create -f jobmanager-service.yaml**

**kubectl create -f jobmanager-session-deployment.yaml**

**kubectl create -f taskmanager-session-deployment.yaml**

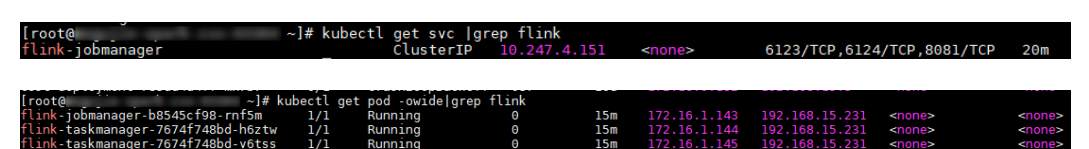

# 对外发布服务

登录华为云CCE页面,进入"工作负载 > 无状态负载"页面,选择flink-jobmanager, 单击"访问方式"页签。

| Ξ<br>$\circ$                                                                                       | 云容器引擎                                                                                    | 工作负载 / flink-jobmanager |                               | 日志<br>講演YAML | 回退<br>删除                   | $\overline{c}$ |  |            |
|----------------------------------------------------------------------------------------------------|------------------------------------------------------------------------------------------|-------------------------|-------------------------------|--------------|----------------------------|----------------|--|------------|
| $\circledB$<br>m.<br>$\qquad \qquad \bigcirc$<br>$\begin{array}{c} \square \\ \square \end{array}$ | 总选<br>工作负载<br>$\mathbf{A}$                                                               | 工作负载名称                  | filnk-jobmanager              | 类型           | 无状态工作负载                    |                |  |            |
|                                                                                                    | 无状态负载<br>Deployment                                                                      | 秋态                      | <b>0 运行中</b>                  | 所属集群         | <b>The party start and</b> |                |  |            |
|                                                                                                    | 有状态负载<br>StatefulSet<br>守护控程集<br>DaemonSet<br>普通任务 Job                                   | 实例个数(正常/全部)             | 1/1                           | 命名空间         | default                    |                |  |            |
| $\Theta$                                                                                           |                                                                                          | 创建时间                    | 2020/09/01 17:10:23 GMT+08:00 | 访问地址         | 查看访问方式                     |                |  |            |
| $\circ$<br>A<br>$\oplus$<br>$\odot$                                                                |                                                                                          | 升级方式                    | 議論升级                          | 标签           | 标签管理                       |                |  |            |
|                                                                                                    | 定时任务 CronJob                                                                             | <b>Since</b>            | $-2$                          |              |                            |                |  |            |
|                                                                                                    | 容器组 Pod                                                                                  |                         |                               |              |                            |                |  |            |
|                                                                                                    | 资源管理<br>$\star$<br>实例列表<br>监控<br>更新升级<br>调度策略<br>工作负载运输<br>访问方式<br>事件<br>伸缩<br>横板市场<br>۰ |                         |                               |              |                            |                |  |            |
|                                                                                                    | 插件管理                                                                                     | 前往同格管理查看全部股务            |                               |              |                            |                |  |            |
|                                                                                                    | <b>NEW</b><br>弹性伸缩                                                                       | 添加Service               |                               |              |                            |                |  | $_{\rm c}$ |

单击"添加service",选择节点访问,输入容器端口为8081。

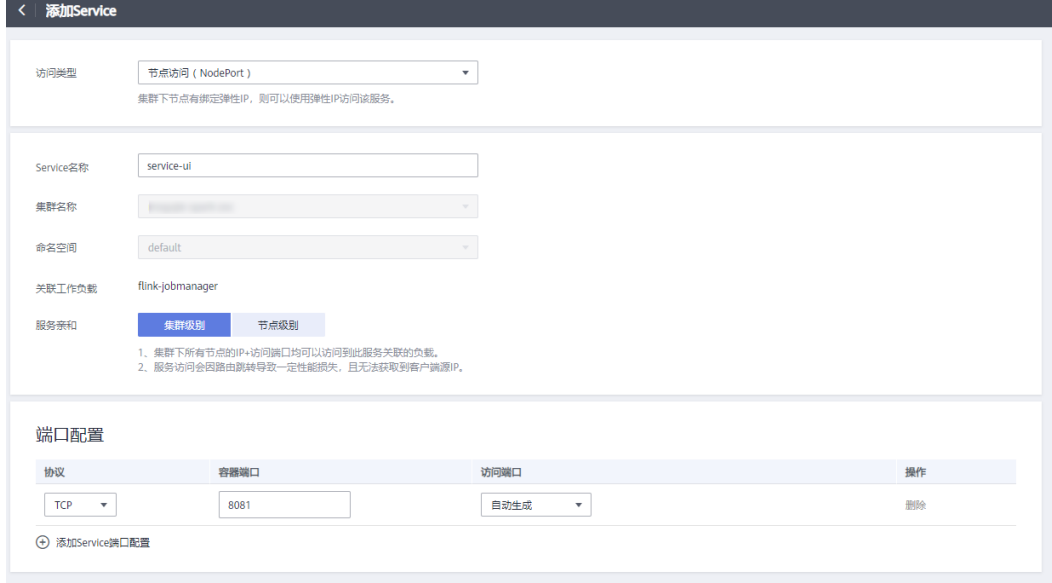

访问对外发布的链接:

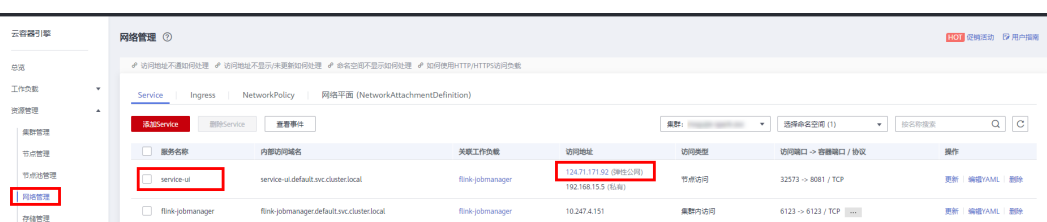

## 可以看到flink的dashboard页面:

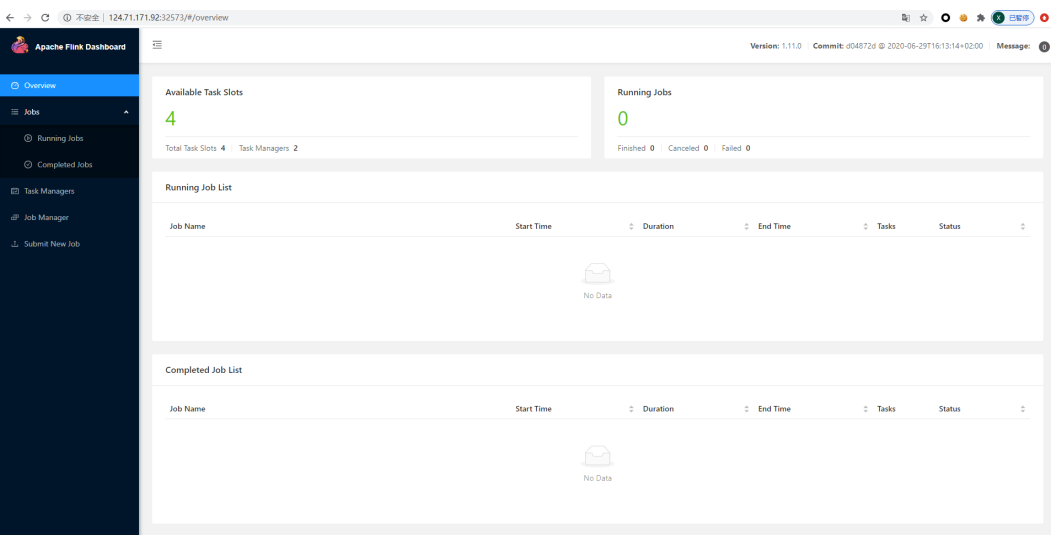

# 执行 **flink** 任务

使用官方范例的WordCount.jar文件来执行flink任务。

下载 **[https://archive.apache.org/dist/flink/flink-1.11.0/flink-1.11.0-bin](https://archive.apache.org/dist/flink/flink-1.11.0/flink-1.11.0-bin-scala_2.11.tgz)**[scala\\_2.11.tgz](https://archive.apache.org/dist/flink/flink-1.11.0/flink-1.11.0-bin-scala_2.11.tgz),解压后examples\streaming下有WordCount.jar包。

添加Jar包,将wordCount.jar上传到页面,并填入如下参数:

| <b>Apache Flink Dashboard</b>            | $\overline{\equiv}$                                                                      |                     |                    | Version: 1.11.0 Commit: d04872d @ 2020-06-29T16:13:14+02:00   Message: 0 |        |  |
|------------------------------------------|------------------------------------------------------------------------------------------|---------------------|--------------------|--------------------------------------------------------------------------|--------|--|
| O Overview<br>$\equiv$ Jobs<br>$\lambda$ | <b>Uploaded Jars</b><br>+ Add New                                                        |                     |                    |                                                                          |        |  |
| Running Jobs                             | Name                                                                                     | <b>Upload Time</b>  | <b>Entry Class</b> |                                                                          |        |  |
| Completed Jobs                           | WordCount.jar                                                                            | 2020-09-02.09:47:10 |                    | org.apache.flink.examples.java.wordcount.WordCount                       | Delete |  |
| <b>ED</b> Task Managers                  | "Å, org.apache.flink.examples.java.wordcount.WordCount<br>@ --output /opt/flink/out.text |                     |                    | $\odot$ 1<br>El Savepoint Path                                           |        |  |
| dP Job Manager                           | Allow Non Restored State                                                                 |                     |                    | Submit<br>Show Plan                                                      |        |  |
| L. Submit New Job                        |                                                                                          |                     |                    |                                                                          |        |  |

执行计算任务:

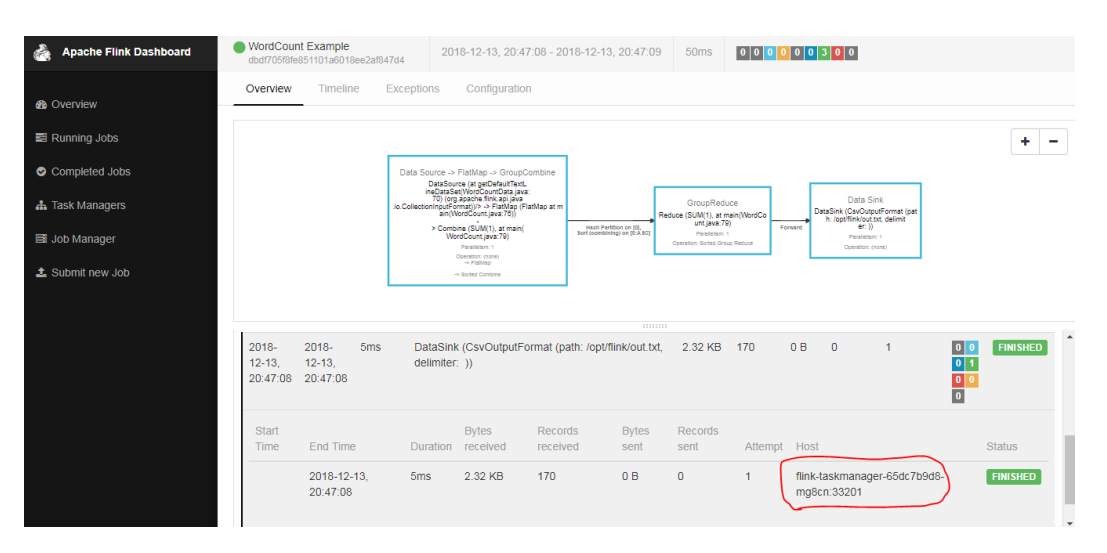

等待任务执行完毕后,查看任务状态,进入指定的taskmanager查看/opt/flink/out文 件中是否正确输出了每个单词出现的次数。

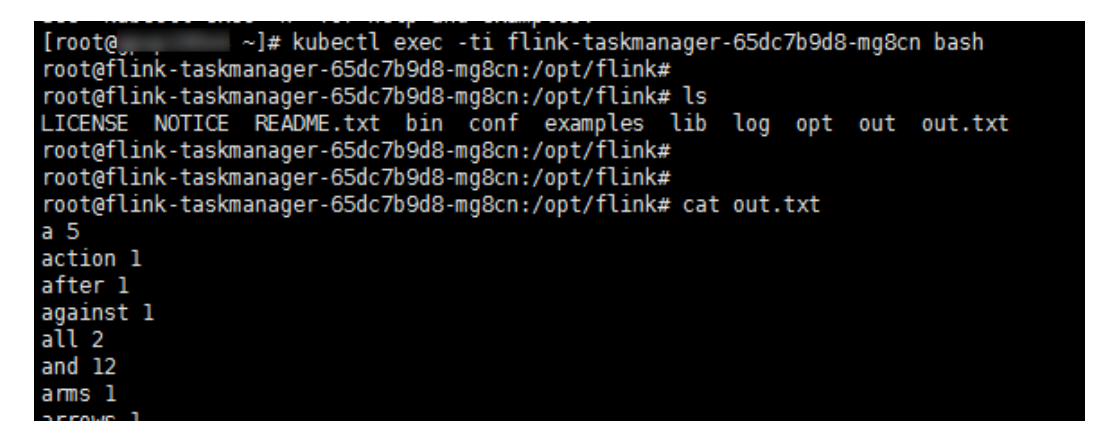

# **15.5 ClickHouse on CCE** 部署指南

# **15.5.1** 资源规划

clickhouse-operator用于K8s中创建、配置、管理ClickHouse集群 。

本文指导在CCE集群中安装部署clickhouse-operator并举例创建clickhouse集群资源 , 参考文档:**<https://github.com/Altinity/clickhouse-operator>**。

clickhouse-operator安装要求K8s版本为1.15.11+,本文使用1.19。

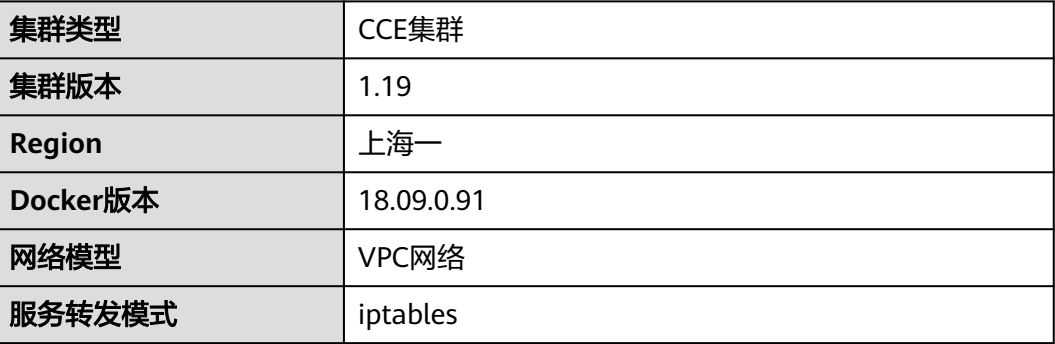

# **15.5.2** 配置 **kubectl** 工具

**[kubectl](https://kubernetes.io/docs/tasks/tools/install-kubectl/)**是Kubernetes集群的命令行工具,您可以将kubectl安装在任意一台机器上, 通过kubectl命令操作Kubernetes集群。

CCE集群的kubectl安装请参见通过**kubectl**[连接集群。](https://support.huaweicloud.com/intl/zh-cn/usermanual-cce/cce_10_0107.html#section1)连接后您可以执行**kubectl cluster-info**查看集群的信息,如下所示。

# kubectl cluster-info Kubernetes master is running at https://\*.\*.\*.\*:5443 CoreDNS is running at https://\*.\*.\*.\*:5443/api/v1/namespaces/kube-system/services/coredns:dns/proxy

To further debug and diagnose cluster problems, use 'kubectl cluster-info dump'.

# **15.5.3** 部署 **clickhouse operator**

**kubectl apply -f https://github.com/Altinity/clickhouse-operator/blob/master/ deploy/operator/clickhouse-operator-install-bundle.yaml**

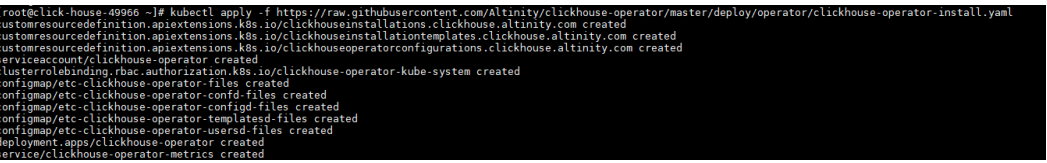

一段时间后,查看资源运行情况:

**kubectl get pod -n kube-system|grep clickhouse**

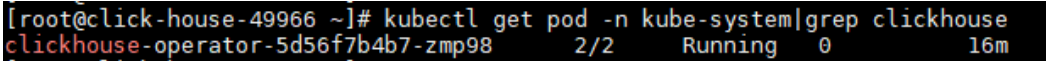

# **15.5.4** 示例

## 创建 **namespace**

为方便验证基本功能创建test-clickhouse-operator的namespace。

**kubectl create namespace test-clickhouse-operator**

[root@click-house-49966 ~]# kubectl create namespace test-clickhouse-operator namespace/test-clickhouse-operator created

### **Simple example**

本示例来源于**[https://github.com/Altinity/clickhouse-operator/blob/master/](https://github.com/Altinity/clickhouse-operator/blob/master/docs/chi-examples/01-simple-layout-01-1shard-1repl.yaml) [docs/chi-examples/01-simple-layout-01-1shard-1repl.yaml](https://github.com/Altinity/clickhouse-operator/blob/master/docs/chi-examples/01-simple-layout-01-1shard-1repl.yaml)**。

yaml文件如下:

apiVersion: "clickhouse.altinity.com/v1" kind: "ClickHouseInstallation" metadata: name: "simple-01"

使用如下命令创建:

**kubectl apply -n test-clickhouse-operator -f https:// raw.githubusercontent.com/Altinity/clickhouse-operator/master/docs/chiexamples/01-simple-layout-01-1shard-1repl.yaml**

rator -f https://raw.gith

一段时间后,查看资源运行情况:

[root@click-house-49966 ~]# kubectl apply -n test-click

**kubectl get pod -n test-clickhouse-operator**

**kubectl get service -n test-clickhouse-operator**

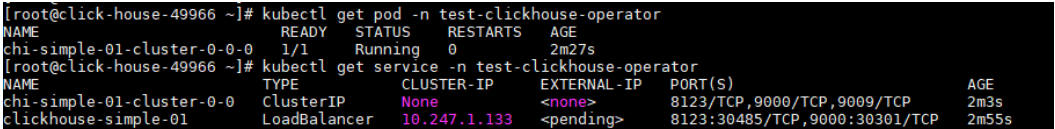

连接ClickHouse Database:

**kubectl -n test-clickhouse-operator exec -ti chi-simple-01-cluster-0-0-0 - clickhouse-client**

(root@click-house-49966 ~]# kubectl -n test-clickhouse-operat<br>ClickHouse client version 20.8.2.3 (official build).<br>Connecting to localhost:9000 as user default.<br>Connected to ClickHouse server version 20.8.2 revision 54438. ti chi-simple-01-cluster-0-0-0 -- clickhouse-client ster-0-0-0.chi-simple-01-cluster-0-0

## **Simple Persistent Volume Example**

本示例来源于**[https://github.com/Altinity/clickhouse-operator/blob/master/](https://github.com/Altinity/clickhouse-operator/blob/master/docs/chi-examples/03-persistent-volume-01-default-volume.yaml) [docs/chi-examples/03-persistent-volume-01-default-volume.yaml](https://github.com/Altinity/clickhouse-operator/blob/master/docs/chi-examples/03-persistent-volume-01-default-volume.yaml)**。

在CCE使用PVC时, yaml文件需做一些适配:

- 使用云硬盘存储卷EVS
	- a. 创建storageClass

```
CCE默认支持的csi-disk为SAS类型的云硬盘。 若想使用超高I/O类型的云硬
盘,需要创建对应的storageClass。
```
**vim csi-disk-ssd.yaml**

#### 复制以下内容:

allowVolumeExpansion: true apiVersion: storage.k8s.io/v1 kind: StorageClass metadata: name: **csi-disk-ssd** parameters: csi.storage.k8s.io/csi-driver-name: disk.csi.everest.io csi.storage.k8s.io/fstype: ext4 **everest.io/disk-volume-type: SSD** everest.io/passthrough: "true" provisioner: everest-csi-provisioner reclaimPolicy: Delete volumeBindingMode: Immediate

保存后退出:

**kubectl create -f csi-disk-ssd.yaml**

- b. accessModes需填写为ReadWriteOnce。
- c. 添加storageClassName: csi-disk-ssd。

### 使用文件存储卷SFS

- a. accessModes需填写为ReadWriteMany。
- b. 添加storageClassName: csi-nas。

### 下面以文件存储卷SFS为例,yaml文件如下:

apiVersion: "clickhouse.altinity.com/v1" kind: "ClickHouseInstallation" metadata: name: "pv-simple" spec: defaults: templates: dataVolumeClaimTemplate: data-volume-template logVolumeClaimTemplate: log-volume-template configuration: clusters: - name: "simple" layout: shardsCount: 1 replicasCount: 1 templates: volumeClaimTemplates: - name: data-volume-template spec: accessModes: - **ReadWriteMany** resources: requests: storage: 10Gi **storageClassName: csi-nas** - name: log-volume-template spec: accessModes: - **ReadWriteMany** resources: requests: storage: 10Gi **storageClassName: csi-nas**

使用如下命令创建:

**kubectl -n test-clickhouse-operator create -f 03-persistent-volume-01 default-volume.yaml**

.<br>[root@click-house-49966 -]# kubectl -n test-clickhouse-operator create -f 03-persistent-volume-01-default-volume.yaml<br>çlickhouseinstallation.clickhouse.altinity.com/pv-simple created

一段时间后,查看资源运行情况:

**kubectl get pvc -n test-clickhouse-operator**

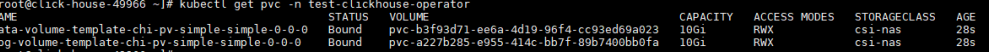

**kubectl get pod -n test-clickhouse-operator**

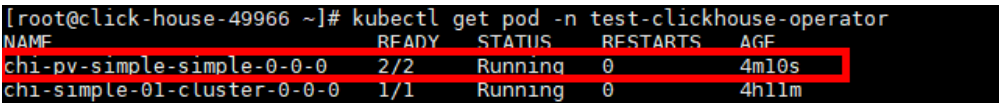

查看存储卷挂载情况:

**kubectl -n test-clickhouse-operator exec -ti chi-pv-simple-simple-0-0-0 -c clickhouse bash**

**df -h**

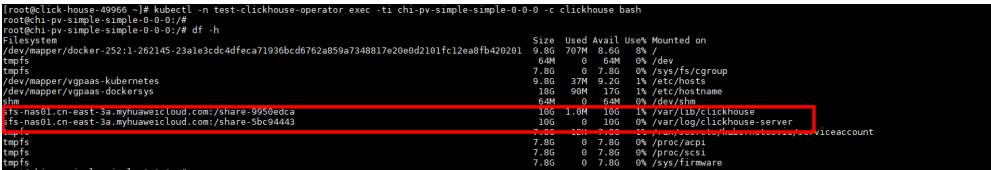

#### 连接ClickHouse Database:

**kubectl -n test-clickhouse-operator exec -ti chi-pv-simple-simple-0-0-0 - clickhouse-client**

.<br>Ise-49966 ~]# kubectl -n test-clickhouse-operator exec -ti chi-pv-simple-simple-0-0-0 -- clickhouse-client c-nouse-49966 -/# KubectL -n test-clickhouse-operator exec -ti chi-pv-simple-simple-0-0-0 -- clickhouse-client<br>container name to clickhouse.<br>tl describe pod/chi-pv-simple-simple-0-0-0 -n test-clickhouse-operator' to see al iing c<br>ibectl nale cimale A

## **Simple Load Balancer Example**

```
apiVersion: "clickhouse.altinity.com/v1"
kind: "ClickHouseInstallation"
metadata:
  name: "ck-elb"
spec:
  defaults:
   templates:
     dataVolumeClaimTemplate: data-volume-nas
     serviceTemplate: chi-service-elb
  configuration:
   clusters:
     - name: "ck-elb"
      templates:
       podTemplate: pod-template-with-nas
      layout:
       shardsCount: 1
       replicasCount: 1
  templates:
   podTemplates:
     - name: pod-template-with-nas
      spec:
       containers:
         - name: clickhouse
          image: yandex/clickhouse-server:21.6.3.14
          volumeMounts:
           - name: data-volume-nas
            mountPath: /var/lib/clickhouse
   volumeClaimTemplates:
     - name: data-volume-nas
      spec:
       accessModes:
         - ReadWriteMany
       resources:
        requests:
         storage: 20Gi
       storageClassName: csi-nas
   serviceTemplates:
     - name: chi-service-elb 
      metadata:
       annotations:
        kubernetes.io/elb.class: union
         kubernetes.io/elb.autocreate: >-
          {"type":"public","bandwidth_name":"cce-bandwidth-
ck","bandwidth_chargemode":"bandwidth","bandwidth_size":5,"bandwidth_sharetype":"PER","eip_typ
e":"5_bgp"}
      spec:
       ports:
         - name: http
          port: 8123
```
#### **- name: client port: 9000**

 **type: LoadBalancer**

添加加粗部分内容。其中annotations kubernetes.io/elb.autocreate支持以下参数:

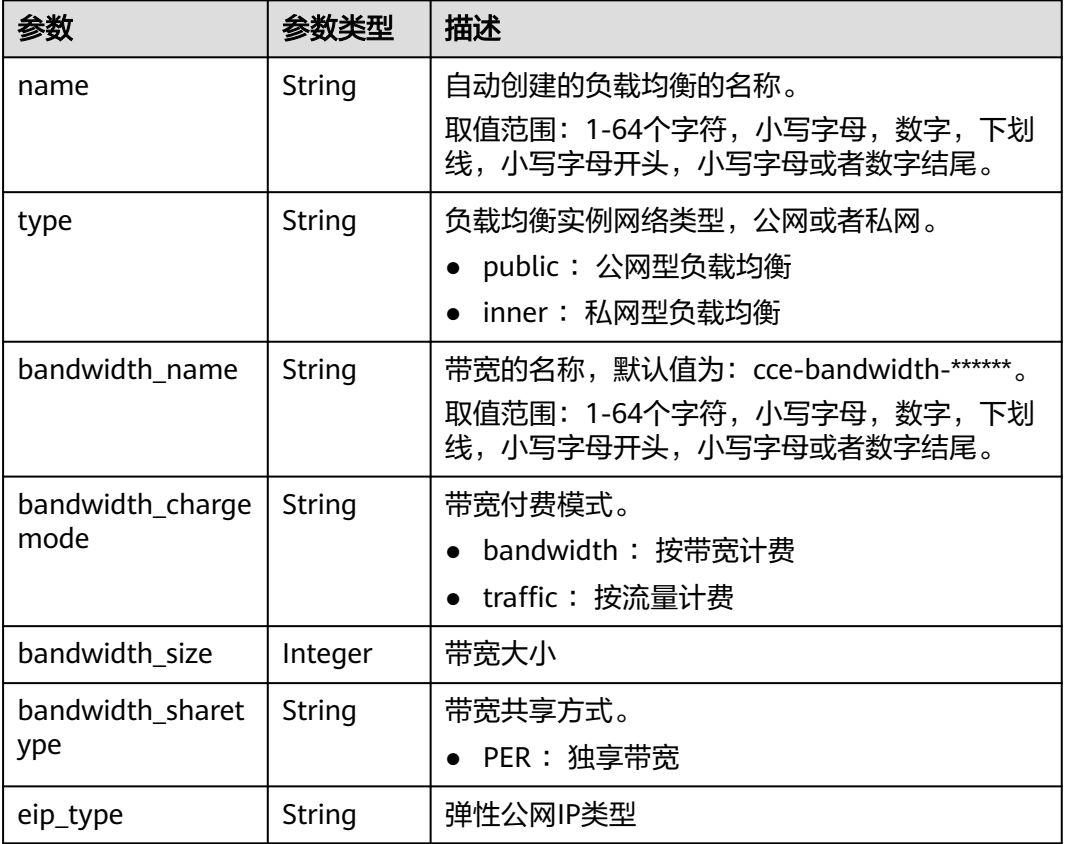

# **15.6 Spark on CCE with OBS** 安装使用指南

# **15.6.1** 安装 **Spark**

# 前提条件

您需要准备一台可访问公网的Linux机器,节点规格建议为4U8G及以上。

# 配置 **JDK**

以CentOS系统为例,安装JDK 1.8。

- 步骤**1** 查询可用的JDK版本。 yum -y list java\*
- 步骤**2** 选择安装JDK 1.8。 yum install -y java-1.8.0-openjdk java-1.8.0-openjdk-devel
- 步骤**3** 安装完成后,查看JDK版本。 # java -version openjdk version "1.8.0\_382"

OpenJDK Runtime Environment (build 1.8.0\_382-b05) OpenJDK 64-Bit Server VM (build 25.382-b05, mixed mode)

#### 步骤**4** 添加环境变量。

- 1. Linux环境变量配置在/etc/profile文件中。 vim /etc/profile
- 2. 在编辑模式下,在文件最后添加如下内容: JAVA\_HOME=/usr/lib/jvm/java-1.8.0-openjdk-1.8.0.382.b05-1.el7\_9.x86\_64 PATH=\$PATH:\$JAVA\_HOME/bin CLASSPATH=.:\$JAVA\_HOME/lib/dt.jar:\$JAVA\_HOME/lib/tools.jar export JAVA\_HOME PATH CLASSPATH
- 3. 保存并关闭profile文件,执行如下命令使其生效。 source /etc/profile
- 4. 查看JDK环境变量。 echo \$JAVA\_HOME echo \$PATH echo \$CLASSPATH

#### **----**结束

# 获取 **Spark** 包

由于OBS适配hadoop2.8.3和3.1.1版本,本文使用3.1.1。

- 步骤**1** 下载v3.1.1版本的Spark。如环境中未安装git,您需要先执行**yum install git**安装git。 git clone -b v3.1.1 https://github.com/apache/spark.git
- 步骤**2** 修改/dev/make-distribution.sh文件,指定Spark版本,目的是为了让编译的时候跳过 检测。
	- 1. 使用搜索找到 VERSION 所在行,查看版本号所在行数。 cat ./spark/dev/make-distribution.sh |grep -n '^VERSION=' -A18
	- 2. 显示129行到147行,将这些内容注释,并指定版本。 sed -i '129,147s/^/#/g' ./spark/dev/make-distribution.sh sed -i '148a VERSION=3.1.3\nSCALA\_VERSION=2.12\nSPARK\_HADOOP\_VERSION=3.1.1\nSPARK\_HIVE=1' ./ spark/dev/make-distribution.sh

#### 步骤**3** 下载依赖包。

wget https://archive.apache.org/dist//maven/maven-3/3.6.3/binaries/apache-maven-3.6.3-bin.tar.gz tar -zxvf apache-maven-3.6.3-bin.tar.gz && mv apache-maven-3.6.3 ./spark/build

### 步骤**4** 执行如下命令进行编译。

./spark/dev/make-distribution.sh --name hadoop3.1 --tgz -Pkubernetes -Pyarn -Dhadoop.version=3.1.1

步骤**5** 编译可能需要一定时间,请耐心等待。编译完成后,软件包名称为spark-3.1.3-binhadoop3.1.tgz。

#### **----**结束

## 配置 **Spark** 运行环境

为了操作简便,使用root用户,并将编译出的软件包spark-3.1.3-bin-hadoop3.1.tgz放 置于操作节点/root目录下。

步骤**1** 将软件包移动至/root目录。

mv ./spark/spark-3.1.3-bin-hadoop3.1.tgz /root

### 步骤**2** 执行命令安装Spark。

<span id="page-390-0"></span>tar -zxvf spark-3.1.3-bin-hadoop3.1.tgz mv spark-3.1.3-bin-hadoop3.1 spark-obs cat >> ~/.bashrc <<EOF PATH=/root/spark-obs/bin:\\$PATH PATH=/root/spark-obs/sbin:\\$PATH export SPARK\_HOME=/root/spark-obs EOF

source ~/.bashrc

步骤**3** 此时已经可以使用spark-submit等二进制,执行以下命令查看所用的Spark版本。

spark-submit --version

**----**结束

### 配置 **Spark** 对接 **OBS**

步骤**1** 获取华为云OBS jar包。本文使用hadoop-huaweicloud-3.1.1-hw-45.jar,获取地址: **<https://github.com/huaweicloud/obsa-hdfs/tree/master/release>**。

wget https://github.com/huaweicloud/obsa-hdfs/releases/download/v45/hadoop-huaweicloud-3.1.1 hw-45.jar

步骤**2** 复制华为云OBS jar包到相应目录。

cp hadoop-huaweicloud-3.1.1-hw-45.jar /root/spark-obs/jars/

- 步骤**3** 修改Spark配置项。为了对接OBS,需要为Spark添加对应的配置项。
	- 1. 获取AK/SK,详情请参见<mark>访问密钥</mark>。
	- 2. 修改AK OF YOUR ACCOUNT / SK OF YOUR ACCOUNT / OBS ENDPOINT为 实际值。
		- AK OF YOUR ACCOUNT: 上一步中获取的AK。
		- SK\_OF\_YOUR\_ACCOUNT:上一步中获取的SK。
		- OBS ENDPOINT: OBS的Endpoint,可前往[地区和终端节点](https://developer.huaweicloud.com/intl/zh-cn/endpoint?OBS)查询。

cp ~/spark-obs/conf/spark-defaults.conf.template ~/spark-obs/conf/spark-defaults.conf

```
cat >> ~/spark-obs/conf/spark-defaults.conf <<EOF
spark.hadoop.fs.obs.readahead.inputstream.enabled=true
spark.hadoop.fs.obs.buffer.max.range=6291456
spark.hadoop.fs.obs.buffer.part.size=2097152
spark.hadoop.fs.obs.threads.read.core=500
spark.hadoop.fs.obs.threads.read.max=1000
spark.hadoop.fs.obs.write.buffer.size=8192
spark.hadoop.fs.obs.read.buffer.size=8192
spark.hadoop.fs.obs.connection.maximum=1000
spark.hadoop.fs.obs.access.key=AK_OF_YOUR_ACCOUNT
spark.hadoop.fs.obs.secret.key=SK_OF_YOUR_ACCOUNT
spark.hadoop.fs.obs.endpoint=OBS_ENDPOINT
spark.hadoop.fs.obs.buffer.dir=/root/hadoop-obs/obs-cache
spark.hadoop.fs.obs.impl=org.apache.hadoop.fs.obs.OBSFileSystem
spark.hadoop.fs.obs.connection.ssl.enabled=false
spark.hadoop.fs.obs.fast.upload=true
spark.hadoop.fs.obs.socket.send.buffer=65536
spark.hadoop.fs.obs.socket.recv.buffer=65536
spark.hadoop.fs.obs.max.total.tasks=20
spark.hadoop.fs.obs.threads.max=20
spark.kubernetes.container.image.pullSecrets=default-secret
EOF
```
**----**结束

### <span id="page-391-0"></span>预置镜像到 **SWR**

在K8s内运行Spark任务,需要构建相同版本的Spark容器镜像,并将其上传到SWR。 在编译Spark时,会自动生成配套的Dockerfile文件,您可通过此文件制作镜像并上传 至SWR。

步骤**1** 制作镜像。

cd ~/spark-obs

docker build -t spark:3.1.3-obs --build-arg spark\_uid=0 -f kubernetes/dockerfiles/spark/Dockerfile .

- 步骤**2** 上传镜像。
	- 1. (可选)登录SWR管理控制台,选择左侧导航栏的"组织管理",单击页面右上 角的"创建组织",创建一个组织。 如已有组织可跳过此步骤。
	- 2. 在左侧导航栏选择"我的镜像",单击右侧"客户端上传",在弹出的页面中单 击"生成临时登录指令",单击<sup>口</sup>复制登录指令。
	- 3. 在集群节点上执行上一步复制的登录指令,登录成功会显示"Login Succeeded"。
	- 4. 登录制作镜像的节点,复制登录指令。 docker tag [{*镜像名称*}:{*版本名称*}] swr.ap-southeast-1.myhuaweicloud.com/{*组织名称*}{*镜像名称*}:{*版* 本名称} docker push swr.ap-southeast-1.myhuaweicloud.com/{组织名称}{镜像名称}:{版本名称}

记录下镜像的访问地址以供后文填写。

例如记录下地址为:swr.ap-southeast-1.myhuaweicloud.com/dev-container/ spark:3.1.3-obs

**----**结束

## 配置 **Spark History Server**

步骤**1** 修改~/spark-obs/conf/spark-defaults.conf文件,开启Spark事件日志记录,并配置 OBS桶名称及目录。

cat >> ~/spark-obs/conf/spark-defaults.conf <<EOF spark.eventLog.enabled=true spark.eventLog.dir=obs://{bucket-name}/{log-dir}/ EOF

- spark.eventLog.enabled:设置为true,表示开启Spark事件日志记录。
- spark.eventLog.dir: OBS桶名称及路径,格式为obs://{bucket-name}/{logdir}/,例如obs://spark-sh1/history-obs/。请务必修改OBS桶名称及目录为正确 值。
- 步骤**2** 修改~/spark-obs/conf/spark-env.sh文件,如果该文件不存在,使用命令复制模板为文 件。

cp ~/spark-obs/conf/spark-env.sh.template ~/spark-obs/conf/spark-env.sh

```
cat >> ~/spark-obs/conf/spark-env.sh <<EOF
SPARK_HISTORY_OPTS="-Dspark.history.fs.logDirectory=obs://{bucket-name}/{log-dir}/"
EOF
```
此处的OBS地址需要与上一步spark-default.conf中的一致。

步骤**3** 直接启动history server。

start-history-server.sh

回显如下:

starting org.apache.spark.deploy.history.HistoryServer, logging to /root/spark-obs/logs/spark-rootorg.apache.spark.deploy.history.HistoryServer-1-spark-sh1.out

### <span id="page-392-0"></span>步骤**4** 启动后可以通过节点端口18080访问。

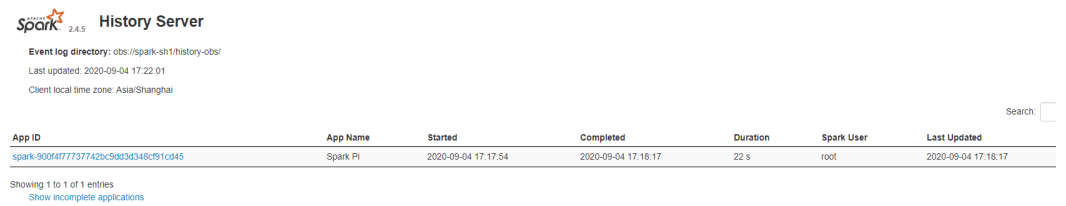

如需关闭history server,可执行以下脚本:

stop-history-server.sh

### **----**结束

# **15.6.2** 使用 **Spark on CCE**

使用Spark的Kubernetes调度程序spark-submit,可以将Spark应用程序提交到 Kubernetes集群中运行,详情请参见在**[Kubernetes](https://spark.apache.org/docs/3.1.1/running-on-kubernetes.html)**上运行**Spark**。使用spark-submit 提交Spark应用程序的工作原理如下:

- 创建一个Pod,用于运行Spark的驱动程序。
- 驱动程序在集群中创建执行程序的Pod并与其建立连接,用于执行应用程序代码。
- 应用程序完成后,执行程序的Pod将终止并清理,但驱动程序Pod仍然存在并保持 在"已停止"状态,直到最终进行垃圾回收或手动清理。在"已停止"状态下, 驱动程序Pod不会使用任何计算或内存资源。

### 图 **15-2** 提交机制的工作原理

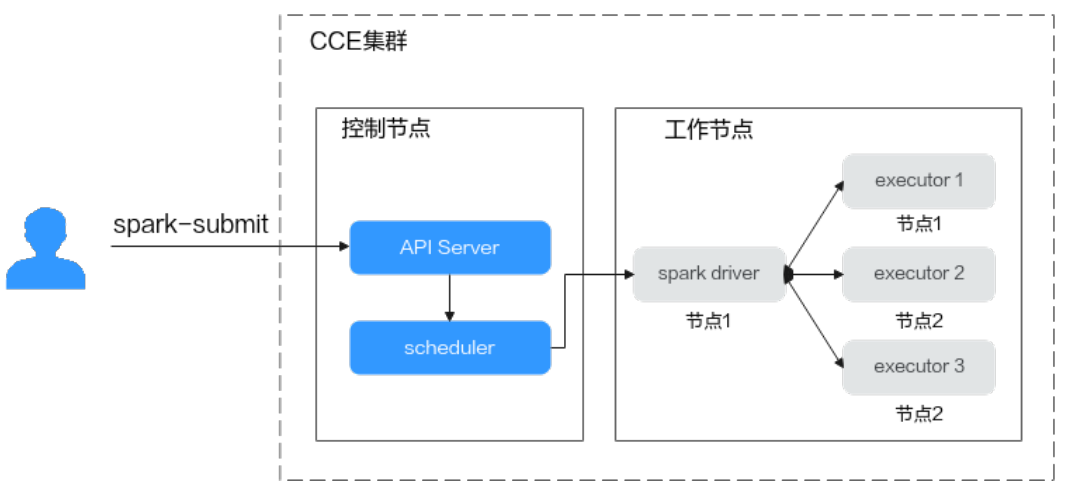

# 在 **CCE** 上运行 **SparkPi** 例子

步骤**1** 在执行Spark的机器上安装kubectl,详情请参见通过**kubectl**[连接集群。](https://support.huaweicloud.com/intl/zh-cn/usermanual-cce/cce_10_0107.html)

步骤**2** kubectl安装成功后,执行如下命令授予集群权限。

# 创建服务账号

kubectl create serviceaccount spark

# 将集群角色spark-role和上一步创建服务账号绑定,并指定default命名空间授予edit的clusterrole权限 kubectl create clusterrolebinding spark-role --clusterrole=edit --serviceaccount=default:spark - namespace=default

### 步骤**3** 以提交Spark-Pi的作业到CCE为例:

#### spark-submit \

- --master k8s://https://\*\*.\*\*.\*\*.\*\*:5443 \
- --deploy-mode cluster \
- --name spark-pi \
- --class org.apache.spark.examples.SparkPi \
- --conf spark.executor.instances=2 \
- --conf spark.kubernetes.authenticate.driver.serviceAccountName=spark \
- --conf spark.kubernetes.container.image=swr.ap-southeast-1.myhuaweicloud.com/dev-container/ spark:3.1.3-obs \
- local:///root/spark-obs/examples/jars/spark-examples\_2.12-3.1.1.jar

#### 配置说明:

- --master: 集群的API Server, 其中https://\*\*.\*\*.\*\*.\*5443为 ~/.kube/config中使 用的master地址,可通过**kubectl cluster-info**获取。
- --deploy-mode:
	- cluster:在集群的工作节点上部署驱动程序。
	- client:(默认值)作为外部客户端在本地部署驱动程序。
- --name: 作业名称, 集群中的Pod将以此开头。
- --class: 应用程序, 例如org.apache.spark.examples.SparkPi。
- --conf: Spark配置参数, 使用键值格式。值得一提的是, 所有能使用--conf指定 的参数均会默认从文件~/spark-obs/conf/spark-defaults.conf中读取,所以通用配 置可以如配置**[Spark](#page-390-0)**对接**OBS**一样,直接写入作为默认值。
	- spark.executor.instances:执行程序的Pod数量。
	- spark.kubernetes.authenticate.driver.serviceAccountName:驱动程序的集 群权限,选[择步骤](#page-392-0)**2**中创建的serviceaccount。
	- spark.kubernetes.container.image[:预置镜像到](#page-391-0)**SWR**步骤中上传至SWR的镜 像地址。
- local: 使用本地的jar包路径。本例中使用本地文件存放jar包,因此使用local类 型。根据实际情况,该参数可采用多种类型 ( file/http/local等 ) ,详情请参见[官](https://spark.apache.org/docs/3.1.1/submitting-applications.html#advanced-dependency-management) [方文档](https://spark.apache.org/docs/3.1.1/submitting-applications.html#advanced-dependency-management)。

### **----**结束

## 访问对象存储服务 **OBS**

使用spark-submit下发hdfs任务。请修改命令最后的参数为租户内实际的文件obs:// bucket-name/filename。

```
spark-submit \
```
- --master k8s://https://\*\* \*\* \*\* \*\*:5443 \
- --deploy-mode cluster \
- --name spark-hdfs-test \
- --class org.apache.spark.examples.HdfsTest \
- --conf spark.kubernetes.authenticate.driver.serviceAccountName=spark \
- --conf spark.kubernetes.container.image=swr.ap-southeast-1.myhuaweicloud.com/dev-container/ spark:3.1.3-obs \

local:///root/spark-obs/examples/jars/spark-examples\_2.12-3.1.1.jar **obs://bucket-name/filename**

# **Spark-shell** 交互式 **scala** 命令支持

```
spark-shell \
```
- --conf spark.kubernetes.authenticate.driver.serviceAccountName=spark \
- --conf spark.kubernetes.container.image=swr.ap-southeast-1.myhuaweicloud.com/dev-container/
- spark:3.1.3-obs \
- --master k8s://https://\*\*.\*\*.\*\*.\*\*:5443

### 下述命令定义linecount及wordcount两个spark计算任务的算法。

def linecount(input:org.apache.spark.sql.Dataset[String]):Long=input.filter(line => line.length()>0).count() def wordcount(input:org.apache.spark.sql.Dataset[String]):Long=input.flatMap(value => value.split("\\s +")).groupByKey(value => value).count().count()

### 下述命令定义了各种数据来源:

var alluxio = spark.read.textFile("alluxio://alluxio-master:19998/sample-1g") var obs = spark.read.textFile("obs://gene-container-gtest/sample-1g") var hdfs = spark.read.textFile("hdfs://192.168.1.184:9000/user/hadoop/books/sample-1g")

### 下述命令开始正式计算:

spark.time(wordcount(obs)) spark.time(linecount(obs))